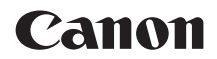

# **EOS RP**

• В настоящем руководстве описывается EOS RP с установленным встроенным ПО версии 1.4.0 или более поздней.

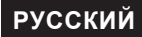

**Руководство по расширенным операциям**

### <span id="page-1-0"></span>**Введение**

### **Перед началом съемки обязательно ознакомьтесь со следующей информацией**

Во избежание проблем при съемке, а также для получения качественных снимков сначала ознакомьтесь с разделами «Указания по технике безопасности» (**[125–1127**) и «Правила обращения» (=28–=30). Кроме того, внимательно ознакомьтесь с этой инструкцией, чтобы правильно пользоваться камерой.

### **Для дальнейшего ознакомления с камерой во время ее использования см. данную инструкцию по эксплуатации**

При чтении данной инструкции сделайте несколько пробных снимков и оцените результаты. Это поможет лучше изучить камеру. Храните эту инструкцию в надежном месте, чтобы можно было обращаться к ней по мере необходимости.

### **Проверка камеры перед использованием и ограничение ответственности**

После съемки просмотрите снятые изображения и убедитесь, что они правильно записаны. В случае если из-за неисправности камеры или карты памяти невозможно записать изображения или передать их в компьютер, корпорация Canon не несет ответственности за какие-либо убытки или причиненные неудобства.

### **Авторские права**

В некоторых странах законодательство в области охраны авторских прав запрещает несанкционированное использование изображений, снятых этой камерой (или музыки либо изображений с музыкой, записанных на карту памяти), для любых других целей, кроме личного просмотра. Следует также помнить, что на некоторых общественных мероприятиях, выставках и т. п. фотосъемка может быть запрещена даже для личных целей.

### <span id="page-2-0"></span>**Комплект поставки**

В первую очередь убедитесь, что в комплект поставки камеры входят все перечисленные ниже компоненты. При отсутствии каких-либо компонентов обращайтесь к своему дилеру.

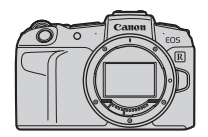

**Камера** (с крышкой корпуса камеры)

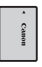

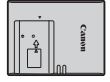

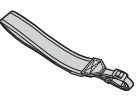

**Аккумулятор LP-E17** (с защитной крышкой)

11

**Зарядное устройство LC-E17E\***

**Ремень**

- \* Зарядное устройство LC-E17E поставляется с кабелем питания.
- $\bullet$  Карта памяти ( $\Box$ 10), интерфейсный кабель и HDMI-кабель не входят в комплект поставки камеры.
- $\bullet$  Сведения о Руководстве по расширенным операциям и инструкциях по эксплуатации см. на следующей странице.
- o Если приобретен комплект объектива, проверьте наличие объективов.
- o Не теряйте перечисленные выше компоненты.
	- $\bullet$  Если требуются инструкции по эксплуатации объективов, загрузите их с веб-сайта Canon  $($
	- o Инструкции по эксплуатации объективов (PDF-файлы) предназначены для объективов, продаваемых отдельно. Обратите внимание, что при приобретении комплекта с объективом некоторые прилагаемые к объективу принадлежности могут не соответствовать указанным в инструкции по эксплуатации объектива.

### <span id="page-3-0"></span>**Инструкции по эксплуатации**

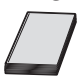

**В Инструкции по эксплуатации из комплекта поставки камеры содержатся основные указания по работе с камерой и функциями Wi-Fi.**

Руководство по расширенным операциям (данный PDFфайл), содержащее полное описание функций, можно загрузить с веб-сайта Canon на компьютер или другое устройство.

### **Загрузка Руководства по расширенным операциям и инструкций по эксплуатации**

Руководство по расширенным операциям и инструкции по эксплуатации объективов и программного обеспечения (PDF-файлы) можно загрузить с веб-сайта Canon на компьютер или другое устройство.

**• Сайт загрузки** 

### **[www.canon.com/icpd](http://www.canon.com/icpd)**

- **Руководство по расширенным операциям**
- **Инструкция по эксплуатации объектива**
- **Инструкция по эксплуатации программного обеспечения** 
	- o **Для просмотра PDF-файлов требуется средство просмотра Adobe PDF, например Adobe Acrobat Reader DC (рекомендуется новейшая версия).**
	- o Программу Adobe Acrobat Reader DC можно бесплатно загрузить из Интернета.
	- o Дважды щелкните загруженный PDF-файл, чтобы открыть его.
	- o Сведения о порядке использования программного обеспечения для просмотра PDF-файлов см. в Справке этого ПО и т. п.

Ħ

### **Загрузка Руководства по расширенным операциям и инструкций по эксплуатации с помощью QR-кода**

Руководство по расширенным операциям и инструкции по эксплуатации объективов и программного обеспечения (PDF-файлы) можно загрузить в смартфон или планшет с помощью QR-кода.

### **[www.canon.com/icpd](http://www.canon.com/icpd)**

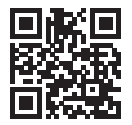

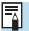

 $\bullet$  Для чтения QR-кода требуется программное приложение.

o Выберите страну или регион проживания, затем загрузите Руководство по расширенным операциям и инструкции по эксплуатации.

o Выберите пункт **[**5**: Ссылка на руководство/ПО]** для отображения QRкода на экране камеры.

### <span id="page-5-0"></span>**Краткое руководство по началу работы**

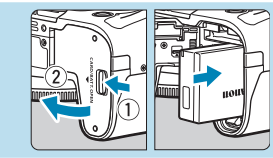

### **Вставьте аккумулятор (** $\Box$ **42).**

Перед началом эксплуатации после покупки зарядите аккумулятор  $(\square$ 40).

### **Вставьте карту памяти (** $\Box$ **42).** Вазверните карту этикеткой

к задней стороне камеры и вставьте карту в отсек карты памяти.

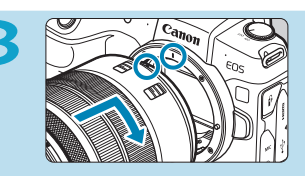

### **Установите объектив (** $\Box$ **48).**

- z Чтобы установить объектив, совместите красную индексную метку крепления на объективе с красной индексной меткой крепления на камере.
- Убедитесь, что переключатель режима фокусировки на объективе установлен в положение  $\leq$ AF $\geq$  ( $\Box$ 48).

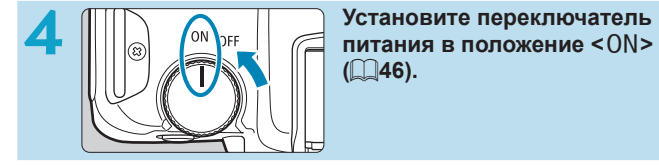

**(**[=](#page-45-0)**46).** 

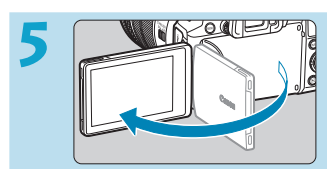

### **Откройте экран (** $\Box$ **45).**

При появлении экрана установки параметров даты, времени и часового пояса см.  $\Box$ [374.](#page-373-0)

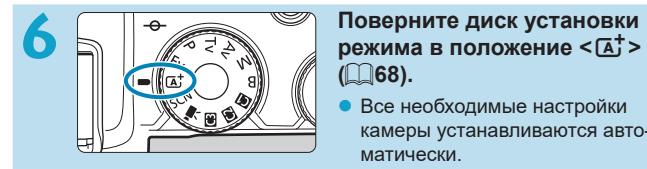

## **(**[=](#page-67-0)**68).**

Все необходимые настройки камеры устанавливаются автоматически.

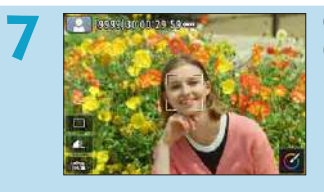

### **7 Сфокусируйтесь на объект (**[=](#page-53-0)**54).**

- На обнаруженном лице появляется рамка  $\lt$ .  $\gt$  (точка АF).
- Наполовину нажмите кнопку спуска затвора — камера сфокусируется на объект.

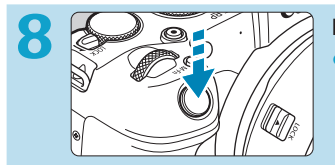

### **Произведите съемку ([154).**

• Для съемки полностью нажмите кнопку спуска затвора.

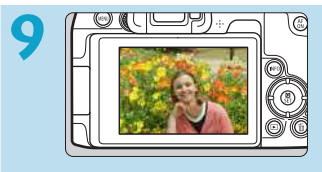

### **9 Просмотрите снимок.**

- Снятое изображение отображается на экране в течение прибл. 2 с.
- Для повторного просмотра изображения нажмите кнопку  $\leq$   $\blacktriangleright$  > (=[296](#page-295-0)).
- Порядок просмотра отснятых изображений см. в разделе «Просмотр изображений»  $($  $\Box$ [296\)](#page-295-0).
- Порядок удаления изображений см. в разделе «Удаление изображений»  $($  $\Box$  $314$ ).

### <span id="page-7-0"></span>**О настоящем Руководстве**

### **Значки, используемые в настоящем Руководстве**

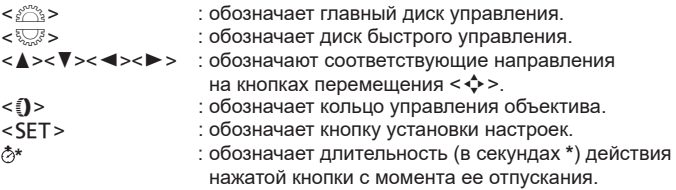

\* Помимо указанного выше, при обсуждении соответствующих операций и функций в этой инструкции также используются значки и символы, нанесенные на кнопки камеры или отображаемые на ее экране.

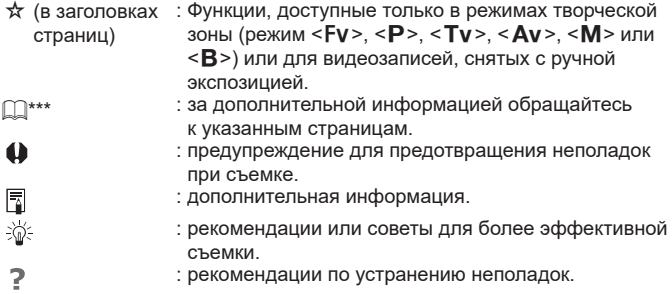

### **Основные допущения для инструкций по эксплуатации и примеров фотографий**

- Перед выполнением любых инструкций убедитесь, что переключатель питания установлен в положение <0N>, а функция блокировки управления выключена ( $\Box$ 46,  $\Box$ 58).
- Предполагается, что для всех параметров меню и пользовательских функций установлены значения по умолчанию.
- На рисунках в данном Руководстве камера показана с установленным объективом RF24-105mm F4 L IS USM.
- Примеры фотографий, отображаемых на камере и используемых в данной инструкции, служат только для иллюстрации.
- $\bullet$  В ссылках на использование объективов ЕF или EF-S подразумевается, что используется адаптер для крепления.

### **Совместимые карты**

С камерой могут использоваться указанные ниже карты памяти, независимо от их емкости. **Новую карту памяти или карту памяти, ранее отформатированную (инициализированную) в другой камере или в компьютере, необходимо отформатировать в этой камере** ( $\Box$ [367](#page-366-0)).

### **● Карты памяти SD/SDHC/SDXC**

Поддерживаются карты UHS-II и UHS-I.

### **Карты памяти, пригодные для записи видео**

При видеосъемке используйте карту большой емкости с высокими характеристиками (достаточно высокими скоростями записи и чтения), достаточными для параметров видеозаписи. Подробнее см. [1[586](#page-585-0).]

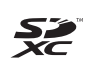

В данном Руководстве термин «карта» включает в себя карты памяти SD, SDHC и SDXC.

\* **Карта для записи фотографий или видео не входит в комплект поставки камеры.** Ее следует приобрести дополнительно.

### <span id="page-10-0"></span>**Список глав**

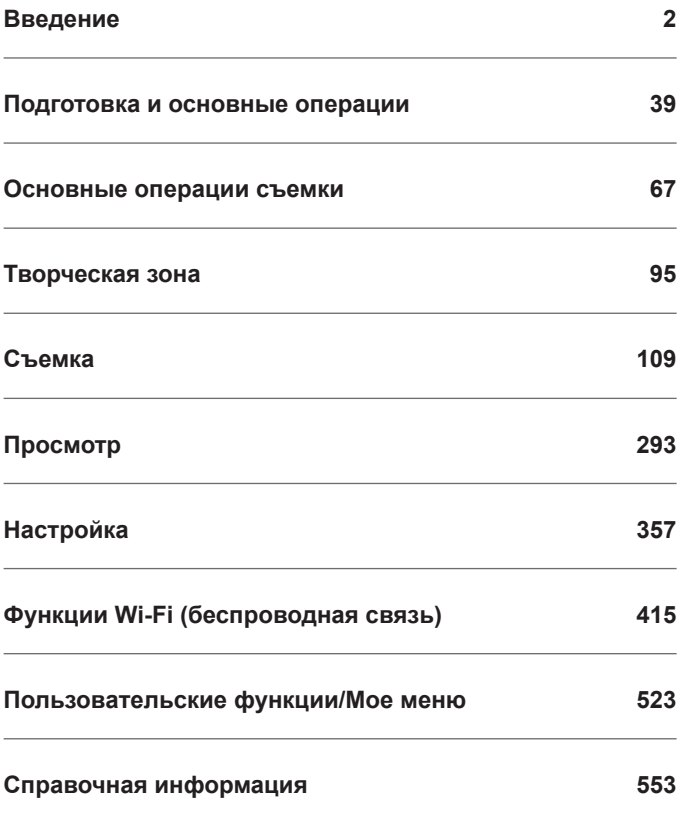

### **Содержание**

### **[Введение](#page-1-0) 2**

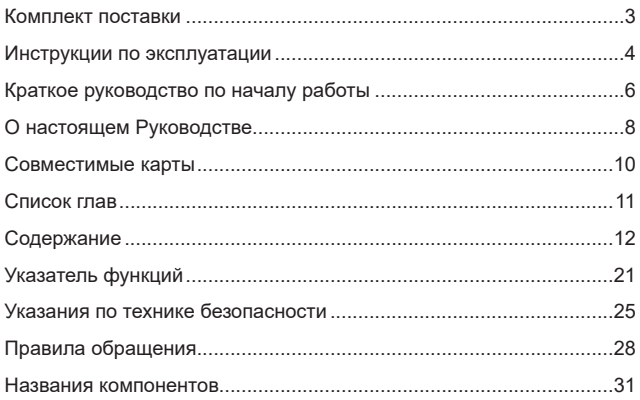

### **[Подготовка и основные операции](#page-38-1) 39**

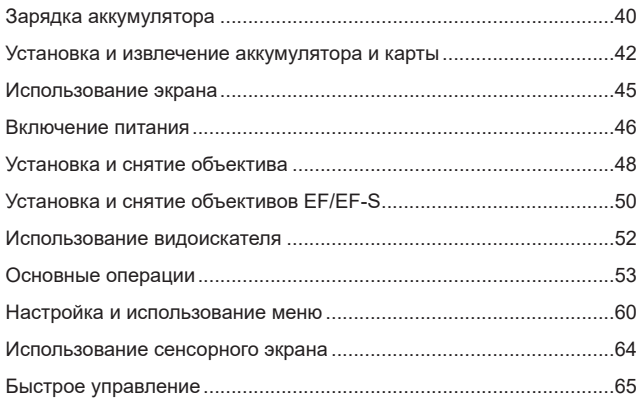

### **[Основные операции съемки](#page-66-1) 67**

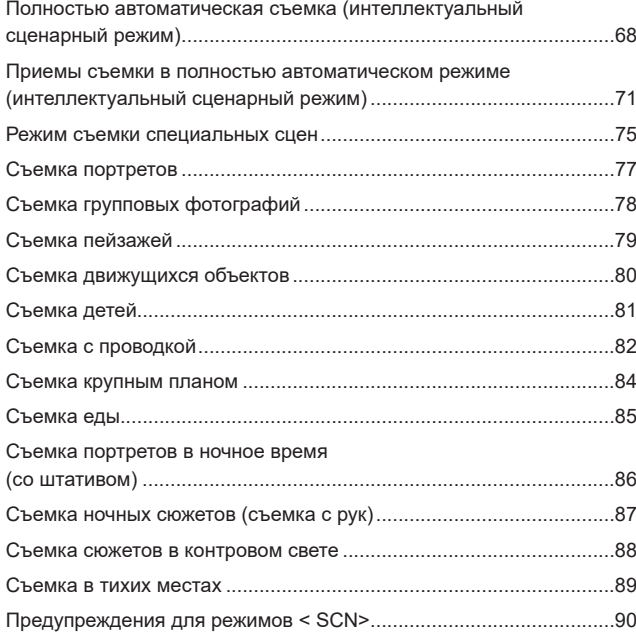

### **Творческая зона 95**

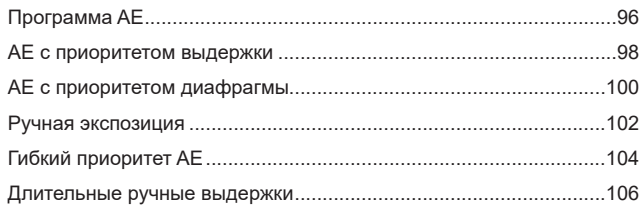

### **[Съемка](#page-108-1) 109**

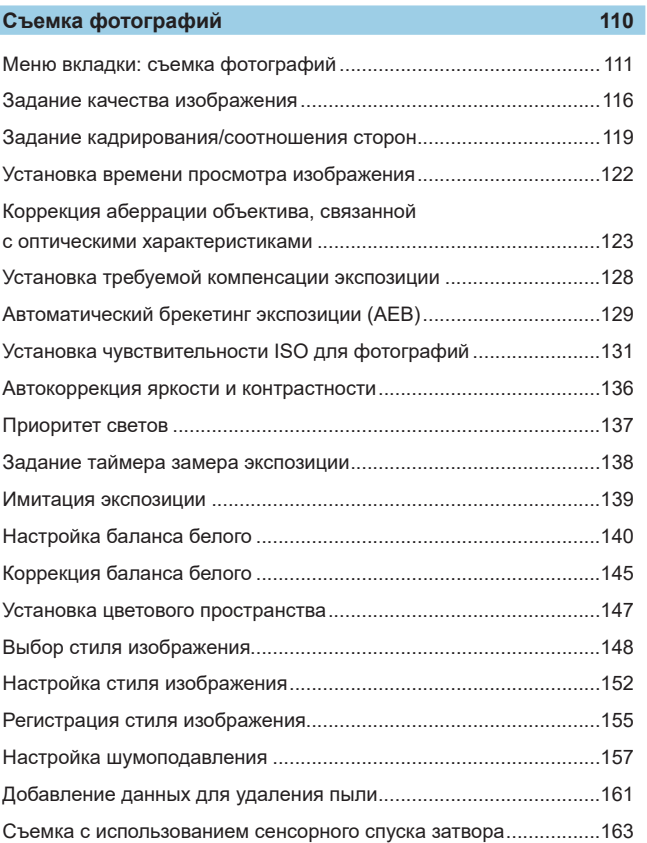

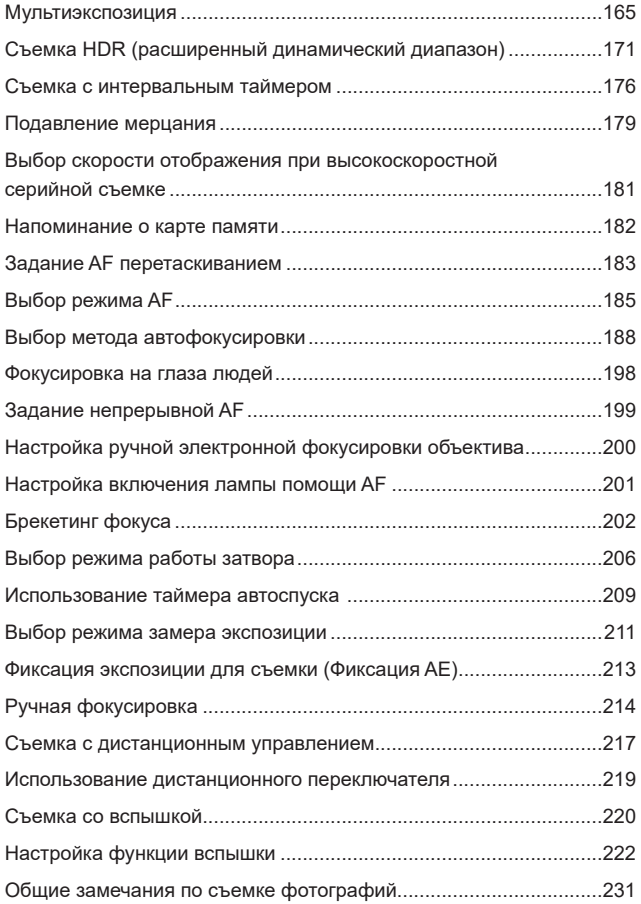

### **[Съемка видеофильмов](#page-234-0) 235**

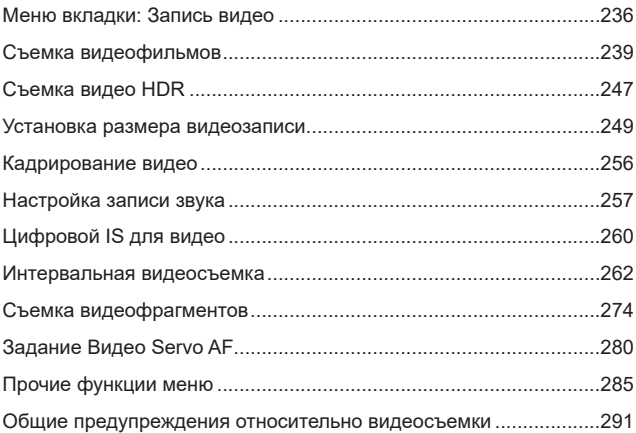

### **[Просмотр](#page-292-1) 293**

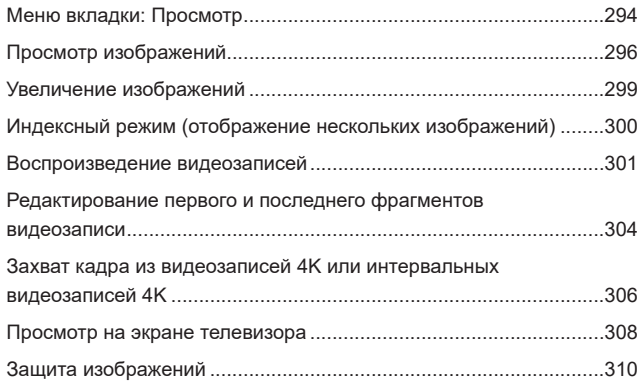

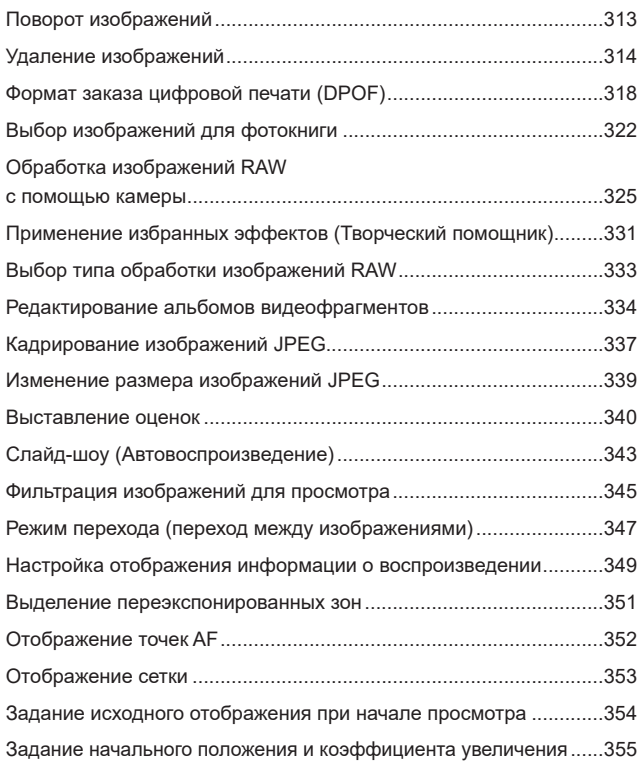

### **[Настройка](#page-356-1) 357**

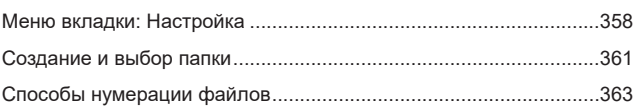

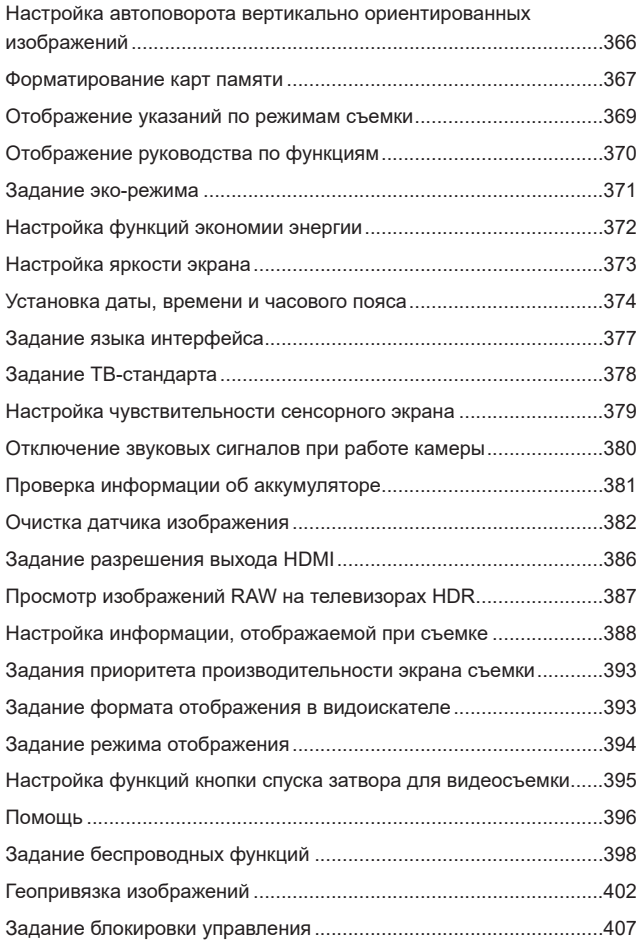

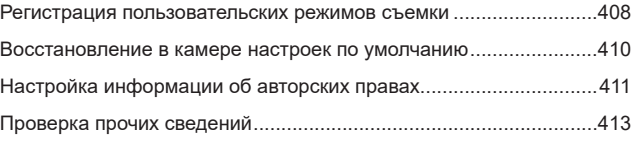

### **[Функции Wi-Fi \(беспроводная связь\)](#page-414-1) 415**

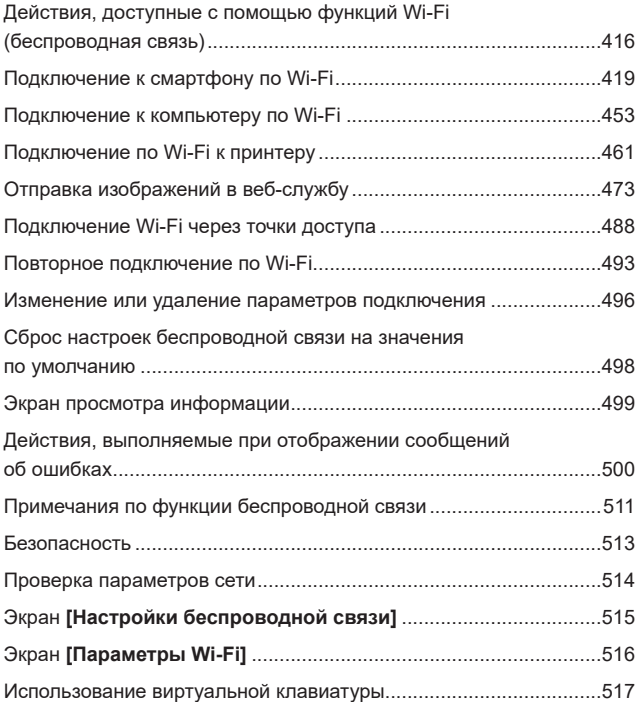

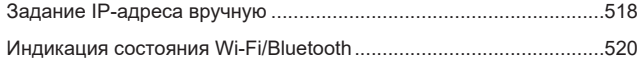

### **[Пользовательские функции/Мое меню](#page-522-1) 523**

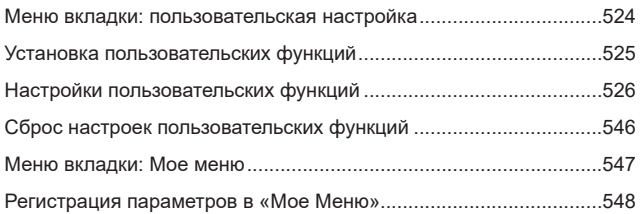

### **[Справочная информация](#page-552-1) 553**

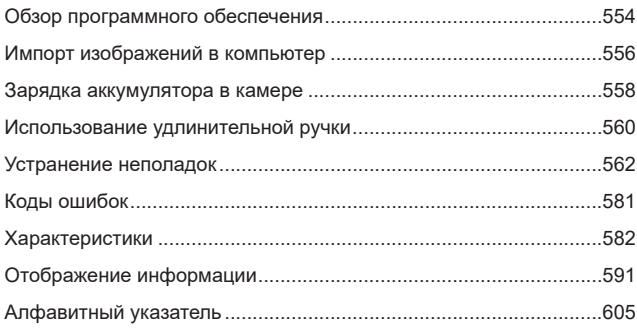

### <span id="page-20-0"></span>**Указатель функций**

#### **Питание**

- $\bullet$  Зарядка аккумулятора ( $\Box$ 40)
- Уровень заряда аккумулятора  $(\Box$ 47)
- Проверка информации об аккумуляторе ( $\textcircled{1}381$ )
- $\bullet$  Эко-режим ( $\Box$ [371](#page-370-1))
- $\bullet$  Экономия энергии ( $\Box$ [372\)](#page-371-1)

### **Карты памяти**

- Форматирование ( $\Box$ [367\)](#page-366-0)
- $\bullet$  Спуск затвора без карты ( $\Box$ [182\)](#page-181-1)
- Карты, поддерживающие видеосъемку ([1[585\)](#page-584-0)

### **Объектив**

- Установка ( $\Box$ 48,  $\Box$ 50)
- Снятие ( $\Box$ 49,  $\Box$ 51)
- Спуск затвора без объектива  $($  $\Box$ [544\)](#page-543-0)

### **Базовые настройки**

- Язык ( $\Box$ [377](#page-376-1))
- Дата/Время/Зона ( $\Box$ [374](#page-373-0))
- $\bullet$  Звуковой сигнал ( $\Box$ [380](#page-379-1))
- Информация об авторских правах  $($  $\Box$ [411](#page-410-1))
- Сброс всех настроек камеры  $($  $\Box$  $410)$

#### **Видоискатель**

- Диоптрийная регулировка  $($   $\cap$   $52)$
- Отображение информации в видоискателе ( $\cap$ [389](#page-388-0))
- Вертикальный дисплей видо-искателя (□[390](#page-389-0))
- Формат дисплея видоискателя (=[393](#page-392-1))

### **Экран**

- $\bullet$  Переменный угол ( $\Box$ 45)
- Управление сенсорным экраном  $($  $\Box$ 64)
- Яркость ( $2373$  $2373$ )
- $\bullet$  Настройки дисплея ( $\cap$ [394](#page-393-1))
- Электронный уровень ( $\Box$ [388\)](#page-387-1)
- $\bullet$  Помощь ( $\Box$ [396](#page-395-1))

### **Автофокусировка**

- $\bullet$  Функция А $F$  ( $\Box$ [185\)](#page-184-1)
- Метод А $F$  ( $\Box$ [188](#page-187-1))
- $\bullet$  Выбор точки АГ ( $\Box$ [193](#page-192-0))
- $\bullet$  АФ с обнаружением глаз ( $\cap$ [198\)](#page-197-1)
- $\bullet$  Непрерывная А $F$  ( $\Box$ [199](#page-198-1))
- $\bullet$  AF перетаскиванием ( $\Box$ [183\)](#page-182-1)
- Настройки выделения цветом MF  $($  $\Box$  $216)$  $216)$
- Ручная фокусировка ( $\Box$ [214\)](#page-213-1)
- Электронная ручная фокусировка  $(\square$  [200](#page-199-1))

#### **Замер экспозиции**

 $\bullet$  Режим замера ( $\cap$ [211](#page-210-1))

#### **Работа затвора**

- $\bullet$  Режим работы затвора ( $\Box$ [206](#page-205-1))
- $\blacktriangleright$  Автоспуск ( $\bowtie$ [209\)](#page-208-1)
- Максимальная длина серии  $($  $\cap$ [118\)](#page-117-0)

#### **Настройки записи изображений**

- $\bullet$  Создание и выбор папки ( $\Box$ [361\)](#page-360-1)
- $\bullet$  Нумерация файлов ( $\cap$ [363](#page-362-1))

### **Качество изображения**

- Качество ( $[1]$ [116\)](#page-115-1)
- Кадрирование/соотношение сторон для фотографий ([1[119](#page-118-1))
- Чувствительность ISO (фотографии)  $($ <del>131</del>)
- $\bullet$  Стиль изображения ( $\Box$ [148](#page-147-1))
- $\bullet$  Баланс белого ( $\Box$ [140](#page-139-1))
- Auto Lighting Optimizer (Автокор-рекция яркости) ([[136\)](#page-135-1)
- Шумоподавление для высоких значений ISO (<sup>1157</sup>)
- Шумоподавление при длительных выдержках ([1[159](#page-158-0))
- Приоритет светов ( $\Box$ [137](#page-136-1))
- Коррекция аберрации объектива  $($  $\Box$ [123\)](#page-122-1)
- $\bullet$  Подавление мерцания ( $\Box$ [179](#page-178-1))
- Цветовое пространство ( $\Box$ [147\)](#page-146-1)

### **Съемка**

- $\bullet$  Режим съемки ( $\cap$ 34)
- $\bullet$  Режим HDR ( $\Box$ [171](#page-170-1))
- Мультиэкспозиция ([1] [165\)](#page-164-1)
- Таймер ручной выдержки  $($  $\cap$ [107\)](#page-106-0)
- Просмотр глубины резкости  $($  $\Box$ [101\)](#page-100-0)
- Дистанционный переключатель  $($  $\Box$ [219\)](#page-218-1)
- Дистанционное управление (=[217\)](#page-216-1)
- $\bullet$  Быстрое управление ( $\Box$ 65)
- $\bullet$  Съемка при касании ( $\Box$ [163\)](#page-162-1)
- Увеличение при просмотре  $($  $\cap$ [195\)](#page-194-0)
- $\bullet$  Отображение сетки ( $\Box$ [390](#page-389-1))
- Отображение информации о съемке (2[388](#page-387-2))
- Настройки дисплея (2[394\)](#page-393-1)
- $\bullet$  Блокировка управления ( $\Box$ 58)
- $\bullet$  Коды ошибок ( $\Box$ [581\)](#page-580-1)

#### **Экспозиция**

- Компенсация экспозиции ( $\Box$ [128](#page-127-1))
- $\bullet$  Компенсация экспозиции с M+ISO Авто (2[103\)](#page-102-0)
- $\bullet$  AEB ( $\Box$ [129\)](#page-128-1)
- $\bullet$  Фиксация АЕ ( $\Box$ [213](#page-212-1))
- Безопасный сдвиг ([1][529\)](#page-528-0)
- $\bullet$  Имитация экспозиции ( $\Box$ [139\)](#page-138-1)

#### **Вспышка**

- $\bullet$  Внешняя вспышка ( $\Box$ [220\)](#page-219-1)
- Компенсация экспозиции вспышки (=[220\)](#page-219-2)
- $\bullet$  Фиксация FE ( $\Box$ [220](#page-219-3))
- Настройки вспышки ( $\Box$ [225\)](#page-224-0)
- Настройки пользовательских функций вспышки ([1[230](#page-229-0))

#### **Запись видео**

- Съемка с автоматической экспозицией ([1[239](#page-238-1))
- Съемка с ручной установкой экспозиции ([1] [241\)](#page-240-0)
- Чувствительность ISO (видео) (=[286\)](#page-285-0)
- $\bullet$  Видео Servo AF ( $\Box$ [280\)](#page-279-1)
- Чувствительность слежения Видео Servo AF ([2[282\)](#page-281-0)
- $\bullet$  Скорость Видео Servo AF ( $\Box$ [283\)](#page-282-0)
- $\bullet$  Параметры видеозаписи ( $\Box$ [249\)](#page-248-1)
- $\bullet$  Кадрирование видео ( $\Box$ [256](#page-255-1))
- $\bullet$  Видео HDR ( $\Box$ [247](#page-246-1))
- Интервальная съемка ( $\Box$ [262](#page-261-1))
- $\bullet$  Видеофрагменты ( $\Box$ [274](#page-273-1))
- $\bullet$  Запись звука ( $\Box$ [257](#page-256-1))
- $\bullet$  Микрофон ( $\Box$ [258\)](#page-257-0)
- $\bullet$  Фильтр ветра ( $\Box$ [257\)](#page-256-2)
- Аттенюатор ( $\Box$ [258](#page-257-1))
- Медленный автоматический затвор ( $\textcircled{1288}$  $\textcircled{1288}$  $\textcircled{1288}$ )
- Аv с шагом  $1/8$  ступени ( $\Box$ [289](#page-288-0))
- $\bullet$  Выход HDMI ( $\Box$ [290\)](#page-289-0)
- Съемка с дистанционным управлением (2[285\)](#page-284-1)

### **Просмотр**

- Время просмотра изображения  $($  $\cap$ [122](#page-121-1))
- Отображение одиночного изображения ( $\Box$ [296\)](#page-295-2)
- Отображение информации о съемке (2[597](#page-596-0))
- Отображение сетки ( $\Box$ [353\)](#page-352-1)
- Сенсорное воспроизведение (=[298](#page-297-0))
- Отображение информации о воспроизведении (2[349\)](#page-348-1)
- Индексный режим ([1] [300](#page-299-1))
- Просмотр изображений (режим перехода) (2[347\)](#page-346-1)
- Задание условий поиска изображений ([1] [345\)](#page-344-1)
- Увеличение при просмотре  $(\square$  [299](#page-298-1))
- $\bullet$  Поворот изображения ( $\Box$ [313](#page-312-1))
- $\bullet$  Защита ( $\Box$ [310\)](#page-309-1)
- Оценка ( $\Box$ [340](#page-339-1))
- $\bullet$  Просмотр видеозаписи ( $\Box$ [301\)](#page-300-1)
- Редактирование первого и послед-него фрагментов видео (2[304\)](#page-303-1)
- $\bullet$  Захват кадра (4K) ( $\Box$ [306](#page-305-1))
- $\bullet$  Слайд-шоу ( $\Box$ [343](#page-342-1))
- Просмотр изображений на экране телевизора ([1] [308](#page-307-1))
- Удаление ( $\Box$ [314\)](#page-313-0)

### **Редактирование изображений**

- $\bullet$  Обработка изображения RAW  $($   $($   $)$   $325)$
- $\bullet$  Изменение размера JPEG  $($ <del> $\cap$ 339</del>)
- $\bullet$  Кадрирование JPEG ( $\Box$ [337\)](#page-336-1)

#### **Заказ печати**

- $\bullet$  Заказ печати (DPOF) ( $\Box$ [318\)](#page-317-1)
- $\bullet$  Настройка фотокниги ( $\Box$ [322\)](#page-321-1)

#### **Пользовательская настройка**

- Пользовательские функции (C.Fn)  $($  $\Box$ [524\)](#page-523-1)
- $\bullet$  Настройка работы ( $\Box$ [537\)](#page-536-0)
- $\bullet$  Мое меню ( $\Box$ [548\)](#page-547-1)
- **Пользовательский режим съемки**  $($  $($  $($  $($  $408)$

#### **Очистка датчика изображения и уменьшение загрязнений**

- Очистка датчика изображения  $($ 1[382\)](#page-381-1)
- Добавление данных для удаления пыли ([1[161](#page-160-1))
- Очистка датчика изображения вручную (2[384\)](#page-383-0)

#### **Программное обеспечение**

- Загрузка и установка ( $\Box$ [554](#page-553-1))
- Инструкции по эксплуатации программного обеспечения  $($   $\Box$ [555\)](#page-554-0)

### **Беспроводные функции**

- Подключение к смартфонам  $($  $\cap$  $419)$
- Автоматическая отправка изображений на смартфоны  $($  $\Box$ [439\)](#page-438-0)
- Дистанционное управление  $(EOS Utility)$  $($  $($  $)453)$  $)453)$  $)453)$
- Автоматическая отправка изображений на компьютеры  $($  $($  $($  $458)$
- $\bullet$  Печать на Wi-Fi-принтерах  $($  $\Box$  $461)$
- $\bullet$  Загрузка в веб-службы ( $\Box$ [473](#page-472-1))
- Сброс настроек беспроводной связи (<sup>1498</sup>)

### <span id="page-24-0"></span>**Указания по технике безопасности**

Обязательно прочитайте эти указания в целях безопасной работы с изделием.

Следуйте этим указаниям во избежание травмирования или причинения иного ущерба пользователю изделия или окружающим.

#### **ВНИМАНИЕ! Указывает на возможность серьезной травмы, вплоть до смертельного исхода.**

o Держите изделие в местах, недоступных для маленьких детей.

Попадание ремня на шею человека может привести к удушению.

При проглатывании детали, прилагаемые принадлежности и аксессуары для камер представляют опасность. В случае проглатывания немедленно обратитесь за медицинской помощью.

При проглатывании элемент питания опасен. В случае проглатывания немедленно обратитесь за медицинской помощью.

- o Используйте только те источники питания, которые указаны в данной Инструкции по эксплуатации как предназначенные для этого изделия.
- o Не разбирайте изделие и не вносите изменений в его конструкцию.
- o Не подвергайте изделие сильным ударам или вибрации.
- $\bullet$  Не прикасайтесь к каким-либо оголенным внутренним компонентам.
- o Прекращайте эксплуатацию изделия при возникновении необычных ситуаций, например при появлении дыма или непривычного запаха.
- o Запрещается чистить изделие органическими растворителями, такими как спирт, бензин или разбавитель для краски.
- o Не допускайте попадания влаги на изделие. Не вводите внутрь изделия посторонние предметы или жидкости.
- o Не используйте изделие в возможном присутствии горючих газов.
- В противном случае существует опасность поражения электрическим током, взрыва или пожара.
- o Не оставляйте объектив или камеру с установленным объективом без крышки объектива.

В противном случае свет, сконцентрированный объективом, может вызвать пожар.

- o Не прикасайтесь к изделию, подключенному к розетке электросети, во время грозы.
- Это может привести к поражению электрическим током.
- o При использовании элементов питания, имеющихся в продаже, или аккумуляторов, входящих в комплект, соблюдайте следующие указания.
	- Используйте элементы питания/аккумуляторы только с тем изделием, для которого они предназначены.
	- Не нагревайте элементы питания/аккумуляторы и не подвергайте их воздействию огня.
	- Не производите зарядку элементов питания/аккумуляторов с помощью не предназначенных для этого зарядных устройств.
	- Не допускайте загрязнения клемм и их соприкосновения с булавками или другими металлическими предметами.
- Не используйте протекающие элементы питания/аккумуляторы.
- Утилизируя элементы питания/аккумуляторы, изолируйте их клеммы с помощью ленты или другими средствами.

В противном случае существует опасность поражения электрическим током, взрыва или пожара.

Если жидкость, вытекшая из элемента питания/аккумулятора, попала на кожу или одежду, тщательно промойте пораженное место проточной водой. В случае попадания в глаза тщательно промойте их большим количеством чистой проточной воды и немедленно обратитесь за медицинской помощью.

- o При использовании зарядного устройства или блока питания переменного тока соблюдайте следующие указания.
	- Периодически удаляйте накопившуюся пыль с вилки кабеля питания и розетки электросети сухой тканью.
	- Запрещается подключать изделие к электросети или отключать его влажными руками.
	- Не используйте изделие, если вилка кабеля питания неполностью вставлена в розетку электросети.
	- Не допускайте загрязнения вилки кабеля питания и клемм и их соприкосновения с булавками или другими металлическими предметами.
- $\bullet$  Не прикасайтесь к зарядному устройству или блоку питания переменного тока, подключенному к розетке электросети, во время грозы.
- o Не помещайте тяжелые предметы на кабель питания. Не допускайте повреждения, обрыва или изменения конструкции кабеля питания.
- $\bullet$  Не оборачивайте изделие тканью или другими материалами во время эксплуатации или вскоре после эксплуатации, когда оно все еще нагрето.
- o Отключая изделие от электросети, не тяните за кабель питания.
- o Не оставляйте изделие подключенным к источнику питания на длительное время.
- o Запрещается заряжать элементы питания/аккумуляторы при температуре за пределами диапазона 5–40 °C.

В противном случае существует опасность поражения электрическим током, взрыва или пожара.

o Во время эксплуатации не допускайте длительного соприкосновения изделия с одним и тем же участком кожи.

Оно может привести к низкотемпературным контактным ожогам, в том числе к покраснению кожи и образованию волдырей, даже если изделие не кажется горячим. Во время эксплуатации изделия при высокой температуре окружающей среды, а также людям с проблемами кровообращения или с менее чувствительной кожей рекомендуется использовать штатив или аналогичное оборудование.

o Следуйте любым указаниям, предписывающим выключать изделие там, где его эксплуатация запрещена.

В противном случае возможны неполадки в работе прочего оборудования, вызванные действием электромагнитных волн, и даже несчастные случаи.

### **ОСТОРОЖНО! Указывает на возможность травмы.**

o Не допускайте срабатывания вспышки в непосредственной близости от глаз.

Это может вызвать травму глаз.

o Запрещается долго смотреть на экран или через видоискатель.

Это может вызвать симптомы, как при укачивании. В таком случае немедленно прекратите эксплуатацию изделия и, прежде чем возобновить ее, отдохните некоторое время.

- o Срабатывание вспышки сопряжено с сильным повышением температуры. При съемке не приближайте пальцы и другие части тела, а также любые предметы к вспышке.
- В противном случае возможны ожоги или неполадки в работе вспышки.
- $\bullet$  Не оставляйте изделие в местах, подверженных воздействию крайне высокой или низкой температуры.

Изделие может сильно нагреться или охладиться, так что прикосновение к нему станет причиной ожогов или травм.

- o Ремень предназначен для использования только на теле. Подвешивание какоголибо изделия за ремень на крючке или ином предмете может привести к повреждению изделия. Кроме того, не трясите изделие и не подвергайте его сильным ударам.
- $\bullet$  Не подвергайте объектив сильному давлению и не допускайте ударов по нему каким-либо предметом.

Это может вызвать травму или повредить изделие.

- o Устанавливайте изделие только на достаточно устойчивый штатив.
- o Не переносите изделие, установленное на штатив.
- Это может привести к травме или вызвать несчастный случай.
- o Не прикасайтесь к каким-либо компонентам внутри изделия.

Это может привести к травме.

### <span id="page-27-0"></span>**Правила обращения**

### **Уход за камерой**

- Камера представляет собой высокоточный аппарат. Избегайте падения камеры и механических воздействий на нее.
- Данная камера не является водонепроницаемой, ее нельзя использовать под водой.
- Для обеспечения максимальной защиты камеры от пыли и капель воды, крышка разъемов, крышка отсека аккумулятора, крышка гнезда карты памяти и все остальные крышки должны быть плотно закрыты.
- Конструкция камеры предусматривает защиту от пыли и капель воды, чтобы внутрь нее не проникали песок, пыль, загрязнения и вода, случайно попавшие на камеру. Однако полностью исключить попадание внутрь камеры грязи, пыли, воды или соли невозможно. По мере возможности не допускайте попадания на камеру грязи, пыли, воды и соли.
- Если на камеру попала вода, досуха протрите камеру сухой чистой тканью. Если на камеру попала грязь, пыль или соль, удалите их чистой, хорошо отжатой влажной тканью.
- При использовании камеры в местах с высоким содержанием пыли или грязи возможны неполадки в ее работе.
- $\bullet$  Рекомендуется чистить камеру после ее использования. Если на камере останутся грязь, пыль, вода или соль, это может привести к неполадкам.
- Если камера случайно упала в воду или есть основания полагать, что в камеру попала влага (вода), грязь, пыль или соль, незамедлительно обратитесь в ближайший сервисный центр Canon.
- Не оставляйте камеру вблизи от устройств, генерирующих сильные магнитные поля, например, рядом с магнитами или электродвигателями. Старайтесь не пользоваться камерой вблизи мощных источников радиоволн, например больших антенн. Сильные магнитные поля могут вызвать сбои в работе камеры или уничтожить данные изображений.
- $\bullet$  Не оставляйте камеру в местах с высокой температурой, например в автомобиле, стоящем на открытом солнце. Высокие температуры могут привести к сбоям в работе камеры.
- $\bullet$  Камера содержит высокоточные электронные компоненты. Запрещается самостоятельно разбирать камеру.
- $\bullet$  Не блокируйте перемещение шторки затвора пальцем и т. п. В противном случае может возникнуть неисправность.
- Для удаления пыли с объектива, видоискателя и т. п. пользуйтесь имеющимися в продаже специальными чистящими устройствами с грушей. Не используйте для протирки корпуса камеры или объектива чистящие средства, содержащие органические растворители. Для удаления стойких загрязнений обращайтесь в ближайший сервисный центр Canon.
- $\bullet$  Не прикасайтесь пальцами к электрическим контактам камеры. Это предотвратит их коррозию. Корродированные контакты могут привести к неполадкам в работе камеры.
- Если камера быстро переносится с холода в теплое помещение, то на камере и ее внутренних деталях может образоваться конденсат. Во избежание конденсации сначала поместите камеру в закрывающийся пластиковый пакет. Перед извлечением камеры из пакета подождите, пока она нагреется.
- $\bullet$  При образовании на камере конденсата во избежание повреждений не пользуйтесь камерой или снимите объектив, карту или аккумулятор. Выключите камеру и перед продолжением эксплуатации подождите, пока влага не испарится.

Если даже после полного высыхания камеры внутри она осталось холодной, не снимайте объектив и не извлекайте карту или аккумулятор до тех пор, пока температура камеры не сравняется с температурой окружающей среды.

- Если не планируется использовать камеру в течение длительного времени, извлеките из нее аккумулятор и храните камеру в сухом, прохладном помещении с хорошей вентиляцией. Даже в периоды, когда камера не используется, иногда несколько раз нажимайте кнопку спуска затвора для проверки работоспособности камеры.
- Не храните камеру в помещениях с химическими веществами, вызывающими ржавчину и коррозию (например, в фотолабораториях).
- Если камера не использовалась в течение длительного времени, перед использованием камеры следует проверить все ее функции. В том случае, если камера некоторое время не использовалась, или приближается важная съемка, например поездка за границу, отнесите камеру на проверку в ближайший сервисный центр Canon или проверьте камеру самостоятельно, чтобы убедиться в ее надлежащей работе.
- После многократной серийной съемки или длительной фото- или видеосъемки камера может нагреться. Это не является дефектом.
- $\bullet$  При наличии яркого света внутри или снаружи области изображения может возникать паразитная засветка.

### **Экран и видоискатель**

- Хотя экран и видоискатель изготовлены по высокоточной технологии и имеют более чем 99,99% работоспособных пикселов, 0,01% или менее пикселов могут не работать, и могут быть видны черные, красные точки или точки других цветов. Это не является дефектом. Они не оказывают влияния на записанные изображения.
- $\bullet$  Если экран оставался включенным длительное время, возможно появление остаточного изображения. Однако это временное явление, которое пройдет, если не использовать камеру несколько дней.
- При низких температурах возможно некоторое замедление смены изображений на экране, а при высоких температурах экран может выглядеть темным. При комнатной температуре обычные свойства экрана восстанавливаются.

#### **Карты памяти**

Для защиты карты и хранящихся на ней данных учтите следующее:

- $\bullet$  Не допускайте падения карты памяти, не сгибайте карту и не мочите ее. Не применяйте к ней силу и не допускайте механических воздействий или сотрясений.
- $\bullet$  Не прикасайтесь к контактам карты пальцами или металлическими предметами.
- $\bullet$  Не прикрепляйте наклеек или подобных элементов на карту.
- $\bullet$  Не храните и не используйте карту памяти вблизи от объектов, имеющих сильное магнитное поле, таких как телевизоры, громкоговорители или магниты. Избегайте также мест скопления статического электричества.
- $\bullet$  Не оставляйте карты памяти под прямыми солнечными лучами или рядом с нагревательными приборами.
- Храните карту памяти в чехле.
- $\bullet$  Не храните карты памяти в жарких, пыльных или сырых помещениях.

### **Объектив**

• После снятия объектива с камеры поставьте объектив задним концом вверх и наденьте заднюю крышку объектива, чтобы не поцарапать поверхность объектива и не повредить электрические контакты (1).

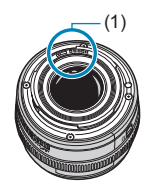

<span id="page-30-0"></span>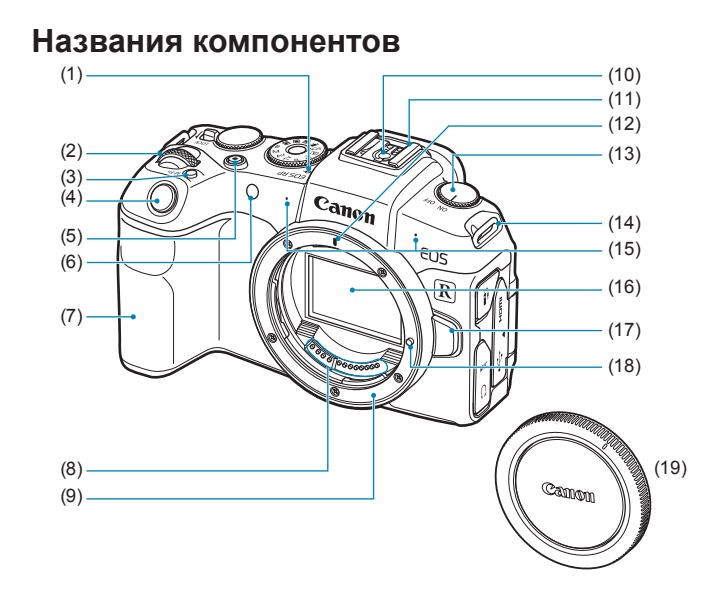

- (1) <  $\leftrightarrow$  Метка фокальной плоскости
- (2) < $\frac{1}{2}$ > Главный диск управления
- (3) < M-Fn > Многофункциональная кнопка
- (4) Кнопка спуска затвора
- (5) Кнопка видеосъемки
- (6) Лампа помощи AF/автоспуска/ дистанционного управления
- (7) Ручка-держатель (отсек аккумулятора)
- (8) Контакты
- (9) Крепление объектива
- (10) Контакты синхронизации вспышки
- (11) Горячий башмак
- (12) Индексная метка крепления объектива RF
- (13) Переключатель питания
- (14) Крепление ремня
- (15) Микрофон
- (16) Датчик изображения
- (17) Кнопка разблокировки объектива
- (18) Штифт фиксации объектива
- (19) Крышка корпуса камеры

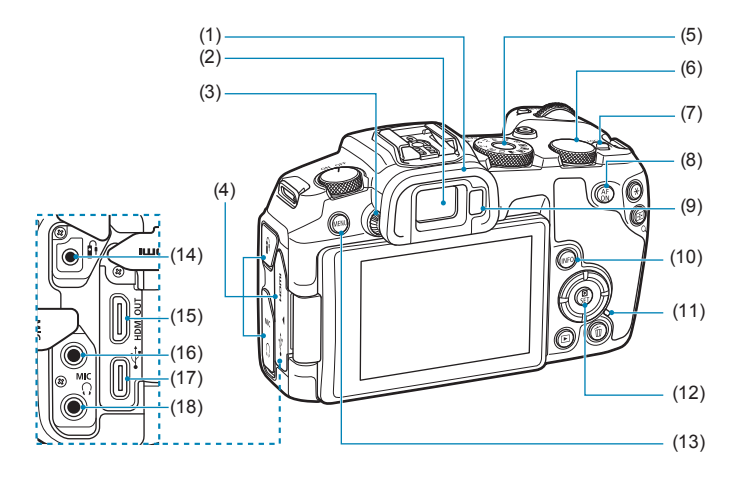

- (1) Наглазник
- (2) Окуляр видоискателя
- (3) Ручка диоптрийной регулировки
- (4) Крышка разъемов
- (5) Диск установки режима
- (6) <5> Диск быстрого управления
- (7) <LOCK > Переключатель блокировки управления
- $(8) \leq_{ON}^{AF}$  Кнопка включения АF
- (9) Датчик видоискателя
- (10) <INFO> Кнопка информации
- (11) Индикатор обращения к карте
- (12) < <a> <</a>
Kнопка быстрого управления/установки
- (13) < MENU > Кнопка меню
- (14) <f> Разъем дистанционного управления
- (15) < HDMI OUT > Выходной миниразъем HDMI
- (16) < MIC > Входной разъем для внешнего микрофона
- (17) < -< > Цифровой разъем
- $(18) <$   $\bigcap$  > Разъем для наушников

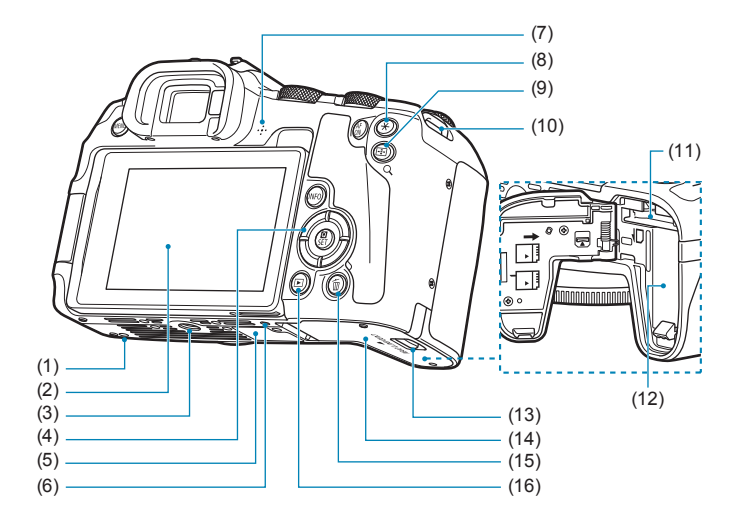

- (1) Установочное отверстие для аксессуаров
- (2) Экран
- (3) Штативное гнездо
- (4) <W><X><Y><Z>: Кнопки перемещения < $\diamondsuit$ >
- (5) Серийный номер
- (6) Установочное отверстие для аксессуаров
- (7) Динамик
- (8)  $\leq$   $\neq$  > Кнопка фиксации АЕ/ фиксации FE
- $(9)$  < $E/Q$  > Кнопка точки АF/ индекса/увеличения и уменьшения
- (10) Крепление ремня
- (11) Гнездо карты
- (12) Отсек аккумулятора
- (13) Фиксатор крышки гнезда карты/ отсека аккумулятора
- (14) Крышка гнезда карты/отсека аккумулятора
- (15) < $\overline{m}$ > Кнопка удаления
- (16) < ► ≻ Кнопка просмотра

### **Диск установки режима**

Диск установки режима содержит режимы базовой зоны, режимы творческой зоны и режим видеосъемки.

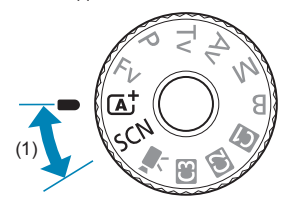

### **(1) Базовая зона**

Достаточно нажать кнопку спуска затвора. Камера устанавливает настройки, соответствующие снимаемому объекту или сцене.

 $\overline{A}$  : Интеллектуальный сценарный режим ( $\Box$ 68)

**SCN**: Специальная сцена ([1] 75)

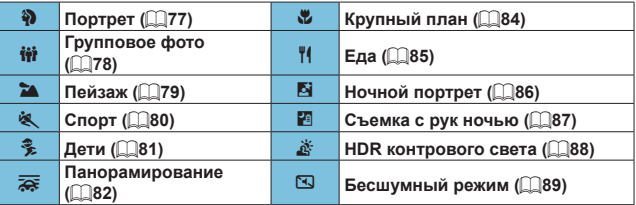

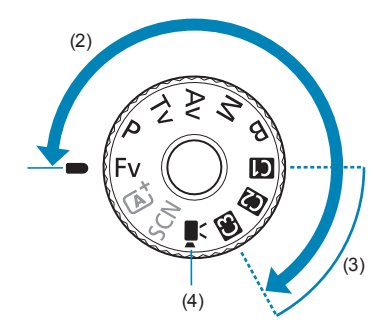

### **(2) Творческая зона**

Эти режимы расширяют возможности управления камерой при съемке различных объектов.

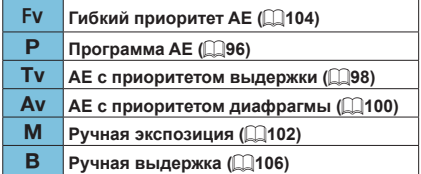

### **(3) Пользовательские режимы съемки**

Можно назначить <Fv>, <P>, <Tv>, <Av>, <M>, <B>, функцию АF, функции меню и т. п. режиму <<  $\blacksquare$ >, <  $\blacksquare$ > или <  $\blacksquare$ > ( $\blacksquare$ [408](#page-407-1)).

### **(4)** k**: Видеосъемка (**=**[239](#page-238-2))**

### **Отображение информации в видоискателе**

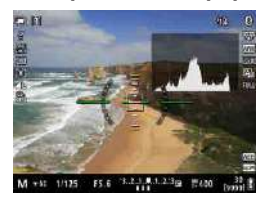

Отображаемая информация изменяется в зависимости от состояния камеры.
#### **Зарядное устройство LC-E17E**

Зарядное устройство для аккумулятора LP-E17 ( $\Box$ 40).

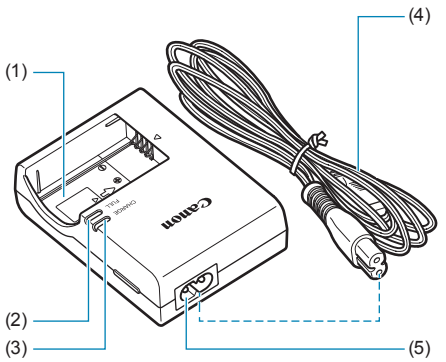

- (1) Отсек аккумулятора
	- (2) Индикатор окончания зарядки
	- (3) Индикатор зарядки
	- (4) Кабель питания
	- (5) Гнездо кабеля питания

#### **Закрепление ремня**

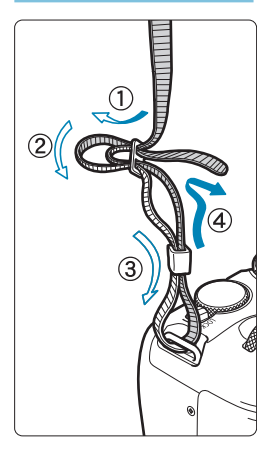

Проденьте конец ремня через крепление ремня, предусмотренное на камере с нижней стороны. Затем проденьте ремень через пряжку, как показано на рисунке. Натяните ремень, чтобы убедиться, что он не провисает и не выскочит из пряжки.

# **Подготовка и основные операции**

В этой главе рассматриваются подготовительные этапы перед началом съемки и основные операции с камерой.

### <span id="page-39-0"></span>**Зарядка аккумулятора**

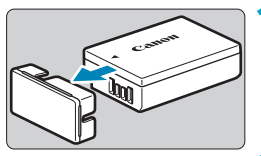

**1 Снимите защитную крышку с аккумулятора.**

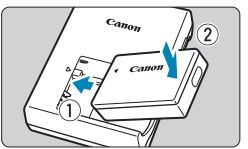

#### **2 Полностью вставьте аккумулятор в зарядное устройство.**

 $\bullet$  Извлекается аккумулятор в обратном порядке.

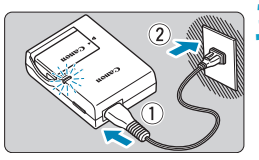

#### **3 Зарядите аккумулятор.**

- Подключите кабель питания к зарядному устройству и вставьте вилку шнура в сетевую розетку.
- Зарядка начинается автоматически. и индикатор зарядки (1) загорается оранжевым цветом.
- После полной зарядки индикатор окончания зарядки (2) загорается зеленым цветом.
- **Полная зарядка полностью разряженного аккумулятора при комнатной температуре (23 °C) занимает около 2 часов.** Время, необходимое для зарядки аккумулятора, сильно зависит от температуры окружающей среды и уровня заряда аккумулятора.
- В целях безопасности зарядка при низких температурах (5–10 °C) занимает больше времени (до 4 часов).

#### **Входящий в комплект поставки аккумулятор заряжен не полностью.**

Обязательно зарядите аккумулятор перед использованием.

#### z **Заряжайте аккумулятор накануне или в день предполагаемого использования.**

Даже неиспользуемый заряженный аккумулятор постепенно разряжается и теряет свою емкость.

#### **• После зарядки аккумулятора извлеките его и отсоедините зарядное устройство от электрической розетки.**

#### **• Если камера не используется, извлеките из нее аккумулятор.**

Если аккумулятор в течение длительного времени остается в камере, будет постоянно потребляться небольшой ток, что может привести к слишком сильной разрядке аккумулятора и сокращению срока его службы. Аккумулятор следует хранить с установленной защитной крышкой. При хранении полностью заряженного аккумулятора его технические характеристики могут ухудшиться.

#### z **Зарядным устройством можно пользоваться в других странах.**

Зарядное устройство рассчитано на напряжение источника питания от 100 до 240 В переменного тока частотой 50/60 Гц. При необходимости используйте имеющийся в продаже переходник вилки для соответствующей страны или региона. Не подключайте зарядное устройство к портативным преобразователям напряжения. При этом возможно повреждение зарядного устройства.

#### **• Если аккумулятор быстро разряжается даже после полной зарядки, это говорит об окончании срока его службы.**

Проверьте уровень эффективной емкости аккумулятора ( $\Box$ [381\)](#page-380-0) и приобретите новый аккумулятор.

 $\bf{0}$ 

- **После отсоединения кабеля зарядного устройства не прикасайтесь** к штырям вилки кабеля питания зарядного устройства приблизительно в течение 5 секунд.
- o Зарядное устройство из комплекта поставки нельзя использовать для зарядки какого-либо иного аккумулятора, кроме LP-E17.

### **Установка и извлечение аккумулятора и карты**

Установите полностью заряженный аккумулятор LP-E17 в камеру. Данная камера поддерживает работу с картами памяти SD, SDHC и SDXC (продаются отдельно). Также поддерживаются SDHC- и SDXC-карты UHS-II/UHS-I. Снятые изображения записываются на карту.

o **Убедитесь в том, что переключатель защиты карты от записи (1) установлен в верхнее положение для обеспечения записи и стирания.**

#### **Установка**

T

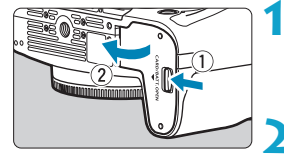

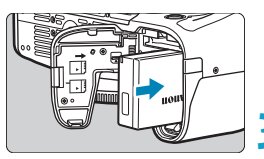

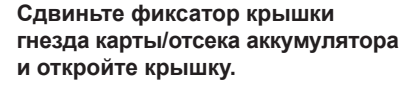

#### **2 Вставьте аккумулятор.**

- Вставьте его концом с электрическими контактами.
- Вставьте аккумулятор до фиксации со щелчком.

#### **3 Вставьте карту памяти.**

• Вставьте карту этикеткой к задней стороне камеры (как показано на рисунке) до фиксации со щелчком.

#### **4Закройте крышку.**

Нажмите на крышку до характерного щелчка.

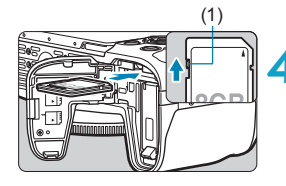

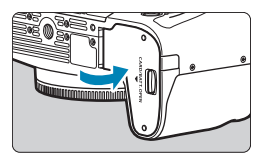

#### 42

**Эле Запрещается использовать любые другие аккумуляторы, кроме LP-E17.** o Открыв крышку отсека карты памяти/аккумулятора, старайтесь не отклонять ее еще дальше назад. В противном случае шарнир может выйти из строя.

#### **Извлечение**

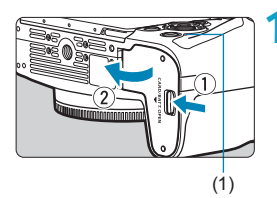

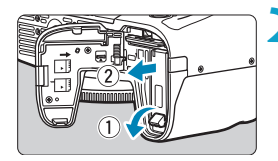

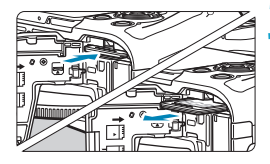

#### **1 Откройте крышку гнезда карты/ отсека аккумулятора.**

- Установите переключатель питания в положение <0FF>.
- **Убедитесь, что индикатор обращения к карте (1) не горит, и откройте крышку.**
- Если на экране отображается сообщение **[Сохранение...]**, закройте крышку.

#### **2 Извлеките аккумулятор.**

- Нажмите рычаг фиксатора аккумулятора в направлении, показанном стрелкой, и извлеките аккумулятор.
- Для предотвращения короткого замыкания обязательно закройте аккумулятор защитной крышкой, входящей в комплект поставки ( $\square$ 40).

#### **3 Извлеките карту памяти.**

- Слегка нажмите на карту и отпустите ее, чтобы она выдвинулась наружу.
- $\bullet$  Извлеките карту памяти.

### **4Закройте крышку.**

• Нажмите на крышку до характерного щелчка.

#### **Форматирование карты памяти**

Новую карту памяти или карту памяти, ранее отформатированную (инициализированную) в другой камере или в компьютере, необходимо отформатировать в этой камере  $(1367)$  $(1367)$ .

- Возможное количество снимков зависит от оставшейся емкости карты памяти, настроек качества изображений, чувствительности ISO и т. д. **• Если для параметра [ C : Спуск затвора без карты] выбрано значение** 
	- **[Запрещён]**, то съемка без карты будет невозможна ([1[182\)](#page-181-0).
- o **Если индикатор обращения к карте мигает или горит постоянно, это означает, что на карту записываются изображения, с карты считываются изображения, с карты удаляются изображения или производится передача данных. Не открывайте крышку отсека карты памяти/ аккумулятора. Кроме того, когда горит или мигает индикатор обращения к карте, запрещается выполнять перечисленные ниже действия. В противном случае возможно повреждение данных изображений, карты или камеры.**
	- **Извлекать карту.**
	- **Извлекать аккумулятор.**
	- **Встряхивать камеру или стучать по ней.**
	- **Отсоединять и подсоединять кабель питания** (если используются принадлежности для питания от сети переменного тока (продаются отдельно))**.**
- o Если карта памяти уже содержит изображения, нумерация изображений может начаться не с номера 0001 ( $\Box$ [363](#page-362-0)).
- o Если на экране отображается сообщение об ошибке, связанной с картой памяти, извлеките и заново установите карту. Если ошибка не устранена, используйте другую карту.

Следует скопировать изображения с карты памяти в компьютер при наличии такой возможности, а затем отформатировать карту памяти в этой камере (2[367\)](#page-366-0). Нормальная работа карты может восстановиться.

- o Не прикасайтесь к контактам карты пальцами или металлическими предметами. Не допускайте попадания пыли или воды на контакты. Загрязнение контактов может привести к их неисправности.
- o Мультимедийные карты (MMC) использовать нельзя. (Будет отображаться ошибка карты.)
- o Не рекомендуется использовать карты UHS-II microSDHC/SDXC с переходником microSD на SD. Используйте карты UHS-II SDHC/SDXC.

 $\boxdot$ 

### <span id="page-44-0"></span>**Использование экрана**

Направление и угол наклона экрана можно изменять.

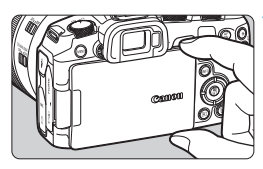

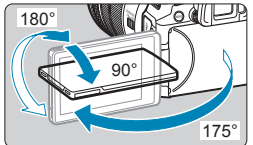

Ħ

#### **1 Откройте экран.**

• Возьмитесь за верхний и нижний край и потяните, как показано на рисунке.

#### **2** Поверните экран.

- Если экран открыт, его можно поворачивать вверх, вниз или на 180° непосредственно к объекту съемки.
- На рисунке указан приблизительный угол наклона.

#### **3 Поверните его к себе.**

- Обычно при работе с камерой экран обращен к фотографу.
- $\blacktriangleright$  Будьте аккуратны и не применяйте излишнюю силу при повороте экрана, так как иначе можно повредить поворотную ось (шарнир).
- o Если к разъему камеры подключен кабель, угол поворота разложенного экрана ограничивается.
- **Если камера не используется, закройте экран лицевой стороной внутрь.** Это позволит защитить экран.
- o Когда экран развернут вперед в сторону объектов съемки, на него выводится зеркальное изображение (отраженное слева направо).

### **Включение питания**

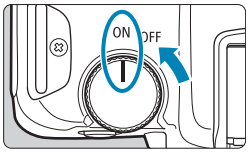

 $\bullet$  <  $ON$  >

Камера включается.

 $\bullet$  <0FF>

Камера выключена и не работает. Установите переключатель питания в это положение, если камера не используется.

#### **Установка даты, времени и часового пояса**

Если при включении питания камеры отображается экран установки даты, времени и часового пояса, для задания этих параметров см.  $\Box$ [374](#page-373-0).

#### **Выбор языка интерфейса**

Порядок изменения языка интерфейса см. на [1] [377](#page-376-0).

#### **Автоматическая очистка датчика изображения**

- $\blacktriangleright$  При установке переключателя питания в положение <0FF>, а также при установке или снятии объективов автоматически выполняется чистка датчика изображения, при которой может быть слышен слабый шум. Включить автоматическую очистку датчика изображения также и при переводе переключателя питания в положение <0N> можно в пункте **[У: Очистка сенсора]** ([1[383\)](#page-382-0).
	- $\blacktriangleright$  Если во время записи изображения на карту памяти переключатель питания установлен в положение <OFF>, отображается сообщение **[Сохранение...]** и питание выключается после завершения записи.

同

#### **Индикатор уровня заряда аккумулятора**

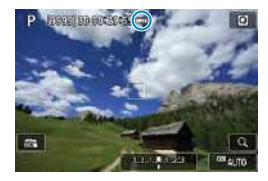

O

同

- : Достаточный уровень заряда аккумулятора.
- : Уровень заряда аккумулятора низкий, но еще достаточный для использования камеры.
- : Аккумулятор скоро полностью разрядится (мигает).
- : Зарядите аккумулятор.

o Любое из следующих действий ускоряет разрядку аккумулятора.

- Длительное нажатие кнопки спуска затвора наполовину.
- Частая активация только функции автофокусировки без осуществления съемки.
- Использование функции Image Stabilizer (Стабилизатор изображения) объектива.
- Использование функции Wi-Fi или Bluetooth.
- o В зависимости от фактических условий съемки возможное количество снимков может сокращаться.
- o Объектив получает питание от аккумулятора камеры. С некоторыми объективами аккумулятор может разряжаться быстрее, чем с другими.
- o При низкой температуре воздуха съемка может быть невозможна даже при достаточном уровне заряда аккумулятора.

o Для проверки состояния аккумулятора см. меню **[**5**: Инфор. о батарее]** (=[381](#page-380-0)).

### **Установка и снятие объектива**

#### **Установка объектива**

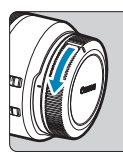

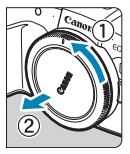

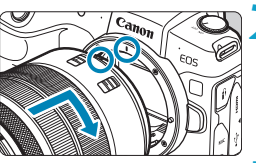

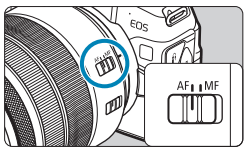

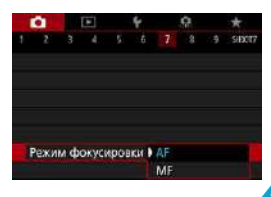

#### **1 Снимите крышки.**

• Снимите заднюю крышку объектива и крышку корпуса камеры, повернув их в направлении стрелок, показанных на рисунке.

### **2 Установите объектив.**

• Совместив красные индексные метки на объективе и камере, поверните объектив в направлении, указанном стрелкой, до фиксации.

#### **3 Установите переключатель режима фокусировки на объективе в положение <AF>.**

- **< АF**> означает автофокусировку.
- **<MF**> означает ручную фокусировку. Автофокусировка не работает.
- Для объективов RF без переключателя режима фокусировки задайте **[AF]** или **[MF]** в меню камеры, в пункте **[**z**: Режим фокусировки]**.

**4 Снимите переднюю крышку объектива.**

#### <span id="page-48-0"></span>**Снятие объектива**

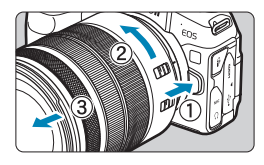

Ħ

**Удерживая нажатой кнопку разблокировки объектива, поверните объектив так, как показано стрелкой.**

- Поверните адаптер до упора, затем снимите его.
- Наденьте на снятый объектив заднюю крышку объектива.
- **Не смотрите прямо на солнце через какой-либо объектив. Это может** вызвать потерю зрения.
- o При установке или снятии объектива установите переключатель питания камеры в положение < $OFF$ >.
- o Если передняя часть объектива (кольцо фокусировки) вращается во время автофокусировки, не прикасайтесь к вращающейся части.

Инструкции по использованию объектива см. в документе «Инструкция по эксплуатации объектива» ([1]4).

**Рекомендации по предотвращению появления пятен и следов от пыли** При смене объективов делайте это быстро в местах с минимальной запыленностью.

При хранении камеры без объектива обязательно устанавливайте крышку корпуса камеры.

Перед установкой крышки корпуса камеры удалите с нее пыль.

## **Установка и снятие объективов EF/EF-S**

Для использования любых объективов EF и EF-S требуется установить дополнительно приобретаемый адаптер для крепления EF-EOS R. **Камера не может использоваться с объективами EF-M.**

#### **Установка объектива**

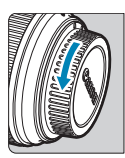

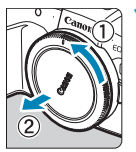

#### **1 Снимите крышки.**

• Снимите заднюю крышку объектива и крышку корпуса камеры, повернув их в направлении стрелок, показанных на рисунке.

#### (1) (2) **2 Установите объектив на адаптер.**

- Совместив соответствующие красные или белые индексные метки на объективе и адаптере, поверните объектив в направлении, указанном стрелкой, до фиксации.
	- (1) Красная индексная метка
	- (2) Белая индексная метка

#### (3) **3 Установите адаптер на камеру.**

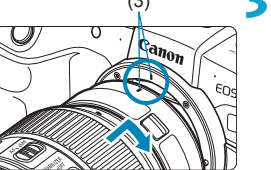

• Совместите красные индексные метки крепления (3) на адаптере и на камере и поверните объектив в направлении, указанном стрелкой, до фиксации.

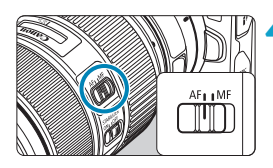

#### **4Установите переключатель режима фокусировки на объективе в положение <AF>.**

- **< АF**> означает автофокусировку.
- **<MF**> означает ручную фокусировку. Автофокусировка не работает.
- **5 Снимите переднюю крышку объектива.**

#### **Снятие объектива**

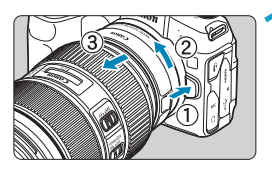

#### **1 Удерживая нажатой кнопку разблокировки объектива, поверните адаптер так, как показано стрелкой.**

• Поверните адаптер до упора, затем снимите его.

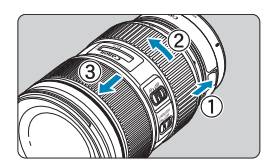

### **2 Снимите объектив с адаптера.**

- Удерживая нажатым рычаг фиксации объектива на адаптере, поверните объектив против часовой стрелки.
- Поверните объектив до упора, затем снимите его.
- Наденьте на снятый объектив заднюю крышку объектива.

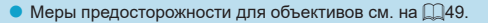

### **Использование видоискателя**

Посмотрите в видоискатель, чтобы включить его. Можно также ограни-чить отображение только экраном или только видоискателем ([[3[394\)](#page-393-0).

#### **Настройка четкости видоискателя**

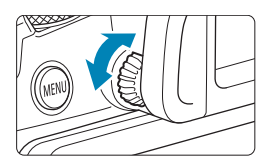

#### **Вращайте ручку диоптрийной регулировки.**

• Поворачивая ручку влево или вправо, добейтесь резкого изображения в видоискателе.

Видоискатель и экран не могут быть включены одновременно.

### **Основные операции**

#### **Как правильно держать камеру**

#### **• Просмотр экрана во время съемки**

Во время съемки можно регулировать экран, наклоняя его. Подробнее см. [145.

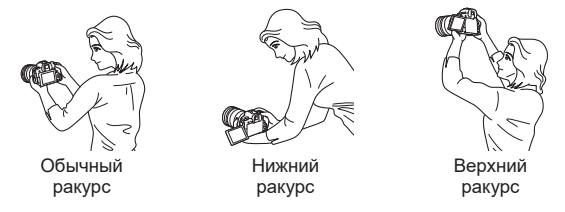

#### **• Съемка с помощью видоискателя**

Для получения четких фотографий держите камеру неподвижно, чтобы свести к минимуму ее сотрясение.

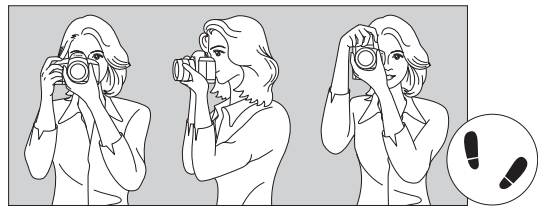

Съемка в горизонтальном положении

Съемка в вертикальном положении

- 1. Плотно обхватите правой рукой ручку-держатель камеры.
- 2. Левой рукой поддерживайте объектив снизу.
- 3. Положите правый указательный палец на кнопку спуска затвора.
- 4. Слегка прижмите руки и локти к груди.
- 5. Для обеспечения устойчивости поставьте одну ногу немного впереди другой.
- 6. Прижмите камеру к лицу и посмотрите в видоискатель.

#### <span id="page-53-0"></span>**Кнопка спуска затвора**

Кнопка спуска затвора срабатывает в два этапа. Можно нажать кнопку спуска затвора наполовину. Затем кнопка спуска затвора нажимается до упора.

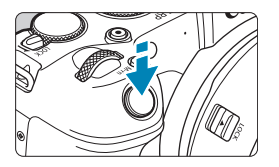

#### **Нажатие наполовину**

Этим нажатием активизируется функция автофокусировки и система автоэкспозиции, которая устанавливает выдержку и величину диафрагмы.

Значение экспозиции (выдержка и диафрагма) отображается на экране или в видоискателе в течение прибл. 8 с или в течение времени, заданного таймером замера экспозиции\*.

\* По умолчанию значение таймера замера экспозиции равно 8 с.

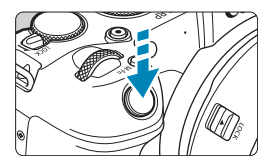

#### **Полное нажатие**

При этом производится съемка.

#### z **Предотвращение сотрясения камеры**

Движение камеры во время экспозиции при съемке без использования штатива называется сотрясением камеры. Это может привести к смазыванию изображения. Во избежание сотрясения камеры обратите внимание на следующее:

- Держите камеру неподвижно.
- Нажмите кнопку спуска затвора наполовину для автофокусировки, затем медленно нажмите кнопку спуска затвора полностью.
- ∏  $\bullet$  Если сразу полностью нажать кнопку спуска затвора или нажать ее наполовину, а затем сразу же до упора, камера производит съемку с некоторой задержкой.
	- $\bullet$  Даже если открыто меню или просматривается изображение, можно вернуться в состояние готовности к съемке, наполовину нажав кнопку спуска затвора.

#### **<**p**> Кнопка включения AF**

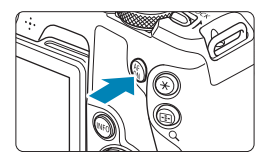

В режимах творческой зоны выполняет ту же операцию, что и нажатие кнопки спуска затвора наполовину.

#### **<**B**> Многофункциональная кнопка**

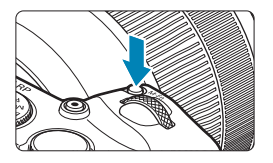

Нажав кнопку <M-Fn> и поворачивая диск <5>, можно задать чувствительность ISO, режим работы затвора, режим AF, баланс белого и компенсацию экспозиции при съемке со вспышкой.

#### **<**6**> Главный диск управления**

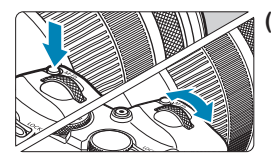

#### **(1) Нажав кнопку, поверните диск <**6**>.**

Нажмите кнопку, например <M-Fn>, затем поворачивайте диск < $\mathbb{R}^n$ >. При нажатии наполовину кнопки спуска затвора камера возвращается в режим готовности к съемке.

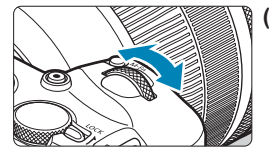

#### **(2) Поверните только диск <** $6\%$ **>.**

Следя за индикацией на экране или в видоискателе, поворачивайте диск  $\leq i \leq n$ . Используйте этот диск для задания выдержки, диафрагмы и т. д.

Шаг (1) можно выполнить, даже если органы управления заблокированы функцией блокировки управления ( $\square$ 58).

ħ

#### **<**5**> Диск быстрого управления**

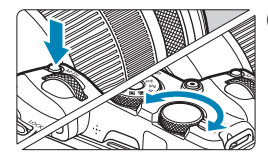

#### **(1) Нажав кнопку, поверните диск <**5**>.**

готовности к съемке.

Нажмите кнопку, например <M-Fn>, затем поворачивайте диск < $\sqrt[3]{\cdots}$ >. При нажатии наполовину кнопки спуска затвора камера возвращается в режим

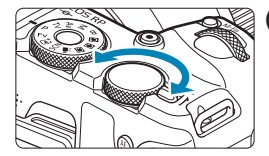

同

#### **(2) Поверните только диск <** $\mathbb{F}$ **>.**

Следя за индикацией на экране или в видоискателе, поворачивайте диск < $\mathbb{S}$ >. Используйте этот диск для задания величины компенсации экспозиции, величины диафрагмы для ручной экспозиции и т. п.

Шаг (1) можно выполнить, даже если органы управления заблокированы функцией блокировки управления ( $\square$ 58).

#### <span id="page-57-0"></span>**<**R**> Переключатель блокировки управления**

Во избежание случайного изменения настроек с помощью главного диска управления, диска быстрого управления, кольца управления или сенсорного экрана, настройте параметр **[**5**: Блокировка управления]** и установите переключатель < $LOCK$  > в положение < $LOCK$  >. Подробнее о параметре **[У: Блокировка управления]** см.  $\Box$ [407.](#page-406-0)

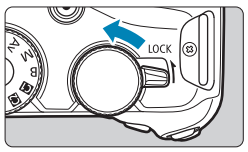

#### **<**T**> Кольцо управления**

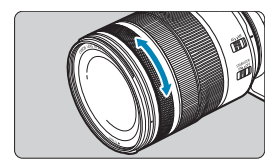

По умолчанию величину диафрагмы можно задавать, поворачивая кольцо управления на объективе RF или адаптерах для крепления при наполовину нажатой кнопке спуска затвора в режиме < $Fv$ >, < $Av$ >, < $M$ > или <**B**>. Можно также назначить кольцу управления другую функцию, выполнив настройки в пункте **[C.Fn III-6: Назначить**  диски управления] (**[1642**).

#### **Кнопка INFO**

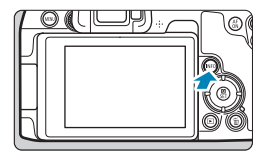

При каждом нажатии кнопки <INFO> изменяется отображаемая информация. Ниже приведены примеры экранов для фотографий.

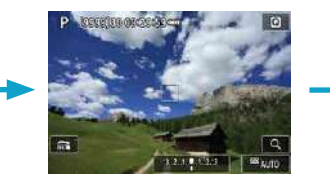

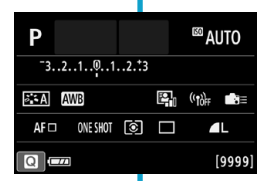

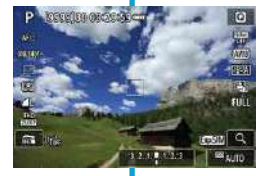

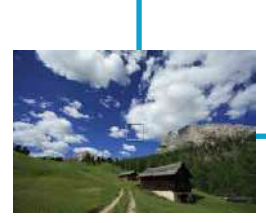

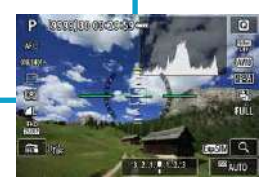

### **Настройка и использование меню**

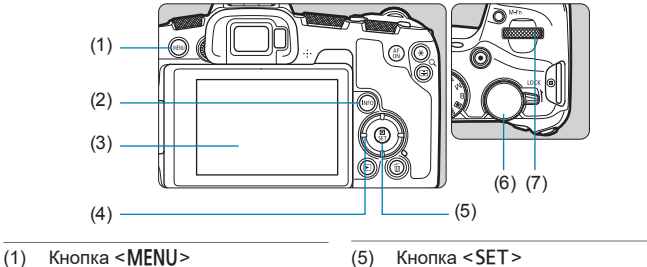

- (2) Кнопка < $INFO$ >
- (3) Экран
- 
- (6) Диск быстрого управления
- (7) Главный диск управления
- (4) Кнопки перемещения  $\Longleftrightarrow$

#### **Экран меню режимов базовой зоны**

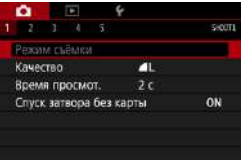

\* В режимах базовой зоны некоторые вкладки и пункты меню не отображаются.

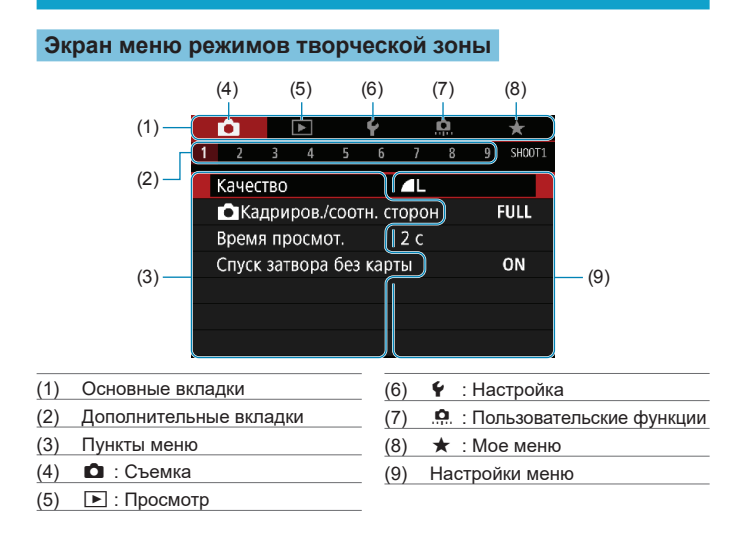

#### **Порядок работы с меню**

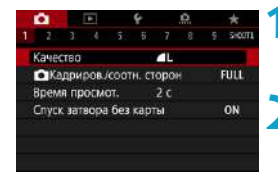

#### **1 Откройте экран меню.**

 $\bullet$  Нажмите кнопку <MENU>.

#### **2 Выберите вкладку меню.**

- Нажимайте кнопку <INFO > для переключения между основными вкладками.
- Для выбора дополнительной вкладки поворачивайте диск  $\leq$   $\leq$   $\geq$   $\geq$

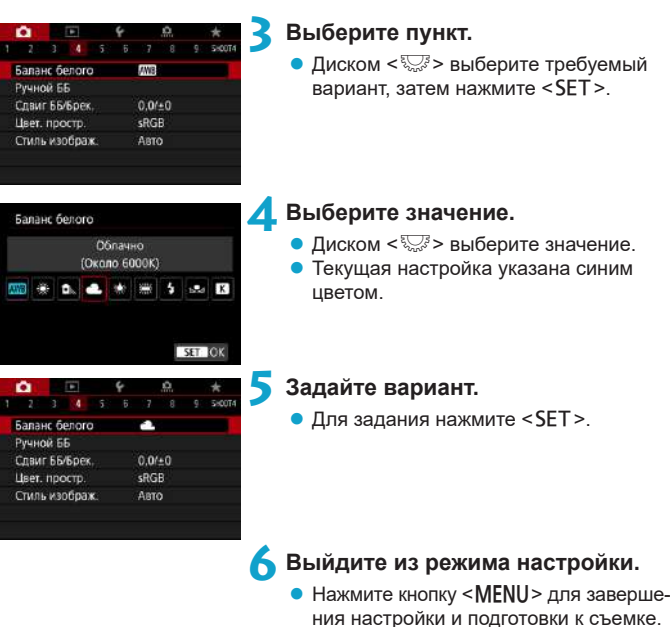

o В приводимых далее описаниях функций меню предполагается, что была нажата кнопка <M> для отображения экрана меню.

o Для управления меню можно также нажимать экран меню или кнопки перемещения < $\diamondsuit$ >.

 $\bullet$  Для отмены операции нажмите кнопку <MENU>.

围

#### **Пункты меню, выделенные серым цветом**

#### Пример: Приоритет светов

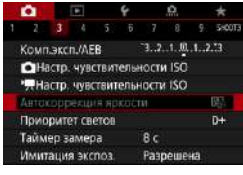

Пункты меню, выделенные серым цветом, невозможно установить. Пункт меню отображается серым цветом, если его переопределяет другая функция.

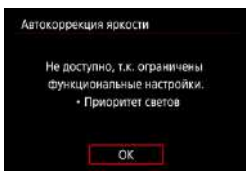

41

 $\boxdot$ 

Чтобы просмотреть переопределяющую функцию, можно выбрать этот пункт меню и нажать <SET>.

При отмене настройки переопределяющей функции пункт меню, отображавшийся серым цветом, становится доступным для установки.

Для некоторых пунктов меню, выделенных серым цветом, просмотр переопределяющей функции недоступен.

o С помощью команды **[**5**: Сброс всех настроек камеры]** можно вернуть для настроек всех функций меню значения по умолчанию ( $\Box$ [410\)](#page-409-0).

### <span id="page-63-0"></span>**Использование сенсорного экрана**

Камерой можно управлять, нажимая экран (сенсорный экран) или проводя по нему пальцем.

#### **Касание**

#### **Пример экрана (быстрая настройка)**

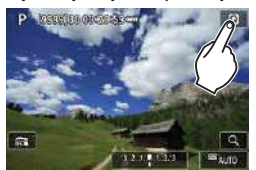

- $\bullet$  Коснитесь экрана пальцем (коснитесь на долю секунды и уберите палец).
- z Например, при касании пункта **[**Q**]** отображается экран быстрого управления. При касании **[**2**]** будет выполнен возврат на предыдущий экран.

#### **Перемещение пальца по экрану**

#### **Пример экрана (экран меню)**

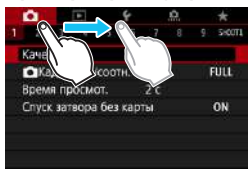

Коснувшись экрана, проведите по нему пальцем.

Ħ

**Если в параметре <b>[9: Звук. подтвер.**] выбрано значение **[Коснитесь**  $\mathbb{X}$ ], звуковой сигнал во время операций с сенсорным экраном подаваться не будет  $(1380)$  $(1380)$ .

 $\bullet$  Отзывчивость сенсорного управления можно регулировать ( $\Box$ [379](#page-378-0)).

### **Быстрое управление**

Можно непосредственно выбирать и задавать настройки, отображаемые на экране. Это называется быстрым управлением (кроме режима  $\leq$   $\sqrt{\mathbf{A}^{+}}$ >).

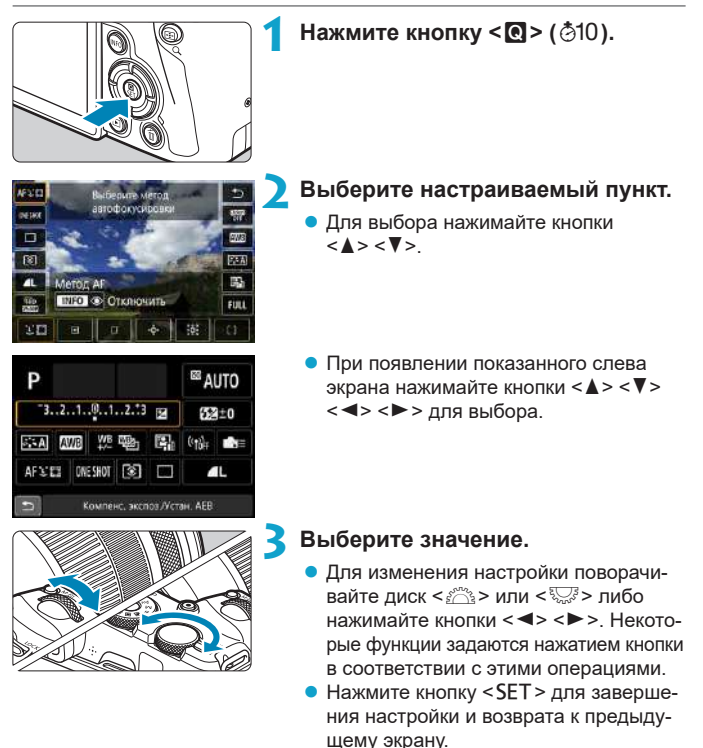

Для быстрых настроек можно также нажимать на экран ( $\Box$ 64).

ħ

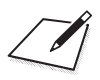

# **Основные операции съемки**

В этой главе рассматривается использование режимов базовой зоны на диске установки режима для получения оптимальных результатов.

В режимах базовой зоны фотографу достаточно навести камеру и произвести съемку — все параметры устанавливаются камерой автоматически.

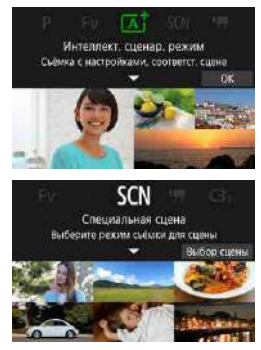

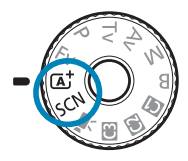

## **Полностью автоматическая съемка (интеллектуальный сценарный режим)**

< $A^+$ > является полностью автоматическим режимом. Камера анали**зирует условия съемки и автоматически подбирает оптимальные параметры съемки.** Она также может автоматически корректировать фокусировку на неподвижный или движущийся объект, обнаруживая перемещение объекта ( $\Box$ 71).

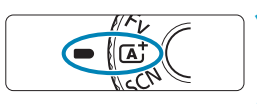

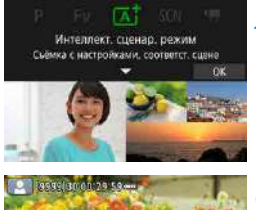

#### **1 Поверните диск установки режима** в положение < $\overline{A}$ <sup>+</sup>>.

#### $H$ ажмите кнопку <SET>.

• Прочитайте сообщение и выберите **[OK]**.

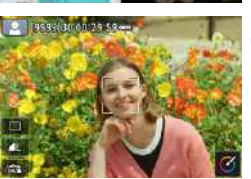

#### **3 Наведите камеру на снимаемый объект.**

- В некоторых условиях съемки вокруг объекта может отображаться рамка.
- $\bullet$  Когда на экране отображается точка AF, наведите ее на объект.

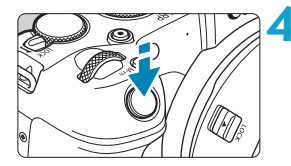

#### **4 Сфокусируйтесь на объект.**

- **Для фокусировки нажмите кнопку** спуска затвора наполовину.
- $\bullet$  Фокусироваться также можно, нажимая лицо человека или другой объект на экране (тактильная автофокусировка), когда для параметра **[**z**: Непрерыв. AF]** задано значение **[Отключить]**.
- При низкой освещенности в случае необходимости автоматически включа-ется подсветка АЕ ([1[201](#page-200-0)).
- $\blacktriangleright$  Для неподвижных объектов точка АF отображается зеленым цветом, когда объект находится в фокусе, и камера подает звуковые сигналы (Покадровый AF).
- **Для движущихся объектов точка AF** отображается синим цветом и следует за движением объекта. Звуковой сигнал не подается (Servo AF).

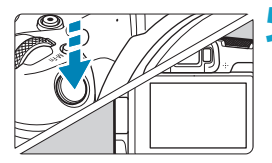

F

#### **5 Произведите съемку.**

- Для съемки полностью нажмите кнопку спуска затвора.
- g Снятое изображение отображается на экране в течение прибл. 2 с.

Для некоторых объектов или условий съемки состояние движения объектов (движется объект или нет) может определяться неправильно.

- o Если обычно съемка производится в режиме покадрового AF, задайте для параметра **[**z**:** A **Авто servo]** значение **[Выкл.]**.
- o Функция AF (Покадровый AF или Servo AF) задается автоматически при нажатии кнопки спуска затвора наполовину. Обратите внимание, что переключение функции AF во время съемки невозможно.
- $\bullet$  При использовании режима < $\overline{\text{A}}^{\text{+}}$ > для съемки пейзажей и закатов, а также вне помещения цвета получаются более насыщенными. Если не удалось достигнуть желаемого цветового тона, переключитесь в один из режимов творческой зоны ( $\Box$ 35), выберите стиль изображения, отличный от < $\sqrt{24}$ >, и повторите съемку ( $[1]$ [148\)](#page-147-0).

#### **Уменьшение смазывания фотографий**

- Используйте прочный штатив, рассчитанный на вес оборудования для съемки. Надежно закрепите камеру на штативе.
- Рекомендуется использовать дистанционный переключатель (продается отдельно,  $\Box$ [219\)](#page-218-0) или беспроводной пульт ДУ (продается отдельно,  $\Box$  [217\)](#page-216-0).

#### **Часто задаваемые вопросы**

**• Фокусировка невозможна (точка АF оранжевого цвета).** 

Наведите точку AF на зону с хорошей контрастностью, затем наполовину нажмите кнопку спуска затвора ( $\Box$ 54). Если расстояние до объекта слишком мало, отодвиньтесь от него и повторите съемку.

#### • Одновременно отображаются несколько точек AF.

Если одновременно отображаются несколько точек AF, все соответствующие места находятся в фокусе. Если одна из точек AF отображается на объекте, можно производить съемку.

#### **• При нажатии кнопки спуска затвора наполовину фокусировка на объект не производится.**

Если переключатель режима фокусировки на объективе находится в положении <**MF**> (ручная фокусировка), установите его в положение <**AF**> (автофокусировка).

#### **• Мигает индикация выдержки.**

Так как освещенность недостаточна, снимок может получиться смазанным из-за сотрясения камеры. Рекомендуется использовать штатив или вспышку Canon Speedlite серии EL/EX (продается отдельно,  $\Box$  [220\)](#page-219-0).

#### **При использовании внешней вспышки нижняя часть изображения получилась неестественно темной.**

Установленная бленда объектива может перекрывать вспышку. Если объект расположен близко к камере, перед съемкой со вспышкой снимите бленду.

### <span id="page-70-0"></span>**Приемы съемки в полностью автоматическом режиме (интеллектуальный сценарный режим)**

#### **Изменение композиции кадра**

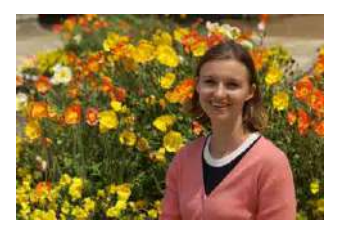

Для некоторых сюжетов сдвиг объекта влево или вправо позволяет получить сбалансированный фон, обеспечивая лучшую перспективу. При нажатии кнопки спуска затвора наполовину для фокусировки на неподвижный объект происходит фиксация фокусировки. Измените композицию кадра, держа кнопку спуска затвора нажатой наполовину, а затем нажмите ее полностью, чтобы сделать снимок. Это называется «фиксацией фокусировки».

#### **Съемка движущегося объекта**

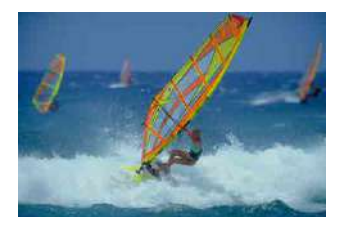

После нажатия наполовину кнопки спуска затвора и появления синей точки AF камера обнаруживает перемещение объекта и фокусируется с использованием режима Servo AF. Удерживая кнопку спуска затвора наполовину нажатой, держите объект на экране, затем в решающий момент полностью нажмите кнопку спуска затвора.

Если съемка производится в режиме покадрового AF, задайте для параметра **[**z**:** A **Авто servo]** значение **[Выкл.]**.

#### **Значки сюжетов**

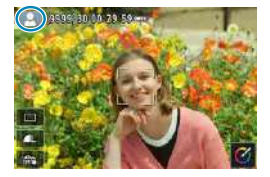

Камера определяет тип сцены и автоматически задает настройки в соответствии со сценой. Распознанный тип сцены отображается в левой верхней части экрана. Сведения о значках см. на  $\Box$ [595.](#page-594-0)

#### **Настройка параметров с помощью сенсорного экрана**

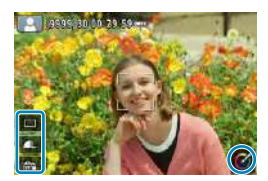

Нажимая значки, можно настраивать параметры для режима работа затвора, качество изображения, съемка при касании и творческий помощник.
#### **Съемка с примененными эффектами (Творческий помощник)**

Можно снимать с примененными выбранными эффектами.

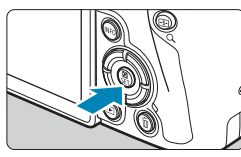

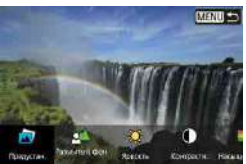

75歳か

# **1 Нажмите кнопку <**Q**>.**

• Прочитайте сообщение и выберите **[OK]**.

#### **2 Выберите эффект.**

• Кнопками  $\leq$   $\leq$   $\geq$   $\geq$  выберите эффект. затем нажмите  $<$ SFT $>$ 

### **3 Выберите уровень эффекта и другие настройки.**

- $\bullet$  Кнопками  $\lt \blacktriangleleft \gt \lt \blacktriangleright$  задайте значение. затем нажмите <SET>.
- Для сброса настройки нажмите кнопку <A>, затем выберите **[OK]**.

#### **Эффекты творческого помощника**

**TOK** 

### **• [**a] Предустановка

Выберите один из предустановленных эффектов. Обратите внимание, что настройки **[Насыщенность]**, **[Цвет тона 1]** и **[Цвет тона 2]** недоступны с эффектом **[Ч/Б]**.

### **● [∡∆] Размытый фон**

Настройка размытия фона. Выбирайте более высокие значения для повышения резкости заднего плана или более низкие значения для увеличения размытия заднего плана. В режиме **[Авто]** размытие заднего плана настраивается в соответствии с яркостью. В зависимости от яркости объектива (диафрагменного числа) некоторые позиции могут быть недоступны.

# **• Г**<del>х</del> 1 Яркость

Настройка яркости изображения.

#### **• [[ ]** Контрастность

Настройка контрастности.

#### **• [⊟] Насышенность**

Настройка яркости цветов.

#### z **[ ] Цвет тона 1**

Настройка янтарного/синего цветового тона.

# z **[ ] Цвет тона 2**

Настройка зеленого/пурпурного цветового тона.

### z **[ ] Монохромный**

Задание тонирования для монохромной съемки. Для цветной съемки задайте значение **[Откл.]**. Настройки **[Насыщенность]**, **[Цвет тона 1]** и **[Цвет тона 2]** доступны только для варианта **[Откл.]**.

o При использовании вспышки пункт **[Размытый фон]** недоступен.

o При переключении режима съемки или установке переключателя питания в положение < OFF > эти настройки сбрасываются. Чтобы сохранить настройки, задайте для параметра **[**z**: Сохр. дан. Творч. помощника]** значение **[Включить]**.

#### **Сохранение избранных настроек**

Чтобы сохранить текущую настройку в камере, нажмите кнопку <INFO > на экране настройки творческого помощника, затем выберите **[OK]**. До трех предустановок можно сохранить как предустановки **[ПОЛЬЗОВАТЕЛЬ\*]**. После сохранения трех предустановок для сохранения новой предустановки необходимо перезаписать одну из существующих предустановок **[ПОЛЬЗОВАТЕЛЬ\*]**.

同

# **Режим съемки специальных сцен**

При выборе режима съемки для объекта или сцены камера автоматически выбирает подходящие установки.

\* <SCN> является сокращением от англ. Special Scene (Специальная сцена).

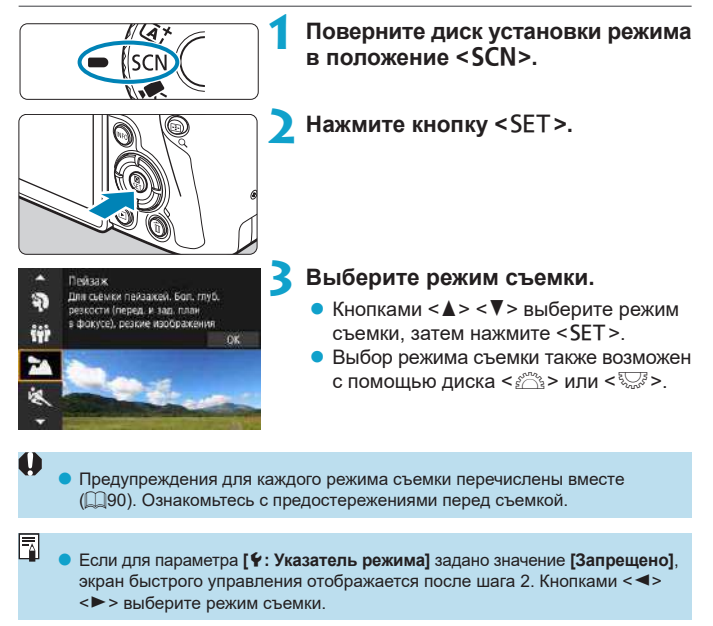

### **Доступные режимы съемки в режиме** 8

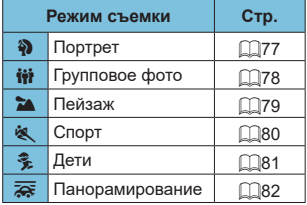

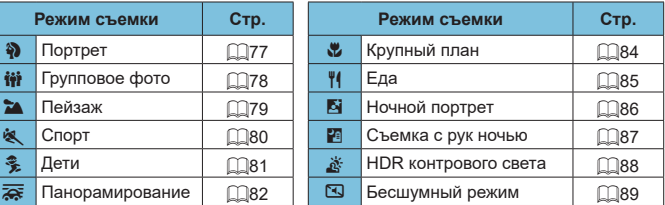

o Режим съемки можно также задать с помощью параметра **[**z**: Режим съемки]** после установки диска установки режима в положение <SCN>.

围

# <span id="page-76-0"></span>**Съемка портретов**

В режиме < $\bullet$  > (Портрет) размывается задний план, благодаря чему акцентируется внимание на снимаемом человеке. Кроме того, в этом режиме телесные тона и волосы выглядят мягче.

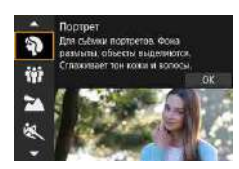

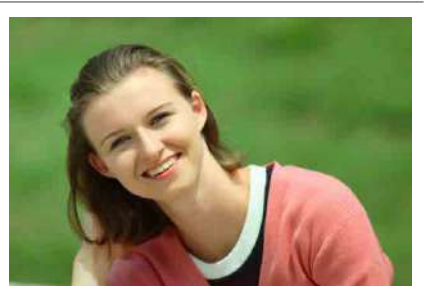

### **Рекомендации по съемке**

### **• Выберите место, в котором расстояние от объекта до заднего плана будет наибольшим.**

Чем больше расстояние между объектом съемки и задним планом, тем более размытым будет выглядеть задний план. Кроме того, объекту съемки рекомендуется стоять перед черным фоном без деталей.

#### • Используйте телеобъектив.

В случае зум-объектива используйте диапазон телефото и скомпонуйте кадр таким образом, чтобы поясной портрет объекта заполнял весь кадр.

#### **• Сфокусируйтесь на лицо.**

同

Перед съемкой во время фокусировки убедитесь, что точка AF на лице горит зеленым цветом. При съемке лица крупным планом можно задать для параметра **[**z**: АФ с обнар. глаз]** значение **[Включить]**, чтобы при съемке глаза объекта были в фокусе.

• Настройка по умолчанию — < у> (Низкоскоростная серийная съемка). Если удерживать нажатой кнопку спуска затвора, возможна серийная съемка, чтобы поймать изменения выражения лица и позы объекта.

# <span id="page-77-0"></span>**Съемка групповых фотографий**

Режим < $\ddot{\mathbf{w}}$  > (Групповое фото) предназначен для съемки групповых фотографий. Можно снять фотографию, на которой люди на переднем и заднем планах будут находиться в фокусе.

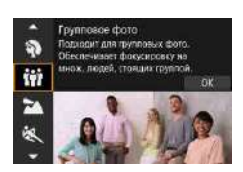

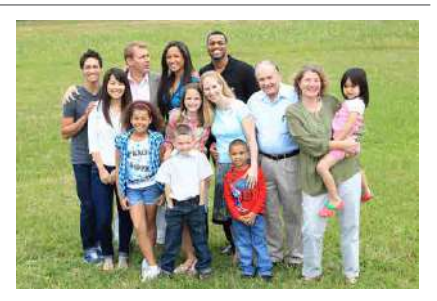

### **У Рекомендации по съемке**

#### **• Используйте широкоугольный объектив.**

В случае зум-объектива используйте широкоугольный диапазон, чтобы было проще обеспечить фокусировку одновременно на всех людей в группе, от первого ряда до последнего. Кроме того, если оставить небольшое расстояние между камерой и объектами (чтобы люди полностью помещались в кадр), глубина диапазона фокусировки увеличивается.

#### **Снимите несколько кадров группы.**

Рекомендуется снять несколько кадров на случай, если у кого-то окажутся закрыты глаза.

При съемке в помещении или при недостаточной освещенности держите камеру неподвижно или используйте штатив, чтобы исключить сотрясение камеры.

Ħ

# <span id="page-78-0"></span>**Съемка пейзажей**

Используйте режим < $\geq$  > (Пейзаж) для съемки просторных пейзажей или для обеспечения фокусировки как на близкие, так и на удаленные объекты. Обеспечивает яркие синие и зеленые цвета, а также очень резкие и четкие изображения.

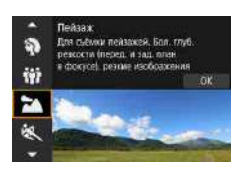

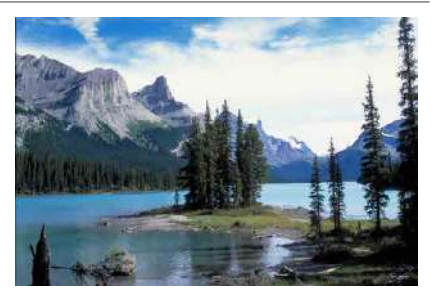

### **Рекомендации по съемке**

#### **• В случае зум-объектива используйте широкоугольный диапазон.**

Чтобы при использовании зум-объектива в фокусе находились как близкие, так и далекие объекты, устанавливайте объектив в широкоугольное положение. Это также увеличит панорамную глубину пейзажей.

#### • Съемка ночных сюжетов.

При съемке с рук в режиме <20 > возможно сотрясение камеры. Рекомендуется использовать штатив.

# <span id="page-79-0"></span>**Съемка движущихся объектов**

Для съемки движущихся объектов, таких как бегущий человек или движущийся транспорт, используйте режим <5> (Спорт).

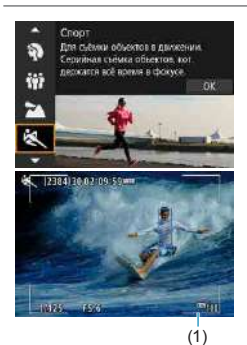

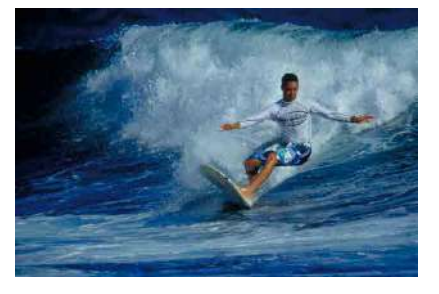

### **<b>Рекомендации по съемке**

#### • Используйте телеобъектив.

Для съемки с большого расстояния рекомендуется использовать телеобъектив.

#### **• Отслеживайте объект при помощи рамки зональной автофокусировки.**

По умолчанию для параметра **[**z**: Метод AF]** задается значение **[**u**+Слежение]**. При наполовину нажатой кнопке спуска затвора появляется рамка области AF (1). Когда объект будет в фокусе, цвет точки AF изменится на синий.

#### **• Пользуйтесь серийной съемкой.**

Настройка по умолчанию: **[**o**]** (Высокоскоростная серийная съемка). В требуемый момент полностью нажмите кнопку спуска затвора, чтобы произвести съемку. Чтобы отслеживать объект и снимать изменения при его движении, удерживайте нажатой кнопку спуска затвора для серийной съемки.

# <span id="page-80-0"></span>**Съемка детей**

 $\overline{\text{A}}$ ля съемки бегающих вокруг детей используйте режим < $\frac{2}{3}$  > (Дети). Оттенки кожи будут выглядеть здоровыми.

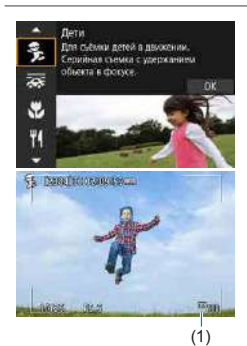

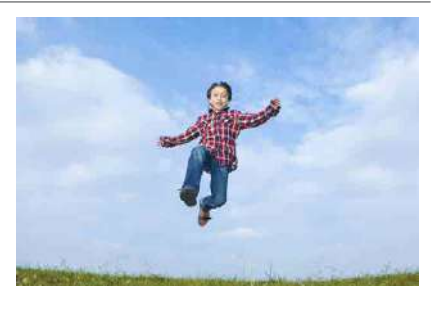

### **У Рекомендации по съемке**

#### **• Отслеживайте объект при помощи рамки зональной автофокусировки.**

По умолчанию для параметра **[**z**: Метод AF]** задается значение **[**u**+Слежение]**. При наполовину нажатой кнопке спуска затвора появляется рамка области AF (1). Когда объект будет в фокусе, цвет точки AF изменится на синий.

#### **• Пользуйтесь серийной съемкой.**

Настройка по умолчанию: **[o**]<sup>H</sup>] (Высокоскоростная серийная съемка). В требуемый момент полностью нажмите кнопку спуска затвора, чтобы произвести съемку. Чтобы отслеживать объект и снимать его движения и изменение выражения лица, удерживайте нажатой кнопку спуска затвора для серийной съемки.

# <span id="page-81-0"></span>**Съемка с проводкой**

Если хотите снимать изображения, передающие ощущение скорости и имеющие смазанный за счет движения фон за объектом, используйте режим  $\leq$   $\frac{1}{\sqrt{2}}$  > (Съемка с проводкой). Если использовать объектив, поддерживающий режим  $\leq$   $\frac{1}{\sqrt{N}}$  >, смазывание объекта обнаруживается, корректируется и уменьшается.

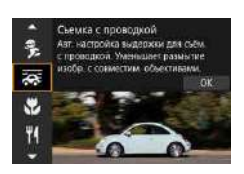

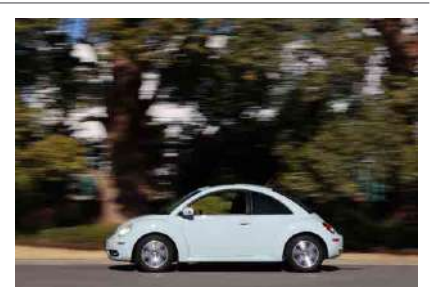

# **У Рекомендации по съемке**

#### **• Поворачивайте камеру, сопровождая движущийся объект.**

Во время съемки плавно поворачивайте камеру, сопровождая движущийся объект. Наведите точку AF на ту часть движущегося объекта, которая должна быть в фокусе, затем наполовину нажмите кнопку спуска затвора и удерживайте ее нажатой, поворачивая камеру в соответствии со скоростью и перемещением объекта. Для съемки полностью нажмите кнопку спуска затвора, не останавливая перемещение камеры. Продолжайте отслеживать объект камерой.

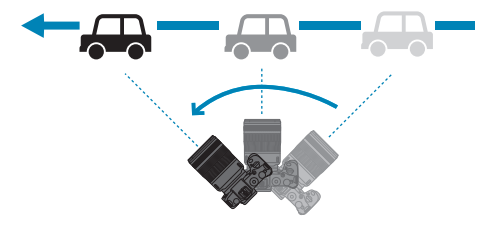

#### **• Задайте уровень размытия фона за счет движения.**

С помощью параметра **[Эффект]** можно задавать степень размытия фона за счет движения. Настройка **[Макс.]** увеличивает выдержку затвора для увеличения размытия фона вокруг объекта за счет движения. Если заметно размытие объекта, задайте для параметра **[Эффект]** значение **[Сред.]** или **[Мин.]**, чтобы уменьшить размытие.

 $\bullet$  Подробнее об объективах, совместимых с режимом  $\ltimes$   $\geq$   $\ltimes$  см. на вебсайте Canon.

同

- $\bullet$  С объективами, которые поддерживают режим < $\overline{z}$ , камера автоматически корректирует смазывание объекта и (на основе настройки **[Эффект]**) настраивает выдержку затвора, независимо от настройки стабилизатора изображения объектива.
- o Для метода AF можно задать только значение **[AF по 1 точ.]** или **[Зональн. AF]**. По умолчанию задано значение **[Зональн. AF]** с выбранной зоной в центре экрана.
- o Во избежание сотрясения камеры рекомендуется держать камеру обеими руками, прижав локти к телу, и плавно отслеживать движение объекта для съемки изображений.
- o Этот эффект наиболее эффективен при съемке поездов, автомобилей и подобных объектов, которые движутся с постоянной скоростью в одном направлении.
- o Рекомендуется произвести тестовую съемку или просматривать изображение сразу после съемки.
- По умолчанию задан режим < (Низкоскоростная серийная съемка). В требуемый момент полностью нажмите кнопку спуска затвора, чтобы произвести съемку. Движущийся объект можно отслеживать проводкой камеры, удерживая кнопку спуска затвора нажатой для серийной съемки.

# <span id="page-83-0"></span>**Съемка крупным планом**

Если требуется сфотографировать цветы или другие мелкие объекты крупным планом, используйте режим < $\bullet$  > (Крупный план). Чтобы мелкие объекты выглядели намного крупнее, используйте макрообъектив (продается отдельно).

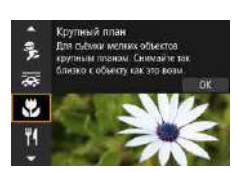

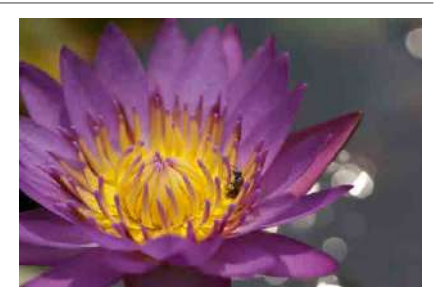

### **У Рекомендации по съемке**

#### **• Не перегружайте задний план.**

Простой задний план позволяет получать более качественное изображение небольших объектов, таких как цветы.

#### **• Располагайтесь как можно ближе к объекту.**

Проверьте минимальное расстояние фокусировки объектива. Минимальное расстояние фокусировки для объектива измеряется от отметки  $\langle \Theta \rangle$  (фокальная плоскость) на верхней части корпуса камеры до объекта. Если расстояние слишком мало, фокусировка невозможна.

#### **• В случае зум-объектива используйте диапазон телефото.** В случае зум-объектива при использовании диапазона телефото объект получается крупнее.

# <span id="page-84-0"></span>**Съемка еды**

Для съемки еды используйте режим < $\P$ (Еда). Фотография будет яркой и аппетитной. Кроме того, в зависимости от источника освещения подавляется красноватый оттенок при съемке в свете ламп накаливания и т. д.

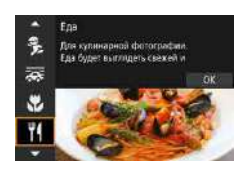

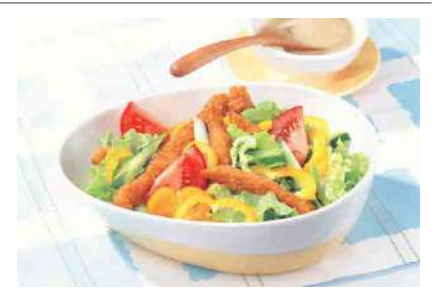

# **У Рекомендации по съемке**

#### • Изменение цветового тона.

Можно изменить **[Цветовой тон]**. Для усиления красноватого оттенка снимаемой еды задайте значение ближе к варианту **[Теплая]**. Если снимок получается слишком красным, выберите значение ближе к варианту **[Холодная]**.

# **Съемка портретов в ночное время (со штативом)**

Для съемки людей ночью и получения естественно выглядящего заднего плана используйте режим <6> (Ночной портрет). **Обратите внимание, что для съемки требуется внешняя вспышка Speedlite.** Рекомендуется использовать штатив.

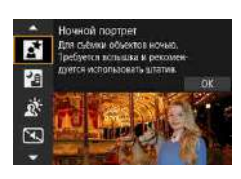

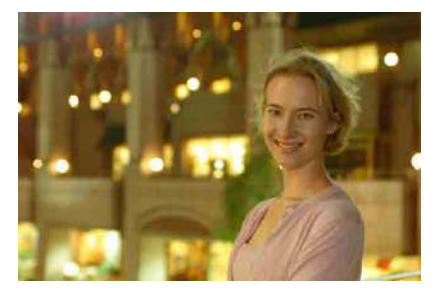

### **У Рекомендации по съемке**

#### **• Используйте широкоугольный объектив и штатив.**

В случае зум-объектива установите его в широкоугольное положение для получения более широкого ночного вида. Кроме того, так как при съемке с рук часто возникает сотрясение камеры, используйте штатив.

#### **• Проверьте яркость изображения.**

Обратите внимание, что рекомендуется на месте просмотреть снятое изображение, чтобы проверить его яркость. Если объект выглядит темным, приблизьтесь к нему и произведите съемку еще раз.

#### **Выполните съемку также и в других режимах.**

Так как при съемке ночью вероятно сотрясение камеры, рекомендуется также произвести съемку в режимах  $\leq$   $\sqrt{\Delta}$  > и  $\leq$   $\sqrt{\Delta}$  >.

Если таймер автоспуска используется совместно с внешней вспышкой Speedlite, индикатор автоспуска мигнет после съемки.

6

# **Съемка ночных сюжетов (съемка с рук)**

Наилучшие результаты при съемке ночью дает использование штатива. Однако благодаря режиму <F> (Съемка с рук ночью) ночные сюжеты можно снимать, держа камеру в руках. В этом режиме съемки для каждого изображения последовательно снимаются четыре кадра, и записывается одно итоговое изображение с компенсацией сотрясения камеры.

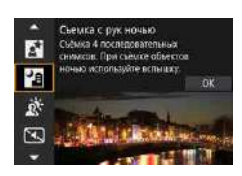

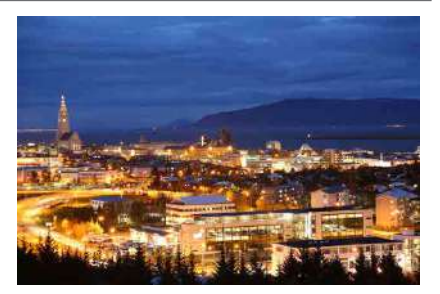

### **У Рекомендации по съемке**

#### **• Крепко держите камеру.**

При съемке держите камеру крепко и неподвижно. В этом режиме производится совмещение четырех кадров и их объединение в одну фотографию. Однако при наличии заметного сдвига на любом из четырех кадров вследствие сотрясения камеры совмещение на конечной фотографии может оказаться неудачным.

**• Для портретов используйте внешнюю вспышку Speedlite.** Если требуется снять людей, используйте внешнюю вспышку Speedlite. Чтобы снять хороший портрет, для первого кадра используйте вспышку. Попросите объект не двигаться, пока не будут отсняты все четыре последовательных кадра.

# **Съемка сюжетов в контровом свете**

При съемке сюжетов с затемненными и яркими областями используйте режим < $\xi >$  (HDR контрового света). При съемке изображения в этом режиме будет сделано три последовательных снимка с различными показателями экспозиции. В результате получится одна фотография с широким диапазоном полутонов и минимальными заполняющими тенями, возникающими из-за контрового света.

\* HDR означает High Dynamic Range — широкий динамический диапазон.

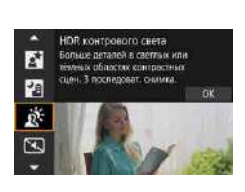

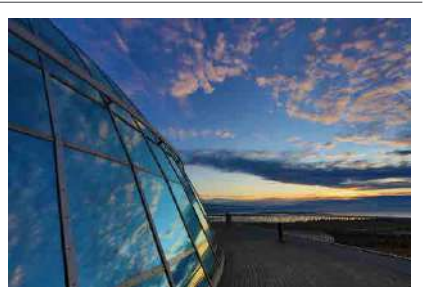

# **У Рекомендации по съемке**

#### **• Крепко держите камеру.**

При съемке держите камеру крепко и неподвижно. В этом режиме производится совмещение трех кадров и их объединение в одну фотографию. Однако при наличии заметного сдвига на любом из трех кадров вследствие сотрясения камеры совмещение на конечной фотографии может оказаться неудачным.

# **Съемка в тихих местах**

Если требуется соблюдать тишину, можно снимать без звуковых сигналов, таких как звук срабатывания затвора.

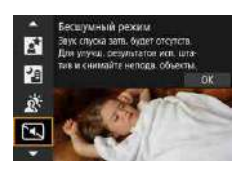

Ħ

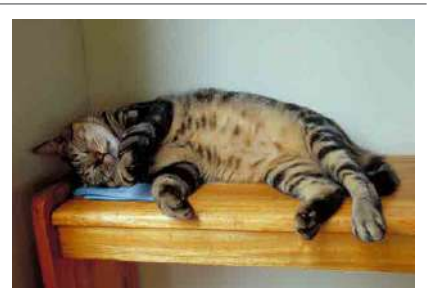

### **У Рекомендации по съемке**

#### **• Сделайте несколько пробных снимков.**

Рекомендуется заранее сделать несколько пробных снимков, поскольку в некоторых условиях съемки может быть слышен звук настройки диафрагмы объектива.

o При съемке по краям экрана на короткое время появляется белая рамка.

 $\bullet$  Для режима работы затвора можно задавать только значение  $\leq$   $\Box$ >.  $\leq$   $\circ$   $\circ$   $\circ$ или < $y_2$ >.

# **Предупреждения для режимов <SCN>**

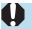

#### *ii*: Групповое фото

- o Угол обзора немного изменяется из-за коррекции искажений.
- o В зависимости от условий съемки фокусировка может быть достигнута не для всех лиц от переднего до заднего плана изображения.

#### 5**: Спорт**

- o В условиях низкой освещенности, когда более вероятно сотрясение камеры, в левом нижнем углу мигает индикация выдержки. Держите камеру неподвижно и произведите съемку.
- **При использовании внешней вспышки Speedlite скорость серийной** съемки снижается.

# C**: Дети**

• При использовании внешней вспышки Speedlite скорость серийной съемки снижается.

#### r**: Съемка с проводкой**

- o Выдержка затвора увеличивается. Поэтому этот режим не подходит ни для какого другого способа съемки, кроме съемки с проводкой.
- По умолчанию установлен режим < ■>> Обратите внимание, что выбрать режим  $\leq$   $\Box$   $H$  > невозможно.
- $\bullet$  Использовать внешние вспышки Speedlite невозможно. (Она не сработает.)
- o Хотя стабилизатор изображения объектива применяется для изображений, снятых с помощью объективов, поддерживающих режим < $\frac{1}{60}$  >, этот эффект не отображается на экране при съемке. (Стабилизатор изображения и коррекция смазывания объекта включаются во время съемки, независимо от настройки стабилизатора изображения объектива.)
- Если объектив не поддерживает режим  $\leq$  >, размытие объекта не корректируется. Однако выполняется только автоматическая настройка выдержки затвора в соответствии со значением параметра **[Эффект]**.
- o При съемке с высокой освещенностью, например в солнечный летний день, или при съемке медленного объекта возможно, что заданная степень проводки не будет достигнута.

### r**: Съемка с проводкой (продолжение)**

 $\bullet$  При съемке с объективом, поддерживающим режим  $\leq$   $\geq$  >, размытие объекта может корректироваться неправильно для указанных ниже объектов или условий съемки.

- Объекты с очень низкой контрастностью.
- Объекты с низкой освещенностью.
- Объекты в ярком контровом свете или сильно отражающие объекты.
- Объекты с повторяющейся структурой.
- Объекты с невыраженной или монотонной структурой.
- Объекты с отражениями (изображения, отражающиеся в стекле, и т. п.).
- Объекты, размер которых меньше рамки зональной AF.
- Если имеется несколько объектов, движущихся в рамке зональной AF.
- Объекты, движущиеся в произвольно меняющихся направлениях или с произвольно меняющимися скоростями.
- Объекты, движения которых частично нерегулярные. (Например, вертикальные движения бегуна.)
- Объекты, скорость которых сильно изменяется. (Например, сразу после начала движения или во время движения по кривой.)
- При слишком быстром или слишком медленном перемещении камеры.
- Когда движение камеры не соответствует движению объекта.

#### P**: Еда**

- o Теплый цветовой оттенок объектов может выцветать.
- o Если на сцене имеются несколько источников света, возможно, что теплый цветовой оттенок изображения не будет ослаблен.
- o Если используется внешняя вспышка Speedlite, для параметра **[Цветовой тон]** будет задано значение «Стандартный».
- o Если на изображении присутствуют люди, телесные тона могут воспроизводиться неправильно.

# 6**: Ночной портрет**

- o Попросите объекты не двигаться некоторое время после срабатывания вспышки.
- $\bullet$  Если лица объектов темные, фокусировка может быть затруднена. В этом случае установите переключатель режима фокусировки на объективе в положение <**MF**> и выполните фокусировку вручную.
- $\bullet$  Автофокусировка ночью или на темных эпизодах может быть затруднена, если внутри точки AF находятся точки света. В этом случае установите переключатель режима фокусировки на объективе в положение <**MF**> и выполните фокусировку вручную.
- o Снимки будут несколько отличаться от изображения, отображаемого на экране.

#### F**: Съемка с рук ночью**

- o По сравнению с другими режимами съемки область изображения уменьшается.
- **Задать качество изображения RAW невозможно.**
- o Автофокусировка ночью или на темных эпизодах может быть затруднена, если внутри точки AF находятся точки света. В этом случае установите переключатель режима фокусировки на объективе в положение <**MF**> и выполните фокусировку вручную ( $\Box$ 48,  $\Box$ 51).
- o Снимки будут несколько отличаться от изображения, отображаемого на экране.
- o Если при использовании внешней вспышки Speedlite объект расположен слишком близко, изображение может быть переэкспонировано.
- o При использовании внешней вспышки Speedlite для ночной сцены с ограниченным освещением кадры могут совмещаться неправильно. В результате изображение может получиться размытым.
- o Если при съемке с внешней вспышкой Speedlite объект съемки находится близко к фону, который также освещается вспышкой, кадры могут совмещаться неправильно. В результате изображение может получиться размытым. Кроме того, могут появиться неестественные тени и неверные цвета.
- o Угол охвата вспышки с внешней вспышкой Speedlite:
	- При использовании Speedlite с автоматической настройкой угла охвата вспышки положение зумирования будет зафиксировано в широкоугольном диапазоне независимо от положения зумирования объектива.
	- При использовании вспышки Speedlite, требующей ручной регулировки угла охвата вспышки, установите головку вспышки в нормальное положение.

#### F**: Съемка с рук ночью (продолжение)**

- $\bullet$  При съемке движущегося объекта его перемещения могут создавать остаточное изображение, либо область вокруг объекта может оказаться затемнена.
- $\bullet$  Сопоставление изображения может сработать неправильно при наличии повторяющейся структуры изображения (решетки, полосы и т. д.), плоских и однотонных изображений или значительного смещения снимков, вызванного сотрясением камеры.
- $\bullet$  Запись на карту памяти занимает некоторое время, поскольку изображения после съемки объединяются. Во время обработки изображений отображается значок **[BUSY]**, и съемка невозможна до завершения обработки.

#### G**: HDR контрового света**

- $\bullet$  По сравнению с другими режимами съемки область изображения уменьшается.
- **Задать качество изображения RAW невозможно.**
- $\bullet$  Использовать внешние вспышки Speedlite невозможно. (Она не сработает.)
- o Обратите внимание, что изображение может исказиться на снимке либо может появиться шум.
- o Функцию «HDR контрового света» не рекомендуется использовать для чрезмерно освещенных или очень контрастных сюжетов.
- o При съемке объектов, которые сами по себе имеют достаточную яркость (например, сцены с обычным освещением), изображение может выглядеть неестественно из-за эффекта HDR.
- o При съемке движущегося объекта его перемещения могут создавать остаточное изображение, либо область вокруг объекта может оказаться затемнена.
- $\bullet$  Сопоставление изображения может сработать неправильно при наличии повторяющейся структуры изображения (решетки, полосы и т. д.), плоских и однотонных изображений или значительного смещения снимков, вызванного сотрясением камеры.
- $\bullet$  Запись на карту памяти занимает некоторое время, поскольку изображения после съемки объединяются. Во время обработки изображений отображается значок **[BUSY]**, и съемка невозможна до завершения обработки.

#### I**: Бесшумный режим**

- o Подходите к бесшумной съемке ответственно, соблюдайте права объекта на конфиденциальность и портретную съемку.
- o Если при съемке в бесшумном режиме используется мерцающее освещение (например, флуоресцентными лампами) или срабатывают вспышки других камер, на снятых изображениях могут быть видны полосы света и полоски с разной яркостью.
- **Серийная съемка и съемка со вспышкой недоступны.**

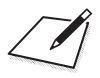

# **Творческая зона**

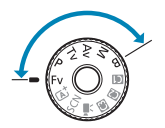

Режимы творческой зоны обеспечивают свободу съемки различными способами за счет задания требуемой выдержки затвора, величины диафрагмы, экспозиции и т. п.

• Чтобы убрать описание режима съемки, появляющееся при повороте диска установки режима, нажмите <SET > ([1[369\)](#page-368-0).

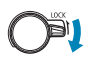

Убедитесь, что функция блокировки управления отключена.

# **Программа AE**

Выдержка и величина диафрагмы устанавливаются камерой автоматически в соответствии с яркостью объекта. Это называется программной AE.

- $*$  < $\mathsf{P}$ > означает «программа».
- \* AE означает «автоэкспозиция».

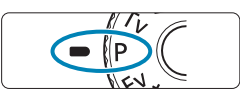

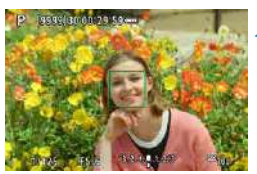

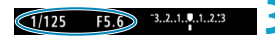

### **1 Поверните диск установки режима**  в положение <**P**>

# **2 Сфокусируйтесь на объект.**

- Наведите точку АГ на объект и наполовину нажмите кнопку спуска затвора.
- g Когда объект будет в фокусе, цвет точки AF изменится на зеленый (в режиме «Покадровый AF»).
- g Выдержка и диафрагма устанавливаются автоматически.

#### **3 Проверьте изображение на экране.**

Если значение экспозиции не мигает. будет получена стандартная экспозиция.

### **4 Произведите съемку.**

• Выберите композицию кадра и полностью нажмите кнопку спуска затвора.

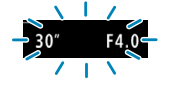

o Если мигают выдержка «**30"**» и самая малая величина диафрагмы, это означает недоэкспонирование. Увеличьте чувствительность ISO или используйте вспышку.

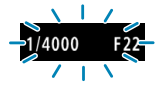

ħ

o Если мигают выдержка «**1/4000**» и максимальное диафрагменное число, это означает переэкспонирование.

Уменьшите чувствительность ISO или уменьшите количество света, проходящего через объектив, с помощью нейтрального фильтра (продается отдельно).

### Различия между режимами < $P$ > и < $A^+$ >

 $\bullet$  В режиме < $\overline{A}$  > многие функции, такие как метод АF и режим замера экспозиции, устанавливаются автоматически во избежание получения испорченных снимков. Количество функций, которые может задать пользователь, ограничено. С другой стороны, в режиме < $P$  > автоматически устанавливается только выдержка и величина диафрагмы. В нем можно свободно задавать метод AF, режим замера экспозиции и другие функции.

#### **Сдвиг программы**

- $\bullet$  В режиме < $\mathsf{P}$ > можно произвольно изменять комбинацию выдержки и величины диафрагмы (программу), автоматически устанавливаемую камерой, сохраняя при этом постоянную экспозицию. Это называется сдвигом программы.
- o Для сдвига программы нажмите кнопку спуска затвора наполовину, затем поворачивайте диск < $\frac{28}{3}$ > до отображения требуемой выдержки или диафрагмы.
- o Сдвиг программы автоматически отменяется после завершения работы таймера замера экспозиции (индикация значения экспозиции выключается).
- o Сдвиг программы не может использоваться при съемке со вспышкой.

# **AE с приоритетом выдержки**

В этом режиме пользователь устанавливает выдержку, а камера автоматически устанавливает величину диафрагмы для получения стандартной экспозиции в соответствии с яркостью объекта. Это называется AE с приоритетом выдержки. Меньшая выдержка позволяет получать резкое изображение движущихся объектов при съемке динамичных сюжетов. Большая выдержка позволяет получить эффект размытия, создающий ощущение движения.

 $*$  < $\mathsf{Ty}$  > означает «значение времени».

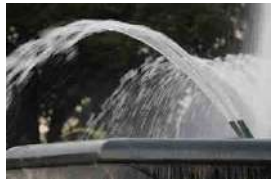

Эффект размытости, создающий ощущение движения (Длинная выдержка: 1/30 с)

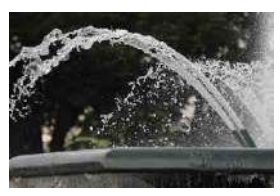

Резкое изображение динамичного сюжета (Короткая выдержка: 1/2000 с)

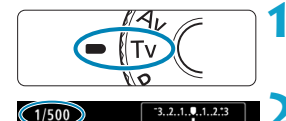

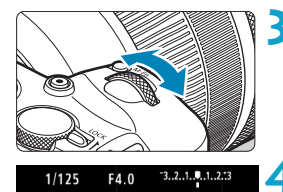

**1 Поверните диск установки режима**  в положение <Tv>.

# **2 Установите требуемую выдержку.**

• Задайте ее диском  $\leq i \rightarrow \infty$ .

### **3 Сфокусируйтесь на объект.**

- $\bullet$  Нажмите кнопку спуска затвора наполовину.
- g Диафрагма устанавливается автоматически.

### **4 Проверьте изображение на экране и произведите съемку.**

• Если индикатор величины диафрагмы не мигает, будет получена стандартная экспозиция.

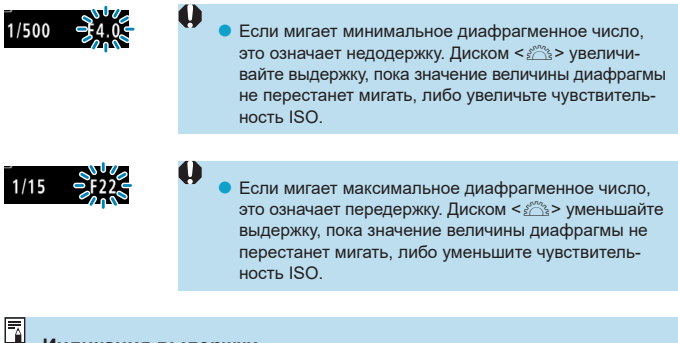

#### **Индикация выдержки**

o Например, «**0"5**» означает 0,5 с, «**15"**» означает 15 с.

# **AE с приоритетом диафрагмы**

В этом режиме пользователь устанавливает величину диафрагмы, а камера автоматически устанавливает выдержку для получения стандартной экспозиции в соответствии с яркостью объекта. Это называется AE с приоритетом диафрагмы. Большее диафрагменное число (меньшее отверстие диафрагмы) обеспечивает большую глубину резкости, т. е. в фокусе будет большая часть переднего и заднего планов. Напротив, меньшее диафрагменное число (большее отверстие диафрагмы) уменьшает глубину резкости, т. е. в фокусе будет меньшая часть переднего и заднего планов.

 $*$  <  $\overline{A}v$  > означает «величину диафрагмы» (отверстие диафрагмы).

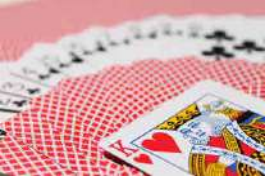

Размытый фон (С меньшим диафрагменным числом: f/5.6)

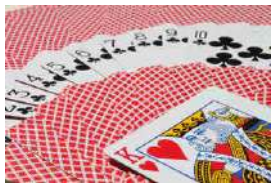

Резкий передний и задний план (С большим диафрагменным числом: f/32)

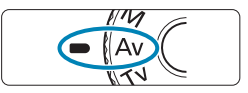

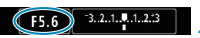

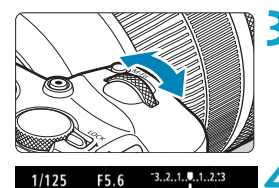

**1 Поверните диск установки режима**  в положение <**Av**>.

- **2 Установите требуемую диафрагму.**
	- Задайте ее диском  $\leq \frac{1}{2}$ >.
- **3 Сфокусируйтесь на объект.**
	- Нажмите кнопку спуска затвора наполовину.
	- g Выдержка устанавливается автоматически.

### **4 Проверьте изображение на экране и произведите съемку.**

• Если индикатор выдержки не мигает, будет получена стандартная экспозиция.

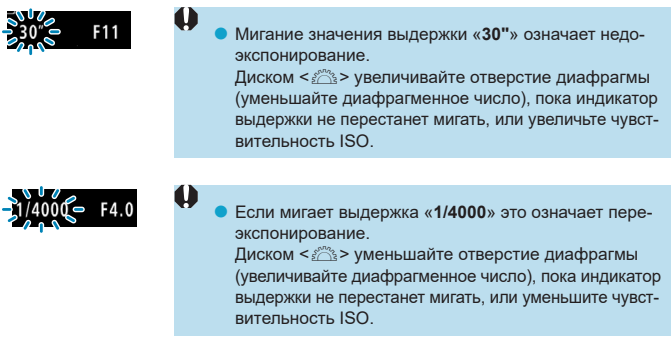

#### **Индикация величины диафрагмы**

F

F

 $\bullet$  Чем больше диафрагменное число, тем меньше диаметр отверстия диафрагмы. Отображаемые диафрагменные числа зависят от объектива. Если на камеру не установлен объектив, отображается величина диафрагмы «**F00**».

# Просмотр глубины резкости  $\star$

Нажмите кнопку, назначенную функции просмотра глубины резкости (в пункте **[**8**C.Fn III-5: Назначить кнопки]**, (=[537\)](#page-536-0)), чтобы закрыть диафрагму объектива до текущего значения значения диафрагмы и проверить область фокусировки (глубину резкости).

- o Чем больше диафрагменное число, тем шире область, лежащая в фокусе, от переднего до заднего планов.
- o Пока нажата кнопка, которой назначена функция просмотра глубины резкости, экспозиция фиксирована (Фиксация AE).

# **Ручная экспозиция**

В этом режиме пользователь самостоятельно устанавливает требуемые выдержку и величину диафрагмы. Для определения экспозиции ориентируйтесь на индикатор величины экспозиции или используйте имеющиеся в продаже экспонометры. Этот способ называется ручной установкой экспозиции.

 $\leq$  М > означает «ручная».

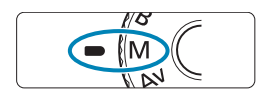

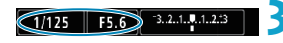

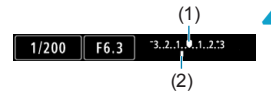

**1 Поверните диск установки режима**  в положение <**M**>.

### **2 Установите чувствительность ISO (**=**[131\)](#page-130-0).**

 $\bullet$  В случае ISO авто можно задать компенсацию экспозиции ([[103\)](#page-102-0).

**3 Установите выдержку и диафрагму.**

• Для установки выдержки поворачивайте диск < $\mathcal{E}$  >. Для установки диафрагмы поворачивайте диск < $\mathbb{Q}$ >.

# **4 Сфокусируйтесь на объект.**

- Нажмите кнопку спуска затвора наполовину.
- g Отображаются параметры экспозиции.
- Проверьте метку величины экспозиции < $\blacktriangleright$ , чтобы определить степень отклонения от стандартной величины экспозиции.
	- (1) Указатель стандартной экспозиции
	- (2) Метка величины экспозиции

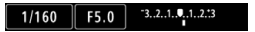

### **5 Установите экспозицию и произведите съемку.**

• Проверьте индикатор величины экспозиции и установите требуемую выдержку и величину диафрагмы.

#### <span id="page-102-0"></span>**Компенсация экспозиции с «ISO авто»**

Если для съемки с ручной экспозицией установлена чувствительность ISO **[AUTO]**, компенсацию экспозиции ([128] можно установить следующим образом.

- Нажатие индикатора величины экспозиции
- **[**z**: Комп.эксп./AEB]**

同

- Экран быстрой настройки
- $\mathbf{u}$ o Если установлено «ISO авто», чувствительность ISO будет изменяться, чтобы обеспечить стандартную экспозицию при установленных значениях выдержки и диафрагмы. Поэтому, возможно, не удастся достичь желаемого эффекта экспозиции. В этом случае установите компенсацию экспозиции.
	- Когда в камере задан режим < $M$ > + ISO авто + < $\sqrt{s}$  > (Оценочный замер), а для параметра **[**8**C.Fn I-7: Реж.фикс.зам. AE после фок.]** задана настройка по умолчанию ([1[529](#page-528-0)), при наполовину нажатой кнопке спуска затвора фиксируется чувствительность ISO после наводки на резкость в режиме «Покадровый AF».
		- $\bullet$  Если задана чувствительность «ISO авто», можно нажать кнопку < $\clubsuit$ >. чтобы зафиксировать чувствительность ISO.
		- o Чтобы сравнить текущую экспозицию с экспозицией в момент первоначального нажатия кнопки < $\bigstar$  > с заданной вручную чувствительностью ISO, нажмите кнопку < $\bigstar$ >, измените композицию кадра и проверьте индикатор величины экспозиции.
		- o Если задана чувствительность «ISO авто» и для параметра **[**8**C.Fn I-1: Шаг изменения экспозиции]** задано значение **[Шаг 1/2]**, любая компенсация экспозиции с шагом 1/2 обеспечивается с помощью чувствительности ISO (шаг 1/3) и выдержки. Однако индикация выдержки не изменяется.

# **Гибкий приоритет AE**

В этом режиме выдержку затвора, величину диафрагмы и чувствительность ISO можно задавать вручную или автоматически и комбинировать эти настройки с выбранной компенсацией экспозиции. Съемка в режиме  $\leq$  FV  $>$  с управлением каждым из этих параметров, эквивалентна съемке в режиме  $\langle P \rangle$ ,  $\langle Tv \rangle$ ,  $\langle Av \rangle$  или  $\langle M \rangle$ .

 $*$  <Fv > означает «гибкое значение».

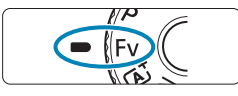

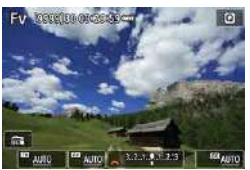

**1 Поверните диск установки режима**  в положение <Fv>.

### **2 Задайте выдержку, диафрагму и чувствительность ISO.**

- $\bullet$  Диском  $\lt \sqrt{3}$  выберите задаваемый пункт. Слева от выбранного пункта появляется значок **[**6**]**.
- Диском  $\leq$   $\approx$  > установите значение.
- Чтобы восстановить для параметра значение **[AUTO]**, нажмите кнопку  $\langle \triangle \rangle$  или  $\langle \triangleright \rangle$

### **3 Задайте величину компенсации экспозиции.**

- $\bullet$  Диском  $\lt \sqrt{3}$ > выберите индикатор величины экспозиции. Слева от индикатора величины экспозиции появляется значок **[**6**]**.
- $\bullet$  Диском  $\leq$   $\leq$   $\leq$   $\leq$   $\geq$  установите значение.
- Чтобы восстановить для параметра значение [±0], нажмите кнопку <**4**> ипи  $\leq$  $\geq$

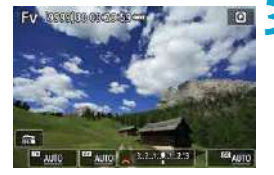

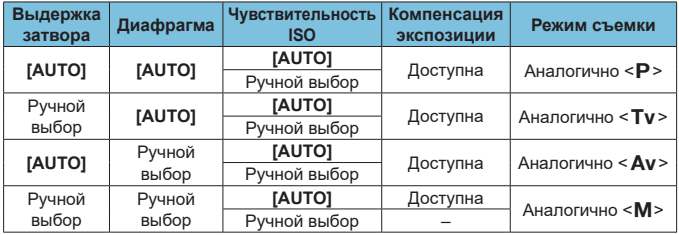

### Сочетания функций в режиме <FV>

O

Ħ

**Если значение мигает, значит оно приведет к передержке или недодержке.** Настройте экспозицию, чтобы значение перестало мигать.

o Съемка с увеличенной выдержкой (замедленная синхронизация) не используется при низкой освещенности, если режим < $F$ V > настроен аналогично режиму <Av> или <P>, даже когда в меню [ $\Omega$ **: Управление вспышкой с камеры]** для параметра **[Замедл. синхр.]** задано значение **[1/180-30 c (авто)]**.

**• Значения выдержки затвора, величины диафрагмы и чувствительности** ISO, для которых задан режим **[AUTO]**, подчеркнуты.

o Для выдержки затвора, величины диафрагмы и чувствительности ISO можно задать значение **[AUTO]**, а для компенсации экспозиции — значение  $[\pm 0]$  с шагом 2 или 3, нажимая кнопку < $\P$  > или < $\P$  >.

# **Длительные ручные выдержки**

В этом режиме затвор остается открытым все время, пока кнопка спуска затвора удерживается полностью нажатой, и закрывается при отпускании кнопки спуска затвора. Такой прием фотосъемки называется ручной длительной выдержкой. Ручные длительные выдержки рекомендуется использовать при ночных съемках, съемке фейерверков, неба и других объектов, для которых требуется длительная выдержка.

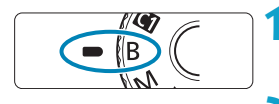

#### **1 Поверните диск установки режима в положение <**F**>.**

### **2 Установите требуемую диафрагму.**

• Задайте ее диском  $\leq$   $\mathbb{R}$ >.

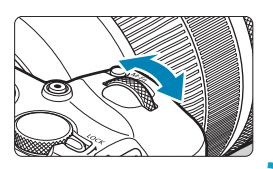

#### **3 Произведите съемку.**

- Экспонирование продолжается, пока кнопка спуска затвора удерживается полностью нажатой.
- $\blacktriangleright$  На экране отображается истекшее время экспонирования.

**BULB**  $C_{15.0}$ 

- Не направляйте камеру на яркий источник света, например на солнце или на яркий источник искусственного света. Это может привести к повреждению датчика изображения или внутренних деталей камеры.
- o При длительных ручных выдержках уровень шума на изображении выше обычного.
- o Если задано значение «ISO авто», устанавливается значение ISO 400  $($  $\Box$ [582](#page-581-0)).
- o Если для съемки с ручной длительной выдержкой вместо таймера ручной выдержки используется автоспуск, удерживайте кнопку спуска затвора полностью нажатой (на все время задержки автоспуска и время ручной длительной выдержки).
- o Настройка **[**z **Шумопод. при длит. выдержке]** позволяет уменьшить шум изображения, вызванный длительной выдержкой ( $\Box$ [159\)](#page-158-0).
- o Для съемки с ручной длительной выдержкой рекомендуется использовать штатив и таймер ручной выдержки.
- o Кроме того, снимать с ручной длительной выдержкой можно при помощи дистанционного переключателя RS-60E3 (продается отдельно,  $\Box$ [219](#page-218-0)).
- **Съемку при ручных длительных выдержках можно производить также** с помощью беспроводного пульта ДУ BR-E1 (продается отдельно). При нажатии кнопки передачи на пульте ДУ ручная длительная выдержка включается немедленно или через 2 с. Для прекращения ручной длительной выдержки нажмите кнопку еще раз.

#### Таймер ручной выдержки ☆

同

Можно заранее установить время экспозиции при ручной длительной выдержке. При использовании таймера ручной выдержки не требуется удерживать кнопку спуска затвора нажатой во время ручной длительной выдержки. Это уменьшает сотрясение камеры.

Таймер ручной выдержки можно установить только в режиме < $\mathbf{B}$ > (ручная выдержка). Его невозможно установить (или он не будет работать) в любом другом режиме.

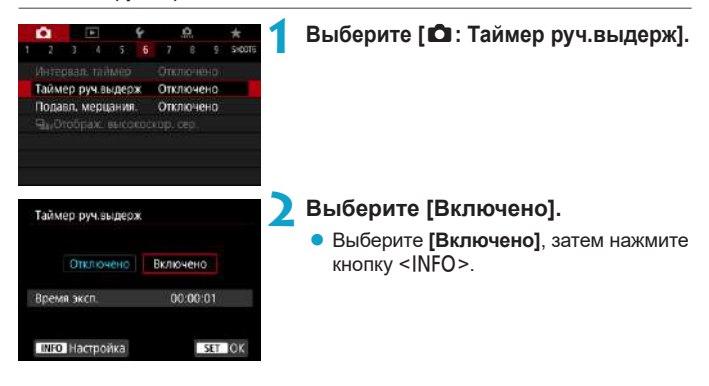

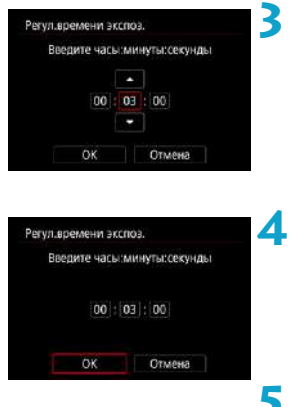

### **3 Задайте нужное время экспонирования.**

- Выберите часы, минуты или секунды.
- Нажмите кнопку <SET > для отображения стрелок < $\dot{\square}$ >.
- Установите требуемое значение и нажмите кнопку <SET>. (Восстанавливается вид  $\leq$   $\Rightarrow$ .)

# **4 Выберите [OK].**

#### **5 Произведите съемку.**

- Полностью нажмите кнопку спуска затвора. Начинается ручная длительная выдержка, которая продолжается до истечения заданного времени.
- Во время съемки с ручной длительной выдержкой на экране отображаются значок **[**H**]** и время выдержки.
- Для отмены установки таймера выберите на шаге 2 значение **[Отключено]**.

Если во время работы таймера ручной выдержки полностью нажать кнопку спуска затвора и отпустить ее, ручная длительная выдержка завершается.

 $\bullet$  Если после начала экспонирования продолжать удерживать кнопку спуска затвора полностью нажатой, ручная длительная выдержка продолжается даже после завершения заданного времени экспонирования. (Ручная длительная выдержка не завершится автоматически по истечении заданного времени экспонирования.)

o При изменении режима съемки таймер ручной выдержки отменяется и восстанавливается настройка **[Отключено]**.

0
# **Съемка**

В этой главе рассматриваются порядок съемки и настройки меню на вкладке съемки ( $[$  $\Box$ ).

# **Съемка фотографий**

 $\bullet$  Значок  $\star$  с правой стороны заголовка страницы означает, что функция доступна только в режимах творческой зоны < $Fv$ >, < $P$ >,  $\le$ Tv>,  $\le$ Av>,  $\le$ M> и  $\le$ B>.

# **Меню вкладки: съемка фотографий**

### **• Съемка 1**

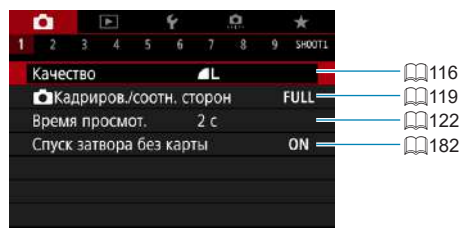

### **• Съемка 2**

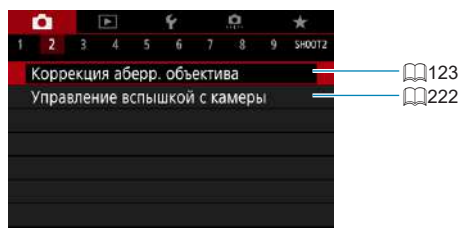

### **● Съемка 3**

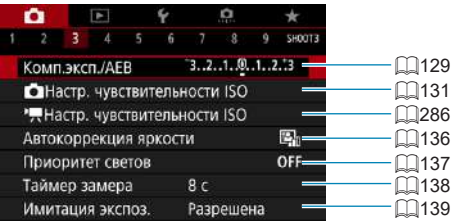

### **• Съемка 4**

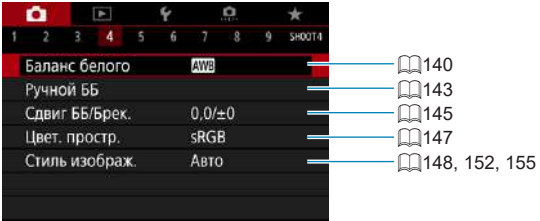

### **• Съемка 5**

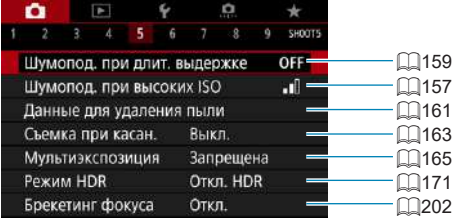

### **• Съемка 6**

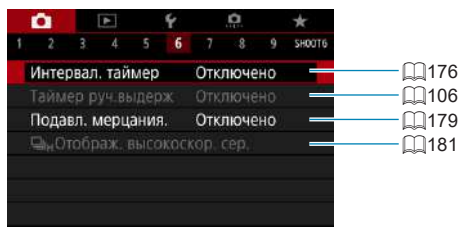

### **• Съемка 7**

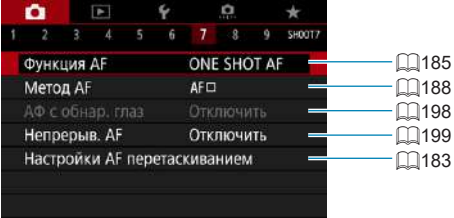

### **• Съемка 8**

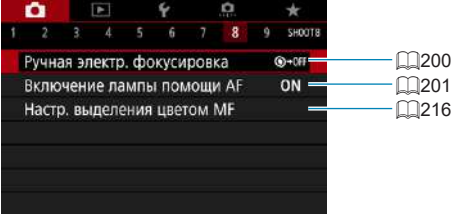

### **• Съемка 9**

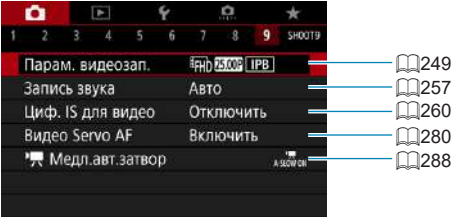

同

 $\bullet$  Когда используются объективы RF без переключателя режима фокусировки, отображается пункт **[Режим фокусировки]**.

**В режимах базовой зоны отображаются следующие экраны.**

### $C$ ъемка 1

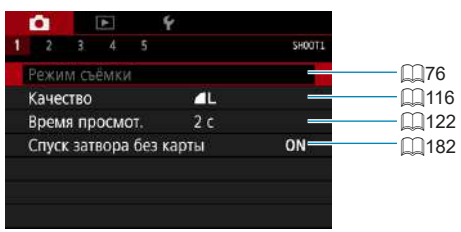

### **• Съемка 2**

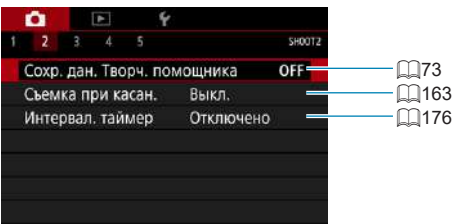

### **• Съемка 3**

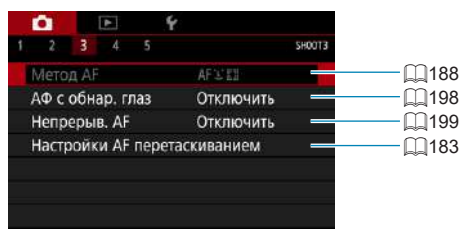

Пункты **[Режим съёмки]** и **[Метод AF]** доступны в режиме <SCN>. Пункт **[Сохр. дан. Творч. помощника]** доступен в режиме <  $\overline{A}$  >.

同

### **• Съемка 4**

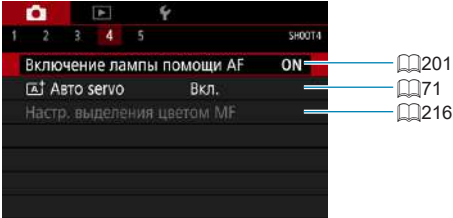

### **• Съемка 5**

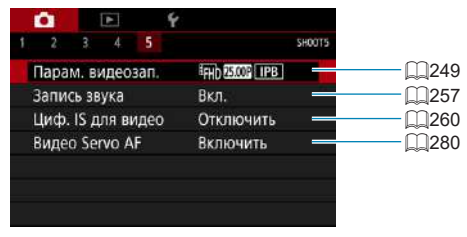

同

**• Пункт [Настр. выделения цветом MF]** доступен в режиме <SCN>. **● Пункт <b>[** $\overline{A}$ **† Авто servo]** доступен в режиме < $\overline{A}$ **†** >.

# <span id="page-115-0"></span>**Задание качества изображения**

Можно выбрать количество пикселов и качество изображения. Предусмотрены следующие варианты качества изображений JPEG:  $\blacksquare$   $\blacksquare$ ,  $\blacksquare$   $\blacksquare$ ,  $AM, AM, AS$ ,  $S$ 1 и  $S$ 2. Предусмотрены следующие варианты качества изображений RAW: RAW и CRAW.

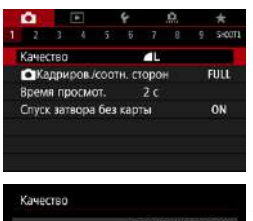

### **1 Выберите [**z**: Качество].**

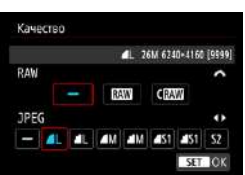

### **2 Задайте качество изображений.**

- $\bullet$  Чтобы выбрать качество RAW. поворачивайте диск < $\mathcal{E}^{\infty}$ >, для выбора качества JPEG нажимайте кнопки  $\langle \blacktriangleleft \rangle \langle \blacktriangleright \rangle$
- Для задания нажмите <SET >.

o Доступное количество снимков, отображаемое в значке **[\*\*\*\*]** на экране настройки качества изображения, всегда относится к значению **[Полный кадр]**, независимо от фактической настройки соотношения сторон ([1[119\)](#page-118-0).

- o Если для изображений RAW и JPEG задано значение **[–]**, устанавливается качество  $4L$ .
- o Если выбраны оба типа файлов, RAW и JPEG, каждый раз при съемке одно и то же изображение записывается на карту одновременно и как файл RAW, и как файл JPEG с заданными значениями качества. Два изображения записываются с одинаковыми номерами файлов (расширение файлов: .JPG для JPEG и .CR3 для RAW).
- $\bullet$  Для S2 устанавливается качество  $\blacktriangle$  (высокое).
- **Значение значков качества изображения: RAW, RAW, CRAW, Компактный** RAW, JPEG, ▲ Высокое качество, ▲ Обычное качество, L Высокое разрешение, М Среднее разрешение, S Низкое разрешение.

O

Ħ

### **Изображения RAW**

ħ

Изображение RAW — это необработанные выходные данные с датчика изображения, преобразованные в цифровую форму. Они записываются на карту памяти без какой-либо обработки, и можно выбрать следующие уровни качества:  $\overline{R}$  или  $\overline{C}$  $\overline{R}$   $\overline{M}$ ,  $\overline{C}$  дает изображения RAW, размер файла которых меньше, чем в случае **1.4.00** 

Изображения RAW можно обрабатывать с помощью пункта **[**3**: Обра**ботка изображения RAWI (**[1[325](#page-324-0)**) и сохранять как изображения JPEG. (Как и в случае  $\overline{R}$  для  $\overline{R}$  доступны все варианты размера JPEG.) Поскольку сами изображения RAW не изменяются, возможна многократная обработка с различными параметрами для создания любого количества изображений JPEG.

Для обработки изображений RAW можно использовать программу Digital Photo Professional (ПО EOS). В зависимости от назначения изображений к ним можно применять различные настройки и создавать изображения JPEG или других типов с этими настройками.

### **Программное обеспечение для обработки изображений RAW**

- o Для просмотра изображений RAW на компьютере рекомендуется использовать программу Digital Photo Professional (далее DPP, ПО EOS).
- $\bullet$  Предыдущие версии DPP 4.х не поддерживают обработку снимков RAW. сделанных этой камерой. Если на компьютер установлена предыдущая версия DPP 4.x, выполните обновление, получив с веб-сайта Canon новейшую версию программы DPP и установив ее ( $\Box$ [554](#page-553-0)). (Предыдущая версия будет перезаписана.) Обратите внимание, что программа DPP версии 3.x и ранее не поддерживает изображения RAW, снятые этой камерой.
- $\bullet$  Доступное на рынке программное обеспечение может не поддерживать работу с изображениями RAW, снятыми данной камерой. Для получения информации о совместимости обращайтесь к производителю ПО.

### **Рекомендации по выбору качества изображения**

Сведения о размерах файлов, возможном количестве снимков и максимальной длине серии см. на  $\Box$ [583](#page-582-0).

### **Максимальная длина серии при серийной съемке**

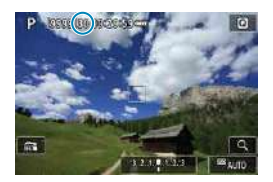

<sup>am</sup> AUTO

 $3.2.1$ ,  $0.1.2.3$ 

Приблизительная максимальная длина серии отображается на экране съемки и в правом нижнем углу видоискателя.

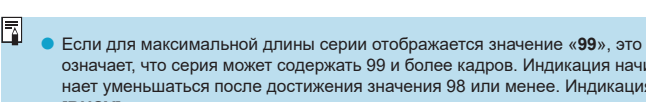

означает, что серия может содержать 99 и более кадров. Индикация начинает уменьшаться после достижения значения 98 или менее. Индикация **[BUSY]** означает, что внутренняя память полностью заполнена и съемка будет временно остановлена. При остановке серийной съемки максимальная длина серии увеличивается. После записи всех снятых изображений на карту можно возобновить серийную съемку и снимать до достижения максимальной длины серии, приведенной в таблице на [1[583](#page-582-0).

# <span id="page-118-0"></span>Задание кадрирования/соотношения сторон<sup>\*</sup>

Обычно с объективами RF или EF изображения при полнокадровой съемке снимаются с размером датчика (прибл. 36,0×24,0 мм), но при съемке с кадрированием можно выделить и увеличить центральную часть изображения с коэффициентом прибл. 1,6x (размер APS-C), как если бы использовался телеобъектив; кроме того, перед съемкой можно также задать требуемое соотношение сторон.

В случае объективов EF-S снимается центральная часть с соотношением сторон 3:2 и увеличением прибл. 1,6x (размер APS-C).

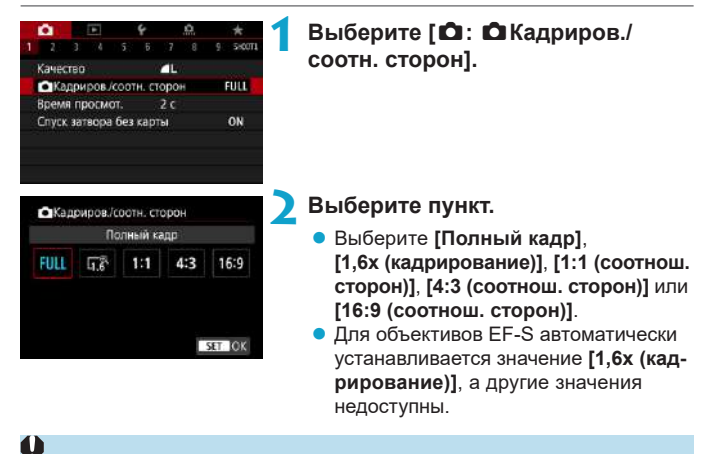

Значения 4M/<sup>3</sup>M/4S1/<sup>3</sup>S1 качества изображения недоступны, если задано значение **[1,6x (кадрирование)]** или используется объектив EF-S.

- $\bullet$  При съемке с кадрированием с качеством изображения  $\Box M/\Box M/\Box S1/\Box S1$ записываются изображения  $4L/\sqrt{1L/S2/S2}$ , соответственно.
- o Если при съемке с объективом EF-S задана настройка **[1:1 (соотнош. сторон)]**, **[4:3 (соотнош. сторон)]** или **[16:9 (соотнош. сторон)]**, она автоматически сбрасывается, и съемка производится со значением **[1,6x (кадрирование)]** с соотношением сторон 3:2.

**Примеры задания Задано значение FULL** 

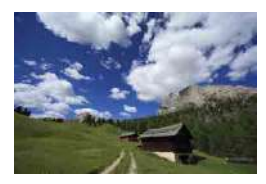

**Задано значение**  $\Pi_6^{\circledR}$ **или используется объектив EF-S**

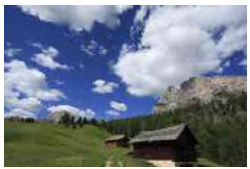

Задано значение 4:3

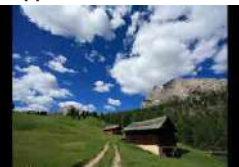

### **3 Произведите съемку.**

- **Если задано значение [1,6х (кадрирование)]** или используется объектив EF-S, отображается изображение, увеличенное прибл. в 1,6 раза.
- **Если задано значение [1:1 (соотнош. сторон)]**, **[4:3 (соотнош. сторон)]** или **[16:9 (соотнош. сторон)]**, записывается изображение внутри черной маскированной области.
- **Если задана настройка [1,6x (кадрирование)] или установлен объектив EF-S, при съемке в режиме RAW области за пределами кадрированной зоны не записываются.**
	- **Настройка [ C : C Кадриров./соотн. сторон]** не используется для автоматического зумирования вспышки (настройки охвата вспышки) внешними вспышками Speedlite.
	- $\bullet$  Сведения о числе пикселов при кадрировании или заданном соотношении сторон см. на  $$\square$ 584.$  $$\square$ 584.$

同

- o Если задано кадрирование или соотношение сторон, сохраняется охват поля зрения почти 100% по вертикали и горизонтали.
- o Если задано соотношение сторон, информация о нем добавляется в изображения RAW, которые записываются с полным размером. При просмотре изображений RAW область, использовавшаяся для съемки, обозначается линиями. Обратите внимание, что в слайд-шоу отображается только область съемки (2[343](#page-342-0)).

# <span id="page-121-0"></span>**Установка времени просмотра изображения**

Можно задать время, в течение которого изображение отображается на экране сразу после съемки. Чтобы снятое изображение постоянно отображалось после съемки, задайте значение **[Не огранич.]**. Чтобы снятое изображение не отображалось на экране, задайте значение **[Откл.]**.

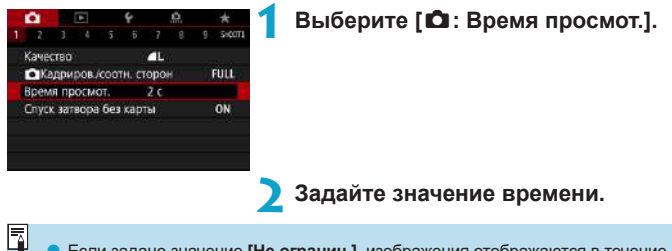

o Если задано значение **[Не огранич.]**, изображения отображаются в течение времени, заданного в меню **[**5**: Экон.энергии]**.

### <span id="page-122-0"></span>**Коррекция аберрации объектива,** N **связанной с оптическими характеристиками**

Виньетирование, искажение изображения и другие проблемы могут быть связаны с оптическими характеристиками объектива. Камера может компенсировать эти явления с помощью функции **[Коррекция аберр. объектива]**.

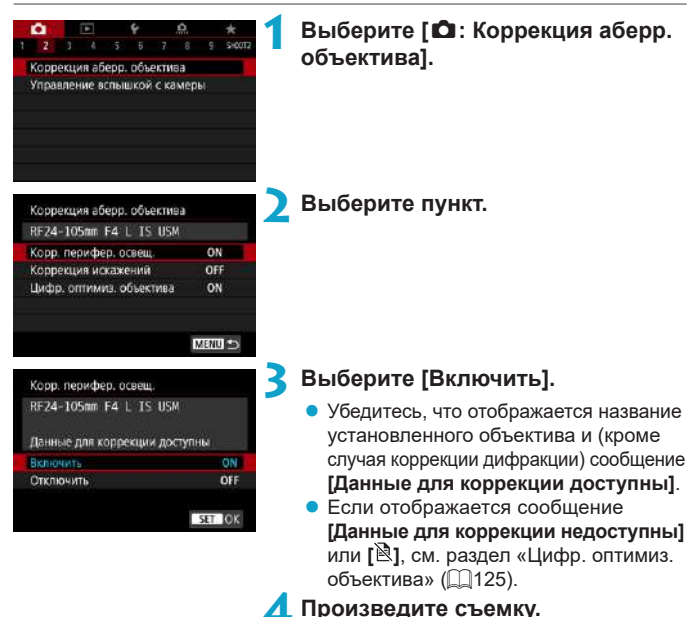

• К снятому изображению применяется коррекция аберрации объектива.

### **Коррекция периферийной освещенности**

Можно корректировать виньетирование (темные углы изображения).

- В зависимости от условий съемки на периферии изображения могут появляться шумы.
- o Чем выше чувствительность ISO, тем меньше величина коррекции.
- Применяемая величина коррекции ниже максимальной величины коррекции, применяемой с помощью программы Digital Photo Professional (ПО EOS).
- o Периферийная освещенность автоматически исправляется в режимах базовой зоны, если в камере зарегистрированы данные для коррекции.

### **Коррекция искажений**

O

围

 $\mathbf{u}$ 

F

Можно корректировать искажения (деформацию изображения).

- Для устранения искажения камера снимает более узкую область, чем видимая при съемке, в результате изображение немного кадрируется и эффективное разрешение несколько снижается.
- o При задании коррекции искажений угол обзора может немного измениться.
- o Степень кадрирования изображения для фотографий и видеофильмов может отличаться.
- o При увеличении изображений коррекция искажений не применяется к отображаемым изображениям.
- К изображениям с примененной коррекцией искажений не добавляются данные для удаления пыли ([[161](#page-160-1)).
- o Для объективов RF поддерживается коррекция искажений во время записи видео.
- $\bullet$  Искажения исправляются автоматически, если в режиме <SCN> задано значение < $\ddot{\mathbf{m}}$  > и в камере зарегистрированы данные для исправления.

### <span id="page-124-0"></span>**Цифровой оптимизатор объектива**

41

Ħ

Можно корректировать различные искажения, связанные с оптическими характеристиками объектива, а также потерю четкости, вызванную дифракцией и фильтром нижних частот.

Если в функции **[Цифр. оптимиз. объектива]** отображается сообщение **[Данные для коррекции недоступны]** или **[ ]**, можно с помощью программы EOS Utility добавить данные для коррекции искажений объектива в камеру. Подробные сведения см. в документе «EOS Utility Инструкция по эксплуатации».

o В зависимости от условий съемки при коррекции возможно усиление шумов. Также возможно дополнительное выделение краев изображения. Перед съемкой настройте требуемую резкость в стиле изображения или задайте для параметра **[Цифр. оптимиз. объектива]** значение **[Отключить]**.

- o Чем выше чувствительность ISO, тем меньше величина коррекции.
- o Для видеосъемки параметр **[Цифр. оптимиз. объектива]** не отображается. (Коррекция невозможна.)
- o При включении параметра **[Цифр. оптимиз. объектива]** производится коррекция хроматической аберрации и дифракции, хотя эти пункты не отображаются.
- $\bullet$  Цифровая оптимизация объектива автоматически применяется в режимах базовой зоны, если в камере зарегистрированы данные для коррекции.

### **Коррекция хроматической аберрации**

Можно корректировать хроматическую аберрацию (цветная окантовка вокруг объектов).

o Пункт **[Корр. хром. аберрации]** не отображается, если включен параметр **[Цифр. оптимиз. объектива]**.

### **Коррекция дифракции**

Можно корректировать дифракцию (потерю резкости, вызванную диафрагмой).

 $\mathbf 0$ • В зависимости от условий съемки при коррекции возможно усиление шумов.

- $\bullet$  Чем выше чувствительность ISO, тем меньше величина коррекции.
- o Для видеосъемки параметр **[Коррекция дифракции]** не отображается. (Коррекция невозможна.)
- ħ

Ħ

o Функция «коррекция дифракции» помимо дифракции также корректирует снижение разрешения из-за фильтра нижних частот и т. п. Поэтому коррекция эффективна даже при почти полностью открытой диафрагме.

**• Пункт <b>[Коррекция дифракции]** не отображается, если включен параметр **[Цифр. оптимиз. объектива]**.

### **Общие предупреждения по коррекции аберрации объектива**

- o Коррекцию периферийной освещенности, хроматической аберрации, искажений и дифракции невозможно применить к уже снятым изображениям JPEG.
- В случае объективов других производителей (не Canon) для коррекций рекомендуется задавать настройку **[Отключить]**, даже если отображается сообщение **[Данные для коррекции доступны]**.
- o При увеличении периферийной части изображения могут отображаться части изображения, которые не будут записаны.
- o Величина коррекции уменьшается (кроме коррекции дифракции), если для используемого объектива нет информации о расстоянии съемки.

### **Общие примечания по коррекции аберрации объектива**

 $\overline{\mathbb{E}}$ 

- o Эффект коррекции аберрации объектива зависит от используемого объектива и условий съемки. Кроме того, в зависимости от используемого объектива, условий съемки и т. п. эффект может быть мало заметен.
- o Если эффект коррекции плохо различим, рекомендуется увеличивать и проверять изображение после съемки.
- o Коррекцию можно применять даже при установленном экстендере или конвертере Life Size Converter.
- $\bullet$  Если в камере не зарегистрированы данные для коррекции, относящиеся к установленному объективу, результат будет тот же, что и при задании для коррекции значения **[Отключить]** (кроме коррекции дифракции).
- o Если требуется, см. также документ «EOS Utility Инструкция по эксплуатации».

# Установка требуемой компенсации <sup>★</sup>

### **экспозиции**

Компенсация экспозиции служит для получения более светлого изображения, то есть для увеличения стандартной экспозиции, либо для получения более темного изображения, а значит уменьшения стандартной экспозиции, установленной камерой.

Компенсацию экспозиции можно задавать в режимах съемки <Fv>.  $\langle P \rangle$ ,  $\langle Tv \rangle$ ,  $\langle Av \rangle$  и  $\langle M \rangle$ . Величину компенсации экспозиции можно устанавливать в интервале ±3 ступени с шагом 1/3 ступени.

Подробные сведения о компенсации экспозиции, когда заданы режимы  $\leq$  М > и ISO авто, см. на [1] [103,](#page-102-0) и см. [1] [104](#page-103-0) для режима  $\leq$  FV >.

Увеличенная экспозиция для увеличения яркости

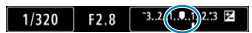

Уменьшенная экспозиция для уменьшения яркости

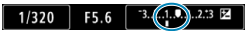

### **1 Проверьте экспозицию.**

- Нажмите кнопку спуска затвора наполовину и проверьте индикатор величины экспозиции.
- **2 Установите значение компенсации.**
	- Для задания поворачивайте диск <5>, контролируя значение на экране.
	- **Для индикации компенсации экспо**зиции отображается значок < $\angle$  >.

### **3 Произведите съемку.**

• Для отмены компенсации экспозиции установите индикатор величины экспозиции < $\blacktriangleright$  на метку стандартной экспозиции  $(\langle \psi \rangle)$ .

o Если для параметра **[**z**: Auto Lighting Optimizer/**z**: Автокоррекция**  яркости] (**[[136](#page-135-0)**) установлено любое другое значение, кроме [Запрещена], изображение может выглядеть ярким даже при установленной отрицательной компенсации экспозиции для более темного изображения.

F Величина компенсации экспозиции сохраняется даже после установки переключателя питания в положение <OFF>.

O

# <span id="page-128-0"></span>Автоматический брекетинг экспозиции \* **(AEB)**

Автоматически изменяя выдержку, диафрагму или чувствительность ISO, можно делать три последовательных кадра с экспозиционной вилкой шириной до ±3 ступеней (с шагом 1/3 ступени). Это называется автоматическим брекетингом экспозиции (AEB).

\* AEB означает «автоматический брекетинг экспозиции».

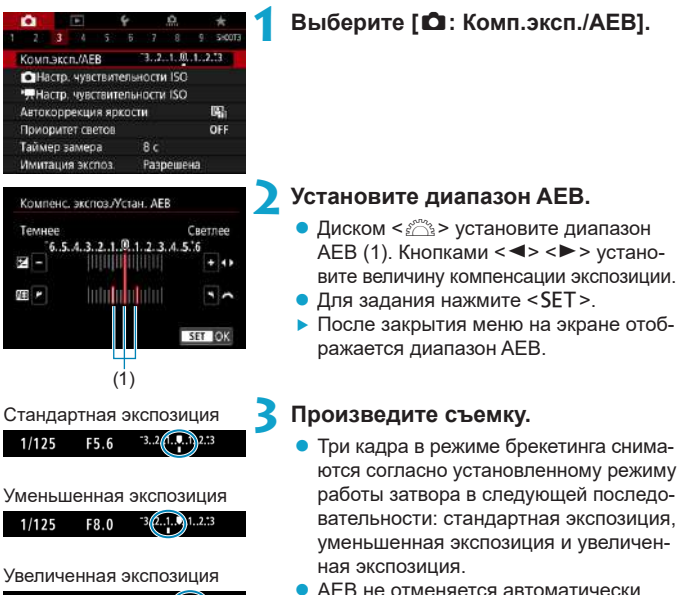

 $1/125$  $F4.0$ 

# для отключения отображения диапазона AEB.

Чтобы отменить AEB, выполните шаг 2

 $\boxdot$ 

o Если для параметра **[**z**: Auto Lighting Optimizer/**z**: Автокоррекция**  яркости] ( $\Box$ [136](#page-135-0)) установлено любое другое значение, кроме **[Запрещена**], эффект от использования функции AEB уменьшается.

- $\bullet$  При съемке с AEB в левом нижнем углу экрана мигает значок < $\cdot$   $\cdot$  >. o Если задан режим работы затвора <u>, для каждого снимка требуется три раза нажать кнопку спуска затвора. Если задан режим  $\leq \Box$ Н > или <i> и кнопка спуска затвора удерживается полностью нажатой, производится съемка серии из трех кадров в режиме брекетинга, после чего камера автоматически прекращает съемку. Если задан режим <  $\dot{\mathfrak{G}}$ 10 > или < $\langle$ ) >>, три кадра в режиме брекетинга снимаются серией с 10-секундной или 2-секундной задержкой. Если установлен режим < $\bullet c$ , в режиме серийной съемки снимается в три раза больше снимков, чем указано.
	- AEB можно установить в сочетании с компенсацией экспозиции.
	- o AEB не может использоваться при съемке со вспышкой, в режиме шумоподавления при серийной съемке, в режиме брекетинга фокуса или в режиме HDR.
	- **Режим AEB автоматически отменяется при выполнении любого из следую**щих действий: установка переключателя питания в положение <OFF>, переключение в режим видеосъемки или при полной зарядке вспышки.

# <span id="page-130-0"></span>Установка чувствительности ISO для <sup>★</sup> **фотографий**

Установите чувствительность ISO (чувствительность датчика изображения к свету) в соответствии с уровнем внешней освещенности. В режимах базовой зоны чувствительность ISO устанавливается автоматически.

Сведения о чувствительности ISO во время видеосъемки см. на 23[588](#page-587-0).

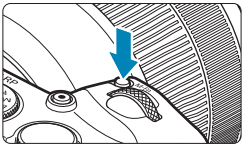

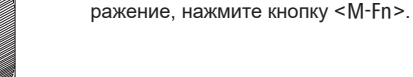

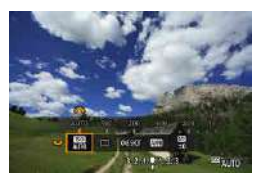

### **2 Выберите параметр чувствительности ISO.**

• Диском  $\leq$   $\mathbb{Z}$  > выберите параметр чувствительности ISO.

**Нажмите кнопку <**М-Fn> ( $\&$ 6). • Когда на экране отображается изоб-

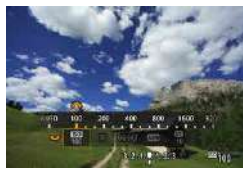

Ħ

### **3 Установите чувствительность ISO.**

- Задайте ее диском < $\hat{\ell}^{\text{max}}$ >.
- Чувствительность ISO может быть установлена в диапазоне ISO 100– 40000 с шагом 1/3 ступени.
- **Выберите <b>[AUTO]**, чтобы чувствительность ISO задавалась автоматически.
- Подробные об автоматическом диапазоне ISO см. на  $\Box$ [582.](#page-581-0)

o Чтобы расширить доступный диапазон выбора ISO от L (эквивалент ISO 50) до H1 (эквивалент ISO 51200) или H2 (эквивалент ISO 102400), настройте **[Диапаз.выбора ISO]** в меню **[**z**:** z**Настр. чувствительности ISO]**  $($  $\Box$ [133](#page-132-0)).

### **Рекомендации по установке чувствительности ISO**

- При низкой чувствительности ISO уменьшаются шумы, но в определенных условиях съемки может повышаться опасность смазывания изображения из-за движения камеры или объекта либо уменьшаться область фокусировки (глубина резкости).
- $\bullet$  При высокой чувствительности ISO можно снимать при низкой освещенности, увеличивается область фокусировки (глубина резкости) и увеличивается диапазон действия вспышки, но могут возрастать шумы изображения.

### O

- o Поскольку H1 (эквивалент ISO 51200) и H2 (эквивалент ISO 102400) являются расширенными настройками чувствительности ISO, шум (светлые точки, полосы и т. д.) и искажение цветов будут более заметными, а разрешение будет меньше, чем при стандартной настройке.
- o Поскольку L (эквивалент ISO 50) является расширенным значением чувствительности ISO, динамический диапазон будет несколько меньше, чем при обычной настройке.
- **Если параметр [** $\Omega$ **: Приоритет светов]** имеет значение **[Разрешен]** или **[Улучшенный]** (**[137**), значения L (эквивалент ISO 50), ISO 100/125/160, H1 (эквивалент ISO 51200) и H2 (эквивалент ISO 102400) недоступны.
- o При съемке с высокой чувствительностью ISO, при высокой температуре, с длительной экспозицией или с мультиэкспозицией могут стать заметны шумы (грубое зерно, светлые точки, полосы и т. п.), неправильные цвета или сдвиг цветов.
- o Если съемка производится в условиях, способствующих возникновению большого количества шумов, таких как сочетание высокой чувствительности ISO, высокой температуры и длительной выдержки, изображения могут не записываться должным образом.
- o Съемка объекта на близком расстоянии с использованием вспышки при высокой чувствительности ISO может привести к переэкспонированию.

### <span id="page-132-0"></span>**Настройка диапазона ручного выбора чувствительности ISO**

Можно задать диапазон ручного выбора чувствительности ISO (минимум и максимум). Минимум можно задать в диапазоне от L (эквивалент ISO 50) до H1 (эквивалент ISO 51200), максимум — от ISO 100 до H2 (эквивалент ISO 102400).

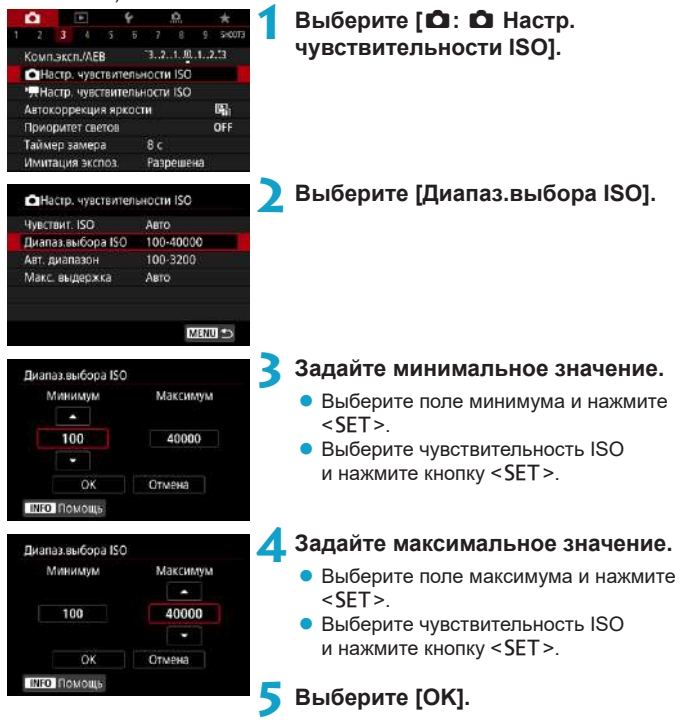

### **Задание диапазона выбора ISO для ISO авто**

Диапазон автоматической настройки чувствительности ISO для ISO авто можно задать в пределах ISO 100–40000.

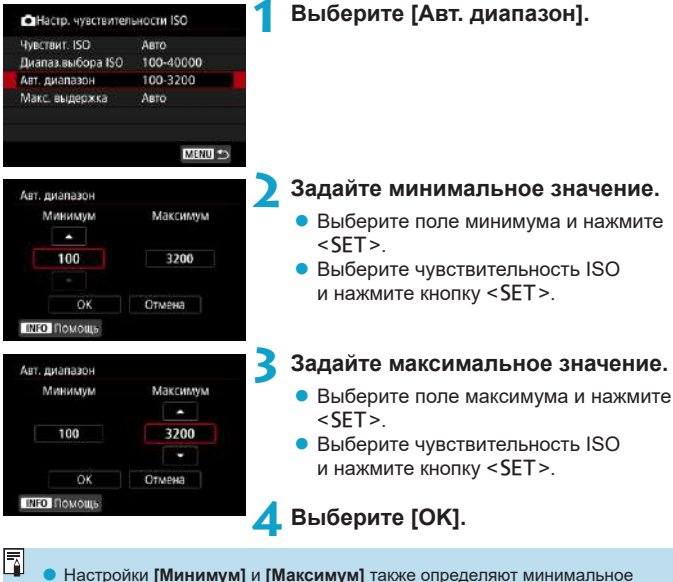

и максимальное значения для безопасного сдвига чувствительности ISO (□[529](#page-528-0)).

### **Настройка максимальной выдержки для ISO авто**

Можно задать максимальную выдержку для ISO авто.

Это помогает уменьшить сотрясение камеры и размытие объектов в режиме  $\leq$  Р > или  $\leq$  А $v$  > при съемке движущихся объектов с широкоугольным объективом или при использовании телеобъектива.

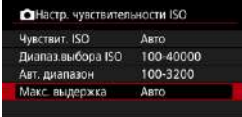

#### **Автоматическая установка**

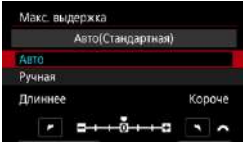

Ħ

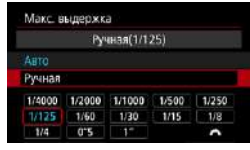

### **2 Задайте нужное значение максимальной выдержки.**

**1 Выберите [Макс. выдержка].**

- **Если выбрано значение [Авто].** диском < $\frac{1}{2}$ > увеличьте или уменьшите выдержку, затем нажмите <SET >.
- **Установка вручную Если выбрано значение [Ручная]**, диском < $\frac{1}{2}$ > выберите выдержку, затем нажмите  $\le$ SFT $>$

 $\blacktriangleright$  Если не удается получить правильную экспозицию с максимальной чувствительностью ISO, заданной в параметре **[Авт. диапазон]**, для получения стандартной экспозиции устанавливается более длительная выдержка, чем **[Макс. выдержка]**.

**• Данная функция не применяется при съемке со вспышкой и видеосъемке.** 

o Если установлено значение **[Авто(Стандартная)]**, максимальная выдержка обратно пропорциональна фокусному расстоянию объектива. Одна ступень от **[Длиннее]** до **[Короче]** эквивалентна одной ступени выдержки.

# <span id="page-135-0"></span>**Автокоррекция яркости и контрастности** N

Если снимки слишком темные или у них слишком высокая или низкая контрастность, возможна автоматическая коррекция яркости и контрастности. Эта функция называется Auto Lighting Optimizer (Автокоррекция яркости).

В режимах базовой зоны автоматически устанавливается значение **[Стандартная]**.

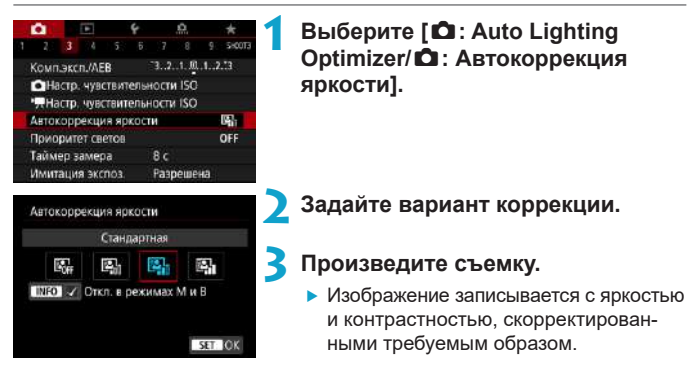

 $\mathbf{u}$ 

- $\bullet$  При некоторых условиях съемки может увеличиться шум или измениться четкость.
- o Если эффект Auto Lighting Optimizer (Автокоррекция яркости) слишком сильный и яркость не соответствует вашим требованиям, установите значение **[Слабая]** или **[Запрещена]**.
- o Если установлено любое другое значение, кроме **[Запрещена]**, и используется компенсация экспозиции или компенсация экспозиции вспышки для получения более темного снимка, изображение все равно может получиться светлым. Чтобы уменьшить экспозицию, установите для этого параметра значение **[Запрещена]**.
- o При значении **[Сильная]** максимальная длина серии уменьшается. Запись изображения на карту занимает больше времени.

Если на шаге 2 нажать кнопку <INFO> и снять флажок **[√]** у пункта **[Откл. в режимах М и В]**, функцию [ $\Omega$ : Auto Lighting Optimizer/ $\Omega$ : Автокор**рекция яркости]** можно задавать также в режимах < $M$ > и < $B$ >.

F

# <span id="page-136-0"></span>**Приоритет светов** N

Можно уменьшить переэкспонированные области светов, в которых теряются детали.

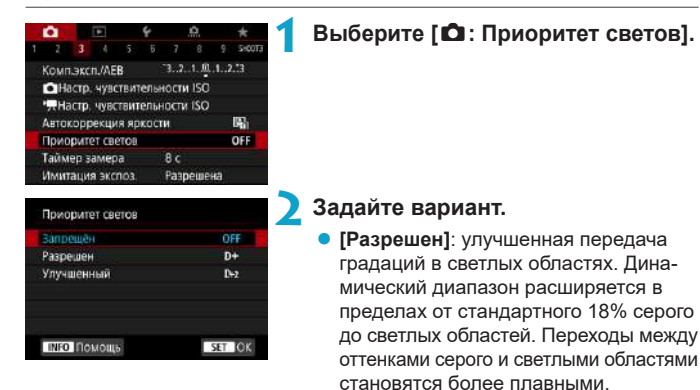

- **[Улучшенный]**: в некоторых условиях съемки снижает засветку светлых областей еще в большей степени, чем в варианте **[Разрешен]**.
- **3 Произведите съемку.**
	- Изображение будет записано с применением приоритета светов.
- o Шумы могут немного увеличиться.
- o Доступный диапазон ISO начинается с ISO 200. Задание значений из расширенного диапазона чувствительности ISO невозможно.
- **Значение <b>[Улучшенный]** недоступно (не отображается) при съемке.
- o Результаты съемки в режиме **[Улучшенный]** могут отличаться от ожидаемых.

# <span id="page-137-0"></span>**Задание таймера замера экспозиции** N

Можно задать длительность работы таймера замера экспозиции (который определяет длительность отображения экспозиции и фиксации AE) после его запуска, например после нажатия кнопки спуска затвора наполовину.

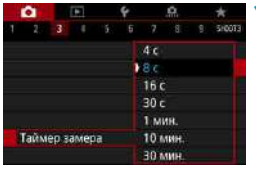

### **1 Выберите [**z**: Таймер замера].**

**2 Задайте значение времени.**

# <span id="page-138-0"></span>**Имитация экспозиции** MM

Имитация экспозиции позволяет имитировать и отображать уровень яркости (экспозицию) фактического изображения.

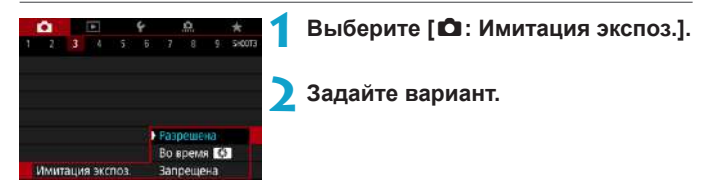

### **• Разрешена (EQSIM)**

Отображаемая яркость изображения близка к фактической яркости (экспозиции) конечного изображения. При установке компенсации экспозиции соответственно изменяется яркость изображения.

### **• Во время**

Обычно изображение отображается со стандартной яркостью для удобного просмотра (E). Яркость изображения будет близка к фактической яркости (экспозиции) конечного изображения пока удерживается нажатой кнопка, которой назначена функция **[Просмотр глубины резкости]** (в пункте **[.Ф. С.Fn III-5: Назначить кнопки**], ( $\Box$ [537\)](#page-536-0))  $($  Exp. SIM $)$ .

### **• Запрещена (<b>CDB**)

Изображение отображается со стандартной яркостью для удобного просмотра. Даже если задана компенсация экспозиции, изображение отображается со стандартной яркостью.

# <span id="page-139-0"></span>**Настройка баланса белого** N

Баланс белого (ББ) обеспечивает белый цвет белым областям. Обычно настройка Авто **[**Q**]** (Приоритет атмосферы) или **[**Q**w]** (Приоритет белого) обеспечивают правильный баланс белого. Если при настройке «Авто» не удается получить естественные цвета, можно выбрать баланс белого в соответствии с источником света или настроить его вручную, произведя съемку белого объекта.

В режимах базовой зоны автоматически задается значение **[**Q**]** (Приоритет атмосферы). (В режиме < $\P$ /> /> устанавливается значение **[**Q**w]** (Приоритет белого).)

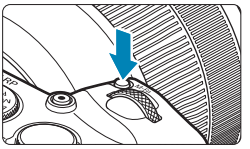

### **Нажмите кнопку <M-Fn> (⊙6).**

• Когда на экране отображается изображение, нажмите кнопку <M-Fn>.

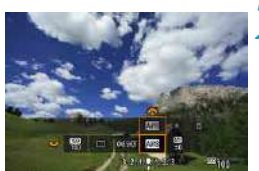

### **2 Выберите пункт баланса белого.**

 $\bullet$  Диском  $\lt \mathbb{W}$  выберите пункт настройки баланса белого.

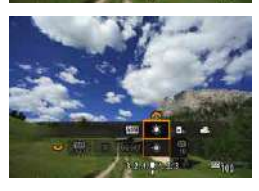

### **3 Выберите настройку баланса белого.**

• Для выбора поворачивайте диск  $\leq$   $\leq$   $\geq$ .

Инструкции по установке [**WB**] и [WB**w**] см. на [[142](#page-141-0).

F

(Прибл.)

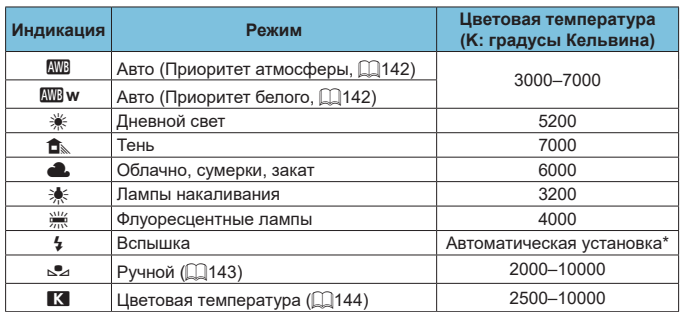

\* Применяется при использовании вспышек Speedlite с функцией передачи информации о цветовой температуре. В противном случае устанавливается значение прибл. 6000K.

### **Баланс белого**

Для человеческого глаза белый объект выглядит белым независимо от типа освещения. В случае цифровой камеры белый цвет для цветокоррекции выбирается на основе цветовой температуры освещения, после чего цвета настраиваются программно, чтобы белые области выглядели белыми. С помощью этой функции можно снимать изображения с естественными цветовыми оттенками.

### <span id="page-141-0"></span>**[**Q**] Автоматический баланс белого**

Настройка **[**Q**]** (Приоритет атмосферы) позволяет немного увеличить интенсивность теплых оттенков при съемке с освещением лампами накаливания. Выбрав настройку **[**Q**w]** (Приоритет белого), можно уменьшить интенсивность теплых цветовых оттенков изображения. Для соответствия автоматическому балансу белого предыдущих моделей камер EOS выбирайте вариант **[**Q**]** (Приоритет атмосферы).

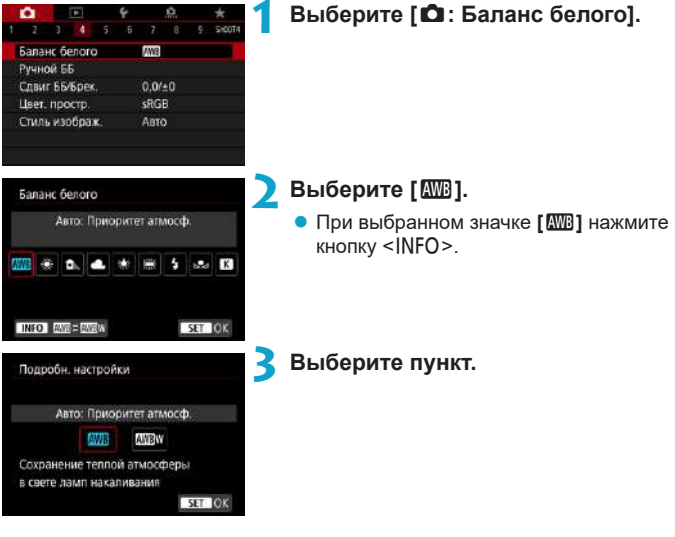

### 70

### **Предупреждения для настройки [**Q**w] (Приоритет белого)**

- o Теплый цветовой оттенок объектов может выцветать.
- o Если на сцене имеются несколько источников света, возможно, что теплый цветовой оттенок изображения не будет ослаблен.
- o При использовании вспышки цветовой тон будет таким же, как и в случае **[**Q**]** (Приоритет атмосферы).

### <span id="page-142-0"></span>**[**O**] Ручной баланс белого**

С помощью ручного баланса белого можно вручную задать баланс белого для конкретного источника освещения на месте съемки. Обязательно выполняйте эту процедуру с тем же источником освещения, что и на фактическом месте съемки.

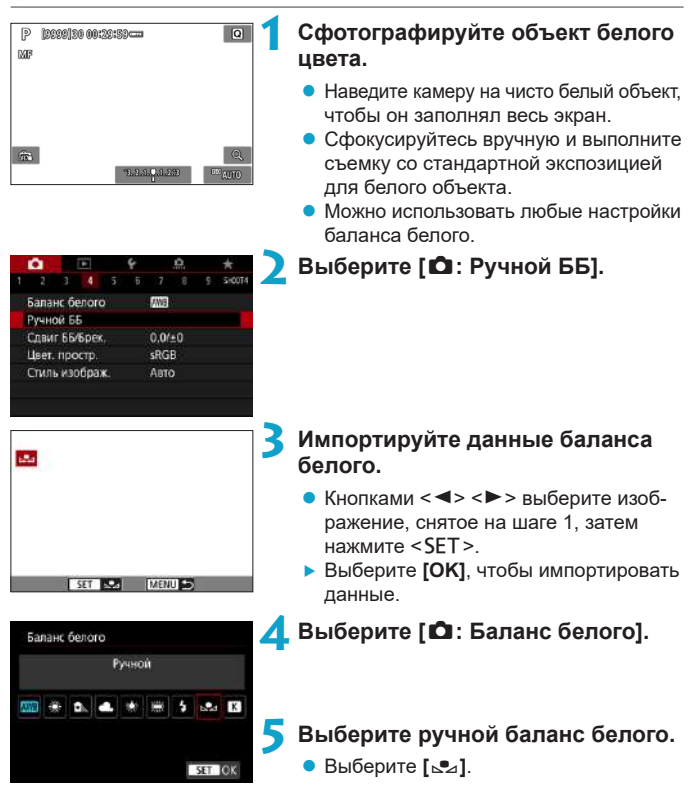

ħ

- Если экспозиция, полученная на шаге 1, значительно отличается от стандартной, возможно, что правильный баланс белого получен не будет.
- o Невозможно выбрать следующие изображения: изображения, снятые при установленном стиле изображения **[Монохромное]**, изображения с мультиэкспозицией, кадрированные изображения и изображения, снятые другой камерой.

Вместо съемки белого объекта можно также снимать серую карточку или стандартный 18% серый отражатель (продается в магазинах).

### <span id="page-143-0"></span>**[**P**] Установка цветовой температуры**

Можно задать значение цветовой температуры баланса белого.

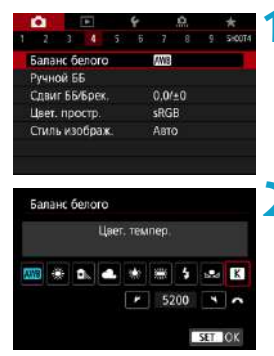

### **1 Выберите [**z**: Баланс белого].**

### **2 Установите цветовую температуру.**

- z Выберите вариант **[**P**]**.
- Диском < В > установите требуемую цветовую температуру и нажмите кнопку <SET>.
- Цветовая температура устанавливается в диапазоне прибл. от 2500 до 10000K с шагом 100K.

При установке цветовой температуры для искусственного источника освещения задайте требуемую коррекцию баланса белого (сдвиг в сторону пурпурного или зеленого).

**• Если при настройке значения [K] используются показания имеющихся** в продаже устройств для измерения цветовой температуры, сделайте пробные снимки и уточните настройку для компенсации различия показаний устройства для измерения цветовой температуры и цветовой температуры, измеренной камерой.

F
## **Коррекция баланса белого** N

Можно скорректировать установленный баланс белого. Эта коррекция будет иметь тот же эффект, что и использование имеющихся в продаже фильтров преобразования цветовой температуры или фильтров цветокомпенсации. Коррекция каждого цвета предусматривает его установку на один из девяти уровней.

#### **Коррекция баланса белого**

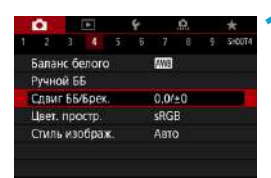

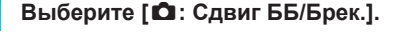

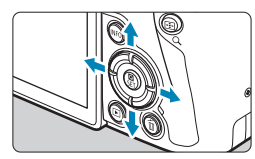

Пример настройки: A2, G1

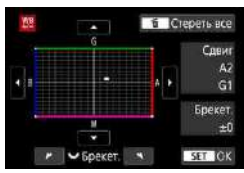

F

#### **2 Установите коррекцию баланса белого.**

- $\bullet$  Кнопками перемещения < $\leftrightarrow$  > переместите метку «■» в требуемое положение.
- $\bullet$  В обозначает синий цвет, А янтарный, М — пурпурный и G — зеленый. Цветовой баланс изображения изменяется в сторону цвета, к которому смещена точка.
- **Справа на экране индикатор «Сдвиг»** показывает направление сдвига и величину коррекции соответственно.
- $\bullet$  При нажатии кнопки  $\leq$   $\overline{m}$  > все настройки **[Сдвиг ББ/Брек.]** отменяются.
- $\bullet$  Нажмите <SET > для выхода из режима настройки.

Один уровень коррекции синего/желтого цветов эквивалентен прибл. 5 майредам фильтра преобразования цветовой температуры. (Майред: единица измерения цветовой температуры, используемая, например, для плотности фильтров преобразования цветовой температуры.)

#### **Автоматический брекетинг баланса белого**

Брекетинг баланса белого (ББ-брек.) позволяет за один раз снять три изображения с разными цветовыми оттенками. На основе цветовой температуры текущего баланса белого производится съемка с вилкой в направлениях синий/янтарный и пурпурный/зеленый. Брекетинг баланса белого возможен до ±3 ступеней с шагом одна ступень.

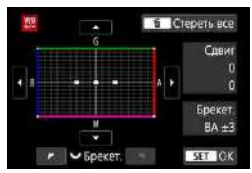

#### Сдвиг B/A, ±3 уровня **Установите величину брекетинга баланса белого.**

- На шаге 2 процедуры коррекции баланса белого при повороте управляющего диска < size > вид метки «■» на экране изменяется на «...» (3 точки).
- Поворотом диска по часовой стрелке устанавливается брекетинг B/A, а поворотом против часовой стрелки брекетинг M/G.
- **Расположенный справа индикатор** «**Брекет.**» показывает направление брекетинга и величину коррекции.
- $\bullet$  При нажатии кнопки  $\leq$   $\overline{m}$  > все настройки **[Сдвиг ББ/Брек.]** отменяются.
- $\bullet$  Нажмите <SET > для выхода из режима настройки.
- При установке брекетинга баланса белого максимальная длина серии при серийной съемке уменьшается.
- $\bullet$  Поскольку для каждого снимка записываются три кадра, запись на карту занимает больше времени.

Ħ

 $\mathbf u$ 

- Брекетинг изображений организован в следующей последовательности: 1. стандартный баланс белого, 2. сдвиг в сторону синего (B) и 3. сдвиг в сторону янтарного (A) или 1. стандартный баланс белого, 2. сдвиг в сторону пурпурного (M) и 3. сдвиг в сторону зеленого (G).
- **В сочетании с брекетингом баланса белого можно также задать коррекцию** баланса белого и AEB. Если в сочетании с брекетингом баланса белого задать AEB, во время съемки одного кадра записывается в сумме девять изображений.
- $\bullet$  Если установлен брекетинг баланса белого, значок баланса белого мигает.
- o «**Брекет.**» означает брекетинг.

### **Установка цветового пространства** N

Диапазон воспроизводимых цветов называется «цветовым пространством». В этой камере для отснятых изображений можно установить цветовое пространство sRGB или Adobe RGB. Для обычной съемки рекомендуется устанавливать пространство sRGB.

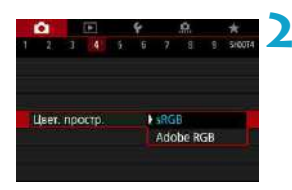

### **1 Выберите [**z**: Цвет. простр.].**

**2 Выберите вариант цветового пространства.**

#### **Adobe RGB**

Ħ

Это цветовое пространство в основном используется для коммерческой печати и других производственных целей. Рекомендуется при использовании с таким оборудованием, как мониторы с поддержкой Adobe RGB, или принтеры с поддержкой DCF 2.0 (Exif 2.21 или новее).

- $\blacktriangleright$  Если фотография была снята в цветовом пространстве Adobe RGB, первым символом имени файла будет символ подчеркивания «\_».
	- o Профиль ICC не добавляется. Описание профилей ICC см. в документе «Digital Photo Professional Инструкция по эксплуатации» (ПО EOS).
	- o В режимах базовой зоны пространство **[sRGB]** задается автоматически.

### <span id="page-147-0"></span>**Выбор стиля изображения** N

Просто выбирая заранее заданный стиль изображения, можно получать эффекты, хорошо соответствующие задуманному настроению фотографии или объекту съемки. В режимах базовой зоны значение **[**D**]** (Авто) устанавливается

автоматически.

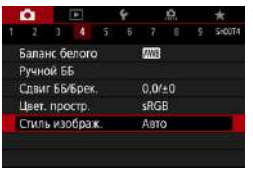

### **1 Выберите [**z**: Стиль изображ.].**

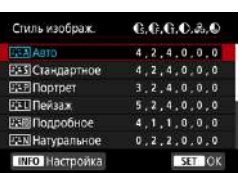

#### **2 Выберите стиль изображения.**

#### **Характеристики стилей изображения**

#### **D** [  $\sqrt{2}$  নির্মী **A** вто

同

Цветовые тона автоматически корректируются в зависимости от сюжета. Цвета голубого неба, зелени и закатов станут более насыщенными, особенно при съемке сцен на природе, на открытом воздухе и на закате.

o Если при выборе стиля **[Авто]** требуемый цветовой тон не получен, используйте другой стиль изображения.

#### **• [** $F = S$ **] Стандартное**

Изображение выглядит ярким, резким и четким. Это универсальный стиль изображения, подходящий для большинства сюжетов.

#### $\bullet$  **[a] Портрет**

Для получения красивых оттенков кожи. Изображение выглядит смягченным. Подходит для съемки портретов крупным планом. Изменяя параметр **[Цветовой тон]** (**[1648**), можно настроить оттенок кожи.

#### **• [** $F =$ ] Пейзаж

Обеспечивает яркие синие и зеленые цвета, а также очень резкие и четкие изображения. Эффективен для съемки впечатляющих пейзажей.

#### **• [axp] Подробное**

Подходит для передачи точных контуров и мелких текстур объекта. Яркость цветов немного увеличивается.

#### **• [** $\sqrt{3}$  $\sqrt{3}$ **] Натуральное**

Подходит для обработки изображения на компьютере. Обеспечивает естественные цвета с приглушенными тонами и умеренными яркостью и насыщенностью.

#### **। [दम्।] Точное**

T

Подходит для обработки изображения на компьютере. Если объект снят при солнечном свете и при цветовой температуре 5200 K, производится колориметрическая настройка цвета в соответствии с цветом объекта. Обеспечивает приглушенные тона с умеренными яркостью и насыщенностью.

#### **• [** $\sqrt{24}$  **Монохромное**

Служит для создания черно-белых изображений.

o Из изображений JPEG, снятых со стилем изображения **[Монохромное]**, невозможно восстановить цветные изображения.

#### **● [** $\frac{2\times1}{2}$ **] Пользов. 1–3**

Можно зарегистрировать один из базовых стилей, например **[Портрет]**, **[Пейзаж]**, файл стиля изображения и т. п., и настроить его в соответ-ствии со своими предпочтениями ([[155\)](#page-154-0). Для любого еще не настроенного пользовательского стиля изображения съемка производится с теми же настройками, что настройки по умолчанию для стиля **[Авто]**.

#### **Символы**

На экране выбора стиля изображения имеются значки параметров **[Степень]**, **[Четкость]** или **[Порог. знач.]** (для настройки **[Резкость]**), а также **[Контрастность]** и других настроек камеры. Цифры указывают значения этих параметров для соответствующего стиля изображения.

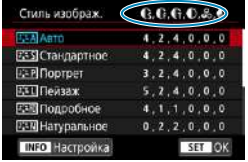

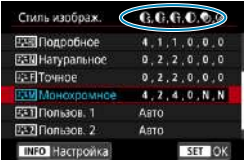

#### **Символы**

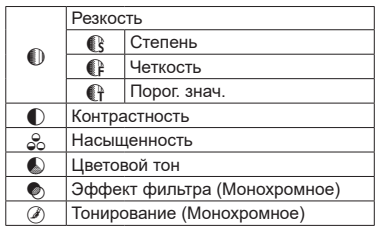

O

o При видеосъемке для параметров **[Четкость]** и **[Порог. знач.]** в пункте **[Резкость]** отображается звездочка «\*». Параметры **[Четкость]** и **[Порог. знач.]** не применяются к видеозаписям.

### <span id="page-151-0"></span>**Настройка стиля изображения** N

Можно настроить стиль изображения. Можно настроить параметры стиля изображения, такие как **[Контрастность]** или **[Резкость]** (**[Степень]**, **[Четкость]** и **[Порог. знач.]**). Порядок настройки стиля **[Монохромное]**  $cm.$  на  $[1154]$ 

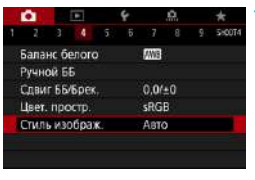

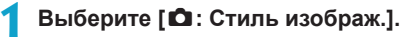

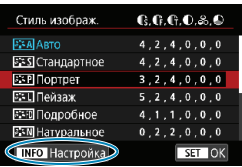

#### **2 Выберите стиль изображения.**

• Выберите стиль изображения для настройки, затем нажмите кнопку  $<$ INFO $>$ 

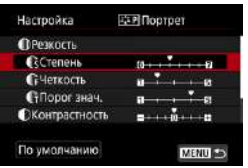

#### **3 Выберите пункт.**

• Подробнее описание настроек и эффектов см. на следующей странице.

#### Сстепень

同

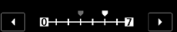

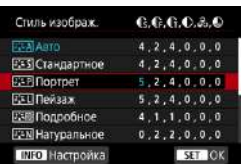

#### <span id="page-152-0"></span>**Настройки и их влияние**

#### **4Задайте уровень эффекта.**

- $\bullet$  Нажмите кнопку <MENU>, чтобы сохранить настроенное значение и вернуться на экран выбора стиля изображения.
- $\triangleright$  Все параметры со значениями, отличными от значения по умолчанию, отображаются синим цветом.

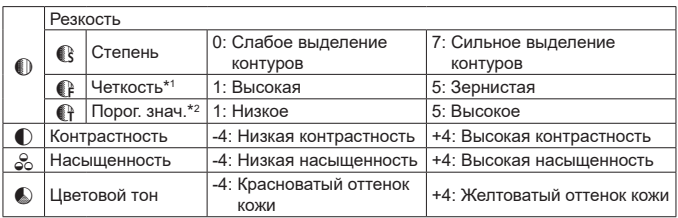

- \*1: Задает четкость выделяемых контуров. Чем меньше значение, тем мельче выделяемые контуры.
- \*2: Задает степень выделения контуров на основе разности контрастности объекта и окружающей области. Чем меньше число, тем больше степень выделения контуров при небольшом различии контрастности. Однако при низких значениях более заметны шумы.
	- o Для видеосъемки задание параметров **[Четкость]** и **[Порог. знач.]** для настройки **[Резкость]** невозможно (они не отображаются).
	- o Выбрав на шаге 3 пункт **[По умолчанию]**, можно восстановить настройки по умолчанию для соответствующего стиля изображения.
	- o Для съемки с измененным стилем изображения выберите этот стиль и произведите съемку.

#### <span id="page-153-0"></span>**[**V**] Настройка стиля «Монохромное»**

Помимо рассмотренных на предыдущей странице эффектов, таких как **[Контрастность]** или **[Степень]**, **[Четкость]** и **[Порог. знач.]** настройки **[Резкость]**, можно также задать **[Эффект фильтра]** и **[Тонирование]**.

#### **[**k**] Эффект фильтра**

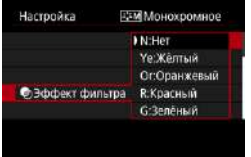

Применяя к монохромному изображению эффект фильтра, можно дополнительно выделить на изображении белые облака или зеленые деревья.

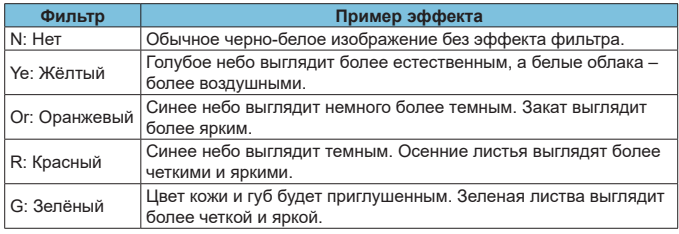

o С увеличением настройки **[Контрастность]** эффект фильтра становится более выраженным.

#### **[**l**] Тонирование**

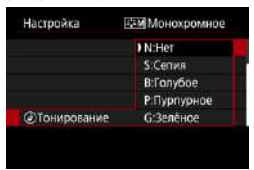

Применяя тонирование, можно создать монохромное изображение выбранного цвета. Полезно для создания более эффектных изображений.

F

### <span id="page-154-0"></span>**Регистрация стиля изображения** N

Можно выбрать базовый стиль изображения, например **[Портрет]** или **[Пейзаж]**, настроить его в соответствии с собственными потребностями и зарегистрировать в качестве стиля **[Пользов. 1]**, **[Пользов. 2]** или **[Пользов. 3]**. Удобно для создания нескольких стилей изображения с различными настройками.

Здесь также можно изменить стили изображения, зарегистрированные в камере с помощью программы EOS Utility (программное обеспечение EOS).

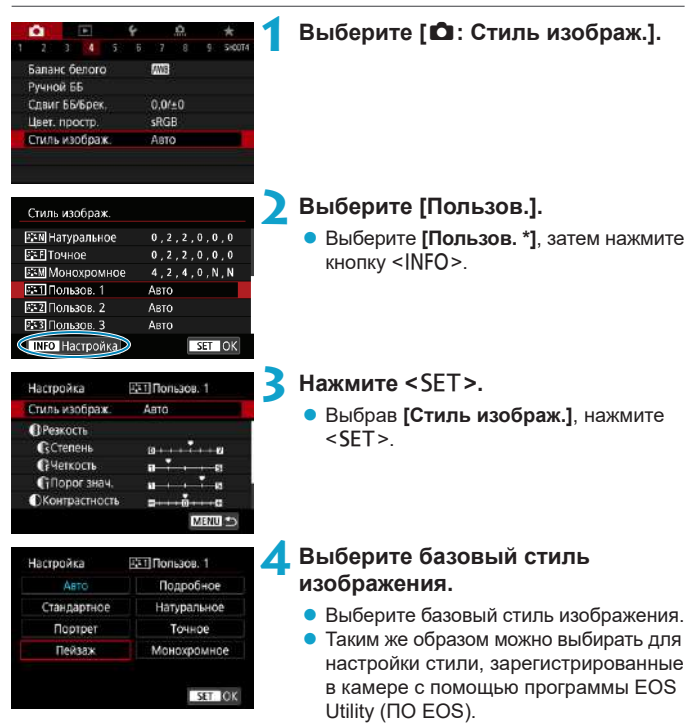

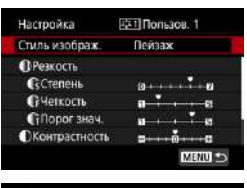

# **С**Степень SET 101 Стиль изображ

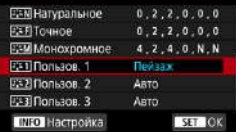

#### **5 Выберите пункт.**

#### **6Задайте уровень эффекта.**

- z Подробные сведения см. в разделе «Настройка стиля изображения» (=[152](#page-151-0)).
- $\bullet$  Нажмите кнопку <MENU>, чтобы сохранить настроенное значение и вернуться на экран выбора стиля изображения.
- g Базовый стиль изображения отображается справа от пункта **[Пользов. \*]**.
- Синее название стиля означает, что его настройки отличаются от значений по умолчанию.

F

o Если для варианта **[Пользов. \*]** уже зарегистрирован стиль изображения, при изменении базового стиля изображения настройки параметров зарегистрированного ранее пользовательского стиля изображения сбрасываются.

- **При выполнении команды [9: Сброс всех настроек камеры]** ( $\Box$ [410](#page-409-0)) для всех настроек **[Пользов. \*]** восстанавливаются значения по умолчанию.
- Для съемки с зарегистрированным стилем изображения выберите зарегистрированный пункт **[Пользов. \*]** и произведите съемку.
- **Описание процедуры регистрации файла стиля изображения в камере** см. в документе «EOS Utility Инструкция по эксплуатации».

### **Настройка шумоподавления** N

#### **Шумоподавление при высоких значениях ISO**

Данная функция уменьшает шумы, возникающие на изображении. Эта функция особенно эффективна при съемке с высокой чувствительностью ISO. При съемке с низкими значениями чувствительности ISO возможно еще большее уменьшение шумов в тенях.

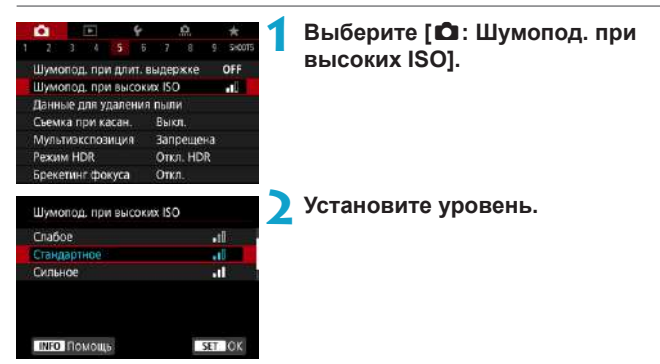

#### **[**M**]** Шумоподавление при серийной съемке

Применяется шумоподавление с качеством изображения выше, чем при значении **[Сильное]**. Для съемки одной фотографии делается серия из четырех кадров, которые затем совмещаются и объединяются в одно изображение JPEG.

Если для качества изображения задан тип RAW или RAW+JPEG, невозможно установить значение **[Шумопод.при серийн.съёмке]**.

#### **3 Произведите съемку.**

• Изображение будет записано с применением шумоподавления.

#### **Предупреждения для функции шумоподавления при серийной съемке**

- o При существенном сдвиге изображения в результате сотрясения камеры эффект шумоподавления может снижаться.
- o Для предотвращения сотрясения камеры держите ее неподвижно. Рекомендуется использовать штатив.
- o В случае съемки движущегося объекта за ним могут появляться остаточные следы.
- o Автоматическое совмещение может не работать должным образом при съемке повторяющихся рисунков (решеток, полос и т. д.) или плоских, однотонных изображений.
- $\bullet$  Если при съемке серии из четырех кадров яркость объекта изменяется, это может привести к неправильной экспозиции снимка.
- o После съемки может потребоваться заметное время для записи изображения на карту после обработки с целью уменьшения шумов и объединения изображений. Во время обработки изображений отображается значок **[BUSY]**, и съемка невозможна до завершения обработки.
- o Пункт **[Шумопод.при серийн.съёмке]** недоступен при съемке с ручной выдержкой, при съемке с брекетингом AE или ББ, при съемке изображений RAW или RAW+JPEG, а также с такими функциями, как шумоподавление при длительной выдержке, мультиэкспозиция или режим HDR.
- o Съемка со вспышкой невозможна. Обратите внимание, что лампа помощи AF на внешней вспышке Speedlite для камер EOS включается в соответствии с параметром **[**z**: Включение лампы помощи AF]**.
- o При съемке видеофильмов пункт **[Шумопод.при серийн.съёмке]** недоступен (не отображается).
- o Автоматически переключается на значение **[Стандартное]** при установке переключателя питания в положение <0FF> замене аккумулятора или карты, переключении в режим съемки базовой зоны или режим <**B**>, а также при переключении на видеосъемку.

#### **Шумоподавление при длительной выдержке**

Для изображений с выдержкой 1 с и более возможно уменьшение шумов, типичных для длительных экспозиций (светлые точки и полосы).

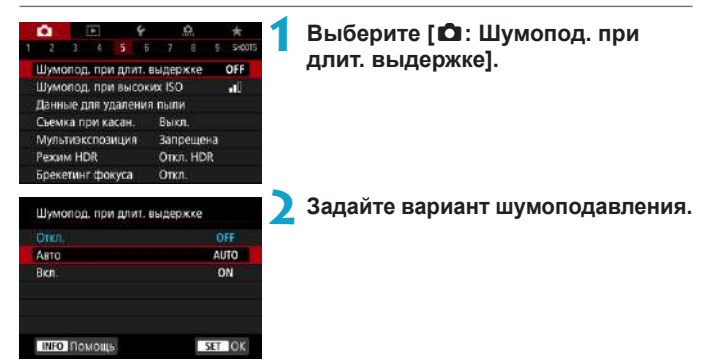

#### **• [AUTO] Авто**

Для выдержек длительностью 1 с и более шумоподавление производится автоматически при обнаружении шумов, характерных для длительных выдержек. Настройка **[Авто]** достаточно эффективна в большинстве случаев.

#### **• [ON] Вкл.**

Шумоподавление производится для всех выдержек длительностью 1 с и более. Настройка **[Вкл.]** позволяет уменьшить шум, который не мог быть обнаружен при настройке **[Авто]**.

#### **3 Произведите съемку.**

• Изображение будет записано с применением шумоподавления.

- T
- **Если задано значение [Авто] или [Вкл.]**, процесс шумоподавления после съемки может занимать столько же времени, сколько само экспонирование.
- o Изображения могут выглядеть более зернистыми при настройке **[Вкл.]**, чем при настройке **[Откл.]** или **[Авто]**.
- o В процессе шумоподавления отображается индикатор **[BUSY]**, и экран съемки не отображается до завершения обработки, после чего снова можно будет снимать.

## <span id="page-160-0"></span>Добавление данных для удаления пыли $^{\star}$

Если после очистки датчика изображения на нем осталась пыль, к изображениям можно добавлять данные для удаления пыли, которые используются для удаления следов пыли. Данные для удаления пыли используются программой Digital Photo Professional (ПО EOS) для автоматического удаления следов пыли.

#### **Подготовка**

- Используйте объектив RF или FF
- $\bullet$  Полготовьте полностью белый объект, например лист белой бумаги.
- $\bullet$  Установите фокусное расстояние объектива 50 мм или более.
- Установите переключатель режима фокусировки объектива в положение <**MF**>, затем установите фокус на бесконечность (∞). Если на объективе отсутствует шкала расстояний, поверните камеру к себе и вращайте кольцо фокусировки до упора по часовой стрелке.

#### **Получение данных для удаления пыли**

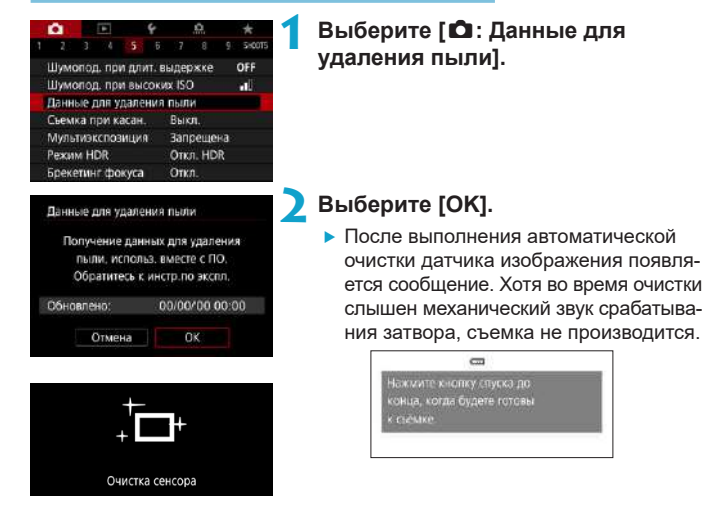

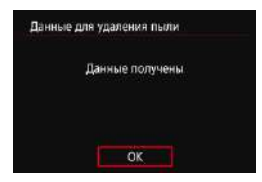

#### **3 Сфотографируйте плоский белый объект.**

- Произведите съемку плоского белого объекта (например, нового листа белой бумаги), полностью заполняющего экран, с расстояния 20–30 см.
- $\bullet$  Так как сохранение изображения не производится, данные могут быть получены даже при отсутствии в камере карты памяти.
- После завершения съемки камера начинает сбор данных для удаления пыли. После получения данных для удаления пыли появляется сообщение.
- Если не удается получить данные, отображается сообщение об ошибке. Выполните инструкции из раздела «Подготовка» на предыдущей странице, затем выберите **[OK]**. Выполните повторную съемку изображения.

#### **Данные для удаления пыли**

С этого момента камера будет добавлять полученные данные для удаления пыли ко всем снимкам. Перед съемкой рекомендуется получить данные для удаления пыли.

Подробные сведения об использовании программы Digital Photo Professional (ПО EOS) для автоматического удаления пыли см. в документе «Инструкция по эксплуатации Digital Photo Professional». Добавление данных для удаления пыли не оказывает заметного влияния на размер файла.

- T
- Данные для удаления пыли не получаются, когда используются объективы EF-S или для параметра **[**z**:** z**Кадриров./соотн. сторон]** задано значение **[1,6x (кадрирование)]**.
- $\bullet$  Если на объекте имеется какой-либо узор или рисунок, он может быть распознан как данные для удаления пыли, что повлияет на точность удаления следов пыли с помощью программы Digital Photo Professional (ПО EOS).

## **Съемка с использованием сенсорного спуска затвора**

Коснувшись экрана, можно автоматически настроить фокус и произвести съемку.

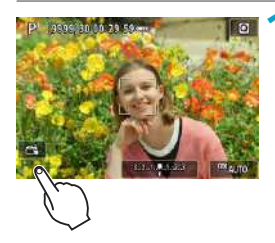

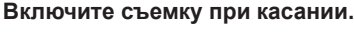

- **Коснитесь <b>[** $\frac{2}{\sqrt{3}}$ ] в левом нижнем углу экрана.
- При каждом касании этого значка производится переключение между режимами **[**y**]** и **[**x**]**.
- **[** $\vec{C}$ **з]** (Съемка при касан.: Вкл.) Камера фокусируется на точку, которой вы коснулись, затем производится съемка.
- **[**  $\frac{1}{2}$  **[**  $\frac{1}{2}$  **(Съемка при касан.: Выкл.)** Можно нажать на экране точку, чтобы сфокусироваться на нее. Для съемки полностью нажмите кнопку спуска затвора.

#### **2 Для съемки коснитесь экрана.**

- Коснитесь лица или объекта съемки на экране.
- $\blacktriangleright$  Камера фокусируется на точку касания (AF при касании) с использованием заданного метода автофокусировки  $($  $($  $188)$ .
- **Если задан режим [** $\vec{r}$ **]**, после завершения фокусировки точка AF загорается зеленым цветом и автоматически производится съемка.
- Если фокусировка не выполнена, точка AF загорается оранжевым цветом и съемка не производится. Повторно коснитесь лица или объекта съемки на экране.

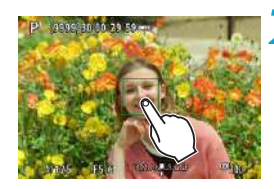

- T
- Даже если установлен режим съемки < $\Box$  <sup>H</sup>> или < $\Box$  >, камера все равно производит съемку одного кадра.
- o Даже если для параметра **[Функция AF]** задано значение **[Servo AF]**, при касании экрана фокусировка производится в режиме **[Покадровый AF]**.
- o При касании экрана во время увеличения при просмотре фокусировка или съемка не производятся.
- **Если при съемке касанием экрана для параметра [** $\Omega$ **: Время просмот.]** задано значение **[Не огранич.]**, для съемки следующего кадра можно наполовину нажать кнопку спуска затвора.

 $\boxdot$ 

Для съемки с длительной ручной выдержкой дважды коснитесь экрана. Длительная ручная выдержка начинается после первого касания экрана. Для прекращения ручной длительной выдержки повторно коснитесь экрана. Старайтесь не допускать сотрясения камеры во время касания экрана.

### **Мультиэкспозиция** New New York New York New York New York New York New York New York New York New York New York N

По мере съемки нескольких снимков (2–9) можно видеть, как они объединяются в одно изображение.

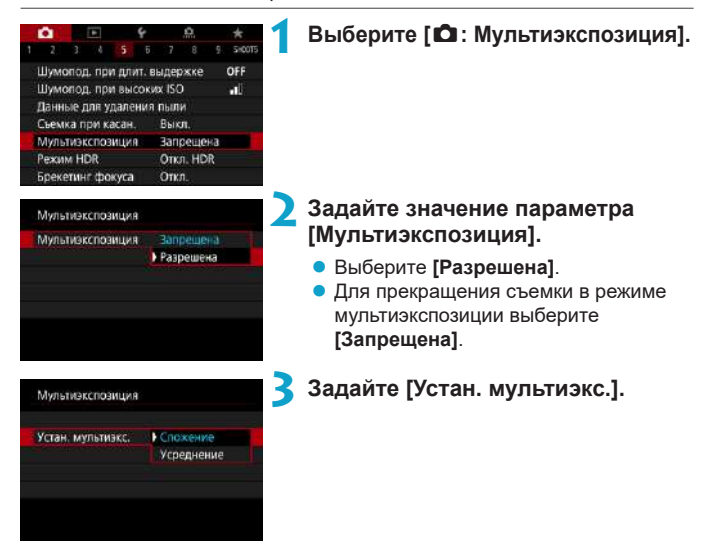

#### **• Сложение**

Экспозиция каждого отдельного снятого кадра добавляется c накоплением. На основе значения параметра **[Кол-во экспозиций]** установите отрицательную компенсацию экспозиции. Для установки величины компенсации экспозиции см. базовые указания ниже.

#### **Указания по установке компенсации экспозиции в зависимости от числа экспозиций**

Две экспозиции: -1 ступень, три экспозиции: -1,5 ступени, четыре экспозиции: -2 ступени

#### **• Усреднение**

На основе значения параметра **[Кол-во экспозиций]** во время съемки с мультиэкспозицией отрицательная компенсация экспозиции устанавливается автоматически. При съемке нескольких экспозиций одной и той же сцены экспозиция фона объекта съемки контролируется автоматически для получения стандартного значения.

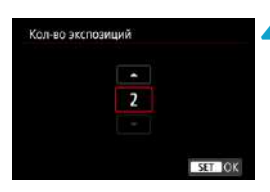

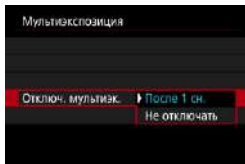

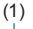

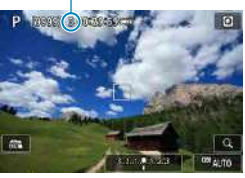

### **4Задайте [Кол-во экспозиций].**

- Выберите количество экспозиций и нажмите  $\leq$ SFT $>$
- Можно задать от 2 до 9 экспозиций.

#### **5 Задайте значение [Отключ. мультиэк.].**

- z В случае **[После 1 сн.]** съемка с мультиэкспозицией отменяется автоматически по завершении съемки.
- **В случае [Не отключать]** съемка с мультиэкспозицией продолжается, пока настройка на шаге 2 не будет изменена на **[Отключить]**.

#### (1) **6 Снимите первый кадр.**

- g Отобразится снятое изображение.
- $\bullet$  В позиции (1) на экране можно проверить оставшееся количество экспозиций.
- $\blacktriangleright$  Нажав кнопку  $\lt\blacktriangleright$   $\blacktriangleright$ , можно просмотреть снятое изображение ( $\Box$ [169\)](#page-168-0).

#### **7 Снимите следующий кадр.**

- Снятые на данный момент изображения отображаются объединенными. Для просмотра только одного изображения несколько раз нажмите кнопку <INFO>.
- Съемка с мультиэкспозицией завершается после заданного числа экспозиций.

Съемка с мультиэкспозицией возможна не для всех объективов.

Информация о съемке для последнего кадра записывается и добавляется к изображению с мультиэкспозицией.

ħ

- **Величество изображений, чувствительность ISO, стиль изображения, шумо**подавление при высоких значениях ISO, цветовое пространство и пр. настройки, заданные для первой экспозиции, также применяются для последующих экспозиций.
- o Если для параметра **[**z**: Стиль изображ.]** установлено значение **[Авто]**, при съемке применяется стиль изображения **[Стандартное]**.
- o При съемке с мультиэкспозицией по мере увеличения числа экспозиций шумы на изображении, искажение цветов и полосы будут все более заметны.
- o Если задан метод **[Сложение]**, обработка изображения после многократного экспонирования занимает некоторое время. (Индикатор обращения к карте горит дольше.)
- o На шаге 7 яркость и шумы на изображении с мультиэкспозицией, отображаемом во время съемки, будут отличаться от яркости и шумов конечного записанного изображения с мультиэкспозицией.
- o Съемка с мультиэкспозицией отменяется при установке переключателя питания в положение <OFF>, а также при замене аккумуляторов или карт.
- o Съемка с мультиэкспозицией завершается, если во время съемки переключиться в режим базовой зоны или в режим <<a>> <</a></a> </a></a>>>>>>>>.

#### <span id="page-167-0"></span>**Объединение изображений с мультиэкспозицией с изображением, записанным на карту**

В качестве первого экспонированного кадра можно выбрать изображение RAW с карты памяти. Данные выбранного изображения RAW не изменяются.

**Можно использовать только изображения** 1 **или** F**.** Выбор изображения JPEG невозможен. Доступные для выбора изображения также зависят от установленного объектива. Подробнее см. в приведенной ниже таблице.

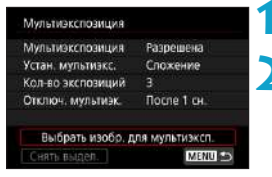

#### **1 Выберите [Выбрать изобр. для мультиэксп.].**

#### **2 Выберите первое изображение.**

- $\bullet$  Кнопками < $\blacktriangleleft$  > < $\blacktriangleright$  > выберите первое изображение, затем нажмите <SET>.
- **Выберите [OK].**
- g Номер файла выбранного изображения отображается в нижней части экрана.
- 

#### **3 Произведите съемку.**

 $\bullet$  После выбора первого изображения число оставшихся экспозиций, заданное параметром **[Кол-во экспозиций]**, уменьшается на 1.

#### **• Изображения, доступные для выбора**

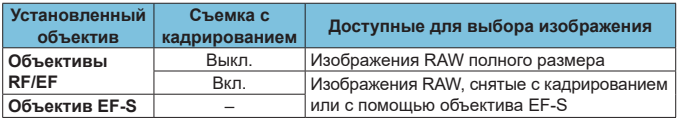

В качестве первой единичной экспозиции нельзя выбирать: изображения, при съемке которых для параметра **[**z**: Приоритет светов]** было задано значение **[Разрешен]** или **[Улучшенный]**, или изображения, при съемке которых для параметра **[**z**:** z**Кадриров./соотн. сторон]** не было задано значение **[Полный кадр]** или **[1,6x (кадрирование)]**.

o Параметрам **[**z**: Коррекция аберр. объектива]** и **[**z**: Auto Lighting Optimizer/** $\Omega$ **: Автокоррекция яркости]** присваивается значение **[Отключить/Запрещена]**, независимо от настроек изображения, выбранного в качестве первой единичной экспозиции.

ħ

- **Чувствительность ISO, стиль изображения, шумоподавление при высоких** значениях ISO, цветовое пространство и др., заданные для первого изображения, будут также использоваться для последующих изображений.
- o Если для изображения, выбранного в качестве первого изображения, стиль изображения имеет значение **[Авто]**, для съемки применяется стиль **[Стандартное]**.
- o Невозможно выбрать изображение, снятое другой камерой.
- o Изображения, записанные при использовании объективов, несовместимых со съемкой с мультиэкспозицией, невозможно выбрать (в качестве первой единичной экспозиции).
- o Пункт **[Выбрать изобр. для мультиэксп.]** доступен только при установленном объективе.
- o Можно также выбрать изображение RAW, используемое при съемке с мультиэкспозицией.
- o Для отмены выбора изображения выберите **[Снять выдел.]**.

#### <span id="page-168-0"></span>**Проверка и удаление мультиэкспозиций во время съемки**

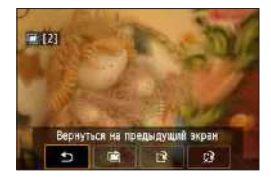

До завершения съемки указанного числа экспозиций можно нажать кнопку  $\leq$  > для просмотра изображения с мультиэкспозицией на данный момент, проверки экспозиции и просмотра того, как будут объединены изображения.

При нажатии кнопки < $\overline{m}$  > отображаются операции, доступные при съемке с мультиэкспозицией.

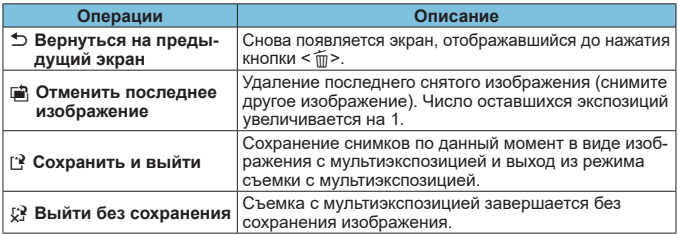

Во время съемки с мультиэкспозицией можно просматривать только изображения с мультиэкспозицией.

#### **Часто задаваемые вопросы**

#### **• Существуют ли ограничения на качество изображений?**

Все отдельные кадры и изображение с мультиэкспозицией снимаются с указанным качеством изображения.

• Можно ли объединить изображения, записанные на карту? С помощью функции **[Выбрать изобр. для мультиэксп.]** в качестве первой отдельной экспозиции можно выбрать изображение на карте памяти ([[168](#page-167-0)]. Объединить несколько изображений, записанных на карту памяти, невозможно.

#### **• Может ли при съемке с мультиэкспозицией произойти автоотключение камеры?**

Если для параметра **[Автоотключение]** на вкладке **[**5**: Экон.энергии]** не задано значение **[Запрещено]**, камера автоматически выключается прибл. через 30 мин, при этом съемка с мультиэкспозицией завершается, а настройки мультиэкспозиции отменяются.

## **Съемка HDR (расширенный** N **динамический диапазон)**

Можно снимать фотографии с уменьшением потери детализации в светах и тенях за счет широкого динамического диапазона тонов даже для эпизодов с высокой контрастностью. Режим HDR подходит для съемки пейзажей и натюрмортов.

**В режиме HDR для каждой фотографии снимается серия из трех кадров с разной экспозицией (стандартная экспозиция, недоэкспонирование, переэкспонирование), которые затем автоматически объединяются в один. Изображение HDR записывается в виде JPEG-изображения.**

\* HDR означает High Dynamic Range — широкий динамический диапазон.

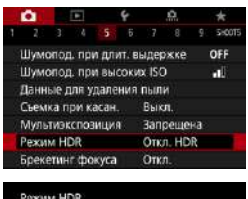

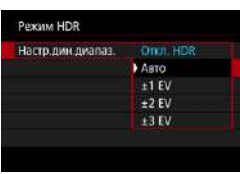

#### **1 Выберите [**z**: Режим HDR].**

### **2 Задайте [Настр.дин.диапаз.].**

- **При выборе значения <b>[Авто]** динамический диапазон задается автоматически в зависимости от общего тонального диапазона изображения.
- Чем больше число, тем шире динамический диапазон.
- Для завершения съемки в режиме HDR выберите **[Откл. HDR]**.

#### **3 Установите [Эффект].**

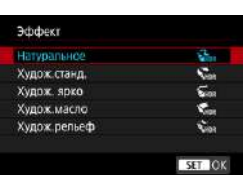

#### **Эффекты**

#### **• [** $\frac{2}{2}$ **<sub>IDR</sub>] Натуральное**

Сохраняется широкий тональный диапазон изображений, в то время как при обычной съемке детали на светлых и темных участках были бы утрачены. Снижается потеря детализации в светах и тенях.

#### **• [** $\nabla$  $\Gamma$

Детализация изображения на светлых и темных участках сохраняется лучше, чем в случае эффекта **[Натуральное]**, контрастность снижается и переходы между оттенками становятся более мягкими, благодаря чему фотография напоминает живопись. Очертания предметов имеют светлые (или темные) края.

#### z **[**B**] Худож. ярко**

Цвета более насыщенные, чем в случае эффекта **[Худож.станд.]**, низкая контрастность и мягкие переходы оттенков создают графический эффект.

#### z **[**C**] Худож.масло**

Цвета максимально насыщены, благодаря чему предмет съемки выступает вперед, а изображение в целом выглядит как масляная живопись.

#### **• [** $\Sigma$ **<sub>HDR</sub>] Худож.рельеф**

Насыщенность цветов, яркость, контрастность и переходы оттенков приглушены, благодаря чему изображение выглядит плоским. Фотография выглядит старой, выцветшей. Очертания предметов имеют светлые (или темные) края.

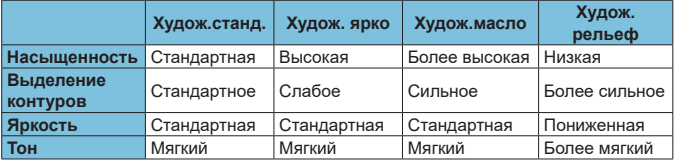

F

o Каждый эффект применяется в зависимости от характеристик текущего установленного стиля изображения ( $\Box$ [148\)](#page-147-0).

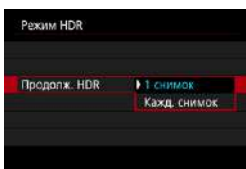

# Режим HDR Авт.совмеш изобр. • Разрешить Запретит

### **4Задайте вариант [Продолж. HDR].**

- **С настройкой [1 снимок]** съемка HDR отменяется автоматически по завершении съемки.
- **С настройкой [Кажд. снимок]** съемка HDR продолжается до изменения значения параметра на шаге 2 на **[Откл. HDR]**.
- **5 Задайте [Авт.совмещ.изобр.].**
	- **Для съемки с рук выберите [Разрешить].** Для съемки со штативом выберите **[Запретить]**.

### **6 Произведите съемку.**

• При полном нажатии кнопки спуска затвора последовательно снимаются три кадра и изображение HDR записывается на карту.

- T
- $\blacktriangleright$  Изображения HDR RAW записываются с качеством JPEG  $\blacktriangleleft$  L. Изображения HDR RAW + JPEG записываются с указанным качеством JPEG.
- $\bullet$  Съемка HDR невозможна при расширении диапазона ISO (L, H1, H2). Съемка в режиме HDR возможна в диапазоне ISO 100–40000 (зависит от значений параметров **[Минимум]** и **[Максимум]** в пункте **[Диапаз. выбора ISO]**).
- o При съемке в режиме HDR вспышка не срабатывает.
- $\bullet$  Брекетинг AEB недоступен.
- o В случае съемки движущегося объекта за ним могут появляться остаточные следы.
- o При съемке HDR три изображения снимаются с различными автоматически задаваемыми выдержками. По этой причине даже в режимах < $Fv$ >, < $Tv$ > и < $M$  > выдержка затвора изменяется относительно указанной выдержки.
- o Чтобы предотвратить сотрясение камеры, может быть установлена высокая чувствительность ISO.
- **Если при съемке изображений в режиме HDR для функции <b>[Авт.совмещ. изобр.]** выбрано значение **[Разрешить]**, к изображению не добавляются информация об отображении точки АF ([1] [352](#page-351-0)) и данные для удаления пыли (<sup>1161</sup>).
- **Если функции [Авт.совмещ.изобр.]** присвоено значение **[Разрешить]** и съемка в режиме HDR производится с рук, периферия изображения будет слегка обрезана, а разрешение будет немного ниже. Кроме того, если изображения невозможно правильно объединить из-за сотрясения камеры и т. п., автоматическое совмещение может не выполняться. Учтите, что при съемке со слишком яркими или темными настройками экспозиции автоматическое совмещение изображения не гарантируется.
- o Если для функции **[Авт.совмещ.изобр.]** задано значение **[Запретить]** и съемка HDR производится с рук, может быть нарушено совмещение трех изображений и эффект HDR уменьшится. Рекомендуется использовать штатив.
- $\bullet$  Автоматическое совмещение может не работать должным образом при съемке повторяющихся рисунков (решеток, полос и т. д.) или плоских, однотонных изображений.
- $\bullet$  Цветовые переходы на небе или на белых стенах могут не воспроизводиться должным образом. Возможно искажение цветов и экспозиции или появление шумов.
- **Съемка HDR при свете флуоресцентных ламп или светодиодов может** привести к неестественной передаче цветов на освещенных участках.
- o При съемке HDR изображения объединяются, затем сохраняются на карту памяти, для чего требуется некоторое время. Во время обработки изображений на экране отображается значок **[BUSY]**, и съемка невозможна до завершения обработки.

### **Съемка с интервальным таймером**

С помощью интервального таймера можно задать интервал съемки и количество кадров, чтобы камера снимала это количество отдельных кадров с заданным интервалом.

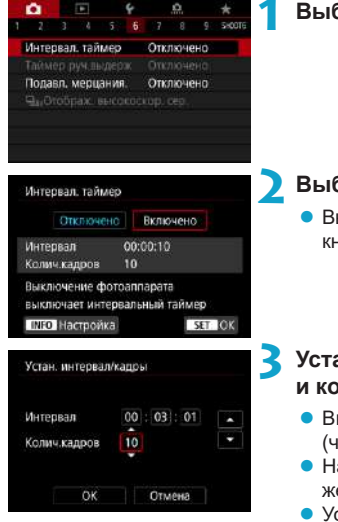

#### **1 Выберите [**z**: Интервал. таймер].**

#### **2 Выберите [Включено].**

**• Выберите <b>ГВключено**], затем нажмите кнопку  $\leq$ INFO $>$ .

#### **3 Установите интервал съемки и количество кадров.**

- Выберите задаваемый параметр (часы:минуты:секунды/число кадров).
- $\bullet$  Нажмите кнопку <SET > для отображения стрелок < $\dot{\square}$ >.
- $\bullet$  Установите требуемое значение и нажмите кнопку <SET >. (Восстанавливается вид  $\leq \square$ >.)

#### **• Интервал**

Значение можно задать в диапазоне **[00:00:01]**–**[99:59:59]**.

#### **• Колич. кадров**

Значение можно задать в диапазоне **[01]**–**[99]**. Чтобы интервальный таймер постоянно работал, пока вы его не остановите, установите значение **[00]**.

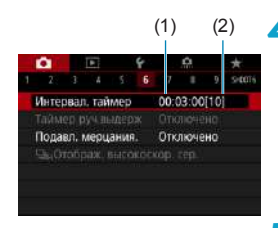

同

### (1) (2) **4 Выберите [OK].**

- **На экране меню отображаются** настройки интервального таймера.
	- (1) Интервал
	- (2) Количество кадров

#### **5 Произведите съемку.**

- **Снимается первый кадр, и съемка** продолжается в соответствии с настройками интервального таймера.
- Во время съемки с интервальным таймером мигает значок < HIMER >.
- После съемки заданного числа кадров съемка с интервальным таймером прекращается и автоматически отменяется.
- $\bullet$  Рекомендуется использовать штатив.
- o Рекомендуется предварительно сделать пробные снимки.
- o Даже во время съемки с интервальным таймером можно снимать как обычно, полностью нажимая кнопку спуска затвора. Обратите внимание, что камера начинает готовиться к съемке следующего кадра с интервальным таймером приблизительно за 5 с до съемки, при этом временно блокируются такие операции, как настройка параметров съемки, доступ к меню и просмотр изображений.
- **Если невозможно снять следующий запланированный кадр с интерваль**ным таймером из-за того, что камера производит съемку или обрабатывает изображения, этот кадр пропускается. Поэтому будет снято меньше снимков, чем указано.
- o Даже во время съемки с интервальным таймером автоотключение питания срабатывает прибл. через 8 с простоя, если только для параметра **[Автоотключение]** в меню **[**5**: Экон.энергии]** не задано значение **[Запрещено]**. Камера автоматически снова включается прибл. за 1 мин до съемки следующего кадра.
- o Может также сочетаться с AEB, брекетингом баланса белого, мультиэкспозицией и режимом HDR.
- o Чтобы остановить съемку с интервальным таймером, выберите **[Отключено]** или установите переключатель питания в положение <OFF>.
- 
- **Не направляйте камеру на яркий источник света, например на солнце или** на яркий источник искусственного света. Это может привести к повреждению датчика изображения или внутренних деталей камеры.
- o При установке переключателя режима фокусировки объектива в положение <**AF**> камера снимает только после завершения фокусировки на объект. Перед съемкой рекомендуется установить переключатель в положение <**MF**> и выполнить фокусировку вручную.
- $\bullet$  При съемке в течение длительного времени рекомендуется использовать дополнительно приобретаемую принадлежность для питания от электросети.
- o При съемке с длительной выдержкой или при использовании выдержки затвора, превышающей интервал съемки, съемка с указанным интервалом будет невозможна. Поэтому будет снято меньше снимков, чем указано. При использовании выдержки затвора, приблизительно равной интервалу съемки, количество снимков также сокращается.
- o Если время записи на карту превышает интервал съемки из-за заданных функций съемки или параметров карты, часть кадров не будет снята с заданными интервалами.
- o Если при съемке с интервальным таймером используется вспышка, задайте интервал длиннее времени перезарядки вспышки. Если интервалы слишком короткие, вспышка не сработает.
- o Если интервалы слишком короткие, съемка или автофокусировка может оказаться невозможной.
- o Съемка с интервальным таймером отменяется и сбрасывается на значение **[Отключено]**, если переключатель питания устанавливается в положение <0FF>, устанавливается режим съемки < $\mathbb{Q}/\mathbb{Q}/\mathbb{Z}$  или используется программа EOS Utility (ПО EOS).
- o Во время съемки с интервальным таймером невозможно выполнять съемку с дистанционным управлением ([1[217](#page-216-0)) или дистанционным спуском затвора со вспышкой Speedlite.

### Подавление мерцания материального металлера и металлера и металлера и металлера и металлера и металлера и метал<br>В металлера и металлера и металлера и металлера и металлера и металлера и металлера и металлера и металлера и

При съемке изображений с короткой выдержкой при таких источниках освещения, как флуоресцентные лампы, мигание этих ламп приводит к мерцанию, и экспозиция изображения по вертикали может быть неровной. Если в таких условиях используется серийная съемка, неровная экспозиция или неровные цвета могут возникнуть на всех изображениях. Подавление мерцания позволяет производить съемку с меньшим влиянием мерцания на экспозицию и цвета.

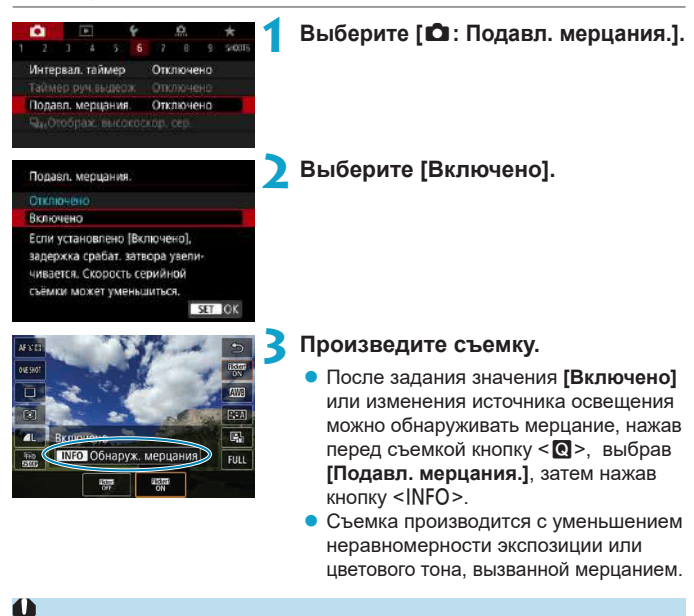

- o Если задано значение **[Включено]**, при съемке с мерцающим источником освещения задержка срабатывания затвора увеличивается. Кроме того, может снизиться скорость серийной съемки, а интервал съемки может стать неравномерным.
- o Мерцание с частотой, отличной от 100 Гц или 120 Гц, не распознается. Кроме того, если частота мерцания источника света изменяется во время серийной съемки, воздействие мерцания невозможно уменьшить.

同

**ECЛИ в режиме <Fv>, <P> или <Av> изменяется выдержка во время** серийной съемки или делается несколько снимков одной сцены с различными выдержками, цветовой тон может стать неправильным. Во избежание изменения цветового тона используйте режим  $\langle Fv \rangle \langle \langle P \rangle$  или  $\langle \Delta v \rangle$ с фиксированной выдержкой.

- o Цветовой тон изображений, снятых при значениях **[Включено]** и **[Отключено]**, может отличаться.
- o При начале съемки (даже с фиксацией AE) выдержка затвора, величина диафрагмы и чувствительность ISO могут изменяться.
- o Если объект съемки находится на темном фоне или на изображении присутствует яркий свет, мерцание может распознаваться неправильно.
- o При специальном освещении подавление мерцания может быть невозможно.
- o В зависимости от источника освещения обнаружение мерцания может работать неправильно.
- o В зависимости от источников освещения или условий съемки, ожидаемый результат может быть не достигнут даже при использовании данной функции.
- o Рекомендуется предварительно сделать пробные снимки.
- o Если экран мерцает (например, при изменении источника освещения), выполните обнаружение мерцания вручную, нажав кнопку <  $\bullet$  >, выбрав пункт **[Подавл. мерцания.]**, затем нажав кнопку <INFO>.
- o В режимах базовой зоны подавление мерцания не производится.
- o Подавление мерцания также работает при фотосъемке со вспышкой. Однако при съемке с беспроводной вспышкой результат может отличаться от ожидаемого.
# **Выбор скорости отображения при** N **высокоскоростной серийной съемке**

Скоростное отображение, которое переключается между снимком и текущим изображением, доступно с объективами RF, когда для параметра **[** $\bullet$ **]: Функция AFI** задано значение **[Servo AFI** и установлен режим работы затвора < $\Box$ <sup>H</sup>> **[Высокоскорост. серийная]**. Экран становится более отзывчивым, что упрощает слежение за быстро движущимися объектами.

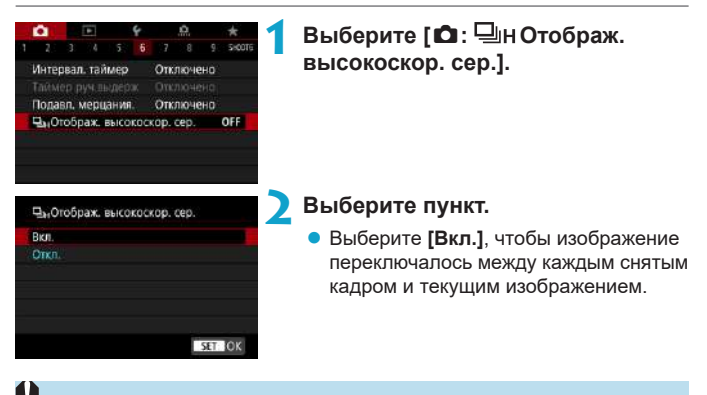

- При скоростном отображении изображения могут дрожать или мигать. Чаще этот эффект проявляется при малой выдержке. Однако он не оказывает влияния на результаты съемки.
- $\bullet$  Скоростное отображение не выполняется в указанных ниже условиях. Кроме того, во время съемки оно может остановиться.
	- Выдержка затвора более 1/30 с, диафрагмы более f/11, условия, затрудняющие автофокусировку, съемка со вспышкой и расширение диапазона ISO.

o Значение **[Вкл.]** доступно при выполнении всех следующих условий.

同

 $\cdot$  С объективом RF. **[Функция AF]** имеет значение **[Servo AF]** ( $\Box$ [185](#page-184-0)), режим работы затвора **[Высокоскорост. серийная]** (**[[206**), **[Подавл. мерцания]** имеет значение **[Отключено]** (=[179](#page-178-0)), **[Имитация экспоз.]** имеет значение **[Разрешена]** ([[139](#page-138-0)).

# **Напоминание о карте памяти**

Можно настроить камеру таким образом, чтобы она не производила съемку при отсутствии карты памяти. Настройка по умолчанию – **[Разрешен]**.

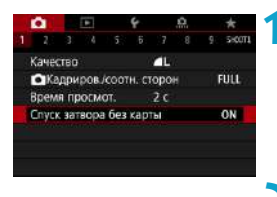

**1 Выберите [**z**: Спуск затвора без карты].**

**2 Выберите [Запрещён].**

# **Задание AF перетаскиванием**

Точку AF или рамку зоны AF можно перемещать, смотря в видоискатель и нажимая экран или перетаскивая точку по экрану.

### **Включение AF перетаскиванием**

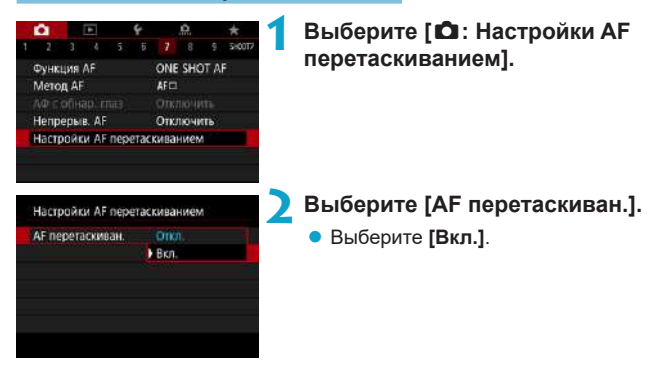

#### **Способ задания положения**

Можно задать способ задания положения при нажатии или перетаскивании.

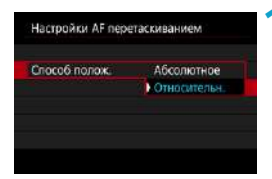

**1 Укажите способ задания положения.**

#### **• [Абсолютное]**

Точка AF перемещается в положение, в котором вы коснулись экрана или в которое перетащили ее.

#### **• [Относительн.]**

Точка AF перемещается в направлении перетаскивания на величину, соответствующую расстоянию перетаскивания, независимо от места касания экрана.

#### **Активная сенсорная область**

Можно выбрать область экрана, используемую для сенсорных операций.

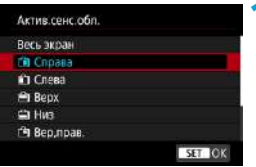

**1 Задайте активную сенсорную область.**

同

Если нажать на экран, когда задан режим **[ ਪੋ +Слежение]**, отображается круглая оранжевая рамка < >. Когда вы уберете палец с экрана в месте, в которое требуется переместить точку AF, отображается значок <  $\mathbb{R}$  > и начинается отслеживание объекта. Чтобы отменить выбор объекта, нажмите кнопку  $\leq$   $\frac{1}{m}$  >.

# <span id="page-184-0"></span>**Выбор режима AF** N

Характеристики режима AF можно выбрать в соответствии с условиями и объектом съемки.

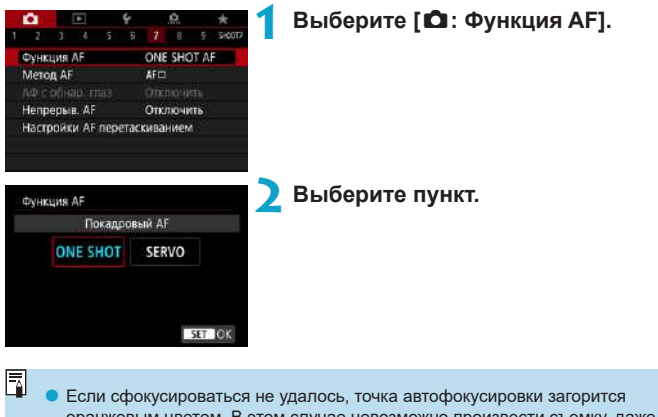

оранжевым цветом. В этом случае невозможно произвести съемку, даже если полностью нажать кнопку спуска затвора. Измените композицию кадра и попробуйте сфокусироваться еще раз. См. также раздел «Условия съемки, затрудняющие фокусировку» ([197].

Ħ

1

F

### <span id="page-185-0"></span>**Покадровый AF для съемки неподвижных объектов (ONE SHOT)**

**Подходит для неподвижных объектов. При нажатии кнопки спуска затвора наполовину камера фокусируется только один раз.**

- После завершения фокусировки точка АF загорается зеленым цветом и звучит звуковой сигнал.
- Фокусировка остается фиксированной, пока кнопка спуска затвора удерживается наполовину нажатой, что позволяет изменить композицию кадра перед съемкой.
- $\bullet$  Сведения о скорости серийной съемки см. на  $\Box$ [206](#page-205-0).

o Если в параметре **[**5**: Звук. подтвер.]** выбрано значение **[Откл.]**, при завершении фокусировки звуковой сигнал не подается.

### <span id="page-185-1"></span>**Режим Servo AF для съемки движущихся объектов (SERVO)**

#### **Этот режим автофокусировки предназначен для съемки движущихся объектов. Пока кнопка спуска затвора удерживается наполовину нажатой, камера будет продолжать фокусировку на объект.**

- После завершения фокусировки точка АF загорится синим цветом.
- Экспозиция устанавливается в момент выполнения съемки.
- $\bullet$  Сведения о скорости серийной съемки см. на  $\Box$ [206](#page-205-0).
	- В зависимости от используемого объектива, расстояния до объекта и скорости перемещения объекта, правильная фокусировка может оказаться невозможной.
	- o При зумировании во время серийной съемки возможно нарушение фокусировки. Сначала выполните зумирование, затем измените композицию кадра и произведите съемку.
	- o В режиме Servo AF звуковой сигнал при достижении фокусировки не выдается.
	- $\bullet$  В режиме  $\leq$   $\sqrt{\Delta}$  > при перемещении объекта камера по умолчанию автоматически переключается в режим Servo AF. Если обычно съемка производится в режиме покадрового AF, задайте для параметра **[**z**:** A **Авто servo]** значение **[Выкл.]**.

#### **Подсветка для автофокусировки**

1

7

При нажатии наполовину кнопки спуска затвора в условиях плохой освещенности или аналогичных условиях может многократно срабатывать подсветка автофокусировки для упрощения наводки на резкость.

- **Лампа помощи AF не включается, если для пункта <b>[O]: Функция AF**I задано значение **[Servo AF]**.
- o Лампа помощи AF не включается, если используется AF при касании (когда в пункте **[**z**: Съем. при кас.]** задано значение **[Выкл.]**).
- o При использовании внешней вспышки камера или внешняя вспышка по мере необходимости срабатывает лампа помощи AF. Однако при использовании вспышки Speedlite 90EX, Macro Ring Lite или Macro Twin Lite срабатывает только лампа помощи AF на камере.
- o Небольшая серия вспышек выдается, даже если в персональных функциях для метода подсветки AF внешней вспышки задано срабатывание инфракрасной лампы помощи AF. Чтобы отключить лампу помощи AF, задайте в пункте **[**z**: Включение лампы помощи AF]** значение **[Запрещено]**  $(1201)$  $(1201)$  $(1201)$ .

Диапазон фокусировки с лампой помощи AF обычно не превышает 3.5 м.

# **Выбор метода автофокусировки**

Можно выбрать метод автофокусировки, соответствующий условиям съемки и объекту. Камера пытается сфокусироваться на любые лица в точке АF или рамке зональной АF. В режиме  $\leq$   $\sqrt{\text{A} + \text{B}}$  значение **[**u**+Слежение]** устанавливается автоматически.

Инструкции по выбору метода автофокусировки см. на [1] [190](#page-189-0).

### **Метод AF**

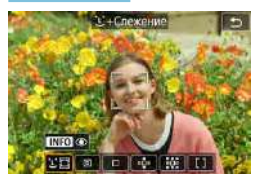

## **: Лицо+Слежение**

Камера обнаруживает лица и выполняет фокусировку на них. На обнаруженном лице появляется рамка < : > (точка AF), затем производится отслеживание этого лица.

Если лицо не обнаружено, для автоматического выбора AF используется вся область автофокусировки.

В режиме Servo AF можно задать исходное положение для Servo AF (=[192\)](#page-191-0). Фокусировка продолжается, пока объект остается в пределах рамки области автофокусировки.

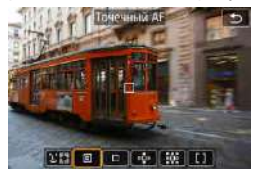

## **: Точечный AF**

Камера фокусируется на меньшую область, чем в режиме AF по 1 точке.

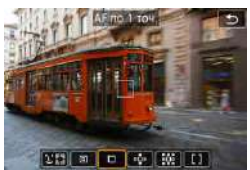

## **: AF по 1 точке**

Камера фокусируется по одной точке AF  $<\square$ .

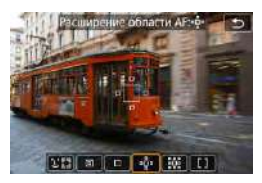

## **: Фрасширение области АF (** $\Phi$ **)**

При фокусировке используется одна точка  $AF < \square$  и точки выше, ниже, слева и справа < = >. Эффективно для движущихся объектов, которые трудно отслеживать в режиме AF по 1 точке.

Фокусироваться на требуемый объект проще, чем в режиме зональной автофокусировки.

Если используется режим Servo AF, сначала фокусировка производится по точке  $AF < \Box$ 

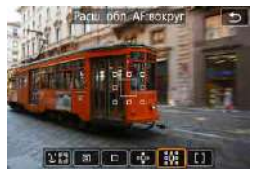

23 = 0 0 0 0 10 11

### $\frac{100}{200}$ : Расш. обл. А**F**:вокруг

При фокусировке используется одна точка АF  $\leq$   $\Box$  и окружающие точки  $\leq$   $\circ$   $>$ . что упрощает фокусировку на движущиеся объекты по сравнению с режимом расширения точки АF  $\Phi$ .

Режим Servo AF работает так же, как при расширении точки AF  $\Phi$ .

#### **: Зональная AF**

Используется автоматический выбор AF в рамках зональной AF для охвата большей области, чем при расширении точки AF, что упрощает фокусировку по сравнению с расширением точки AF.

При фокусировке приоритет имеет ближайший объект. Все лица людей в рамке зональной автофокусировки также получают приоритет при фокусировке.

Сфокусированные точки АF отображаются со значком < $\square$ >.

#### <span id="page-189-0"></span>**Выбор метода автофокусировки**

Можно выбрать метод автофокусировки, соответствующий условиям съемки и объекту.

Если требуется фокусироваться вручную, см. 2[214](#page-213-0).

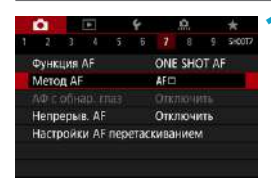

## **1 Выберите [**z**: Метод AF].**

**2 Выберите пункт.**

- **В режиме <** $\overline{A}^{\dagger}$ **> значение [U + Слежение] устанавливается автоматически.** 
	- **В режиме <**  $\overline{36}$  **> можно задать только <b>[AF по 1 точ.]** или **[Зональн. AF]**.
	- **Если задана видеосъемка 4К, доступны только значения <b>[**U+Слежение] и **[AF по 1 точ.]**.
	- $\bullet$  Чтобы задать метод AF, экран метода AF можно также открыть, нажав кнопку < $E$  >, затем кнопку < $M-Fn$  >.
	- $\bullet$  В описаниях на  $\Box$ [191](#page-190-0)– $\Box$ [194](#page-193-0) предполагается, что для параметра **[** $\Omega$ **: Функция AF]** задано значение **[Покадровый AF]** ( $\Box$ [186](#page-185-0)). Если установлен режим [Servo AF] ([[186](#page-185-1)], при достижении фокусировки цвет точки AF меняется на синий.
	- $\bullet$  Сведения о съемке при касании (АF и спуск затвора при касании экрана) см. на □[163](#page-162-0).

同

## <span id="page-190-0"></span>**• Слицо)+Слежение:**  $52$

Камера обнаруживает лица и выполняет фокусировку на них. При перемещении лица точка AF < > также перемещается для отслеживания лица.

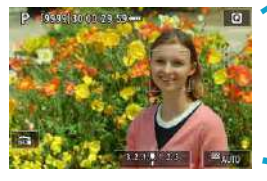

### **1 Проверьте точку автофокусировки.**

- На обнаруженном лице появляется рамка  $\lt$ .  $\gt$  (точка АF).
- Когда после нажатия кнопки  $\leq$   $\Rightarrow$  > появится рамка << >>, можно выбрать лицо с помощью кнопок  $\langle \blacktriangle \rangle \langle \blacktriangleright \rangle$ .

### **2 Сфокусируйтесь на объект.**

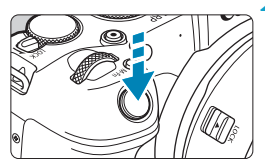

- Когда после нажатия кнопки спуска затвора наполовину будет выполнена фокусировка на объект, цвет точки AF изменяется на зеленый и камера подает два звуковых сигнала.
- Оранжевая точка АF означает, что камера не может сфокусироваться на объекты.

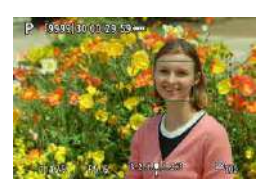

**3 Произведите съемку.**

#### **Нажатие лица для фокусировки**

При нажатии лица или объекта, на который требуется сфокусироваться, точка AF изменяется на < > и производится фокусировка на место касания.

Даже если лицо или объект перемещается по экрану, точка АF < перемещается вслед за ним.

- T  $\bullet$  Если лицо фотографируемого человека не находится в фокусе, обнаружение лица будет невозможно. Настройте фокусировку вручную ( $\Box$ [214](#page-213-0)), чтобы стало возможно обнаружение лица, затем произведите автофокусировку.
	- o Отличный от лица человека объект может быть определен как лицо.
	- $\bullet$  Функция определения лица не работает, если на изображении лицо слишком маленькое или большое, слишком яркое или затемненное или частично скрыто.
	- o Функция AF не может обнаруживать объекты или лица по краям экрана. Измените композицию кадра, чтобы объект находился в центре или ближе к центру.
- F Рамка фокусировки < : > может охватывать только часть лица, а не лицо целиком.
	- **Размер точки AF изменяется в зависимости от объекта.**

#### <span id="page-191-0"></span>**Задание исходного положения Servo AF**

- 1. Установите для параметра **[.Ф. С.Fn II-7: Нач. тчк Servo AF для**  $\Sigma$ ] любое значение, кроме **[Авто]**.
- 2. Отображаются рамка области AF (1) и точка AF (2).

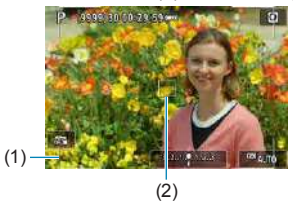

- 3. Нажмите кнопку < $\overline{1}$ >, затем диском < $\hat{s}$ े или < $\overline{\mathbb{W}}$ > переместите точку AF в положение для фокусировки. Точку AF можно также перемещать, нажимая на экране или используя кнопки перемещения < $\diamondsuit$ >. При нажатии кнопки < $\overline{m}$ > точка АF возвращается в центр экрана.
- 4. Нажмите <SET>, чтобы задать текущее положение как начальное положение для Servo AF.

## **• Точечный AF / AF по 1 точ. / Расширение области AF: (** $\Phi$ **) / Расш. обл. AF:вокруг / Зональн. AF**

Можно вручную задать точку AF или рамку зональной AF. Здесь используются примеры экранов для AF по одной точке.

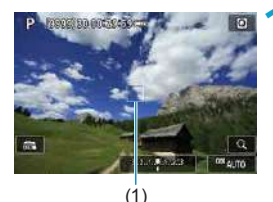

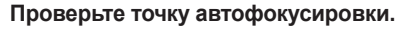

- $\triangleright$  Отображается точка АЕ (1).
- В режиме «Расширение области AF (Z)» или «Расш. обл. AF:вокруг» также отображаются соседние точки AF.
- В режиме зональной автофокусировки отображается рамка зональной автофокусировки.

#### **2 Переместите точку AF.**

- $\bullet$  Нажмите кнопку < $F =$ .
- $\bullet$  Переместите точку АF в требуемое место фокусировки, поворачивая диск  $\langle \hat{m}_i \rangle$ > для перемещения по горизонтали или диск  $\leq$   $\sqrt{3}$  > для перемещения по вертикали. (С некоторым объективами перемещение на край экрана невозможно.)
- $\bullet$  Точку AF можно также перемещать. нажимая на экране или используя кнопки перемещения  $\langle \rightarrow \rangle$
- Для перемещения точки АF или рамки зоны АF в центр нажмите кнопку  $\leq$  m>.
- $\bullet$  Чтобы увеличить изображение, нажмите кнопку <INFO>. При каждом нажатии кнопки <INFO > изменяется увеличение.

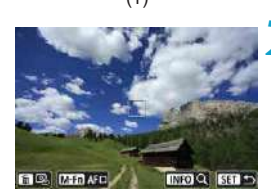

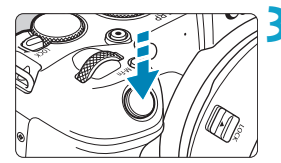

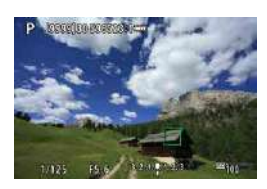

### **3 Сфокусируйтесь на объект.**

- Наведите точку АF на объект и наполовину нажмите кнопку спуска затвора.
- После завершения наведения на резкость точка AF загорится зеленым цветом, и прозвучит звуковой сигнал.
- **Если выполнить наведение на резкость** не удалось, точка AF загорится оранжевым цветом.

## <span id="page-193-0"></span>**4 Произведите съемку.**

- Камера будет продолжать перемещать активную точку АF < $\square$ > для сопровождения объектов в режиме «Зональн. AF», если используется функция Servo AF, но в некоторых условиях съемки (например, если объекты маленькие) сопровождение объекта может быть невозможно.
- o При использовании периферийной точки AF фокусировка может быть затруднена. В этом случае выберите точку AF в центре.
- F

o С помощью функции **[**8**C.Fn II-6: Ориентированная точка AF]** можно задать разные точки AF для съемки в вертикальной и горизонтальной ориентации ( $\Box$ [534](#page-533-0)).

#### **Увеличение при просмотре**

1

Для проверки фокусировки изображение можно увеличить прибл. в 5 или 10 раз.

**Увеличение при просмотре невозможно в режиме [**u**+Слежение]**.

- **Увеличение производится по центру точки AF в режимах <b>[Точечный AF]**, **[AF по 1 точ.]**, **[Расширение области AF (**Z**)]** и **[Расш. обл. AF:вокруг]** или по центру рамки зональной автофокусировки в режиме **[Зональн. AF]**.
- **Если задан режим <b>[AF по 1 точ.]** или **[Точечный AF]**, автофокусировка при просмотре с увеличением выполняется при нажатии кнопки спуска затвора наполовину. С остальными методами AF автофокусировка выполняется после восстановления обычного отображения.
- $\bullet$  Если в режиме Servo AF нажать кнопку спуска затвора наполовину при увеличенном изображении, для фокусировки камера возвращается в обычный режим отображения.
	- **Если фокусировка с увеличением при просмотре затруднительна, вернитесь** в режим обычного отображения и выполните автофокусировку.
	- $\bullet$  Если выполнить автофокусировку в обычном режиме, а затем увеличить изображение, наводка на резкость может оказаться неточной.
	- o Скорости автофокусировки в обычном режиме и с увеличением при просмотре различаются.
	- o При увеличении изображения непрерывная AF и Видео Servo AF недоступны.
	- o В режиме увеличения при просмотре автофокусировка затруднена из-за сотрясения камеры. Рекомендуется использовать штатив.

### **Примечания по автофокусировке**

#### **Функция AF**

 $\boxdot$ 

- Даже если резкость достигнута, нажатие спуска затвора наполовину приведет к повторной фокусировке.
- Во время автофокусировки может изменяться яркость изображения.
- В зависимости от объекта и условий съемки фокусировка может занимать больше времени или скорость серийной съемки может снизиться.
- $\blacktriangleright$  Если во время съемки изменяется источник освещения, экран может начать мигать и выполнение фокусировки может оказаться сложным. В таком случае выключите и снова включите камеру и возобновите съемку с источником освещения, который будет использоваться.
	- o Если фокусировка с использованием AF невозможна, сфокусируйтесь вручную (2[214](#page-213-0)).
	- o Если объекты на краю экрана немного не в фокусе, попробуйте разместить объекты в центре экрана (точки AF или рамки зоны AF), выполнить фокусировку, затем перед съемкой изменить композицию кадра.
	- o С некоторыми объективами автофокусировка занимает больше времени или точная фокусировка может не достигаться.

#### <span id="page-196-0"></span>**Условия съемки, затрудняющие фокусировку**

- Объекты с низкой контрастностью, например голубое небо, однотонные плоские поверхности или объекты с потерей детализации в светлых или темных областях.
- Объекты с низкой освещенностью.
- Полосатые или другие объекты, изменение контрастности которых происходит только в горизонтальном направлении.
- Объекты с повторяющейся структурой (например, окна небоскреба, клавиатура компьютера и т. п.).
- Тонкие линии и очертания объектов.
- $\bullet$  Источник освешения, яркость, цвет или структура которого постоянно меняется.
- Ночные сцены или точечные источники света.
- Мерцающее изображение при флуоресцентном или светодиодном освещении.
- Очень мелкие объекты.
- $\bullet$  Объекты на краю экрана.
- Объекты в очень ярком контровом свете или сильно отражающие объекты (например, блестящие автомобили и т. п.)
- Близкие и удаленные объекты, одновременно попадающие в точку AF (например, животное в клетке и т. п.).
- Объекты, продолжающие движение внутри точки АF, которые не могут быть неподвижными из-за сотрясения камеры или размытости объекта.
- Выполнение автофокусировки на очень расфокусированном объекте.
- $\bullet$  При использовании мягкорисующего объектива с применением эффекта мягкого фокуса.
- $\bullet$  Использование фильтра со специальным эффектом.
- В процессе автофокусировки на экране появляется шум (пятна, полосы и пр.).

### **Диапазон AF**

Доступный диапазон автофокусировки зависит от объектива и соотношения сторон, а также от использования видеосъемки 4K или таких функций, как кадрирование видео или цифровой IS для видео.

## **Фокусировка на глаза людей**

Если задан метод AF **[**u**+Слежение]**, можно снимать с фокусировкой на глаза объекта.

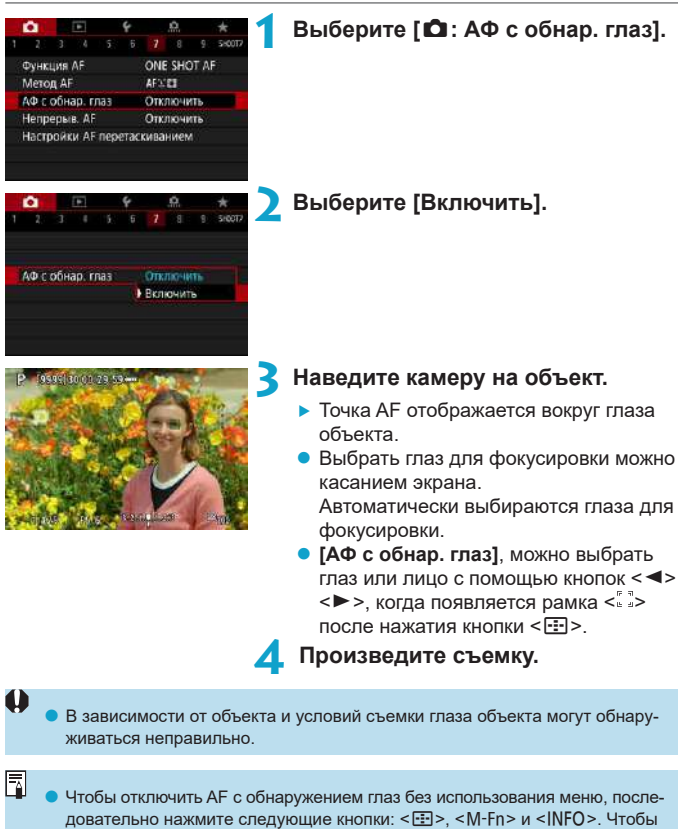

# **Задание непрерывной AF**

Эта функция поддерживает общую фокусировку на объект. Камера готова сфокусироваться сразу же после нажатия кнопки спуска затвора наполовину.

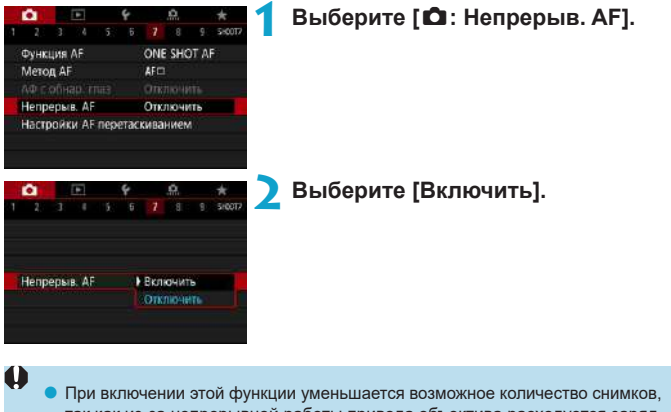

так как из-за непрерывной работы привода объектива расходуется заряд аккумулятора.

# **Настройка ручной электронной** N **фокусировки объектива**

Для объективов RF, EF или EF-S с функцией электронной ручной фокусировки можно указать, как ручная настройка фокусировки используется в режиме покадрового AF.

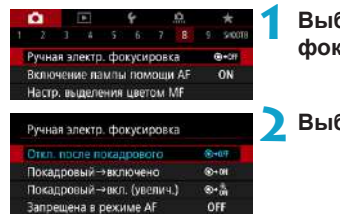

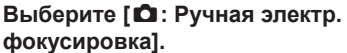

**2 Выберите пункт.**

### **• [** ©→ OFF] Откл. после покадрового

Ручная подстройка фокусировки после отключения работы AF.

#### z **[ ] Покадровый→включено**

Можно вручную настраивать фокусировку после автофокусировки, если удерживать кнопку спуска затвора наполовину нажатой.

## • **[ e**  $\mathbb{R}$ ] Покадровый→вкл. (увелич.)

После выполнения AF можно продолжать удерживать кнопку спуска затвора наполовину нажатой, поворачивая кольцо фокусировки объектива для увеличения области фокусировки и настройки фокусировки вручную.

### **• [OFF] Запрещена в режиме АF**

Ручная настройка фокусировки отключена, когда переключатель режима фокусировки объектива установлен в положение <AF>.

Œ

При значении **[Покадровый→вкл. (увелич.)]** изображение может не увеличиваться, даже если поворачивать кольцо фокусировки на объективе при наполовину нажатой кнопке спуска затвора сразу после съемки. В таком случае изображение можно увеличить, отпустив кнопку спуска затвора, дождаться появления значка < Q >, затем наполовину нажать кнопку спуска затвора при повороте кольца фокусировки объектива.

Сведения о характеристиках ручной фокусировки объектива см. в инструкции по эксплуатации объектива.

匤

# <span id="page-200-0"></span>**Настройка включения лампы помощи AF**

Можно указать, как используется лампа помощи AF на камере или вспышке Speedlite.

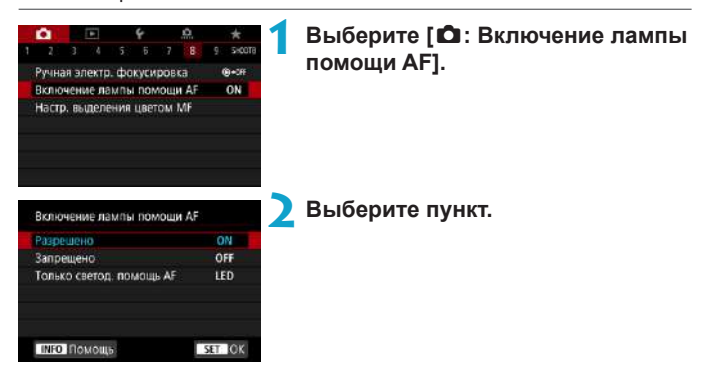

## **• [ON] Разрешено**

Разрешает включение лампы помощи AF при необходимости.

## **• [OFF] Запрещено**

Запрещает включение лампы помощи AF. Задавайте это значение, чтобы лампа помощи AF на камере и внешних вспышках не включалась.

### ● **[LED] Только светод. помошь AF**  $\hat{\mathbf{x}}$

Включается светодиодная лампа помощи AF на внешних вспышках, оснащенных светодиодной лампой. Если внешняя вспышка не оснащена светодиодной лампой, включается лампа помощи AF на камере.

o Если для пользовательской функции внешней вспышки Speedlite **[Включение лампы помощи AF]** задано значение **[Запрещено]**, эта настройка функции переопределяется и лампа помощи AF не используется.

# **Брекетинг фокуса** N

Брекетинг фокуса\* обеспечивает съемку серии с автоматическим изменением расстояния фокусировки после одного снимка. Из этих изображений с помощью приложения, поддерживающего композицию глубины резкости (например, Digital Photo Professional (ПО EOS)), можно создать одно изображение с фокусом по широкой области.

\* «Брек.» обозначает брекетинг.

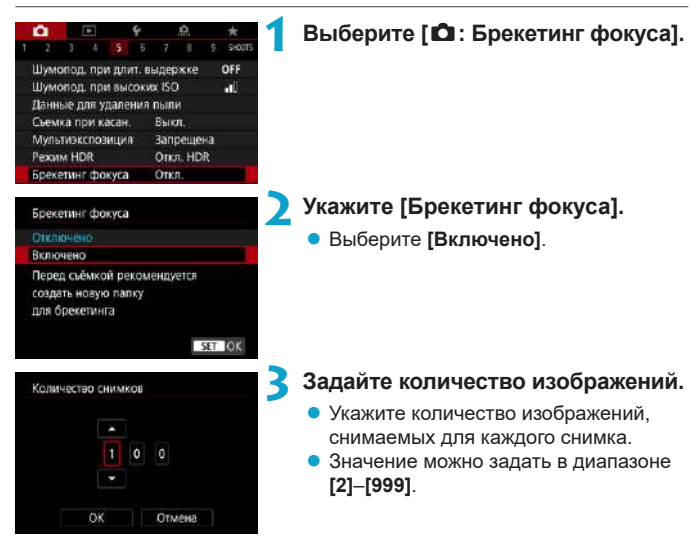

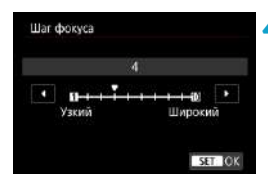

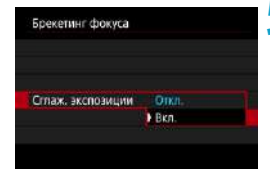

## **4Задайте [Шаг фокуса].**

• Укажите величину сдвига фокуса. Эта величина автоматически корректируется в соответствии с величиной диафрагмы в момент съемки.

Поскольку большие значения диафрагмы увеличивают сдвиг фокуса, в этом случае брекетинг фокуса охватывает более широкий диапазон при тех же значениях параметров **[Шаг фокуса]** и **[Количество снимков]**.

- $\bullet$  После выбора настроек нажмите кнопку  $\leq MFMI$ ).
- Чтобы сохранить снимки в новой папке. нажмите **[ ]** и выберите **[OK]**.

## **5 Задайте [Сглаж. экспозиции].**

• Изменение яркости изображения во время брекетинга фокуса можно уменьшить, задав для параметра **[Сглаж. экспозиции]** значение **[Вкл.]**, которое компенсирует изменения фактической величины диафрагмы (эффективного диафрагменного числа) в каждом положении фокусировки.

## **6 Произведите съемку.**

- Сфокусируйтесь на близкий край требуемого диапазона фокусировки, затем полностью нажмите кнопку спуска затвора.
- После начала съемки отпустите кнопку спуска затвора.
- Камера производит серийную съемку. сдвигая положение фокусировки в сторону бесконечности.
- Съемка завершается после указанного числа изображения или на дальнем крае диапазона фокусировки.
- 
- **Брекетинг фокуса предназначен для съемки фотографий со штативом.**
- $\bullet$  Рекомендуется снимать с широким углом обзора. При необходимости изображение можно кадрировать после объединения глубины резкости.
- o Можно использовать следующие объективы (на октябрь 2018 г.).
	- RF35mm F1.8 MACRO IS STM
	- RF50mm F1.2 LUSM
	- RF28-70mm F2 L USM
	- RF24-105mm F4 L IS USM
	- EF16-35mm f/4L IS USM
	- EF24-70mm f/4L IS USM
	- EF100mm f/2.8L MACRO IS USM
	- EF180mm f/3.5L MACRO USM
	- EF-S35mm f/2.8 MACRO IS STM
	- EF-S60mm f/2.8 MACRO USM
- o Для следующих объективов задайте для параметра **[Сглаж. экспозиции]** значение **[Откл.]**, поскольку они могут вызывать изменение яркости изображения.
	- EF100mm f/2.8L MACRO IS USM
	- EF180mm f/3.5L MACRO USM
	- EF-S60mm f/2.8 MACRO USM
- o Подходящие настройки параметра **[Шаг фокуса]** зависят от объекта. Неподходящая настройка параметра **[Шаг фокуса]** может приводить к неравномерности объединенных изображений или съемка может занимать больше времени из-за большого количества кадров. Для выбора подходящего значения параметра **[Шаг фокуса]** выполните пробную съемку.
- o При большом значении параметра **[Количество снимков]** объединение изображений может занимать некоторое время.
- o Съемка со вспышкой невозможна.
- o При съемке с мерцающим освещением изображения могут быть неравномерными. В таком случае результаты можно улучшить, уменьшив выдержку затвора.
- o Брекетинг фокусировки недоступен, когда переключатель режима фокусировки объектива установлен в положение <**MF**>.
- o При отмене уже выполняющейся съемки могут возникнуть проблемы с экспозицией на последнем снимке. При объединении изображений в программе Digital Photo Professional лучше не использовать последний снимок.

## 同

- **Рекомендуется использовать штатив, дистанционный переключатель** (продается отдельно,  $\Box$ [219\)](#page-218-0) или беспроводной пульт ДУ (продается отдельно, 2[217\)](#page-216-0).
- o Для получения оптимальных результатов перед съемкой задайте величину диафрагмы в диапазоне f/5.6–11.
- $\bullet$  Такие сведения, как выдержка затвора, величина диафрагмы и чувствительность ISO, определяются условиями для первого снимка.
- o Если для параметра **[**z**: Стиль изображ.]** установлено значение **[Авто]**, при съемке применяется стиль изображения **[Стандартное]**.
- o Для отмены съемки снова полностью нажмите кнопку спуска затвора.
- $\bullet$  При установке переключателя питания в положении < OFF > значение параметра **[Брекетинг фокуса]** изменяется на **[Отключено]**.

# **Выбор режима работы затвора**

<span id="page-205-0"></span>Можно установить покадровый или серийный режим работы затвора. Можно выбрать режим работы затвора в соответствии со сценой или объектом.

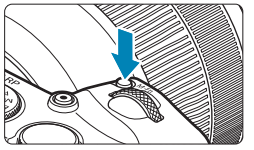

- **Нажмите кнопку <**М-Fn> ( $\&$ 6).
	- $\bullet$  Когда на экране отображается изображение, нажмите кнопку <M-Fn>.

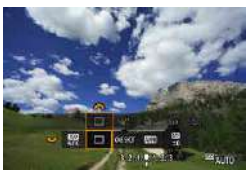

**GM G Gr** 

#### **2 Выберите параметр режима работы затвора.**

 $\bullet$  Диском  $\lt \sqrt{3}$  выберите параметр режима работы затвора.

## **3 Выберите режим работы затвора.**

• Для выбора поворачивайте диск < $\mathbb{Z}$ >.

## **• [□**] Покадровая съемка

При полном нажатии кнопки спуска затвора снимается только один кадр.

## **• [** $\Box$ <sup>H</sup>] Высокоскоростная серийная съемка

Удерживая кнопку спуска затвора полностью нажатой, можно производить серийную съемку со скоростью **макс. прибл. 5,0 кадра/с**, пока кнопка удерживается нажатой.

Однако в указанных ниже условиях максимальная скорость серийной съемки может снизиться.

#### **Если задано подавление мерцания:**

Скорость серийной съемки составляет **макс. прибл. 4,0 кадра/с.**

#### **При съемке в режиме Servo AF:**

Если для параметра **[Функция AF]** задано значение **[Servo AF]**, скорость серийной съемки **макс. прибл. 4,0 кадра/с** будет иметь приоритет.

#### **При съемке со вспышкой:**

Со вспышками Speedlite серии EL или EX скорость серийной съемки составляет **макс. прибл. 2,3 кадра/с.**

#### **• [** $\Box$ **] Низкоскоростная серийная съемка**

Удерживая кнопку спуска затвора полностью нажатой, можно производить серийную съемку со скоростью **макс. прибл. 2,6 кадра/с**, пока кнопка удерживается нажатой.

Если для параметра **[Функция AF]** задано значение **[Servo AF]**, приоритет будет иметь отслеживание объекта со скоростью серийной съемки **макс. прибл. 2,6 кадра/с**.

**• [** $\text{C}_{10}$ **] Таймер: 10 с/Дист. управл.** 

同

z **[**l**] Таймер: 2 сек./Дист. управление** 

#### z **[**q**] Таймер автоспуска: Серийная съемка**

Сведения о съемке с автоспуском см. на [1] [209.](#page-208-0) Сведения о съемке с дистанционным управлением см. на  $\Box$ [217](#page-216-0).

• В режиме высокоскоростной серийной съемки < - М > максимальная скорость серийной съемки зависит от условий съемки. Подробнее см. на следующей странице.

- 
- Высокоскоростная серийная съемка с макс. скоростью прибл. 5,0 кадра/с  $\leq$   $\Box$   $\parallel$  ( $\Box$  [206\)](#page-205-0) возможна при следующих условиях: съемка с полностью заряженным аккумулятором в режиме «Покадровый AF» с выдержкой затвора 1/500 с или менее и максимальной диафрагмой (в зависимости от объектива), Image Stabilizer (стабилизатор изображения) выключен (в зависимости от объектива), при комнатной температуре (23 °C), с подавлением мерцания, цифровой оптимизатор объектива отключен.
- $\bullet$  Скорость высокоскоростной серийной съемки  $\leq$   $\Box$   $\vdash$  > может быть ниже в зависимости от заряда аккумулятора, температуры, подавления мерцания, выдержки затвора, диафрагмы, характеристик объекта, яркости, функции AF, типа объектива, использования вспышки и настроек функций съемки.
- В режиме Servo AF макс, скорость серийной съемки может снижаться в зависимости от объекта съемки или используемого объектива.
- **Если для параметра [** $\Omega$ **: Подавл. мерцания.]** задано значение **[Включено]** (=[179](#page-178-0)), при съемке с мерцающим освещением макс. скорость серийной съемки снижается. Кроме того, интервал серийной съемки может стать неравномерным и задержка при съемке может увеличиться.
- o Даже при низкоскоростной серийной съемке скорость может снизиться в зависимости от условий съемки.
- o При полном заполнении встроенной памяти во время серийной съемки скорость серийной съемки может упасть, поскольку съемка будет временно прекращена ( $\Box$ [118](#page-117-0)).

# <span id="page-208-0"></span>**Использование таймера автоспуска**

Если требуется запечатлеть на снимке самого себя (например, чтобы сделать фотографию на память), используйте автоспуск.

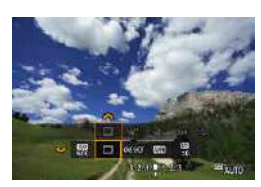

### **Нажмите кнопку <M-Fn> (** $\&$ **6).**

 $\bullet$  Когда на экране отображается изображение, нажмите кнопку <M-Fn>.

#### **2 Выберите параметр режима работы затвора.**

• Диском  $\leq$   $\sqrt{2}$  > выберите параметр режима работы затвора.

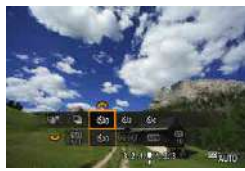

### **3 Выберите режим автоспуска.**

- $\bullet$  Диском  $\leq$   $\leq$   $\leq$   $\geq$  выберите автоспуск.  $\mathfrak{S}_0$  ( $\mathfrak{S}$ ): съемка через 10 с. l (k)**: съемка через 2 с.**  $\mathcal{S}_c$ : серийная съемка в течение 10 с **для указанного числа снимков\***
	- \* Чтобы задать количество снимков, снимаемых в серийном режиме (2–10), выберите пункт **[Режим съёмки]** на экране быстрого управления, нажмите кнопку <INFO>, затем поворачивайте диск < $\frac{1}{2}$ >.
- Значки  $\ddot{\bullet}$  и  $\ddot{\bullet}$  отображаются, когда камера сопряжена с беспроводным пультом ДУ (продается отдельно,  $\Box$  [217](#page-216-0)).

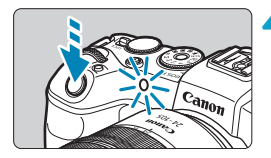

#### **4 Произведите съемку.**

- Сфокусируйтесь на объект, затем полностью нажмите кнопку спуска затвора.
- g Для проверки работы смотрите на лампу автоспуска, слушайте звуковые сигналы или контролируйте обратный отсчет в секундах на экране.
- g Прибл. за 2 с до съемки частота мигания индикатора автоспуска увеличивается и камера начинает подавать звуковые сигналы.

o В режиме <q> интервал съемки может удлиняться в некоторых условиях съемки, в зависимости от качества изображения, использования внешней вспышки и других факторов.

- o Режим <l> позволяет производить съемку, не прикасаясь к камере, установленной на штативе. Это исключает сотрясения камеры при съемке натюрмортов или при длительной выдержке.
- o После съемки с использованием автоспуска рекомендуется просмотреть изображение для проверки правильности фокусировки и экспозиции  $(1296)$  $(1296)$  $(1296)$ .
- o При использовании автоспуска для съемки автопортрета предварительно воспользуйтесь фиксацией фокусировки (QQ71) по объекту, расположенному на таком же расстоянии, на каком вы будете находиться во время съемки.
- o Для отмены уже запущенного таймера автоспуска коснитесь экрана или нажмите <SET>.
- o Когда в камере задана удаленная съемка, время автоотключения может быть увеличено.

同

# **Выбор режима замера экспозиции** N

Можно выбрать один из четырех способов измерения яркости объекта. В режимах базовой зоны автоматически задается оценочный замер.

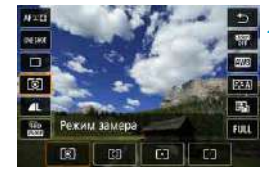

## **Нажмите кнопку <©> (⊙10).**

 $\bullet$  Когда отображается изображение. нажмите кнопку  $\leq$   $\blacksquare$  >.

#### **2 Выберите режим замера экспозиции.**

- $\bullet$  Кнопками < $\blacktriangle$ > < $\blacktriangledown$ > выберите отображаемый пункт.
- Кнопками  $\leq$   $\leq$   $\geq$   $\geq$  выберите режим замера экспозиции.
	- **[**q**]: Оценочный замер**
	- **[**w**]: Частичный замер**
	- **[**r**]: Точечный замер**
	- **[**e**]: Центрально-взвешенный замер**

## **• [** $\circ$ ] Оценочный замер

Универсальный режим замера экспозиции в камере, подходящий для большинства объектов даже в условиях контрового света. Камера автоматически настраивает экспозицию в соответствии со сценой.

## **• [**c] Частичный замер

Удобен, когда вокруг объекта имеются намного более яркие источники света, например из-за задней подсветки и т. п. Покрывает около 5,5% площади в центре экрана. Область частичного замера отображается на экране.

## **• [**•] Точечный замер

Удобен для замера экспозиции определенной части объекта или сцены. Покрывает около 2,7% области в центре экрана. Область точечного замера отображается на экране.

#### $\lceil \lceil \rceil$ ] Центрально-взвешенный замер

Замер усредняется по всему экрану, при этом точки в центре экрана имеют больший вес.

- 同
- По умолчанию камера устанавливает экспозицию следующим образом. В режиме **[**q**]** (Оценочный замер) при наполовину нажатой кнопке спуска затвора фиксируется настройка экспозиции (фиксация AE) после наводки на резкость в режиме «Покадровый АF». В режимах  $\lceil \circlearrowright \rceil$  (Частичный замер экспозиции), **[**r**]** (Точечный замер) и **[**e**]** (Центрально-взвешенный замер) экспозиция устанавливается в момент выполнения съемки. (При нажатии кнопки спуска затвора наполовину фиксация не производится.)
- **С помощью параметра [.Ф. С.Fn I-7: Реж.фикс.зам. АЕ после фок.] можно** задать, требуется ли фиксировать экспозицию (Фиксация AE) при дости-жении фокусировки в режиме «Покадровый АF» ([1[529](#page-528-0)).

# **Фиксация экспозиции для съемки** N **(Фиксация AE)**

Фиксацию экспозиции можно использовать, если требуется раздельно устанавливать фокусировку и экспозицию или если требуется снять несколько кадров с одинаковой экспозицией. Для фиксации AE нажмите кнопку < $\bigstar$ >, затем измените композицию кадра и произведите съемку. Это называется фиксацией AE. Данный прием удобен для объектов с подсветкой сзади и т. п.

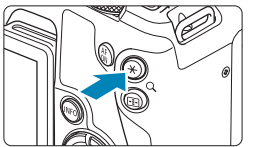

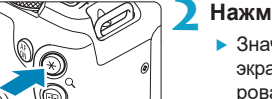

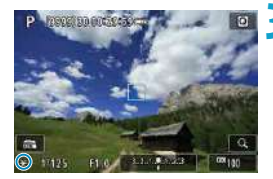

## **1 Сфокусируйтесь на объект.**

- $\bullet$  Нажмите кнопку спуска затвора наполовину.
- g Отображаются параметры экспозиции.

### **Нажмите кнопку <** $\angle$  **> (** $\&$ 8).

- $\triangleright$  Значок < $\bigstar$  > в левом нижнем углу экрана означает, что экспозиция фиксирована (Фиксация AE).
- При каждом нажатии кнопки < $\bigstar$  > фиксируется текущее значение экспозиции.

#### **3 Измените композицию кадра и произведите съемку.**

• Если требуется снять дополнительные кадры с сохранением фиксации AE, удерживайте нажатой кнопку < $\bigstar$ > и нажмите кнопку спуска затвора для съемки другого изображения.

### **Работа функции фиксации AE**

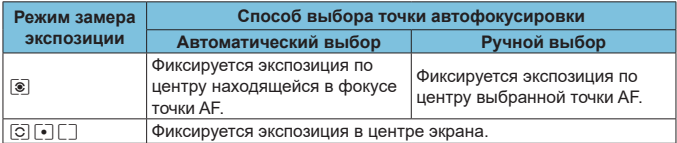

\* Если в режиме **[**q**]** переключатель режима фокусировки объектива находится в положении <**MF**>, фиксируется экспозиция в центре экрана.

# <span id="page-213-0"></span>**Ручная фокусировка**

Если автофокусировка невозможна, увеличьте изображение и произведите фокусировку вручную.

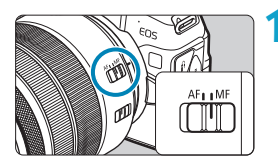

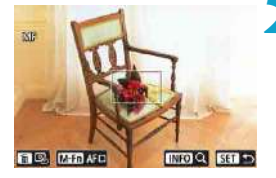

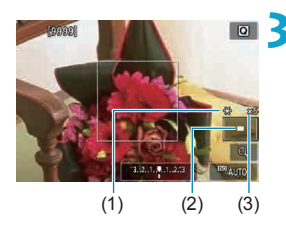

### **1 Установите переключатель режима фокусировки на объективе в положение <MF>.**

• Для приблизительной фокусировки поворачивайте фокусировочное кольцо на объективе.

## **2 Определите область для увеличения.**

- Нажмите кнопку <- > для включения области увеличения, затем переместите ее в требуемое место фокусировки с помошью диска < $\frac{2}{3}$ > или < $\frac{1}{3}$ > или кнопок перемещения < $\Leftrightarrow$  >.
- Чтобы вернуть увеличенную область в центр, нажмите кнопку  $<\frac{1}{10}$ .

## **3 Увеличьте изображение.**

При каждом нажатии кнопки <INFO> увеличение изменяется следующим образом.

 $1x \rightarrow 5x \rightarrow 10x$ 

- (1) Фиксация AE
- (2) Положение увеличенной области
- (3) Увеличение (прибл.)

## **4 Сфокусируйтесь вручную.**

- Для фокусировки смотрите на увеличенное изображение и поворачивайте фокусировочное кольцо на объективе.
- После фокусировки нажмите кнопку <INFO> или <SET> для возврата к обычному отображению.

**5 Произведите съемку.**

**В Даже при ручной фокусировке для съемки изображения можно использо**вать съемку при касании.

同

#### **Задание выделения цветом MF (выделение контуров)**

Для упрощения фокусировки края объектов, находящихся в фокусе, могут выделяться цветом. Можно задать цвет выделения контуров и настроить чувствительность (уровень) обнаружения контуров (кроме режима  $\leq$  $(\overline{A}^{\dagger}_{1}$ >).

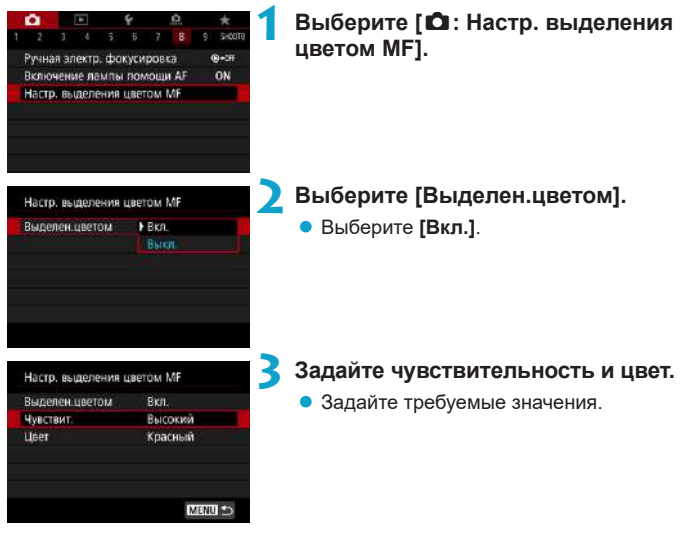

O

ħ

В режиме увеличения изображения выделение цветом не отображается. o Выделения цветом MF может быть плохо видно при высокой чувствительности ISO, особенно если задано расширение диапазона ISO. Если требуется, уменьшите чувствительность ISO или задайте в пункте **[Выделен. цветом]** значение **[Выкл.]**.

o Отображаемое на экране выделение цветом не записывается в изображениях.
# **Съемка с дистанционным управлением**

Беспроводной пульт ДУ BR-E1 (продается отдельно), совместимый с технологией Bluetooth® с низким энергопотреблением, позволяет дистанционно управлять съемкой.

#### **Регистрация**

**Для использования пульта ДУ BR-E1 необходимо сначала выполнить сопряжение (подключение и регистрацию) камеры и пульта ДУ.** Инструкции по регистрации см. на **[1[399](#page-398-0)**.

**После регистрации устройств сделайте следующее.**

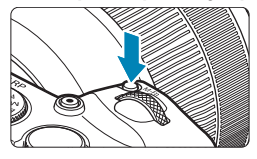

- **Нажмите кнопку <M-Fn> (** $\uparrow$ **6).** 
	- Когда на экране отображается изображение, нажмите кнопку <M-Fn>.
- **2 Выберите параметр режима работы затвора.** 
	- $\bullet$  Диском  $\lt \sqrt{3}$  выберите параметр режима работы затвора.

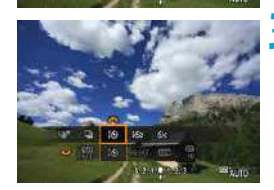

**Giorr** 

## **3 Выберите таймер автоспуска/ дистанционное управление.**

● Диском < $\frac{28}{100}$ > выберите < $\frac{28}{100}$ > или  $<\frac{1}{2}(\mathcal{S})_2>$ .

# **4 Произведите съемку.**

- $\bullet$  Нажав кнопку < $AF$ > на пульте ДУ можно также выполнить автофокусировку.
- Для съемки нажмите кнопку спуска затвора на пульте ДУ.
- **Подробные инструкции по съемке см. в инструкции по эксплуатации BR-E1.**
- Инфракрасные пульты ДУ, такие как RC-6, использовать невозможно.
	- **Если фокусировка с использованием AF невозможна, перед съемкой** сфокусируйтесь вручную (2[214\)](#page-213-0).
	- o Когда в камере задана удаленная съемка, время автоотключения может быть увеличено.
	- Пульт ДУ можно также использовать для видеосъемки ([1[285](#page-284-0)).

围

# **Использование дистанционного переключателя**

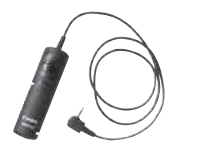

Для съемки можно также подключить дистанционный переключатель RS-60E3 (продается отдельно).

Описание порядка работы см. в инструкции по эксплуатации дистанционного переключателя.

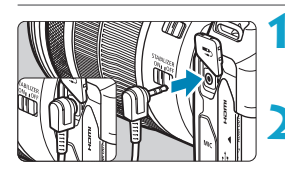

**1 Откройте крышку разъемов камеры.**

**2 Подсоедините штекер к разъему дистанционного управления.**

# **Съемка со вспышкой**

# **Вспышки Speedlite серии EL/EX для камер EOS**

Вспышка Speedlite серии EL/EX (продается отдельно) позволяет легко снимать со вспышкой.

**Порядок работы см. в инструкции по эксплуатации вспышки Speedlite серии EL/EX.** Данная камера является камерой типа А, которая может использовать все функции вспышек Speedlite серии EL/EX.

Сведения о настройке функций вспышки и пользовательских функций вспышки на экране меню камеры см. на  $\Box$ [222](#page-221-0).

#### **• Компенсация экспозиции со вспышкой**

Можно настроить мощность вспышки (компенсацию экспозиции вспышки). Когда на экране отображается изображение, нажмите кнопку <M-Fn>, диском < $\frac{1}{2}$ > выберите пункт компенсации экспозиции вспышки, затем диском < $\frac{1}{2}$ > задайте компенсацию экспозиции вспышки. Величину компенсации экспозиции вспышки можно устанавливать в интервале ±3 ступени с шагом 1/3 ступени.

## **• Фиксация FE**

Эта функция позволяет добиться нужной экспозиции вспышки для конкретной части объекта. Наведите центр видоискателя на объект, затем нажмите кнопку < $\bigstar$ > на камере, выберите композицию кадра и произведите съемку.

#### O

Ħ

Даже если задать отрицательную компенсацию экспозиции (чтобы изображения были темнее), когда для параметра **[**z**: Auto Lighting Optimizer/**  z**: Автокоррекция яркости]** (=[136\)](#page-135-0) не задано значение **[Запрещена]**, могут сниматься яркие изображения.

o Компенсацию экспозиции вспышки можно регулировать с помощью меню быстрого управления ([=](#page-64-0)65) или с помощью пункта **[Настройки вспышки]** в меню **[** $\Omega$ **: Управление вспышкой с камеры]** ([1[225](#page-224-0)).

Когда камера включена, она может автоматически включать некоторые вспышки Speedlite. Подробнее см. инструкции по эксплуатации вспышек Speedlite, поддерживающих эту функцию.

#### **Другие вспышки Canon Speedlite, кроме серии EL/EX**

**• Вспышки Speedlite серии EZ/E/EG/ML/TL, в которых установлен режим автовспышки TTL или A-TTL, срабатывают только на полной мощности.**

Установите в камере режим съемки < $M$ > (ручная экспозиция) или  $\langle$  Av > (AE с приоритетом диафрагмы) и перед съемкой настройте значение диафрагмы.

• При использовании вспышки Speedlite, в которой предусмотрен режим ручной вспышки, снимайте в этом режиме.

#### **Вспышки других производителей**

#### **• Выдержка синхронизации**

T

Камера обеспечивает синхронизацию с компактными вспышками других производителей (не Canon) при выдержках до 1/180 с. Длительность импульса больших студийных вспышек превышает длительность импульса компактных вспышек и зависит от модели. Перед съемкой убедитесь, что вспышка правильно синхронизируется при выдержке прибл. 1/60–1/30 с.

- o При использовании с камерой вспышки или какой-либо принадлежности вспышки, предназначенной для камеры другой марки, не только не гарантируется правильная работа камеры, но и возможны неполадки.
- o Не устанавливайте на горячий башмак камеры высоковольтную вспышку. Она может не сработать.

# <span id="page-221-0"></span>**Настройка функции вспышки** N

Для вспышек Speedlite серии EL/EX с совместимыми настройками функций вспышки настройку функций вспышки и пользовательских функций вспышки можно выполнять на экране меню камеры. **Установите вспышку Speedlite на камеру и включите вспышку перед настройкой функций вспышки.**

Дополнительные сведения см. в инструкции по эксплуатации вспышки Speedlite.

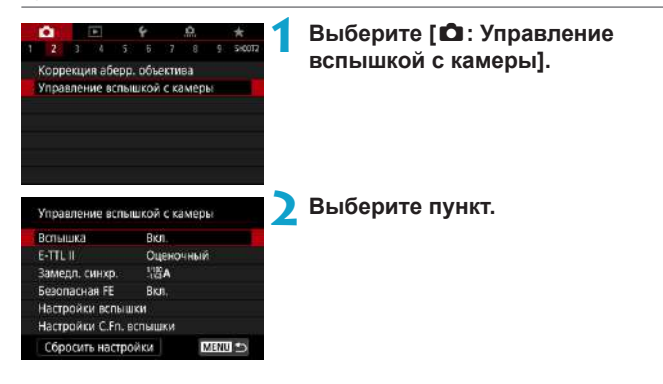

# **Вспышка**

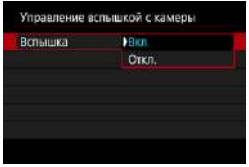

Для подключения возможности съемки со вспышкой выберите **[Вкл.]**. Для отключения вспышки или использования только лампы помощи AF выберите **[Откл.]**.

В противном случае если установлена вспышка Speedlite, которая поддерживает автоматическое срабатывание, она срабатывает автоматически в соответствии с условиями съемки.

Подробные инструкции по съемке см. в инструкции по эксплуатации вспышек Speedlite, поддерживающих автоматическое срабатывание.

#### **Экспозамер E-TTL II**

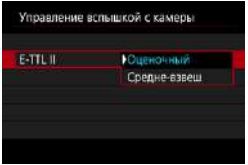

Для обычной экспозиции вспышки задайте значение **[Оценочный]**. Если задать значение **[Средне-взвеш]**, экспозиция вспышки усредняется для всей замеряемой сцены.

## **Замедл. синхр.**

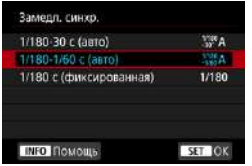

Можно задать выдержку синхронизации вспышки для съемки со вспышкой в режиме автоэкспозиции с приоритетом диафрагмы  $\leq$  Av > или в режиме программной АЕ  $\leq$ **P** $>$ .

# z **[ ] 1/180-30 c (авто)**

Выдержка синхронизации вспышки устанавливается автоматически в диапазоне от 1/180 с до 30 с в зависимости от яркости сцены. Съемка с длительной выдержкой синхронизации используется в некоторых условиях съемки или при низкой освещенности, при этом выдержка затвора автоматически увеличивается.

# z **[ ] 1/180–1/60 с (авто)**

Предотвращает автоматическую установку длительной выдержки в условиях низкой освещенности. Это удобно для предотвращения размытия объекта и сотрясения камеры. Однако, хотя объект будет надлежащим образом экспонирован вспышкой, фон получится темным.

# z **[ ] 1/180 с (фиксированная)**

Для выдержки синхронизации вспышки фиксируется значение 1/180 с. Это необходимо для более эффективного предотвращения размытия объекта и сотрясения камеры по сравнению с вариантом **[1/180-1/60 с (авто)]**. Однако при низкой освещенности задний план снимаемого объекта будет выглядеть более темным, чем с параметром **[1/180-1/60 с (авто)]**.

o По умолчанию установлено значение **[1/180-1/60 c (авто)]**. Для использования синхронизации с увеличенной выдержкой в режиме  $\langle Av \rangle$ или  $\langle P \rangle$ задайте значение **[1/180-30 c (авто)]**.

 $\bullet$  Синхронизация при короткой выдержке недоступна в режиме <  $Av$  > или <P>, если задано значение [1/180 с (фиксированная)].

## **Безопасная FE**

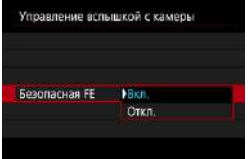

Во избежание переэкспонирования при съемке со вспышкой днем или на близком расстоянии камера может автоматически уменьшать чувствительность ISO и снимать со стандартной экспозицией объекта, если установлен режим ISO авто.

# <span id="page-224-0"></span>**Настройки вспышки**

**Состав отображаемой информации, положение индикации и доступные параметры зависят от модели вспышки Speedlite, настроек пользовательских функций, режима вспышки и других факторов.**  Дополнительные сведения см. в инструкции по эксплуатации вспышки Speedlite.

#### **Пример экрана**

O

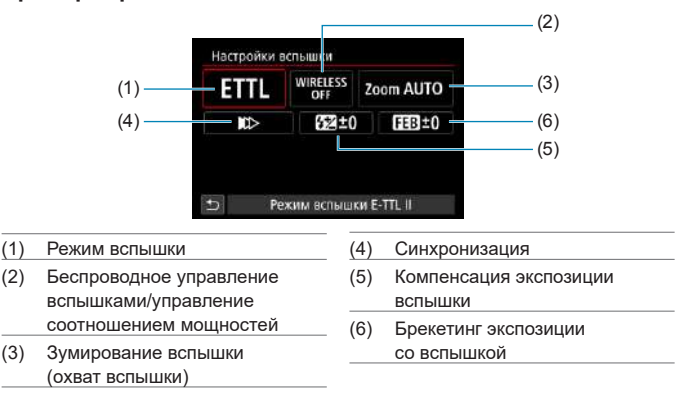

При использовании вспышек Speedlite серии EX, не совместимых с настройками вспышки, их функции ограничены.

#### z **Режим вспышки**

Можно выбрать режим фотосъемки со вспышкой, подходящий для конкретных условий.

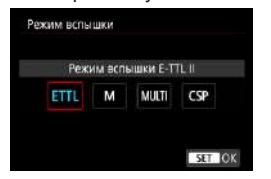

**[Режим вспышки E-TTL II]** — это стандартный режим вспышек Speedlite серии EL/EX для автоматической фотосъемки со вспышкой. **[Ручной режим]** позволяет самостоятельно задавать **[Мощность вспышки] Speedlite** 

В режиме **[CSP]** (режим приоритета серийной съемки) мощность вспышки автоматически понижается на одну ступень, а чувствительность ISO увеличивается на одну ступень. Удобно при серийной съемке и позволяет экономить заряд аккумулятора вспышки.

Информацию по другим режимам съемки со вспышкой см. в инструкции по эксплуатации вспышки Speedlite, совместимой с соответствующим режимом вспышки.

Настройте требуемую компенсацию экспозиции ([[128](#page-127-0)] в случае передержки при съемке со вспышкой с **[CSP]** в режиме **[**t**]**, **[**s**]** или **[**a**]**.

o В случае **[CSP]** для чувствительности ISO автоматически устанавливается значение **[Авто]**. Для параметра **[Безопасная FE]** также автоматически устанавливается значение **[Вкл.]**. После отмены **[CSP]** проверьте чувствительность ISO и настройку параметра **[Безопасная FE]**.

T

同

#### **• Беспроводное управление вспышками/управление соотношением мощностей**

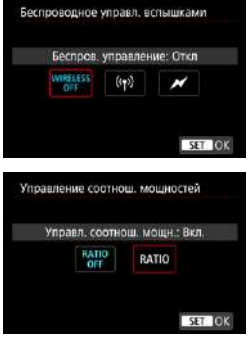

Съемка с одной или несколькими беспроводными вспышками возможна при помощи радио- или оптической передачи. Подробнее см. в инструкции по эксплуатации вспышки Speedlite, поддерживающей функцию фотосъемки с беспроводной вспышкой.

При использовании вспышки для макросъемки (MR-14EX II и т. д.), совместимой с настройками вспышки, можно задавать соотношение мощности ламп-вспышек или головок вспышки A и B, а также использовать режим беспроводной вспышки с дополнительными устройствамиприемниками.

Подробные сведения об управлении соотношением мощностей вспышек см. в инструкции по эксплуатации вспышки в режиме макросъемки.

#### z **Зумирование вспышки (охват вспышки)**

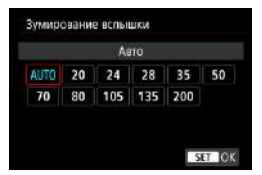

Вспышки Speedlite оснащены головками с зумом, позволяющими задавать охват вспышки. Обычно выбирается режим **[AUTO]** для автоматического определения охвата вспышки в соответствии с фокусным расстоянием объектива.

## z **Синхронизация**

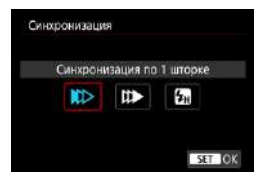

Обычно для этого параметра задается значение **[Синхронизация по 1 шторке]**, чтобы вспышка срабатывала сразу после начала экспозиции.

Если установлена **[Синхронизация по 2 шторке]**, вспышка срабатывает перед самым закрытием затвора. При одновременном использовании длительной выдержки можно получить след от источников света, например от фар автомобиля ночью, в более естественном виде. При использовании синхронизации во второй шторке совместно с режимом **[Режим вспышки E-TTL II]** вспышка срабатывает два раза: один раз при полном нажатии кнопки спуска затвора и еще раз непосредственно перед завершением экспозиции.

Если задана **[Высокоскоростная синхронизация]**, вспышку можно использовать при любой выдержке. Это эффективно, если требуется снимать с размытым фоном (открытой диафрагмой), например днем на открытом воздухе.

T

При использовании синхронизации по второй шторке задайте для выдержки значение 1/80 c или больше. Если выдержка составляет 1/90 с или меньше, автоматически применяется синхронизация по первой шторке, даже если задано значение **[Синхронизация по 2 шторке]**.

#### **• Компенсация экспозиции со вспышкой**

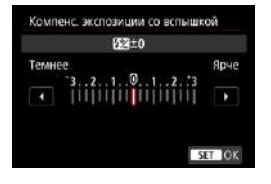

Величину компенсации экспозиции вспышки можно устанавливать в интервале ±3 ступени с шагом 1/3 ступени. Подробнее см. в инструкции по эксплуатации вспышки Speedlite.

T

 $\blacktriangleright$  Если на вспышке Speedlite установлена компенсация экспозиции вспышки. ее нельзя настроить с помощью камеры. Если этот параметр установлен как в камере, так и во вспышке Speedlite, используются настройки вспышки Speedlite.

#### z **Брекетинг экспозиции со вспышкой**

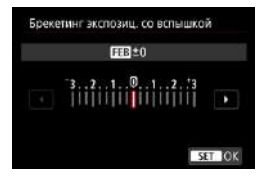

Снимаются три кадра подряд с автоматическим изменением мощности вспышки. Подробнее см. в инструкции по эксплуатации вспышки Speedlite с функцией брекетинга экспозиции вспышки.

#### **Настройки пользовательских функций вспышки**

Дополнительные сведения о пользовательских функциях вспышки Speedlite (продается отдельно) см. в инструкции по ее эксплуатации.

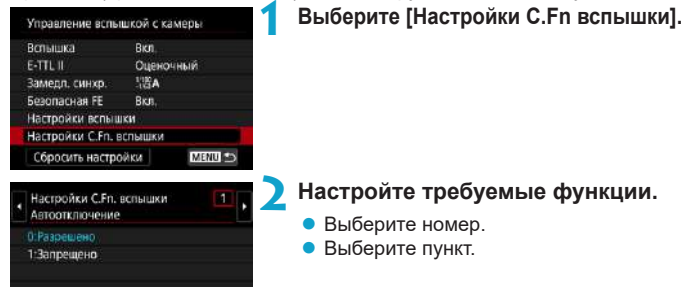

71

- Если для вспышки Speedlite серии EL/EX задать для пользовательской функции **[Режим замера вспышки]** значение **[TTL]** (автовспышка), вспышка всегда будет срабатывать с полной мощностью.
- Персональную функцию вспышки Speedlite (P.Fn) невозможно задать или отменить с помощью экрана камеры **[**z**: Управление вспышкой с камеры]**. Задавайте ее непосредственно на вспышке Speedlite.

#### **Сброс настроек вспышки и настроек пользовательских функций вспышки**

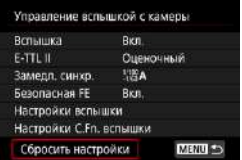

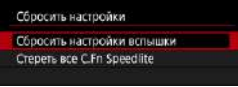

#### **1 Выберите [Сбросить настройки].**

# **2 Выберите настройки для сброса.**

- z Выберите **[Сбросить настройки вспышки]** или **[Стереть все C.Fn Speedlite]**.
- В диалоговом окне подтверждения выберите **[OK]**. Настройки вспышки или настройки пользовательских функций вспышки сбрасываются.

# <span id="page-230-0"></span>**Общие замечания по съемке фотографий**

#### **Отображение информации**

Подробные сведения о значках, отображаемых для фотосъемки, см. на 2[591.](#page-590-0)

- 同 **• Если значок <** $\sqrt{20.90}$  **> белый, это означает, что изображение отображается** с яркостью, близкой к яркости фактически снимаемого изображения.  $\bullet$  Мигание значка < $\frac{1}{200}$  > означает, что яркость изображения отличается от фактического результата съемки (из-за слишком низкой или высокой освещенности). Однако фактически записанное изображение будет отражать установленную экспозицию. Обратите внимание, что видимый шум может быть заметнее, чем на фактически записанном изображении. o В некоторых условиях съемки имитация экспозиции невозможна. Значок < **KOMIII** > и гистограмма отображаются серым цветом. Изображение отоб
	- ражается на экране со стандартной яркостью. При низкой или высокой освещенности гистограмма может отображаться неправильно.
	- **Отображение гистограммы возможно, если для параметра [** $\Omega$ **: Имитация экспоз.]** задано значение [Разрешена] ([[139\)](#page-138-0).
- T
- **Не направляйте камеру на яркий источник света, например на солнце или** на яркий источник искусственного света. Это может привести к повреждению датчика изображения или внутренних деталей камеры.
- $\bullet$  Расфокусированные области изображения могут быть неполными при съемке с диафрагмой, близкой к максимальной, и короткой выдержкой. Если вам не нравится вид расфокусированных областей, попробуйте следующее.
	- Увеличьте выдержку затвора.
	- Увеличьте значение диафрагмы.

#### **Качество изображения**

- $\bullet$  Если съемка производится при высоких значениях чувствительности ISO, на изображении могут стать заметными шумы (полосы, световые точки и т. п.).
- o Съемка при высокой температуре может привести к появлению шумов и искажению цветов изображения.
- o При частой съемке в течение длительного времени внутренняя температура камеры может вырасти и повлиять на качество изображения. Если съемка не производится, обязательно выключайте камеру.
- o Если при повышенной температуре внутри камеры производится съемка с длительной выдержкой, качество изображения может ухудшиться. Прекратите съемку и подождите несколько минут, прежде чем возобновить ее.

#### **Белый <**  $\cdot$  **> и красный < <br>
<sup>
—</sup>
<sup>2</sup> значки уведомлений о внутренней температуре камеры**

- o Если внутренняя температура камеры повысилась из-за длительной съемки или жаркой погоды, появляется белый < $\blacksquare$  > или красный < $\blacksquare$  > значок.
- Белый значок < $\blacksquare$ > указывает на снижение качества изображений (для фотографий). Остановите съемку и дайте камере охладиться.
- Красный значок < > означает, что съемка скоро будет остановлена автоматически. Съемка снова будет возможна только после охлаждения камеры, поэтому временно остановите съемку или выключите камеру и подождите, пока она не остынет.
- При длительной съемке в жаркую погоду белый < $\blacksquare$ > или красный < $\blacksquare$ > значок появляется быстрее. Если съемка не производится, обязательно выключайте камеру.
- o Если при повышенной внутренней температуре камеры производится съемка с высокой чувствительностью ISO или с длительной выдержкой, качество изображения может ухудшиться даже до появления значка <  $\blacksquare$ >.

#### **Результаты съемки**

- o Если произвести съемку с увеличением при просмотре, экспозиция может получиться не такой, как требуется. Перед съемкой вернитесь к обычному отображению.
- o Даже если изображение снимается в режиме увеличения при просмотре, записывается обычная область изображения.

#### **Изображения на экране**

- o При низкой или высокой освещенности яркость изображения на экране может не соответствовать яркости снятого изображения.
- $\bullet$  При низкой освещенности на изображении на экране могут быть заметны шумы даже при низких значениях чувствительности ISO, но на снимках шумов будет меньше, поскольку качество отображаемых и записанных изображений отличается.
- $\bullet$  Экран или значение экспозиции могут мигать при изменении источника света (освещения). В таком случае временно остановите съемку и возобновите ее с источником освещения, который будет использоваться.
- $\bullet$  При изменении направления камеры в течение короткого времени яркость может отображаться неправильно. Прежде чем производить съемку, дождитесь стабилизации уровня яркости.
- $\bullet$  При наличии на изображении очень яркого источника света на экране эта область может выглядеть черной. Однако на фактически снятом изображении яркая область отображается правильно.
- o Если при низкой освещенности для параметра **[**5**: Яркость дисплея]** задано высокое значение, изображение может содержать шумы или искаженные цвета. Тем не менее, шумы или искаженные цвета не будут зафиксированы в снятом изображении.
- o При увеличении изображения его резкость может быть более выраженной, чем для реального изображения.

#### **Объектив**

- $\bullet$  Если объектив оснашен функцией Image Stabilizer (Стабилизатор изображения) и переключатель Image Stabilizer (Стабилизатор изображения) (IS) установлен в положение <0N>, функция Image Stabilizer (Стабилизатор изображения) будет срабатывать каждый раз, даже без нажатия кнопки спуска затвора наполовину. Функция Image Stabilizer (Стабилизатор изображения) потребляет энергию аккумулятора и может уменьшить возможное количество снимков в зависимости от условий съемки. Если функция Image Stabilizer (Стабилизатор изображения) не нужна (например, при съемке со штативом), рекомендуется установить переключатель IS в положение  $<$  OFF $>$ .
- **С объективами EF фиксированное положение фокусировки во время** съемки доступно только при использовании (супер)телеобъективов, оснащенных этой функцией и выпущенных во второй половине 2011 г. или позже.

<span id="page-233-0"></span>同

- Охват поля зрения изображения составляет прибл. 100% (если для качества изображения задано значение JPEG  $\blacktriangleleft$ L).
- o Если камера долго не используется, экран автоматически выключается по прошествии времени, заданного в параметре **[Дисплей Выкл.]** или **[Видоиск. выкл.]** в меню **[**5**: Экон.энергии]**. Затем камера автоматически выключается по прошествии времени, заданного параметром **[Автоотключение]** (**[**1[372\)](#page-371-0).
- o С помощью HDMI-кабеля HTC-100 (продается отдельно) можно вывести изображение на телевизор ([1] [308\)](#page-307-0). Обратите внимание, что звук не воспроизводится.

# **Съемка видеофильмов**

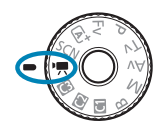

同

Для видеосъемки поверните диск установки режима в положение < $\overline{P}$ >.

 $\bullet$  Значок  $\hat{\mathsf{x}}$  справа от заголовка страницы указывает, что функция доступна только для съемки с ручной установкой экспозиции  $($  $\Box$  $241$ ).

o Видеофильмы можно снимать, нажав кнопку видеосъемки во время фотосъемки.

**• Режим съемки можно также указать с помощью параметра [** $\Omega$ **: Режим** съемки] после поворота диска установки режима в положение <',,,,,,,,,,,,,,,,,,,,,,

# **Меню вкладки: Запись видео**

# **• Съемка 1**

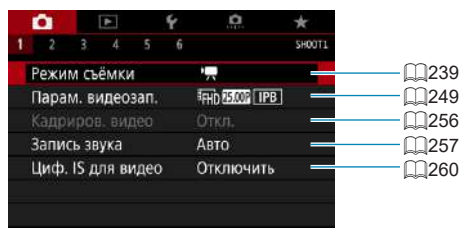

## **• Съемка 2**

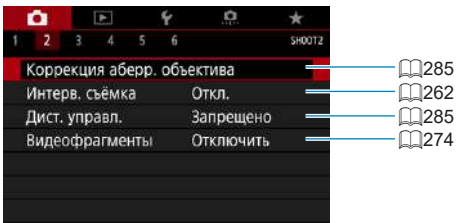

#### **● Съемка 3**

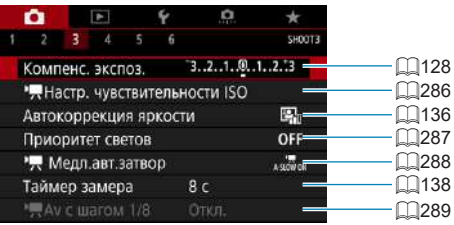

#### **• Съемка 4**

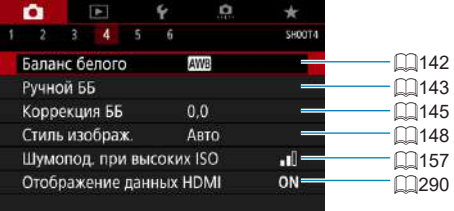

# **• Съемка 5**

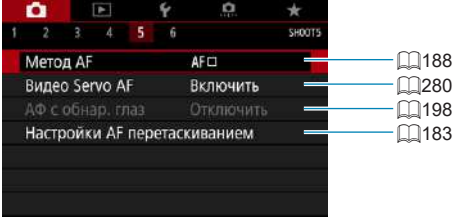

## **• Съемка 6**

围

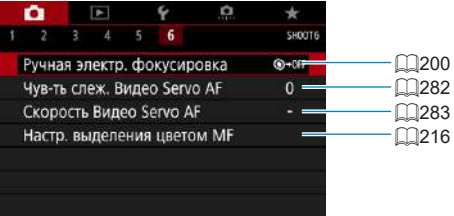

o Когда используются объективы RF без переключателя режима фокусировки, отображается пункт **[Режим фокусировки]**.

# **В режиме [**u**] отображаются следующие экраны.**

**• Съемка 1** 

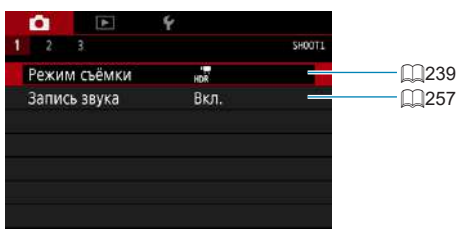

#### **• Съемка 2**

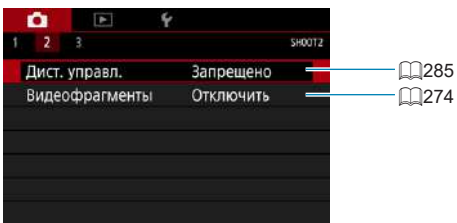

# z **Съемка 3**

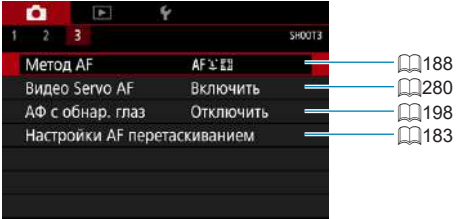

# <span id="page-238-0"></span>**Съемка видеофильмов**

# <span id="page-238-1"></span>**Р. Съемка с автоэкспозицией**

Автоматическое управление экспозицией обеспечивает соответствие текущей яркости сцены.

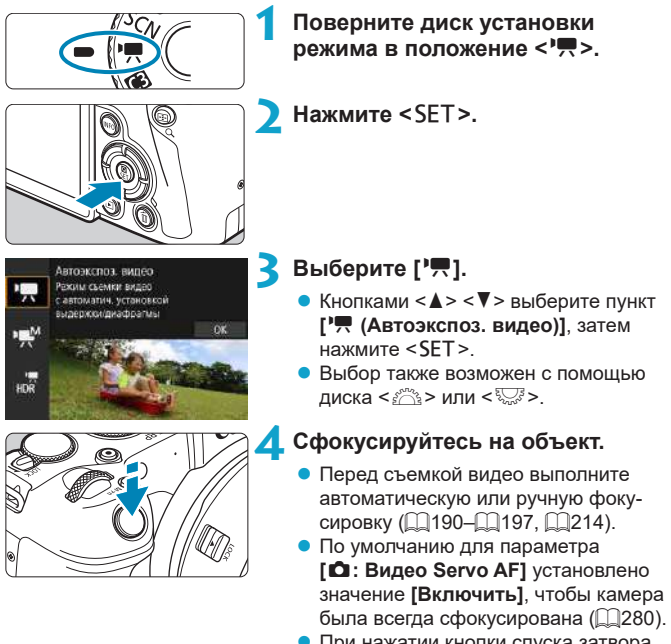

• При нажатии кнопки спуска затвора наполовину камера выполнит фокусировку с использованием текущего метода автофокусировки.

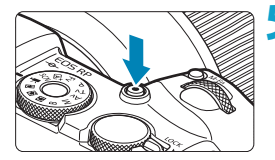

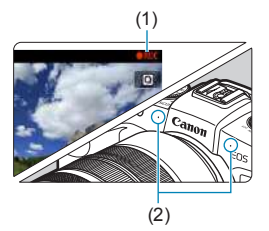

#### <span id="page-239-1"></span>**5 Произведите видеосъемку.**

- Для начала видеосъемки нажмите кнопку видеосъемки.
- Во время видеосъемки в правом верхнем углу экрана отображается метка « $\bigcirc$  REC» (1).
- Звук записывается микрофонами. находящимися в показанных местах (2).
- Для остановки видеосъемки снова нажмите кнопку видеосъемки.

- o Если для параметра **[**5**: Указатель режима]** задано значение **[Запрещено]**, экран быстрого управления отображается после шага 2. Кнопками  $\leq$ <**►** > выберите ['R].
- Экспозицию можно зафиксировать (Фиксация АЕ), нажав кнопку < $\bigstar$ >. После фиксации АЕ во время видеосъемки можно отменить фиксацию АЕ, нажав кнопку <  $\equiv$  >. (Настройка фиксации АЕ сохраняется, пока не будет нажата кнопка < $\overline{\mathbb{E}}$  >.)
- o Компенсация экспозиции может быть задана в диапазоне до ±3 ступеней.
- o Чувствительность ISO, выдержка затвора и величина диафрагмы не записываются в данные Exif видеофильма.
- o Камера совместима с функцией Speedlite, которая автоматически включает светодиодную подсветку в случае низкой освещенности при видеосъемке с автоэкспозицией. Подробнее см. в инструкции по эксплуатации вспышки Speedlite со светодиодной подсветкой.

# <span id="page-239-0"></span>**Чувствительность ISO в режиме ['**

Чувствительность ISO задается автоматически. Дополнительные сведения о чувствительности ISO см. на [1[588.](#page-587-0)

Ħ

## <span id="page-240-0"></span>M **Съемка с ручной установкой экспозиции**

У пользователя есть возможность вручную устанавливать выдержку, диафрагму и чувствительность ISO для видеосъемки.

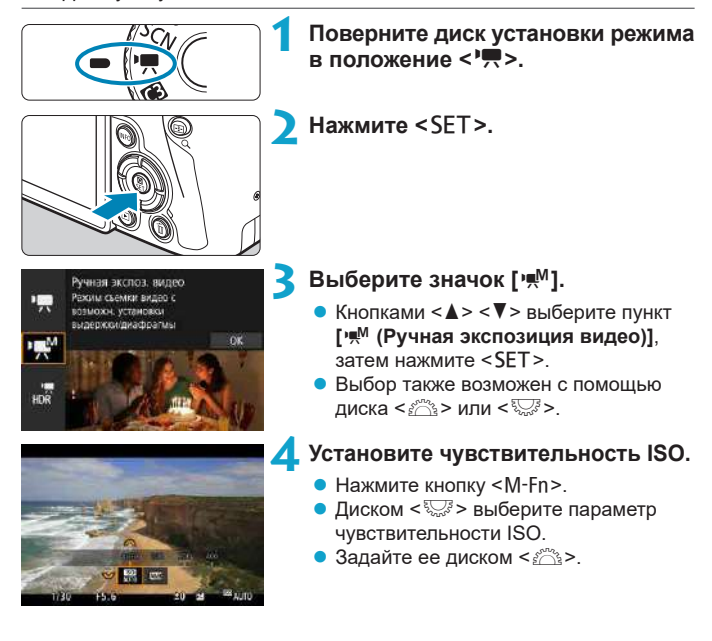

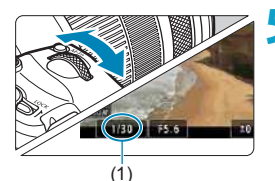

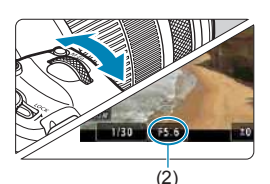

# **5 Установите выдержку (1) и диафрагму (2).**

- Нажмите кнопку спуска затвора наполовину и проверьте индикатор величины экспозиции.
- Для установки выдержки поворачивайте диск < $\frac{200}{25}$ >. Для установки диа- $\frac{1}{2}$ фрагмы поворачивайте диск < $\frac{1}{2}$ >.
- Выдержка затвора может задаваться в диапазоне от 1/4000 до 1/8 с.

# **6 Сфокусируйтесь и произведите видеосъемку.**

 $\bullet$  Процедура аналогична шагам 4 и 5 для раздела «Съемка с автоэкспозицией» (**Q[239](#page-238-1)–Q240**).

同 o Если для параметра **[**5**: Указатель режима]** задано значение **[Запрещено]**, экран быстрого управления отображается после шага 2. Кнопками <<  $\langle\blacktriangleright\rangle$  выберите **[**M**]**.

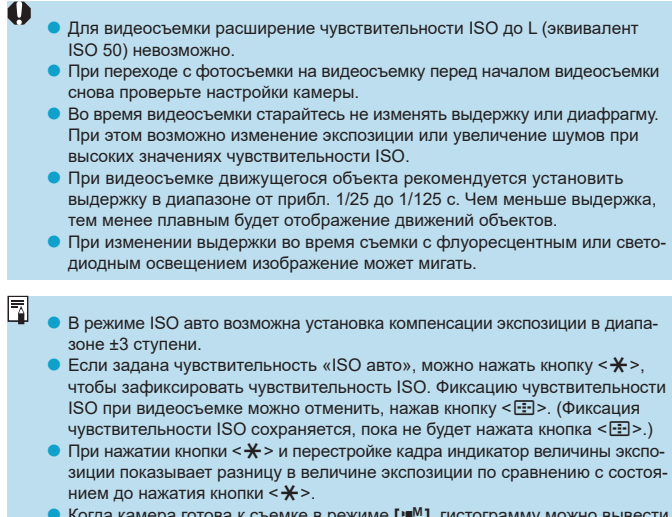

**● Когда камера готова к съемке в режиме ['\*<sup>M</sup>], гистограмму можно вывести** на экран, нажав кнопку <INFO>.

## **Чувствительность ISO в режиме ['M^M**]

Можно задать чувствительность ISO вручную или выбрать **[AUTO]**, чтобы она устанавливалась автоматически. Дополнительные сведения о чувствительности ISO см. на [1[589](#page-588-0).

## **Съемка фотографий**

**В режиме видеосъемки съемка фотографий невозможна.** Для съемки фотографий диском установки режима переключитесь в другой режим съемки.

#### **Отображение информации (видеосъемка)**

Подробные сведения о значках, отображаемых для видеосъемки, см. на =[593.](#page-592-0)

#### **Предупреждения относительно видеосъемки**

- o Не направляйте камеру на яркий источник света, например на солнце или на яркий источник искусственного света. Это может привести к повреждению датчика изображения или внутренних деталей камеры.
- o При съемке объектов с мелкими деталями возможно появление муара или ложных цветов.
- **Если установлено значение <<b>MW>** > или <**MWB** w> и во время видеосъемки изменяется чувствительность ISO или диафрагма, баланс белого также может измениться.
- o Если видеосъемка производится при освещении флуоресцентными или светодиодными лампами, видеоизображение может мигать.
- o При автофокусировке с объективом USM во время видеосъемки с низкой освещенностью могут записываться шумы в виде горизонтальных полос. Такой же шум может появляться при ручной фокусировке с некоторыми объективами с электронным кольцом фокусировки.
- o Если во время видеосъемки планируется использовать зум, рекомендуется снять несколько пробных видеофильмов. Зумирование во время видеосъемки может приводить к изменению экспозиции, записи звука работы объектива, неравномерной громкости звука или потере фокусировки.
- o При больших значениях диафрагмы фокусировка может быть неточной или занимать больше времени.
- o При автофокусировке во время видеосъемки могут возникать следующие эффекты: временное значительное нарушение фокусировки, запись изменений яркости, кратковременная остановка видеозаписи и запись механических шумов от работы объектива.
- $\bullet$  Не закрывайте встроенные микрофоны ( $\Box$ [240](#page-239-1)) пальцами или другими объектами.
- o **«Общие предупреждения, касающиеся видеосъемки», приведены на** <u>[</u>[[291](#page-290-0)–[[[292](#page-291-0).
- o **Если требуется, также ознакомьтесь с разделом «Общие замечания**  по съемке фотографий» на <sup>[231](#page-230-0)</sup>–<sup>[234](#page-233-0)</sup>.

同

#### **Примечания для видеосъемки**

- o При каждой видеосъемке на карте создается новый видеофайл.
- o Охват поля зрения для видеосъемки 4K, Full HD и HD составляет прибл. 100%.
- $\bullet$  Фокусировку также можно произвести, нажав кнопку  $\leq 0.5$ .
- o Чтобы запускать и останавливать видеосъемку полным нажатием кнопки спуска затвора, задайте для настройки **[Полностью]** в меню **[**5**: Функ. кнопки затв. для видео]** значение **[Пуск/ост.зап.вид.]**.
- $\bullet$  Стереофоническая аудиозапись производится с помощью встроенных микрофонов (2[240\)](#page-239-1).
- $\bullet$  Если к входному разъему внешнего микрофона камеры подсоединен любой внешний микрофон, например направленный стереомикрофон DM-E1 (продается отдельно), он используется вместо встроенных микрофонов (<sup>2358</sup>).
- o Можно использовать большинство внешних микрофонов, оснащенных миниразъемом диаметром 3,5 мм.
- С объективами ЕГ фиксированное положение фокусировки во время видеосъемки доступно при использовании (супер)телеобъективов, оснащенных этой функцией и выпущенных во второй половине 2011 г. или позже.
- o Для видеофильмов 4K, Full HD и HD используются коммутация цветов YCbCr 4:2:0 (8 бит) и цветовое пространство Rec. ITU-R BT.709.

# **Съемка видео HDR**

Можно снимать видеозаписи с широким динамическим диапазоном для сохранения детализации в светах эпизодов с высокой контрастностью.

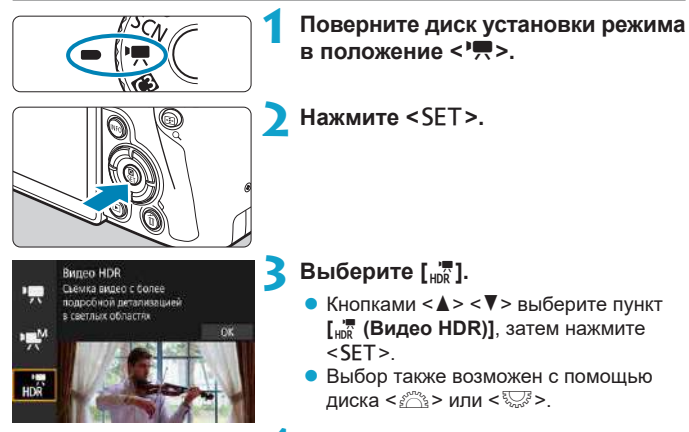

#### **4 Произведите видеосъемку в режиме HDR.**

- Снимайте видеофильм таким же образом, как и при обычной видеосъемке.
- Сведения о размерах файлов и доступном времени записи см. в таблице на  $\Box$ [586](#page-585-0).

同

- **Функция [**  $\Omega$ **: Кадриров. видео]** недоступна.
- $\bullet$  Так как для создания видеофильма HDR объединяются несколько кадров. некоторые части видеоизображения могут быть искажены. При съемке с рук искажения могут быть заметнее из-за сотрясения камеры. Рекомендуется использовать штатив. Обратите внимание, что даже при съемке со штативом остаточные следы за объектами или шумы могут стать заметнее при покадровом или замедленном воспроизведении видеофильма HDR по сравнению с обычным воспроизведением.
- $\bullet$  При изменении параметров видеосъемки HDR возможно кратковременное значительное изменение цветов и яркости изображения. Кроме того, некоторое время видеоизображение не обновляется, и кадр на короткое время останавливается. Помните об этом при видеозаписи на внешние устройства по HDMI.
- Запись производится с размером  $F(H)$  (DDF (NTSC) или  $F(H)$  2007 (PB) (PAL). Обратите внимание, что если установлен объектив EF-S, видеозапись производится в формате HD.
- o При видеосъемке HDR чувствительность ISO устанавливается автоматически.

# <span id="page-248-0"></span>**Установка размера видеозаписи**

На вкладке **[** $\bullet$ **: Парам. видеозап.]** выберите размер изображения, частоту кадров и метод сжатия. Видеофильм будет записан как файл MP4. Частота кадров, отображаемая на экране **[Парам. видеозап.]**, автоматически переключается в зависимости от настройки **[** $\cdot$ **: ТВ-стандарт]** ([1[378\)](#page-377-0).

#### Œ

o **Скорости записи на карту и чтения с карты, необходимые для видеозаписи (требования к параметрам карты), зависят от параметров видеозаписи. Перед видеосъемкой проверьте требуемые характе**ристики карты на **[**1[585](#page-584-0).

#### **Размер изображения**

## **•** [ $\sqrt{4k}$ ] 3840×2160

Видеозапись производится с качеством 4K. Соотношение сторон 16:9. Доступно, только когда диск установки режима находится в положении  $\langle \mathbf{R} \rangle$ .

## **•** [EHD 1920×1080

Видеозапись производится с качеством Full HD. Соотношение сторон 16:9.

#### z **[**w**] 1280×720**

Видеозапись производится с качеством HD. Соотношение сторон 16:9.

F

- o При изменении параметра **[**5**: ТВ-стандарт]** также требуется заново настроить параметр **[**z**: Парам. видеозап.]**.
- **Обычное воспроизведение видеозаписей 4K и FHD 8999 / 5009 может** быть невозможно на других устройствах из-за высокой вычислительной нагрузки.
- o Четкость и шумы в некоторой степени зависят от параметров видеозаписи, настроек съемки с кадрированием и используемого объектива.
- Запись видеофильмов с качеством VGA невозможна.

# **Запись видео 4K**

- $\bullet$  Для видеосъемки 4K требуется карта с высокими характеристиками. Подробнее см. раздел «Карты памяти, пригодные для записи видео» на  $\bigcap$ [585](#page-584-0).
- $\blacktriangleright$  Видеосъемка в формате 4K значительно повышает нагрузку на процессор. В результате температура внутри камеры может возрастать быстрее или до более высоких значений, чем при обычной видеосъемке. **Если во время видеосъемки появился значок** E**, карта могла нагреться, поэтому остановите съемку и подождите, пока камера не охладится, прежде чем извлекать карту. (Не извлекайте карту сразу.)**
- $\blacktriangleright$  В видеозаписи 4K можно выбрать любой кадр и сохранить его на карте как изображение JPEG размером прибл. 8,3 млн пикселов (3840×2160)  $($  $\Box$ [306](#page-305-0)).
- O

При видеосъемке в формате 4К для фокусировки используется обнаружение контрастности. Фокусировка может выполняться дольше, чем при видеосъемке в формате HD или Full HD.

#### **Охват видеозаписи**

Охват датчика изображения при видеосъемке зависит от параметров видеозаписи, настроек съемки с кадрированием и используемого объектива.

С объективами EF-S видеозаписи кадрируются вокруг центра изображения.

**• Объективы RF или EF: если для параметра [** $\Omega$ **: Кадриров. видео] задано значение [Откл.]**

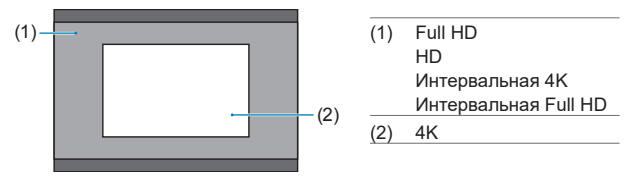

**• Объективы RF или EF: если для параметра [** $\Omega$ **: Кадриров. видео] задано значение [Вкл.]**

#### ● Объективы EF-S

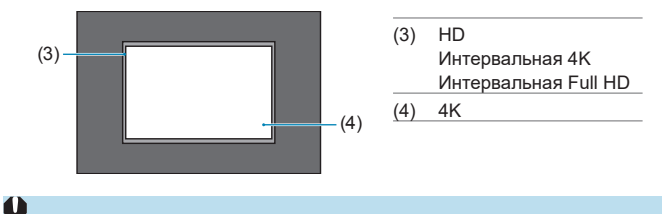

Видеосъемка в режиме Full HD невозможна с объективами EF-S или когда для параметра **[**z**: Кадриров. видео]** задано значение **[Вкл.]**.

• При съемке с цифровым IS для видео (Q[260\)](#page-259-0) изображение дополнительно кадрируется вокруг центра экрана.

#### **• Частота кадров (кадр/с: кадров (кадра) в секунду)**

#### **[**8**] 59,94 кадра/с / [**6**] 29,97 кадра/с**

Для областей с форматом телевещания NTSC (Северная Америка, Япония, Южная Корея, Мексика и т. д.).

#### **[**7**] 50,00 кадра/с / [**5**] 25,00 кадра/с**

Для областей с форматом телевещания PAL (Европа, Россия, Китай, Австралия и т. д.).

#### **[**4**] 23,98 кадра/с**

В основном для видеофильмов. Вариант **4 (23,98 кадра/с)** доступен, если для параметра **[**5**: ТВ-стандарт]** задано значение **[Для NTSC]**.

#### **• Метод сжатия данных**

#### **[**X**] IPB (Стандарт)**

Эффективное сжатие одновременно нескольких кадров для записи.

#### **[ ] IPB (Компактный)**

Поскольку видео записывается с меньшей скоростью передачи данных, чем в методе IPB (Стандарт), размер файла будет меньше, а совместимость воспроизведения — выше. При этом возможное время записи будет больше, чем в режиме IPB (Стандарт) (с картой той же емкости).

#### **• Формат видеозаписи**

#### **•** [MP4] MP4

Все снимаемые камерой видеозаписи записываются как видеофайлы формата MP4 (с расширением имени файла «.MP4»).
## **Карты памяти, пригодные для записи видео**

Сведения о картах, которые можно использовать для различных параметров видеозаписи, см. на  $\Box$ [585.](#page-584-0)

Для записи используйте карту большой емкости со значениями скорости записи и чтения (указанными в требованиях к параметрам карты), приведенными в таблице на **[1685, или выше. Для проверки карт запишите несколько видеофильмов, чтобы убедиться, что они могут правильно** записывать с указанными параметрами ( $\Box$ [249](#page-248-0)).

 $\bf{0}$ 

R

**• Перед съемкой видеофильмов 4K выполняйте форматирование карт**  $($  $\Box$ [367](#page-366-0)).

- o В случае использования карты с низкой скоростью записи при видеосъемке запись видео может производиться неправильно. При использовании карты памяти, имеющей низкую скорость чтения, видеозаписи могут воспроизводиться неправильно.
- o При видеосъемке используйте производительные карты со скоростью записи, значительно превышающей скорость передачи данных.
- o Если нормальная видеозапись невозможна, отформатируйте карту и повторите попытку. Если после форматирования карты проблема сохранилась, см. веб-сайт производителя карты и т. д.
- Для повышения производительности карты перед видеосъемкой рекомендуется отформатировать ее в камере ( $\Box$ [367](#page-366-0)).
- o Чтобы проверить скорость чтения/записи карты памяти, посетите веб-сайт компании-изготовителя карты памяти и т. п.

## **Видеофайлы размером более 4 ГБ**

Даже если размер файла видеозаписи превышает 4 ГБ, видеосъемку можно продолжать без прерывания процесса.

## • Использование карт SD/SDHC, отформатированных **в камере**

При форматировании в камере карты SD/SDHC используется файловая система FAT32.

Если карта отформатирована под файловую систему FAT32 и при записи размер файла превышает 4 ГБ, автоматически создается новый видеофайл.

Для просмотра видеозаписи необходимо воспроизводить каждый файл отдельно. Автоматическое последовательное воспроизведение файлов видео невозможно. После завершения просмотра видеозаписи выберите следующую видеозапись и воспроизведите ее.

## **Использование карт SDXC, отформатированных в камере**

При форматировании в камере карты SDXC используется файловая система exFAT.

В случае карты, отформатированной под файловую систему exFAT, даже если во время видеосъемки размер файла превышает 4 ГБ, видеозапись сохраняется в одном файле (а не разделяется на несколько файлов).

T

**• При импорте видеофайлов размером более 4 ГБ в компьютер исполь**зуйте программу EOS Utility или устройство чтения карт памяти ( $\Box$ [557\)](#page-556-0). Сохранение видеофайлов размером более 4 ГБ стандартными средствами операционной системы компьютера может оказаться невозможным.

#### **Общая длительность записи видео и размер файла в минуту**

Сведения о размерах файлов и времени записи, доступного для каждых параметров видеозаписи, см. на [1[586](#page-585-0).

#### **Ограничение продолжительности видеосъемки**

Максимальное время записи одного видеофильма составляет 29 мин 59 с. По прошествии 29 мин 59 с запись автоматически останавливается. Нажав кнопку видеосъемки, можно снова начать съемку (при этом видеофильм записывается в новый файл).

# **Кадрирование видео**

При использовании объективов RF и EF видеозаписи можно кадрировать вокруг центра изображения, как при использовании телеобъектива. Видеосъемка с объективом EF-S дает такой же эффект, как и эта функция кадрирования видеофильмов.

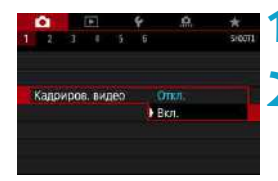

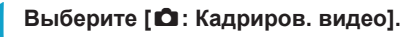

## **2 Выберите [Вкл.].**

g Центральная область увеличивается.

41

Видеосъемка в формате Full HD с кадрированием видео невозможна. o Если для параметра **[**z**: Циф. IS для видео]** задано значение **[Разрешена]** или **[Улучшенный]**, центральная часть экрана дополнительно кадрируется и область съемки уменьшается.

Ħ

o Область съемки, доступная при кадрировании видео, совпадает с областью видеосъемки с объективами EF-S.

**• Видеозаписи 4K всегда снимаются с кадрированнием центра экрана** съемки, и при включении **[**z**: Кадриров. видео]** угол обзора при съемке не изменяется.

 $\blacksquare$  Дополнительные сведения об области съемки см. на  $\square$ [251](#page-250-0).

# **Настройка записи звука**

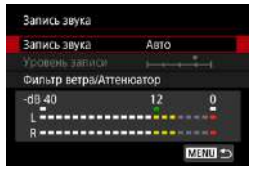

Запись звука во время видеосъемки возможна с помощью встроенного стереофонического микрофона или внешнего стереофонического микрофона. Также можно свободно регулировать уровень записи звука. Для настройки функций записи звука используйте пункт **[**z**: Запись звука]**.

## **Запись звука/уровень записи звука**

## **• Авто**

Уровень записи звука регулируется автоматически. Регулировка уровня записи выполняется автоматически, в зависимости от громкости звука.

## **• Ручная**

Можно настроить требуемый уровень записи звука. Выберите пункт **[Уровень записи]** и кнопками <<>>> <<> уровень записи звука, контролируя его по индикатору. Наблюдая за индикатором максимальных показаний, настройте уровень записи, чтобы индикатор лишь иногда при самом громком звуке загорался справа от отметки «12» (-12 дБ). Если значение превышает отметку «0», появляются искажения.

### **• Запрещена**

Звук не записывается.

### **Фильтр ветра**

Задайте значение **[Авто]** для автоматического снижения шума ветра при съемке вне помещения. Доступно только при использовании встроенного микрофона камеры. Во время работы функции фильтра ветра также уменьшается уровень части низких частот (басов).

## **Аттенюатор**

Автоматически подавляет искажения звука, вызванные громкими шумами. Даже если для функции **[Запись звука]** для съемки было выбрано значение **[Авто]** или **[Ручная]**, все равно возможны искажения очень громких звуков. В этом случае рекомендуется выбрать значение **[Включить]**.

#### **• Использование микрофона**

Обычно встроенный микрофон камеры записывает стереофонический звук.

Если ко входу внешнего микрофона камеры подключен внешний микрофон со стереофоническим разъемом (диаметром 3,5 мм), он будет иметь приоритет. Рекомендуется использовать направленный стереомикрофон DM-E1 (продается отдельно).

#### **Использование наушников**

Подключив имеющиеся в продаже наушники с мини-разъемом с диаметром 3,5 мм к разъему для наушников, можно прослушивать звук при видеосъемке. Для настройки громкости наушников нажмите кнопку **<@>, выберите**  $\lceil \Omega \rceil$ **, затем выполните регулировку диском <** $\ell \gg 1$ **.** Наушники также можно использовать при просмотре видеозаписей.

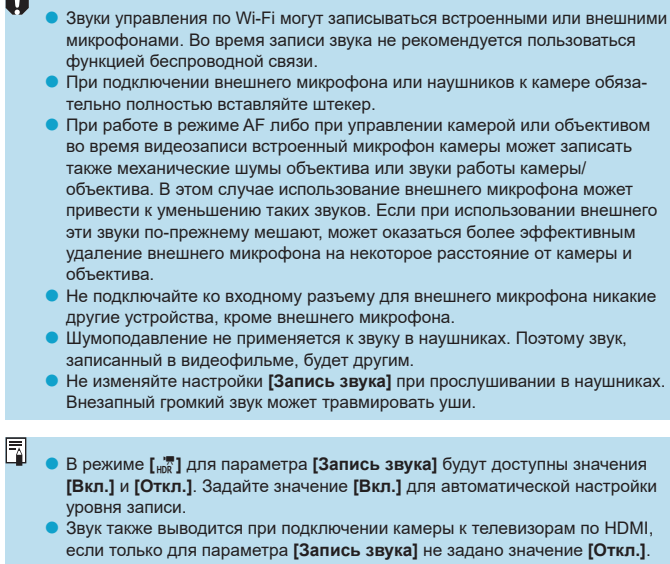

 $\overline{A}$ 

- o Регулировка баланса громкости между левым (L) и правым (R) каналами невозможна.
- o Звук записывается с частотой дискретизации 48 кГц/16 бит.

# <span id="page-259-0"></span>**Цифровой IS для видео**

Стабилизация изображения в камере обеспечивает электронную коррекцию сотрясения камеры во время видеосъемки. Эта функция называется «Цифровой IS для видео». Функция «Цифровой IS для видео» позволяет стабилизировать изображения даже при использовании объективов без функции Image Stabilizer (Стабилизатор изображения). При использовании объектива со встроенным оптическим Image Stabilizer (Стабилизатор изображения) установите переключатель Image Stabilizer (Стабилизатор изображения) на объективе в положение  $<$   $0N$  $>$ 

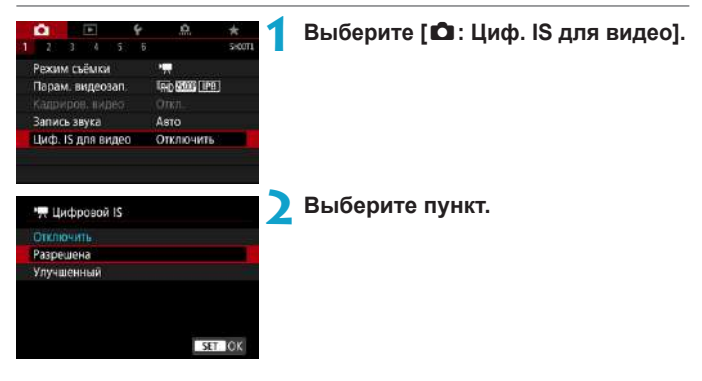

## **• Отключить (** $\langle \psi \rangle$ **)**

Стабилизация изображения с помощью функции «Цифровой IS для видео» отключена.

## **• Разрешена ( w)** п)

Выполняется коррекция сотрясения камеры. Изображение будет немного увеличено.

## **• Улучшенный (** $\mathbb{R}$ **) (Не отображается для съемки фотографий)**

По сравнению с настройкой **[Разрешена]** возможна коррекция более сильного сотрясения камеры. Изображение будет увеличено еще больше.

## **Комбинированный IS**

41

Ħ

Еще более эффективная коррекция возможна при видеосъемке с функцией «Цифровой IS для видео» и объективом, поддерживающим комбинированный IS; в этом случае оптическая и цифровая стабилизация изображения в объективе и камере работают совместно.

o Функция «Цифровой IS для видео» не работает, если переключатель оптического Image Stabilizer (Стабилизатор изображения) установлен в положение <0FF>.

 $\blacktriangleright$  Хотя видеофильмы можно записывать с цифровым IS для видео при использовании объективов EF-S или кадрирования видео, область съемки дополнительно уменьшается.

- o С объективами с фокусным расстоянием более 800 мм функция «Цифровой IS для видео» не работает.
- o При некоторых параметрах видеозаписи стабилизация с помощью цифрового IS для видео может быть менее эффективной.
- o Чем шире угол обзора (широкоугольное положение), тем эффективнее стабилизация изображения. Чем уже угол обзора (положение телефото), тем ниже эффективность стабилизации изображения.
- o При использовании штатива рекомендуется задать для функции «Цифровой IS для видео» значение **[Отключить]**.
- o В зависимости от объекта и условий съемки при работе функции «Цифровой IS для видео» может быть заметно размытие объекта (объект на короткое время выглядит несфокусированным).
- o При использовании объектива TS-E, объектива «рыбий глаз» или объектива другого производителя (не Canon) рекомендуется задать для функции «Цифровой IS для видео» значение **[Отключить]**.
- o Так как функция «Цифровой IS для видео» увеличивает изображение, оно выглядит более зернистым. Также могут стать заметными шумы, световые пятна и т. п.
- o Некоторые объективы не поддерживают функцию «Цифровой IS для видео». Подробнее см. на веб-сайте Canon.
- o Подробнее об объективах, совместимых с комбинированной стабилизацией изображения, см. на веб-сайте Canon.
- o При использовании объектива, поддерживающего комбинированную стабилизацию изображения, к значку цифрового IS для видео добавляется символ «+» ( $\Box$ [260\)](#page-259-0).

# **Интервальная видеосъемка**

Снятые с заданным интервалом фотографии могут автоматически объединяться в интервальную видеозапись 4K или Full HD. Интервальная съемка показывает изменение объекта за гораздо меньшее время, чем на самом деле. Это удобно для съемки изменяющейся сцены с фиксированной точки (например, растущие растения, движение небесных тел и т. п.).

**Интервальные видеозаписи записываются в формате MP4 со следующим качеством:** H6W **(NTSC)/**H5W **(PAL) для СЪЕМКИ 4K И FHD 2997 ALL (NTSC)/FHD 2500 ALL (PAL) для съемки Full HD.**

Обратите внимание, что частота кадров переключается автоматически в зависимости от настройки **[9: ТВ-стандарт]** (**[1378**).

#### **1 Выберите режим съемки.** ● Выберите **['** $\blacksquare$ ] (□[239\)](#page-238-0) или **['** $\blacksquare$ <sup>M</sup>]  $($  $\Box$  $241$ ). **2 Выберите [**z**: Интерв. съёмка].** sion Коррекция аберр. объектива Интерв. съёмка Откл. Дист. управл. Запрещено Видеофрагменты Отключить **3 Выберите пункт [Интервал].** Интерв. съёмках? Интервал Откл. Порам онлеозап 堀 Фиксиа Гакадр Запрешани MENU 3 **4 Выберите сюжет.** Интервал Oncn. • Выберите сюжет в соответствии с усло-Cover 1 виями съемки. Closer 2 • Для большей свободы ручного задания Cloxer 3 Съемка движущихся объектов. интервала съемки и количества снимков таких как идущие люди выберите значение **[Пользовательск.]**.SET 101

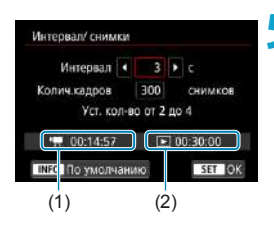

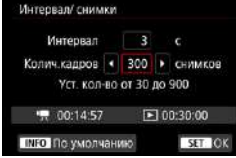

∏

## **5 Установите интервал съемки.**

- **Выберите <b>[Интервал]** (с). Кнопками <<**> <>>>** задайте значение, затем нажмите <SFT>
- Задайте число, ориентируясь на значения **[**k**: Требуемое время]** (1) и **[**3**: Время воспр.]** (2).

### **Если выбрано значение [Пользовательск.]**

- **Выберите <b>[Интервал]** (мин:с). (Интервал один раз в секунду недоступен.)
- $\bullet$  Нажмите <SET > для отображения стрелок < $\dot{\square}$ >.
- $\bullet$  Установите требуемое значение и нажмите <SFT>. (Восстанавливается вид  $\leq \square$ >.)
- **Выберите <b>[OK]** для регистрации настройки.

## **6Задайте количество кадров.**

- **Выберите <b>[Колич.кадров**]. Кнопками  $\langle \blacktriangleleft \rangle$   $\langle \blacktriangleright \rangle$  задайте значение, затем нажмите <SFT>
- Задайте число, ориентируясь на значения **[**k**: Требуемое время]** и **[**3**: Время воспр.]**.

#### **Если выбрано значение [Пользовательск.]**

- $\bullet$  Выберите цифру.
- $\bullet$  Нажмите <SET > для отображения стрелок < $\Rightarrow$ .
- $\bullet$  Установите требуемое значение и нажмите <SET>. (Восстанавливается вид  $\leq \square$ >.)
- **Убедитесь, что значение [** $\blacktriangleright$ **: Время воспр.]** не отображается красным цветом.
- **Выберите [OK]** для регистрации настройки.
- o Если выбран **[Сюжет\*\*]**, доступные значения интервалов и количества снимков ограничиваются в соответствии с типом сюжета.
- o Описание карт, обеспечивающих интервальную съемку (требования к параметрам карты), см. на  $\Box$ [585](#page-584-0).
- o Если задано число кадров 3600, длительность интервальной видеозаписи будет прибл. 2 мин для NTSC и прибл. 2 мин 24 с для PAL.

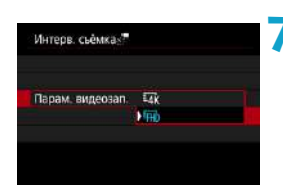

## **7 Выберите требуемые параметры видеозаписи.**

## **E**<sub>4</sub><sup>k</sup> (3840×2160)

Видеозапись производится с качеством 4K. Соотношение сторон 16:9. Частота кадров равна 29,97 кадра/с (2007) для NTSC и 25,00 кадра/с  $(2500)$  для PAL, и видеофильмы записываются в формате MP4 (MP4) со сжатием ALL-I (ALL-I).

## **EHD (1920×1080)**

Видеозапись производится с качеством Full HD. Соотношение сторон 16:9. Частота кадров равна 29,97 кадра/с (200 ) для NTSC и 25,00 кадра/с (200 ) для PAL, и видеофильмы записываются в формате MP4 (MP4) со сжатием ALL-I (ALL-II).

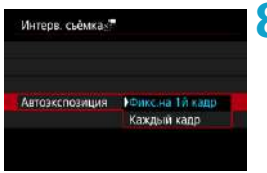

## **8 Настройте пункт [Автоэкспозиция].**

## **• Фикс.на 1й кадр**

При съемке первого кадра выполняется экспозамер, и экспозиция устанавливается автоматически в соответствии с яркостью. Для всех кадров применяется экспозиция, установленная для первого кадра. Для всех последующих кадров также применяются и остальные настройки параметров съемки, заданные для первого кадра.

## **• Каждый кадр**

Экспозамер выполняется для каждого последующего кадра, чтобы автоматически задавать экспозицию в соответствии с яркостью. Обратите внимание, что если для таких функций, как стиль изображения и баланс белого, задано значение **[Авто]**, они устанавливаются автоматически для каждого последующего кадра.

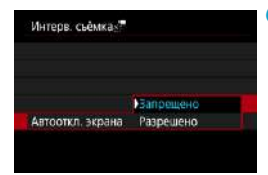

## **9 Настройте пункт [Автооткл. экрана].**

#### z **Запрещено**

Изображение отображается даже во время интервальной съемки. (Экран отключается только в момент съемки.) Обратите внимание, что экран выключается прибл. через 30 мин после начала съемки.

#### **• Разрешено**

ħ

Обратите внимание, что экран выключается прибл. через 10 с после начала съемки.

Во время интервальной съемки экран можно включать и выключать. нажимая кнопку <INFO>.

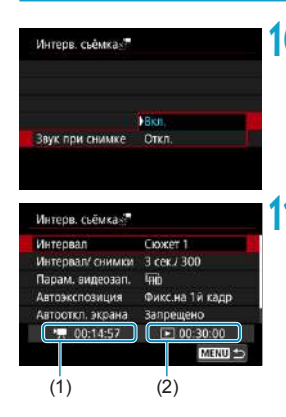

## **10Задайте звуковой сигнал.**

- **Выберите пункт [Звук при снимке].**
- **Если задано значение [Откл.]**, звуковой сигнал при съемке подаваться не будет.

## **11 Проверьте настройки.**

## **(1) Требуемое время**

Указывает время, необходимое для съемки заданного числа кадров с заданным интервалом. Если оно превышает 24 часа, отображается значение «\*\*\* сут.».

### **(2) Время воспроизведения**

Указывает время видеосъемки (время, необходимое для воспроизведения) при создании интервальной видеозаписи 4K или Full HD из фотографий, снятых с заданными интервалами.

## **12 Закройте меню.**

 $\bullet$  Нажмите кнопку <MENU>, чтобы закрыть экран меню.

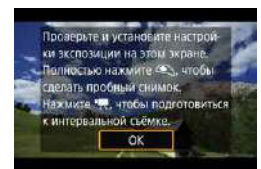

同

## **13 Прочитайте сообщение.**

• Прочитайте сообщение и выберите **[OK]**.

## **14 Выполните пробную съемку.**

- Как и в случае фотосъемки, задайте экспозицию и функции съемки, затем наполовину нажмите кнопку спуска затвора для фокусировки.
- Полностью нажмите кнопку спуска затвора, чтобы снять пробные кадры. Фотографии записываются на карту памяти.
- Если пробные изображения в норме, переходите к следующему шагу.
- Для повторения пробной съемки снова выполните этот шаг.

 $\bullet$  Тестовая съемка производится с качеством JPEG  $\blacktriangle$ L.

- **Максимальное значение для ISO авто в режиме [<sup>\*</sup>/ ] или в режиме [<sup>1</sup><sup>M</sup>]** с ISO авто можно задать в пункте [ $\frac{1}{2}$ <sup>9</sup> Макс. для Авто] меню **[** $\Omega$ : <sup>•</sup> <del>■</del> Настр. чувствительности ISO] (□[286\)](#page-285-0).
- o Если для настройки **[Наполовину]** меню **[**5**: Функ. кнопки затв. для видео]** задано значение **[Замер+**k **Servo AF]**, оно автоматически изменяется на **[Замер+Покадр. AF]** при установке интервальной съемки.

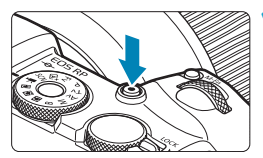

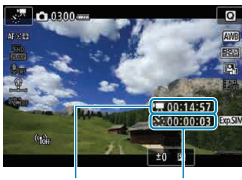

 $(1)$   $(2)$ 

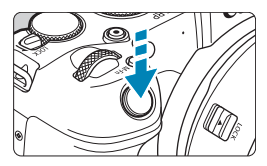

## **15 Нажмите кнопку видеосъемки.**

- <span id="page-267-0"></span>• Камера готова к запуску интервальной съемки.
- $\bullet$  Для возврата на шаг 14 снова нажмите кнопку видеосъемки.

## **16 Выполните интервальную съемку.**

- $\bullet$  Нажмите кнопку <INFO > и снова проверьте отображаемые на экране значения «Требуемое время (1)» и «Интервал (2)».
- z **Полностью нажмите кнопку спуска затвора, чтобы запустить интервальную съемку.**
- Во время интервальной съемки автофокусировка не работает.
- Во время интервальной съемки отображается индикатор « REC».
- После съемки заданного числа кадров интервальная съемка прекращается.
- **Чтобы отменить интервальную съемку, задайте для параметра [Интервал] значение [Откл.].**
- $\bullet$  Рекомендуется использовать штатив.
- $\bullet$  Рекомендуется заранее снять пробные снимки, как указано в шаге 14, и произвести пробную интервальную съемку.
- $\bullet$  Охват поля зрения при интервальной съемке 4K и Full HD составляет прибл. 100%.
- o Чтобы отменить текущую интервальную съемку, полностью нажмите кнопку спуска затвора или кнопку видеосъемки. Уже снятые кадры записываются на карту памяти.
- $\bullet$  Если требуемое время съемки больше 24 ч, но не превышает 48 ч, отображается «2 сут». Если требуется три и более дней, отображается число дней с шагом 24 ч.
- o Даже если время воспроизведения интервальной видеозаписи будет меньше 1 с, она все равно создается. Счетчик **[Время воспр.]** будет показывать «00'00».
- o Для длительной съемки рекомендуется использовать дополнительные принадлежности для питания от электросети (продаются отдельно).
- o Для интервальной съемки 4K/Full HD используются коммутация цветов YCbCr 4:2:0 (8 бит) и цветовое пространство Rec. ITU-R BT.709.

## 0

同

- $\bullet$  Если на карте памяти недостаточно места для записи заданного числа кадров, **[Время воспр.]** отображается красным цветом. Хотя камера может продолжать снимать, съемка останавливается при полном заполнении карты памяти.
- **Если с заданной настройкой <b>[Колич.кадров**] размер видеофайла превышает 4 ГБ и карта не отформатирована с файловой системой exFAT (=[368](#page-367-0)), **[Время воспр.]** отображается красным цветом. Если в такой ситуации при продолжении съемки размер видеофайла достигнет 4 ГБ, интервальная съемка остановится.
- 
- Не направляйте камеру на яркий источник света, например на солнце или на яркий источник искусственного света. Это может привести к повреждению датчика изображения или внутренних деталей камеры.
- o Интервальная съемка невозможна, когда камера подключена к компьютеру с помощью интерфейсного кабеля или при подключенном HDMI-кабеле.
- o Режим «Видео Servo AF» не работает.
- o Если установлена выдержка 1/30 с и более, экспозиция может отображаться неправильно (может отличаться от экспозиции конечной видеозаписи).
- o Не выполняйте зумирование объектива во время интервальной съемки. Зумирование объектива может вызвать потерю фокусировки, изменение экспозиции или неправильную работу коррекцию аберрации объектива.
- o При интервальной съемке с мерцающим освещением записанное изображение может заметно мерцать, на нем могут быть видны горизонтальные полосы (шумы) или оно может иметь неправильную экспозицию.
- o Изображения, отображаемые во время интервальной съемки, могут отличаться от итоговой видеозаписи. (Например, возможна непостоянная яркость из-за мерцающих источников света или могут быть видны шумы из-за высокой чувствительности ISO.)
- o При интервальной съемке в условиях низкой освещенности изображение, отображаемое во время съемки, может отличаться от фактической видеозаписи. В таких случаях значок < $\sqrt{2.500}$  > будет мигать.
- o Если во время интервальной съемки камера поворачивается слева направо (панорамирование) или снимается движущийся объект, изображение может очень сильно искажаться.
- o Во время интервальной съемки автоотключение питания не работает. Кроме того, невозможны настройка функций съемки и функций меню, просмотр изображений и т. д.
- o Во время интервальной съемки звук не записывается.
- o При интервальной съемке можно полностью нажать кнопку спуска затвора, чтобы запустить или остановить видеосъемку, независимо от значения параметра **[**5**: Функ. кнопки затв. для видео]**.
- o Если значение параметра **[Интервал]** меньше 3 с, для параметра **[Автоэкспозиция]** задано значение **[Каждый кадр]** и яркость кадра значительно отличается от яркости предыдущего кадра, камера может не снимать с заданным интервалом.

**Если выдержка затвора превышает интервал съемки (например, при** длительной выдержке) или если автоматически устанавливается длительная выдержка, съемка с заданным интервалом может оказаться невозможной. Съемка также может оказаться невозможной, если интервал съемки приблизительно равен выдержке затвора.

- o Если снять следующий запланированный кадр невозможно, он пропускается. В результате может сократиться время записи созданного интервального видеофильма.
- o Если время записи на карту превышает интервал съемки из-за заданных функций съемки или параметров карты, часть кадров не будет снята с заданными интервалами.
- o Даже если для параметра **[Автооткл. экрана]** задано значение **[Запрещено]**, во время съемки экран выключается. Также обратите внимание, что изображения могут не отображаться, если интервал между снимками слишком короткий.
- **Снятые изображения не записываются в виде фотографий. Даже если** отменить интервальную съемку после съемки только одного кадра, он будет записан как видеофайл.
- o Если камера подключена к компьютеру с помощью интерфейсного кабеля и используется программа EOS Utility (ПО EOS), установите для параметра **[**z**: Интерв. съёмка]** значение **[Откл.]**. Если выбрано любое другое значение, кроме **[Откл.]**, подключение камеры к компьютеру невозможно.
- $\bullet$  Во время интервальной съемки Image Stabilizer (Стабилизатор изображения) в объективе не работает.
- o Интервальная съемка завершается, например, при установке переключателя питания в положение < OFF>, и настройка изменяется на **[Откл.]**.
- o Даже если вспышка используется, она не сработает.
- o При выполнении следующих операций режим ожидания интервальной съемки отменяется и настройка изменяется на **[Откл.]**.
	- Выбор пункта **[Выполнить очистку h**] в разделе **[9: Очистка сенсора]** или выбор пункта **[**5**: Сброс всех настроек камеры]**.
	- Поворот диска установки режима.
- T
- **Весли запустить интервальную съемку, когда отображается белый значок**  $\leq$  > предупреждения о температуре ( $\Box$ [291\)](#page-290-0), качество изображения при интервальной съемке может снизиться. Рекомендуется начинать интервальную съемку после исчезновения белого значка < $\blacksquare$  > (после уменьшения внутренней температуры камеры).
- o Если для параметра **[Автоэкспозиция]** задано значение **[Каждый кадр]**, в некоторых режимах чувствительность ISO, выдержка затвора и величина диафрагмы могут не записываться в данные Exif интервальной видеозаписи.

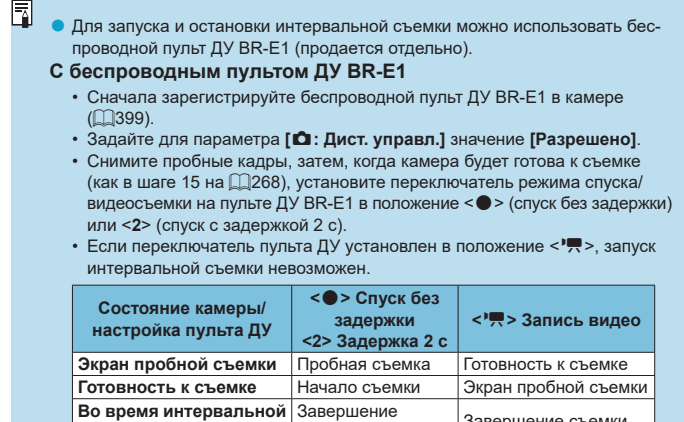

#### <span id="page-272-0"></span>**Прибл. доступное время интервальной съемки**

**съемки**

Сведения о возможной длительности интервальной съемки (до разряда аккумулятора) см. на  $\Box$ [587](#page-586-0).

съемки Завершение съемки

# **Съемка видеофрагментов**

Снимайте последовательности видеофрагментов длительностью несколько секунд каждая, и камера объединит их в альбом видеофрагментов с яркими моментами вашего путешествия или события. Видеофрагменты доступны, если для параметров видеозаписи задано значение  $FHD$   $2997$   $[IPB]$  (NTSC) или  $FHD$   $2500$   $[IPB]$  (PAL).

Альбомы видеофрагментов можно также воспроизводить с фоновой музыкой  $($  $\Box$ [336](#page-335-0)).

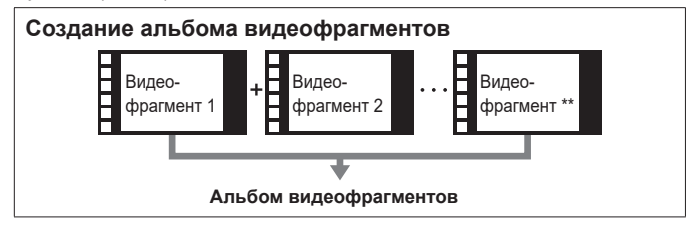

**Задание длительности записи каждого видеофрагмента**

## **1 Выберите режим съемки.**

● Выберите **['** $\blacksquare$ ] (□[239\)](#page-238-0) или **['** $\blacksquare$ <sup>M</sup>]  $($  $\Box$  $241$ ).

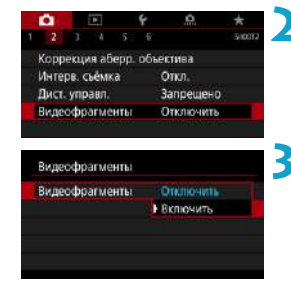

**2 Выберите [**z**: Видеофрагменты].**

## **3 Выберите [Включить].**

<span id="page-274-0"></span>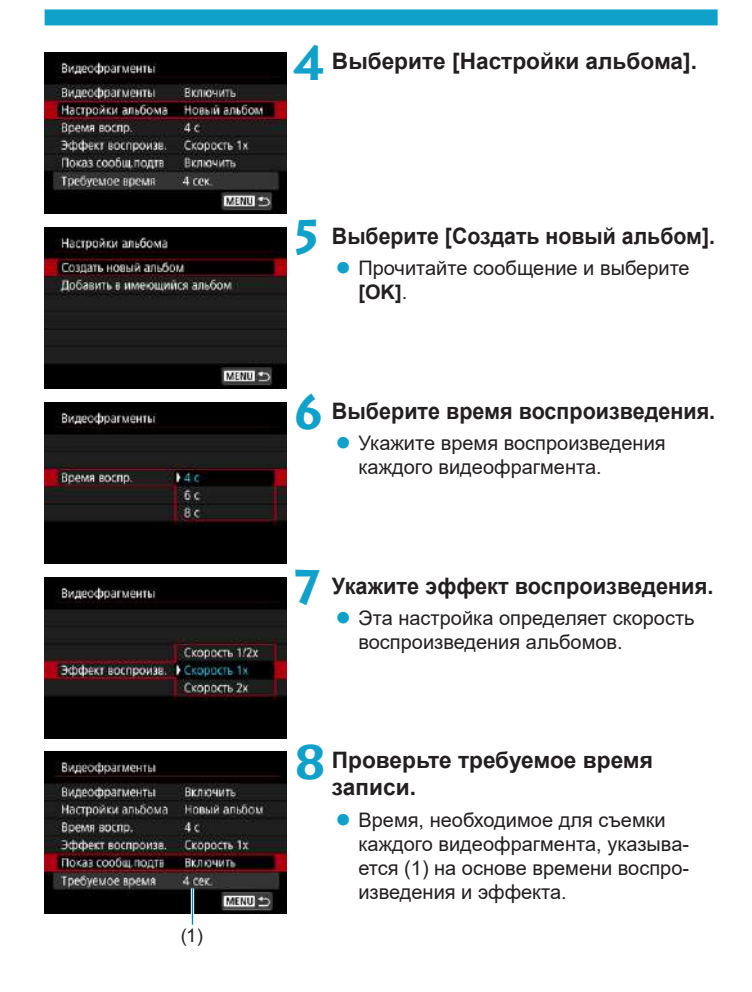

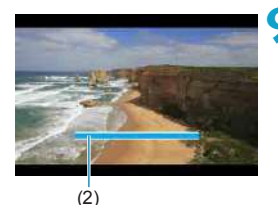

## **9 Закройте меню.**

- Для закрытия меню нажмите кнопку  $<$ MFNU>
- $\blacktriangleright$  Для индикации времени записи (2) отображается синяя шкала.
- См. раздел «Создание альбомов видеофрагментов».

## <span id="page-275-0"></span>**Создание альбомов видеофрагментов**

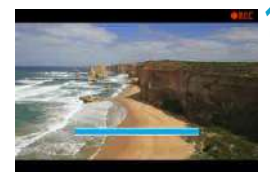

## **10Выполните съемку первого видеофрагмента.**

- Лля начала съемки нажмите кнопку видеосъемки.
- Синяя шкала, показывающая время записи, постепенно уменьшается, и по истечении указанного времени съемка автоматически останавливается.
- g Отображается сообщение с запросом подтверждения ( $\Box$ [277](#page-276-0)).

## **11 Сохраните снятые материалы как альбом видеофрагментов.**

- **Выберите [** $\overrightarrow{p}$  **Сохранить как альбом]**.
- Клип сохраняется как первый видеофрагмент в альбоме.

## **12 Выполните съемку следующих видеофрагментов.**

- Повторите шаг 10 для съемки следующего видеофрагмента.
- **Выберите [BLA]** Добавить в альбом].
- Чтобы создать другой альбом, выберите **[**W **Сохранить как новый альбом]**.
- При необходимости повторите шаг 12.

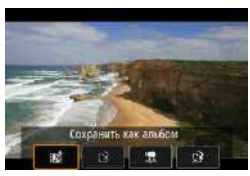

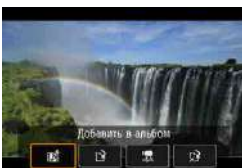

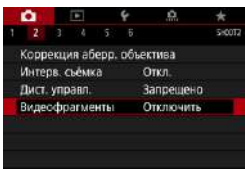

## **13 Остановите съемку видеофрагментов.**

- **Задайте для параметра [Видеофрагменты]** значение **[Отключить]**. **Чтобы вернуться в обычный режим видеосъемки, обязательно задайте значение [Отключить].**
- $\bullet$  Нажмите кнопку <MENU> для закрытия меню и возврата в обычный режим видеосъемки.

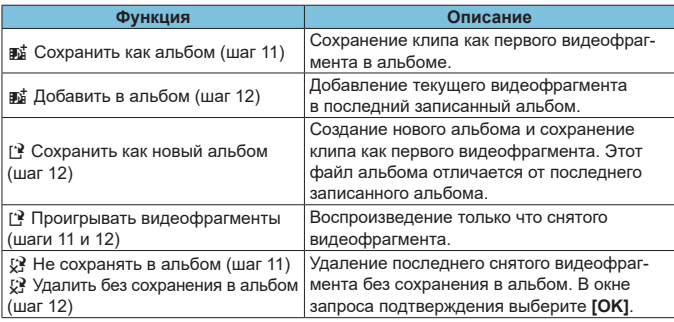

#### <span id="page-276-0"></span>**Варианты в шагах 11 и 12**

匤

Если требуется снимать следующий видеофрагмент без задержки, задайте для параметра **[Показ сообщ.подтв]** в меню **[**z**: Видеофрагменты]** значение **[Отключить]**. Эта настройка позволяет сразу же снимать следующий видеофрагмент, без сообщения с запросом подтверждения.

## **Добавление к существующему альбому**

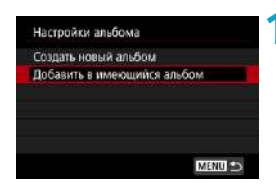

- **1 Выберите [Добавить в имеющийся альбом].**
- $\bullet$  Выполните шаг 5 на  $\bigcap$ [275](#page-274-0), чтобы выбрать **[Добавить в имеющийся альбом]**.

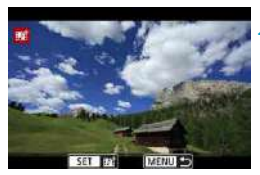

## **2 Выберите существующий альбом.**

- $\bullet$  Диском  $\ltimes$   $\mathbb{Z}$  > выберите один из существующих альбомов, затем нажмите <SFT>
- **Выберите <b>[OK]**.
- Некоторые параметры видеофрагмента будут обновлены в соответствии с параметрами существующего альбома.

## **3 Закройте меню.**

- Для закрытия меню нажмите кнопку  $|M| > 0$
- Отображается экран съемки видеофрагмента.

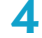

- **4 Выполните съемку видеофрагмента.**
	- Снимите видеофрагмент в соответствии с инструкциями из пункта «Создание альбомов видеофрагментов»  $(276)$  $(276)$ .

Невозможно выбрать альбом, снятый другой камерой.

#### **Общие замечания относительно видеофрагментов**

4N

- o Если в пункте **[Эффект воспроизв.]** задано значение **[Скорость 1/2x]** или **[Скорость 2x]**, звук не записывается.
- o Время записи каждого видеофрагмента является приблизительным. Оно может несколько отличаться от фактического времени съемки, отображаемого при воспроизведении, из-за частоты кадров и других факторов.

# **Задание Видео Servo AF**

Если эта функция включена, при видеосъемке камера непрерывно фокусируется на объект.

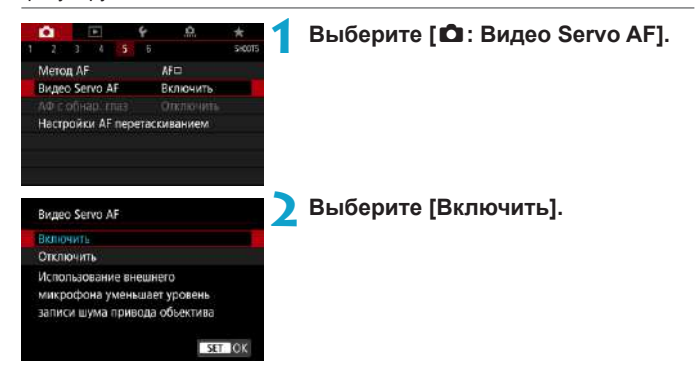

## **• Если выбрано значение [Включить]:**

- Камера постоянно фокусируется на объект, даже если кнопка спуска затвора не нажата наполовину.
- Чтобы фокус оставался в определенном положении или если вы не хотите, чтобы записывались звуки работы механизма объектива, можно временно отключить режим «Видео Servo AF», нажав [ $\frac{2}{3}$ *R*<sub>2</sub><sup>2</sup>/<sub>*R*<sub>2</sub><sup>1</sup>]</sub> в левом нижнем углу экрана.
- Если режим «Видео Servo AF» приостановлен, при возврате к видеосъемке после таких операций, как нажатие кнопки <MENU> или < $\times$  > или изменение метода AF, режим «Видео Servo AF» возобновляется.

## **• Если выбрано значение [Отключить]:**

 Для фокусировки нажмите кнопку спуска затвора наполовину или нажмите кнопку  $\leq_{0N}^{AF}$ .

#### **Предупреждения по использованию значения [Включить] настройки [Видео Servo AF]**

- o **Условия съемки, затрудняющие фокусировку**
	- Объект быстро приближается к камере или удаляется от нее.
	- Объект движется на небольшом расстоянии от камеры.
	- Съемка с большим диафрагменным числом.
	- См. также «Условия съемки, затрудняющие фокусировку» на  $\Box$ [197](#page-196-0).
- o Из-за постоянной работы привода объектива и расхода энергии аккуму-лятора возможное время видеосъемки ([1[586](#page-585-1)) сокращается.
- o При работе в режиме AF либо при управлении камерой или объективом во время видеозаписи встроенный микрофон камеры может записать также механические шумы объектива или звуки работы камеры/ объектива. В этом случае использование внешнего микрофона может привести к уменьшению таких звуков. Если при использовании внешнего эти звуки по-прежнему мешают, может оказаться более эффективным удаление внешнего микрофона на некоторое расстояние от камеры и объектива.
- $\bullet$  Работа режима «Видео Servo AF» приостанавливается при зумировании или увеличении при просмотре.
- o Если во время видеосъемки объект приближается или удаляется либо камера перемещается вертикально или горизонтально (панорамирование), записанное видеоизображение может на некоторое время расшириться или уменьшиться (масштаб изображения может измениться).

#### **Чувствительность слежения Видео Servo AF**

Можно настроить чувствительность слежения (задав один из семи уровней), которая влияет на реакцию, если объект отделяется от точки AF в режиме Видео Servo AF, например когда мешающий объект движется поперек точек AF или когда выполняется панорамирование.

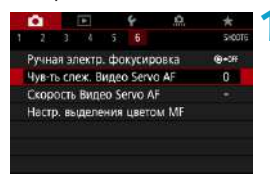

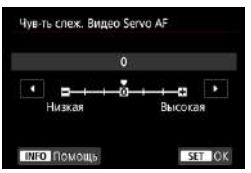

## **1 Выберите [**z**: Чув-ть слеж. Видео Servo AF].**

z **Низкая: -3/-2/-1** При этой настройке менее вероятно, что камера будет отслеживать другой объект, если главный объект отклонится

от точки AF. Чем ближе настройка к символу «минус» (–), тем меньше камера склонна к отслеживанию другого объекта. Это эффективно, если требуется, чтобы точки AF не переключались сразу на отслеживание нежелательного объекта при панорамировании или появлении препятствий.

#### **Высокая: +1/+2/+3**

Эта настройка сокращает время отклика камеры при отслеживании объекта в пределах точки AF. Чем ближе настройка к символу «плюс» (+), тем быстрее реагирует камера. Это эффективно, если требуется сохранять фокусировку на движущийся объект при изменении расстояния до него или быстро фокусироваться на другой объект.

F

Не действует (настройка отключена), если задана видеозапись в формате 4К.

o Доступно, если для режима **[**z**: Видео Servo AF]** задано значение **[Включить]**, а для параметра **[**z**: Метод AF]** задано значение **[AF по 1 точ.]**.

o Когда для параметра **[**z**: Метод AF]** задано значение, отличное от **[AF по 1 точ.]**, эта функция работает как при значении **[0]**.

## **Скорость Видео Servo AF**

Можно задать скорость автофокусировки в режиме «Видео Servo AF» и параметры ее работы.

Эта функция работает при использовании объектива, поддерживающего медленное изменение фокусировки во время видеосъемки\*.

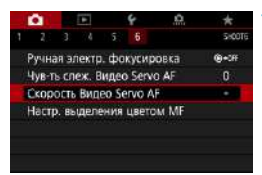

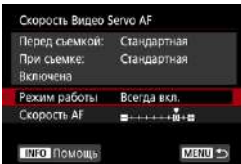

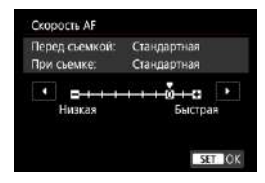

#### **1 Выберите [**z**: Скорость Видео Servo AF].**

#### z **Режим работы:**

Можно задать значение **[Всегда вкл.]**, чтобы скорость AF всегда использовалась при видеосъемке (до и во время видеосъемки) или значение **[Во время съемки]**, чтобы скорость AF использовалась только во время видеосъемки.

#### **• Скорость AF:**

Скорость AF (скорость изменения фокуса) можно настраивать в диапазоне от стандартной (0) до низкой (семь уровней) или до высокой (два уровня), чтобы получить требуемый эффект при видеосъемке.

## **\* Объективы с поддержкой медленного изменения фокуса при видеосъемке**

Поддерживаются объективы USM и STM, выпущенные в 2009 г. и позднее. Подробнее см. на веб-сайте Canon.

同

- o С некоторыми объективами скорость может не изменяться даже при изменении параметра «Скорость AF».
- o Не действует (настройка отключена), если задана видеозапись в формате 4K.
- **Доступно, если для режима <b>[** $\bullet$ ]: Видео Servo AFI задано значение **[Включить]**, а для параметра **[**z**: Метод AF]** задано значение **[AF по 1 точ.]**.
	- o Если для параметра **[**z**: Метод AF]** задано значение, отличное от **[AF по 1 точ.]**, это эквивалентно заданию для параметра **[Скорость AF]** значения **[Стандартная (0)]**.
	- **Звездочка справа от пункта [** $\Omega$ **: Скорость Видео Servo AF] указывает,** что значение по умолчанию было изменено.

# **Прочие функции меню**

# **[**z**2]**

## **• Коррекция аберрации объектива**

При съемке видеофильмов возможна коррекция периферийной освещенности, искажений и хроматической аберрации. Подробные сведения о коррекции аберраций объектива см. на [1423.]

## **• Съемка с дистанционным управлением**

Если задано значение **[Разрешено]**, видеосъемку можно запускать и останавливать с помощью беспроводного пульта ДУ BR-E1 (продается отдельно). Сначала зарегистрируйте пульт ДУ BR-E1 в камере (=[399](#page-398-0)).

## **С беспроводным пультом ДУ BR-E1**

Установите переключатель режима спуска затвора/видеосъемки в положение <', затем нажмите кнопку спуска затвора. Подробные сведения об интервальной съемке см. на [1[273](#page-272-0).

## **[**z**3]**

## <span id="page-285-0"></span>**/ • Настр. чувствительности ISO**

## **• Чувствительность ISO**

В режиме **[**M**]** значение чувствительности ISO можно задавать вручную. Можно также выбрать ISO авто.

### **Диапазон выбора ISO**

При съемке видеофильмов Full HD/HD или при интервальной съемке Full HD можно задать диапазон ручной настройки чувствительности ISO (минимальное и максимальное значения).

#### **• Диапазон для**  $\overline{4k}$

При съемке видеофильмов 4K или при интервальной съемке 4K можно задать диапазон ручной настройки чувствительности ISO (минимальное и максимальное значения).

#### **• Макс. для Авто**

Можно задать максимальное значение для ISO авто при видеосъемке Full HD/HD в режиме **[**k**]** или в режиме **[**M**]** с ISO авто.

#### **• Ий Макс. для Авто**

Можно задать максимальное значение для ISO авто при видеосъемке 4K в режиме **[**k**]** или в режиме **[**M**]** с ISO авто.

## **<b>AREA** Make для Авто

Можно задать максимальное значение для ISO авто при интервальной видеосъемке 4K/Full HD в режиме **[**k**]** или в режиме **[**M**]** с ISO авто.

F

o Расширенные значения чувствительности ISO (обозначаемые как **[H]**) это ISO 32000/40000 для видео Full HD/HD и ISO 16000/20000/25600/ 32000/40000 для видео 4K.

### **• Приоритет светов**

 $\bf{0}$ 

При видеосъемке можно уменьшить переэкспонированные области светов, в которых теряются детали. Подробные сведения о приоритете светов приведены на [[137](#page-136-0).

**• Значение <b>[Улучшенный]** недоступно (не отображается), если задан режим **[**z**: Приоритет светов]**.

#### **| | Медленный автоматический затвор**

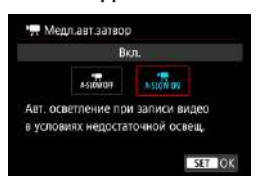

Можно выбрать, требуется ли снимать более яркие видеофильмы, меньше подверженные шумам, чем при значении **[Откл.]**, за счет автоматического увеличения выдержки затвора при низкой освещенности.

Доступно в режиме съемки **[**k**]**. Применимо, когда частота кадров параметров видеозаписи равна 59.94P или 50.00P.

## **Откл.**

Позволяет снимать видеофильмы с более плавными и естественными движениями, менее подверженные сотрясению объекта, чем при значении **[Вкл.]**. Учтите, что при низкой освещенности видеозаписи могут быть более темными, чем при значении **[Вкл.]**.

#### **Вкл.**

同

Позволяет снимать более яркие видеофильмы, менее подверженные шумам, чем при значении **[Откл.]**, за счет автоматического увеличения выдержки затвора при низкой освещенности до 1/30 с (NTSC) или 1/25 с (PAL).

При съемке движущихся объектов при низкой освещенности или при возможности образования остаточных изображений (следов) рекомендуется устанавливать значение **[Откл.]**.
#### **For Av c шагом 1/8** $\frac{A}{M}$

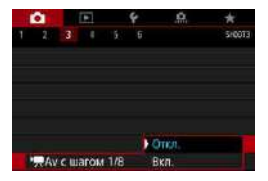

T

При видеосъемке с объективом RF величину диафрагмы можно задавать с более мелким шагом. Доступно в режиме съемки **[**M**]**. Выберите **[Вкл.]**, чтобы изменить шаг значений величины диафрагмы с 1/3 ступени (или 1/2 ступени) на 1/8 ступени.

**• При использовании объективов EF или EF-S пункт [<sup>и</sup>д Av с шагом 1/8]** недоступен (не отображается).

**• Если задано значение [Вкл.]**, параметры в меню [.Ф.С.Fn I-1: Шаг изме**нения экспозиции]** отключены и не действуют.

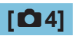

#### **• Отображение данных HDMI**

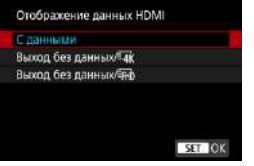

Можно настроить автоматическое отображение информации для изображения, выводимого по HDMI-кабелю.

#### z **С данными**

На других устройствах по HDMI отображаются изображение, информация о съемке, точки AF и другие сведения. Обратите внимание, что экран камеры выключается.

Снятие видеозаписи сохраняются на карту.

#### • Выход без данных/ П

Выходной сигнал HDMI содержит только видеозаписи 4K. Информация о съемке и точки AF также отображаются в камере, но изображение на карту не записывается. Обратите внимание, что связь по Wi-Fi недоступна.

#### **• Выход без данных/EHD**

Выходной сигнал HDMI содержит только видеозаписи Full HD. Информация о съемке и точки AF также отображаются в камере, но изображение на карту не записывается. Обратите внимание, что связь по Wi-Fi недоступна.

# **Общие предупреждения относительно видеосъемки**

#### **Красный значок <**E**> предупреждения о высокой внутренней температуре**

- o При повышении температуры внутри камеры из-за продолжительной видеосъемки или высокой температуры окружающей среды появляется красный значок  $\leq 10$  >.
- $\bullet$  Красный значок < $\text{m}$ > означает, что скоро видеосъемка будет остановлена автоматически. В этом случае съемку невозможно будет возобновить до тех пор, пока температура внутри камеры не снизится. Выключите питание камеры и не включайте его некоторое время.
- o Видеосъемка в условиях высокой температуры в течение длительного времени вызовет ускоренное появление красного значка <**E**>. Если съемка не производится, обязательно выключайте камеру.

#### **Качество записи и изображения**

O

- Если объектив оснащен функцией Image Stabilizer (Стабилизатор изображения) и переключатель Image Stabilizer (Стабилизатор изображения) (IS) установлен в положение <0N>, функция Image Stabilizer (Стабилизатор изображения) будет срабатывать каждый раз, даже без нажатия кнопки спуска затвора наполовину. Функция Image Stabilizer (Стабилизатор изображения) потребляет энергию аккумулятора и может уменьшить общее время видеосъемки в зависимости от условий съемки. Если функция Image Stabilizer (Стабилизатор изображения) не нужна (например, при съемке со штативом), рекомендуется установить переключатель IS в положение <0FF>.
- o Если при видеосъемке с автоэкспозицией изменяется яркость, видеозапись может на короткое время остановиться. В этом случае производите видеосъемку с ручной установкой экспозиции.
- o При наличии на изображении очень яркого источника света на экране эта область может выглядеть черной. Видеозаписи записываются почти в том виде, в котором они отображаются на экране.
- o При съемке с высокими значениями чувствительности ISO, при высокой температуре, с длительными выдержками затвора или при низкой освещенности на изображении могут быть видны шумы или неправильные цвета. Видеофильмы записываются почти точно в том виде, в каком они отображаются на экране, за исключением интервальной съемки.
- o При просмотре видео на других устройствах качество изображения или звука может снизиться или просмотр может быть невозможен (даже если эти устройства поддерживают формат MP4).

11

#### **Качество записи и изображения**

o При использовании карты памяти с низкой скоростью записи во время видеосъемки в правой части экрана может появиться индикатор. Он показывает, какое количество данных еще не было записано на карту памяти (оставшееся место во встроенной буферной памяти). Чем медленнее скорость записи, тем быстрее индикатор будет достигать верхнего уровня. Если индикатор (1) заполнен, видеосъемка автоматически прекращается.

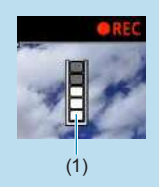

- o Если карта обладает высокой скоростью записи, индикатор может не отображаться или, если он отображается, уровень вряд ли будет повышаться. Вначале рекомендуется сделать несколько тестовых съемок видео, чтобы убедиться, что карта памяти обладает достаточной скоростью записи.
- $\bullet$  Если индикатор указывает, что карта заполнена, и видеосъемка автоматически прерывается, звук в конце видео может быть записан неправильно.
- $\bullet$  Если скорость записи на карту снизилась (из-за фрагментации) и появился этот индикатор, скорость записи может увеличиться после форматирования.

#### **Ограничения на звук**

- o Обратите внимание, что если для параметра **[Парам. видеозап.]** задано значение FHD 2007 [PB]<sup>22</sup> (NTSC) или FHD 2500 [PB]<sup>22</sup> (PAL), если для параметра **[**8**C.Fn III-9: Аудиосжатие]** задано значение **[Вкл.]**, а также для видеозаписей HDR действуют приведенные ниже ограничения.
	- Звук для прибл. двух последних кадров не записывается.
	- При просмотре видеофильмов в Windows возможно небольшое нарушение синхронизации изображения и звука.

# **Просмотр**

В этой главе рассматриваются вопросы, относящиеся к просмотру снятых фотографий и видеозаписей, а также параметры меню на вкладке «Просмотр» (**[**x**]**).

**Изображения, снятые и сохраненные на другом устройстве** Обычное отображение или выбор в этой камере могут быть невозможны для изображений, снятых другими камерами, или изображений из этой камеры, которые были отредактированы или переименованы в компьютере.

# **Меню вкладки: Просмотр**

#### **• Просмотр 1**

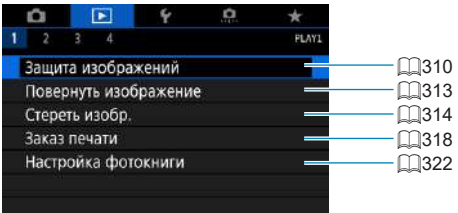

#### **• Просмотр 2**

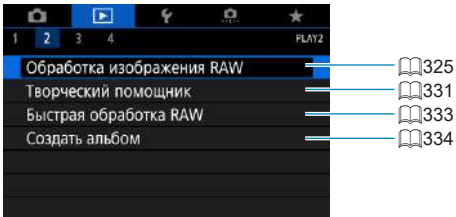

#### **• Просмотр 3**

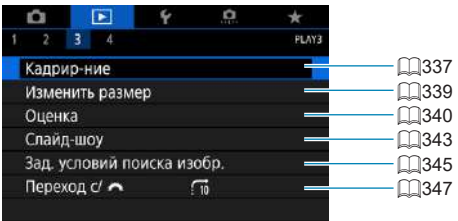

**• В режимах базовой зоны пункты [** $\blacktriangleright$ **]: Обработка изображения RAW]** и **[**3**: Быстрая обработка RAW]** не отображаются.

T

## **• Просмотр 4**

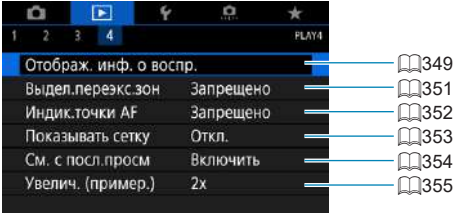

# **Просмотр изображений**

#### **Отображение одного изображения**

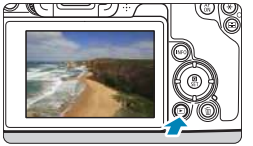

- **1 Выведите изображение на экран.**
- $\bullet$  Нажмите кнопку  $\lt \rvert \blacktriangleright$ .

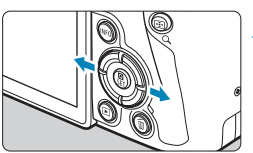

#### **2 Выберите изображение.**

- Для просмотра более новых изображений нажимайте кнопку  $\langle \blacktriangleright \rangle$ , для просмотра более старых изображений — кнопку  $\leq$   $\blacktriangleleft$  >
- При каждом нажатии кнопки <INFO> индикация изменяется.

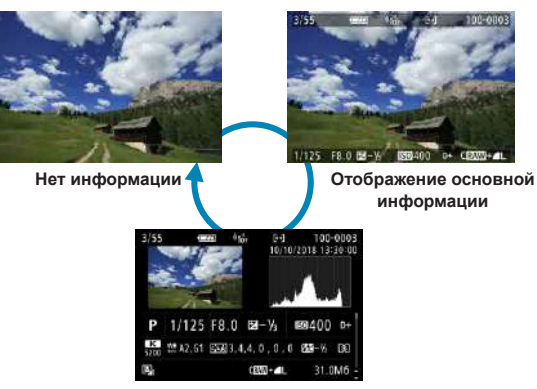

**Отображение информации о съемке**

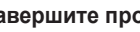

**3 Завершите просмотр изображений.**

• Нажмите кнопку < $\blacktriangleright$  > для завершения просмотра изображений.

#### **Отображение информации о съемке**

Во время отображения экрана информации о съемке можно кнопками  $\langle A \rangle$  <  $\blacktriangledown$  изменять отображаемую информацию. Можно также настроить отображаемую информацию в меню **[**x**: Отображ. инф. о воспр.]**  $($  $\Box$  $349$ ).

#### **Сенсорное воспроизведение**

Камера оснащена сенсорным экраном, на который можно нажимать для управления просмотром. Поддерживаются сенсорные операции, аналогичные используемым на смартфонах и аналогичных устройствах. Сначала нажмите кнопку  $\leq$  > для подготовки к сенсорному воспроизведению.

**Просмотр изображ.**

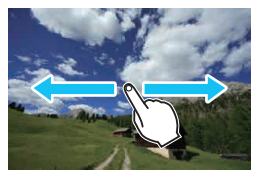

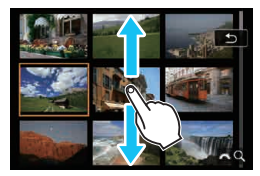

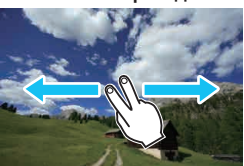

**Режим перехода Индексный режим**

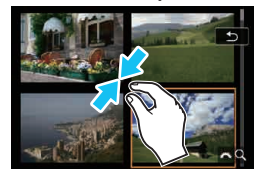

**Увеличение при просмотре**

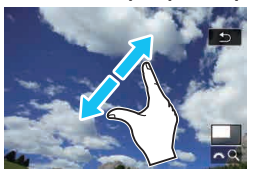

Изображение можно также увеличить, дважды нажав экран одним пальцем.

ħ

# **Увеличение изображений**

Снятые изображения можно увеличивать.

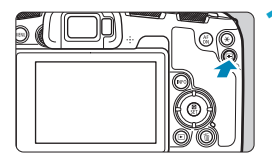

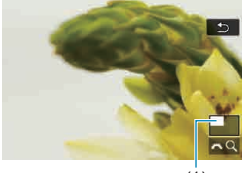

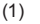

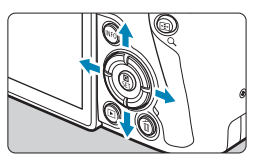

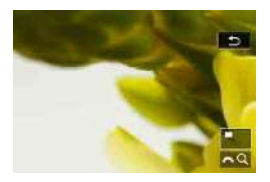

#### **1 Увеличьте изображение.**

- В режиме просмотра нажмите кнопку  $< Q >$ </u>
- **При просмотре появляется увеличен**ное изображение. Положение увеличенной области (1) и **[**6u**]** будут отображаться в правом нижнем углу экрана.
- Для увеличение изображений поворачивайте диск < $\frac{25}{100}$ > по часовой стрелке.
- Для уменьшения изображений поворачивайте диск < $\frac{2\pi}{3}$ > против часовой стрелки. Для перехода в индексный режим ( $\Box$ [300](#page-299-0)) продолжайте поворачивать диск.

#### **2 Прокрутите изображение.**

- Кнопками перемещения  $\prec \diamondsuit$  > прокручивайте изображение по вертикали и горизонтали.
- z Чтобы отменить увеличение при просмотре, нажмите кнопку  $<\,Q>$ .

# <span id="page-299-0"></span>**Индексный режим (отображение нескольких изображений)**

Быстрый поиск в индексном режиме с просмотром 4, 9, 36 или 100 изображений на экране.

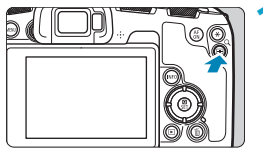

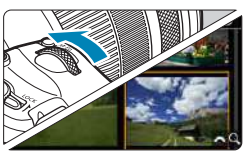

#### $H$ ажмите кнопку < $Q$  >.

- $\bullet$  В режиме просмотра нажмите кнопку  $< Q >$ </u>
- g **[**6u**]** будет отображаться в правой нижней части экрана.

#### **2 Переключитесь в индексный режим.**

- $\bullet$  Поверните диск  $\lt^{\frac{1}{6}}$  > против часовой стрелки.
- 4 изображения отобразятся в индексном режиме. Выбранное изображение выделяется оранжевой рамкой.
- $\bullet$  Поворот диска  $\lt^{\frac{1}{6}}$  > против часовой стрелки позволяет переключить экран с 9 изображений на 36 и 100 изображений. При повороте диска по часовой стрелке будет отображаться 100, 36, 9, 4 или одно изображение.

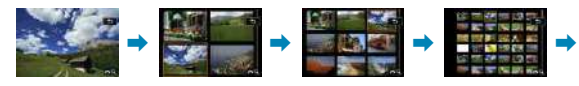

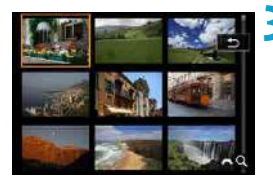

#### **3 Выберите изображение.**

- Кнопками перемещения < $\Leftrightarrow$  > передвигайте оранжевую рамку и выберите изображение.
- Нажмите <SET > в индексном режиме для отображения одиночного изображения.

# <span id="page-300-0"></span>**Воспроизведение видеозаписей**

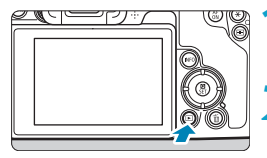

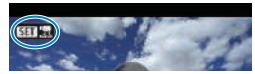

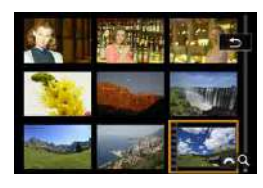

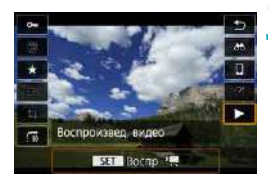

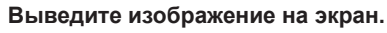

 $\bullet$  Нажмите кнопку < $\blacktriangleright$  >.

## **2 Выберите видеозапись.**

- Кнопками  $\leq$   $\leq$   $\geq$   $\geq$  выберите видеозапись для воспроизведения.
- $\bullet$  В верхнем левом углу экрана в режиме просмотра одиночного изображения отображается значок << 11  $\frac{1}{2}$  >, который указывает на то, что это видеозапись.
- В индексном режиме перфорация по левому краю уменьшенного изображения указывает на то, что это видео. **Видео невозможно просматривать в индексном режиме, поэтому**  нажмите кнопку <SET> для пере**ключения в режим одиночного изображения.**
- **3 В режиме отображения одиночного**  изображения нажмите <SET>.

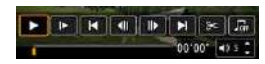

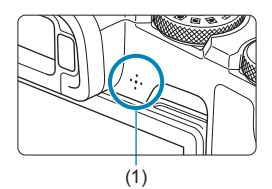

#### **Нажмите <SET > для воспроизведения видеозаписи.**

- Начинается воспроизведение видеозаписи.
- $\bullet$  Нажав <SET>, можно приостановить воспроизведение и открыть панель воспроизведения видеозаписи. Для возобновления воспроизведения нажмите ее еще раз.
- Кроме того, во время воспроизведения видеозаписи можно регулировать громкость кнопками < $\blacktriangle$  > < $\P$  >.
	- (1) Динамик

#### <span id="page-301-0"></span>**Панель воспроизведения видеозаписей**

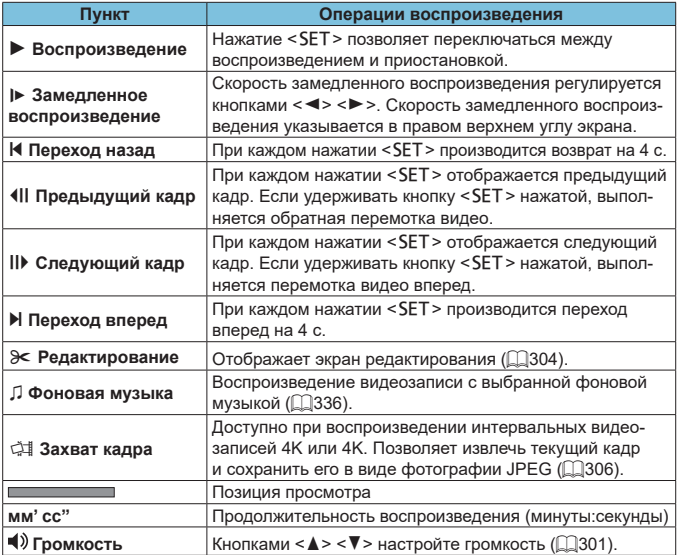

#### **Панель воспроизведения видеозаписи (альбомы видеофрагментов)**

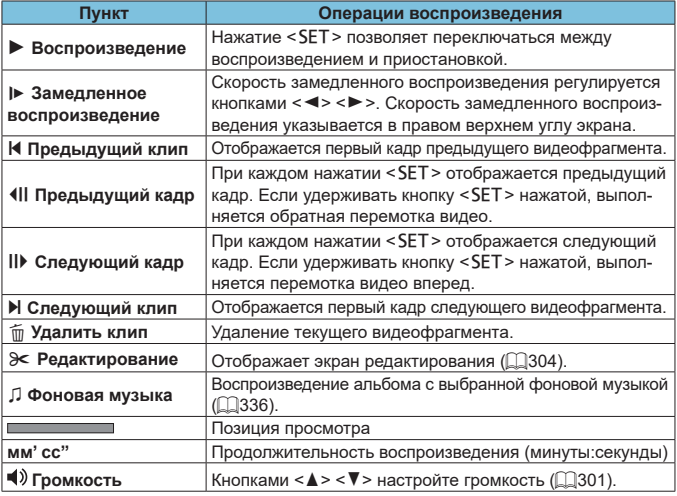

o Когда камера подключена к телевизору для просмотра видеозаписей, громкость регулируется на телевизоре ( $\Box$ [308](#page-307-0)). (Регулировка громкости кнопками  $\leq$   $\blacktriangle$  >  $\lt$   $\blacktriangledown$  > невозможна.)

0

匤

o Воспроизведение видеозаписи может остановиться в случае слишком низкой скорости чтения с карты или при наличии поврежденных кадров в файлах видеозаписей.

 $\blacksquare$  Подробные сведения о доступном времени видеосъемки см.  $\Box$ [586](#page-585-0).

# <span id="page-303-0"></span>**Редактирование первого и последнего фрагментов видеозаписи**

Можно удалять первый и последний фрагменты видеозаписи с шагом прибл. 1 с.

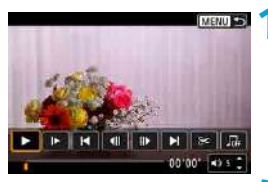

#### **1 Приостановка воспроизведения видеозаписи.**

• Появляется панель воспроизведения видеозаписи.

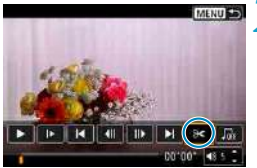

#### **2 На панели воспроизведения видеозаписи выберите [**X**].**

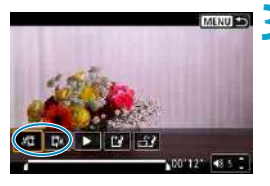

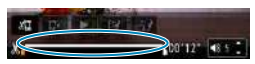

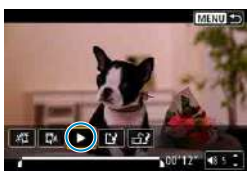

#### **3 Выберите часть, которую необходимо убрать.**

- **Выберите [** $\frac{1}{2}$ **] (Вырезать начало) или [**V**]** (Вырезать конец).
- Для покадрового просмотра нажимайте кнопки  $\langle \blacktriangleleft \rangle \langle \blacktriangleright \rangle$ .
- Выбрав часть для удаления, нажмите <SET>. Сохраняется часть, обозначаемая линией внизу экрана.

#### **4 Проверьте отредактированную видеозапись.**

- **Выберите <b>[**▶ ] для воспроизведения отредактированного видеофильма.
- Чтобы изменить отредактированную часть, вернитесь на шаг 3.
- Для отмены редактирования нажмите кнопку <MENU>.

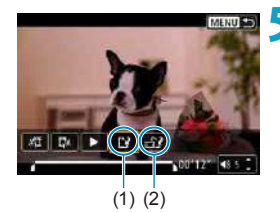

O

匤

#### **5 Сохраните изображение.**

- z Выберите **[**W**]** (1).
- Открывается экран сохранения.
- Чтобы сохранить как новую видеозапись, выберите **[Новый файл]**. Чтобы сохранить видеозапись и перезаписать существующий файл видеозаписи, выберите **[Перезаписать]**.
- **Выберите [**  $\uparrow$  **?]** (2), чтобы сохранить сжатую версию файла. Перед сжатием видеозаписи 4K преобразуются в видеозаписи Full HD.
- $\bullet$  На экране подтверждения выберите **[OK]**, чтобы сохранить отредактированную видеозапись и вернуться на экран просмотра видеозаписи.
- **Поскольку редактирование выполняется с шагом приблизительно в 1 секунду** (в позиции, отмеченной значком **[ ]** внизу экрана), фактическое местоположение обрезки видеозаписей может отличаться от указанного.
- o С помощью этой камеры невозможно редактировать видеозаписи, снятые другой камерой.
- o Когда камера подключена к компьютеру, редактирование видеозаписей невозможно.
- $\bullet$  Сжатие и сохранение недоступны для параметров видеозаписи ЕНО 2222 **IPBES** (NTSC) или F<sub>HD</sub> 2500 **IPBES** (PAL).

Инструкции по редактированию альбомов видеофрагментов см. в разделе «Редактирование альбомов видеофрагментов» ([1[334\)](#page-333-0).

# <span id="page-305-0"></span>**Захват кадра из видеозаписей 4K или интервальных видеозаписей 4K**

В видеозаписях 4K или интервальных видеозаписях 4K можно выбирать отдельные кадры и сохранить их в виде фотографий размером прибл. 8,3 млн пикселов (3840×2160) JPEG. Эта функция называется «Захват кадра (захват кадра 4K)».

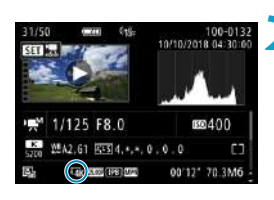

#### **1 Выведите изображение на экран.**

 $\bullet$  Нажмите кнопку < $\blacktriangleright$ .

#### **2 Выберите видеозапись 4K.**

- $\bullet$  Кнопками < $\blacktriangleleft$  > < $\blacktriangleright$  выберите видеозапись 4K или интервальную видеозапись 4K.
- На экране информации о съемке (=[599](#page-598-0)) видеозаписи 4K и интервальные видеозаписи 4K обозначаются значком **[**H**]**.
- $\bullet$  В индексном режиме нажмите <SET> для переключения на отображение одиночного изображения.

**3 В режиме отображения одиночного**  изображения нажмите <SET>.

#### **4 Приостановка воспроизведения видеозаписи.**

• Появляется панель воспроизведения видеозаписи.

#### **5 Выберите кадр для захвата.**

- С помощью панели воспроизведения видеозаписи выберите кадр, который требуется захватить как фотографию.
- Инструкции по работе с панелью воспро-изведения видеозаписи см. на [1] [302](#page-301-0).

# 

H m  $\mathbb{R}$ в

## **6 Выберите [**I**].**

**• Кнопками < ◀> <▶> выберите [** $\ddot{\downarrow}$ **i].** 

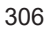

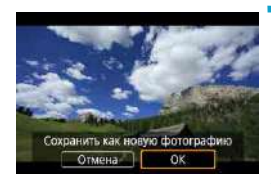

O

#### **7 Сохраните изображение.**

**• Выберите [OK]**, чтобы сохранить текущий кадр в виде фотографии JPEG.

#### **8 Выберите изображение для отображения.**

- Проверьте папку назначения и номер файла изображения.
- **Выберите [Просмотр изначального видео]** или **[Просмотр извлеченной фотографии]**.

Захват кадров невозможен для видеозаписей Full HD и интервальных видеозаписей Full HD, а также для видеозаписей 4K или интервальных видеозаписей 4K с другой камеры.

# <span id="page-307-0"></span>**Просмотр на экране телевизора**

Подключив камеру к телевизору HDMI-кабелем, можно просматривать снятые фотографии и видеозаписи на экране телевизора. Рекомендуется использовать кабель HDMI HTC-100 (продается отдельно).

**Если на экране телевизора нет изображения, убедитесь, что в пункте [**5**: ТВ-стандарт] правильно задано значение [Для NTSC] или [Для PAL]** (в зависимости от ТВ-стандарта вашего телевизора).

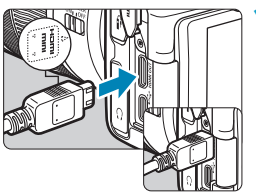

#### **1 Подключите HDMI-кабель к камере.**

**• Вставьте штекер с логотипом <** $\triangle$  **HDMI MINI**>, обращенным к передней панели камеры, в разъем <HDMI OUT>.

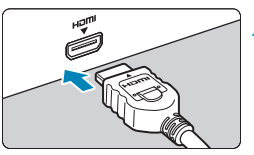

#### **2 Подключите HDMI-кабель к телевизору.**

• Подключите кабель HDMI ко входу HDMI телевизора.

**3 Включите телевизор и переключите вход видеосигнала телевизора на подключенный порт.**

#### **4Установите переключатель питания камеры в положение <**1**>.**

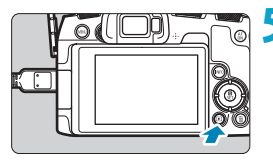

#### **Нажмите кнопку <** $\boxed{\triangleright}$  **>.**

- На экране телевизора появляется изображение. (На экране камеры ничего не отображается.)
- Изображение автоматически выводится на экран с оптимальным для телевизора разрешением.

o Громкость при воспроизведении видео регулируется на телевизоре. Громкость звука нельзя настроить с помощью камеры.

同

- o Перед подсоединением или отсоединением кабеля к камере и телевизору, выключите камеру и телевизор.
- $\bullet$  Часть отображаемого изображения может обрезаться это зависит от модели телевизора.
- $\bullet$  Не подключайте другие устройства к разъему камеры <HDMI OUT>. В противном случае может возникнуть неисправность.
- o На некоторых телевизорах изображение может не отображаться из-за несовместимости.
- o Изображение может отображаться с некоторой задержкой. Во избежание задержки задайте в пункте **[**5**: Разрешение HDMI]** значение **[1080p]**  $($  $\Box$ [386](#page-385-0)).
- o Когда камера подключена к телевизору, операции с помощью сенсорного экрана не поддерживаются.

# <span id="page-309-0"></span>**Защита изображений**

Важные изображения можно защитить от случайного удаления.

#### **Защита отдельного изображения**

#### **1 Выберите [**3**: Защита изображений].**  $\overline{\mathbb{Z}}$ Зашита изображений

о-Защита изображений

Повернуть изображение Стереть изобр Заказ печати Настройка фотокниги

Выбор изображений Выберите диапазон Все изображения в папке Стереть все изображения в папке Все изобоажения на карте Стереть все изобр. на карте

MENU 45

#### **2 Выберите [Выбор изображений].**

#### **3 Выберите изображение.**

• Кнопками  $\lt \blacktriangleleft$  >  $\lt \blacktriangleright$  выберите защищаемое изображение.

# (1) **4Установите защиту изображения.**

- $\bullet$  Нажмите <SET>, чтобы защитить выбранное изображение. В верхней части экрана появляется значок  $< 6m$  > (1).
- Для отмены защиты изображения снова нажмите кнопку <SET >. Значок  $<sub>Im</sub>$  > исчезает.</sub>
- Для защиты другого изображения повторите шаги 3 и 4.

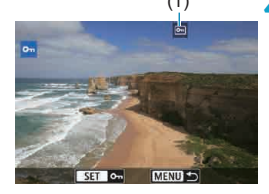

#### **Указание диапазона защищаемых изображений**

При просмотре изображений в индексном режиме можно указать первое и последнее изображения диапазона, чтобы защитить сразу все указанные изображения.

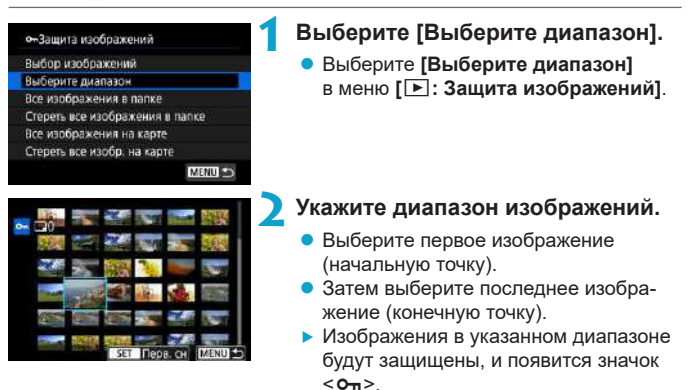

 $\bullet$  Чтобы выбрать другое изображение для защиты, повторите шаг 2.

#### **Защита всех изображений в папке или на карте памяти**

Можно установить защиту всех изображений из папки или на карте памяти одновременно.

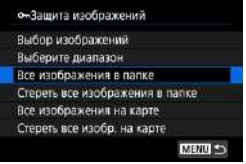

При выборе для параметра **[**3**: Защита изображений]** значения **[Все изображения в папке]** или **[Все изображения на карте]** будут защищены все изображения в папке или на карте памяти. Для отмены выбора выберите **[Стереть все изображения в папке]** или **[Стереть все изобр. на карте]**.

Если с помощью параметра **[▶: Зад. условий поиска изобр.]** (**QQ[345](#page-344-0)**) заданы условия поиска, экран изменяется на **[Все найд. изобр.]**

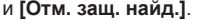

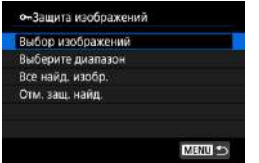

При выборе пункта **[Все найд. изобр.]** устанавливается защита для всех изображений, отфильтрованных по условиям поиска.

При выборе пункта **[Отм. защ. найд.]** будет отменена защита всех отфильтрованных изображений.

Œ

同

При форматировании карты памяти (**Q**[367](#page-366-0)) защищенные изображе**ния также удаляются.**

Защищенное изображение невозможно удалить с помощью предусмотренной в камере функции стирания. Для удаления защищенного изображения сначала необходимо снять защиту.

**• При удалении всех изображений (QQ[317](#page-316-0)) сохраняются только защищен**ные изображения. Это удобно для одновременного удаления всех ненужных изображений.

# <span id="page-312-0"></span>**Поворот изображений**

Эту функцию можно использовать для поворота отображаемого изображения в требуемом направлении.

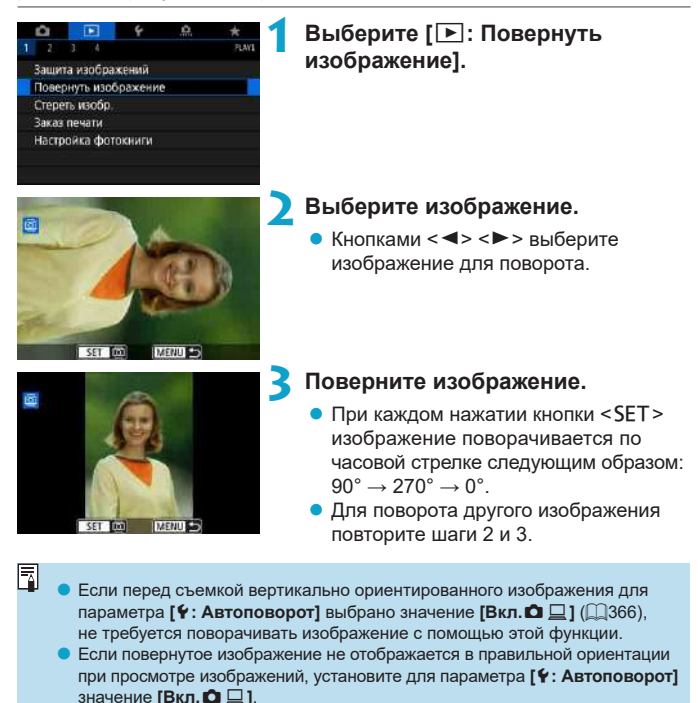

# <span id="page-313-0"></span>**Удаление изображений**

Ненужные изображения можно выбирать и удалять по одному, либо можно удалить сразу несколько изображений. Защищенные изображения  $($  $\Box$ [310](#page-309-0)) не удаляются.

41

o **Восстановление удаленного изображения невозможно. Перед удалением изображения убедитесь, что оно больше вам не нужно. Во избежание случайного удаления важных изображений установите для них защиту.**

#### **Удаление одиночного изображения**

**1 Выберите изображение для удаления.**

- $\bullet$  Нажмите кнопку < $\square$ >.
- $\bullet$  Кнопками < $\blacktriangleleft$  > < $\blacktriangleright$  > выберите изображение для удаления.

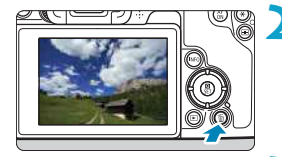

**Нажмите кнопку <** $\overline{m}$ **>.** 

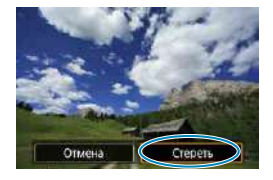

**3 Удалите изображения.**

**Изображения или видеозаписи JPEG или RAW**

**• Выберите [Стереть].** 

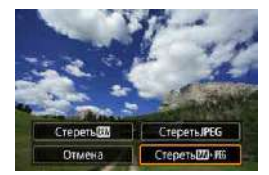

#### **Изображения RAW+JPEG**

• Выберите пункт.

#### **Пометка изображений флажками [**X**] для удаления одной операцией**

Пометив удаляемые изображения флажками, можно удалить все эти изображения одновременно.

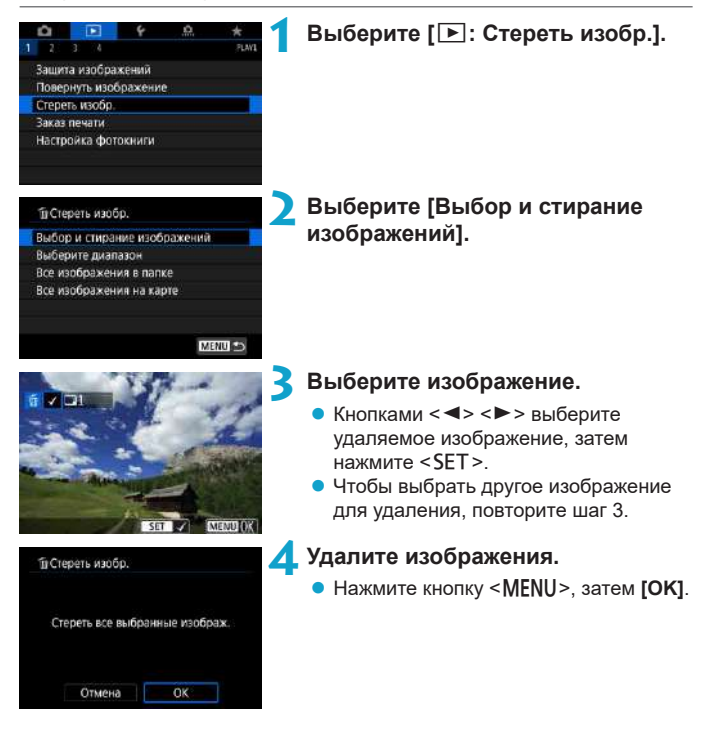

#### **Указание диапазона удаляемых изображений**

При просмотре изображений в индексном режиме можно указать первое и последнее изображения диапазона, чтобы удалить сразу все указанные изображения.

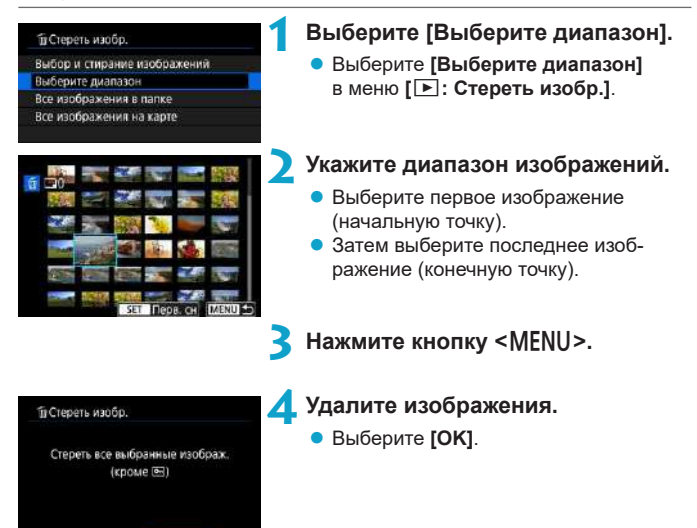

Отмена

**OK** 

#### <span id="page-316-0"></span>**Стирание всех изображений в папке или на карте памяти**

Можно удалить все изображения из выбранной папки или карты памяти одновременно.

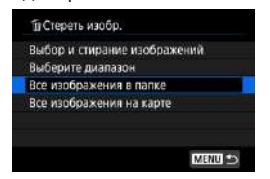

При установке для параметра **[** $\blacktriangleright$ **]** : Стереть изобр.] значения **[Все изображения в папке]** или **[Все изображения на карте]** будут удалены все изображения в папке или на карте памяти.

Если с помощью параметра **[**3**: Зад. условий поиска изобр.]** (=[345\)](#page-344-0) заданы условия поиска, экран изменяется на **[Все найд. изобр.]**.

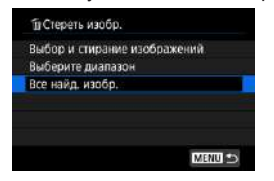

ħ

При выборе пункта **[Все найд. изобр.]** удаляются все изображения, отфильтрованные по условиям поиска.

Чтобы удалить все изображения, включая защищенные, отформатируйте карту памяти  $(1367)$  $(1367)$  $(1367)$ .

# <span id="page-317-0"></span>**Формат заказа цифровой печати (DPOF)**

DPOF (Digital Print Order Format — Цифровой формат управления печатью) позволяет печатать изображения, записанные на карту памяти в соответствии с инструкциями по печати, например выбранные изображения, количество печатаемых экземпляров и т. д. Можно за один раз напечатать сразу несколько изображений или создать заказ печати для фотоателье. Можно задать такие параметры печати, как тип печати, печать даты, печать номера файла и т. д. Эти параметры печати применяются ко всем изображениям, указанным для печати. (Раздельное задание этих параметров для каждого изображения невозможно.)

#### **Установка параметров печати**

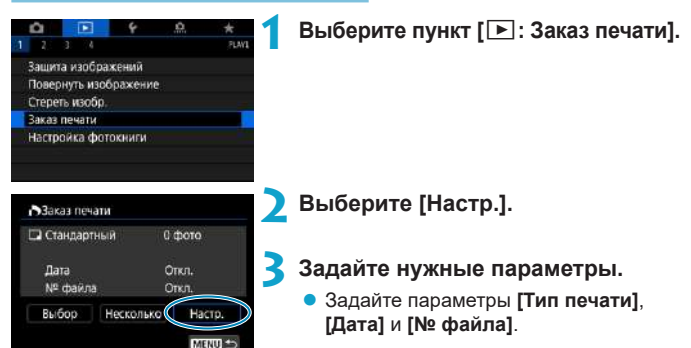

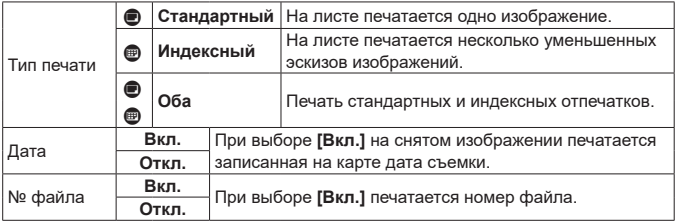

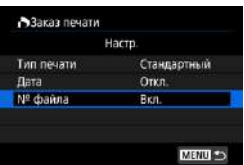

0

#### **4 Выйдите из режима настройки.**

- $\bullet$  Нажмите кнопку <MENU>.
- Затем для указания печатаемых изображений выберите вариант **[Выбор]** или **[Несколько]**.
- **При печати изображения большого размера с заданной настройкой [Индексный]** или **[Оба]** ( $\Box$ [318\)](#page-317-0) на некоторых принтерах индексный лист может не печататься. В этом случае перед печатью индекса измените размер изображения ( $\Box$ [339\)](#page-338-0).
- o Даже если для параметров **[Дата]** и **[№ файла]** задано значение **[Вкл.]**, дата и номер файла могут не печататься. Это зависит от заданного типа печати и принтера.
- o Для отпечатков типа **[Индексный]** невозможно одновременно задать значение **[Вкл.]** для параметров **[Дата]** и **[№ файла]**.
- o При печати с параметрами DPOF необходимо использовать карту, для которой заданы данные заказа печати. Невозможно выполнить печать с указанным заказом печати, просто взяв с карты изображения для печати.
- o Может оказаться, что некоторые принтеры и фотолаборатории, поддерживающие печать DPOF, не могут печатать фотографии в соответствии с заданными параметрами. Перед выполнением печати ознакомьтесь с инструкцией по эксплуатации принтера или уточните, обеспечивается ли совместимость в фотоателье при заказе печати.
- $\bullet$  Не используйте эту камеру для настройки параметров печати изображений с параметрами DPOF, заданными на другой камере. Все заказы печати могут быть непреднамеренно перезаписаны. Кроме того, в зависимости от типа изображения формирование заказа печати может оказаться невозможным.

#### **Задание изображений для печати**

#### **Выбор изображений**

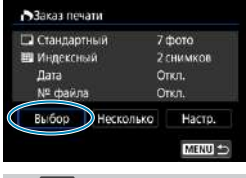

ll  $(1)$   $(2)$ 

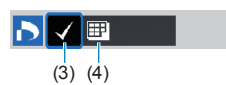

Последовательный выбор и задание изображений одного за другим. Нажмите кнопку <MENU> для сохранения заказа печати на карту.

#### **• Стандартный/Оба**

Нажмите <SET > для печати копии отображаемого изображения. Кнопками  $\langle A \rangle \langle \nabla \rangle$  можно задать число печатаемых копий (до 99).

- (1) Количество
- (2) Общее количество выбранных изображений

#### **Индексный**

Нажмите кнопку <SET >, чтобы установить флажок **[**X**]**. Изображение будет включено в индексную печать.

- (3) Флажок
- (4) Значок индекса

#### **• Выбор нескольких изображений**

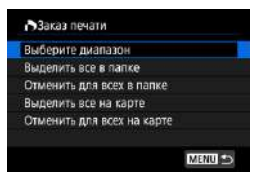

#### **Выберите диапазон**

В меню **[Несколько]** выберите **[Выберите диапазон]**. При выборе первого и последнего изображений диапазона все изображения в нем помечаются флажком **[**X**]**, и будет напечатано по одному экземпляру каждого изображения.

#### **Все изображения в папке**

Выберите **[Выделить все в папке]** и выберите папку. Заказ печати по одному экземпляру всех изображений из папки.

При выборе **[Отменить для всех в папке]** отменяется заказ печати для всех изображений из данной папки.

#### **Все изображения на карте**

При выборе **[Выделить все на карте]** задается печать по одному экземпляру всех изображений с этой карты памяти.

При выборе **[Отменить для всех на карте]** отменяется заказ печати для всех изображений с этой карты памяти.

**Если с помощью параметра <b>[**▶]: Зад. условий поиска изобр.1 (□[345\)](#page-344-0) заданы условия поиска и выбрано меню **[Несколько]**, индикация изменяется на **[Выделить все найд. изобр.]** и **[Отм. для всех найд. изобр.]**.

#### **Все найденные изображения**

O

При выборе **[Выделить все найд. изобр.]** задается печать по одному экземпляру всех изображений, соответствующих условиям поиска.

При выборе пункта **[Отм. для всех найд. изобр.]** будет отменен заказ печати всех отфильтрованных изображений.

- **Э** Задание для печати изображений RAW или видеозаписей невозможно. Обратите внимание, что изображения RAW или видеозаписи не задаются для печати, даже если указать все изображения с помощью пункта **[Несколько]**.
- $\bullet$  При использовании PictBridge-совместимого принтера включайте в один заказ печати не более 400 изображений. Если задано больше изображений, часть выбранных изображений может не распечататься.

# <span id="page-321-0"></span>**Выбор изображений для фотокниги**

Можно указать до 998 изображений для печати фотокниги. При использовании для импорта изображений в компьютер программы EOS Utility (ПО EOS) указанные для фотокниги изображения будут скопированы в соответствующую папку. Эта функция удобна для заказа фотокниг через Интернет.

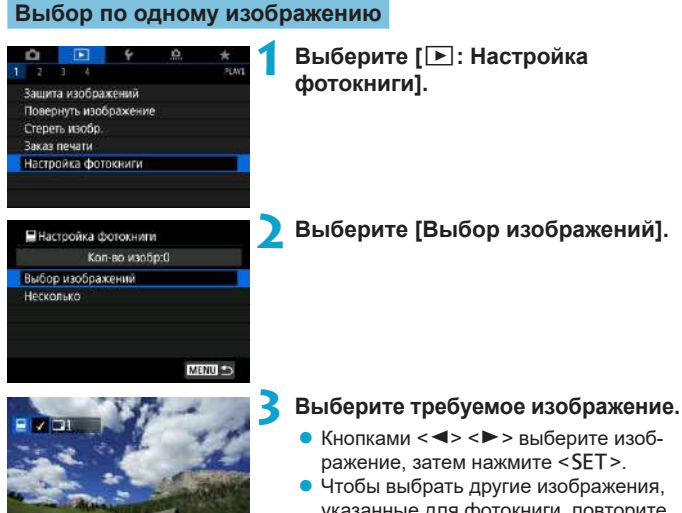

указанные для фотокниги, повторите шаг 3.

#### **Указание диапазона изображений для фотокниги**

Просматривая изображения в индексном режиме, можно указать диапазон (начальную и конечную точки) изображений, одновременно задаваемых для фотокниги.

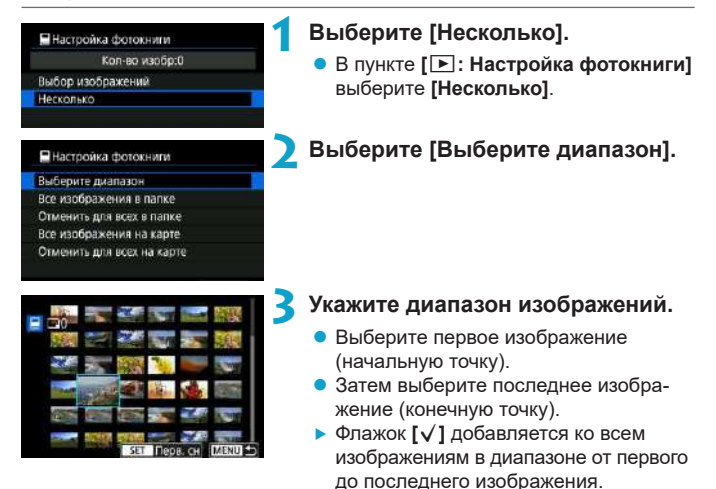

#### **Задание всех изображений в папке или на карте памяти**

Можно задать для фотокниги сразу все изображения в выбранной папке или на карте памяти.

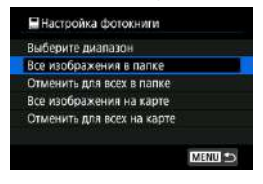

В меню **[**x**: Настройка фотокниги]** для параметра **[Несколько]** можно задать значение **[Все изображения в папке]** или **[Все изображения на карте]**, чтобы указать для фотокниги все изображения в папке или на карте памяти. Чтобы отменить выбор, выберите **[Отменить для всех в папке]** или **[Отменить для всех на карте]**.

**Если с помошью параметра <b>[**▶]: Зад. условий поиска изобр.1 (□[345](#page-344-0)) заданы условия поиска и выбрано меню **[Несколько]**, индикация изменяется на **[Все найд. изобр.]** и **[Отм. для всех найд. изобр.]**.

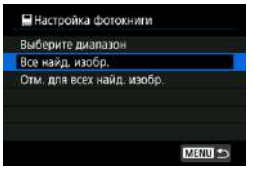

При выборе пункта **[Все найд. изобр.]** все изображения, отфильтрованные по условиям поиска, задаются для фотокниги.

При выборе пункта **[Отм. для всех найд. изобр.]** будет отменен заказ фотокниги для всех отфильтрованных изображений.

O

o Задание для фотокниги изображений RAW или видеозаписей невозможно. Обратите внимание, что изображения RAW или видеозаписи не задаются для фотокниги, даже если указать все изображения с помощью пункта **[Несколько]**.

 $\bullet$  Не используйте эту камеру для настройки параметров фотокниги для изображений с параметрами фотокниги, заданными на другой камере. Все настройки фотокниги могут быть непреднамеренно перезаписаны.
### <span id="page-324-0"></span>**Обработка изображений RAW** N **с помощью камеры**

для создания изображений JPEG. Изображения RAW остаются без С помощью камеры можно обрабатывать изображения **RAW** или CRAW изменений, поэтому можно применять различные условия для создания изображений JPEG.

Для обработки изображений RAW можно также использовать программу Digital Photo Professional (ПО EOS).

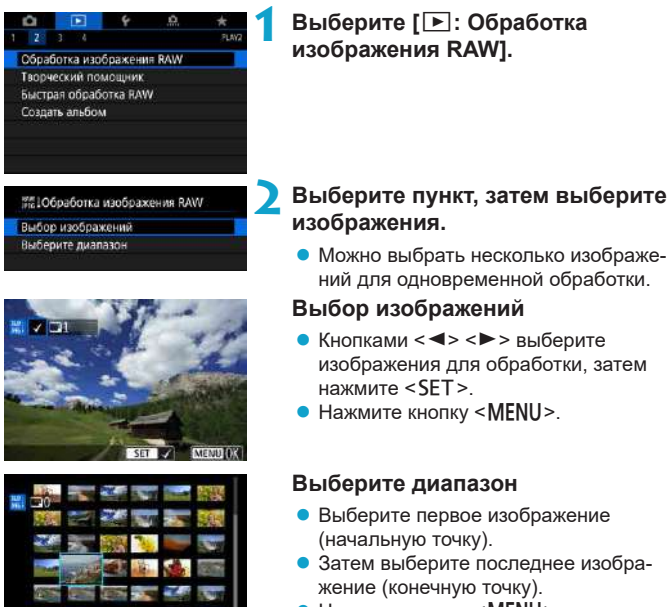

 $\bullet$  Нажмите кнопку <MENU>.

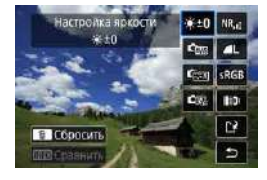

### **3 Задайте требуемые условия обработки.**

### **Испол. параметры съёмки**

• Изображения обрабатываются с использованием параметров изображения, заданных во время съемки.

### **Настройка обработки RAW**

- $\bullet$  Кнопками < $\blacktriangle > \sqrt{V}$  $>$  < $\blacktriangle > \leq$   $\blacktriangleright$   $>$  выберите пункт.
- Для переключения настройки поверните диск < $\frac{1}{2}$ > или < $\frac{1}{2}$ >.
- $\bullet$  Нажмите <SET>, чтобы открыть экран настройки функции.
- Для возврата к настройкам изображений во время съемки нажмите кнопку < $\overline{m}$ >.

### **Экран сравнения**

- $\bullet$  Нажимая кнопку <INFO> и поворачивая диск  $\leq$   $\sqrt{3}$  > можно переключаться между экранами **[После измен.]** и **[Настройки съёмки]**.
- **Оранжевые пункты на экране <b>После измен.]** были изменены по сравнению с настройками на момент съемки.
- $\bullet$  Нажмите кнопку <MFNU>.

### **4 Сохраните изображение.**

- z При использовании **[Настройка обработки RAW]** выберите **[**W**]** (Сохранить).
- Прочитайте сообщение и выберите **[OK]**.
- Для обработки других изображений выберите **[Да]** и повторите шаги 2–4.

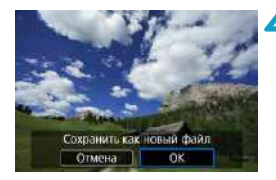

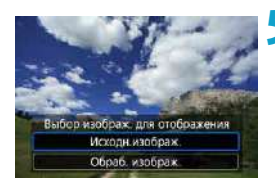

### **5 Выберите изображение для отображения.**

**• Выберите <b>[Исходн.изображ.]** или **[Обраб. изображ.]**.

### **Увеличение при просмотре**

Изображения, отображаемые для пункта **[Настройка обработки RAW]**, можно увеличивать, нажимая кнопку < Q >. Увеличение зависит от настройки **[Качество]**. Кнопками перемещения < $\Diamond$  > можно прокручивать увеличенное изображение по вертикали и горизонтали.

Чтобы отменить увеличение при просмотре, снова нажмите кнопку <u>.

### **Изображения с настройкой соотношения сторон**

При обработке изображений RAW с параметром **[D]: О Кадриров./ соотн. сторон]** (=[119](#page-118-0)), равным **[1:1 (соотнош. сторон)]**, **[4:3 (соотнош. сторон)]** или **[16:9 (соотнош. сторон)]**, создаются изображения JPEG с указанным соотношением сторон.

**При обработке изображений RAW или CRAW** с мультиэкспозицией изменение некоторых параметров невозможно.

### **Настройки обработки изображений RAW**

### **• [ • 10] Настройка яркости**

Возможна регулировка яркости изображения до ±1 ступени с шагом 1/3 ступени.

### $\bullet$  [ $\text{Cm1}$  Баланс белого ( $\Box$ [140](#page-139-0))

Можно выбрать баланс белого. При выборе **[**Q**]** можно выбрать **[Авто: Приоритет атмосф.]** или **[Авто: Приоритет белого]**. При выборе **[**P**]** можно задать цветовую температуру.

### $\bullet$  [ С**лиль изображения** (2[148](#page-147-0))

Можно выбирать стиль изображения. Можно настроить резкость, контрастность и другие параметры.

### **• [2] Auto Lighting Optimizer (Автокоррекция яркости) (**=**[136](#page-135-0))**

Можно задать функцию Auto Lighting Optimizer (Автокоррекция яркости).

### $\bullet$   $\lceil$ <sup>NR</sup><sub>ai</sub>] Шумоподавление при высоких значениях ISO ( $\lceil$  [157](#page-156-0))

Можно задать обработку для шумоподавления при высоких значениях ISO. Если эффект трудно различить, увеличьте изображение (=[299](#page-298-0)).

### $\bullet$  **[4] Качество изображения ([1416)**

Можно задать качество изображения при создании изображения JPEG. Обратите внимание, что для изображений RAW, снятых с кадрированием или с объективами EF-S, доступны только варианты  $4L/\sqrt{1L/S2}$ .

### • [**SRGB**] Цветовое пространство (**QQ**[147](#page-146-0))

Можно выбрать sRGB или Adobe RGB. Так как экран камеры не поддерживает Adobe RGB, при изменении цветового пространства не будет видно заметных отличий.

### $\textsf{min}$  Коррекция аберрации объектива

#### **•**  $\Box$ <sub>OFF</sub>] Коррекция периферийной освещенности ( $\Box$ [124](#page-123-0))

Можно устранить явление, из-за которого углы изображения выглядят более темными. Если выбрано **[Включить]**, на экран выводится скорректированное изображение. Если эффект трудно различить, увеличьте изображение ( $\Box$ [299](#page-298-0)) и осмотрите все углы. Коррекция периферийной освещенности, применяемая с помощью камеры, менее выражена, чем максимальная коррекция с помощью программы Digital Photo Professional (ПО EOS). Если влияние коррекции не видно, используйте для коррекции периферийной освещенности программу Digital Photo Professional.

### **[**  $\bigoplus_{x \in \mathbb{R}} [f(x)]$  **Коррекция искажений (** $\bigoplus_{x \in \mathbb{R}} [124]$ **)**

Можно исправить искажения изображения, вызванные характеристиками объектива. Если выбрано **[Включить]**, на экран выводится скорректированное изображение. При коррекции снимка периферийная часть изображения обрезается.

Так как разрешение изображения может казаться несколько ниже, при необходимости настройте резкость с помощью параметра **[Резкость]** стиля изображения.

### **•**  $[©off]$  Цифровой оптимизатор объектива ([125]

Исправляет аберрацию объектива, дифракцию и потерю резкости из-за фильтра нижних частот, применяя расчетные значения. Уве-личьте изображения (2[299\)](#page-298-0), чтобы проверить влияние установки для этого пункта значения **[Включить]**. Без увеличения эффект от применения цифрового оптимизатора объектива не отображается. При выборе значения **[Включить]** производится коррекция хроматической аберрации и дифракции, хотя эти пункты не отображаются.

### **•**  $[% \rightarrow 1]$  Коррекция хроматической аберрации ( $[$ [126](#page-125-0))

Возможна коррекция хроматических аберраций (образования цветной каймы вдоль очертаний объекта), вызванных характеристиками объектива. Если выбрано **[Включить]**, на экран выводится скорректированное изображение. Если эффект трудно различить, увеличьте изображение ( $\Box$ [299](#page-298-0)).

### **• [ <sup>• •</sup> •••] Коррекция дифракции ([1[126\)](#page-125-1)**

Возможна коррекция снижения резкости изображения из-за дифракции на отверстии диафрагмы объектива. Если выбрано **[Включить]**, на экран выводится скорректированное изображение. Если эффект трудно различить, увеличьте изображение  $($  $\Box$  $299$ ).

#### o Обработка изображений RAW в камере не приводит точно к таким же результатам, что и обработка изображений RAW с помощью программы Digital Photo Professional (ПО EOS).

- **Если используется [Настройка яркости]**, в результате коррекции могут усилиться шумы, помехи в виде полос и т. п.
- o Если задан параметр **[Цифр. оптимиз. объектива]**, при коррекции возможно одновременное увеличение шумов. Также возможно дополнительное выделение краев изображения. Настройте требуемую резкость в стиле изображения или задайте для параметра **[Цифр. оптимиз. объектива]** значение **[Отключить]**.

Эффект коррекции аберрации объектива зависит от используемого объектива и условий съемки. Кроме того, в зависимости от используемого объектива, условий съемки и т. п. эффект может быть мало заметен.

0

Ħ

### <span id="page-330-0"></span>**Применение избранных эффектов (Творческий помощник)**

Изображения RAW можно обрабатывать, применяя к ним предпочтительные эффекты и сохраняя их в виде JPEG.

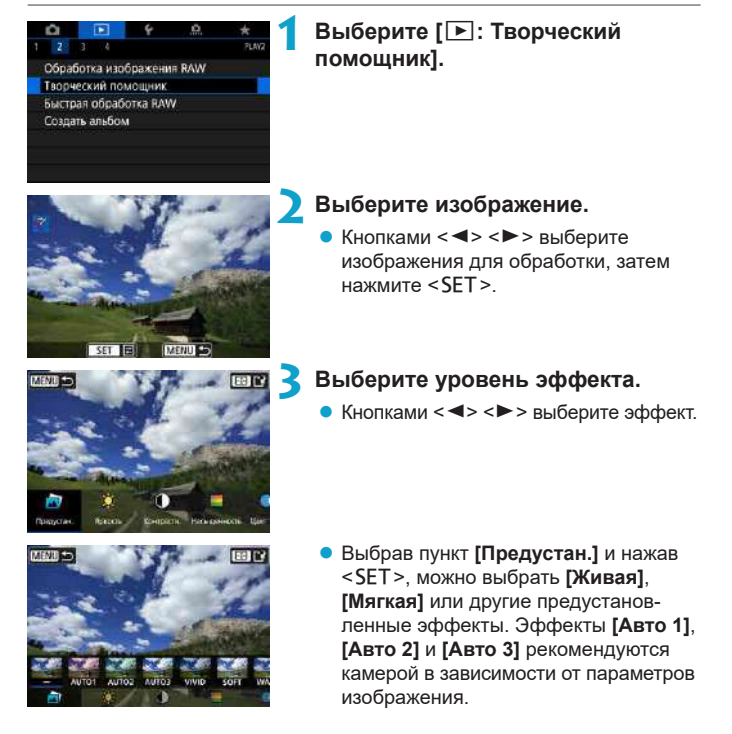

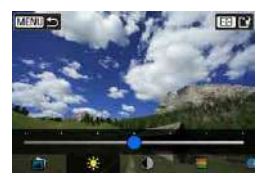

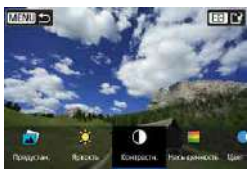

- $\bullet$  Нажав <SET > и используя кнопки  $\langle$  < $\blacktriangleright$  < $\blacktriangleright$ , можно настраивать эффекты, такие как **[Яркость]** и **[Контрастность]**.
- После завершения регулировки нажмите <SET>.
- Для сброса изменений нажмите кнопку  $<\frac{1}{10}$ .
- Для подтверждения эффекта нажмите кнопку < $E$ ) >.

**4 Выберите [OK], чтобы сохранить изображение.**

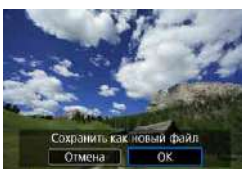

### **Выбор типа обработки изображений RAW**

На экране быстрого управления можно выбрать тип выполняемой обработки изображений RAW.

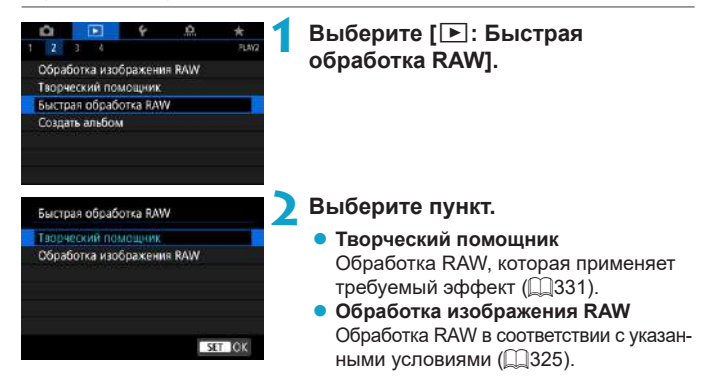

### **Редактирование альбомов видеофрагментов**

Можно изменять порядок, удалять и воспроизводить видеофрагменты в альбоме.

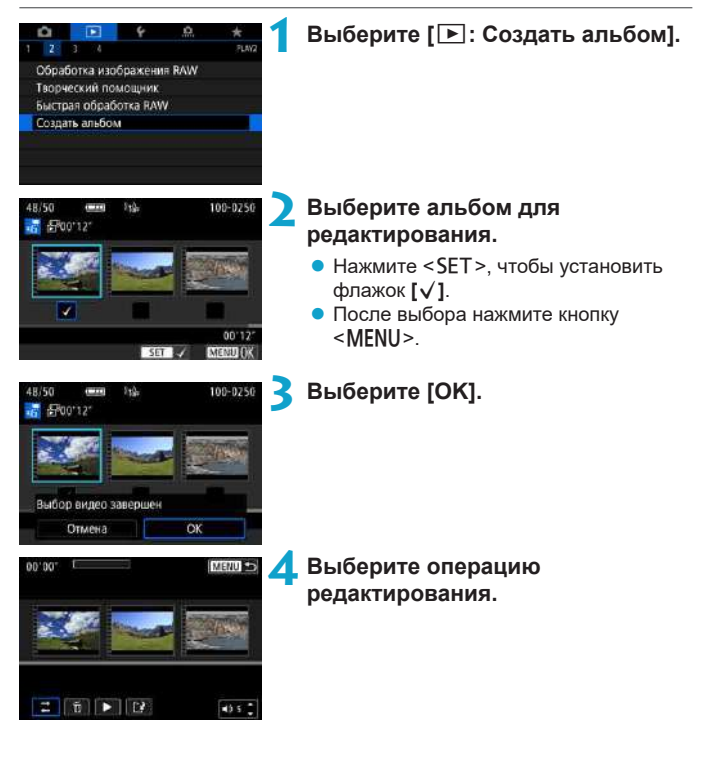

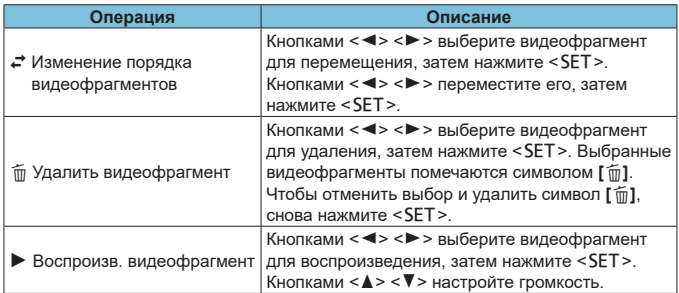

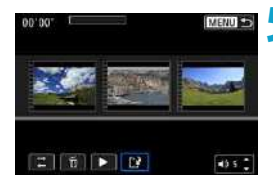

### **5 Завершите редактирование.**

- После завершения редактирования нажмите кнопку <MENU>.
- **Выберите [N]** (Завершить редактирование).

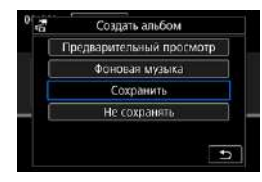

### **6 Сохраните изображение.**

- Для воспроизведения альбома с фоновой музыкой выберите музыку с помощью пункта **[Фоновая музыка]**  $($  $\Box$ [336\)](#page-335-0).
- Для проверки результатов редактирования выберите пункт **[Предварительный просмотр]**.
- **При выборе пункта [Сохранить]** отредактированный альбом сохраняется в виде нового альбома.

Альбомы видеофрагментов можно редактировать только один раз.

### <span id="page-335-0"></span>**Выбор фоновой музыки**

Альбомы и слайд-шоу можно воспроизводить с фоновой музыкой после копирования музыки на карту с помощью программы EOS Utility (ПО EOS).

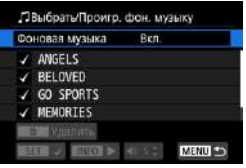

### **1 Выберите [Фоновая музыка].**

**• Задайте для параметра [Фоновая музыка]** значение **[Вкл.]**.

### **2 Выберите фоновую музыку.**

 $\bullet$  Выберите музыку кнопками < $\blacktriangle$ > < $\blacktriangledown$ >. затем нажмите <SET >. Для **[Слайдшоу]** можно выбрать несколько треков.

### **3 Прослушайте образец.**

- Чтобы прослушать образец, нажмите кнопку <INFO>.
- $\bullet$  Кнопками < $\blacktriangle$  > < $\Psi$  > настройте громкость. Для остановки воспроизведения снова нажмите кнопку <INFO>.
- Чтобы удалить музыку, выберите ее кнопками < $\blacktriangle$ > < $\nabla$ >, затем нажмите кнопку  $\leq \widehat{\mathbb{m}}$  >.

Инструкции по копированию фоновой музыки на карты см. в документе «EOS Utility Инструкция по эксплуатации».

∏

### **Кадрирование изображений JPEG**

Снятое изображение JPEG можно кадрировать и сохранить как новое изображение. Кадрирование возможно только для изображений JPEG. **Кадрирование изображений, снятых в формате RAW, невозможно.**

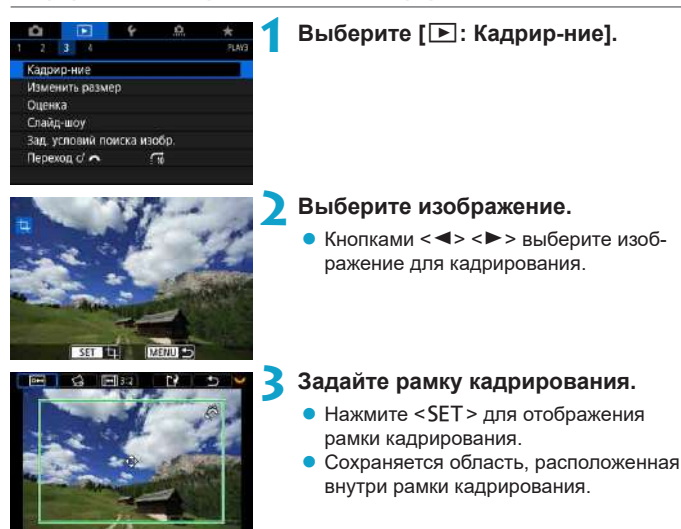

#### **• Изменение размера рамки кадрирования**

Для изменения размера рамки кадрирования поворачивайте диск < $\leq$  чем меньше рамка кадрирования, тем больше будет увеличено кадрированное изображение.

#### **• Изменение соотношения сторон и ориентации**

Диском < $\frac{1}{2}$ > выберите < $\boxed{m}$ >. Для изменения соотношения сторон рамки кадрирования нажимайте <SET >.

#### **• Перемешение рамки кадрирования**

Кнопками перемещения <  $\bigoplus$  > перемещайте рамку по вертикали и горизонтали. Перемещайте рамку кадрирования до тех пор, пока внутри нее не окажется нужный участок изображения.

#### **• Коррекция наклона**

Наклон изображения можно скорректировать на  $\pm 10^{\circ}$ . Диском < $\frac{5000}{200}$ > выберите  $\langle\&\rangle$ и нажмите  $\langle$ SFT> Контролируя наклон относительно сетки, поворачивайте диск < $\sqrt{3}$ > (с шагом 0,1°) или нажимайте левый и правый треугольники (с шагом 0,5°) в левом верхнем углу экрана, чтобы устранить наклон. После завершения коррекции наклона нажмите <SET>.

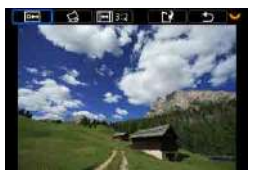

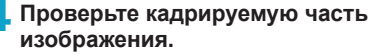

- Диском  $\leq$   $\sqrt{3}$  > выберите  $\leq$   $\sqrt{64}$  >.
- g Отображается кадрируемая часть изображения.

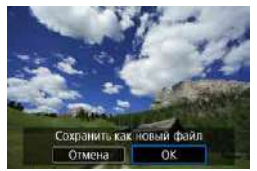

### **5 Сохраните изображение.**

- Диском  $\leq$   $\leq$  выберите  $\leq$   $\leq$  >.
- **Выберите <b>[OK]**, чтобы сохранить кадрированное изображение.
- Проверьте папку назначения и номер файла изображения, затем выберите **[OK]**.
- Для кадрирования другого изображения повторите шаги с 2 по 5.
- Положение и размер рамки кадрирования могут измениться в зависимости от угла, заданного для коррекции наклона.
- o Повторное кадрирование сохраненного изображения или изменение его размера невозможны.
- o В кадрированные изображения не добавляются информация об индикации точки АF ( $\Box$ [352\)](#page-351-0) и данные для удаления пыли ( $\Box$ [161](#page-160-0)).

41

## **Изменение размера изображений JPEG**

Можно изменять размер изображения JPEG, чтобы уменьшить количество пикселов и сохранить это изображение как новое. Изменение размера возможно только для изображений JPEG L, М и S1. Размер **изображений JPEG** b **и RAW изменить невозможно.**

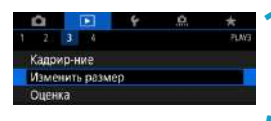

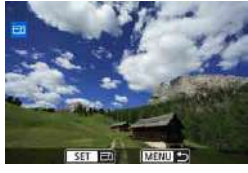

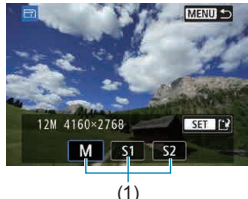

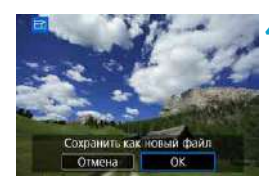

R

### **1 Выберите [**3**: Изменить размер].**

### **2 Выберите изображение.**

Кнопками <<>>> выберите изображение для изменения размера.

### **3 Выберите требуемый размер изображения.**

- $\bullet$  Нажмите кнопку <SET >, чтобы отобразить размеры изображения.
- Выберите требуемый размер изображения (1).
- Для изображений JPEG, снятых с кадрированием или с объективами EF-S, доступно только изменение размера на **S2**.

### **4 Сохраните изображение.**

- z Выберите **[OK]**, чтобы сохранить изображение с измененным размером.
- Проверьте папку назначения и номер файла изображения, затем выберите **[OK]**.
- Для изменения размера другого изображения повторите шаги 2–4.

Сведения о размерах изображений при изменении их размера см. на □[590.](#page-589-0)

### <span id="page-339-0"></span>**Выставление оценок**

Изображения можно оценивать по шкале от 1 до 5 ( $\lceil$   $\cdot$  $\rceil$ / $\lceil$   $\cdot$  $\rceil$ / $\lceil$  $\cdot$  $\rceil$ / $\lceil$  $\cdot$  $\rceil$ ). Эта функция называется оценкой.

### **Оценка отдельного изображения**

### Кадрир-ние Изменить размер Оценка

**1 Выберите [**3**: Оценка].**

- \*Оценка Выбор изображений Выберите диалазон Все изображения в папке
- Все изображения на карте

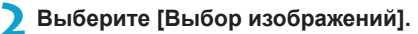

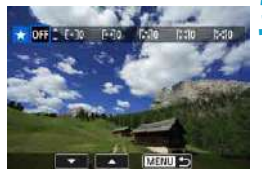

### **3 Выберите изображение для оценки.**

 $\bullet$  Кнопками < $\blacktriangleleft$  > < $\blacktriangleright$  > выберите изображение для оценки.

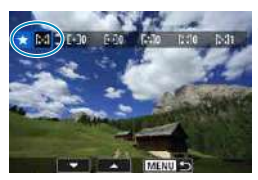

### **4 Поставьте изображению оценку.**

- $\bullet$  Нажмите  $\leq$ SFT $>$  появится синяя рамка, как показано на экране, приведенном слева.
- Кнопками  $\leq$   $\blacktriangle$  >  $\lt$   $\blacktriangledown$  > выберите метку оценки и нажмите <SET>.
- При добавлении метки оценки для изображения число рядом с установленной оценкой увеличивается на единицу.
- Для выставления оценки другому изображению повторите шаги 3 и 4.

### **Задание оценки путем указания диапазона**

При просмотре изображений в индексном режиме можно указать первое и последнее изображения диапазона, чтобы задать оценку сразу для всех указанных изображений.

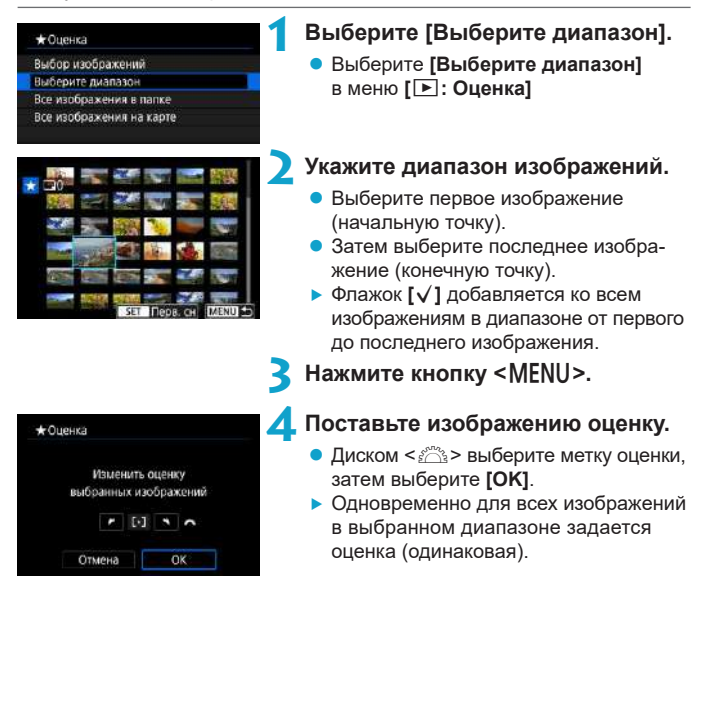

#### **Оценка всех изображений в папке или на карте памяти**

Можно оценить сразу все изображения в выбранной папке или на карте памяти.

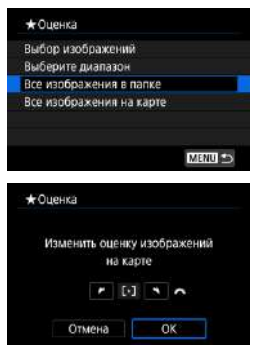

Если в меню **[**3**: Оценка]** выбрать **[Все изображения в папке]** или **[Все изображения на карте]**, оценка будет задана для всех изображений в папке или на карте памяти.

Диском < $\frac{1}{2}$  выберите оценку, затем выберите **[OK]**. Если вы не задаете и не отменяете оценки, выберите значение **[OFF]**.

Если с помощью параметра **[▶: Зад. условий поиска изобр.]** (**Q**[345](#page-344-0)) заданы условия поиска, экран изменяется на **[Все найд. изобр.]**.

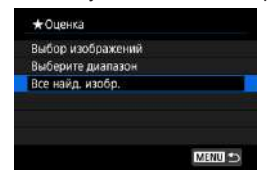

При выборе пункта **[Все найд. изобр.]** устанавливается указанная оценка для всех изображений, отфильтрованных по условиям поиска.

o Значения рядом в оценкой отображаются в виде **[###]**, если эта оценка присвоена более чем 1000 изображений.

**• С помощью функций [⊡: Зад. условий поиска изобр.] и [■: Переход с/** $\frac{1}{2}$  можно просматривать только снимки с определенной оценкой.

Ħ

## **Слайд-шоу (Автовоспроизведение)**

Изображения, хранящиеся на карте памяти, можно просматривать в режиме автоматического слайд-шоу.

### **1 Укажите изображения для воспроизведения.**

- Для воспроизведения всех изображений с карты памяти переходите к шагу 2.
- $\bullet$  Если требуется указать изображения для воспроизведения в слайд-шоу, отфильтруйте изображения с помощью пункта **[**3**: Зад. условий поиска изобр.]** (**[1[345](#page-344-0)**).

÷. Каллил-ние Изменить размер Оценка Слайд-шоу Зад, условий поиска изобо Переход с/ ∩  $\sqrt{2}$ 

### **UMMKOF** Bce usofin Настройка **Sitema MENU** to

### **2 Выберите [**3**: Слайд-шоу].**

### **3 Задайте требуемое воспроизведение.**

- **Выберите <b>[Настройка]**.
- **Для фотографий установите [Время отображения]**, **[Повтор]** (повторный просмотр) и **[Эффект перехода]** (эффект при переходе между изображениями).
- Для воспроизведения с фоновой музыкой выберите музыку с помощью пункта **[Фоновая музыка]** (**[[336](#page-335-0)**).
- $\bullet$  После выбора настроек нажмите кнопку  $\leq MFN$

#### **Время отображения Повтор**

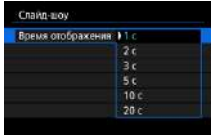

#### **Эффект перехода Фоновая музыка**

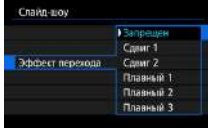

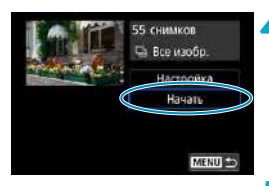

### **4Запустите слайд-шоу.**

- z Выберите пункт **[Начать]**.
- **После появления сообщения <b>[Загрузка изображения...]** начинается слайд-шоу.

### **5 Выйдите из режима слайд-шоу.**

- Для выхода из режима слайд-шоу и возвращения к экрану настройки нажмите кнопку <MENU>.
- Для приостановки слайд-шоу нажмите <SET>. Во время паузы в левом верхнем углу изображения отображается символ **[**G**]**. Для возобновления слайд-шоу нажмите <SET>.
	- o Во время автовоспроизведения фотографий можно изменять формат отображения, нажимая кнопку <INFO> ( $\Box$ [296](#page-295-0)).
	- o Громкость во время просмотра видеозаписей можно регулировать кнопками  $\leq$   $\blacktriangle$  >  $\lt$   $\blacktriangledown$  >.
	- o Во время автовоспроизведения или паузы можно просмотреть другое изображение, нажимая кнопки  $\lt \blacktriangle$   $\lt \blacktriangleright$   $\gt$ .
	- o Во время автовоспроизведения функция автоотключения не действует.
	- Время отображения может изменяться в зависимости от изображения.

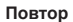

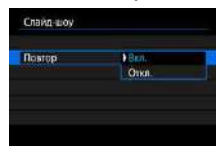

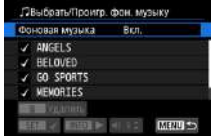

同

### <span id="page-344-0"></span>**Фильтрация изображений для просмотра**

Изображения можно фильтровать для просмотра в соответствии с условиями поиска. После задания условий поиска изображений можно просматривать и отображать только найденные изображения. **Отфильтрованные изображения можно также защищать, оценивать, удалять, просматривать в виде слайд-шоу и применять к ним другие операции.**

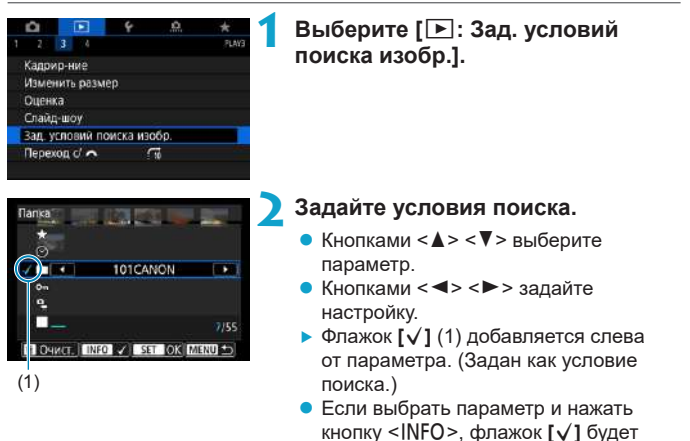

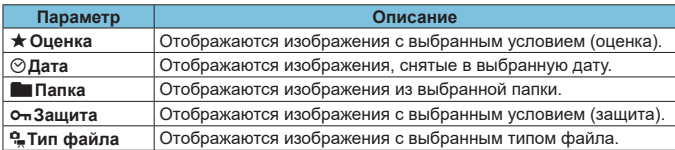

снят. (Условие поиска отменяется.)

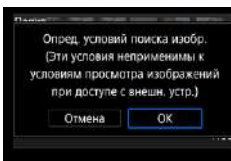

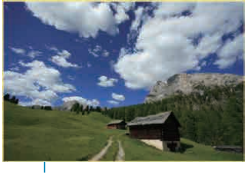

 $(2)$ 

匤

### **3 Примените условия поиска.**

- Нажмите <SET > и прочитайте отображаемое сообщение.
- **Bыберите <b>[OK]**.
- Условие поиска задано.

#### **4 Выведите на экран найденные изображения.**

- $\bullet$  Нажмите кнопку < $\blacktriangleright$ .
- g Воспроизводятся только изображения, соответствующие заданным условиям (отфильтрованные).
- g Когда изображения отфильтрованы для просмотра, на экране отображается внешняя желтая рамка (2).

### **Сброс условий поиска**

Откройте экран из шага 2, затем кнопкой < m > снимите все флажки **[√]**. Нажмите <SET > для сброса условий поиска.

Т **• Если нет изображений, удовлетворяющих условиям поиска, кнопка [OK]** недоступна на экране из шага 2.

- Условия поиска могут быть сброшены при выполнении операций, связанных с питанием, картой или редактированием изображений.
- o Время автоотключения может быть увеличено на время отображения экрана **[**3**: Зад. условий поиска изобр.]**.

### **Режим перехода (переход между изображениями)**

В режиме отображения одиночного изображения можно повернуть диск << >>, чтобы перейти к следующим или предыдущим изображениям в соответствии с выбранным способом перехода.

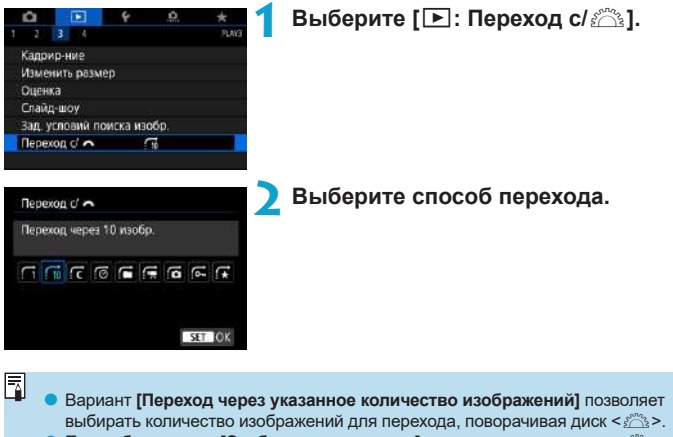

**• При выборе пункта <b>[Отображать по оценке]** укажите оценку диском < $\frac{2\pi}{3}$ > ( $\Box$ [340](#page-339-0)). Если просматривать изображения с выбранным значком  $\bigstar$ . отображаются все изображения с оценками.

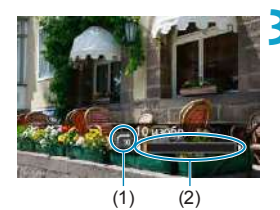

 $\boxdot$ 

### **3 Выполните просмотр с переходом.**

- $\bullet$  Нажмите кнопку < $\square$ >.
- При отображении одиночного изображения поворачивайте диск  $\leq \frac{1}{2}$ >.
- $\blacktriangleright$  Можно просматривать изображения заданным способом.
	- (1) Способ перехода
	- (2) Позиция просмотра

**• Для поиска изображений по дате съемки выберите пункт <b>[**@ : **Дата**].

- o Для поиска изображений по папкам выберите пункт **[**h**: Папка]**.
- $\bullet$  Если карта содержит как видеозаписи, так и фотографии, выберите один из вариантов для отображения: **[**i**: Видеозаписи]** или **[**j**: Фотографии]**.

## **Настройка отображения информации о воспроизведении**

Можно указать экраны и сопутствующую информацию, отображаемые во время просмотра изображений.

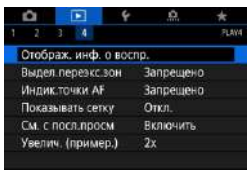

**1 Выберите [**3**: Отображ. инф. о воспр.].**

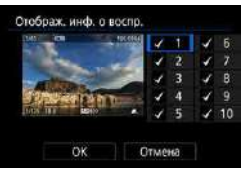

### **2 Установите флажок [**X**] рядом с номерами отображаемых экранов.**

- $\bullet$  Выберите номер кнопками  $\leq$   $\blacktriangleright$   $\lt$   $\blacktriangleright$ .
- $\bullet$  Нажмите <SET >, чтобы установить флажок **[**X**]**.
- Повторите эти шаги, чтобы установить флажок **[**X**]** у номера каждого отображаемого экрана, затем выберите **[OK]**.
- g Выбранную информацию можно выводить на экран, нажимая кнопку  $\leq$ INFO $>$  при просмотре или нажимая кнопки  $\langle A \rangle \langle \nabla \rangle$ , когда отображается информация о съемке.

### **Гистограмма**

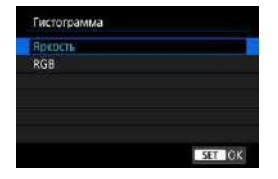

На гистограмме яркости отображаются распределение значений величины экспозиции и общая яркость. Гистограмма RGB служит для проверки насыщенности и градации цветов. Отображаемую гистограмму можно переключать кнопкой  $\leq$ INFO $\geq$ , когда в левом нижнем углу экрана **[**x**: Отображ. инф. о воспр.]** отображается значок  $\leq$   $\mathbb{R}$ <sup>2</sup>)  $\geq$ .

### **• Гистограмма [Яркость]**

Такая гистограмма является графиком, показывающим распределение уровней яркости изображения. По горизонтальной оси откладывается яркость (темнее влево и ярче вправо), а по вертикальной оси — количество пикселов для каждого уровня яркости. Чем больше пикселов смещено влево, тем темнее изображение. Чем больше пикселов смещено вправо, тем ярче изображение. Если слишком много пикселов смещено влево, будут потеряны детали в тенях. Если слишком много пикселов смещено вправо, будут потеряны детали в светах. Градации в промежуточных областях воспроизводятся. По изображению и гистограмме яркости можно оценить сдвиг величины экспозиции и общую градацию цветов.

#### **Примеры гистограмм**

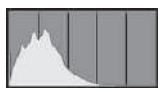

Темное изображение

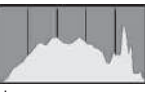

Нормальная яркость

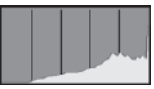

Светлое изображение

### **• Гистограмма [RGB]**

Такая гистограмма является графиком, показывающим распределение уровней яркости основных цветов на изображении (RGB или красный, зеленый, синий). По горизонтальной оси откладывается яркость цвета (темнее влево и ярче вправо), а по вертикальной оси — количество пикселов для каждого уровня яркости цвета. Чем больше пикселов смещено влево, тем темнее и менее выражен соответствующий цвет. Чем больше пикселов смещено вправо, тем ярче и насыщеннее цвет. Если слишком много пикселов смещено влево, информация о соответствующем цвете будет потеряна. Если слишком много пикселов смещено вправо, цвет будет слишком насыщенным без полутонов. По гистограмме RGB можно оценить насыщенность цветов, условия передачи полутонов и смещение баланса белого.

### **Выделение переэкспонированных зон**

Можно задать, чтобы на экране просмотра переэкспонированные зоны мигали. Для получения более детальных градаций в мигающих областях, в которых требуется точное воспроизведение градаций, установите отрицательную компенсацию экспозиции и повторите съемку для улучшения результатов.

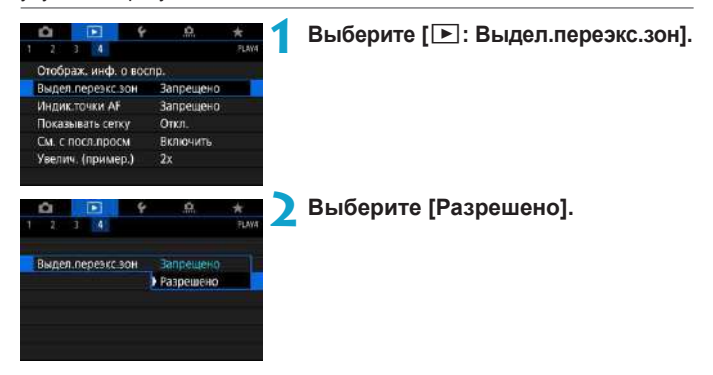

### <span id="page-351-0"></span>**Отображение точек AF**

Можно задать отображение точек AF, использовавшихся для фокусировки, которые будут выделены на экране просмотра красными контурами. Если настроен автоматический выбор точки AF, могут отображаться несколько точек AF.

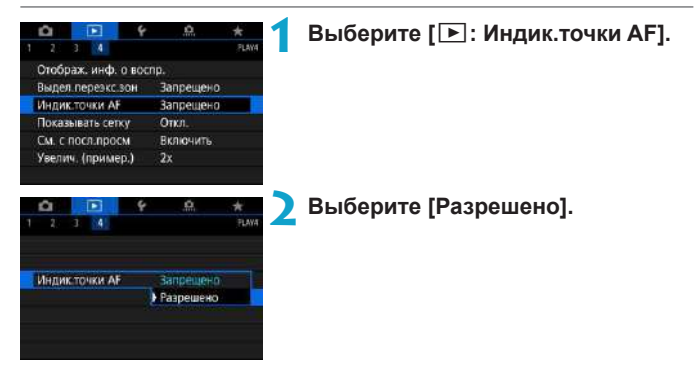

### **Отображение сетки**

На фотографиях, выводимых в режиме одиночного изображения на экране просмотра, может отображаться сетка. Эта функция удобна для проверки наклона изображения по вертикали или горизонтали, а также для проверки композиции.

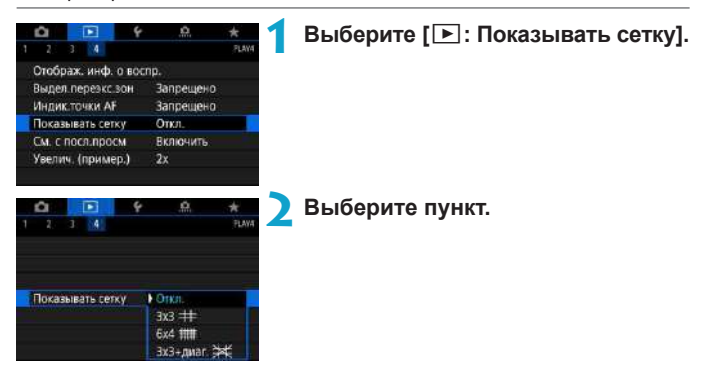

### **Задание исходного отображения при начале просмотра**

Можно указать, какое изображение будет отображаться первым в начале просмотра.

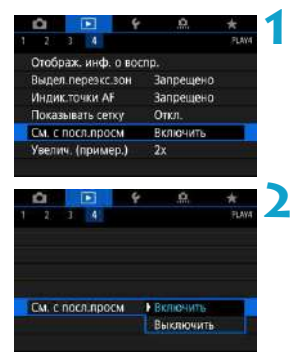

### **2 Выберите пункт.**

**[Включить]**: просмотр возобновляется с последнего отображавшегося изображения (кроме случая, когда только что была завершена съемка).

**1 Выберите [**3**: См. с посл.просм].**

**• [Выключить]**: при каждом включении камеры просмотр возобновляется с самого последнего снимка.

### **Задание начального положения и коэффициента увеличения**

Можно задать начальное увеличение и исходное положение для увеличения при просмотре.

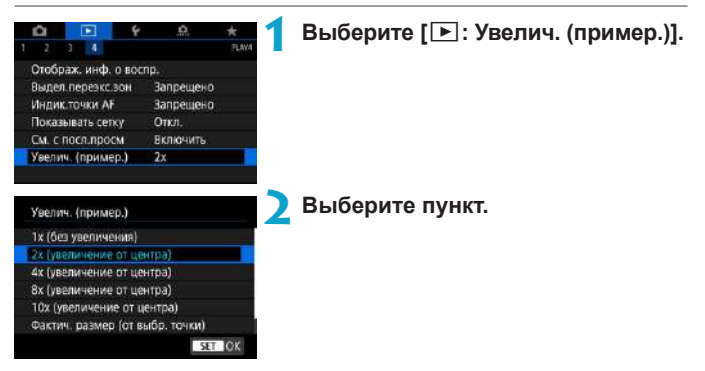

### **1x (без увеличения)**

ħ

Изображение не увеличивается. Увеличение при просмотре будет начинаться с отображения одного изображения.

### **• 2x, 4x, 8x, 10x (увеличение от центра)**

Увеличение при просмотре начнется от центра снимка с выбранным увеличением.

### **• Фактич. размер (от выбр. точки)**

Пикселы записанного изображения отображаются в масштабе прибл. 100%. Увеличение при просмотре начинается в точке AF, обеспечившей наводку на резкость. Если фотография снята с ручной фокусировкой, увеличение при просмотре начинается от центра.

### **• Как последнее увеличение (от центра)**

Увеличение будет таким же, как при последнем выходе из режима увеличения при просмотре с помощью кнопки или <u>. Увеличение при просмотре начинается в центре изображения.

Увеличение при просмотре может начинаться из центра изображений. даже если задано значение **[Фактич. размер (от выбр. точки)]**.

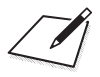

# **Настройка**

В этой главе описываются параметры меню на вкладке настройки (**[**5**]**).

 $\bullet$  Значок  $\star$  с правой стороны заголовка страницы означает, что функция доступна только в режимах < $Fv$ >, < $P$ >, < $Tv$ >,  $\le$  Av>,  $\le$  M>  $u \le B$ >.

### **Меню вкладки: Настройка**

### **• Настройка 1**

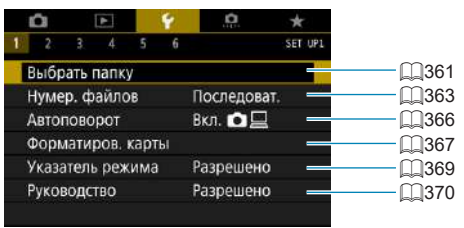

### **• Настройка 2**

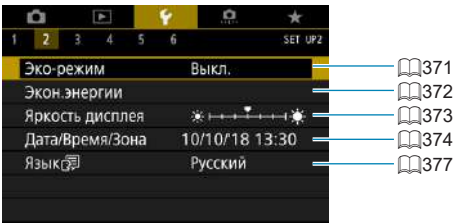

### **• Настройка 3**

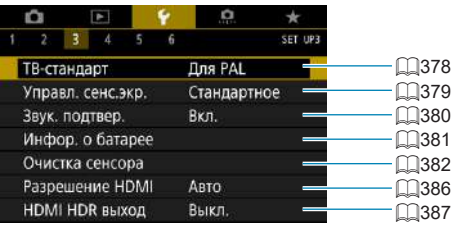

### **• Настройка 4**

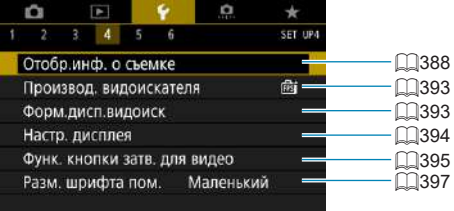

### **• Настройка 5**

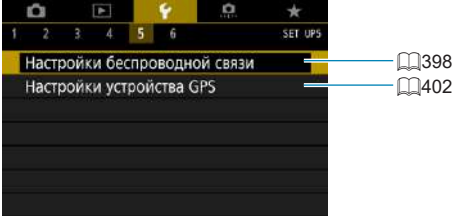

### **• Настройка 6**

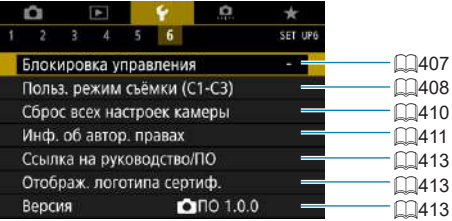

**При видеосъемке для вкладок [**5**4] и [**5**6] отображается следующий экран.**

### **• Настройка 4**

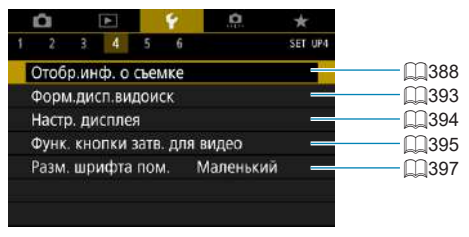

### **• Настройка 6**

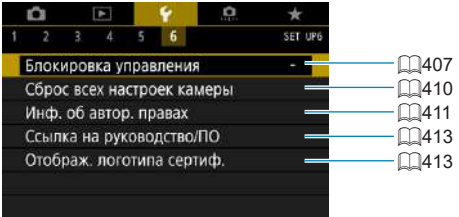

**В режимах базовой зоне и в режиме [Видео HDR] для вкладки [**5**6] отображается следующий экран.**

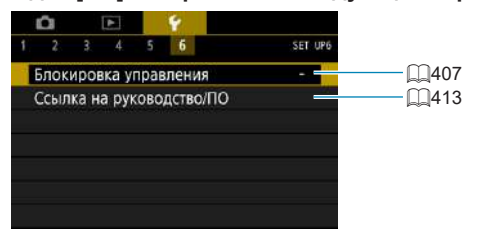
## **Создание и выбор папки**

Можно свободно создать и выбрать папку, в которой требуется сохранять снимаемые изображения.

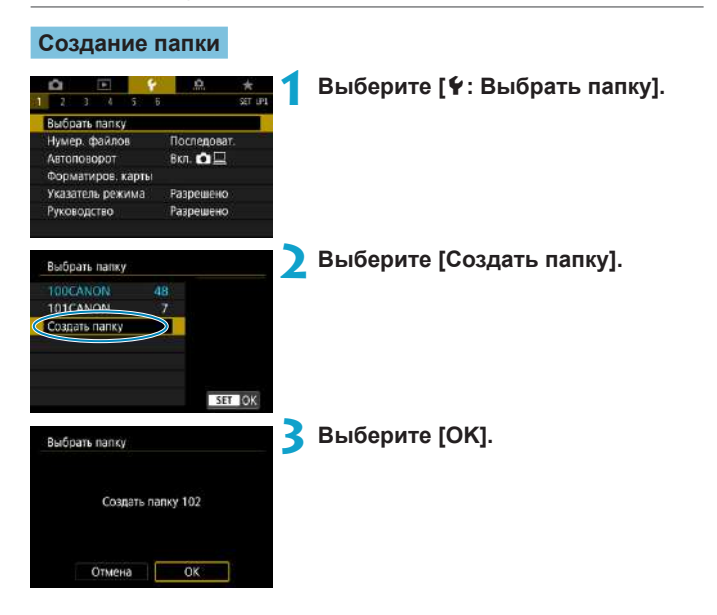

### **Выбор папки**

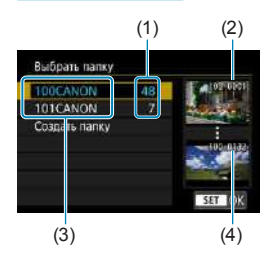

- Выберите папку на экране выбора папки.
- $\bullet$  Снятые изображения сохраняются в выбранной папке.
	- (1) Число изображений в папке
	- (2) Наименьший номер файла
	- (3) Имя папки
	- (4) Наибольший номер файла

#### **Папки**

同

o Папка может содержать до 9999 изображений (номера файлов 0001–9999). Когда папка заполнена, автоматически создается новая папка с порядковым номером, увеличенным на единицу. Кроме того, новая папка создается автоматически при выполнении ручного сброса ( $\Box$ [365\)](#page-364-0). Можно создавать папки с номерами от 100 до 999.

#### **Создание папок с помощью ПК**

 $\bullet$  При отображении на экране открытой карты памяти создайте новую папку с именем «**DCIM**». Откройте папку DCIM и создайте необходимое количество папок для сохранения и упорядочения изображений. Имя папки должно соответствовать формату «**100ABC\_D**». Первые три цифры всегда соответствуют номеру папки от 100 до 999. Последние пять символов могут быть комбинацией прописных или строчных букв от A до Z, цифр и знака подчеркивания «\_». Знак пробела использовать нельзя. Кроме того, имена папок не могут содержать одинаковый трехзначный номер (например, «100ABC\_D» и «100W\_XYZ»), даже если остальные пять символов имен различаются.

## **Способы нумерации файлов**

Сохранным в папке снятым изображениям назначаются номера файлов от 0001 до 9999. Можно изменить способ нумерации файлов.

(Пример) **IMG\_0001.JPG**

№ файла

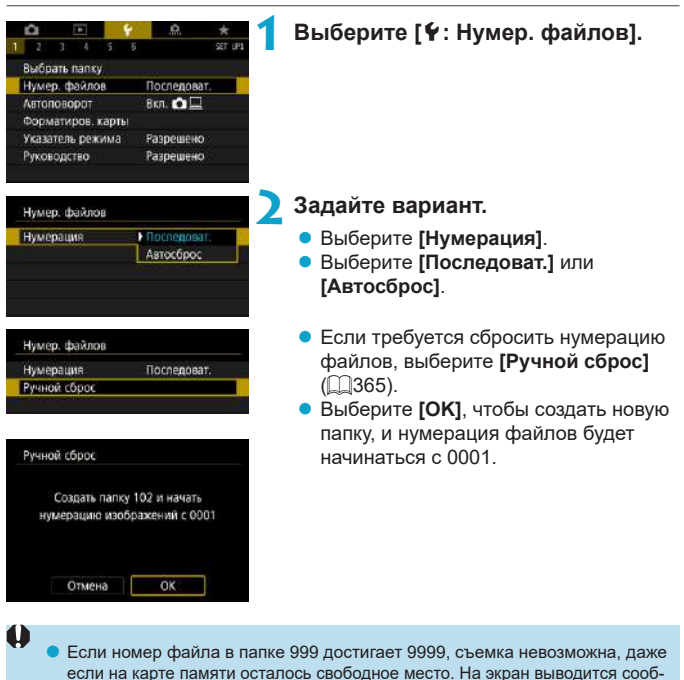

щение о необходимости замены карты памяти. Замените карту памяти.

#### **Последовательная**

#### **Если требуется последовательная нумерация файлов даже после замены карты памяти или создания новой папки.**

Даже после замены карты памяти или создания новой папки сохраняется последовательная нумерация файлов до 9999. Это удобно, если требуется хранить изображения с номерами в диапазоне от 0001 до 9999 с нескольких карт памяти в одной папке на компьютере. Если карта, установленная взамен предыдущей, или существующая папка уже содержит ранее записанные изображения, нумерация файлов новых изображений может продолжиться, начиная с последнего номера файла изображения, записанного ранее на карту памяти или в папку. Если требуется использовать последовательную нумерацию файлов, рекомендуется каждый раз устанавливать вновь отформатированную карту памяти.

Нумерация файлов после замены карты памяти

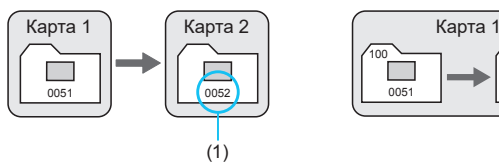

Нумерация файлов после создания папки

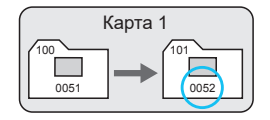

(1) Следующий последовательный номер файла

## **Автосброс**

#### **Если требуется начинать нумерацию файлов заново с 0001 каждый раз при замене карты или создании новой папки.**

При замене карты или при создании папки нумерация файлов начинается заново с 0001 для вновь сохраняемых изображений. Это удобно, если изображения требуется систематизировать по картам памяти или папкам. Если карта, установленная взамен предыдущей, или существующая папка уже содержит ранее записанные изображения, нумерация файлов новых изображений может продолжиться, начиная с последнего номера файла изображения, записанного ранее на карту памяти или в папку. Если требуется сохранять изображения с нумерацией файлов, начинающейся с 0001, используйте каждый раз заново отформатированную карту памяти.

Нумерация файлов после замены карты памяти

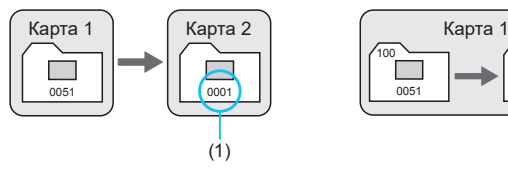

Нумерация файлов после создания папки

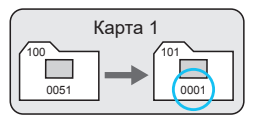

(1) Нумерация файлов сбрасывается

## <span id="page-364-0"></span>**Ручной сброс**

#### **Если требуется сбросить нумерацию файлов на 0001 вручную или начать нумерацию файлов в новой папке с 0001.**

При выполнении сброса нумерации файлов вручную автоматически создается новая папка, и нумерация файлов изображений, сохраняемых в этой папке, начинается с 0001.

Это удобно, если требуется, например, использовать отдельные папки для изображений, снятых вчера и снятых сегодня.

## **Настройка автоповорота вертикально ориентированных изображений**

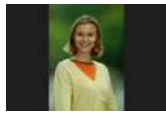

Можно изменить настройку автоповорота, отвечающую за изменение ориентации отображения изображений, снятых в вертикальной ориентации.

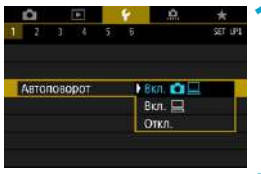

# **1 Выберите [**5**: Автоповорот].**

**2 Выберите пункт.**

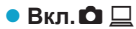

Автоматический поворот изображений во время просмотра как в камере, так и в компьютерах.

### z **Вкл.**D

Автоматический поворот изображений во время просмотра в компьютерах.

### **• Откп.**

Изображения, при съемке которых для автоповорота было задано значение **[Откл.]**, не поворачиваются при просмотре, даже если затем задать для автоповорота значение **[Вкл.]**.

同

Если при съемке изображения камера была направлена вверх или вниз, автоматический поворот для просмотра может выполняться неправильно.

o Если изображения не поворачиваются автоматически на компьютере, попробуйте использовать ПО EOS.

## **Форматирование карт памяти**

Новую карту памяти или карту памяти, ранее отформатированную (инициализированную) в другой камере или в компьютере, необходимо отформатировать в этой камере.

O

o **При форматировании карты памяти с нее удаляются все данные. Удаляются даже защищенные изображения, поэтому убедитесь, что на карте нет важной информации. При необходимости перед форматированием карты перенесите изображения и данные на персональный компьютер или в другое место.**

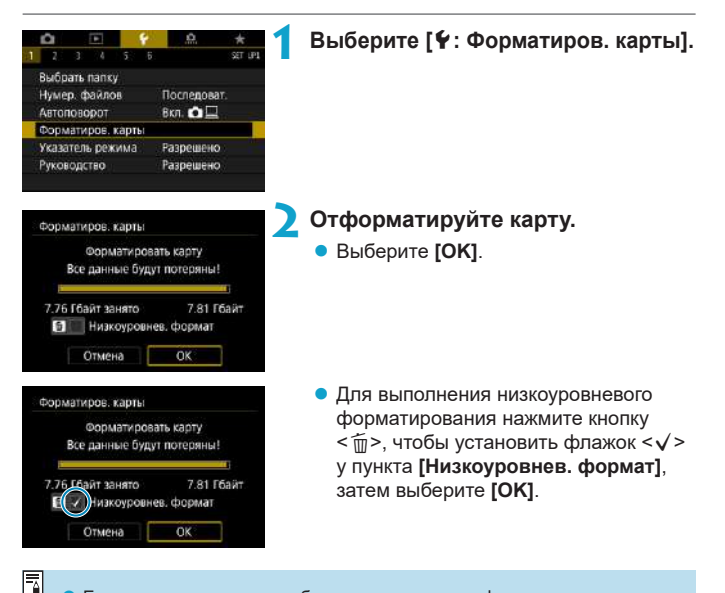

 $\blacktriangleright$  Емкость карты памяти, отображаемая на экране форматирования карты, может быть меньше емкости, указанной на карте.

• В данном устройстве используется технология exFAT, лицензированная корпорацией Microsoft.

### **Выполняйте форматирование карты в следующих случаях:**

- **Используется новая карта.**
- **Карта была отформатирована в другой камере или в компьютере.**
- **Карта заполнена изображениями или данными.**
- **Отображается сообщение об ошибке, связанное с картой** ( $\Box$ [581](#page-580-0)).

#### **Низкоуровневое форматирование**

- Низкоуровневое форматирование следует выполнять в том случае, если скорость записи или чтения карты оказывается низкой или если требуется удалить с карты все данные полностью.
- Поскольку низкоуровневое форматирование удаляет все секторы записи на карте памяти, такое форматирование может занять больше времени по сравнению с обычным.
- $\bullet$  Во время низкоуровневого форматирования его можно отменить, выбрав **[Отмена]**. Даже в этом случае обычное форматирование будет уже завершено и карту можно будет использовать обычным образом.

#### **Форматы файлов на картах**

- **Карты SD/SDHC форматируются в FAT32. Карты SDXC форматируются в exFAT.**
- $\bullet$  При съемке видеофильма с картой, отформатированной под exFAT, видеофильм записывается в один файл (не разделяется на несколько файлов), даже если его размер превышает 4 ГБ. (Видеофайл будет более 4 ГБ.)

Œ

o Карты SDXC, отформатированные в этой камере, может быть невозможно использовать в других камерах. Также обратите внимание, что карты, отформатированные в системе exFAT, могут не распознаваться некоторыми ОС компьютеров или устройствами чтения карт памяти.

o Форматирование карты или стирание данных с нее не приводит к полному удалению данных. Помните об этом, продавая или выбрасывая карту. При утилизации карт в случае необходимости примите меры к защите личной информации, например физически уничтожьте карты.

## **Отображение указаний по режимам съемки**

При переключении режимов съемки может отображаться краткое описание режима съемки.

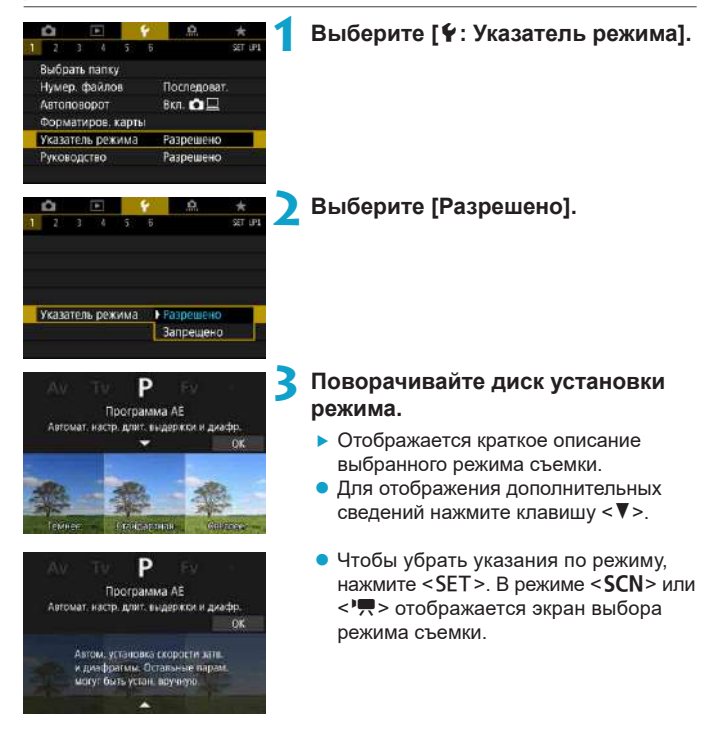

## **Отображение руководства по функциям**

При использовании настройки быстрого управления может отображаться краткое описание функций и пунктов.

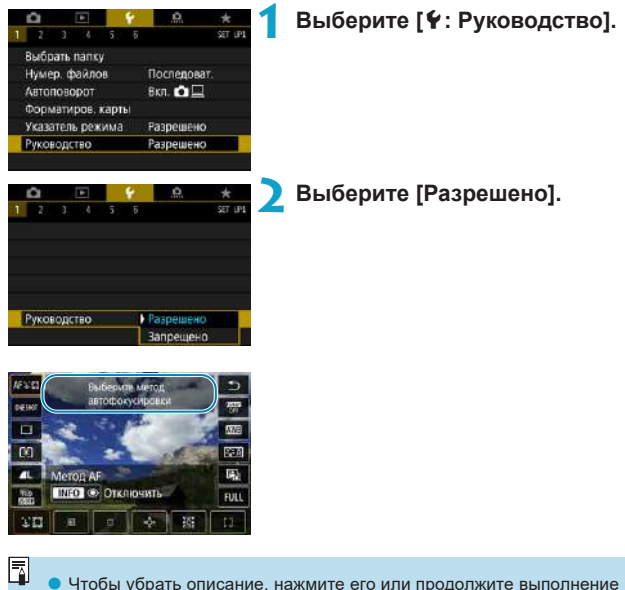

операций.

## **Задание эко-режима**

Позволяет экономить энергию аккумулятора в режиме съемки. Когда камера не используется, для экономии энергии аккумулятора экран темнеет.

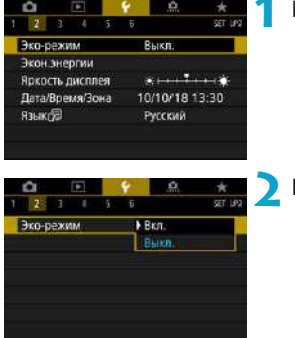

## **1 Выберите [**5**: Эко-режим].**

## **2 Выберите [Вкл.].**

- Яркость экрана уменьшается, если камера не используется в течение прибл. двух секунд. Приблизительно через десять секунд после снижения яркости экран выключается.
- Чтобы включить экран и подготовиться к съемке, когда экран выключен, нажмите наполовину кнопку спуска затвора.

## **Настройка функций экономии энергии**

Можно настроить время автоматического выключения экрана, камеры и видоискателя (Дисплей Выкл., Автоотключение и Видоиск. выкл.).

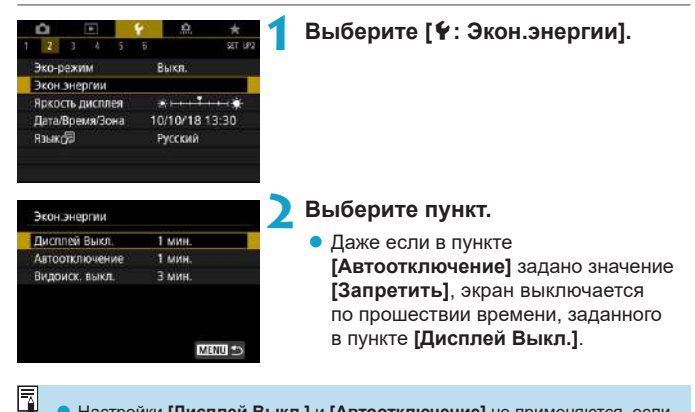

o Настройки **[Дисплей Выкл.]** и **[Автоотключение]** не применяются, если для эко-режима задано значение **[Вкл.]**.

## **Настройка яркости экрана**

Яркость экрана и видоискателя можно настраивать раздельно.

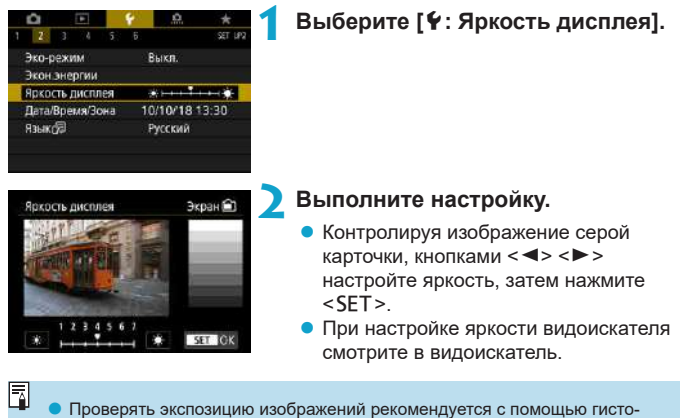

граммы ( $\Box$ [349](#page-348-0)).

## 374

## **Установка даты, времени и часового пояса**

При первом включении питания или после сброса значений даты, времени и часового пояса сначала выполните приведенные ниже шаги для установки часового пояса.

Если сначала установить часовой пояс, впоследствии можно будет просто настраивать этот параметр, а дата и время будут обновляться соответственно.

**Так как в снимаемые изображения добавляются данные о дате и времени съемки, обязательно установите дату и время.**

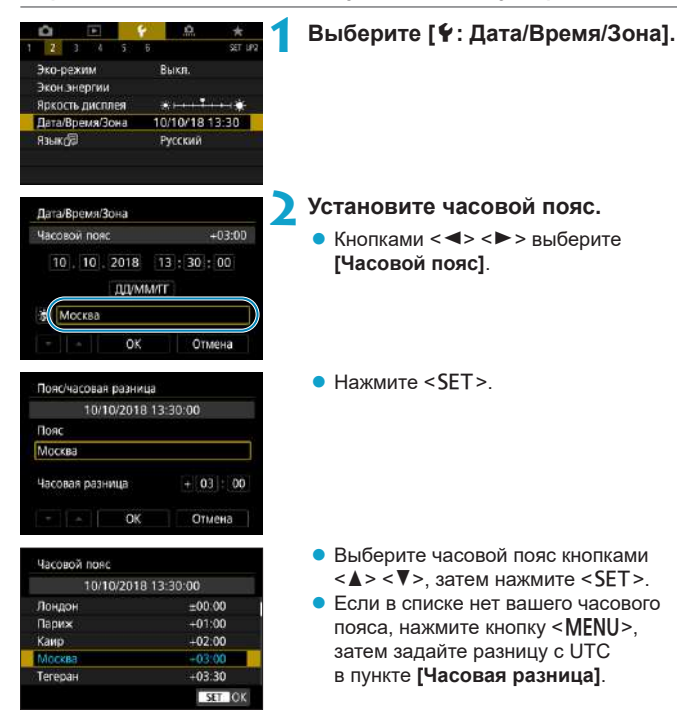

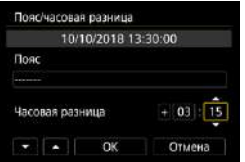

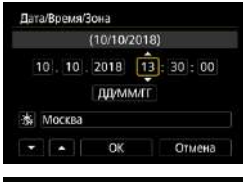

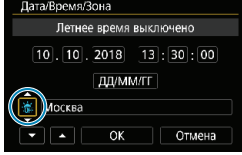

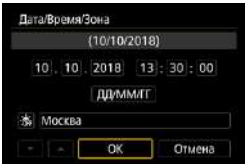

- $\bullet$  Кнопками < $\blacktriangleleft$  > < $\blacktriangleright$  > выберите пункт **[Часовая разница]** (+/–/часы/минуты), затем нажмите <SET>.
- $\blacktriangleright$  Установите значение кнопками  $\lt\blacktriangle$  $<\!\!\overline{\mathbf{v}}\!\!>$ и нажмите  $<\!\!\overline{\mathsf{SFT}}\!\!>$
- После ввода часового пояса или часовой разницы кнопками <<>>> выберите **[OK]** и нажмите <SET>.
- **3 Установите дату и время.**
	- **Кнопками <** $\blacktriangleleft$ **>**  $\blacktriangleright$  **> выберите пункт,** затем нажмите <SET>.
	- Установите значение кнопками  $\lt\blacktriangle$  $\langle \nabla \rangle$  и нажмите  $\langle$ SET $\rangle$ .

### **4 Настройте переход на летнее время.**

- Задайте требуемое значение.
- **EXHOOKAMU <<<del></del> > < ►> выберите [** $\angle$ **]** и нажмите <SFT>
- $\bullet$  Кнопками < $\blacktriangle$ > < $\nabla$ > выберите пара**метр [** $\angle$ **]** и нажмите <SET>.
- Если для функции перехода на летнее время установлено значение **[**Z**]**, то время, установленное в шаге 3, будет переведено на 1 час вперед. При установке значения **[**Y**]** переход на летнее время будет отменен, и время будет передвинуто на 1 час назад.
- **5 Выйдите из режима настройки.**
	- Кнопками <<**→** <**►**> выберите **[OK]**.

T

同

- **В Настройки даты, времени и часового пояса могут быть сброшены, если** камера хранится без аккумулятора, аккумулятор разрядился или камера подвергалась воздействию отрицательных температур в течение длительного времени. В этом случае заново установите их.
- o После изменения значения параметра **[Пояс/часовая разница]** убедитесь, что установлены правильные значения даты и времени.

Время автоотключения может быть увеличено на время отображения экрана **[**5**: Дата/Время/Зона]**.

## **Задание языка интерфейса**

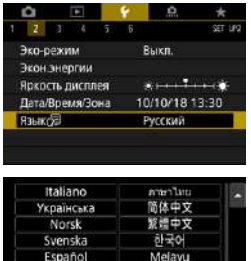

Indonesia

日本語

**SET OK** 

EAAYWIKO

Русский

**Polski** 

**1** Выберите [У: Язык $\circled$ ].

**2 Задайте нужный язык.**

## **Задание ТВ-стандарта**

Задайте видеосистему телевизора, используемого для просмотра. Эта настройка определяет значения частоты кадров, доступные при видеосъемке.

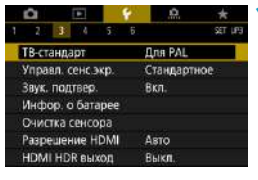

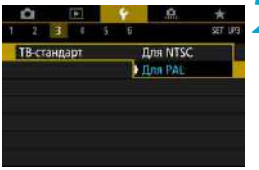

## **1 Выберите [**5**: ТВ-стандарт].**

# **2 Выберите пункт.**

### z **NTSC**

Для областей с форматом телевещания NTSC (Северная Америка, Япония, Южная Корея, Мексика и т. д.).

### z **PAL**

Для областей с форматом телевещания PAL (Европа, Россия, Китай, Австралия и т. д.).

## **Настройка чувствительности сенсорного экрана**

Œ

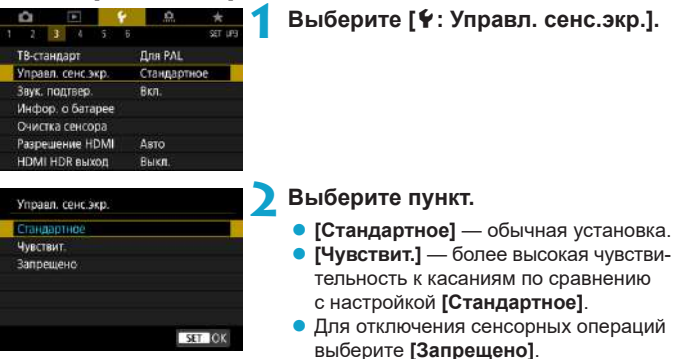

#### **Предупреждения по управлению с помощью сенсорного экрана**

- o Не используйте для сенсорных операций острые предметы, такие как ногти или шариковые ручки.
- o Не касайтесь сенсорного экрана влажными пальцами. Если экран увлажнен или у вас влажные пальцы, возможны сбои и отсутствие отклика сенсорного экрана. В этом случае отключите питание и удалите влагу тканью.
- o При установке на экран имеющихся в продаже защитных пленок или наклеек чувствительность сенсорного экрана может снизиться.
- o Если быстро выполнять сенсорные операции, когда задано значение **[Чувствит.]**, отклик сенсорного экрана может быть плохим.

## **Отключение звуковых сигналов при работе камеры**

Можно отключить звуковые сигналы при достижении фокусировки или при выполнении других операций.

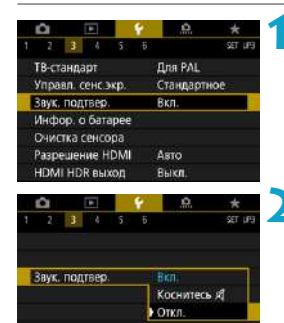

## **1 Выберите [**5**: Звук. подтвер.].**

### **2 Выберите пункт.**

### ● Коснитесь <sup>成</sup>

Звуковой сигнал будет отсутствовать только для сенсорных операций.

#### **• Откл.**

Отключаются звуковые сигналы при наводке на резкость, при съемке с автоспуском и при использовании сенсорного экрана.

## **Проверка информации об аккумуляторе**

Можно проверить состояние используемого аккумулятора.

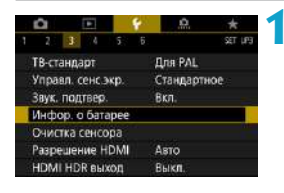

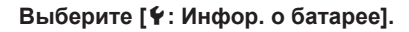

 $(1)$   $(2)$ Инфор, о батаре (3)  $\overline{C}$ Осталось Эффективная ёмкость Максимальная ППП  $-(4)$ MENU<sup>+</sup>

T

ħ

- (1) Положение аккумулятора.
- (2) Модель используемого аккумулятора или принадлежности для питания от электросети.
- (3) Уровень заряда аккумулятора  $($  $\Box$ 47).
- (4) Отображается уровень эффективной емкости аккумулятора.
	- П П (Зеленый) :

Эффективная емкость аккумулятора хорошая.

П П (Зеленый) :

Эффективная емкость аккумулятора несколько ухудшилась.

 $\blacksquare$  $\blacksquare$  (Красный) :

Рекомендуется приобрести новый аккумулятор.

Рекомендуется использовать оригинальные аккумуляторы Canon LP-E17. При использовании любых других аккумуляторов, кроме оригинальных Canon, возможно ухудшение характеристик камеры или возникновение неполадок.

Если отображается сообщение об ошибке связи с аккумулятором, следуйте инструкциям из этого сообщения.

## <span id="page-381-0"></span>**Очистка датчика изображения**

Функция очистки датчика изображения очищает его переднюю сторону.

#### **Включение немедленной очистки**

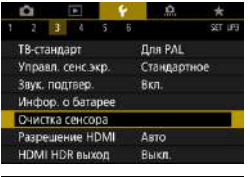

### **1 Выберите [**5**: Очистка сенсора].**

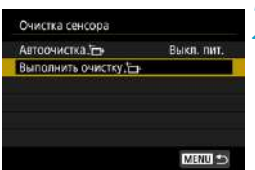

## **2** Выберите [Выполнить очистку  $\dagger$  ].

• В окне запроса подтверждения выберите **[OK]**.

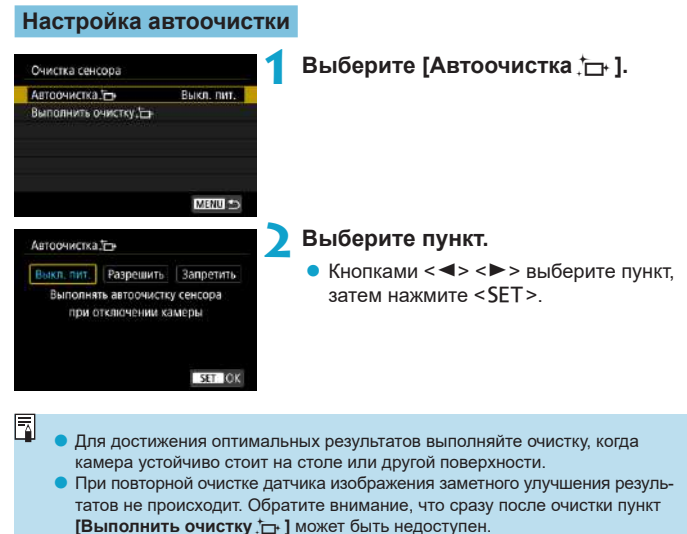

o Если на датчик изображения попадают космические лучи или он подвергается другому аналогичному воздействию, на снимках или экране съемки могут быть видны светлые точки. Выбрав пункт **[Выполнить очистку**f**]**, их можно убрать ([1] [382\)](#page-381-0).

### **Ручная очистка сенсора**

Пыль, оставшуюся после автоматической очистки датчика изображения, можно удалить вручную с помощью имеющихся в продаже специальных груш и аналогичных инструментов.

**Датчик изображения легко повреждается. Если требуется непосредственная ручная очистка датчика изображения, рекомендуется обратиться в сервисный центр Canon.**

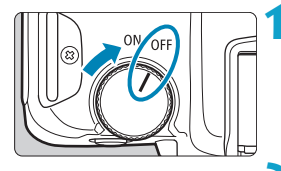

**1 Установите переключатель**  питания в положение <OFF>.

**2 Снимите объектив и очистите датчик изображения.**

#### **3 Завершите очистку.**

• Установите объектив или крышку корпуса.

- **Во время очистки датчика изображения запрещается устанавливать переключатель питания в положение <**1**>. Это вызовет перемещение затвора, что может привести к повреждению датчика изображения или шторок затвора.**
- o Поверхность датчика изображения легко повреждается. При очистке датчика изображения соблюдайте осторожность.
- o Используйте простую грушу для чистки объектива, без каких-либо щеток. Щетка может поцарапать датчик.
- o Не вводите наконечник груши внутрь камеры глубже крепления объектива. Это может привести к повреждению шторок затвора.
- o Ни в коем случае не используйте для очистки датчика изображения сжатый воздух или газ. Сжатый воздух может повредить датчик изображения, а распыляемый газ может намерзнуть на датчике и поцарапать его.
- o При наличии остатков смазки, которые невозможно удалить с помощью груши, рекомендуется обратиться в сервисный центр Canon для очистки датчика изображения.

## **Задание разрешения выхода HDMI**

Задайте разрешение вывода изображений, используемое при подключении камеры к телевизору или внешнему записывающему устройству с помощью кабеля HDMI.

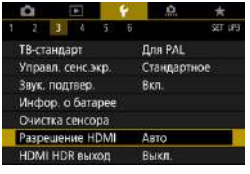

## **1 Выберите [**5**: Разрешение HDMI].**

## Разрешение НОМ **LARGE**

1080p

Отображение может отключаться на некоторое время, пока камера переключает разрешение

**SET 108** 

### **2 Выберите пункт.**

#### z **Авто**

Изображение автоматически выводится на экран с оптимальным для телевизора разрешением.

#### z **1080p**

Вывод с разрешением 1080p. Выберите во избежание проблем с отображением или задержками при переключении разрешения в камере.

## **Просмотр изображений RAW на телевизорах HDR**

Можно просматривать изображения RAW в режиме HDR, подключив камеру к телевизору с поддержкой широкого динамического диапазона (HDR).

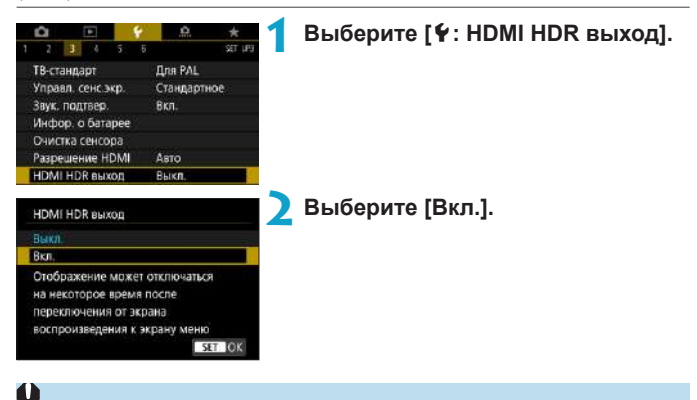

- o При отображении в режиме HDR операции с изображением, такие как обработка изображения RAW, недоступны.
- o В случае изображений, снятых со значением L (эквивалент ISO 50), или изображений RAW с мультиэкспозицией для отображения HDR используются изображения JPEG.
- o Убедитесь, что в телевизоре HDR настроен вход HDR. Сведения о переключении входов телевизора см. в руководстве по его эксплуатации.

Ħ

- o В зависимости от телевизора, вид изображений может отличаться от ожидаемого.
- o Некоторые эффекты изображения и информация могут не отображаться на телевизоре HDR.

## **Настройка информации, отображаемой при съемке**

Можно настроить сведения и экраны информации, отображаемой на камере или в видоискателе при съемке.

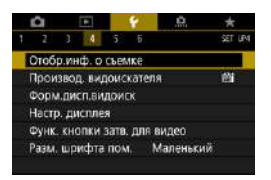

## **Выберите [**5**: Отобр.инф. о съемке].**

### **Настройка информации на экране**

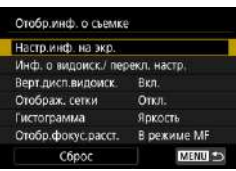

Настр.инф. на эко. ī io. Отмена

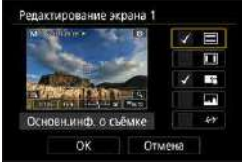

**1 Выберите [Настр.инф. на экр.].**

## **2 Выберите экраны.**

- Кнопками < $\blacktriangle$ > < $\Psi$ > выберите экраны информации для отображения на камере.
- Для информации, отображать которую не требуется, кнопкой <SET > снимите флажок **[**X**]**.
- Для редактирования экрана нажмите кнопку  $\leq$ INFO $\geq$ .

## **3 Отредактируйте экран.**

- Кнопками < $\blacktriangle$ > < $\nabla$ > выберите пункты для отображения на экране.
- Для пунктов, отображать которые не требуется, кнопкой <SET > снимите флажок **[**X**]**.
- z Выберите **[OK]** для регистрации настройки.

### **Настройка информации в видоискателе**

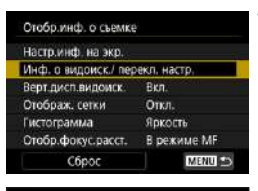

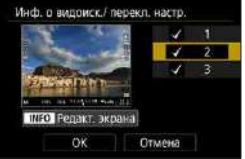

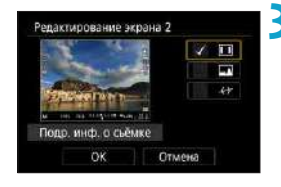

**1 Выберите [Инф. о видоиск./ перекл. настр.].**

#### **2 Выберите экраны.**

- Кнопками  $\leq$   $\blacktriangle$  >  $\lt$   $\nabla$  > выберите экраны информации для отображения в видоискателе.
- $\bullet$  Для информации, отображать которую не требуется, кнопкой <SET > снимите флажок **[**X**]**.
- Для редактирования экрана нажмите кнопку  $\leq$ INFO $\geq$ .

#### **3 Отредактируйте экран.**

- $\bullet$  Кнопками < $\blacktriangle$ > < $\blacktriangledown$ > выберите пункты для отображения в видоискателе.
- Для пунктов, отображать которые не требуется, кнопкой <SET > снимите флажок **[**X**]**.
- **Выберите <b>[OK]** для регистрации настройки.

#### **Вертикальное отображение в видоискателе**

Можно выбрать способ отображения информации в видоискателе при фотосъемке в вертикальной ориентации.

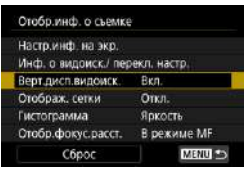

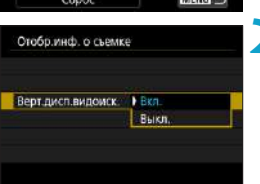

### **Отображение сетки**

### **2 Выберите пункт.**

#### **• Вкл.**

Информация автоматически поворачивается для удобства восприятия.

**1 Выберите [Верт.дисп.видоиск.].**

#### $**B**$ **ыкп.**

Автоматический поворот информации не производится.

На экране и в видоискателе может отображаться сетка.

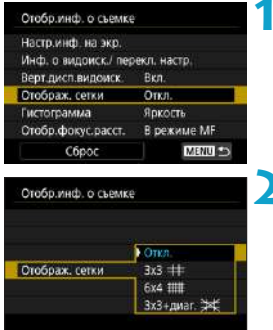

### **1 Выберите [Отображ. сетки].**

### **2 Выберите пункт.**

#### **Задание гистограммы**

Можно выбрать содержимое и размер гистограммы на экране.

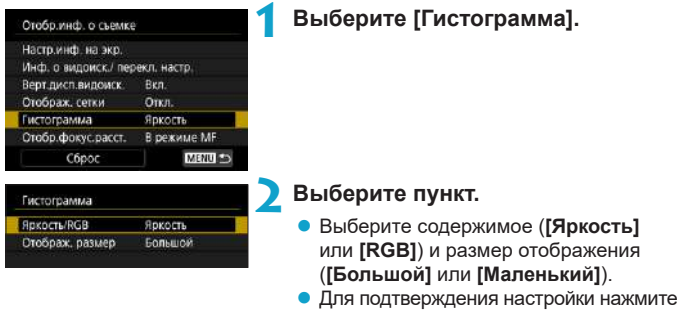

#### **Задание индикации расстояния фокусировки**

При использовании объективов RF может отображаться расстояние фокусировки. Для индикации расстояния фокусировки можно выбрать момент отображения и единицы измерения.

кнопку <MENU>.

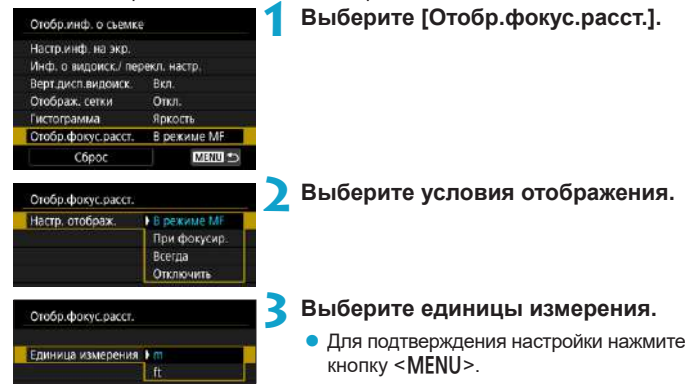

#### **Сброс настроек**

Можно восстановить значения по умолчанию для настроек **[Отобр. инф. о съемке]**.

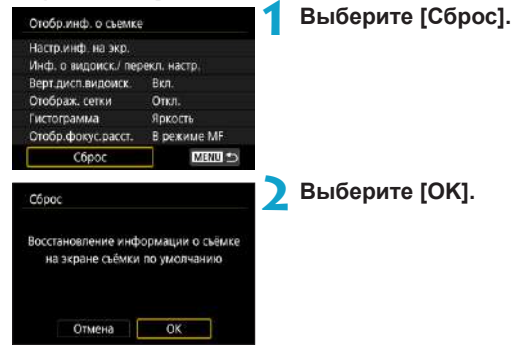

## **Задания приоритета производительности экрана съемки**

Можно выбрать вариант производительности отображения в видоискателе, имеющий приоритет для фотографий.

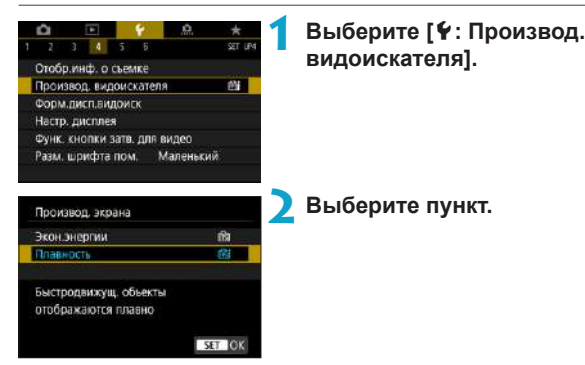

## **Задание формата отображения в видоискателе**

Можно выбрать формат отображения в видоискателе.

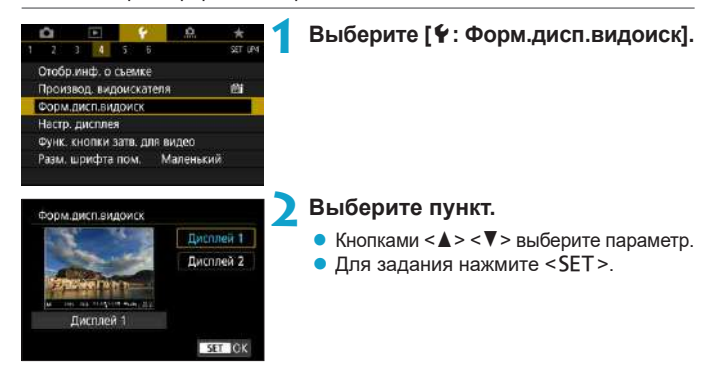

## **Задание режима отображения**

Можно выбрать режим отображения для экранов съемки.

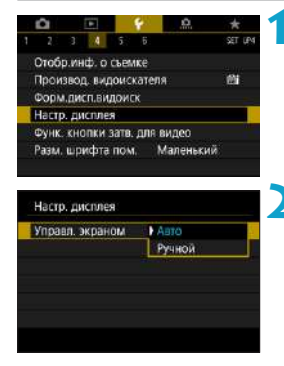

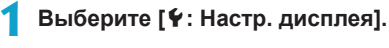

### **2 Выберите пункт.**

#### $Δ$  **Απτο**

Обычно отображение на экране, но переключение на видоискатель, если посмотреть в него.

#### **• Ручной**

Можно ограничить отображение только экраном или только видоискателем.

### **3 Выберите отображение на экране или в видоискателе.**

 $\bullet$  Для задания нажмите <SET>.

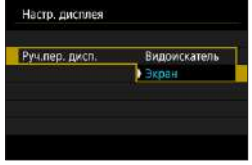

## **Настройка функций кнопки спуска затвора для видеосъемки**

Можно задать функции, выполняемые при нажатии кнопки спуска затвора наполовину или полностью во время видеосъемки.

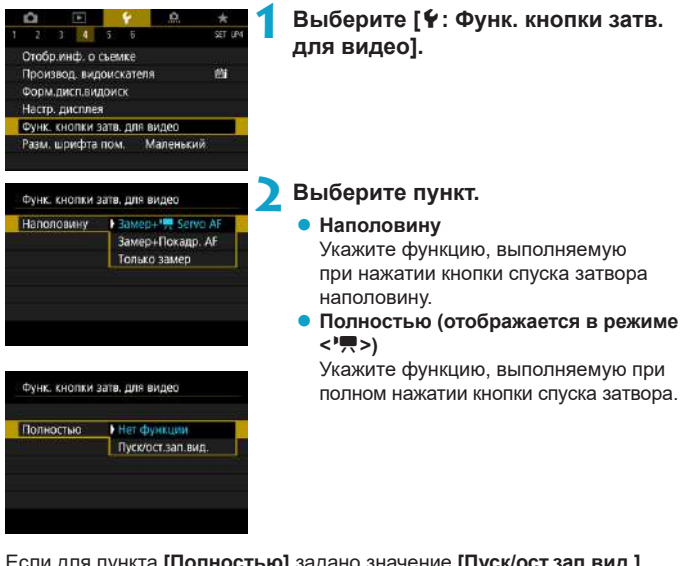

Если для пункта **[Полностью]** задано значение **[Пуск/ост.зап.вид.]**, запускать и останавливать видеосъемку можно не только нажатием кнопки видеосъемки, но и полным нажатием кнопки спуска затвора или с помощью дистанционного переключателя RS-60E3 (продается отдельно,  $\Box$  [219\)](#page-218-0).

ħ

- o В случае **[Наполовину]** производится переключение с **[Замер+Покадр. AF]** на **[Замер+**k **Servo AF]**, если для параметра **[Парам. видеозап.]** задано значение **[**H**]**.
	- **Даже если в пункте [Полностью]** задано значение **[Нет функции]**, интервальная съемка запускается или останавливается при полном нажатии кнопки спуска затвора, если она настроена в камере.

## **Помощь**

Если под меню отображается кнопка **[**z**Помощь]**, нажав кнопку  $\leq$  INFO >, можно открыть описание функции. Снова нажмите эту кнопку, чтобы закрыть справку. Если справа отображается полоса прокрутки (1), экран можно прокручивать кнопками  $\langle \blacktriangle \rangle \langle \nabla \rangle$  или диском  $\langle \sqrt{3} \rangle$ .

### **• Пример: [** $\Omega$ **: Шумопод. при высоких ISO]**

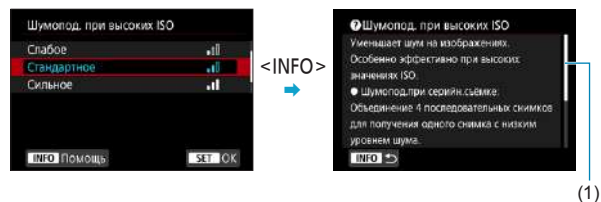

**• Пример: [У: Блокировка управления]** 

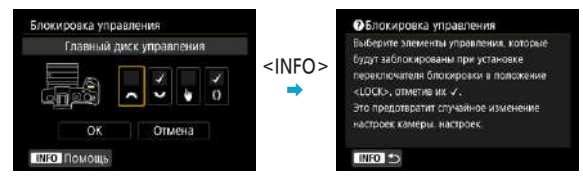
### **Размер шрифта помощи**

Можно изменить размер текста для отображения помощи.

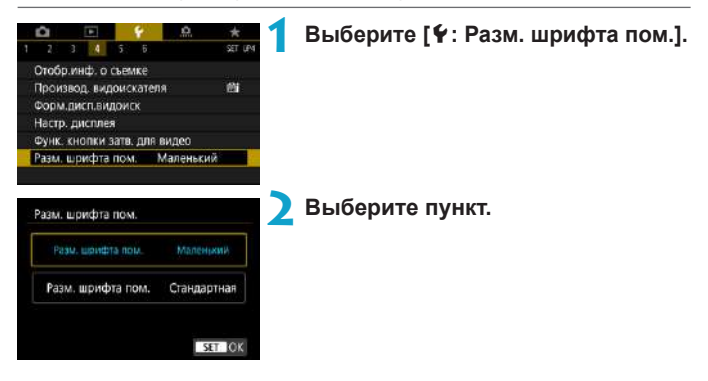

# **Задание беспроводных функций**

Подключив камеру к смартфону или компьютеру по беспроводному соединению, можно отправлять снимки или дистанционно управлять камерой.

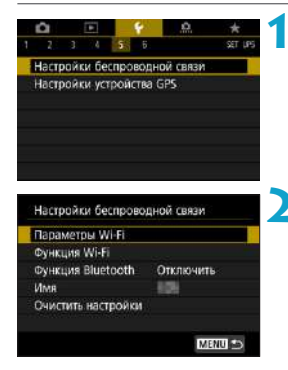

# **1 Выберите [**5**: Настройки беспроводной связи].**

#### **2 Задайте вариант.**

• Подробнее см. в разделе «Функции Wi-Fi (беспроводная связь)».

#### <span id="page-398-0"></span>**Съемка с дистанционным управлением**

Дистанционную съемку можно выполнять после сопряжения камеры по Bluetooth с беспроводным пультом ДУ BR-E1 (продается отдельно), поддерживающим технологию Bluetooth с низким энергопотреблением.

#### **Регистрация**

Для использования пульта ДУ BR-E1 необходимо сначала выполнить сопряжение (подключение и регистрацию) камеры и пульта ДУ.

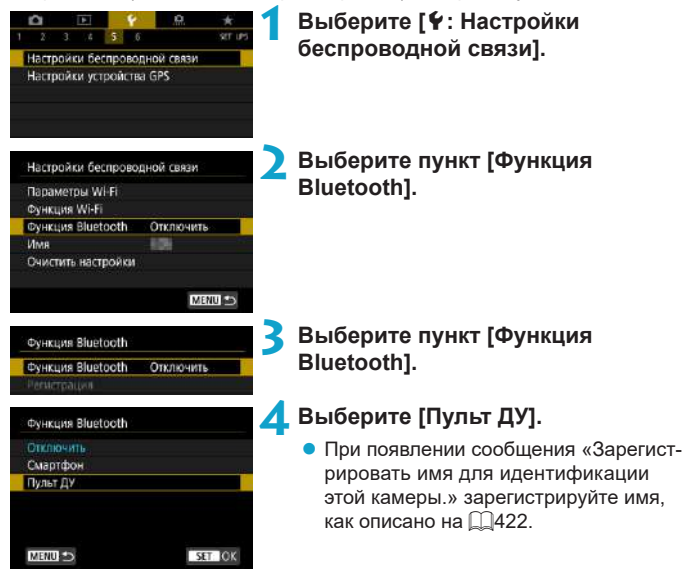

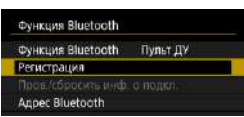

# **5 Выберите [Регистрация].**

- **Выберите <b>[Регистрация**].
- Одновременно нажмите кнопки <**W**> и <**T**> на пульте ДУ BR-E1 и удерживайте их нажатыми не менее 3 секунд.
- g Начинается регистрация. После завершения регистрации пульт BR-E1 будет зарегистрирован в камере.

### **6 Настройте камеру для дистанционной съемки.**

- **Выберите режим работы затвора**  $\mathbf{F}\mathbf{\ddot{\cdot}}\mathbf{d}$ или **[** $\delta$ <sub>2</sub>] (□[209](#page-208-0)).
- z В пункте **[**z**: Дист. управл.]** выберите значение **[Разрешено]**.

Порядок работы после завершения регистрации см. в инструкции по эксплуатации пульта ДУ BR-E1.

Bluetooth-соединения потребляют энергию аккумулятора даже после срабатывания функции автоматического отключения питания камеры.

- Когда функция Bluetooth не используется, рекомендуется на шаге 4 задать для нее значение **[Отключить]**. Чтобы снова использовать дистанционное управление, просто выберите **[Пульт ДУ]**.
	- $\bullet$  Когда в камере задана удаленная съемка, время автоотключения может быть увеличено.

#### **При съемке фотографий**

#### **При съемке видеофильмов**

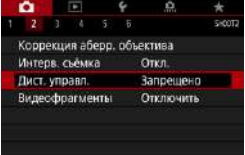

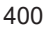

F

#### **Отмена регистрации**

Перед регистрацией другого пульта ДУ BR-E1 очистите информацию о подключенном пульте ДУ.

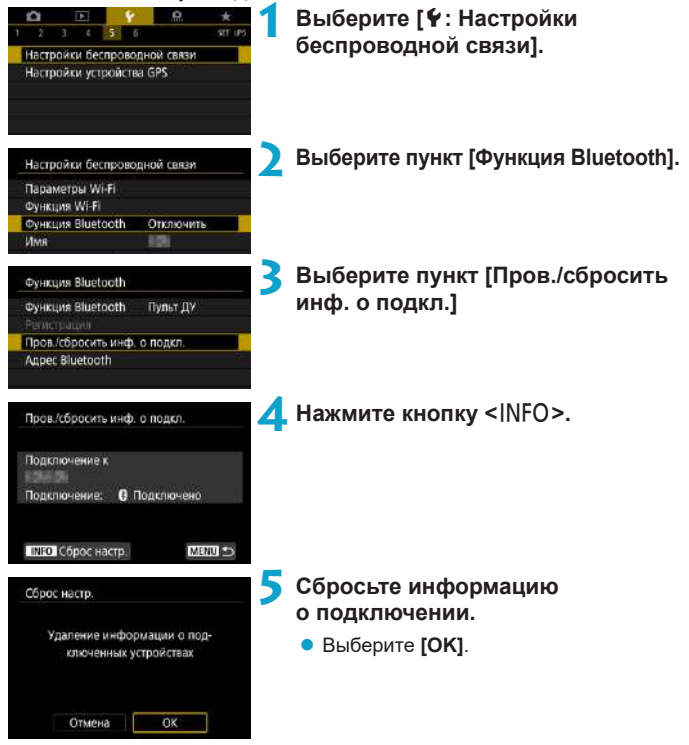

# **Геопривязка изображений**

Геопривязку изображений можно выполнять с помощью GPS-приемника GP-E2 (продается отдельно) или смартфона с поддержкой Bluetooth.

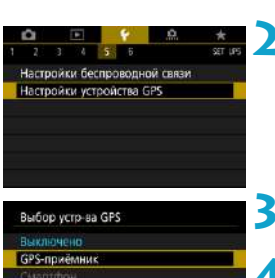

SET OF

**С помощью GP-E2**

# **1 Установите приемник GP-E2 на камеру.**

• Установите приемник GP-E2 на горячий башмак камеры и включите его. Подробнее см. в инструкции по эксплуатации приемника GP-E2.

# **2 Выберите [**5**: Настройки устройства GPS].**

# **3 Выберите [GPS-приёмник].**

# **4 Произведите съемку.**

• Подробные сведения о пункте **[Изменить]** см. в инструкции по эксплуатации приемника GP-E2.

#### **Меры предосторожности при использовании GP-E2**

- o Обязательно проверьте, в каких странах и регионах эта функция разрешена, и используйте ее в соответствии с законами и правилами страны или региона.
- o Обязательно обновите встроенное ПО приемника GP-E2 до версии 2.0.0 или старше. Для обновления встроенного ПО требуется интерфейсный кабель. Инструкции по обновлению см. на веб-сайте Canon.
- $\bullet$  Кабель не может использоваться для подключения камеры к приемнику GP-E2.
- $\bullet$  Цифровой компас не может использоваться с этой камерой, и направление съемки не записывается.

#### <span id="page-402-0"></span>**С помощью смартфона**

На смартфон необходимо заранее установить специальное приложение Camera Connect (бесплатно). Сведения об установке приложения Camera Connect см. на [1[420.](#page-419-0)

#### **Задание смартфона в качестве устройства GPS**

- **1 На смартфоне включите службы определения местоположения.**
- **2 Установите подключение Bluetooth.**
	- Подключите камеру к смартфону по Bluetooth. Подробнее см. [1[421](#page-420-0).
- Настройки беспроводной связи Настройки устройства GPS
- **3 Выберите [**5**: Настройки устройства GPS].**

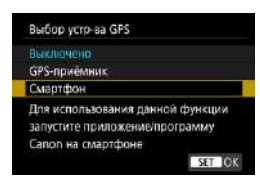

# **4 Выберите [Смартфон].**

- **Выберите [Смартфон]** в пункте **[Выбор устр-ва GPS]**.
- **Теперь информацию о местоположе**нии можно получать из смартфона.
- Чтобы проверить информацию о геолокации (широта, долгота, высота над уровнем моря и время UTC), выберите пункт **[Отображение информации GPS]** на экране **[Настройки устройства GPS]**.

# **5 Произведите съемку.**

В изображения записывается информация о геолокации из смартфона.

#### **Индикация подключения GPS**

Состояние получения информации о местоположении из смартфона можно поверить на значке GPS-подключения на экранах для фото-или видеосъемки (2[592](#page-591-0) и 2[593,](#page-592-0) соответственно).

- Серый: службы определения местоположения выключены
- Мигает: невозможно получить информацию о местоположении
- Горит: информация о местоположении получена

Сведения о порядке индикации подключения GPS при использовании приемника GP-E2 см. в инструкции по эксплуатации GP-E2.

#### **Геопривязка изображений во время съемки**

В изображения, снимаемые при наличии значка GPS, записывается информация о местоположении.

#### **Геоданные**

Сведения о местоположении, добавленные в изображения при съемке, можно проверить на экране информации о параметрах съемки ( $\Box$ [296,](#page-295-0)  $\Box$ [349](#page-348-0)).

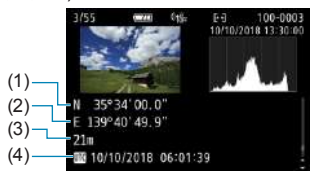

- (1) Широта
- (2) Долгота
- (3) Высота над уровнем моря
- (4) UTC (Универсальное глобальное время)

∏

- o Смартфон позволяет получать сведения о местонахождении только тогда, когда он подключен к камере по Bluetooth.
- $\bullet$  Информация о направлении не получается.
- o В зависимости от условий перемещения или состояния смартфона полученная информация о местоположении может быть неточной.
- o Для получения информации о местоположении из смартфона после включения камеры может потребоваться некоторое время.
- o Получение информации о местоположении прекращается после выполнения любой из указанных ниже операций.
	- Установка для параметра **[Функция Bluetooth]** любого другого значения, кроме **[Смартфон]**
	- Выключение камеры
	- Выход из приложения Camera Connect
	- Отключение служб определения местоположения на смартфоне
- o Получение информации о местоположении прекращается в любой из указанных ниже ситуаций.
	- Выключено питание камеры
	- Разорвано соединение по Bluetooth
	- Низкий уровень заряда аккумулятора смартфона

**• Универсальное глобальное время (UTC) в целом совпадает со средним** временем по Гринвичу.

 $\bullet$  Для видеофильмов добавляется начальная информация GPS.

# **Задание блокировки управления**

Задайте органы управления камеры, которые блокируются при включении блокировки управления. Это помогает предотвратить непреднамеренное изменение настроек.

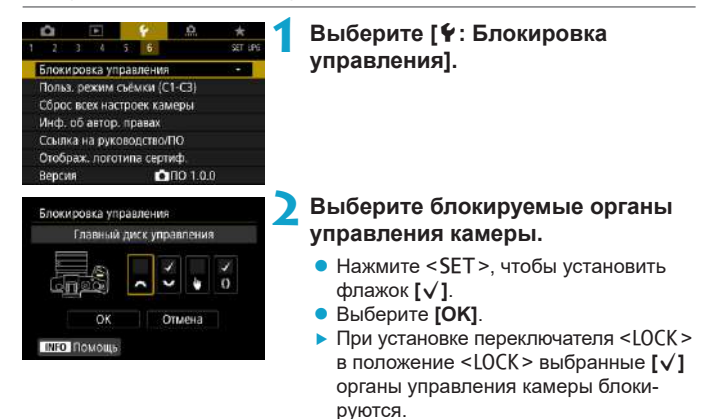

**В режимах базовой зоны можно установить только пункт [Управл. сенс. экр.]**.

ħ

o Если установлено значение, отличное от значения по умолчанию, справа от пункта **[**5**: Блокировка управления]** отображается звездочка «\*».

# **Регистрация пользовательских** N **режимов съемки**

Текущие настройки камеры, такие как параметры съемки, меню и пользовательских функций, можно зарегистрировать в качестве пользовательских режимов съемки, назначенных режимам < $\blacksquare$  > –< $\blacksquare$  >.

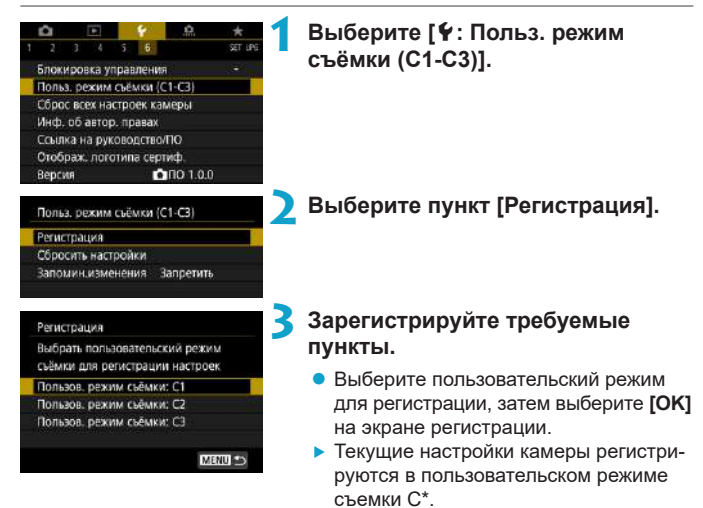

#### **Автоматическое обновление зарегистрированных настроек**

При изменении настройки во время съемки в пользовательском режиме съемки в этом режиме автоматически сохраняется новая настройка (автоматическое обновление). Для включения автоматического обновления задайте на шаге 2 значение **[Разрешить]** для пункта **[Запомин. изменения]**.

#### **Отмена зарегистрированных пользовательских режимов съемки**

Если на шаге 2 выбрать пункт **[Сбросить настройки]**, для соответствующих режимов можно восстановить настройки по умолчанию без зарегистрированных пользовательских режимов съемки.

同

**• Можно также изменять настройки съемки и меню в пользовательских** режимах съемки.

# **Восстановление в камере настроек** N

# **по умолчанию**

Для настроек функций съемки и функций меню камеры можно восстановить значения по умолчанию.

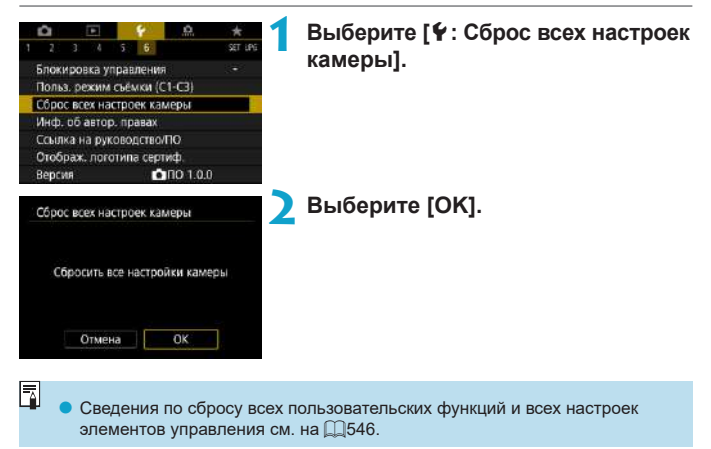

# **Настройка информации об авторских** N **правах**

Указанные данные об авторских правах записываются в изображении в виде информации Exif.

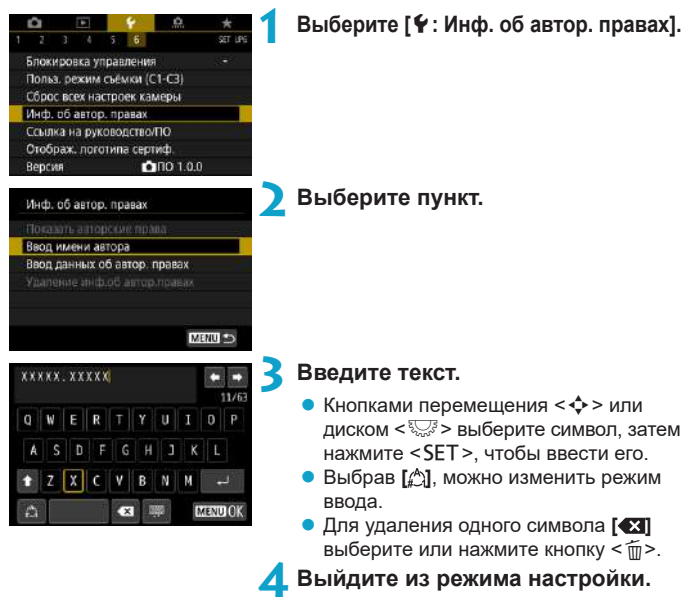

**• Нажмите кнопку <MENU>, затем [ОК].** 

#### **Проверка информации об авторских правах**

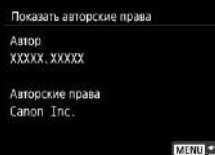

Выбрав на шаге 2 пункт **[Показать авторские права]**, можно проверить введенную информацию в полях **[Автор]** и **[Авторские права]**.

#### **Удаление информации об авторских правах**

Выбрав на шаге 2 пункт **[Удаление инф.об автор.правах]**, можно удалить введенную информацию из полей **[Автор]** и **[Авторские права]**.

o Если запись в полях «Автор» или «Авторские права» слишком длинная, при выборе **[Показать авторские права]** она может отображаться не полностью.

Ввести или проверить информацию об авторских правах можно также с помощью программы EOS Utility (ПО EOS).

T

同

# **Проверка прочих сведений**

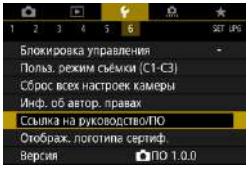

#### **• Загрузка инструкций по эксплуатации**

Чтобы загрузить инструкции по эксплуатации, выберите пункт **[**5**: Ссылка на руководство/ПО]** и отсканируйте отображаемый QR-код с помощью смартфона. Обратите внимание, что для сканирования QR-кода требуется приложение.

#### **• Отображение логотипов сертификации**

Для отображения части логотипов сертификации камеры выберите пункт **[**5**: Отображ. логотипа сертиф.]**. Прочие логотипы сертификации можно найти в данной инструкции по эксплуатации, на корпусе и упаковке камеры.

#### **● Версия встроенного ПО** $\star$

Выберите пункт **[**5**: Версия]**, чтобы обновить встроенное ПО камеры или текущего объектива.

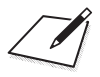

# **Функции Wi-Fi (беспроводная связь)**

В этой главе описывается, как отправлять изображения по Wi-Fi® с камеры на различные совместимые устройства и как использовать веб-службы.

# **Действия, доступные с помощью функций Wi-Fi (беспроводная связь)**

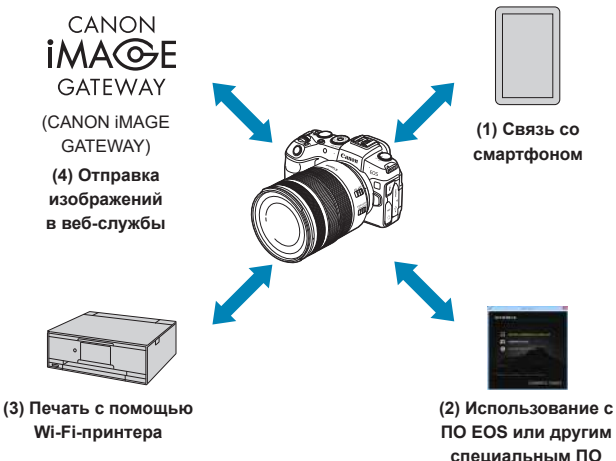

#### **Важно**

Обратите внимание, что Canon не несет ответственности за любой ущерб или повреждение, вызванное неправильными настройками беспроводной связи при использовании камеры. Кроме того, Canon не несет ответственности за любой ущерб или повреждение камеры в результате ее эксплуатации.

При использовании функций беспроводной связи пользователь самостоятельно выбирает требуемый ему уровень безопасности. Компания Canon не несет ответственности за любые убытки или повреждения, связанные с несанкционированным доступом или другими нарушениями безопасности.

# **(1)** □ Связь со смартфоном (□[419](#page-418-0))

С помощью специального приложения Camera Connect на смартфонах или планшетах (в данном руководстве все подобные устройства собирательно называются «смартфонами») можно дистанционно управлять камерой и просматривать хранящиеся в камере изображения по подключению Wi-Fi.

### **(2)** D **Использование с ПО EOS или другим специальным**  ПО (**QQ** [453](#page-452-0))

Подключите камеру к компьютеру по Wi-Fi и дистанционно управляйте камерой с помощью программы EOS Utility (ПО EOS). С помощью специального приложения Image Transfer Utility 2 можно также автоматически передавать изображения из камеры в компьютер.

# **(3)** В Печать изображений на Wi-Fi принтере ( $\Box$ [461](#page-460-0))

Подключите по Wi-Fi камеру к принтеру с поддержкой PictBridge (беспроводная ЛВС), чтобы печатать изображения.

### **(4) • Отправка изображений в веб-службу (** $\Box$ **[473](#page-472-0))**

Можно делиться изображениями с друзьями или членами семьи в социальной сети или с помощью фотографической веб-службы CANON iMAGE GATEWAY для клиентов после (бесплатной) регистрации в ней.

#### **Функции Bluetooth®**

Соединив камеру со смартфоном, поддерживающим технологию Bluetooth с низким энергопотреблением (далее «Bluetooth»), можно:

- Дистанционно управлять камерой со смартфона ( $\Box$ [437\)](#page-436-0)
- $\bullet$  Устанавливать подключение Wi-Fi со смартфона или с камеры  $($  $\Box$ [428](#page-427-0),  $\Box$ [441](#page-440-0))
- $\bullet$  Устанавливать подключение Wi-Fi с камерой, даже если она выключена  $($  $($  $($  $($  $430)$  $430)$
- Выполнять геопривязку изображений с использованием информации GPS, полученной смартфоном (**Q403**)

Эту камеру можно также подключить по Bluetooth к беспроводному пульту ДУ BR-E1 (продается отдельно) для съемки с дистанционным управлением (<sup>1399</sup>).

#### **Подключение Wi-Fi через точки доступа**

Чтобы установить подключение Wi-Fi со смартфонами или компьютерами, уже подключенными к сети Wi-Fi, см. раздел «Подключение Wi-Fi через точки доступа» ([1[488](#page-487-0)).

### $\mathbf{u}$

#### **Предупреждения относительно подключения интерфейсного кабеля**

- o Другие устройства, такие как компьютеры, не могут использоваться с камерой путем подключения с помощью интерфейсного кабеля, когда камера подключена по Wi-Fi. Перед подключением интерфейсного кабеля завершите соединение.
- o Когда камера подключена к компьютеру или другому устройству с помощью интерфейсного кабеля, пункт **[**5**: Настройки беспроводной связи]** недоступен. Отключите интерфейсный кабель перед изменением любых настроек.

#### **Карты памяти**

o Камеру невозможно подключить по Wi-Fi, если в ней отсутствует карта памяти (кроме режима **[**D**]**). Кроме того, для **[**l**]** и веб-служб подключение камеры по Wi-Fi невозможно, если на карте нет изображений.

#### **Использование камеры при установленном подключении по Wi-Fi**

 $\bullet$  Когда Wi-Fi-соединение очень важно, не используйте переключатель питания или другие элементы, а также не открывайте крышку отсека карты памяти/аккумулятора. В противном случае Wi-Fi-соединение может быть разорвано.

# <span id="page-418-0"></span>**Подключение к смартфону по Wi-Fi**

В этом разделе рассматривается прямое подключение камеры к смартфону посредством Wi-Fi.

Подключение к смартфону по Wi-Fi позволяет выполнять указанные ниже действия.

- $\bullet$  Просмотр хранящихся в камере изображений на смартфоне или сохранение просмотренных изображений в смартфоне.
- $\bullet$  Управление камерой для съемки изображений или изменение настроек камеры с помощью смартфона.
- Отправка изображений на смартфон с камеры.

Чтобы установить подключение Wi-Fi через точку доступа, см. раздел «Подключение Wi-Fi через точки доступа» ([1[488](#page-487-0)).

## **Выбор способа подключения по Wi-Fi**

#### **Подключение по Wi-Fi к смартфону с поддержкой Bluetooth (**=**[421](#page-420-0))**

Заранее подключившись по Bluetooth к смартфону с поддержкой Bluetooth, можно подключиться по Wi-Fi, просто выполнив операцию на камере или смартфоне.

#### **Подключение по Wi-Fi к смартфону из меню [Функция Wi-Fi] (**=**[433](#page-432-0))**

Можно использовать Wi-Fi для подключения к смартфону, который не поддерживает Bluetooth, или к смартфону, который не может использовать функцию Bluetooth.

### **Включение Bluetooth и Wi-Fi на смартфоне**

Включите Bluetooth и Wi-Fi на экране настроек смартфона. Обратите внимание, что регистрация в камере с экрана настроек Bluetooth смартфона невозможна.

#### <span id="page-419-0"></span>**Установка на смартфон приложения Camera Connect**

Для подключения камеры к смартфону необходим смартфон с установленной операционной системой Android или iOS. Кроме того, на смартфон необходимо заранее установить специальное приложение Camera Connect (бесплатно).

- Используйте последнюю версию ОС смартфона.
- $\bullet$  Приложение Camera Connect можно установить из магазина Google Play или App Store. Для доступа к магазину Google Play или App Store можно также использовать QR-коды, которые отображаются при регистрации или подключении камеры к смартфону по Wi-Fi.

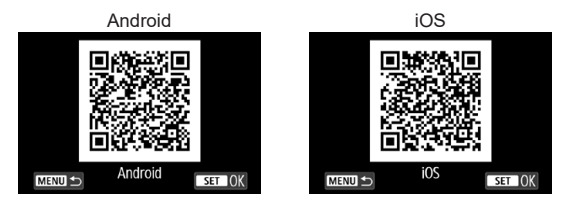

- Ħ
- Сведения о версиях ОС, поддерживаемых приложением Camera Connect, см. на веб-сайте загрузки этого приложения.
- o Интерфейс или функции камеры и приложения Camera Connect могут изменяться при обновлении встроенного ПО камеры или приложения Camera Connect, при обновлении Android, iOS и т. п. Поэтому функции камеры или приложения Camera Connect могут отличаться от примеров экрана или указаний по работе, приведенных в настоящей инструкции. **• Для чтения QR-кодов требуется приложение.**

#### <span id="page-420-0"></span>**Подключение по Wi-Fi к смартфону с поддержкой Bluetooth**

Убедитесь, что на смартфон установлено приложение Camera Connect, и что Bluetooth и Wi-Fi включены.

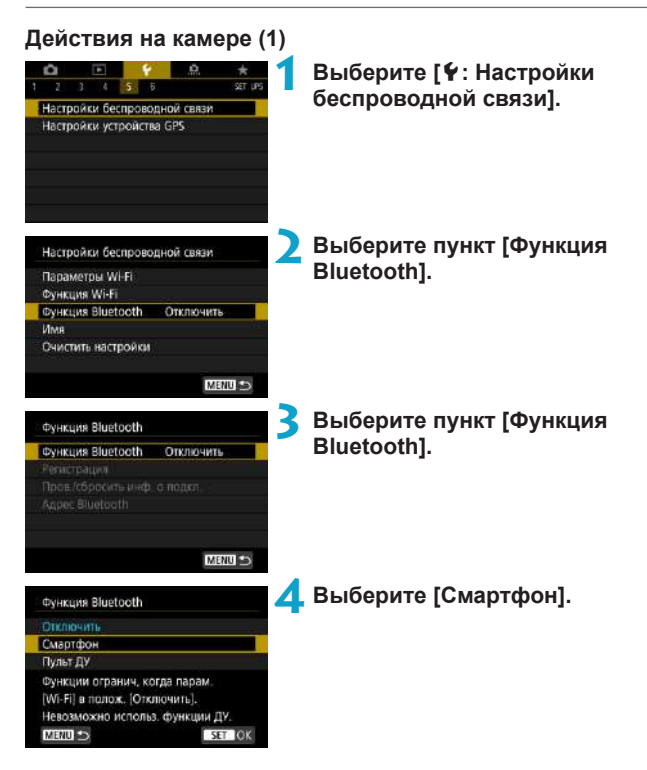

<span id="page-421-0"></span>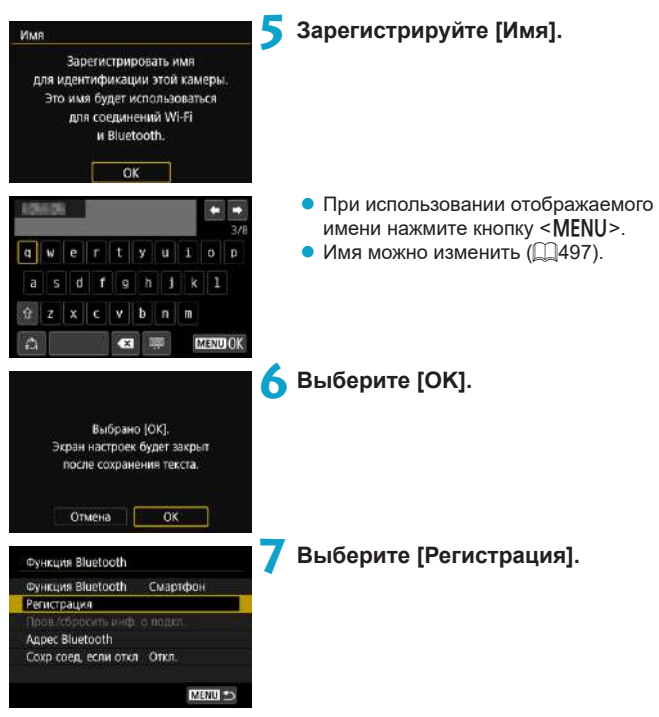

Установить Camera Connect на смартфон. Отобразить ОR-кодсайта для загрузки?

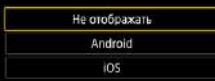

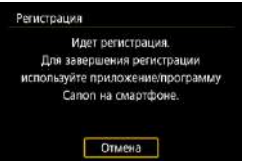

# **8 Выберите пункт.**

- Если приложение Camera Connect уже установлено, выберите пункт **[Не отображать]**.
- Если приложение Camera Connect не установлено, выберите **[Android]** или **[iOS]**, отсканируйте отображаемый QR-код с помощью смартфона для доступа в Google Play или App Store и установите приложение Camera Connect.
- g Начинается регистрация.

# **Действия на смартфоне (1)**

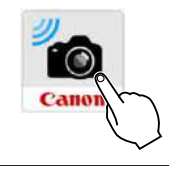

Камеры с поддержкой функции Bluetooth  $EOS =$ 

**9 Запустите приложение Camera Connect.**

# **10Выберите камеру для регистрации.**

 $\blacktriangleright$  Если используется смартфон Android, переходите к шагу 12.

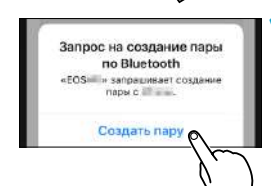

**11 Нажмите [Создать пару] (только iOS).**

424

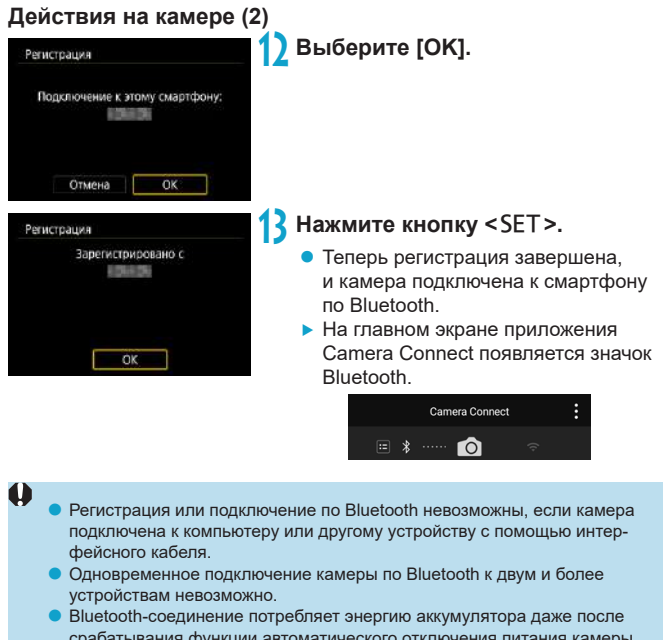

срабатывания функции автоматического отключения питания камеры. Следовательно, при использовании камеры заряд аккумулятора может быть низким.

#### **Устранение неполадок регистрации**

匤

o Если на смартфоне хранятся записи регистрации для ранее зарегистрированных камер, регистрация данной камеры может оказаться невозможной. Перед повторной попыткой регистрации удалите записи регистрации ранее зарегистрированных камер с экрана настроек Bluetooth смартфона  $($  $\Box$ [432](#page-431-0)).

Когда установлено Bluetooth-соединение, с камеры можно отправлять изображения на смартфон. Подробнее см.  $\Box$ [441.](#page-440-0)

# **Действия на смартфоне (2)**

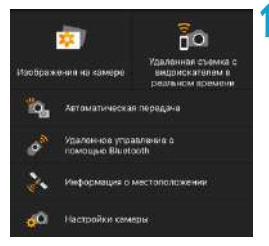

## **14 Выберите функцию Camera Connect.**

- В iOS при появлении сообщения для подтверждения подключения камеры выберите **[Подкл.]**.
- Описание функций приложения Camera Connect см. на  $\Box$ [437](#page-436-0).
- **После установления подключения Wi-Fi** открывается экран выбранной функции.
- На главном экране приложения Camera Connect загораются значки Bluetooth и Wi-Fi.

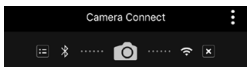

**Подключение Wi-Fi к смартфону с поддержкой Bluetooth выполнено.**

- Порядок разъединения Wi-Fi-соединения см. в разделе «Разъединение  $Wi$ -Fi-соединения» ( $1449$  $1449$ )
- $\bullet$  При разъединении Wi-Fi-соединения камера переключается на Bluetooth-соединение.

### **Экран [**q**Wi-Fi вкл.]**

#### **Откл., выход**

• Разъединение Wi-Fi-соединения.

#### **Подтв. настр.**

 $\bullet$  Можно проверить настройки

#### **Инф. об ошибке**

• Если произошла ошибка Wi-Fi-соединения, можно проверить сведения об ошибке.

### <span id="page-427-0"></span>**Подключение по Wi-Fi к смартфону, подключенному по Bluetooth**

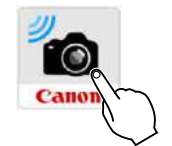

**1 Запустите приложение Camera Connect.**

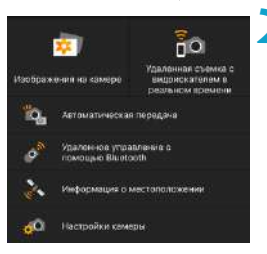

### **2 Выберите функцию Camera Connect.**

- Выберите функцию приложения Camera Connect, которую требуется использовать.
- В iOS при появлении сообщения для подтверждения подключения камеры выберите **[Подкл.]**.

После установления подключения Wi-Fi открывается экран выбранной функции.

• Описание функций приложения Camera  $Connect \ncm.$  на  $□437$  $□437$ .

### <span id="page-428-0"></span>**Экран [Функция Bluetooth]**

На экране **[Функция Bluetooth]** можно изменить или проверить настройки функции Bluetooth.

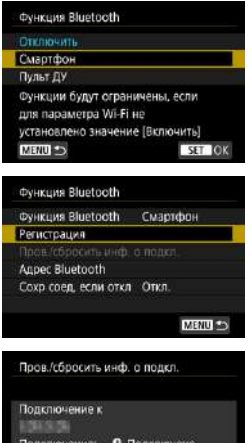

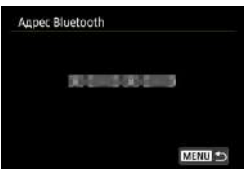

MENU S

ПІЮ Сброс настр

### **Функция Bluetooth**

- Выберите устройство для сопряжения с камерой.
- $\bullet$  Если функция Bluetooth не будет использоваться, выберите значение **[Отключить]**.

#### **Регистрация**

• Регистрация в камере устройства, выбранного в пункте **[Функция Bluetooth]**.

#### **Пров./сбросить инф. о подкл.**

- Можно проверить имя и состояние связи с зарегистрированным устройством.
- Чтобы удалить регистрацию зарегистрированного устройства, нажмите кнопку <INFO>. Подробнее см. раздел «Удаление регистрации сопряженного устройства» ([1[432\)](#page-431-0).

#### **Адрес Bluetooth**

 $\bullet$  Можно проверить адрес Bluetooth камеры.

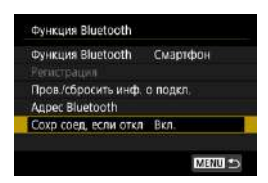

#### **Сохр соед, если откл**

z Если выбрано значение **[Вкл.]**, можно просматривать изображения в камере и управлять ею другими способами, подключив по Wi-Fi, даже если камера выключена.

#### <span id="page-429-0"></span>**Установление подключения по Wi-Fi, когда камера выключена**

После сопряжения устройств можно использовать смартфон для подключения по Wi-Fi и передавать изображения с камеры, даже когда она выключена.

# **Настройте [Сохр соед, если откл].**

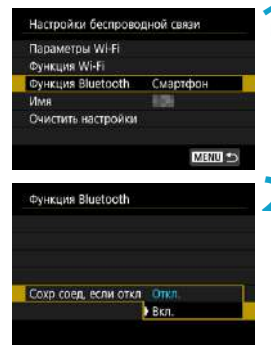

#### **1 Выберите пункт [Функция Bluetooth].**

**Выберите пункт ГФункция Bluetoothl** на экране **[Настройки беспроводной связи]**.

### **2 Задайте в пункте [Сохр соед, если откл] значение [Вкл.].**

**• На экране <b>[Функция Bluetooth]** задайте в пункте **[Сохр соед, если откл]** значение **[Вкл.]**.

Даже когда камера выключена, она остается сопряженной со смартфоном по Bluetooth.

#### **Установление подключения по Wi-Fi**

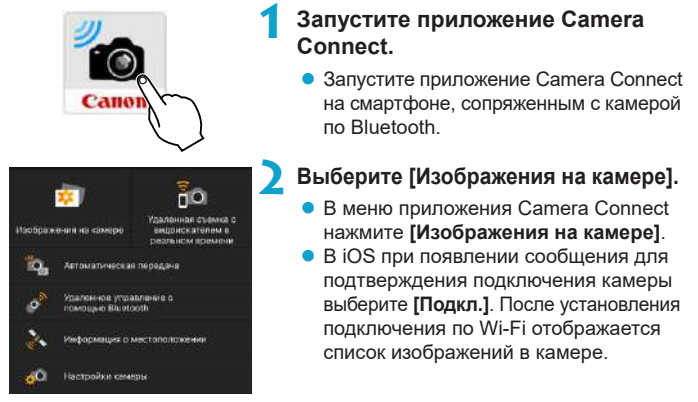

#### **Использование приложения Camera Connect**

O

- $\bullet$  С помощью приложения Camera Connect можно передавать изображения в смартфон, а также удалять и оценивать изображения из камеры.
- **Чтобы прервать подключение по Wi-Fi, нажмите**  $\lceil x \rceil$  **на главном** экране Camera Connect ([1[449](#page-448-0)).
	- **Эта функция доступна только в том случае, если камера и смартфон зарегистрированы по Bluetooth.**
		- o Эту функцию будет невозможно использовать после инициализации настроек беспроводной связи или после удаления сведений о подключении смартфона.

#### <span id="page-431-0"></span>**Удаление регистрации сопряженного устройства**

Для сопряжения камеры с другим смартфоном, удалите регистрацию сопряженного устройства на экране **[Функция Bluetooth]** (**[1429**).

### **Действия на камере**

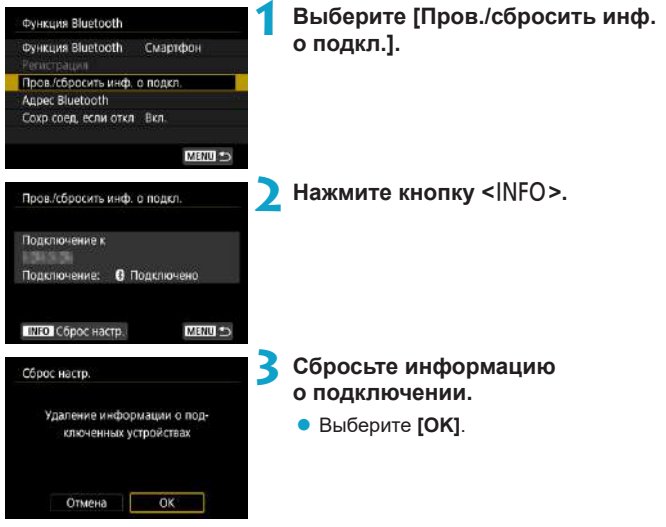

**Действия на смартфоне**

#### **4Удалите регистрацию камеры.**

• В настройках Bluetooth на смартфоне выберите имя камеры, для которой требуется удалить регистрацию.
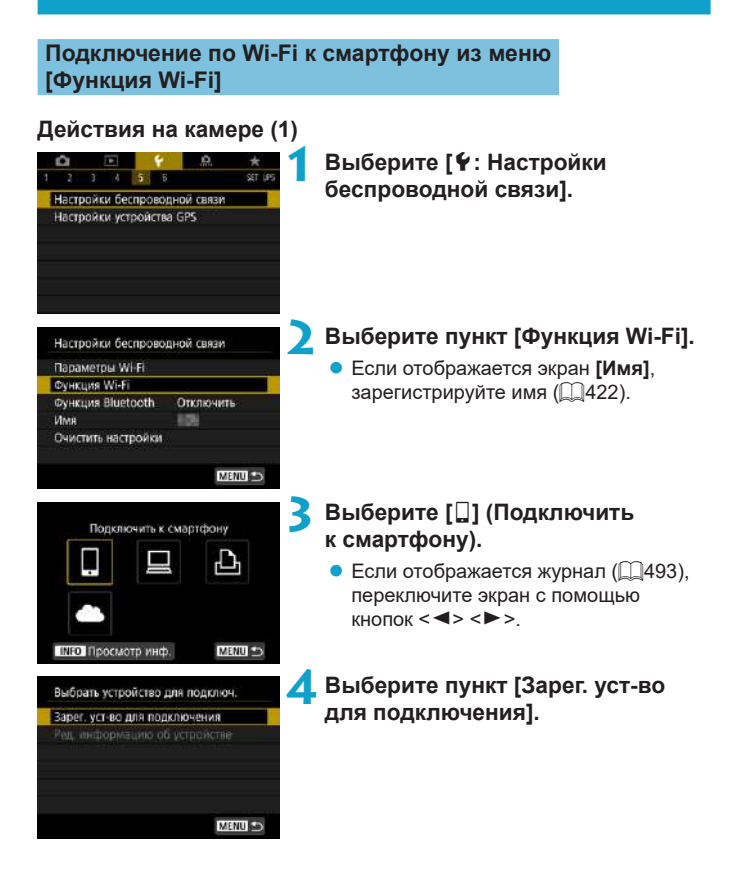

Установить Camera Connect на смартфон. Отобразить ОR-код. сайта для загрузки?

Ожидание подключения Подключите устройство к камере используя параметры сети ниже и затем зап. прил./программу Canon

Имя сети (SSID) Парол Отмена

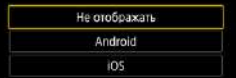

(1)

Другая сет

#### **5 Выберите вариант.**

- Если приложение Camera Connect уже установлено, выберите пункт **[Не отображать]**.
- Если приложение Camera Connect не установлено, выберите на экране слева **[Android]** или **[iOS]**, отсканируйте отображаемый QR-код с помощью смартфона, затем зайдите в Google Play или App Store и выполните установку приложения Camera Connect.

## **6 Проверьте имя сети (SSID) и пароль.**

- $\bullet$  Проверьте SSID (1) и пароль (2), отображаемые на экране камеры.
- **Если на экране <b>[Параметры Wi-Fil**] для пункта **[Пароль]** задано значение **[Не запрашив.]**, пароль не отображается и не требуется. Подробнее см. m<sub>516</sub>.

ħ

(2)

o Выбрав на шаге 6 пункт **[Другая сеть]**, можно установить подключение Wi-Fi через точку доступа  $($  $\Box$ [488\)](#page-487-0).

# **Действия на смартфоне**

# **Экран смартфона**

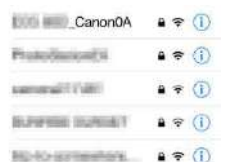

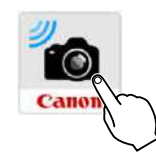

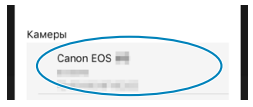

# **(пример) 7 Установите подключение Wi-Fi со смартфона.**

- Включите функцию Wi-Fi на смартфоне, затем выберите имя сети (SSID), проверенное на шаге 6.
- Для пароля введите пароль, проверенный на шаге 6.

# **8Запустите приложение Camera Connect.**

 $\bullet$  Когда на экране камеры появится экран **[Ожидание подключения]**, запустите на смартфоне приложение Camera Connect.

# **9 Выберите камеру, к которой требуется подключиться по Wi-Fi.**

z В списке **[Камеры]** приложения Camera Connect нажмите камеру, к которой требуется подключиться по Wi-Fi.

# **Действия на камере (2)**

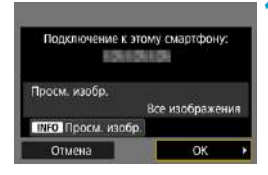

### **10Установите подключение по Wi-Fi.**

- z Выберите **[OK]**.
	- Для выбора изображений, доступных для просмотра, нажмите кнопку <INFO>. Порядок их задания см. в шаге 5 на m[451](#page-450-0).

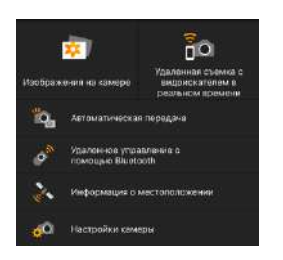

- g На смартфоне отображается главный экран приложения Camera Connect. **Подключение по Wi-Fi к смартфону выполнено.**
- Управляйте камерой с помощью приложения Camera Connect.  $CM.$   $\Box$ [437.](#page-436-0)
- Порядок разъединения Wi-Fi-соединения см. в разделе «Разъединение Wi-Fi-соединения» ([1[449\)](#page-448-0).
- Порядок повторного подключения по Wi-Fi см. в разделе «Повторное подключение по Wi-Fi» ([1[493\)](#page-492-0).

# **Экран [**q**Wi-Fi вкл.]**

# **Откл., выход**

• Разъединение Wi-Fi-соединения.

### **Подтв. настр.**

• Можно проверить настройки.

# **Инф. об ошибке**

 $\bullet$  Если произошла ошибка Wi-Fi-соединения, можно проверить сведения об ошибке.

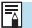

o Когда установлено подключение по Wi-Fi, во время просмотра можно отправлять изображения на смартфон с экрана быстрой настройки. Подробнее см. [1][441.](#page-440-0)

#### <span id="page-436-0"></span>**Управление камерой с помощью смартфона**

Ниже приведено описание основных функций приложения Camera Connect.

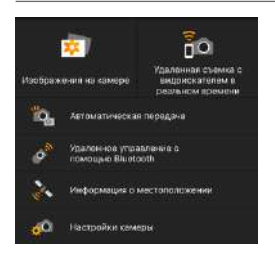

#### **Изображения на камере**

- Доступен просмотр изображений, сохраненных в камере.
- Записанные изображения можно сохранить с камеры на смартфон.
- $\bullet$  Для записанных на камере изображений доступны такие действия, как удаление.

#### **Удаленная съемка с видоискателем в реальном времени**

- $\bullet$  На смартфоне отображается изображение в режиме Live View с камеры.
- Возможна съемка с использованием удаленного управления.

#### **Автоматическая передача**

 $\bullet$  Обеспечивает настройку камеры и приложения для автоматической отправки снимков в смартфон по мере их съемки ( $\Box$ [439](#page-438-0)).

#### **Дистанционное управление по Bluetooth**

• Камерой можно управлять, используя в качестве пульта ДУ смартфон, сопряженный по Bluetooth. (Недоступно, если установлено подключение по Wi-Fi.)

#### **Информация о местоположении**

• Не поддерживается для этой камеры.

#### **Настройки камеры**

• Настройки камеры можно изменить.

- **В** случае прекращения Wi-Fi-соединения во время дистанционной видеосъемки происходит следующее.
	- Любая текущая видеозапись в режиме видеосъемки будет продолжена.
	- Любая текущая видеозапись в режиме фотосъемки будет завершена.
	- o После переключения из режима фотосъемки в режим видеосъемки с помощью приложения Camera Connect съемка с помощью камеры невозможна.
	- $\bullet$  Если установлено Wi-Fi-соединение со смартфоном, некоторые функции недоступны.
	- o При дистанционной съемке скорость автофокусировки может снизиться.
	- o В зависимости от состояния связи отображение изображения или спуск затвора могут выполняться с задержкой.
	- o При сохранении изображений в смартфон съемка невозможна, даже если нажать кнопку спуска затвора камеры. Кроме того, может выключиться экран камеры.
	- $\bullet$  Если установить переключатель питания камеры в положение <OFF> или открыть крышку гнезда карты/аккумулятора, Wi-Fi-соединение будет разорвано.
	- **Сохранение в смартфоне изображений RAW невозможно. Если выбрано** изображение RAW, оно сохраняется как изображение JPEG.
	- $\bullet$  При установленном Wi-Fi-соединении функция автоотключения камеры не работает.

o При установленном Wi-Fi-соединении в смартфоне рекомендуется отключать функцию энергосбережения.

F

#### <span id="page-438-0"></span>**Автоматическая отправка изображений на смартфон по мере съемки**

Снимаемые кадры могут отправляться автоматически. Перед выполнением этих шагов убедитесь, что камера подключена к смартфону по Wi-Fi.

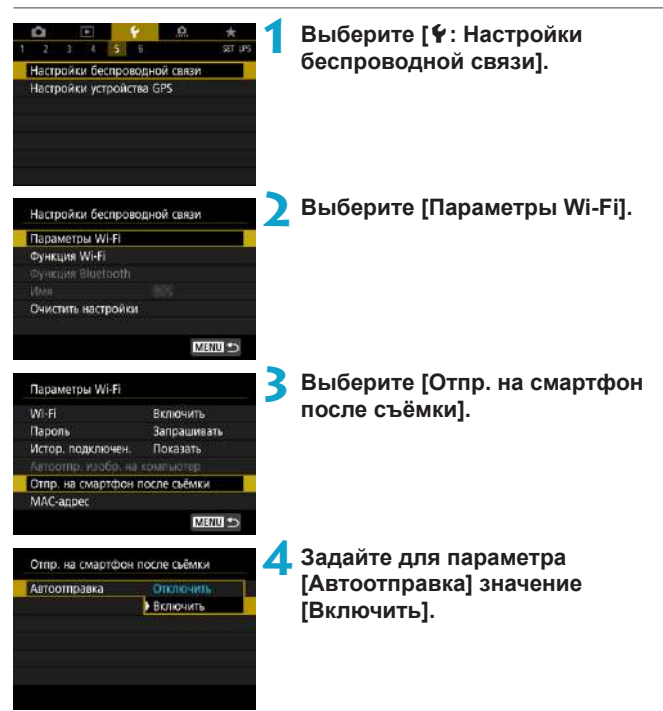

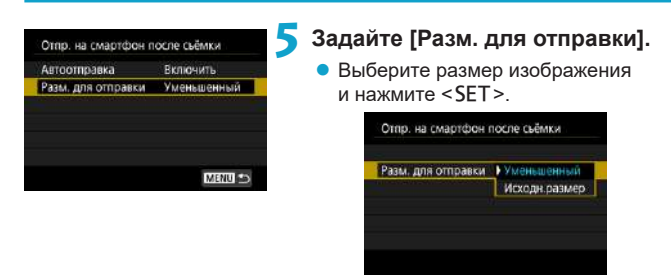

**6 Произведите съемку.**

#### <span id="page-440-0"></span>**Отправка изображений на смартфон с камеры**

С помощью камеры можно отправлять изображения на смартфон, сопряженный по Bluetooth (только устройства Android) или подключенный по Wi-Fi.<br><del>Умерски</del>

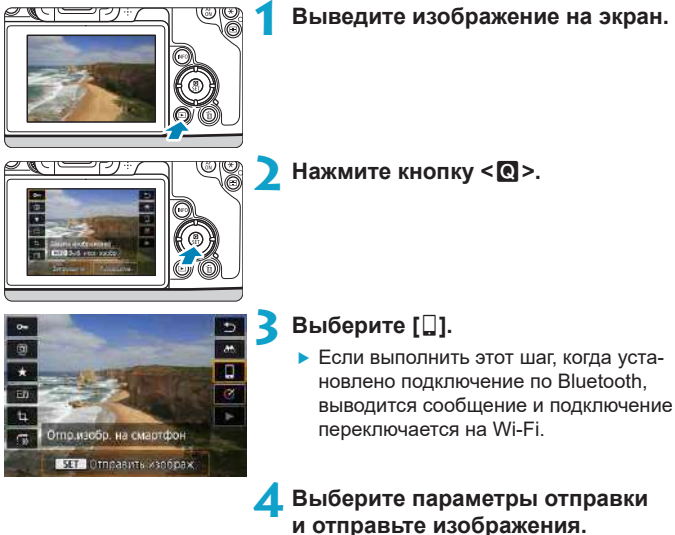

#### **(1) Отправка изображений по одному**

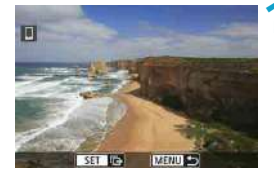

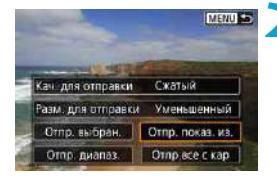

# **1 Выберите изображение для отправки.**

- $\bullet$  Кнопками  $\lt \blacktriangleleft \gt \lt \blacktriangleright$  или лиском < $5/3$ > выберите изображение для отправки, затем нажмите  $\leq$ SFT $>$
- Можно нажать кнопку < Q > и повернуть диск <6> против часовой стрелки, чтобы выбрать изображение в индексном режиме.

# **2 Выберите [Отпр. показ. из.].**

- **В пункте [Разм. для отправки]** можно выбрать размер для отправки изображений.
- **При отправке видеозаписей можно** выбрать для них качество изображения в пункте **[Кач. для отправки]**.

# **(2) Отправка нескольких выбранных изображений**

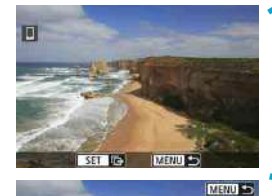

Сжатый Разм. для отправки Уменьшенный Стпр. выбран. Стпр. показ. из. Отпр. диапаз. | | Отпр.есе с кар

Кач. для отправки

**Нажмите <SET>.** 

**2 Выберите [Отпр. выбран.].**

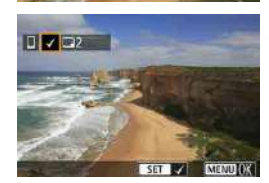

#### $4/50$  $\overline{\text{const}}$   $\overline{\text{te}}$   $\overline{\text{tr}}$   $\overline{\text{O}}$   $\overline{\text{O}}$ 100-0004  $\Box$ E 1/125 F8.0 BR-W 120400 » сим

# **3 Выберите изображения для отправки.**

- $\bullet$  Кнопками < $\blacktriangleleft$  > < $\blacktriangleright$  > или диском <5> выберите изображение для отправки, затем нажмите <SET>.
- $\bullet$  Можно нажать кнопку  $<\,Q>$  и повернуть диск  $\langle \hat{S}^m \rangle$  против часовой стрелки. чтобы переключиться в режим трех изображений для выбора изображений. Чтобы вернуться в режим одного изображения, также нажмите кнопку  $Q > u$  поворачивайте диск  $\langle \hat{\xi}^m \rangle$ .
- После выбора изображений для отправки нажмите кнопку <MFNU>.

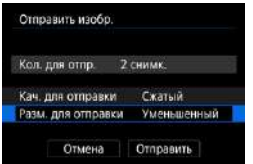

#### **4 Выйдите из режима выбора изображений.**

- **Выберите <b>[OK]**.
- **5 Выберите [Разм. для отправки].**
	- $\bullet$  На открывшемся экране выберите размер изображения.

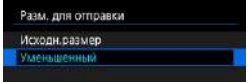

При отправке видеозаписей выберите качество изображения в пункте **[Кач. для отправки]**.

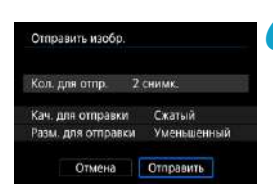

**6 Выберите [Отправить].**

#### **(3) Отправка указанного диапазона изображений**

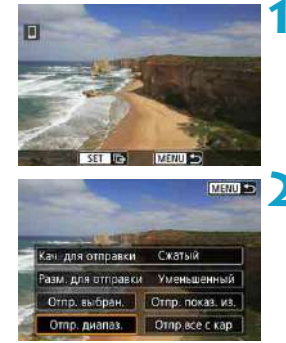

 $H$  **А**  $H$  **1**  $H$  **1**  $H$  **1**  $H$  **1**  $H$  **1**  $H$  **1**  $H$  **1**  $H$  **1**  $H$  **1**  $H$  **1**  $H$ 

**2 Выберите пункт [Отпр. диапаз.].**

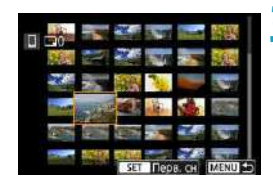

Отправить изобр Кол. для отпр.

Кач. для отправки

Размадля отправки

Отмена

#### **3 Укажите диапазон изображений.**

- Выберите первое изображение (начальную точку).
- Выберите последнее изображение (конечную точку).
- Чтобы отменить выбор, повторите этот шаг.
- $\bullet$  Можно нажать кнопку  $< Q > u$  повернуть диск < $\frac{1}{2}$ >, чтобы изменить количество изображений в индексном режиме.

# **4 Подтвердите диапазон.**

 $\bullet$  Нажмите кнопку <MENU>.

### **5 Выберите [Разм. для отправки].**

На открывшемся экране выберите размер изображения.

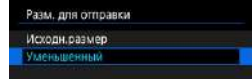

• При отправке видеозаписей выберите качество изображения в пункте **[Кач. для отправки]**.

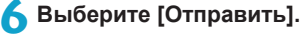

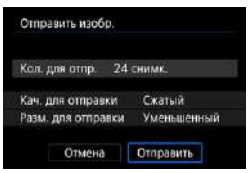

24 снимк

Сжатый

Отправить

Уменьшенный

#### **(4) Отправка всех изображений с карты**

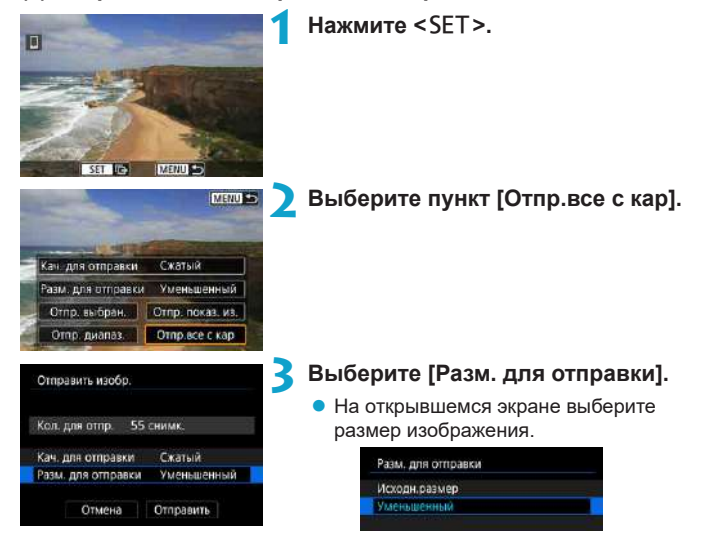

• При отправке видеозаписей выберите качество изображения в пункте **[Кач. для отправки]**.

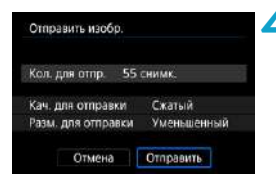

**4 Выберите [Отправить].**

#### **(5) Отправка изображений, удовлетворяющих условиям поиска**

Можно одновременно отправить все изображения, которые удовлетворяют условиям поиска, заданным в пункте **[Зад. условий поиска изобр.]**. Описание пункта **[Зад. условий поиска изобр.]** см. в разделе «Фильтрация изображений для просмотра» ( $\Box$ [345](#page-344-0)).

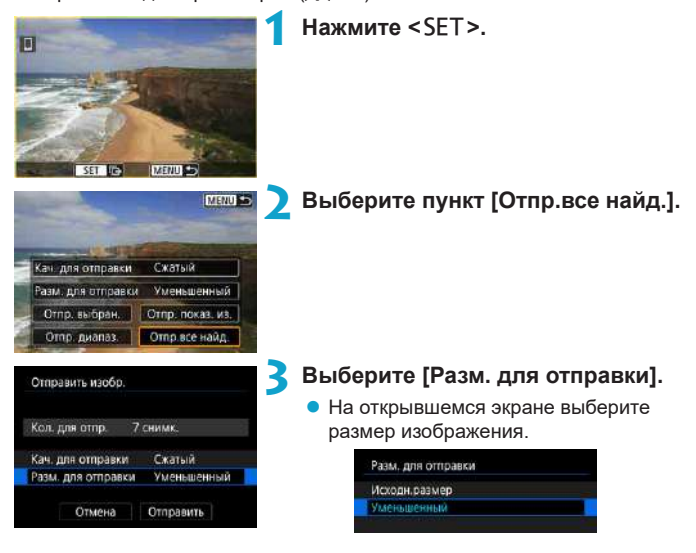

**• При отправке видеозаписей выберите** качество изображения в пункте **[Кач. для отправки]**.

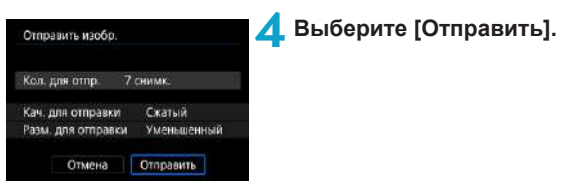

# **Завершение передачи изображений**

**Отправка изображений с камеры, сопряженной по Bluetooth (Android)**

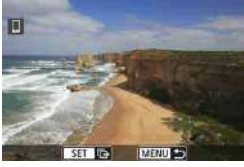

 $\bullet$  Нажмите кнопку <MENU> на экране передачи изображений.

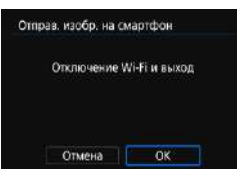

z Выберите **[OK]** на показанном слева экране, чтобы завершить передачу изображений и разорвать Wi-Fiсоединение.

#### **Отправка изображений с камеры по Wi-Fi-соединению**

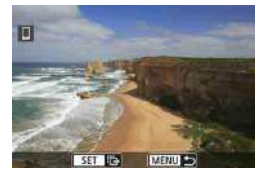

- $\bullet$  Нажмите кнопку <MFNU> на экране передачи изображений.
- Порядок разъединения Wi-Fi-соединения см. в разделе «Разъединение Wi-Fi-соединения» ( $\square$ [449\)](#page-448-0).

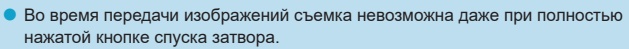

- $\bullet$  Камеру невозможно подключить к нескольким смартфонам по Wi-Fi, когда она подключена к другому устройству по Wi-Fi.
- o Во время передачи изображения ее можно отменить, выбрав пункт **[Отмена]**.
- o Одновременно можно выбрать до 999 файлов.
- o При установленном Wi-Fi-соединении в смартфоне рекомендуется отключать функцию энергосбережения.
- o При выборе уменьшенного размера фотографий он применяется ко всем отправляемым в это время фотографиям. Обратите внимание, что фотографии с размером  $S2$  не уменьшаются.
- o Выбранное сжатие видеозаписей применяется ко всем отправляемым в это время видеозаписям.
- o При питании камеры от аккумулятора убедитесь, что он полностью заряжен.
- o При установленном Wi-Fi-соединении функция автоотключения камеры не работает.

#### <span id="page-448-0"></span>**Разъединение Wi-Fi-соединения**

Чтобы разъединить Wi-Fi-соединение, выполните одно из следующих действий.

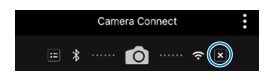

Ħ

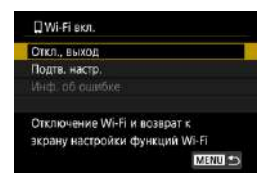

#### **На экране приложения Camera Connect нажмите [ ].**

### **На экране [**q**Wi-Fi вкл.] пункт [Откл., выход].**

- **Если экран <b>[** $\Box$ Wi-Fi вкл.] не отображается, выберите **[Функция Wi-Fi]** на экране **[**5**: Настройки беспроводной связи]**.
- **Выберите <b>[Откл., выход**], затем выберите **[OK]** в диалоговом окне запроса подтверждения.

#### **Выбор изображений, доступных для просмотра**

С помощью камеры можно выбрать изображения, которые будут доступны для просмотра на смартфоне. **Изображения можно указывать после разъединения Wi-Fi-соединения.**

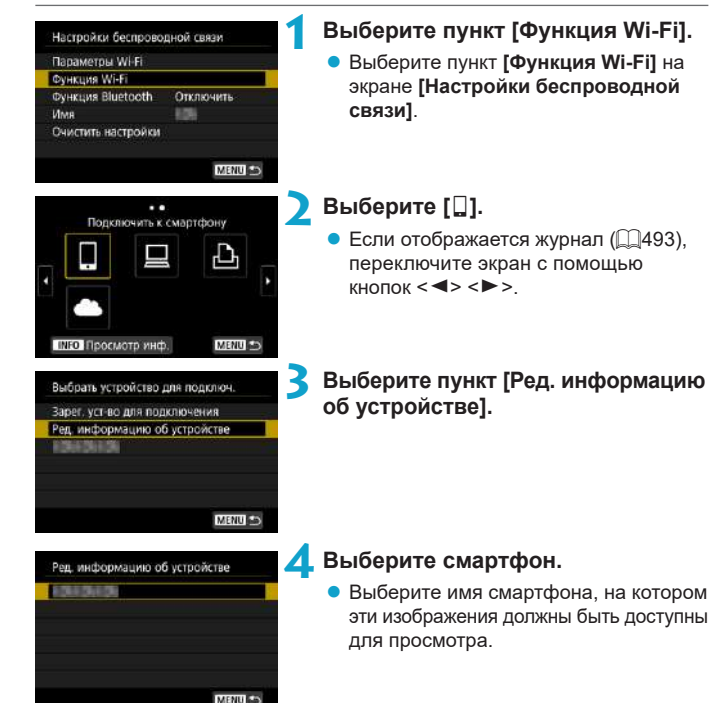

<span id="page-450-0"></span>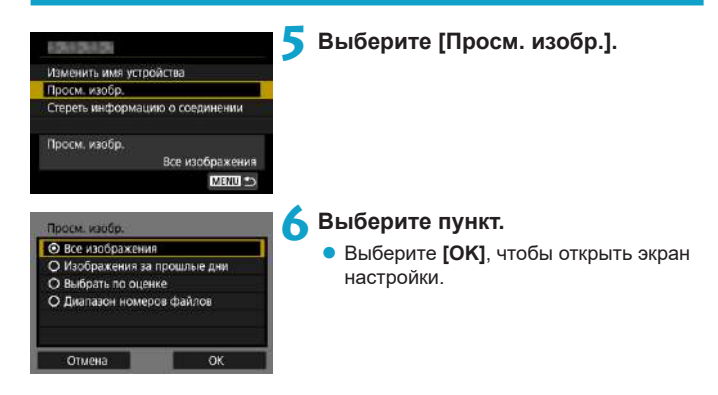

# **[Все изображения]**

Для просмотра будут доступны все изображения на карте памяти.

#### **[Изображения за прошлые дни]**

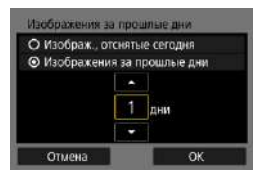

Œ

Указание доступных для просмотра изображений в зависимости от даты съемки. Можно указать изображения, снятые не более девяти дней назад.

- **При выборе пункта ГИзображения за прошлые дни]** для просмотра будут доступны изображения, снятые за указанное количество дней до текущей даты. Установите количество дней кнопками  $\langle A \rangle \langle \nabla \rangle$ , затем нажмите <SET> для подтверждения выбора.
- **После выбора <b>[OK]** будут заданы доступные для просмотра изображения.

o Если для параметра **[Просм. изобр.]** задано любое другое значение, кроме **[Все изображения]**, удаленная съемка невозможна.

# **[Выбрать по оценке]**

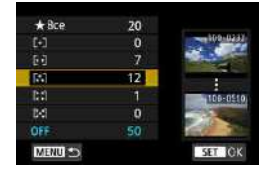

Указание доступных для просмотра изображений в зависимости от того, была ли добавлена (или не добавлена) оценка, а также от типа оценки.

 $\bullet$  После выбора типа оценки булут заданы доступные для просмотра изображения.

# **[Диапазон номеров файлов] (Выбрать диапазон)**

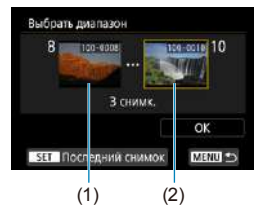

Чтобы указать доступные для просмотра изображения, выберите первое и последнее изображение в списке изображений, упорядоченных по номерам файлов.

- .<br>1. Нажмите кнопку <SET>. чтобы открыть экран выбора изображений. Выберите изображение с помощью кнопок < $\blacktriangleleft$ > < $\blacktriangleright$ > или диска < $\mathbb{Q}$ >. Можно нажать кнопку  $< Q$  > и повернуть диск < $\frac{1}{2}$ > против часовой стрелки. чтобы выбрать изображение в индексном режиме.
- 2. Выберите начальное изображение (1).
- 3. Кнопкой <**>** > выберите конечное изображение (2).
- 4. Выберите **[OK]**.

# **Подключение к компьютеру по Wi-Fi**

В этом разделе описывается, как подключить камеру к компьютеру по Wi-Fi и выполнять операции с камерой с помощью ПО EOS или другого специализированного ПО. Перед установлением Wi-Fi-соединения установите на компьютер последнюю версию программного обеспечения. Инструкции по работе с компьютером см. в его руководстве пользователя.

#### **Управление камерой с помощью программы EOS Utility**

С помощью программы EOS Utility (ПО EOS) можно выполнять разные операции с камерой.

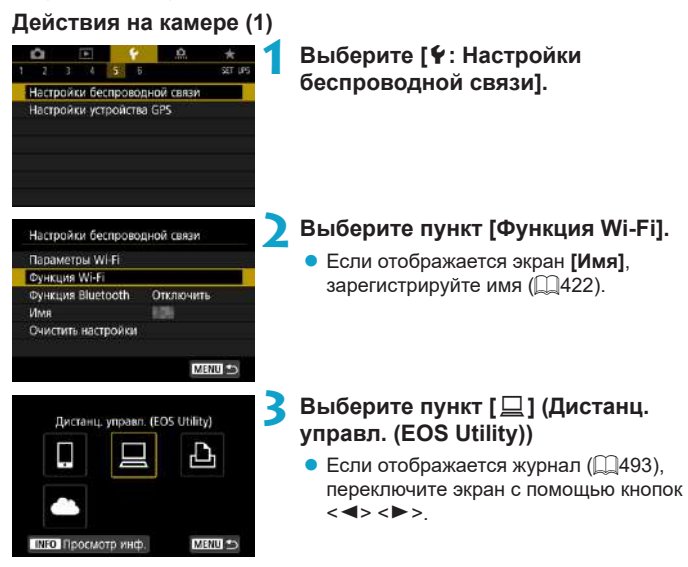

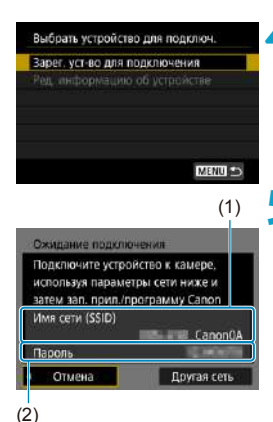

# **4 Выберите пункт [Зарег. уст-во для подключения].**

**5 Проверьте имя сети (SSID) и пароль.**

- $\bullet$  Проверьте SSID (1) и пароль (2), отображаемые на экране камеры.
- **Если на экране [Параметры Wi-Fi]** для пункта **[Пароль]** задано значение **[Не запрашив.]**, пароль не отображается и не требуется. Подробнее см.  $\Box$ [516.](#page-515-0)

# **Действия на компьютере (1)**

**Экран компьютера (пример)**

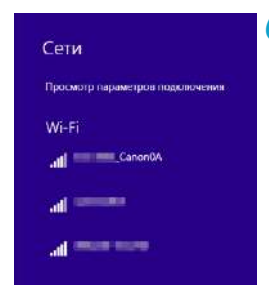

# **6 Выберите имя сети (SSID), затем введите пароль.**

- $\bullet$  На экране параметров сети в компьютере выберите имя сети (SSID), проверенное в шаге 5.
- Для пароля введите пароль, проверенный на шаге 5.

# **Действия на камере (2)**

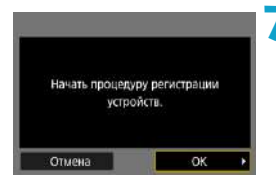

# **7 Выберите [OK].**

g Отображается следующее сообщение. «\*\*\*\*\*\*» представляет собой последние шесть цифр MAC-адреса подключаемой камеры.

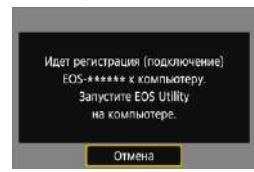

# **Действия на компьютере (2)**

**8Запустите программу EOS Utility.**

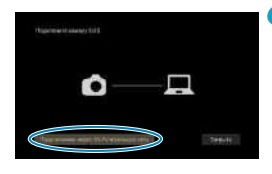

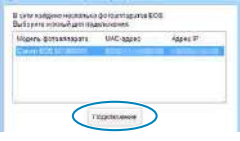

# **9 В программе EOS Utility нажмите кнопку [Подключение через Wi-Fi/ локальную сеть].**

• Если отображается сообщение, относящееся к брандмауэру, выберите вариант **[Да]**.

# **10Нажмите кнопку [Подключение].**

• Выберите камеру, к которой требуется подключиться, затем нажмите кнопку **[Подключение]**.

# **Действия на камере (2)**

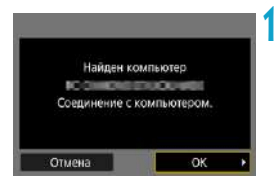

# **Экран [**D**Wi-Fi вкл.]**

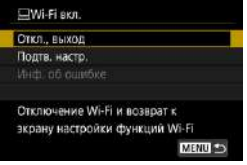

**11 Установите подключение по Wi-Fi. • Выберите [OK].** 

#### **Откл., выход**

 $\bullet$  Разъединение Wi-Fi-соединения. **Подтв. настр.**

- Можно проверить настройки.
- **Инф. об ошибке**
- Если произошла ошибка Wi-Fi-соединения, можно проверить сведения об ошибке.

#### **Подключение по Wi-Fi к компьютеру выполнено.**

- $\bullet$  Управляйте камерой с помощью программы EOS Utility на компьютере.
- Порядок повторного подключения по Wi-Fi см. в разделе «Повторное подключение по Wi-Fi» ([1[493\)](#page-492-0).
- $\bullet$  В случае прекращения Wi-Fi-соединения во время дистанционной видеосъемки происходит следующее.
	- Любая текущая видеозапись в режиме видеосъемки будет продолжена.
	- Любая текущая видеозапись в режиме фотосъемки будет завершена.
- o После переключения из режима фотосъемки в режим видеосъемки с помощью приложения Camera Connect выполнение операций с помощью камеры невозможно.
- o Если установлено Wi-Fi-соединение с программой EOS Utility, некоторые функции недоступны.
- o При дистанционной съемке скорость автофокусировки может снизиться.
- o В зависимости от состояния связи отображение изображения или спуск затвора могут выполняться с задержкой.
- o При удаленной съемке в режиме Live View скорость передачи изображений ниже, чем при подключении через интерфейсный кабель. Поэтому перемещающиеся объекты не могут отображаться плавно.
- $\bullet$  Если установить переключатель питания камеры в положение < OFF> или открыть крышку гнезда карты/аккумулятора, Wi-Fi-соединение будет разорвано.

#### **Автоматическая отправка изображений в компьютер**

С помощью специального программного обеспечения Image Transfer Utility 2 можно автоматически отправлять изображения из камеры в компьютер.

# **Действия на компьютере (1)**

# **1 Подключите компьютер к точке доступа и запустите программу Image Transfer Utility 2.**

- В программе Image Transfer Utility 2 откройте экран настроек регистрации.
- Экран настройки регистрации открывается при выполнении инструкций, отображаемых при первом запуске программы Image Transfer Utility 2.

# **Действия на камере**

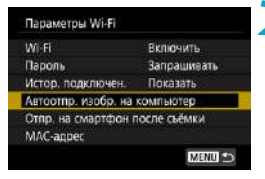

# **2 Выберите пункт [Автоотпр. изобр. на компьютер].**

- **Выберите пункт [Параметры Wi-Fi]** на экране **[**5**: Настройки беспроводной связи]**.
- z На экране **[Параметры Wi-Fi]** выберите пункт **[Автоотпр. изобр. на компьютер]**.

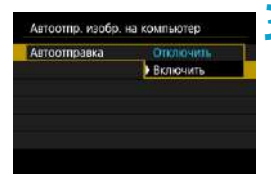

# **3 В пункте [Автоотправка] задайте значение [Включить].**

**• Если отображается экран <b>[Имя**]. зарегистрируйте имя ([1[422\)](#page-421-0).

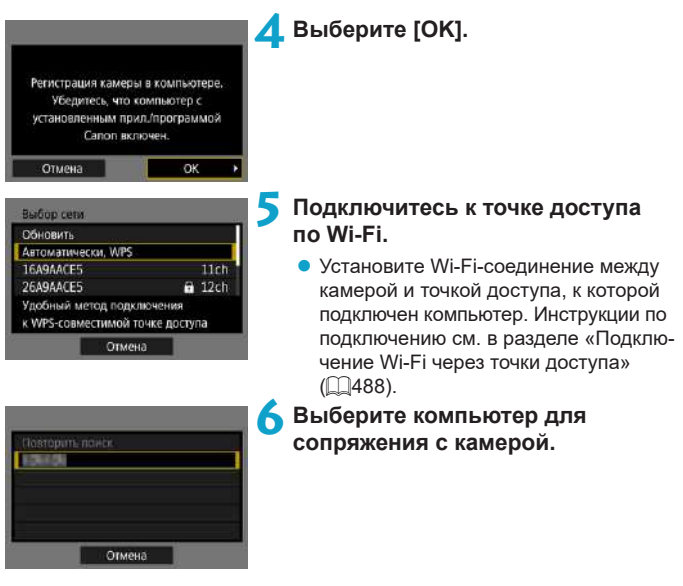

# **Действия на компьютере (2)**

**7 Выполните сопряжение камеры и компьютера.**

• Выберите камеру и нажмите кнопку **[Регистрация]**.

#### **Автоматическая отправка изображений с камеры в компьютер**

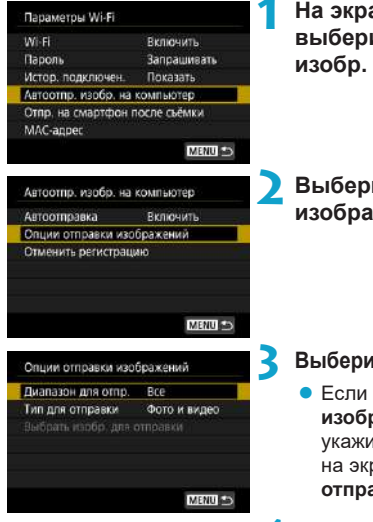

**1 На экране [Параметры Wi-Fi] выберите пункт [Автоотпр. изобр. на компьютер].**

**2 Выберите [Опции отправки изображений].**

#### **3 Выберите, что требуется отправлять.**

z Если выбрано значение **[Выбран. изобр.]** в поле **[Диапазон для отпр.]**, укажите отправляемые изображения на экране **[Выбрать изобр. для отправки]**.

#### **4 Подключите компьютер к точке доступа по Wi-Fi и запустите программу Image Transfer Utility 2.**

• Изображения автоматически отправляются на компьютер при включении камеры в зоне действия точки доступа.

o Функция автоотключения отключена.

- o Любые изображения, снятые после автоматической передачи, передаются автоматически при перезапуске камеры.
- o Если изображения не отправляются автоматически, попробуйте перезапустить камеру.

Любые изображения, снятые во время автоматической передачи, также передаются автоматически.

ħ

# **Подключение по Wi-Fi к принтеру**

В этом разделе рассматривается печать изображений при прямом подключении камеры к принтеру по Wi-Fi. Инструкции по работе с принтером см. в его руководстве пользователя.

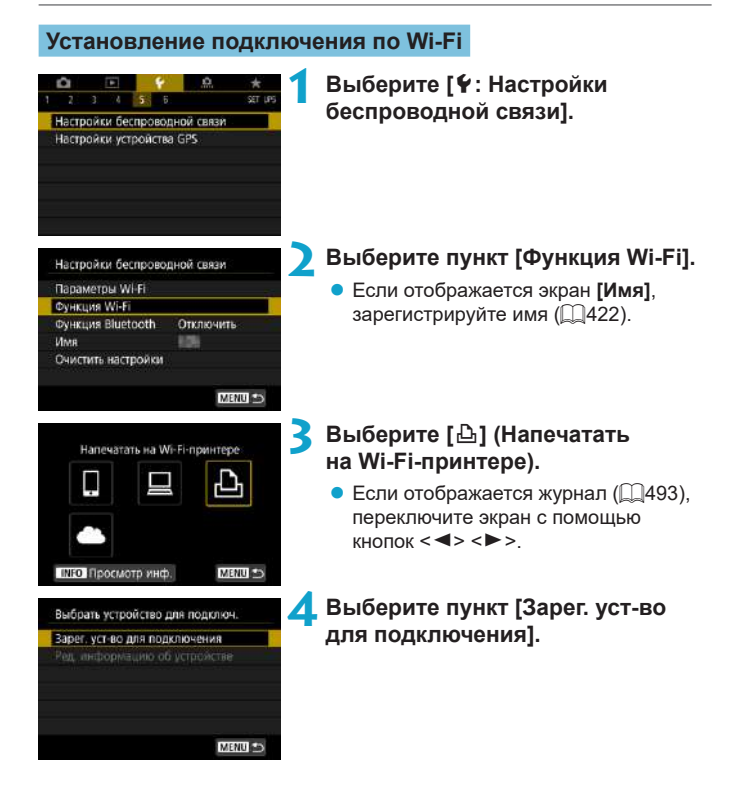

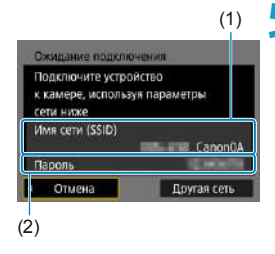

## **5 Проверьте имя сети (SSID) и пароль.**

- Проверьте SSID (1) и пароль (2), отображаемые на экране камеры.
- **Если на экране <b>[Параметры Wi-Fil**] для пункта **[Пароль]** задано значение **[Не запрашив.]**, пароль не отображается и не требуется. Подробнее см.  $\Box$ [516.](#page-515-0)

# **6 Подготовьте принтер.**

- $\bullet$  В меню настроек Wi-Fi принтера. который необходимо использовать, выберите проверенное ранее имя сети (SSID).
- Для пароля введите пароль, проверенный на шаге 5.

# **7 Выберите принтер.**

- В списке обнаруженных принтеров выберите принтер, к которому требуется подключиться по Wi-Fi.
- Если в списке отсутствует требуемый принтер, чтобы камера смогла найти и показать его, попробуйте выбрать **[Повторить поиск]**.

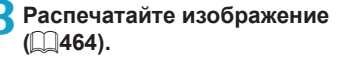

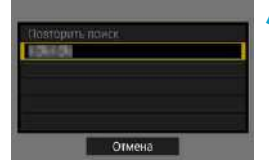

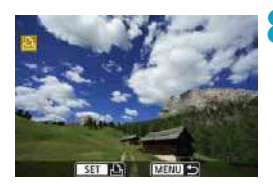

o Подключение по Wi-Fi возможно к Wi-Fi-принтерам, поддерживающим PictBridge (беспроводную ЛВС).

 $\bf{0}$ 

同

Чтобы установить подключение Wi-Fi через точку доступа, см. раздел «Подключение Wi-Fi через точки доступа» ( $\Box$ [488](#page-487-0)).

# <span id="page-463-0"></span>**Печать изображений**

#### **Печать изображений по одному**

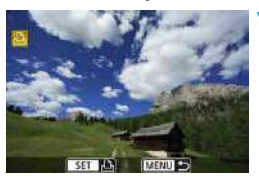

#### **1 Выберите изображение для печати.**

- $\bullet$  Кнопками < $\blacktriangleleft$  > < $\blacktriangleright$  > или диском < $5/3$  выберите изображение для печати, затем нажмите <SET>.
- $\bullet$  Можно нажать кнопку  $<\,Q\!>$  и повернуть диск  $\langle \hat{\mathcal{E}} \rangle$  против часовой стрелки. чтобы выбрать изображение в индексном режиме.

# Печать снимка Заказ печати

# **2 Выберите [Печать снимка].**

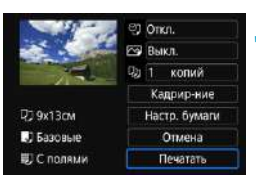

#### **3 Распечатайте изображение.**

- Порядок настройки печати см. на  $\Box$ [467.](#page-466-0)
- **Выберите пункт [Печатать]**, затем **[OK]** для начала печати.

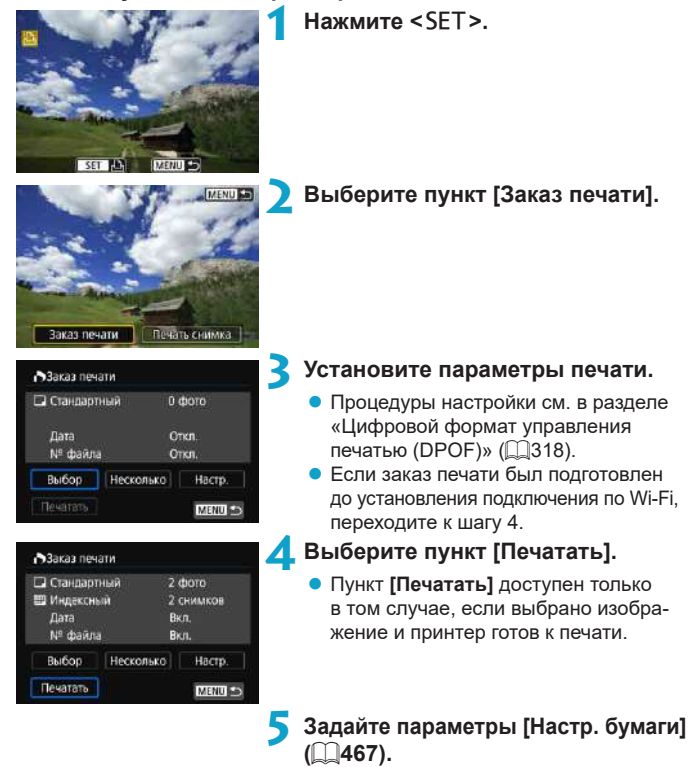

#### **Печать с указанием параметров**

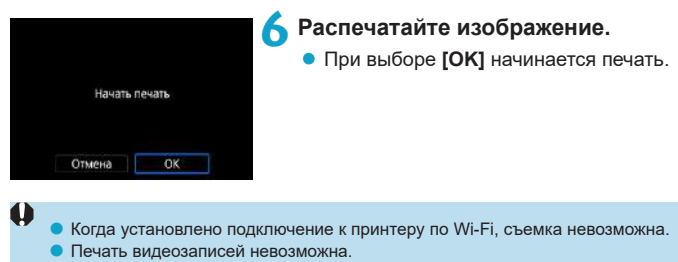

- o Перед печатью обязательно задайте размер бумаги.
- o На некоторых принтерах печать номеров файлов может быть невозможна.
- o Если выбрано значение **[С полями]**, на полях будет напечатана дата, если принтер обладает такой функцией.
- o При печати на некоторых принтерах дата может выглядеть бледной, если она напечатана на темном фоне или на границе.
- o Изображения RAW невозможно печатать с помощью пункта **[Заказ печати]**. При печати выберите пункт **[Печать снимка]** и произведите печать.
- При питании камеры от аккумулятора убедитесь, что он полностью заряжен.
- o В зависимости от размера файла изображения и его качества, после выбора пункта **[Печатать]** печать может начинаться с некоторой задержкой.
- **Для остановки печати нажмите <SET>**, пока отображается **[Стоп]**, затем выберите **[OK]**.
- o Если при печати с помощью пункта **[Заказ печати]** печать была остановлена и требуется возобновить печать оставшихся изображений, выберите пункт **[Продолж.]**. Обратите внимание на то, что печать не будет возобновлена при возникновении следующих событий:
	- Перед возобновлением печати заказ печати был изменен или были удалены некоторые изображения из заказа печати.
	- Если при индексной печати перед возобновлением печати были изменены настройки бумаги.
	- В момент приостановки печати оставшаяся емкость карты памяти недостаточна.
- $\bullet$  В случае неполадок при печати см.  $\Box$ [472](#page-471-0).

同

#### <span id="page-466-0"></span>**Параметры печати**

#### **Индикация на экране и устанавливаемые параметры зависят**

**от принтера.** Кроме того, некоторые настройки могут быть недоступны. Подробнее см. в инструкции по эксплуатации принтера.

#### **Экран настройки параметров печати**

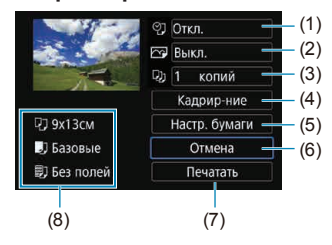

- (1) Задание печати даты или номера файла ( $\Box$ [469\)](#page-468-0).
- (2) Задание эффектов печати ([1[469\)](#page-468-1).
- (3) Задание числа печатаемых копий ( $\Box$ [470](#page-469-0)).
- (4) Задание области печати ([1] [471\)](#page-470-0).
- (5) Задание формата бумаги, типа бумаги и макета ([1[468\)](#page-467-0).
- (6) Возврат на экран выбора изображений.
- (7) Начало печати.
- (8) Отображаются заданные размер бумаги, тип и макет.

\* **Для некоторых принтеров определенные настройки могут быть недоступны.**

#### **Настройки бумаги**

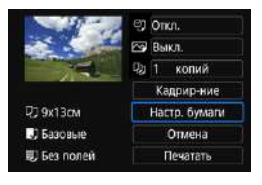

z Выберите пункт **[Настр. бумаги]**.

# <span id="page-467-0"></span>**[**Q**] Настройка размера бумаги**

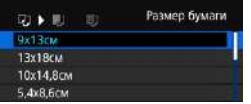

• Выберите размер бумаги, загруженной в принтер.

# **[**Y**] Настройка типа бумаги**

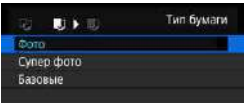

• Выберите тип бумаги, загруженной в принтер.

# **[**U**] Настройка вида страницы**

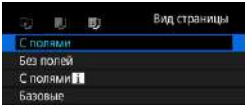

• Выберите вид страницы.

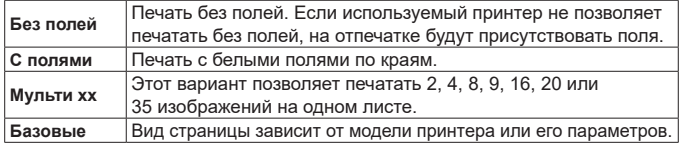

O

**• Печать без полей может приводить к значительному кадрированию, если** значения соотношения сторон бумаги и изображения не соответствуют друг другу. Кроме того, изображения могут печататься с меньшим разрешением.
## **Задание печати даты/номера файла**

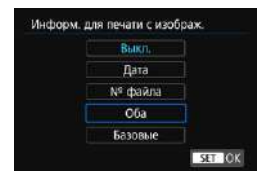

- **Выберите [** $\heartsuit$ **]**.
- Выберите, что требуется печатать.

## **Задание эффектов печати (оптимизация снимка)**

Содержимое, отображаемое на экране, различается в зависимости от принтера.

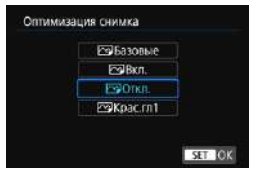

 $\mathbf \omega$ 

- Выберите **[** $\heartsuit$ ].
- Выберите эффекты печати.

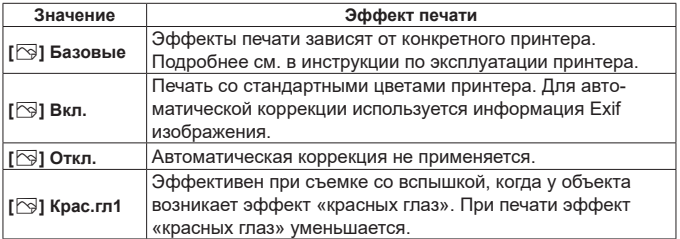

Если печатается информация о съемке изображения, снятого при чувствительности ISO с расширенным значением (**H**), правильное значение чувствительности ISO может не отпечататься.

#### **Задание числа копий**

同

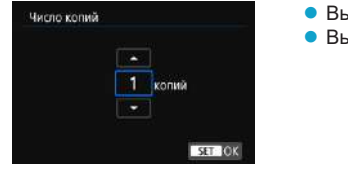

● Выберите **[**Q**]**. • Выберите число печатаемых копий.

o Значение **[Базовые]** для эффектов печати и других параметров означает, что для соответствующих параметров будут использоваться настройки по умолчанию, которые были установлены изготовителем принтера. Значения параметров для варианта **[Базовые]** см. в инструкции по эксплуатации принтера.

#### **Кадрирование изображения**

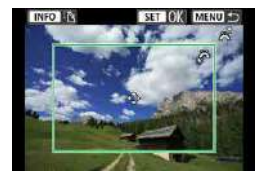

**Задавайте кадрирование непосредственно перед печатью.** Если задать другие параметры печати после кадрирования изображений, может потребоваться повторное кадрирование.

## **1 На экране настройки параметров печати выберите [Кадрир-ние].**

### **2** Задайте размер, положение и соотношение сторон **рамки кадрирования.**

 $\bullet$  Распечатывается область, расположенная внутри рамки кадрирования. Форму рамки кадрирования (соотношение сторон) можно изменить в пункте **[Настр. бумаги]**.

#### **Изменение размера рамки кадрирования**

Для изменения размера рамки кадрирования поворачивайте  $\Delta$ иск < $\epsilon$  $\approx$ .

#### **Перемещение рамки кадрирования**

Кнопками < $\blacktriangle$  > < $\nabla$  > или < $\blacktriangle$  > < $\blacktriangleright$  перемещайте рамку на изображении по вертикали или по горизонтали.

#### **Переключение ориентации рамки кадрирования**

Нажимая кнопку <INFO>, можно менять ориентацию рамки кадри-

рования с вертикальной на горизонтальную и обратно.

#### **Для выхода из режима кадрирования нажмите <SET>.**

• Область обрезки изображения можно проверить в левом верхнем углу экрана настройки параметров печати.

匤

o На некоторых принтерах обрезанная область изображения может распечатываться не так, как было указано.

o Чем меньше рамка кадрирования, тем с меньшим разрешением печатается изображение.

#### **Обработка ошибок принтера**

o Если после устранения причины ошибки (нет чернил, нет бумаги и т. д.) и выбора **[Дальше]** печать не возобновляется, воспользуйтесь кнопками на принтере. Подробные сведения о возобновлении печати см. в инструкции по эксплуатации принтера.

#### **Сообщения об ошибках**

o Если во время печати возникла ошибка, на экран выводится сообщение об ошибке. После устранения причины ошибки возобновите печать. Подробнее устранение неполадок при печати см. в инструкции по эксплуатации принтера.

#### **Ошибка с бумагой**

o Проверьте правильность загрузки бумаги.

#### **Ошибка с картриджем**

o Проверьте уровень чернил в принтере и состояние емкости для отработанных чернил.

#### **Аппаратная ошибка**

o Проверьте все возможные неполадки в работе принтера, не относящиеся к бумаге или чернилам.

#### **Ошибка файла**

o Печать выбранного изображения невозможна. Может оказаться, что невозможно напечатать изображения, полученные с помощью другой камеры, или изображения, отредактированные на компьютере.

# <span id="page-472-0"></span>**Отправка изображений в веб-службу**

В этом разделе рассматривается использование веб-служб для отправки изображений.

## **Регистрация веб-служб**

С помощью смартфона или компьютера добавьте веб-службы в камеру.

- $\bullet$  Чтобы настроить камеру для работы с порталом CANON IMAGE GATEWAY и другими веб-службами, требуется смартфон или компьютер с браузером и подключением к Интернету.
- Сведения о версиях веб-браузеров (таких как Microsoft Internet Explorer), необходимых для доступа к порталу CANON iMAGE GATEWAY, см. на веб-сайте CANON iMAGE GATEWAY.
- Сведения о странах и регионах, в которых доступен портал CANON iMAGE GATEWAY, см. на веб-сайте Canon ([http://www.canon.com/cig/\)](http://www.canon.com/cig/).
- $\bullet$  Инструкции и сведения о настройках портала CANON iMAGE GATEWAY см. в справочной информации портала CANON iMAGE GATEWAY.
- Если вы собираетесь использовать другие веб-службы, помимо CANON iMAGE GATEWAY, необходимо создать учетные записи для этих веб-служб. Дополнительные сведения см. на веб-сайтах регистрируемых веб-служб.
- Плата за подключение и передачу данных при использовании точки доступа поставщика взимается отдельно.

### **Регистрация портала CANON iMAGE GATEWAY**

Свяжите камеру с порталом CANON iMAGE GATEWAY, добавив портал CANON iMAGE GATEWAY в качестве целевой веб-службы в камере. Потребуется ввести адрес электронной почты, используемый на компьютере или смартфоне.

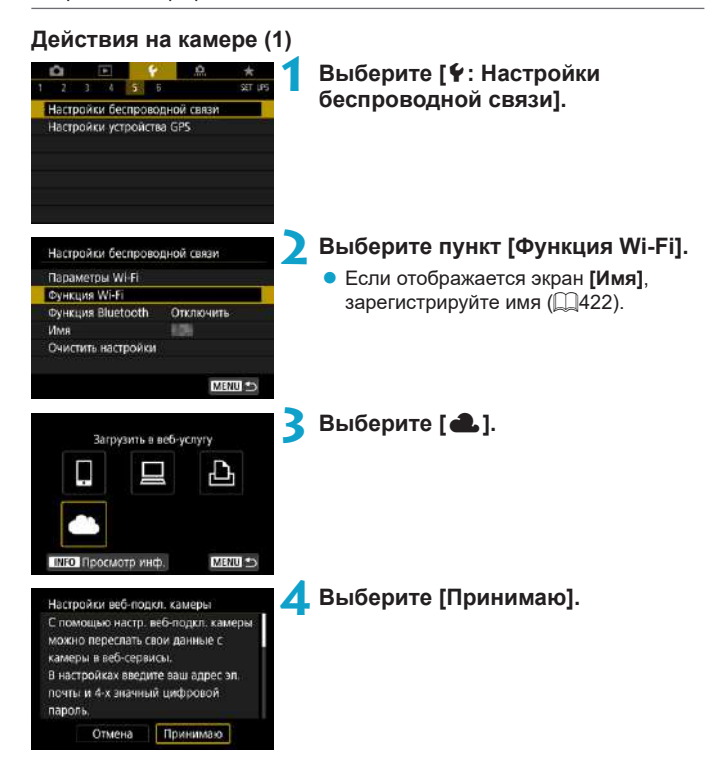

<span id="page-474-0"></span>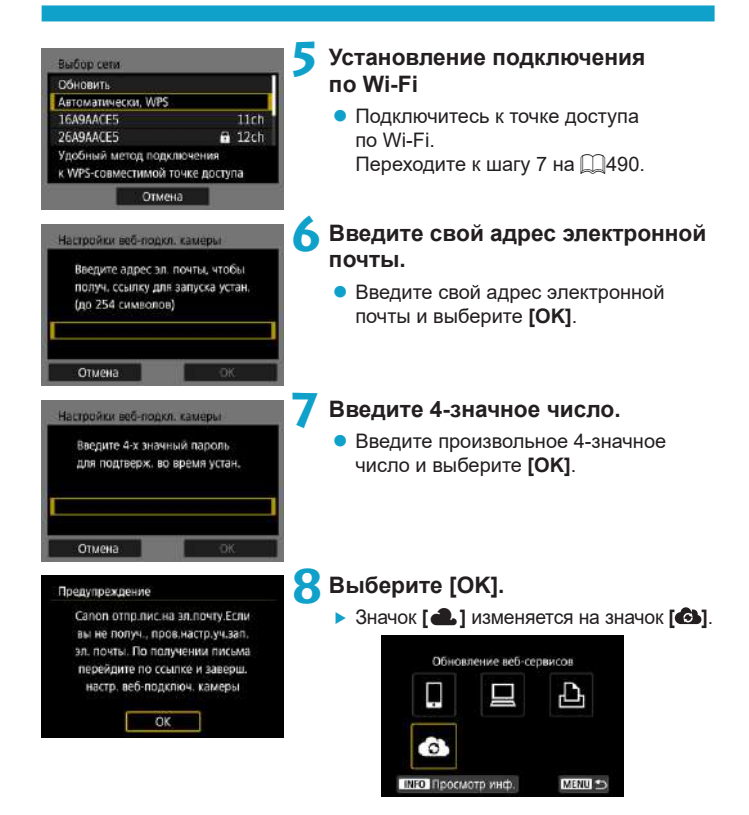

#### **Действия на компьютере или смартфоне**

## **9 Настройте веб-ссылку камеры.**

- Откройте страницу из сообщения с уведомлением.
- Следуйте инструкциям для завершения настройки на странице настроек веб-подключения камеры.

## **Действия на камере (2)**

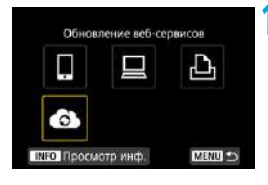

## **10Добавьте CANON iMAGE GATEWAY как пункт назначения.**

- **Выберите** [<sup>3</sup>].
- **Портал CANON IMAGE GATEWAY** добавлен.

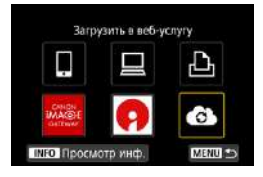

## **Регистрация других веб-служб**

#### **Действия на компьютере или смартфоне**

- **1 Настройте веб-службу, которую требуется использовать.**
	- Откройте веб-сайт CANON iMAGE GATEWAY и перейдите на страницу настройки веб-подключения камеры.
	- В соответствии с инструкциями на экране задайте настройки веб-службы, которую требуется использовать.

#### **Действия на камере**

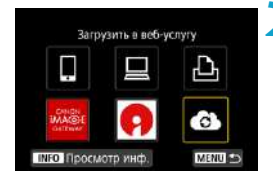

## **2 Добавьте настроенную веб-служу в качестве пункта назначения.**

**• На экране [Функция Wi-Fi] выбе**рите **[6]**.

## **Установление подключения по Wi-Fi**

۰o

**MENU** 56

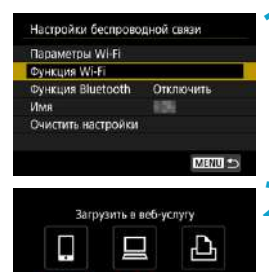

## **1 Выберите пункт [Функция Wi-Fi].**

**• Выберите пункт [Функция Wi-Fi]** на экране **[Настройки беспроводной связи]**.

## **2 Выберите веб-службу.**

- $\bullet$  Если отображается журнал ( $\Box$ [493\)](#page-492-0), переключите экран с помощью кнопок  $\langle \blacktriangle \rangle \langle \blacktriangleright \rangle$
- В зависимости от выбранного типа и настроек веб-службы может отображаться экран для выбора пункта назначения ([1[492\)](#page-491-0).

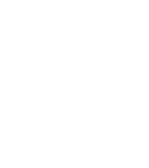

**ПІЮ Просмотр инф** 

## **Отправка изображений в веб-службу**

Можно поделиться изображениями со своими близкими и друзьями, отправив изображения с камеры в зарегистрированные в ней вебслужбы или опубликовав веб-ссылки на онлайн-фотоальбомы.

## **Отправка изображений по одному**

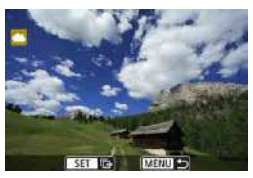

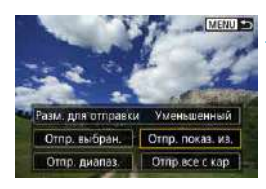

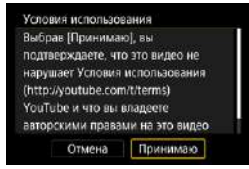

## **1 Выберите изображение для отправки.**

- $\bullet$  Кнопками < $\blacktriangleleft$  > < $\blacktriangleright$  > или диском <5> выберите изображение для отправки, затем нажмите  $\leq$ SET >.
- $\bullet$  Можно нажать кнопку  $< Q > u$  повернуть диск  $\leq$   $\leq$   $\leq$   $\leq$   $\leq$   $\geq$  против часовой стрелки, чтобы выбрать изображение в индексном режиме.
- **2 Выберите [Отпр. показ. из.].**
- **В пункте <b>[Разм. для отправки]** можно выбрать размер для отправки изображений.
- $\bullet$  На экране после отправки изображений выберите **[OK]**, чтобы завершить подключение по Wi-Fi.
- **При появлении экрана [Условия использования]** внимательно прочитайте сообщение, затем выберите пункт **[Принимаю]**.
- Для прокрутки экрана используйте кнопки  $\langle \blacktriangle \rangle \langle \blacktriangledown \rangle$

#### **Отправка нескольких выбранных изображений**

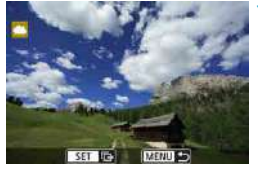

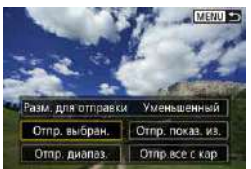

**Нажмите <SET>.** 

**2 Выберите [Отпр. выбран.].**

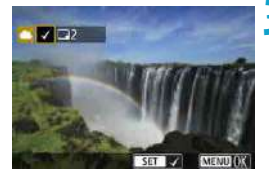

#### **3 Выберите изображения для отправки.**

- Кнопками < $\blacktriangleleft$  > < $\blacktriangleright$  > или диском < $\mathbb{Q}$  > выберите изображение для отправки, затем нажмите <SET>.
- Можно нажать кнопку  $< Q$  > и повернуть диск < $\mathbb{Z}^n$ > против часовой стрелки, чтобы переключиться в режим трех изображений для выбора изображений. Чтобы вернуться в режим одного изображения, также нажмите кнопку < Q > и поворачивайте диск < $\mathcal{E}$ >.
- После выбора изображений для отправки нажмите кнопку <MENU>.

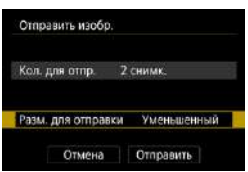

# **4 Выберите [Разм. для отправки].**

- Если в качестве назначения выбран веб-сайт YouTube, параметр **[Разм. для отправки]** не отображается.
- $\bullet$  На открывшемся экране выберите размер изображения.

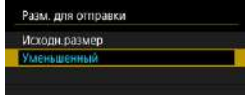

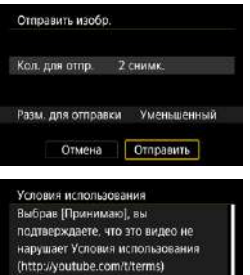

Принимаю

YouTube и что вы владеете ввторскими правами на это видео

Отмена

# **5 Выберите [Отправить].**

- На экране после отправки изображений выберите **[OK]**, чтобы завершить подключение по Wi-Fi.
- **При появлении экрана [Условия использования]** внимательно прочитайте сообщение, затем выберите пункт **[Принимаю]**.
- Для прокрутки экрана используйте кнопки  $\langle \blacktriangle \rangle \langle \blacktriangledown \rangle$

#### **Отправка указанного диапазона изображений**

Укажите диапазон изображений для одновременной отправки всех изображений из этого диапазона.

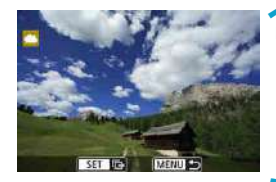

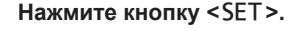

 $M$ ENU Разм. для отправки Уменьшенный Отпр. выбран. | | Отпр. показ. из. Отпр. диапаз Отпр.все с кар

**2 Выберите пункт [Отпр. диапаз.].**

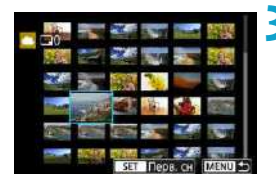

#### **3 Укажите диапазон изображений.**

- Выберите первое изображение (начальную точку).
- Выберите последнее изображение (конечную точку).
- g Изображения выбираются, и отображается значок **[**X**]**.
- Чтобы отменить выбор, повторите этот шаг.
- $\bullet$  Можно нажать кнопку  $< Q > u$  повернуть диск <6>, чтобы изменить количество изображений в индексном режиме.

#### **4 Подтвердите диапазон.**

 $\bullet$  Нажмите кнопку <MENU>.

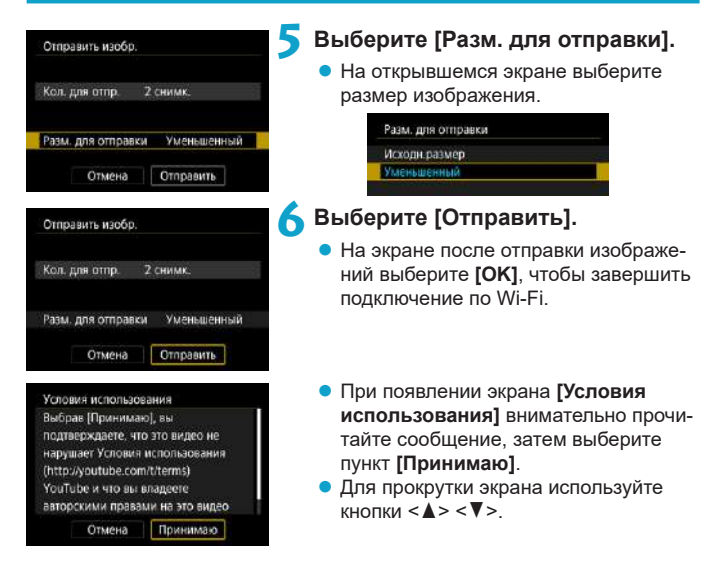

#### **Отправка всех изображений с карты**

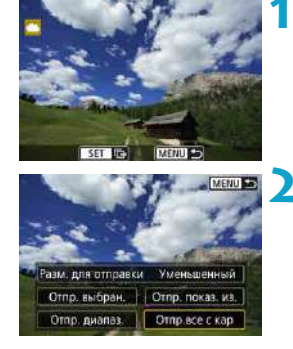

 $H$  **А**  $H$  **2**  $H$  **1**  $H$  **1**  $H$ 

**2 Выберите пункт [Отпр.все с кар].**

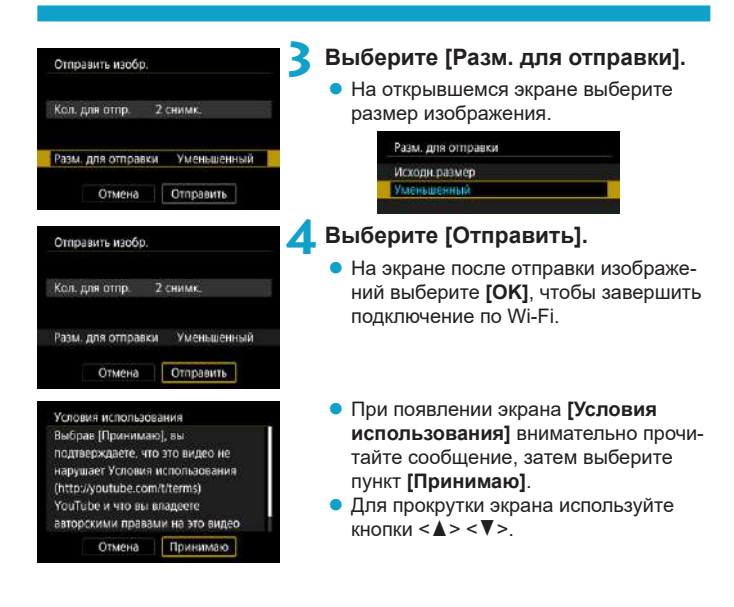

#### **Отправка изображений, удовлетворяющих условиям поиска**

Можно одновременно отправить все изображения, которые удовлетворяют условиям поиска, заданным в пункте **[Зад. условий поиска изобр.]**. Описание пункта **[Зад. условий поиска изобр.]** см. в разделе «Фильтрация изображений для просмотра» ( $\Box$ [345](#page-344-0)).

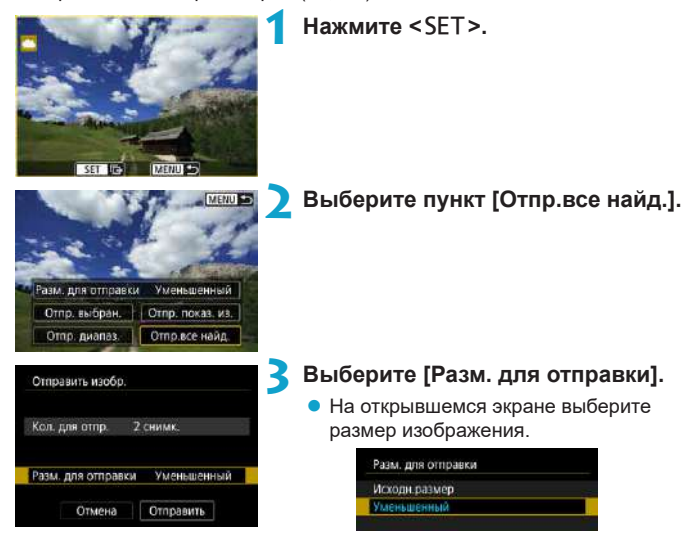

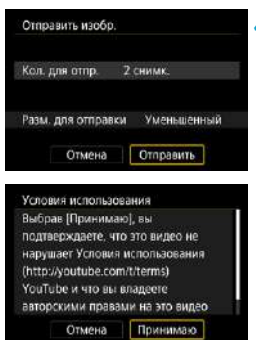

# **4 Выберите [Отправить].**

- На экране после отправки изображений выберите **[OK]**, чтобы завершить подключение по Wi-Fi.
- **При появлении экрана [Условия использования]** внимательно прочитайте сообщение, затем выберите пункт **[Принимаю]**.
- Для прокрутки экрана используйте кнопки  $\langle \blacktriangle \rangle \langle \blacktriangledown \rangle$
- $\blacktriangleright$  Когда установлено подключение Wi-Fi к веб-службе, съемка невозможна, даже если полностью нажать кнопку спуска затвора на камере.
- o При отправке изображения в веб-службу, отличную от портала CANON iMAGE GATEWAY, сообщение об ошибке может не отображаться, даже если изображение не было успешно отправлено в веб-службу. Так как такие ошибки передачи можно проверить на сайте CANON iMAGE GATEWAY, проверьте содержимое ошибки, затем повторите попытку отправки изображения.
- o В зависимости от веб-службы, допустимый тип или количество отправляемых изображений и длительность видеофильмов могут быть ограничены.

同

- o При выборе варианта **[Отпр. диапаз.]**, **[Отпр.все с кар]** или **[Отпр.все найд.]** некоторые изображения могут не отправляться.
- $\bullet$  При уменьшении размера изображения изменяется размер всех одновременно отправляемых изображений. Обратите внимание, что видеозаписи или фотографии с размером S2 не уменьшаются.
- o Вариант **[Уменьшенный]** доступен только для фотографий, снятых камерами той же модели, что и данная камера. Фотографии, снятые другими камерами, отправляются без изменения размера.
- o При доступе на портал CANON iMAGE GATEWAY с компьютера или другого устройства можно проверить историю отправки для веб-службы, в которую были отправлены изображения.
- $\bullet$  Чтобы завершить подключение Wi-Fi, не отправляя изображения, нажмите кнопку <MENU> на экране из шага 1.
- o При питании камеры от аккумулятора убедитесь, что он полностью заряжен.

# **Подключение Wi-Fi через точки доступа**

В этом разделе рассматривается порядок установления подключения по Wi-Fi с использованием точки доступа, поддерживающей WPS (режим PBC).

Сначала выясните положение кнопки WPS и время, в течение которого ее требуется держать нажатой.

Для подключения по Wi-Fi может потребоваться около одной минуты.

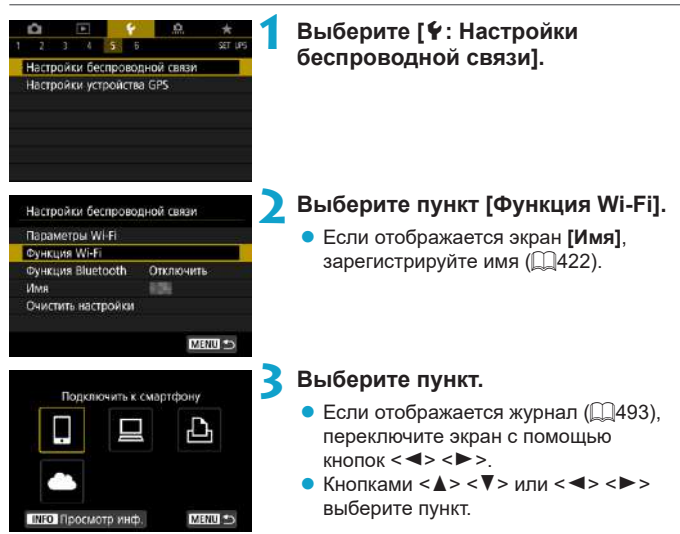

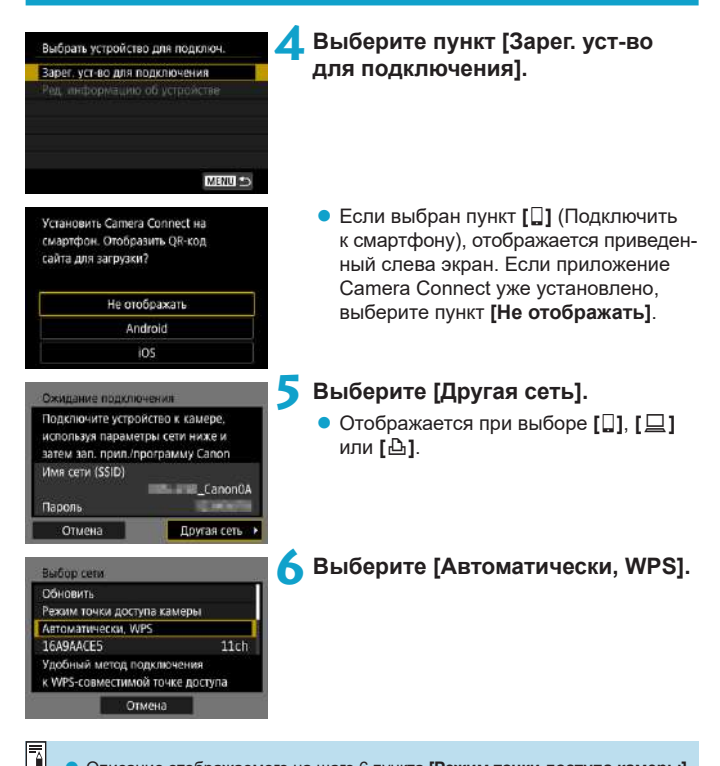

o Описание отображаемого на шаге 6 пункта **[Режим точки доступа камеры]** см. на  $\Box$ [492.](#page-491-0)

<span id="page-489-1"></span><span id="page-489-0"></span>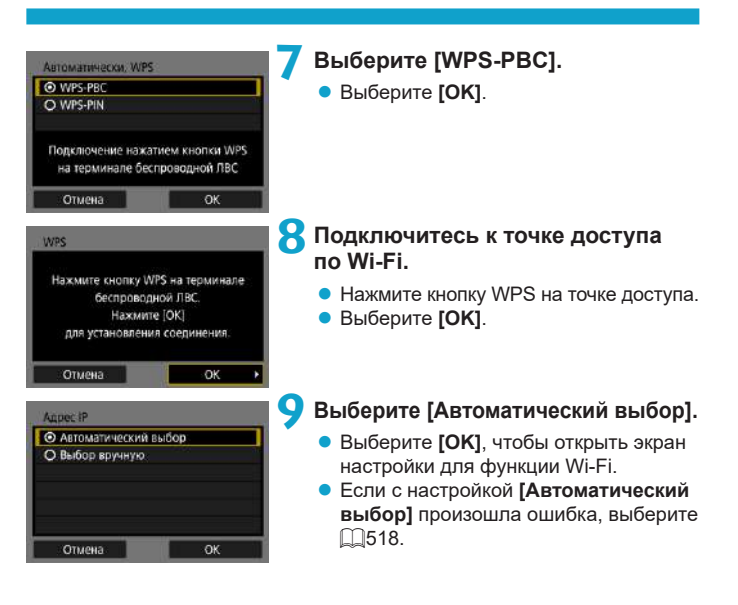

**10Укажите настройки для функции Wi-Fi.**

## **[**q**Подключение к смартфону]**

Переходите к шагу 7 на [1[435.](#page-434-0)

### **[**D**Дистанционное управление (EOS Utility)]**

Переходите к шагу 8 или 9 на [1[455.](#page-454-0)

## **[**l**Печать на Wi-Fi-принтере]**

Переходите к шагу 7 на [1[462.](#page-461-0)

### **Регистрация портала CANON iMAGE GATEWAY**

Переходите к шагу 6 на [1[475.](#page-474-0)

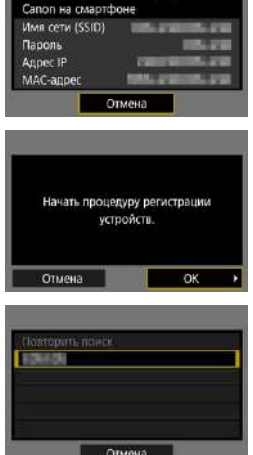

*Comment Comment Comment Comment Comment Comment Comment Comment Comment Comment Comment Comment Comment Comment Comment Comment Comment Comment Comment Comment Comment Comment Comment Comment Comment Comment Comment Comm* 

Ожидание подключения Запустите поиложение/программу

#### <span id="page-491-0"></span>**Экран «Отправить на»**

В зависимости от веб-службы может отображаться экран выбора пункта назначения.

Для регистрации пунктов назначения или задания настроек необходимо использовать компьютер. Подробнее см. в документе «EOS Utility Инструкция по эксплуатации».

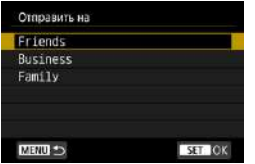

- **Может открыться экран <b>[Отправить на]**.
- Выберите адресата в списке зарегистрированных адресатов.
- Процедуры настройки подключения и отправки изображений такие же, как и для других веб-служб.

#### **Режим точки доступа камеры**

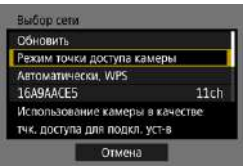

Режим точки доступа камеры предназначен для подключения камеры по Wi-Fi непосредственно к каждому устройству. Он отображается при выборе в пункте **[Функция Wi-Fi]** значения **[]**, **[** $\Box$ ] или **[**l**]**.

# <span id="page-492-0"></span>**Повторное подключение по Wi-Fi**

Выполните эти шаги для повторного подключения к устройствам или веб-службам с зарегистрированными параметрами подключения.

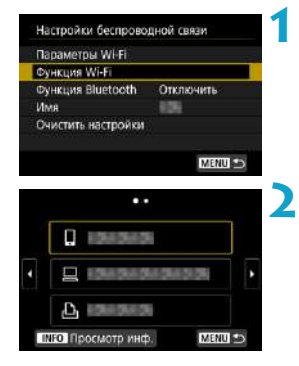

### **1 Выберите пункт [Функция Wi-Fi].**

**• Выберите пункт <b>[Функция Wi-Fil** на экране **[Настройки беспроводной связи]**.

#### **2 Выберите пункт.**

- Выберите элемент для подключения по Wi-Fi из отображаемой истории. Если элементы не отображаются, нажмите кнопку <Y> <Z> для переключения экранов.
- **Если для параметра [Истор. подключен.]** задано значение **[Скрыть]**, история не отображается ( $\Box$ [516\)](#page-515-0).

# **3 Выполните операции на подключенном устройстве. [**q**] Смартфон**

- $\bullet$  Включите функцию Wi-Fi смартфона, затем запустите приложение Camera Connect.
- $\bullet$  Если пункт назначения подключения смартфона был изменен, восстановите настройку для подключения по Wi-Fi к камере или к одной точке доступа с камерой.

При непосредственном подключении камеры к смартфону по Wi-Fi в конце имени сети (SSID) отображаются символы «**\_ Canon0A**».

# **[**D**] Компьютер**

- $\bullet$  На компьютере запустить программное обеспечение EOS.
- Если пункт назначения подключения компьютера был изменен, восстановите настройку для подключения по Wi-Fi к камере или к одной точке доступа с камерой.

При непосредственном подключении камеры к компьютеру по Wi-Fi в конце имени сети (SSID) отображаются символы «**\_ Canon0A**».

# **[**l**] Принтер**

 $\bullet$  Если пункт назначения подключения принтера был изменен, восстановите настройку для подключения по Wi-Fi к камере или к одной точке доступа с камерой.

При непосредственном подключении камеры к принтеру по Wi-Fi в конце имени сети (SSID) отображаются символы «**\_ Canon0A**».

#### **Регистрация нескольких групп параметров подключения**

Можно зарегистрировать до 20 групп параметров подключения для функции Wi-Fi.

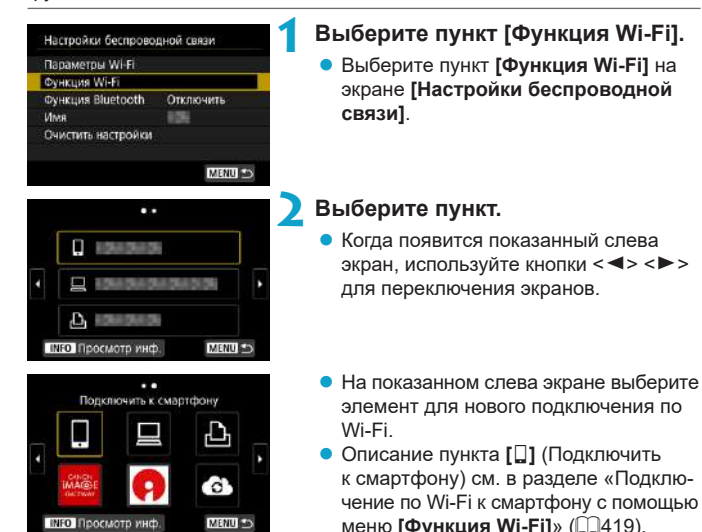

- **Описание пункта [** $\Box$ **] (Дистанц. управл.** (EOS Utility)) см. в разделе «Подключение по Wi-Fi к компьютеру» ( $\Box$ [453](#page-452-0)).
- **Описание пункта [** $\Delta$ **] (Напечатать на** Wi-Fi-принтере) см. в разделе «Подключение по Wi-Fi к принтеру» ( $\Box$ [461\)](#page-460-0).
- Порядок отправки изображений в вебслужбу см. в разделе «Отправка изоб-ражений в веб-службу» ([1[473\)](#page-472-0).

Порядок удаления параметров подключения см. на  $\Box$ [496.](#page-495-0)

ħ

# <span id="page-495-0"></span>**Изменение или удаление параметров подключения**

Можно изменить или удалить параметры подключения, сохраненные в камере. Для изменения или удаления параметров подключения предварительно завершите подключение по Wi-Fi.

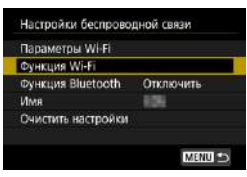

# **1 Выберите пункт [Функция Wi-Fi].**

z Выберите пункт **[Функция Wi-Fi]** на экране **[Настройки беспроводной связи]**.

# н. Г **INFO** Просмотр инф. MENU 54

### **2 Выберите пункт.**

Когда появится показанный слева экран, используйте кнопки  $\lt \blacktriangle$   $\gt \gt \gt$ для переключения экранов.

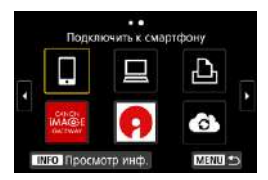

На показанном слева экране выберите элемент, для которого требуется изменить или удалить параметры подключения.

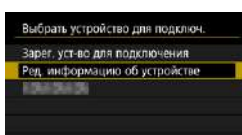

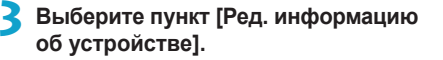

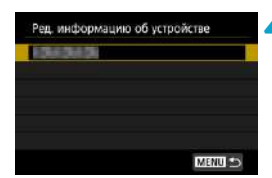

## **4 Выберите устройство.**

Выберите устройство, для которого требуется изменить или удалить параметры подключения.

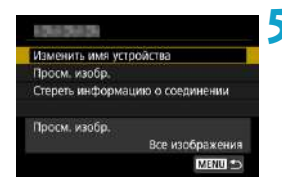

#### **5 Проверьте или измените параметры подключения.**

• Выберите пункт, затем измените или удалите параметры подключения на открывшемся экране.

#### **• Изменить имя устройства**

Имя можно изменить с помощью виртуальной клавиатуры ([1[517](#page-516-0)).

### • Просм. изобр. (**1450**)

Отображается при выборе пункта **[**q**]** (Подключить к смартфону). Настройки отображаются в нижней части экрана.

#### **• Стереть информацию о соединении**

Можно удалить параметры подключения, сохраненные в камере. В случае веб-служб для удаления параметров подключения перейдите на веб-сайт CANON iMAGE GATEWAY.

# **Сброс настроек беспроводной связи на значения по умолчанию**

Можно удалить все настройки беспроводной связи. Удаление настроек беспроводной связи исключает использование этих данных, когда вы на время отдаете камеру другим людям.

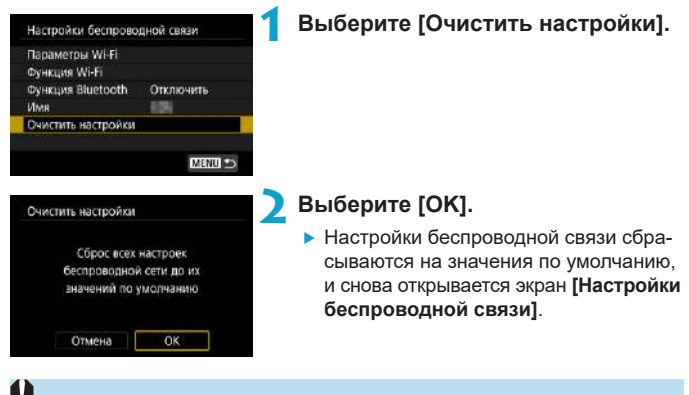

o При выполнении операции **[**5**: Сброс всех настроек камеры]** информация о настройках беспроводной связи не удаляется.

# <span id="page-498-0"></span>**Экран просмотра информации**

На экране **[Просмотр инф.]** можно проверить сведения об ошибке и MAC-адрес камеры.

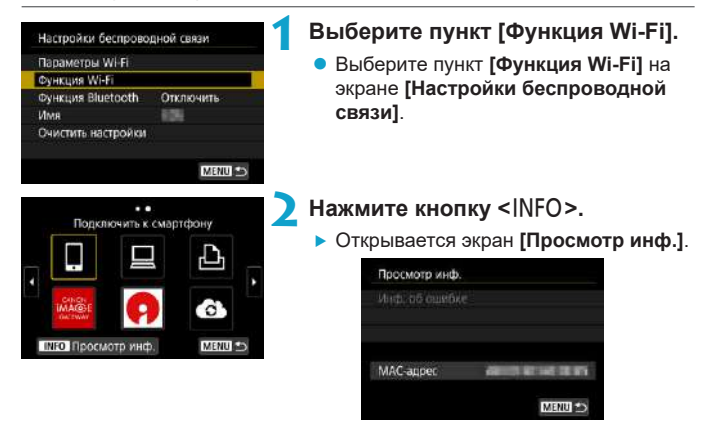

 $\bullet$  Если произошла ошибка, нажмите <SET > для просмотра ее содержимого.

# **Действия, выполняемые при отображении сообщений об ошибках**

В случае ошибки выведите на экран сведения об ошибке, выполнив одну из приведенных ниже процедур. Затем устраните причину ошибки, следуя приведенным в этой главе примерам.

- **На экране [Просмотр инф.]** нажмите <SET >  $\left(\Box$  [499\)](#page-498-0).
- **Выберите пункт [Инф. об ошибке] на экране [Wi-Fi вкл.].**

Нажмите номер страницы с кодом ошибки в следующей таблице для перехода к нужной странице.

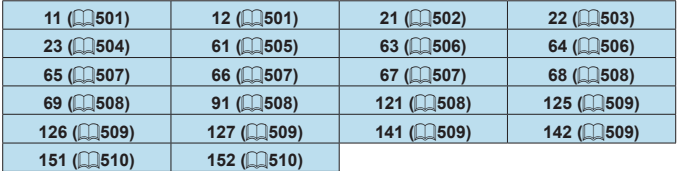

同

o Когда возникает ошибка, в правом верхнем углу экрана **[Функция Wi-Fi]** появляется значок **[Err\*\*]**. Он исчезает при установке переключателя питания камеры в положение <0FF>.

#### <span id="page-500-0"></span>**11: Устройство для связи не найдено**

- При подключении к [Q] проверьте, запущено ли приложение Camera Connect.
	- **Установите подключение с помощью приложения Camera Connect**  $($  $\Box$ [435](#page-434-1)).
- **Если отображается значок [le]**, проверьте, включен ли принтер.
	- Включите принтер.

#### • Если отображается значок **[**□**]**, проверьте, запущено ли ПО EOS.

- $\triangleright$  Запустите ПО EOS и заново установите подключение ( $\Box$ [455](#page-454-1)).
- $\bullet$  Заданы ли в камере и точке доступа одинаковые пароли для аутентификации?
	- Эта ошибка возникает, если при использовании способа аутентификации **[Открытая система]** пароли не совпадают.

Данная настройка чувствительна к регистру, проверьте знаки верхнего и нижнего регистра. Убедитесь, что в камере задан правильный пароль для аутентификации ( $\Box$ [517](#page-516-0)).

#### **12: Устройство для связи не найдено**

• Включено ли питание целевого устройства и точки доступа?

g Включите питание целевого устройства и точки доступа. Если подключение все равно не устанавливается, снова выполните процедуры подключения.

#### <span id="page-501-0"></span>**21: Сервер DHCP не назначил адрес IP**

#### **Выполните следующие проверки в камере**

- **В камере для IP-адреса задано значение <b>[Автоматический выбор]**. Настройка выбрана правильно?
	- **Если сервер DHCP не используется, укажите настройки, предва**рительно установив в камере вариант **[Выбор вручную]** для IP-адреса (□[518\)](#page-517-0).

#### **Выполните следующие проверки на DHCP-сервере**

- Включен ли DHCP-сервер?
	- **Включите DHCP-сервер.**
- Достаточно ли адресов для присвоения DHCP-сервером?
	- g Увеличьте количество адресов, присваиваемых DHCP-сервером.
	- Удалите из сети устройства, которым были присвоены адреса с DHCP-сервера, чтобы сократить количество используемых адресов.
- Правильно ли работает DHCP-сервер?
	- Проверьте настройки DHCP-сервера и убедитесь в том, что DHCP-сервер работает правильно.
	- $\blacktriangleright$  Если возможно, попросите своего сетевого администратора проверить доступность DHCP-сервера.

#### <span id="page-502-0"></span>**22: Нет ответа от сервера DNS**

#### **Выполните следующие проверки в камере**

- $\bullet$  Соответствует ли IP-адрес DNS-сервера в камере фактическому адресу сервера?
	- g Выберите для IP-адреса значение **[Выбор вручную]**. Затем в камере задайте IP-адрес, соответствующий адресу используемого DNS-сервера (**Q**[514](#page-513-0), Q[518\)](#page-517-0).

#### **Выполните следующие проверки на DNS-сервере**

- Включен ли DNS-сервер?
	- **Включите DNS-сервер.**
- Заданы ли в DNS-сервере правильные настройки IP-адресов и соответствующих имен?
	- $\blacktriangleright$  Ha DNS-сервере убедитесь, что IP-адреса и соответствующие имена указаны правильно.
- Правильно ли работает DNS-сервер?
	- **Проверьте настройки DNS-сервера и убедитесь в том, что** он работает правильно.
	- Если возможно, попросите своего сетевого администратора проверить доступность DNS-сервера.

#### **Выполните следующие проверки сети в целом**

- Имеется ли в сети, к которой вы пытаетесь подключиться по Wi-Fi, маршрутизатор или аналогичное устройство, выполняющее функции шлюза?
	- $\blacktriangleright$  Если возможно, спросите у сетевого администратора адрес сетевого шлюза и введите его в камере ( $\Box$ [514,](#page-513-0)  $\Box$ [518\)](#page-517-0).
	- Убедитесь, что настройки адреса шлюза правильно указаны во всех сетевых устройствах, включая камеру.

#### <span id="page-503-0"></span>**23: Устройство с таким же IP адресом уже сущ. в этой сети**

#### **Выполните следующие проверки в камере**

- $\bullet$  Не совпадают ли IP-адреса камеры и другого устройства, подключенного по Wi-Fi к этой же сети?
	- **Измените IP-адрес камеры во избежание совпадения с адресом** другого устройства в сети. Можно также изменить IP-адрес другого устройства.
	- **Если при использовании DHCP-сервера для IP-адреса камеры** установлено значение **[Выбор вручную]**, измените его на значение **[Автоматический выбор]** ( $\Box$ [490\)](#page-489-1).

#### **Действия при отображении сообщений об ошибках 21–23**

- o При устранении ошибок с номерами 21–23 также проверьте следующие позиции.
- o **Заданы ли в камере и точке доступа одинаковые пароли для аутентификации?**
	- Эта ошибка возникает, если при использовании способа аутентификации **[Открытая система]** пароли не совпадают. Данная настройка чувствительна к регистру, проверьте знаки верхнего и нижнего регистра. Убедитесь, что в камере задан правильный пароль для аутентификации ( $\Box$ [517\)](#page-516-0).

Ħ
#### **61: Беспроводная ЛВС с выбранным именем (SSID) не найдена**

- Нет ли каких-либо препятствий, блокирующих прямую видимость между камерой и антенной точки доступа?
	- Установите антенну точки доступа так, чтобы она находилась в зоне прямой видимости камеры ( $\Box$ [511](#page-510-0)).

#### **Выполните следующие проверки в камере**

- $\bullet$  Совпадают ли идентификаторы SSID (имя сети), заданные в камере и точке доступа?
	- $\triangleright$  Проверьте SSID (имя сети) в точке доступа и установите такое же SSID (имя сети) в камере.

#### **Выполните следующие проверки точки доступа**

- Включена ли точка доступа?
	- Включите питание точки доступа.
- Зарегистрирован ли MAC-адрес используемой камеры в точке доступа, если используется фильтрация по MAC-адресу?
	- **Зарегистрируйте MAC-адрес используемой камеры в точке** доступа. MAC-адрес можно посмотреть на экране **[Просмотр инф.]**  $($  $\Box$  $499$ ).

#### **63: Ошибка аутентификации в беспроводной ЛВС**

- Используются ли в камере и точке доступа одинаковые способы аутентификации?
	- Камера поддерживает следующие способы аутентификации: **[Открытая система]**, **[Общий ключ]** и **[WPA/WPA2-PSK]**.
- Заданы ли в камере и точке доступа одинаковые пароли для аутентификации?
	- g Данная настройка чувствительна к регистру, проверьте знаки верхнего и нижнего регистра. Убедитесь, что в камере задан правильный пароль для аутентификации.
- **Зарегистрирован ли MAC-адрес используемой камеры в точке доступа,** если используется фильтрация по MAC-адресу?
	- Зарегистрируйте MAC-адрес используемой камеры в точке доступа. MAC-адрес можно посмотреть на экране **[Просмотр инф.]**  $(11499)$  $(11499)$ .

#### **64: Соединение с терминалом беспроводной ЛВС невозможно**

- Используются ли в камере и точке доступа одинаковые способы шифрования?
	- $\blacktriangleright$  Камера поддерживает следующие способы шифрования: WEP, TKIP и AES.
- $\bullet$  Зарегистрирован ли MAC-адрес используемой камеры в точке доступа, если используется фильтрация по MAC-адресу?
	- Зарегистрируйте MAC-адрес используемой камеры в точке доступа. MAC-адрес можно посмотреть на экране **[Просмотр инф.]**  $($  $\Box$ 499 $).$

#### **65: Связь с беспроводной ЛВС потеряна**

- Нет ли каких-либо препятствий, блокирующих прямую видимость между камерой и антенной точки доступа?
	- Установите антенну точки доступа так, чтобы она находилась в зоне прямой видимости камеры ( $\Box$ [511](#page-510-0)).
- $\bullet$  По какой-то причине связь по Wi-Fi была потеряна и не может быть восстановлена.
	- Возможные причины: чрезмерная загрузка точки доступа другим устройством, использование поблизости микроволновой печи или аналогичного устройства (создающего помехи в сети IEEE 802.11b/g/n (на частоте 2,4 ГГц)), воздействие дождя или повышенной влажности ( $\Box$ [511](#page-510-0)).

#### **66: Неправильный пароль беспроводной ЛВС**

- Заданы ли в камере и точке доступа одинаковые пароли для аутентификации?
	- Данная настройка чувствительна к регистру, проверьте знаки верхнего и нижнего регистра. Убедитесь, что в камере задан правильный пароль для аутентификации.

#### **67: Неправильный метод шифрования беспроводной ЛВС**

- $\bullet$  Используются ли в камере и точке доступа одинаковые способы шифрования?
	- **Камера поддерживает следующие способы шифрования: WEP,** TKIP и AES.
- $\bullet$  Зарегистрирован ли МАС-адрес используемой камеры в точке доступа. если используется фильтрация по MAC-адресу?
	- Зарегистрируйте MAC-адрес используемой камеры в точке доступа. MAC-адрес можно посмотреть на экране **[Просмотр инф.]**  $($  $($  $($  $499)$  $499)$  $)$

### **68: Соединение с терминалом беспроводной ЛВС невозможно Начните процедуру с начала.**

- **Удерживалась ли нажатой кнопка WPS (безопасная настройка бес**проводной сети) на точке доступа в течение указанного времени?
	- **Нажмите и удерживайте кнопку WPS в течение времени, ука**занного в инструкции по эксплуатации точки доступа.
- Совершались ли попытки установления подключения вблизи точки доступа?
	- Попробуйте установить подключение, когда оба устройства находятся в зоне досягаемости друг друга.

**69: Найдено несколько терминалов беспроводной ЛВС. Соединение невозможно. Начните процедуру с начала.**

- **Другие точки доступа устанавливают соединение в режиме подключе**ния нажатием кнопки (режим PBC) безопасной настройки Wi-Fi (WPS).
	- Немного подождите перед повторной попыткой установления соединения.

#### **91: Прочая ошибка**

- $\bullet$  Произошла ошибка, отличная от ошибок с номерами 11–69.
	- g Выключите и включите камеру.

#### **121: Недостаточно места на сервере**

- На целевом веб-сервере недостаточно свободного места.
	- Удалите с веб-сервера ненужные изображения, проверьте на нем количество свободного места и повторите отправку данных.

#### **125: Проверьте параметры сети**

- Установлено ли сетевое подключение?
	- **Проверьте состояние подключения сети.**

#### **126: Не удалось подключиться к серверу**

- $\bullet$  На портале CANON iMAGE GATEWAY проводится техническое обслуживание или нагрузка на службу временно слишком высока.
	- Повторите попытку подключения к веб-службе позднее.

#### **127: Произошла ошибка**

- $\bullet$  Когда камера была подключена к веб-службе, произошла ошибка, отличная от ошибок с кодами 121–126.
	- Попробуйте заново установить подключение по Wi-Fi к веб-службе.

## **141: Принтер занят. Подключитесь повторно, чтобы повторить попытку.**

- Выполняет ли принтер печать?
	- **Попробуйте заново установить подключение по Wi-Fi к принтеру** после завершения процесса печати.
- $\bullet$  Подключена ли к принтеру по Wi-Fi другая камера?
	- **Попробуйте заново установить подключение по Wi-Fi к принтеру** после завершения подключения по Wi-Fi к другой камере.

### **142: Не удалось получить информацию о принтере. Подключитесь повторно, чтобы повторить попытку.**

- Включен ли принтер?
	- Попробуйте заново установить подключение по Wi-Fi после включения принтера.

#### **151: Передача отменена**

- Автоматическая передача изображений в компьютер была по какой-то причине прервана.
	- Чтобы возобновить автоматическую передачу изображений, установите переключатель питания камеры в положение <OFF>, затем в положение <0N>.

#### **152: Карта защищена от записи, закрыт замок.**

- $\bullet$  Не находится ли переключатель защиты от записи на карте в положении блокировки?
	- Передвиньте переключатель защиты от записи на карте памяти в положение записи.

## <span id="page-510-0"></span>**Примечания по функции беспроводной связи**

Если при использовании функций беспроводной связи снижается скорость передачи данных, теряется соединение или возникают другие проблемы, попробуйте выполнить следующие действия по устранению причин неисправностей.

#### **Расстояние между камерой и смартфоном**

Если камера находится слишком далеко от смартфона, подключение по Wi-Fi может не устанавливаться, даже если подключение по Bluetooth возможно. В этом случае уменьшите расстояние между камерой и смартфоном, затем установите подключение по Wi-Fi.

#### **Место установки антенны точки доступа**

- При использовании в помещениях устанавливайте устройство в одном помещении с камерой.
- Расположите устройство так, чтобы люди и предметы не находились между устройством и камерой.

### **Расположение вблизи электронных устройств**

Если скорость передачи данных по Wi-Fi снижается из-за воздействия указанных ниже электронных устройств, выключите их или отодвиньтесь дальше от этих устройств для установления связи.

 $\bullet$  Камера использует связь по Wi-Fi типа IEEE 802.11b/g/n с частотой радиоволн 2,4 ГГц. Поэтому скорость передачи данных по Wi-Fi снижается при использовании камеры вблизи от работающих микроволновых печей, радиотелефонов, микрофонов, смартфонов, других камер или аналогичных устройств, использующих эту же частоту.

#### **Меры предосторожности при использовании нескольких камер**

- При подключении нескольких камер к одной точке доступа по Wi-Fi убедитесь, что камеры используют разные IP-адреса.
- Если к одной точке доступа подключено по Wi-Fi несколько камер, скорость передачи данных снижается.
- $\bullet$  При наличии в сети нескольких точек доступа IEEE 802.11b/a/n (с частотой 2,4 ГГц) оставьте между каналами Wi-Fi промежуток в пять каналов, чтобы сократить интерференцию радиоволн. Например, используйте каналы 1, 6 и 11, каналы 2 и 7 или каналы 3 и 8.

## **Использование беспроводного пульта ДУ BR-E1**

**• Если для параметра [Функция Bluetooth]** задано значение [Пульт ДУ] для использования беспроводного пульта ДУ BR-E1, камеру невозможно подключить к смартфону по Bluetooth.

## **Безопасность**

В случае неправильного задания параметров безопасности возможно возникновение указанных ниже проблем.

### **• Контроль передачи**

Злонамеренные посторонние лица могут контролировать передачу данных по Wi-Fi и пытаться получить передаваемые вами данные.

### **• Несанкционированный доступ к сети**

Злонамеренные посторонние лица могут получить несанкционированный доступ к используемой вами сети для похищения, изменения или уничтожения информации. Кроме того, вы можете стать жертвой несанкционированного доступа других типов, таких как маскировка под законного пользователя (когда кто-то выдает себя за вас для получения несанкционированного доступа к информации) или трамплинная атака (когда кто-то получает несанкционированный доступ к вашей сети, чтобы использовать ее в качестве «трамплина» для заметания следов при проникновении в другие системы).

Рекомендуется использовать системы и функции для надежной защиты своей сети, чтобы избежать возникновения подобных проблем.

## <span id="page-513-0"></span>**Проверка параметров сети**

## z **Windows**

Откройте окно **[Командная строка]** Windows, введите команду ipconfig/all и нажмите клавишу <**Ввод**>.

Помимо IP-адреса, назначенного компьютеру, также отображаются сведения о маске подсети, шлюзе и сервере DNS.

## z **Mac OS**

В операционной системе Mac OS X откройте приложение **[Терминал]**, введите ifconfig -a и нажмите клавишу <**Return**>. IP-адрес, присвоенный компьютеру, обозначается в пункте **[en0]** рядом с надписью **[inet]** в формате «\*\*\* \*\*\* \*\*\* \*\*\*».

\* Информацию о приложении **[Терминал]** см. в руководстве по ОС Mac OS X.

Чтобы предотвратить использование одного IP-адреса компьютером и другими устройствами в сети, измените крайнюю правую цифру  $IP$ -адреса, назначаемого камере, как описано на  $\Box$ [518.](#page-517-0)

Пример: 192.168.1.10

## **Экран [Настройки беспроводной связи]**

На экране **[Настройки беспроводной связи]** можно изменить настройки функции беспроводной связи.

Выберите **[**5**: Настройки беспроводной связи]**.

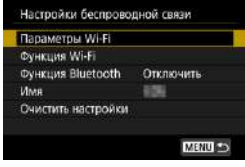

## **Параметры Wi-Fi**

• См. на следующей странице.

## **Функция Wi-Fi**

Доступны указанные ниже функции Wi-Fi.

- $\bullet$  Связь со смартфоном
- Дистанционное управление (EOS Utility)
- $\bullet$  Печать на Wi-Fi-принтере
- Отправка изображений в веб-службу

## **Функция Bluetooth (**=**[429](#page-428-0))**

Отображается экран **[Функция Bluetooth]**, на котором можно задавать или проверять функции Bluetooth.

#### **Имя**

Имя можно изменить с помощью виртуальной клавиатуры  $(1517)$  $(1517)$ .

## Очистить настройки (**QQ498**)

Сброс всех настроек беспроводной связи.

## **Экран [Параметры Wi-Fi]**

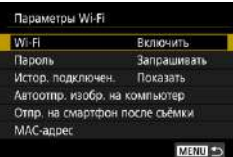

## **Wi-Fi**

Если использование электронных и беспроводных устройств запрещено (например, на борту самолета или в лечебных учреждениях), выберите для этого параметра значение **[Отключить]**.

## **Пароль**

Задайте значение **[Не запрашив.]**, чтобы подключение по Wi-Fi можно было устанавливать без пароля (кроме подключения по Wi-Fi к точке доступа).

## **Истор. подключен.**

Можно задать, требуется ли **[Показать]** или **[Скрыть]** историю устройств, подключенных по Wi-Fi.

## **Автоотпр. изобр. на компьютер**

С помощью специального программного обеспечения Image Transfer Utility 2 можно автоматически отправлять изображения из камеры в компьютер ( $\Box$ [458\)](#page-457-0).

## **Отпр. на смартфон после съёмки**

Снимки могут автоматически отправляться на смартфон ( $\Box$ [439\)](#page-438-0).

## **MAC-адрес**

Можно проверить MAC-адрес камеры.

## <span id="page-516-0"></span>**Использование виртуальной клавиатуры**

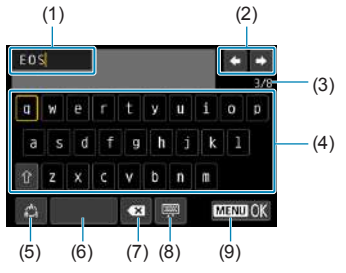

- (1) Область ввода текста
- (2) Кнопки курсора для перемещения в области ввода
- (3) Текущее/доступное количество символов

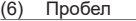

- (7) Удаление символов в области ввода
- (8) Изменение типа клавиатуры
- (9) Завершение ввода текста

- (4) Клавиатура
- (5) Переключение режимов ввода
- Для перемещения в областях 2 и 4–8 используйте кнопки < $\blacktriangle$ > < $\blacktriangledown$ >  $<<$
- Нажимайте <SET > для подтверждения ввода или при переключении режимов ввода.

## <span id="page-517-0"></span>**Задание IP-адреса вручную**

Задайте параметры IP-адреса вручную. Отображаемые значения различаются в зависимости от функции Wi-Fi.

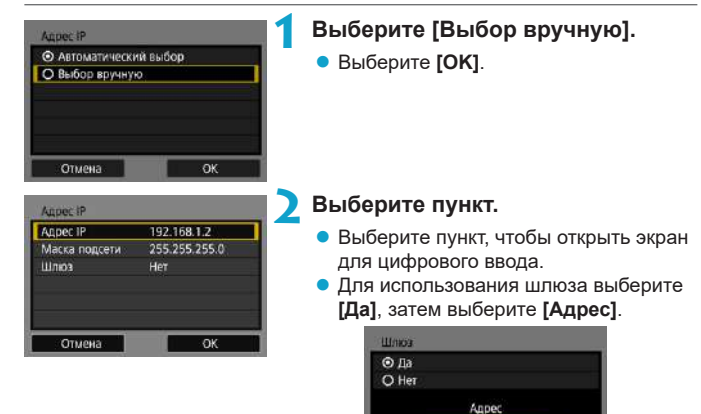

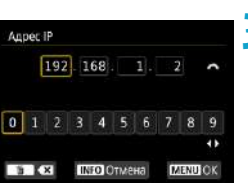

#### **3 Введите требуемые значения.**

Отмена

 $0.0.0.0$ 

• Поворачивайте диск < $\sum_{i=1}^{n}$ > для перемещения положения ввода в верхней области и поворачивайте диск  $\langle \overline{\mathbb{CP}} \rangle$ для выбора значения. Нажмите <SET> для ввода выбранного значения.

OK

• Чтобы задать введенные значения и вернуться на экран из шага 2, нажмите кнопку <MENU>.

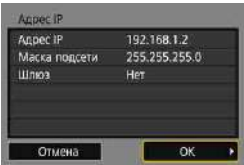

## **4 Выберите [OK].**

- После завершения настройки необходимых элементов выберите **[OK]**.
- Если вы не уверены во вводимых параметрах, см. раздел «Проверка пара-метров сети» ([1[514](#page-513-0)) или обратитесь к администратору сети либо другому специалисту по сетям.

## **Индикация состояния Wi-Fi/Bluetooth**

Состояние беспроводной связи можно проверить на экране камеры.

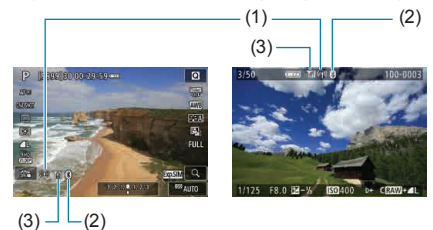

- (1) Функция Wi-Fi
- (2) Функция Bluetooth
- (3) Сила беспроводного сигнала

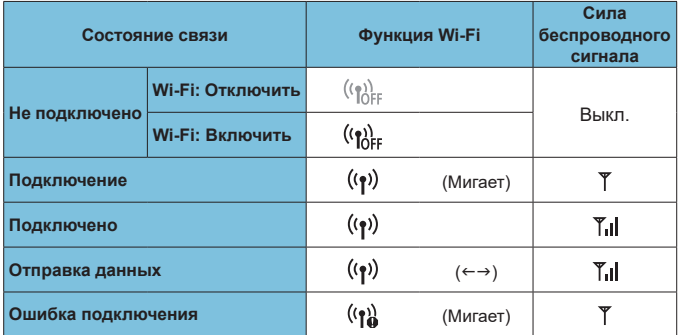

## **Индикатор функции Bluetooth**

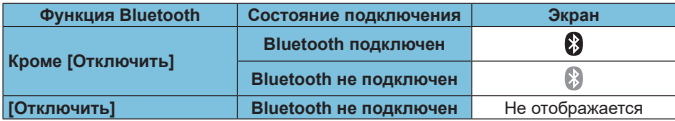

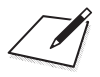

# **Пользовательские функции/Мое меню**

Можно производить тонкую настройку функций камеры, а также изменять функции кнопок и дисков в соответствии с предпочтениями пользователя. Можно также добавить на вкладки «Мое меню» часто используемые пункты и пользовательские функции.

## **Меню вкладки: пользовательская настройка**

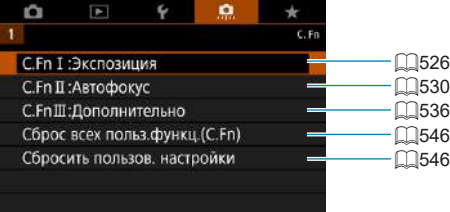

## Установка пользовательских функций <sup>\*</sup>

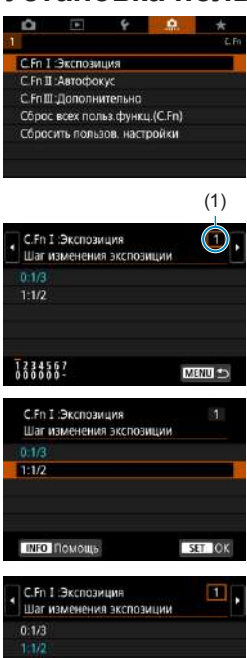

MRNU<sup>+</sup>

**1 Выберите [C.Fn I: Экспозиция], [C.Fn II: Автофокус] или [C.Fn III: Дополнительно].**

(1) **2 Выберите номер пользовательской функции.**

> $\bullet$  Кнопками  $\lt \blacktriangleleft \gt \lt \blacktriangleright$  выберите номер пользовательской функции (1) для настройки.

### **3 Измените настройку.**

- Выберите настройку (номер) кнопками  $<$   $\blacktriangle$  >  $<$   $\blacktriangledown$  >
- Чтобы настроить другую пользовательскую функцию, повторите шаги 2–3.
- В нижней части экрана под номерами пользовательских функций отображаются их текущие значения.
- $\bullet$  Все параметры с измененными значениями, отличными от значений по умолчанию, отображаются синим цветом.

## **4 Выйдите из режима настройки.**

- $\bullet$  Нажмите кнопку <MENU>.
- g Снова отображается экран из шага 1.

## Настройки пользовательских функций \*

На вкладке **[8.0]** можно настроить функции камеры в соответствии с предпочтениями пользователя.

## <span id="page-525-0"></span>**C.Fn I: Экспозиция**

## **C.Fn I-1: Шаг изменения экспозиции**

Устанавливается шаг в 1/2 ступени для выдержки, диафрагмы, компенсации экспозиции, AEB, компенсации экспозиции вспышки и т. д.

 $\bullet$  0: 1/3  $\bullet$  1: 1/2 F o Если задано значение **[Шаг 1/2]**, индикация будет такой, как показано ниже. 3.2(1,0.1) 2:3 **23 20** AUTO

#### **C.Fn I-2: Шаг изменения чувств. ISO**

Для ручной настройки чувствительности ISO можно задать шаг в целую ступень.

- $\bullet$  0: 1/3
- $1: 1$
- ∏ **• Даже если задано значение <b>[Шаг 1]**, при автоматической установке чувствительности ISO (Авто ISO) используется шаг 1/3 ступени.
	- o Даже если задано значение **[Шаг 1]**, можно задать значение ISO 40000 (для фотосъемки).

## **C.Fn I-3: Автоотключение брекетинга**

Можно задать отключение брекетинга AE и брекетинга баланса белого, когда переключатель питания установлен в положение <OFF>.

- 0: Вкл.
- $\bullet$  1: Откл.

## **C.Fn I-4: Порядок брекетинга**

Можно изменить порядок съемки в режимах AEB и порядок брекетинга баланса белого.

- $\bullet$  0: 0  $\rightarrow$   $\rightarrow$  +
- $\bullet$  1:  $-\rightarrow$  0  $\rightarrow$  +
- $\bullet$  2:  $+ \rightarrow 0 \rightarrow -$

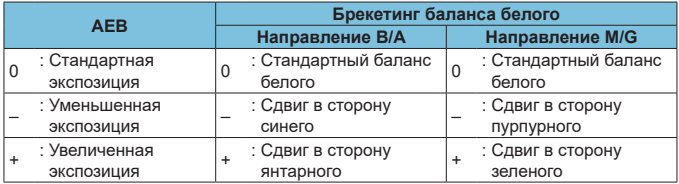

## **C.Fn I-5: Кол-во кадров при брекетинге**

Можно изменить количество кадров, снимаемых при брекетинге AE или брекетинге баланса белого.

Если для параметра **[Порядок брекетинга]** задано значение **[0, –, +]**, кадры с брекетингом снимаются в соответствии с таблицей ниже.

- $\bullet$  0: 3 кадра
- $\bullet$  1: 2 кадра
- $\bullet$  2: 5 кадров
- $\bullet$  3: 7 кадров

(с шагом 1 ступень)

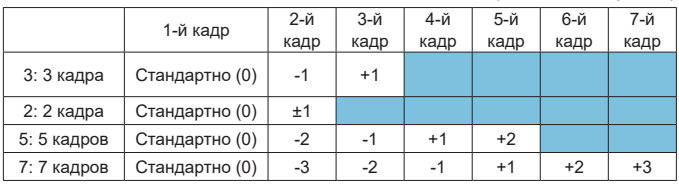

同

o Если задано значение **[2 кадра]**, можно выбрать сторону + или – при настройке диапазона AEB. При брекетинге ББ настройка второго кадра сдвигается в направлении B/A или M/G.

## **C.Fn I-6: Безопасный сдвиг**

Если яркость объекта съемки изменяется и не удается получить стандартное значение в диапазоне автоэкспозиции, камера автоматически изменяет заданные вручную настройки для получения стандартной экспозиции. Если задано значение **[Выдержка/Диафрагма]**, эта настройка применяется к режимам < Tv > и < Av >. Если задано значение **[Чувствительность ISO]**, эта настройка применяется к режимам < $P$ >, <Tv> и  $<$  Av $>$ .

 $\bullet$  0: Запрешён

围

- $\bullet$  1: Выдержка/Диафрагма
- 2: Чувствительность ISO
	- Даже если в меню [ $\Omega$ :  $\Omega$ Настр. чувствительности ISO] для параметра **[Диапаз.выбора ISO]** или **[Макс. выдержка]** задано значение, отличное от значения по умолчанию, при невозможности получения стандартной экспозиции функция безопасного сдвига отменяет эти настройки.
	- $\bullet$  Минимальный и максимальный пределы безопасного слвига по чувствительности ISO определяются параметром **[Авт. диапазон]** (**[1] 134**). Однако если вручную задано значение чувствительности ISO вне диапазона **[Авт. диапазон]**, безопасный сдвиг будет осуществляться до значения ISO, заданного вручную.
	- o Требуемый безопасный сдвиг производится даже при использовании вспышки.

### **C.Fn I-7: Режим фиксации замера AE после фокусировки**

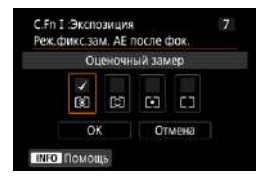

Для каждого режима замера можно указать, требуется ли фиксировать экспозицию (Фиксация AE) после завершения фокусировки на объекты в режиме покадрового AF. Экспозиция остается фиксированной, пока кнопка спуска затвора удерживается наполовину нажатой.

Выберите режимы замера экспозиции для фиксации AE и установите флажки **[**X**]**. Выберите **[OK]** для регистрации настройки.

## <span id="page-529-0"></span>**C.Fn II: Автофокуc**

## **C.Fn II-1: Чувствит. слежения**

Можно задать чувствительность слежения, которая влияет на реакцию на мешающие объекты, перемещающиеся через точки AF или отделяющиеся от точек AF во время Servo AF.

 $\bullet$  0

Стандартная настройка. Подходит для движущихся объектов в целом. • Низкая: -2 / Низкая: -1

Камера пытается фокусироваться на объект даже в случае появления препятствия в точке AF или выхода объекта из точки AF. При настройке -2 камера дольше отслеживает целевой объект, чем при настройке -1.

Однако если камера фокусируется на неправильный объект, может понадобиться немного больше времени для переключения и фокусировки на нужный объект.

z Высокая: +2 / Высокая: +1

Камера может последовательно фокусироваться на расположенные на различных расстояниях объекты, которые покрываются точками AF. Также подходит при необходимости фокусировки на ближний объект. Настройка +2 задает более быструю реакцию при фокусировке на следующий объект, чем настройка +1.

Однако при этом увеличивается вероятность фокусировки на неправильный объект.

## **C.Fn II-2: Ускорение/замедление слежения**

Задает чувствительность слежения в режиме Servo AF для объектов, скорость которых резко изменяется (например, внезапное начало движения или остановка).

 $\bullet$  0

Подходит для объектов с неизменной скоростью движения (небольшими изменениями скорости движения).

 $\bullet$  -2 / -1

Подходит для объектов с неизменной скоростью движения (небольшими изменениями скорости движения). Эффективно, если при значении 0 фокусировка неустойчива из-за небольших перемещений объекта или появления препятствий перед объектом.

 $\bullet$  +2 / +1

Эффективно для объектов с внезапным изменением направления движения, ускорением/замедлением или внезапными остановками. Даже при внезапном и значительном изменении скорости камера продолжает фокусироваться на нужном объекте. Например, снижается вероятность фокусировки позади объекта, если он внезапно начинает приближаться к камере, или перед приближающимся объектом, если он внезапно остановился. Значение +2 позволяет улучшить отслеживание значительных изменений скорости объекта по сравнению со значением +1.

Однако так как камера реагирует даже на малейшие перемещения объекта, возможна кратковременная нестабильность фокусировки.

## **C.Fn II-3: Автоматическое переключение точек AF**

Задает чувствительность переключения точек AF при отслеживании объекта, внезапно перемещающегося вверх, вниз, вправо или влево. Действует, если в пункте **[**z**: Метод AF]** задано значение **[**u**+Слежение]**, **[Расширение области AF:** Z**]**, **[Расш. обл. AF:вокруг]** или **[Зональн. AF]**.  $\bullet$  0

Стандартная настройка для постепенного переключения точки AF.

 $\bullet$  +2 / +1

Даже если объект внезапно перемещается вверх, вниз, влево или вправо и отдаляется от точки AF, камера переключается на соседнюю точку AF для продолжения фокусировки на объект. Камера переключается на точку AF, которая, скорее всего, фокусируется на объект, исходя из непрерывности движения, контрастности и т. д. При выборе значения +2 увеличивается вероятность переключения точки AF по сравнению со значением +1.

Однако при использовании широкоугольных объективов, для которых характерна большая глубина резкости, либо в том случае, если размер объекта в кадре слишком мал, камера может сфокусироваться на неправильной точке AF.

## **C.Fn II-4: Поиск AF при невозможности достижения**

Можно указать операцию, выполняемую объективом в случаях, когда камера не может выполнить автофокусировку на объект.

- $\bullet$  0:Продолжать Если фокусировка не достигается с помощью автофокусировки, привод AF объектива продолжает работать для поиска точной фокусировки.
- $\bullet$  1:Не продолжать

Если при работе функции автофокусировки фокус находится слишком далеко либо не удается получить правильную фокусировку, поиск AF прекращается. Эта позволяет избежать значительной расфокусировки из-за поисковых перемещений.

Для супертелеобъективов и других объективов, охватывающих широкую область, рекомендуется значение **[1:Не продолжать]**, чтобы исключить существенные задержки из-за привода поиска фокусировки при существенном отклонении объектива от требуемого положения фокусировки.

### **C.Fn II-5: Огран. методы AF**

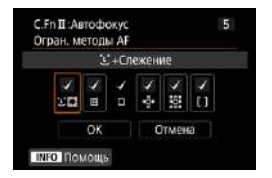

Можно ограничить методы AF теми методами, которые будут использоваться.

Подробные сведения о методах AF см. на  $\Box$ [188–](#page-187-0) $\Box$ [190](#page-189-0).

Установите флажок **[**X**]** у методов AF, которые должны быть доступны. Выберите **[OK]** для регистрации настройки.

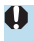

11

o Флажок **[**X**]** для пункта **[AF по 1 точ.]** снять невозможно.

### **C.Fn II-6: Ориентированная точка AF**

Можно назначить точки AF или рамки зональной AF различным положениям в зависимости от вертикальной или горизонтальной ориентации съемки.

• 0:Одинаковые для верт. и гориз.

Положения точек AF или рамок зональной AF при вертикальной и горизонтальной ориентации съемки совпадают.

• 1: Разные тчк АF: только тчк

Каждой из ориентаций камеры (1. Горизонтальная, 2. Вертикальная с ручкой камеры сверху, 3. Вертикальная с ручкой камеры снизу) можно назначить раздельные положения точек AF или рамок зональной AF. Удобно для автоматического измерения положений точек AF или рамок зональной AF в зависимости от ориентации камеры. Точки AF или рамки зональной AF, назначенные каждой из трех ориентаций камеры, сохраняются.

## **C.Fn II-7: Начальная точка Servo AF для**  $22$

Можно задать начальную точку AF для Servo AF, если задан метод AF **[**u**+Слежение]**.

- $\bullet$  0:Авто Исходная точка AF Servo AF для режима **[**u**+Слежение]** устанавливается автоматически в соответствии с условиями съемки.
- $\bullet$  1:Нач. тчк АF устр. для  $32$ Если задана функция AF **[Servo AF]** и метод AF **[**u**+Слежение]**, Servo AF начинается с заданной вручную точки AF.
- 2:Тчк АF уст. для  $\Box$   $\Box$   $\Phi$   $\ddot{\ddot{\theta}}$   $\ddot{\ddot{\theta}}$

При переключении из режима «Точечный AF», «AF по 1 точ.», «Расширение области AF :  $\phi$ » или «Расш. обл. AF:вокруг» в режим **[**u**+Слежение]** Servo AF начинается с вручную заданной точки AF. Удобно, чтобы режим Servo AF начинался с точки AF, заданной перед переключением в режим **[**u**+Слежение]**.

## <span id="page-535-0"></span>**C.Fn III: Дополнительно**

#### **C.Fn III-1: Направление выбора для Tv/Av**

Направление поворота диска при установке выдержки и диафрагмы изменяется на обратное.

В режиме съемки < $M$ > направление вращения дисков < $\frac{2}{3}$ > и < $\frac{1}{3}$ > и <5 будет обратным. В других режимах съемки направление вращения будет обратным только для диска < $\leq$ %>. Направление диска < $\leq$ в режиме  $\leq M$  > соответствует направлению для задания компенсации экспозиции в режимах < $P$ >, < $Tv$ > и < $Av$ >.

- $\bullet$  0: Нормальное
- $\bullet$  1: Обратное

## **C.Fn III-2: Вращение кольца управления**

Направление поворота кольца управления объектива RF и адаптера крепления при установке выдержки и диафрагмы можно изменить на обратное.

- $\bullet$  0: Нормальное
- $\bullet$  1: Обратное

### **C.Fn III-3: Вращение фокусировочного кольца**

Направление поворота фокусировочного кольца объектива RF можно изменить на обратное.

- $\bullet$  0: Нормальное
- $\bullet$  1: Обратное

## **C.Fn III-4: Чувствительность фокусировочного кольца MF объектива RF**

Можно задать чувствительность фокусировочного кольца объектива RF.

- $\bullet$  0: Зависит от скорости вращ.
- 1: Зависит от угла поворота

## **C.Fn III-5: Назначить кнопки**

Можно назначить часто используемые функции кнопкам, таким как  $\langle\mathcal{Q}\rangle$ > или  $\langle\mathcal{A}^F_{ON}\rangle$ .

Одной кнопке могут быть назначены различные функции для съемки фотографий и видеосъемки.

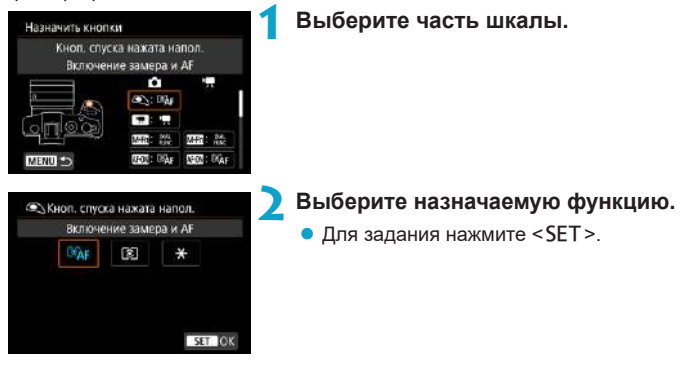

## **Функции, доступные для кнопок**

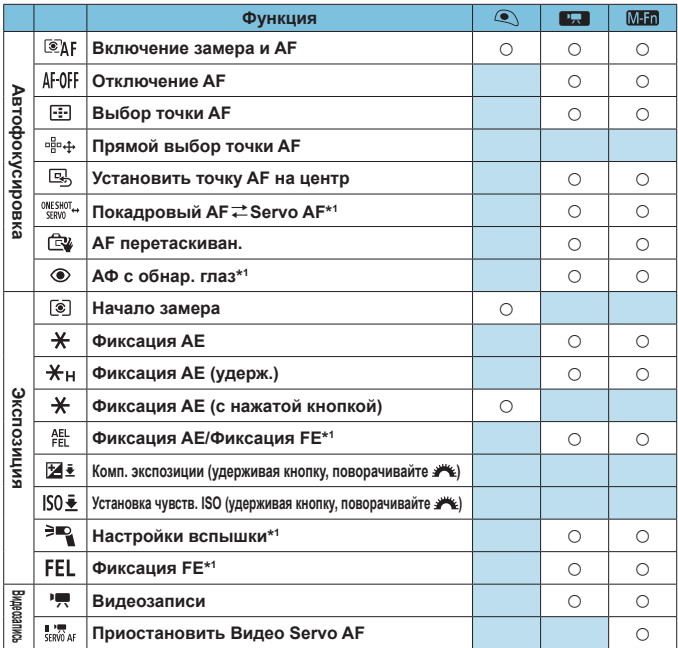

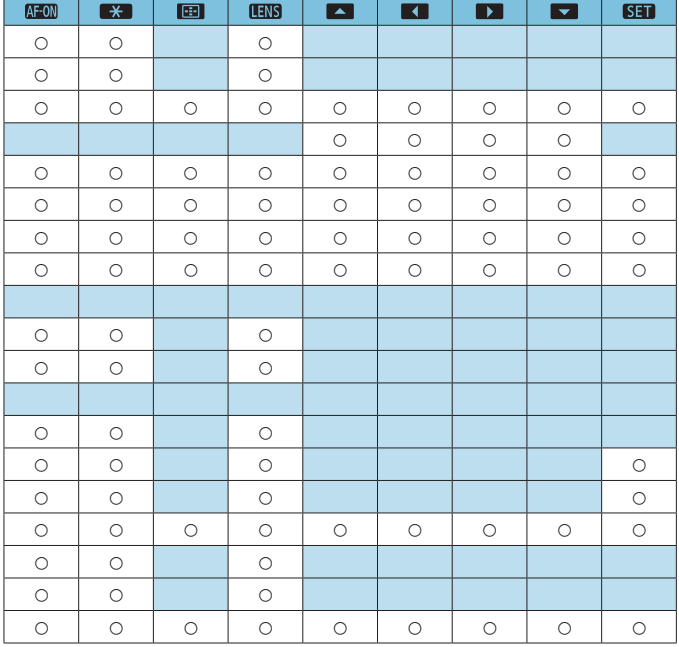

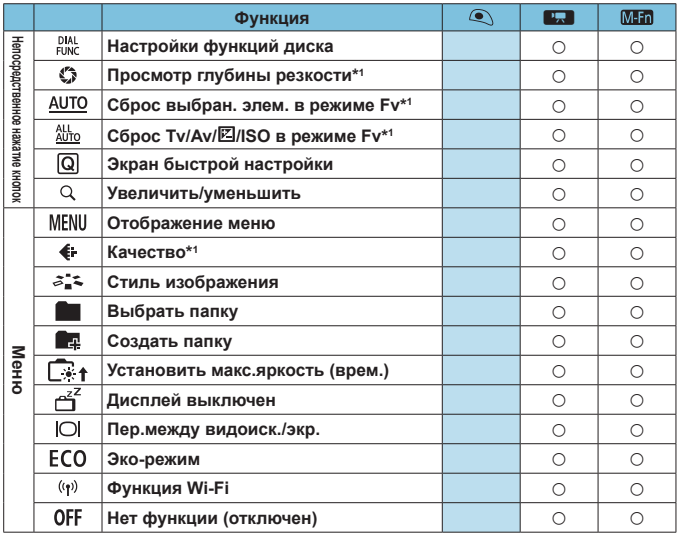

\*1: Не может назначаться как функция, доступная при видеосъемке.
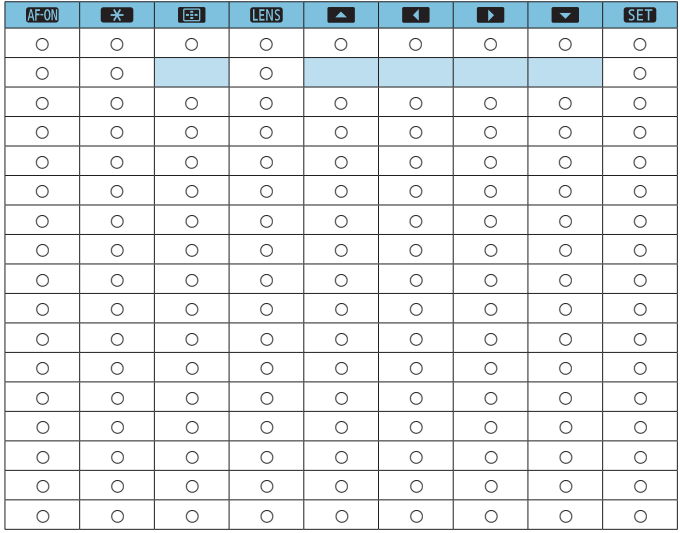

同

 $\blacktriangleright$  <  $\times$   $\boxplus$  означает «кнопку остановки AF», имеющуюся на супертелеобъективах с функцией Image Stabilizer (Стабилизатор изображения).

# <span id="page-541-0"></span>**C.Fn III-6: Назначить диски управления**

**SET OK** 

Назначение функций дискам <<<>><<<<<<<<<<>>  $\leq$  или диску управления (<< **1 Выберите часть шкалы.** Назначить диски управления Главный диск управления Установка выдержки в режиме М.  $-70$  $-2$  $0:ew+$ MENU 45 **2 Выберите назначаемую функцию.** - Главный диск управления Установка выдержки в режиме М.  $\bullet$  Для задания нажмите <SET>. Tv Av OFF

# **Функции, доступные для дисков**

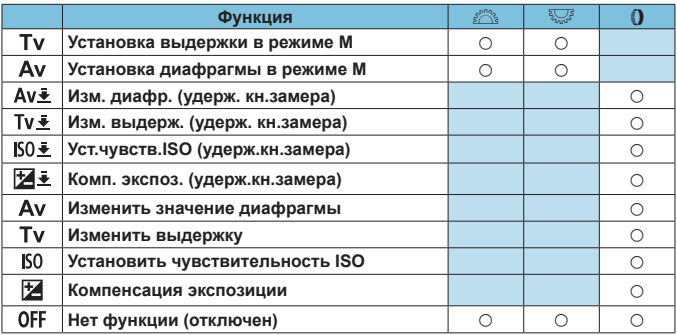

5.

 $\bullet$  < $\bullet$  >: кольцо управления на объективах RF и адаптерах для крепления

# **C.Fn III-7: Спуск затвора без объектива**

Можно указать, возможна ли съемка фотографий или видеофильмов, когда на камеру не установлен объектив.

- $\bullet$  0: Запрещён
- $\bullet$  1: Разрешен

# **C.Fn III-8: Задвигать объектив при отключении**

Можно задать, будут ли автоматически складываться объективы STM с приводом (например, EF40mm f/2.8 STM) при установке выключателя питания камеры в положение <OFF>.

 $\bullet$  0: Включить

F

- $\bullet$  1: Отключить
	- o Независимо от значения этой настройки, при автоматическом выключении питания объектив не складывается.
		- o Перед снятием объектива убедитесь, что он сложен.

o Если задано значение **[0:Включить]**, эта функция работает независимо от положения переключателя режима фокусировки объектива (AF или MF).

# **C.Fn III-9: Аудиосжатие**

Задает аудиосжатие для видеосъемки. Вариант **[1: Откл.]** обеспечивает более высокое качество звука, чем при сжатии, но размер файлов получается больше.

 $\bullet$  0: Вкл.

O

- $\bullet$  1: Откл.
	- $\bullet$  При редактировании файлов видеозаписей, записанных со значением **[1:Откл.]**, и последующем их сохранении со сжатием звук также сжимается.
	- o Звук сжимается даже при выбранной настройке **[1:Откл.]**, если для параметра **[Парам. видеозап.]** задано значение FHD **DOT IPB** (NTSC) или  $EFD$  25.00P  $[IPB]$ <sup>+</sup> (PAL).
	- o Звук для видеофрагментов сжимается, даже если выбрано значение **[1:Откл.]**.

# **Сброс настроек пользовательских функций**

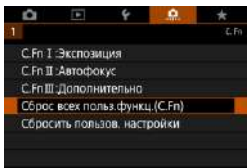

# **• Сброс всех настроек пользовательских функций**

Выбрав пункт **[**8**: Сброс всех польз.функц.(C.Fn)]**, можно сбросить все настройки пользовательских функций, кроме настроек **[Назначить кнопки]** и **[Назначить диски управления]**.

# **• Сброс настроек [Назначить кнопки] и [Назначить диски управления]**

Выбрав пункт **[**8**: Сбросить пользов. настройки]**, можно сбросить настройки **[Назначить кнопки]** и **[Назначить диски управления]**.

# **Меню вкладки: Мое меню**

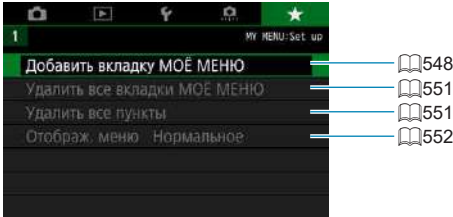

# Регистрация параметров в «Мое Меню» <sup>\*</sup>

На вкладке «Мое Меню» можно зарегистрировать пункты меню и пользовательские функции, настройки которых требуется часто изменять.

<span id="page-547-0"></span>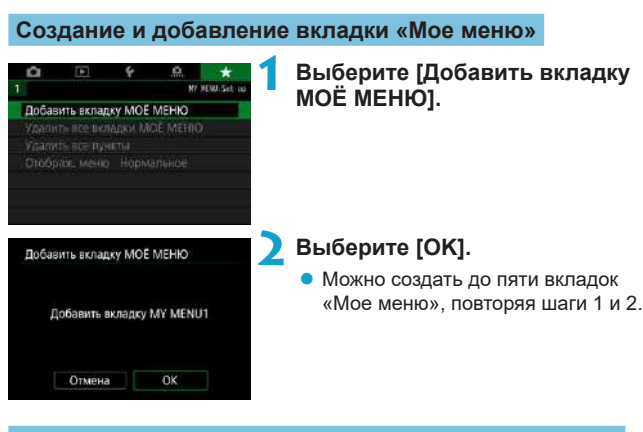

### **Регистрация пунктов меню на вкладках «Мое меню»**

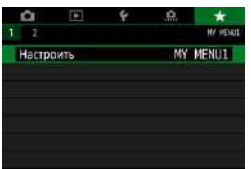

# **1 Выберите [MY MENU\*: Настроить].**

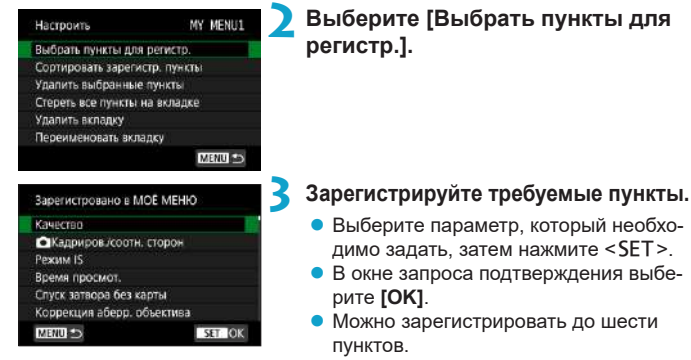

 $\bullet$  Для возврата на экран шага 2 нажмите кнопку  $\leq MFW$ .

# **Настройки вкладки МОE МЕНЮ**

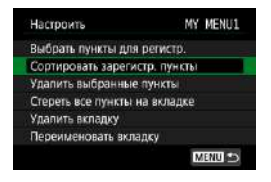

Можно сортировать и удалять пункты на вкладке меню, а также переименовывать и удалять вкладку меню.

#### z **Сортировать зарегистрированные пункты**

Можно изменить порядок пунктов, зарегистрированных в меню «Мое Меню». Выберите **[Сортировать зарегистр. пункты]**, выберите пункт, положение которого требуется изменить, затем нажмите <SET >. При отображении значка [♦] переместите пункт кнопками  $<$   $\blacktriangle$  >  $<$   $\nabla$  >, затем нажмите <SET >.

**• Удалить выбранные пункты/Стереть все пункты на вкладке** Можно удалить любой из зарегистрированных пунктов. При выборе пункта **[Удалить выбранные пункты]** за один раз удаляется один пункт, при выборе пункта **[Стереть все пункты на вкладке]** удаляются все пункты, зарегистрированные на вкладке.

# **• Удалить вкладку**

Можно удалить текущую вкладку «Мое меню». Выберите **[Удалить вкладку]** для удаления вкладки **[MY MENU\*]**.

# **• Переименовать вкладку**

Можно переименовать вкладку **[MY MENU\*]**.

**1 Выберите [Переименовать вкладку].**

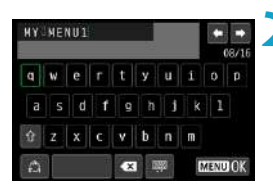

# **2 Введите текст.**

- Для удаления ненужных символов выберите **[ ]** или нажмите кнопку  $<\overline{m}>$ .
- $\bullet$  Кнопками перемещения < $\diamondsuit$  > или диском  $\langle \sqrt{3} \rangle$  выберите символ, затем нажмите <SET >.
- **Выбрав [<sup>2</sup>]**, можно изменить режим ввода.

# **3 Подтвердите ввод.**

• Нажмите кнопку <MENU>, затем [OK].

### <span id="page-550-0"></span>**Удаление всех вкладок «Мое меню»/удаление всех пунктов**

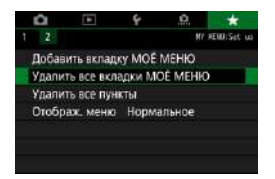

Можно удалить все созданные вкладки МОЁ МЕНЮ или зарегистрированные на них пункты.

# **• Удалить все вкладки МОЁ МЕНЮ**

Можно удалить все созданные вами вкладки «Мое меню». При выборе **[Удалить все вкладки МОЁ МЕНЮ]** все вкладки **[MY MENU1]** – **[MY MENU5]** удаляются и восстанавливается исходное состояние вкладки **[**9**]**.

#### **• Удалить все пункты**

Œ

Можно удалить все пункты, зарегистрированные на вкладках **[MY MENU1]** – **[MY MENU5]**. Вкладки не удаляются. При выборе **[Удалить все пункты]** все пункты, зарегистрированные на всех созданных вкладках, удаляются.

o При выполнении функции **[Удалить вкладку]** или **[Удалить все вкладки МОЁ МЕНЮ]** названия вкладок, измененные с помощью функции **[Переименовать вкладку]**, также удаляются.

# <span id="page-551-0"></span>**Настройка отображения меню**

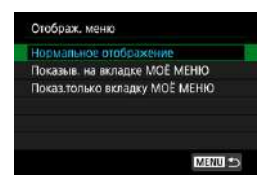

С помощью пункта **[Отображ. меню]** можно настроить экран меню, открывающийся при нажатии кнопки <MFNU>.

# **• Нормальное отображение** Отображение последнего отображавшегося экрана меню. **• Показыв. на вкладке МОЁ МЕНЮ** Отображение с выбранной вкладкой **[**9**]**. **• Показ.только вкладку МОЁ МЕНЮ**

Отображение только вкладки **[**9**]**. (Вкладки **[**z**]**, **[**3**]**, **[**5**]** и **[**8**]** не отображаются.)

# **Справочная информация**

Эта глава содержит справочную информацию по функциям камеры.

# <span id="page-553-0"></span>**Обзор программного обеспечения**

# **Загрузка и установка программного обеспечения**

При использовании ПО EOS или другого специального ПО используйте последнюю доступную версию. Для загрузки потребуется ввести серийный номер с нижней панели камеры.

- $\bullet$  Не подключайте камеру к компьютеру до установки программного обеспечения. В противном случае программное обеспечение будет установлено неправильно.
- o Установка программного обеспечения EOS на компьютер без интернетподключения невозможна.
- o В предыдущих версиях не могут правильно отображаться изображения из этой камеры. Кроме того, невозможна обработка изображений RAW из этой камеры.
- o Обязательно обновите любые установленные предыдущие версии (перезаписав их последней версией).

### **1 Загрузите программное обеспечение.**

• Подключитесь к Интернету с компьютера и перейдите на указанный ниже веб-сайт Canon.

#### **[www.canon.com/icpd](http://www.canon.com/icpd)**

- $\bullet$  Выберите страну или регион проживания и загрузите программное обеспечение.
- Распакуйте его на компьютере.

### **Для Windows**

Щелкните отображаемый файл установщика, чтобы запустить его.

# **Для Macintosh**

Создается и отображается файл DMG. Для запуска установщика выполните указанные ниже шаги.

O

- (1) Дважды щелкните мышью файл DMG.
	- На рабочем столе появляются значок накопителя и файл установщика.

Если файл установщика не появился, для его отображения дважды щелкните значок накопителя.

- (2) Дважды щелкните мышью файл установщика.
	- Установщик запускается

# **2 Для установки программного обеспечения следуйте инструкциям, выводимым на экран.**

**Загрузка инструкций по эксплуатации программного обеспечения**

Инструкции по эксплуатации программного обеспечения (PDF-файлы) можно загрузить с веб-сайта Canon в компьютер.

# **• Сайт для загрузки инструкций по эксплуатации программного обеспечения**

#### **[www.canon.com/icpd](http://www.canon.com/icpd)**

圊

- o **Для просмотра инструкций по эксплуатации (PDF-файлов) требуется средство просмотра Adobe PDF, например Adobe Acrobat Reader DC (рекомендуется новейшая версия).**
- o Программу Adobe Acrobat Reader DC можно бесплатно загрузить из Интернета.
- o Дважды щелкните загруженную инструкцию по эксплуатации (PDF-файл), чтобы открыть ее.
- o Сведения о порядке использования программного обеспечения для просмотра PDF-файлов см. в Справке этого ПО.

# **Импорт изображений в компьютер**

При помощи программного обеспечения EOS можно импортировать изображения из камеры в компьютер. Существует два способа загрузки изображений.

**Импорт изображений из камеры, подключенной к компьютеру**

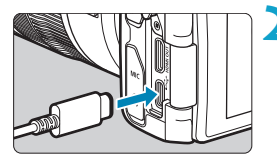

**1 Установите программное**   $\bullet$  обеспечение (**□[554](#page-553-0)**).

**2 Подключите камеру к компьютеру с помощью интерфейсного кабеля IFC-100U (продается отдельно, разъем компьютера: USB типа C).**

- Вставьте штекер в цифровой разъем камеры.
- $\bullet$  Вставьте штекер на другом конце кабеля в разъем USB компьютера.
- **3 Импортируйте изображения с помощью программы EOS Utility.**
	- См. инструкцию по эксплуатации EOS Utility.

o Если установлено подключение по Wi-Fi, камера не может обмениваться данными с компьютером, даже если они соединены интерфейсным кабелем.

# **Импорт изображений с помощью устройства чтения карт памяти**

Для импорта изображений в компьютер можно использовать устройство чтения карт памяти.

> **1 Установите программное**   $\bullet$  **обеспечение** ( $\Box$ [554\)](#page-553-0).

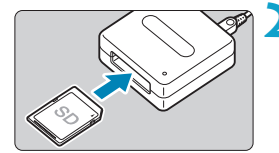

**2 Вставьте карту памяти в устройство чтения карт памяти.**

**3 Для импорта изображений используйте программу Digital Photo Professional.**

• См. инструкцию по эксплуатации Digital Photo Professional.

ħ **• При импорте изображений из камеры в компьютер при помощи устройства** чтения карт памяти без программного обеспечения EOS скопируйте папку DCIM с карты в компьютер.

# **Зарядка аккумулятора в камере**

С помощью USB-адаптера питания PD-E1 (продается отдельно) можно заряжать аккумулятор LP-E17, не извлекая его из камеры. **При использовании камеры зарядка прекращается.**

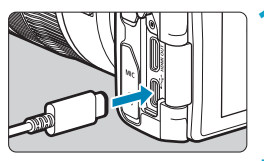

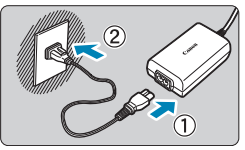

# **1 Подсоедините USB-адаптер питания.**

• Когда переключатель питания камеры установлен в положении <0FF>, вставьте штекер USB-адаптера питания в цифровой разъем.

# **2 Подсоедините кабель питания.**

- Подключите кабель питания к USBадаптеру питания, затем подключите другой конец кабеля к электрической розетке.
- g Начинается зарядка, и индикатор обращения (1) загорается зеленым цветом.
- После завершения зарядки индикатор обращения выключается. Отсоедините кабель питания, затем отсоедините USB-адаптер питания от камеры.

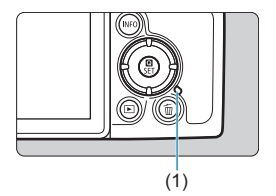

#### Для защиты аккумуляторов и поддержания их оптимального состояния длительность непрерывной зарядки не должна превышать 24 ч.

 $\bullet$  В случае неполадок при зарядке индикатор обращения мигает зеленым цветом и защитная цепь прекращает зарядку. В этом случае отсоедините кабель питания, заново установите аккумулятор и подождите несколько минут перед повторным подключением. Если проблема не устранена, обратитесь к своему дилеру или в ближайший сервисный центр Canon.

- $\bullet$  Если индикатор обращения не загорается, попробуйте отсоединить USBадаптер питания от сети, затем снова подсоедините его.
- o Требуемое время зарядки и степень зарядки зависят от температуры окружающей среды и оставшегося заряда.

 $\overline{\mathbb{E}}$ 

- **В целях безопасности зарядка при низких температурах (5-10 °С) занимает** больше времени.
- o Аккумуляторы не заряжаются, когда камера подключена по Wi-Fi или когда открыта крышка гнезда карты/отсека аккумулятора.

# **Использование удлинительной ручки**

Удлинительная ручка EG-E1 (продается отдельно) — это специальная принадлежность, благодаря которой держать камеру EOS RP становится еще удобнее. Аккумулятор и карту можно вставлять и извлекать при установленной на камеру удлинительной ручке.

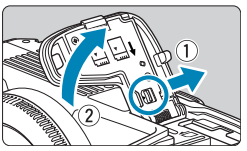

# **1 Снимите крышку отсека карты памяти/отсека аккумулятора.**

• Выключите камеру и снимите крышку. Не потеряйте снятую крышку.

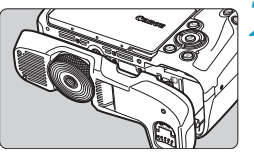

# **2 Установите удлинительную ручку.**

 $\bullet$  Установите ручку, как показано слева, и поверните диск установки/снятия, чтобы зафиксировать ручку на месте.

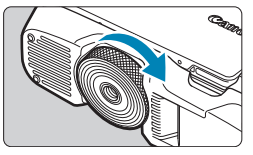

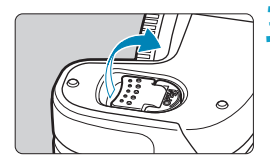

# **3 Откройте крышку удлинительной ручки.**

• Инструкции по установке или извлечению аккумулятора и карты см. в разделе «Установка и извлечение аккумулятора и карты»  $($  $[$  $]42$ ).

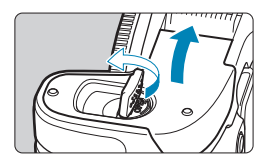

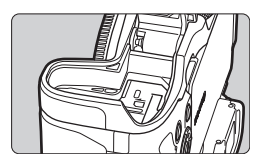

0

 $\bullet$  При обратной установке на камеру крышки гнезда карты/отсека аккумулятора она должна быть открыта не менее чем на 90°.

# **Устранение неполадок**

В случае неполадки в первую очередь ознакомьтесь с настоящим руководством по поиску и устранению неполадок. Если данное руководство по поиску и устранению неполадок не помогает устранить неполадку, обращайтесь к своему дилеру или в ближайший сервисный центр Canon.

# **Проблемы, связанные с питанием**

#### **Аккумуляторы не заряжаются с помощью зарядного устройства.**

 $\bullet$  Запрешается использовать любые другие аккумуляторы, кроме оригинального аккумулятора Canon LP-E17.

#### **Индикатор зарядного устройства мигает с большой частотой.**

 $\bullet$  Если (1) возникли неполадки с зарядным устройством или аккумулятором или (2) связь с аккумулятором производства стороннего производителя по каким-то причинам невозможна, схема защиты прекратит зарядку, а индикатор заряда будет мигать оранжевым цветом. В случае (1) отсоедините вилку кабеля зарядного устройства от разъема питания. Извлеките аккумулятор и снова установите его в зарядное устройство. Подождите несколько минут и снова подключите вилку кабеля питания к разъему питания. Если проблема не устранена, обратитесь к своему дилеру или в ближайший сервисный центр Canon.

#### **Индикатор зарядного устройства не мигает.**

При высокой температуре аккумулятора, установленного в зарядное устройство, зарядка не производится по соображениям безопасности (индикатор выключен). Если по какой-то причине температура аккумулятора во время зарядки вырастет, зарядка автоматически остановится (индикатор мигает). После снижения температуры аккумулятора зарядка автоматически возобновится.

#### **Аккумуляторы не заряжаются с помощью USB-адаптера питания (продается отдельно).**

- $\bullet$  Аккумуляторы не заряжаются, когда переключатель питания камеры установлен в положение <0N>.
- $\bullet$  При использовании камеры процесс зарядки останавливается.

#### **Во время зарядки с помощью USB-адаптера питания индикатор обращения мигает.**

• В случае неполадок при зарядке индикатор обрашения мигает зеленым цветом и защитная цепь прекращает зарядку. В этом случае отсоедините кабель питания, заново установите аккумулятор и подождите несколько минут перед повторным подключением. Если проблема не устранена, обратитесь к своему дилеру или в ближайший сервисный центр Canon.

**Во время зарядки с помощью USB-адаптера питания индикатор обращения не горит.**

• Попробуйте отсоединить USB-адаптер питания от сети, затем снова подсоедините его.

**Камера не включается даже при установке переключателя**  питания в положение <0N>.

- Убедитесь, что закрыта крышка отсека карты памяти/аккумулятора  $(\Box$ 42).
- Убедитесь, что аккумулятор правильно установлен в камеру ( $\Box$ 42).
- Зарядите аккумулятор ( $\Box$ 40)

**Индикатор обращения к карте горит или продолжает мигать даже**  после установки переключателя питания в положение <OFF>.

 $\bullet$  При выключении питания во время записи изображения на карту индикатор обращения к карте горит или мигает еще несколько секунд. После окончания записи изображения питание автоматически отключается.

### **Отображается сообщение [Имеется ли на батарее/батареях логотип Canon?].**

- $\bullet$  Запрешается использовать любые другие аккумуляторы, кроме оригинального аккумулятора Canon LP-E17.
- $\bullet$  Извлеките и снова установите аккумулятор ( $\Box$ 42).
- $\bullet$  Загрязненные электрические контакты следует протирать мягкой тканью.

# **Аккумулятор быстро разряжается.**

- Используйте полностью заряженный аккумулятор ( $\Box$ 40).
- Возможно ухудшились технические характеристики аккумулятора. См. **[**5**: Инфор. о батарее]** для проверки эффективной емкости аккумулятора ([1[381\)](#page-380-0). При низкой эффективной емкости аккумулятора замените его новым.
- При выполнении перечисленных ниже действий возможное количество снимков сокращается:
	- Длительное нажатие кнопки спуска затвора наполовину.
	- Частая активация только функции автофокусировки без осуществления съемки.
	- Использование функции Image Stabilizer (Стабилизатор изображения) объектива.
	- Использование функции Wi-Fi/Bluetooth (беспроводной связи).

#### **Камера самостоятельно выключается.**

- Включена функция автоотключения. Чтобы отключить функцию автоотключения, задайте для параметра **[Автоотключение]** в меню **[У: Экон.энергии]** значение **[Запрещено]** ( $\Box$ [372\)](#page-371-0).
- **Даже если для параметра [Автоотключение]** задано значение **[Запрещено]**, экран и видоискатель отключаются, если камера не используется в течение времени, заданного в параметрах **[Дисплей Выкл.]** и **[Видоиск. выкл.]**, но камера остается включенной.
- z Задайте для параметра **[**5**: Эко-режим]** значение **[Откл.]**.

# **Проблемы, связанные со съемкой**

#### **Не удается установить объектив.**

 $\bullet$  Для установки объективов FF или FF-S требуется адаптер для ...<br>крепления. Объективы FF-M не поддерживаются.

#### **Невозможна съемка или запись изображений.**

- $\bullet$  Проверьте, правильно ли установлена карта памяти ( $\Box$ 42).
- $\bullet$  Передвиньте переключатель защиты карты памяти от записи в положение записи/стирания ( $\Box$ 42).
- $\bullet$  Если карта полностью заполнена, замените ее или освободите на ней место, удалив ненужные изображения ( $\Box$ 42,  $\Box$ [314](#page-313-0)).
- $\bullet$  Съемка невозможна, если при попытке фокусировки точка АF отображается оранжевым цветом. Для осуществления повторной автоматической фокусировки снова наполовину нажмите кнопку спуска затвора или сфокусируйтесь вручную ( $\Box$ 54,  $\Box$ [214\)](#page-213-0).

#### **Невозможно использовать карту.**

 $\bullet$  Если отображается сообщение об ошибке карты, см.  $\Box$ 44 или  $\Box$ [581.](#page-580-0)

#### **При установке карты в другую камеру появляется сообщение об ошибке.**

 $\bullet$  Так как карты SDXC форматируются в exFAT, если отформатировать карту в этой камере и затем установить ее в другую камеру, может появиться сообщение об ошибке и карту будет невозможно использовать.

#### **Нерезкое или смазанное изображение.**

- $\bullet$  Установите переключатель режима фокусировки на объективе в положение <**AF**> (**[148, [151)**.
- Для предотвращения сотрясения камеры аккуратно нажмите кнопку спуска затвора ( $\Box$ 54).
- $\bullet$  Если объектив оснашен функцией Image Stabilizer (Стабилизатор изображения), установите переключатель IS в положение < $ON$ >.
- В условиях недостаточной освещенности выдержка может увеличиться. Уменьшите выдержку (QQ98), установите более высокую чувствительность ISO ([[131](#page-130-0)), используйте вспышку ([1[222\)](#page-221-0) или штатив.
- $\blacktriangleright$  См. раздел «Уменьшение смазывания фотографий» на  $\boxdot$ 70.

#### **Не удается зафиксировать фокус и изменить композицию кадра.**

 $\bullet$  Установите функцию AF «Покадровый AF». В режиме Servo AF съемка с фиксированной фокусировкой невозможна ( $\Box$ 71,  $\Box$ [185\)](#page-184-0).

#### **Низкая скорость серийной съемки.**

 $\blacktriangleright$  Скорость высокоскоростной серийной съемки может быть ниже в зависимости от заряда аккумулятора, температуры, подавления мерцания, выдержки затвора, диафрагмы, характеристик объекта, яркости, функции AF, типа объектива, использования вспышки и настроек функций съемки ( $\Box$ [208](#page-207-0)).

#### **Уменьшается максимальная длина серии при серийной съемке.**

 $\bullet$  При съемке объекта с большим числом мелких деталей (например, луг) размер файла будет больше и фактическая максимальная длина серии при серийной съемке будет меньше, чем указано на [1] [583.](#page-582-0)

**Максимальная длина серии, отображаемая для серийной съемки, не изменяется даже после смены карты.**

 $\bullet$  Отображаемая максимальная длина серии не изменяется при замене карт, даже при замене на карту с высокой скоростью. Максимальная длина серии, указанная в таблице на [[[583](#page-582-0), получена для тестовой карты Canon. (Чем выше скорость записи на карту, тем больше фактическая максимальная длина серии.) Поэтому отображаемая максимальная длина серии может отличаться от фактической.

**Скоростное отображение недоступно при скоростной серийной съемке.**

 $\bullet$  См. требования для скоростного отображения на  $\Box$ [181.](#page-180-0)

**Некоторые варианты качества изображения недоступны при съемке с кадрированием.**

 $\bullet$  Значения  $\Box$  M/ $\Box$ M/ $\Box$ S1 качества изображения недоступны, если задано значение **[1,6x (кадрирование)]** или используется объектив EF-S.

#### **Невозможно задать соотношение сторон.**

• Для объективов EF-S автоматически устанавливается значение **[1,6x (кадрирование)]**, а другие значения соотношения сторон недоступны.

#### **Не удается установить значение чувствительности ISO 100. Невозможно выбрать расширение диапазона чувствительности ISO.**

- **Проверьте настройку <b>[Диапаз.выбора ISO]** в меню **[** $\hat{\Omega}$ **:**  $\hat{\Omega}$  **Настр. чувствительности ISO]**.
- **Если для параметра <b>[O**: Приоритет светов] задано значение **[Разрешен]** или **[Улучшенный]**, чувствительность ISO для фотосъемки можно задавать в диапазоне ISO 200–40000. Даже если в параметре **[Диапаз.выбора ISO]** в меню **[**z**: Настр. чувствительности ISO]** задано расширение доступного диапазона, значения L (эквивалент ISO 50), H1 (эквивалент ISO 51200) и H2 (эквивалент ISO 102400) недоступны. Если для параметра **[**z**: Приоритет светов]** задано значение [Запрещён] ([[137](#page-136-0)), можно задавать значения ISO 100/125/160, L и H1/H2.

**Даже при установленной отрицательной компенсации экспозиции изображение выглядит ярким.**

z Задайте для параметра **[**z**: Auto Lighting Optimizer/**z**: Автокоррекция яркости]** значение [Запрещена] ([[136](#page-135-0)). При выборе значения **[Слабая]**, **[Стандартная]** или **[Высокая]** изображение может получаться ярким даже при отрицательной компенсации экспозиции или компенсации экспозиции вспышки.

**Не получается установить значение компенсации экспозиции, когда одновременно заданы ручная экспозиция и «ISO авто».**

 $\bullet$  Подробнее о настройке компенсации экспозиции см.  $\Box$ [103.](#page-102-0)

**Отображается только часть параметров коррекции аберрации объектива.**

- z Хотя пункты **[Корр. хром. аберрации]** и **[Коррекция дифракции]** не отображаются, когда для параметра **[Цифр. оптимиз. объектива]** задано значение **[Включить]**, при съемке применяются обе эти функции, как если бы для них было задано значение **[Включить]**.
- **При видеосъемке параметры [Цифр. оптимиз. объектива]** и **[Коррекция дифракции]** не отображаются.

При использовании вспышки в режиме <  $Av$  > или < $P$  > **выдержка затвора увеличивается.**

**• В меню <b>[** $\Omega$ : Управление вспышкой с камеры] задайте в пункте **[Замедл. синхр.]** значение **[1/180-1/60 c (авто)]** или **[1/180 с (фик**сированная)] (**[**[224\)](#page-223-0).

**Вспышка не срабатывает.**

• Убедитесь, что вспышка надежно установлена на камеру.

**Вспышка всегда срабатывает на полной мощности.**

- $\bullet$  Вспышки, отличные от вспышек Speedlite серии EL/EX, при использовании в режиме автоматической вспышки всегда срабатывают с полной мощностью (2[221](#page-220-0)).
- Если для настройки пользовательских функций вспышки для параметра **[Режим замера вспышки]** задано значение **[TTL]** (автовспышка), вспышка всегда срабатывает на полной мощности ( $\Box$ [230](#page-229-0)).

#### **Не удается установить компенсацию экспозиции вспышки.**

 $\bullet$  Если компенсация экспозиции вспышки уже задана на вспышке Speedlite, задать ее с камеры невозможно. Если компенсация экспозиции вспышки на вспышке Speedlite была отменена (установлена на 0), тогда ее можно установить с камеры.

**Не удается установить высокоскоростную синхронизацию**  в режиме <**Av**> или <**P**>.

**• В меню <b>[** $\Omega$ : Управление вспышкой с камеры] задайте в пункте **[Замедл. синхр.]** значение **[1/180-30 c (авто)]** или **[1/180-1/60 c**   $(a$ вто)] ([[224\)](#page-223-0).

#### **Съемка с дистанционным управлением невозможна.**

- При съемке фотографий задайте режим работы затвора < $\S$  > или < $\langle \cdot, \cdot \rangle$ > ( $\cap$ [209\)](#page-208-0). При съемке видеофильмов задайте для параметра **[©]**: Дист. управл.] значение **[Разрешено]** ( $\Box$ [285](#page-284-0)).
- Проверьте положение переключателя таймера спуска затвора на пульте ДУ.
- $\bullet$  При использовании беспроводного пульта ДУ BR-E1 см.  $\Box$ [217](#page-216-0) или □[399.](#page-398-0)
- Порядок использования пульта ДУ для интервальной съемки см. на  $□273$  $□273$ .

#### Во время съемки появляется белый значок **S** или красный **значок** E**.**

• Он означает повышение температуры внутри камеры. Когда отображается белый значок < $\blacksquare$ >, качество фотографий может снизиться. Появление красного значка < •• предупреждает о том, что съемка вскоре автоматически прекратится ( $\Box$ [291](#page-290-0)).

#### **Во время видеосъемки отображается красный значок**  $\mathbf{E}.$

 $\bullet$  Он означает повышение температуры внутри камеры. Появление  $k$ расного значка < $m$  > предупреждает о том, что видеосъемка вскоре автоматически прекратится ([1[291\)](#page-290-0).

#### **Самопроизвольное прекращение видеосъемки.**

- $\bullet$  При низкой скорости записи на карту памяти видеосъемка может автоматически остановиться. Для получения информации о картах с поддержкой видеозаписи см. [1[585.](#page-584-0) Чтобы проверить скорость записи карты памяти, посетите веб-сайт ее производителя и т. п.
- $\bullet$  После 29 мин 59 с видеосъемки она автоматически прекращается.

#### **Невозможно установить чувствительность ISO при видеосъемке.**

**• Во всех режимах съемки, кроме <b>[**M], чувствительность ISO устанавливается автоматически. В режиме **[MM**] можно вручную задавать значение чувствительности ISO ([1[589\)](#page-588-0).

**При видеосъемке невозможно задать ISO 100 или расширение диапазона чувствительности ISO.**

- z Проверьте значения в пунктах **[Диапаз.выбора ISO]** и **[Диапазон для** H**]** меню **[**z**:** k**Настр. чувствительности ISO]**.
- **Если в пункте [** $\Omega$ **: Приоритет светов]** задано значение **[Разрешен]**, доступный диапазон чувствительности ISO начинается с ISO 200. Выбор расширенной чувствительности ISO невозможен, даже если задан расширенный диапазон для пункта **[Диапаз.выбора ISO]** или **[Диапазон для** H**]** в меню **[**z**:** k**Настр. чувствительности ISO]**. Если для параметра **[**z**: Приоритет светов]** задано значение **[Запрещён]** (**[137**), можно задавать значения ISO 100/125/160 и значения из расширенного диапазона ISO.

#### **Экспозиция меняется во время видеосъемки.**

- $\bullet$  При изменении выдержки или диафрагмы во время видеосъемки одновременно могут быть записаны изменения экспозиции.
- Если во время видеосъемки планируется использовать зум, рекомендуется снять несколько пробных видеофильмов. Зумирование во время видеосъемки может приводить к изменению экспозиции, записи звука работы объектива, неравномерной громкости звука или потере фокусировки.

#### **Во время видеосъемки изображение мигает или появляются горизонтальные полосы.**

**• Мигание, горизонтальные полосы (шумы) или неправильная экспо**зиция во время видеосъемки могут быть связаны с использованием флуоресцентных ламп, светодиодов или других источников света. Также могут быть зафиксированы изменения экспозиции (яркость) и цветового тона. В режиме **[**M**]** эту проблему можно устранить, установив более длинную выдержку. При интервальной съемке эта проблема может быть более заметна.

#### **При видеосъемке объект кажется искаженным.**

 $\bullet$  Если при съемке видео или при съемке движущихся объектов перемещать камеру влево или вправо (панорамирование), изображение может быть искажено. При интервальной съемке эта проблема может быть более заметна.

#### **Не получается делать фотоснимки во время видеосъемки.**

• Во время видеосъемки съемка фотографий невозможна. Перед фотосъемкой остановите видеосъемку, затем выберите режим съемки фотографий.

# **Проблемы с беспроводными функциями**

#### **Невозможно выполнить сопряжение со смартфоном.**

- $\bullet$  Используйте смартфон, поддерживающий спецификацию Bluetooth версии 4.1 или новее.
- $\bullet$  Включите Bluetooth на экране настроек смартфона.
- $\bullet$  Регистрация в камере с экрана настроек Bluetooth смартфона невозможна. Установите на смартфон специальное приложение Camera Connect (бесплатное) ([1[420](#page-419-0)).
- $\bullet$  Ранее зарегистрированный смартфон невозможно снова зарегистрировать в камере, если регистрация камеры хранится в смартфоне. В этом случае удалите регистрацию камеры, хранящуюся в параметрах Bluetooth на смартфоне, и повторите попытку регистрации ( $\Box$ [432\)](#page-431-0).

### **Невозможно задать функцию Wi-Fi.**

• Если камера подключена к компьютеру или другому устройству с помощью интерфейсного кабеля, задание функций Wi-Fi невозможно. Отключите интерфейсный кабель перед заданием любых функций ( $\Box$ [418\)](#page-417-0).

#### **Невозможно использовать устройство, подключенное с помощью интерфейсного кабеля.**

 $\bullet$  Другие устройства, такие как компьютеры, не могут использоваться с камерой путем подключения с помощью интерфейсного кабеля, когда камера подключена по Wi-Fi. Перед подключением интерфейсного кабеля завершите подключение по Wi-Fi.

# **Невозможны такие операции, как съемка и просмотр.**

 $\bullet$  Если установлено подключение по Wi-Fi, такие операции, как съемка и воспроизведение, могут быть невозможны. Завершите подключение по Wi-Fi, затем выполняйте операции.

#### **Невозможно подключиться к смартфону.**

- $\bullet$  Если были изменены настройки или выбрана другая настройка, то даже при использовании одной и той же пары «камера-смартфон» повторное подключение может не устанавливаться, несмотря на выбор того же имени SSID. В этом случае удалите настройки подключения камеры из настроек Wi-Fi смартфона и заново установите подключение.
- Соединение может не устанавливаться, если во время изменения настроек соединения работало приложение Camera Connect. В таком случае завершите работу приложения Camera Connect и снова откройте его.

# **Проблемы при выполнении операций**

#### Не удается поменять настройку с помощью < $\frac{1}{2}$ >, < $\frac{1}{2}$ >,  $<$  ↑> или < $\bullet$

- Разблокируйте управление с помощью переключателя <LOCK>  $($  $\Box$ 58).
- **Проверьте настройку <b>[9: Блокировка управления**] (**[**1[407\)](#page-406-0).

# **Сенсорные функции недоступны.**

**• Убедитесь, что для параметра <b>[У: Управл. сенс.экр.**] задано значение **[Стандартное]** или **[Чувствит.]** ([1[379\)](#page-378-0).

#### **Кнопка или диск камеры не работают должным образом.**

- **Для видеосъемки проверьте настройку [У: Функ. кнопки затв. для** видео] (**[1[395](#page-394-0)**).
- **Проверьте настройки [80 C.Fn III-5: Назначить кнопки] и [80 C.Fn III-6:** Назначить диски управления] (**[**1[537](#page-536-0), **[**1[542\)](#page-541-0).

# **Проблемы отображения**

#### **На экране меню отображается меньше вкладок и пунктов.**

 $\bullet$  В режимах базовой зоны некоторые вкладки и пункты не отображаются. Вкладки и пункты на экране меню для фотографий и видеофильмов могут отличаться.

**После включения отображается экран [**9**] «Мое меню» или отображается только вкладка [**9**].**

**• На вкладке [★] для параметра <b>[Отображ. меню]** задано значение **[Показыв. на вкладке МОЁ МЕНЮ]** или **[Показ.только вкладку МОЁ МЕНЮ**]. Задайте значение **[Нормальное отображение]** ([1[552](#page-551-0)).

**Первым символом в названии файла является символ подчеркивания («\_»).**

**■ Задайте для параметра <b>[立 : Цвет. простр.]** значение **[sRGB**]. Если задано значение **[Adobe RGB]**, первым символом будет подчеркивание  $($  $\Box$ [147](#page-146-0)).

**Имя файла начинается с символов «MVI\_».**

• Это файл видеозаписи.

**Нумерация файлов начинается не с 0001.**

 $\bullet$  Если карта памяти уже содержит изображения, нумерация изображений может начаться не с номера 0001 ( $\Box$ [363](#page-362-0)).

#### **Отображаются неправильные дата и время съемки.**

- $\bullet$  Проверьте правильность установленных даты и времени ( $\Box$ [374](#page-373-0)).
- $\bullet$  Проверьте часовой пояс и переход на летнее время ([1[374\)](#page-373-0).

#### **Дата и время не отображаются на изображении.**

 $\bullet$  Дата и время съемки не отображаются на изображении. Дата и время записываются в данных об изображении как информация о съемке. При печати можно добавить дату и время на фотографию, используя данные о дате и времени съемки, записанные в информации о съемке  $(\square$ [318](#page-317-0)).

#### **Отображается надпись [###].**

 $\bullet$  Если количество изображений на карте превышает число изображений, которое может отобразить камера, появляется обозначение **[###]**.

#### **Нечеткое изображение на экране.**

- Загрязненный экран следует протирать мягкой тканью.
- $\bullet$  При низких температурах возможно некоторое замедление смены изображений на экране, а при высоких температурах экран может выглядеть темным. При комнатной температуре обычные свойства экрана восстанавливаются.
# **Проблемы при просмотре**

#### **Часть изображения мигает черным.**

z Для параметра **[**3**: Выдел.переэкс.зон]** задано значение **[Разрешено]**  $(1351)$  $(1351)$  $(1351)$ .

**На изображении отображается красный квадрат.**

**• Для параметра [** $\blacktriangleright$ ]: Индик.точки АF] задано значение [Разрешено]  $(\square$ [352](#page-351-0)).

**При просмотре изображений не отображаются точки AF.**

- $\bullet$  Точки AF не отображаются при просмотре изображений указанных ниже типов.
	- Изображения, снятые в режиме <SCN:  $P = \text{min} \leq$ SCN:  $\>$ .
	- Изображения с примененным шумоподавлением при серийной съемке.
	- Кадрированные изображения.
	- Изображения, при съемке которых в режиме HDR для параметра **[Авт.совмещ.изобр.]** было задано значение **[Разрешить]**.

**Не удается удалить изображение.**

 $\bullet$  Если изображение защищено, удалить его невозможно ( $\Box$ [310](#page-309-0)).

**Невозможен просмотр фотографий и видеозаписей.**

- $\bullet$  Просмотр на этой камере изображений, снятых другой камерой, может оказаться невозможным.
- Видеозаписи, обработанные на компьютере, невозможно воспроизвести на камере.

**Для просмотра доступна только часть изображений.**

• Изображения отфильтрованы для просмотра с помощью функции **[**■: Зад. условий поиска изобр.] (□[345](#page-344-0)). Очистите условия поиска изображений.

### **При просмотре видеозаписи могут быть слышны механические шумы и звуки работы.**

 $\bullet$  При работе в режиме AF либо при управлении камерой или объективом во время видеозаписи встроенный микрофон камеры может записать также механические шумы объектива или звуки работы камеры/объектива. В этом случае использование внешнего микрофона может привести к уменьшению таких звуков. Если при использовании внешнего эти звуки по-прежнему мешают, может оказаться более эффективным удаление внешнего микрофона на некоторое расстояние от камеры и объектива.

#### **Видеозапись на короткое время останавливается.**

 $\bullet$  В случае резкого изменения экспозиции при видеосъемке с автоэкспозицией запись на короткое время останавливается, пока яркость не стабилизируется. Если это происходит, производите съемку в режиме  $[$  $\mathbb{R}^{M}$ ] ( $[$  $[$  $]$  $241$ ).

#### **Нет изображения на экране телевизора.**

- **Убедитесь, что для параметра <b>[9: ТВ-стандарт]** правильно задано значение **[Для NTSC]** или **[Для PAL]** в соответствии с ТВ-стандартом телевизора ( $\Box$ [378](#page-377-0)).
- $\bullet$  Убедитесь, что разъем HDMI-кабеля вставлен полностью ( $\Box$ [308](#page-307-0)).

#### **Для одной видеозаписи создается несколько файлов.**

• Если размер файла видеозаписи достигает 4 ГБ, автоматически создается новый видеофайл ([[254\)](#page-253-0). Однако при использовании SDXC-карты, отформатированной в этой камере, можно записывать видео в один файл, даже если его размер превышает 4 ГБ.

#### **Устройство чтения карт памяти не распознает карту.**

• При использовании некоторых устройств чтения карт и операционных систем компьютера возможно неверное распознавание карт памяти SDXC. В этом случае подключите камеру к компьютеру с помощью интерфейсного кабеля и импортируйте изображения в компьютер с помощью программы EOS Utility (ПО EOS).

#### **Не удается изменить размер изображения.**

• С помощью этой камеры невозможно изменять размер изображений  $JPEG S2$  и RAW ( $[1]$ [339](#page-338-0)).

### **Не удается кадрировать изображение.**

 $\bullet$  С помощью этой камеры невозможно кадрировать изображения RAW  $($  $\Box$ [337](#page-336-0)).

#### **На изображении видны светлые точки.**

• Если на датчик изображения попадают космические лучи или он подвергается другому аналогичному воздействию, на снимках или экране съемки могут быть видны белые, красные или синие точки. Их заметность можно уменьшить, выбрав пункт **[Выполнить очистку**f**]** в меню **[**5**: Очистка сенсора]** (=[382\)](#page-381-0).

# **Проблемы с очисткой датчика изображения**

#### **Затвор издает звуки при очистке датчика изображения.**

**• Если в меню <b>[9**: Очистка сенсора] выбрать пункт **[Выполнить очистку**  $\uparrow$  1, во время очистки слышен механический звук срабатывания затвора, но при этом изображение на карту не записывается  $($  $\Box$ [382](#page-381-0)).

#### **Автоматическая очистка датчика изображения не работает.**

• Если быстро переключить переключатель питания между положениями <0N> и <0FF> значок < $t\rightarrow$  может не появиться ( $\Box$ 46).

### **Проблемы соединения с компьютером**

#### **Не удается импортировать изображения в компьютер.**

- Установите на компьютер программу EOS Utility (ПО EOS) ( $\Box$ [554](#page-553-0)).
- $\bullet$  Если камера уже подключена по Wi-Fi, она не может обмениваться данными с другим компьютером, подключенным с помощью интерфейсного кабеля.

#### **Не удается установить связь между камерой и компьютером при подключении их друг к другу.**

 $\bullet$  При использовании программы EOS Utility (ПО EOS) задайте для параметра **[** $\Omega$ **: Интерв. съёмка]** значение **[Откл.]** ([[[262](#page-261-0)).

# <span id="page-580-0"></span>**Коды ошибок**

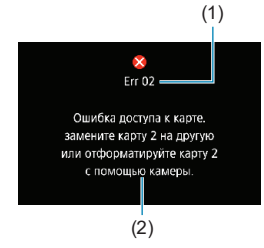

(1) В случае неполадки в работе камеры выводится сообщение об ошибке. Следуйте инструкциям, выводимым на экран. Если проблема не устранена, запишите код ошибки (Errxx) и обратитесь в службу поддержки клиентов.

- (1) Номер ошибки
- (2) Причина и способы устранения

# <span id="page-581-0"></span>**Характеристики**

**Съемка фотографий**

### **Возможное количество снимков**

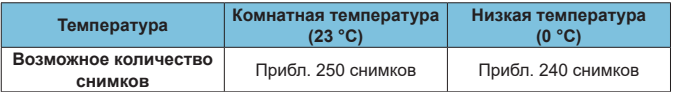

• В соответствии со стандартами тестирования CIPA (Ассоциация производителей камер и устройств обработки изображения) при использовании экрана и полностью заряженного аккумулятора LP-E17.

# **• Диапазон авт. настройки ISO**

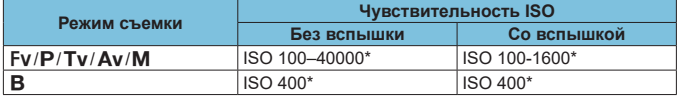

\* Фактический диапазон выбора ISO зависит от настроек **[Минимум]** и **[Максимум]**, заданных в параметре **[Авт. диапазон]**.

• В режимах базовой зоны чувствительность ISO устанавливается автоматически.

#### <span id="page-582-1"></span><span id="page-582-0"></span>**• Рекомендации по установкам уровня качества изображений**

(Прибл.)

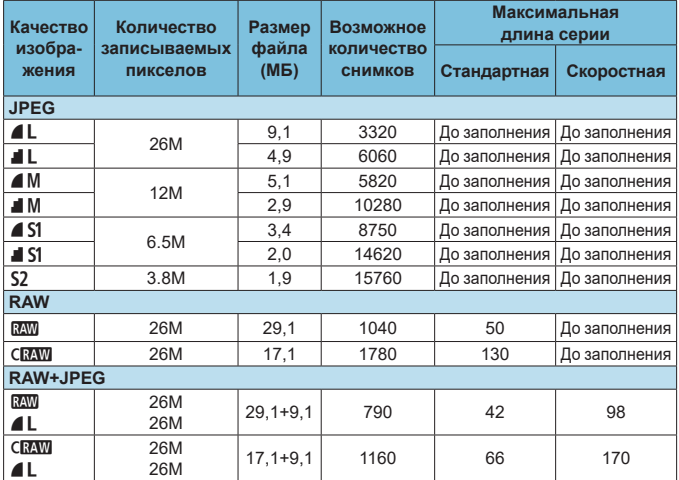

• Возможное количество снимков основано на стандартах тестирования Canon для карты 32 ГБ.

- Максимальная длина серии, измеренная в условиях и с SD-картой, соответствующими стандартам тестирования Canon (стандартная карта/карта UHS-II 32 ГБ,  $\leq$ Ш $\mid$ Н > высокоскоростная серийная съемка, кадрирование/соотношение сторон для фотографий: полный кадр, ISO 100, стандартный стиль изображения).
- **Размер файла, количество возможных снимков и максимальное количество снимков в серии зависят от объекта съемки, марки карты, кадрирования/ соотношения сторон для фотографий, чувствительности ISO, стиля изображения, пользовательских функций и других параметров.**
- «До заполнения» означает, что съемка возможна до полного заполнения карты при указанных условиях.

ħ

Даже при использовании скоростной SD-карты индикатор максимальной длины серии не изменяется. Вместо этого используется максимальная длина серии, приведенная в таблице.

# <span id="page-583-0"></span>**• Количество пикселов, когда задано кадрирование/ соотношение сторон**

(Прибл. пикселов)

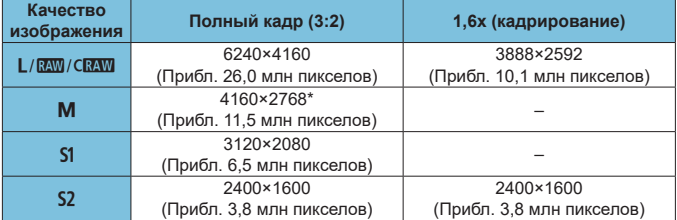

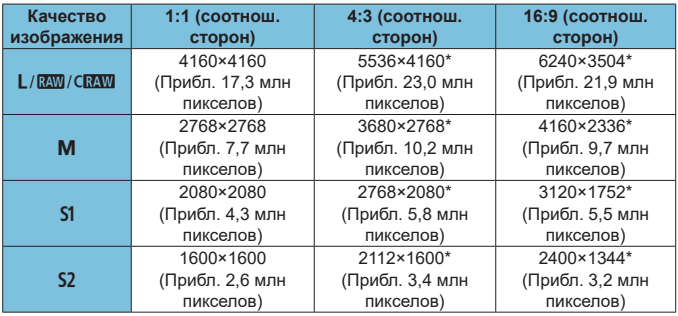

Ħ

**• Фактическое соотношение сторон изображений, размер которых помечен** звездочкой «\*», будет отличаться от указанного соотношения сторон.

o Сведения о размерах файлов JPEG см. в цифрах для полнокадровой съемки на 2[583](#page-582-0). В эквивалентных условиях съемки размеры файлов будут меньше, чем когда для параметра **[**z**:** z**Кадриров./соотн. сторон]** задано значение **[Полный кадр]**.

# <span id="page-584-0"></span>**Запись видео**

#### **• Карты памяти, пригодные для видеозаписи**

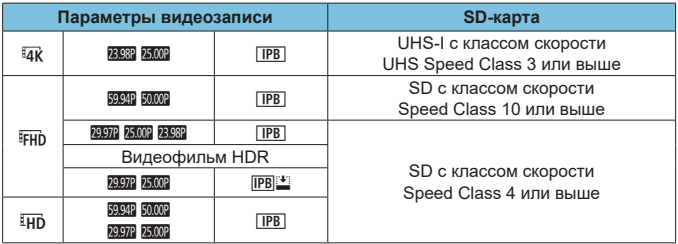

• Когда отключены кадрирование видео и цифровой IS для видео.

• В этой таблице указаны значения скорости записи на карту и чтения с карты, необходимые для видеозаписи (требуемые характеристики карты). Однако для скоростей чтения с карты действуют требования к характеристикам карты для интервальной съемки 4K/Full HD.

# <span id="page-585-0"></span>z **Общая длительность записи видео и размер файла в минуту** (Прибл.)

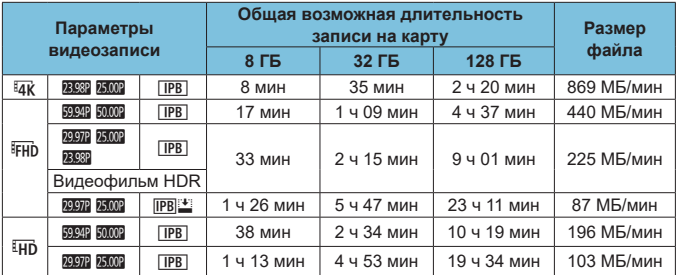

• Когда отключены кадрирование видео и цифровой IS для видео.

Повышение температуры внутри камеры может привести к остановке видеосъемки до достижения общей длительности записи, указанной в таблице ([201).

#### **• Общее возможное время видеосъемки**

(Прибл.)

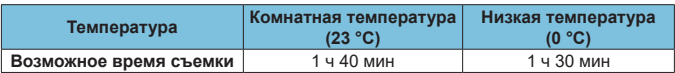

• С полностью заряженным аккумулятором LP-E17.

• Для параметра [ $\bigcirc$ **: Парам. видеозап.]** задано значение FHD 2007 [FB] (NTSC)/ **EFHD 25000 (PAL), для параметра [ C : Видео Servo AF] задано значение [Включить]**.

1

# **• Общее возможное время интервальной съемки**

(Прибл.)

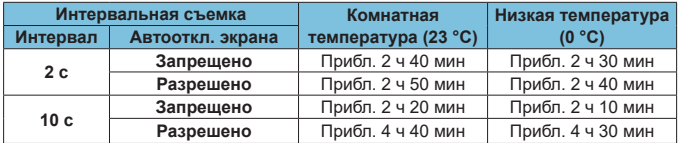

• С полностью заряженным аккумулятором LP-E17.

• Возможное время видеосъемки зависит от условий съемки.

# <span id="page-587-0"></span>**Чувствительность ISO при видеосъемке**

# **В режиме** [<sup>*k*</sup>]

- Для видеозаписей Full HD/HD чувствительность ISO автоматически устанавливается в диапазоне ISO 100-25600.
- $\bullet$  Для видеозаписей 4K чувствительность ISO автоматически устанавливается в диапазоне ISO 100–12800.
- **Если в разделе <b>[** $\Omega$ : <sup>*i*</sup>, Настр. чувствительности ISO] для параметра **[Макс. для Авто]** или **[**H **Макс. для Авто]** задано значение **[H2(102400)]** ( $\Box$ [286\)](#page-285-0), максимальное значение автоматического диапазона чувствительности ISO расширяется до H2 (эквивалент ISO 102400). Можно уменьшить максимальное значение, чтобы сузить диапазон чувствительности ISO в автоматическом режиме.
- **Если для параметра <b>[C**: Приоритет светов] задано значение **[Разрешен]** ([137], диапазон автоматического задания чувствительности ISO равен ISO 200–25600 для видеозаписей Full HD/HD и ISO 200–12800 для видеозаписей 4K.

# **В режиме [**M**]**

- $\bullet$  Если для видеозаписей Full HD/HD задана чувствительность ISO **[AUTO]**, она автоматически устанавливается в диапазоне ISO 100–25600.
- **Если для видеозаписей 4K задана чувствительность ISO <b>[AUTO]**, она автоматически устанавливается в диапазоне ISO 100–12800.
- **Если при задании Авто ISO для параметра <b>[Макс. для Авто]** или **[**H **Макс. для Авто]** в меню **[**z**:** k**Настр. чувствительности ISO]** задано значение **[H2(102400)]** ([1[286\)](#page-285-0), максимальное значение диапазона автоматического задания чувствительности ISO расширяется до H2 (эквивалент ISO 102400). Можно уменьшить максимальное значение, чтобы сузить диапазон чувствительности ISO в автоматическом режиме.
- $\bullet$  Можно задать чувствительность ISO вручную в диапазоне ISO 100-25600 для видеозаписей Full HD/HD и ISO 100–12800 для видеозаписей 4K. Обратите внимание, что если в меню [<sup>1</sup> : <sup>•</sup> Настр. чувствитель**ности ISO]** задать для параметра **[Диапаз.выбора ISO]** или **[Диапазон для** H**]** значение **[H2(102400)]** (=[286\)](#page-285-0), максимальное значение диапазона ручного выбора чувствительности ISO расширяется до H2 (эквивалент ISO 102400). Обратите внимание, что параметрами **[Максимум]** и **[Минимум]** можно также задать диапазон чувствительности ISO, меньший, чем диапазон по умолчанию.
- **Если для параметра [** $\Omega$ **: Приоритет светов]** задано значение **[Разрешен]** ( $\Box$ [137](#page-136-0)), нижняя граница диапазона чувствительности ISO в автоматическом и ручном режимах равна ISO 200. Даже если задано расширение чувствительности ISO, верхний предел не расширяется.

# **Просмотр изображений**

### **Варианты изменения размера в зависимости от качества исходного изображения**

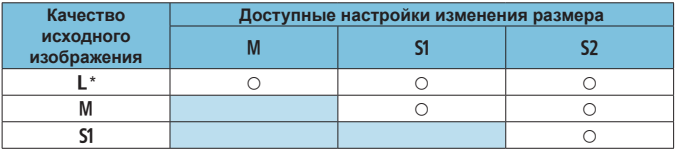

\* Для изображений, при съемке которых в параметре [**Q: Q Кадриров./соотн. сторон**] было задано значение [1,6х (кадрирование)], доступно только значение S2.

### **• Размер для изображений с измененным размером**

(Прибл. пикселов)

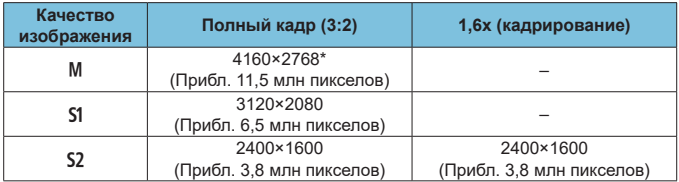

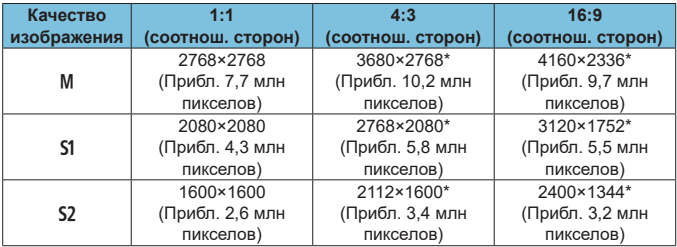

同

**• Фактическое соотношение сторон изображений, размер которых помечен** звездочкой «\*», будет отличаться от указанного соотношения сторон.

o Изображение может быть немного обрезано, в зависимости от условий изменения размера.

# <span id="page-590-0"></span>**Отображение информации**

# **Экран фотосъемки**

При каждом нажатии кнопки <INFO> изменяется отображение информации.

- Положение отображения в видоискателе некоторых элементов отличается.
- $\bullet$  На экране отображаются только установки, применимые к текущему режиму.

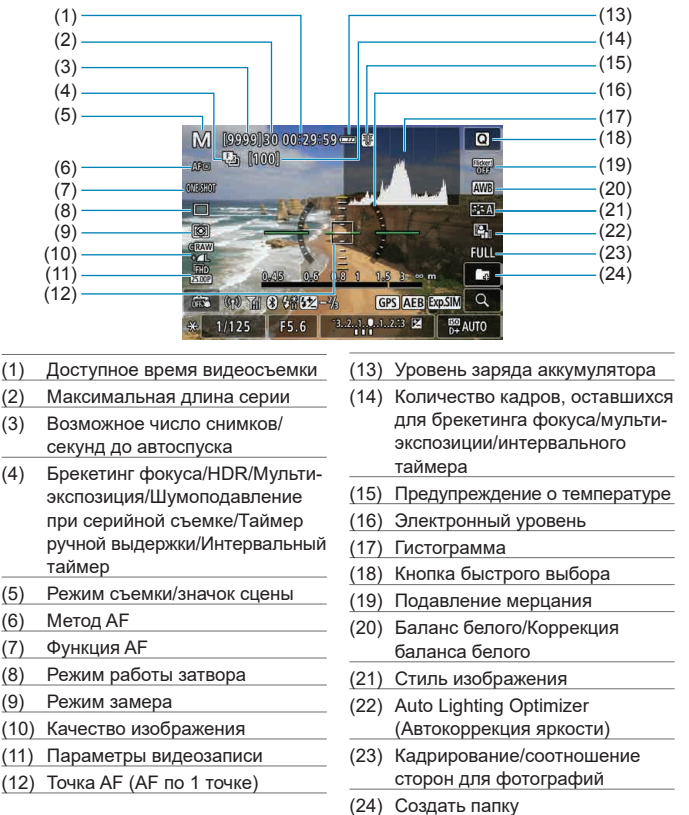

<span id="page-591-0"></span>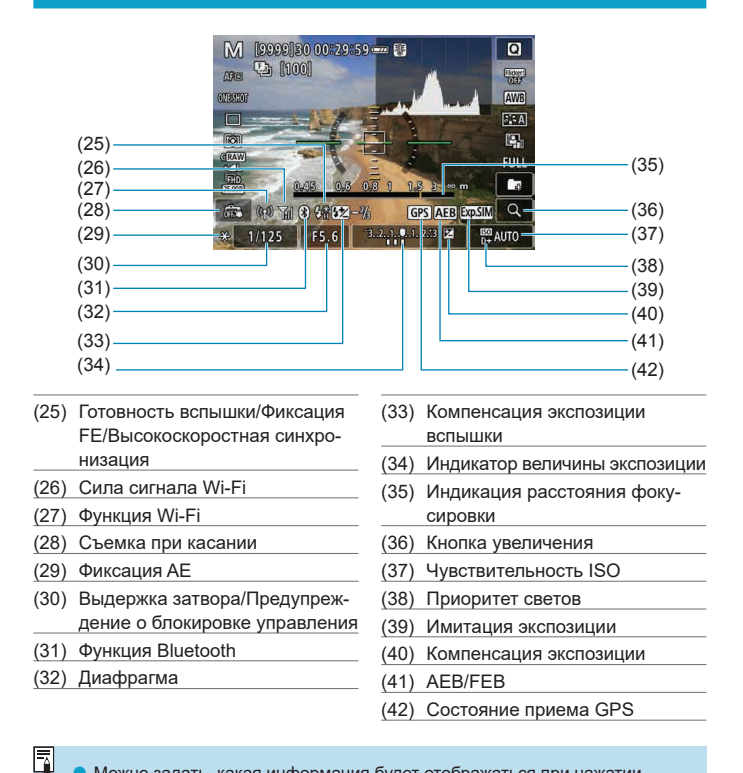

Можно задать, какая информация будет отображаться при нажатии кнопки < $INFO$  > ( $\Box$ [388\)](#page-387-0).

**• Электронный уровень не отображается, если установлен метод AF [**u**+Слежение]** или камера подключена по HDMI к телевизору.

o После настройки параметров временно могут отображаться другие значки.

## <span id="page-592-0"></span>**Экран видеосъемки**

При каждом нажатии кнопки <INFO> изменяется отображение информации.

- Положение отображения в видоискателе некоторых элементов отличается.
- $\bullet$  На экране отображаются только установки, применимые к текущему режиму.

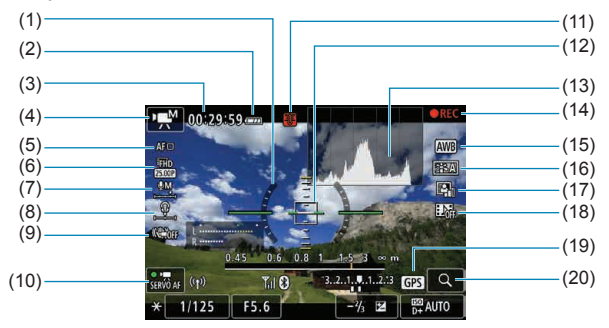

- (1) Электронный уровень
- (2) Уровень заряда аккумулятора
- (3) Доступное время видеосъемки/ прошедшее время съемки
- (4) Режим видеосъемки/интервальная съемка/значок сюжета
- (5) Метод AF
- (6) Параметры видеозаписи
- (7) Уровень записи звука (вручную)
- (8) Уровень громкости наушников
- (9) Цифровой IS для видео
- (10) Видео Servo AF
- (11) Предупреждение о температуре
- (12) Точка AF (AF по 1 точке)
- (13) Гистограмма (для ручной экспозиции)
- (14) Выполняется видеозапись
- (15) Баланс белого/Коррекция баланса белого
- (16) Стиль изображения
- (17) Auto Lighting Optimizer (Автокоррекция яркости)
- (18) Видеофрагменты
- (19) Состояние приема GPS
- (20) Кнопка увеличения

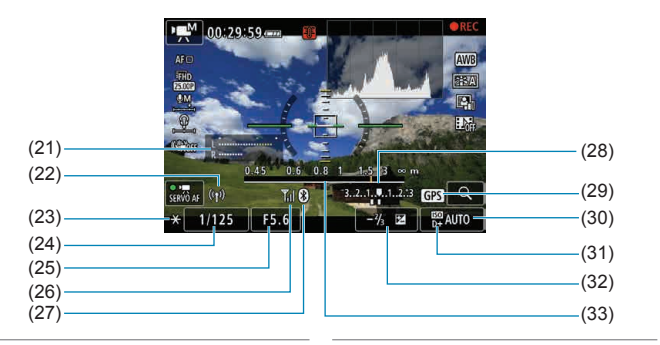

- (21) Индикатор уровня записи звука (вручную)
- (22) Функция Wi-Fi
- (23) Фиксация AE
- (24) Выдержка
- (25) Диафрагма

O

6

- (26) Сила сигнала Wi-Fi
- (27) Функция Bluetooth
- (28) Индикатор величины экспозиции (29) Состояние приема GPS (30) Чувствительность ISO (31) Приоритет светов
- (32) Компенсация экспозиции
- (33) Индикация расстояния фокусировки
- Можно задать, какая информация будет отображаться при нажатии кнопки  $\leq$ INFO $\geq$  ( $\supseteq$ [388\)](#page-387-0).
	- **Электронный уровень не отображается, если установлен метод AF [U +Слежение]** или камера подключена по HDMI к телевизору.
	- o Отображение электронного уровня, линий сетки и гистограммы во время видеосъемки невозможно. (При запуске видеосъемки индикация исчезает.)
	- $\bullet$  При запуске видеосъемки отображение оставшегося времени видеосъемки заменяется отображением прошедшего времени.

После настройки параметров временно могут отображаться другие значки.

# <span id="page-594-0"></span>**Значки сюжетов**

В режиме съемки  $\leq$   $\sqrt{\Delta}$  > камера определяет тип сцены и автоматически задает настройки в соответствии со сценой. Распознанный тип сцены отображается в левой верхней части экрана.

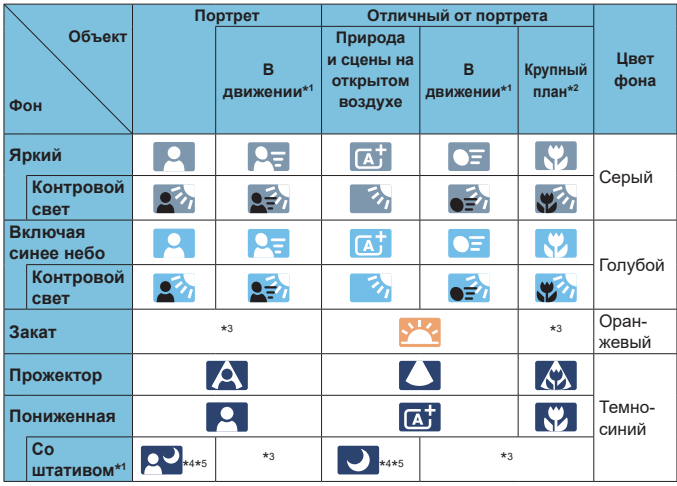

\*1: Не отображается во время видеосъемки.

O

- \*2: Отображается при наличии информации о расстоянии для установленного объектива. При использовании удлинительного тубуса или оптического конвертера для съемки крупным планом отображаемый значок может не соответствовать фактической сцене.
- \*3: Отображается значок сцены, выбранный из доступных для обнаружения сцен.

**О Для некоторых сцен или условий съемки отображаемый значок может** не совпадать с фактической сценой.

- \*4: Отображается при выполнении указанных ниже условий. Съемка выполняется в темноте, съемка выполняется ночью и камера установлена на штативе.
- \*5: Отображается при использовании любого из перечисленных ниже объективов.
	- $\cdot$  EF300mm f/2.8L IS II USM
	- EF500mm f/4L IS II USM EF600mm f/4L IS II USM
	- Объективы с функцией Image Stabilizer (Стабилизатор изображения), выпущенные в 2012 г. и позже.
- \*4+\*5: При выполнении условий, указанных в сносках \*4 и \*5, выдержка будет увеличена.

### <span id="page-596-0"></span>**Экран воспроизведения**

#### $(1)$   $(8)$  $(2) -$ (9)  $(3)$  $(10)$  $(4) -$ (11)  $240$ Title Art Tripe  $100 - 0003$  $(12)$  $F0400 + C F1$ 1/125 F8.0 E4-V  $(5)$ (13)  $(6)$  $(14)$ (7) (15) (1) Функция Wi-Fi (9) Уже отправлено в компьютер или на смартфон (2) Сила сигнала Wi-Fi (10) Оценка (3) Уровень заряда аккумулятора (11) Защита изображения (4) Текущее изображение/Общее число изображений/Число (12) Номер папки – номер файла найденных изображений (13) Качество изображения/ Отредактированное изобра-(5) Выдержка жение/Кадрирование (6) Диафрагма (14) Приоритет светов (7) Величина компенсации экспозиции (15) Чувствительность ISO (8) Функция Bluetooth

# **• Отображение основной информации для фотографий**

T

- **Если изображение было снято другой камерой, некоторая информация** о съемке может не отображаться.
- o Просмотр изображений, снятых этой камерой, на других камерах может быть невозможен.

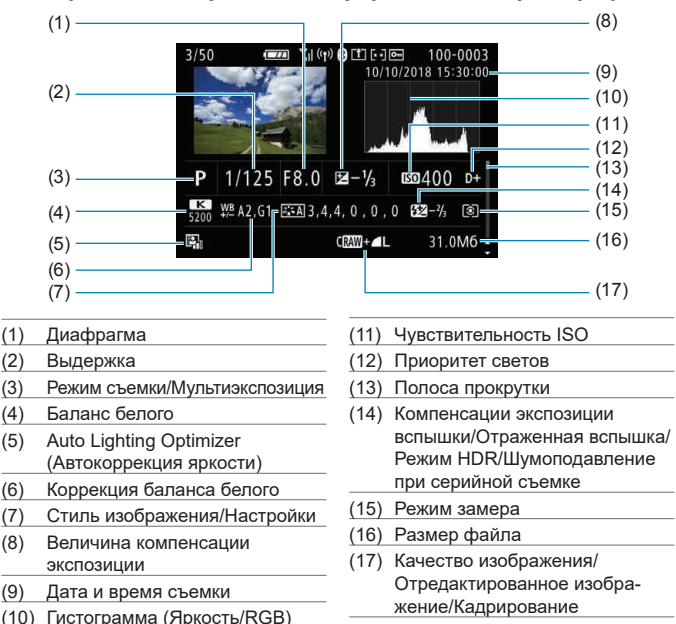

# <span id="page-597-0"></span>**• Подробное отображение информации для фотографий**

- \* Если съемка производится в режиме RAW+JPEG, отображается размер файла изображения RAW.
- Для изображений, снятых с заданным соотношением сторон ( $\Box$ [119](#page-118-0)) и качеством изображения RAW или RAW+JPEG, отображаются линии области изображения.
- При съемке со вспышкой без компенсации экспозиции вспышки отображается значок < $\Box$ >
- $*$  Для снимков, сделанных с отраженной вспышкой, отображается значок < $*$
- $\overline{A}$  для изображений, снятых в режиме HDR, отображаются значок эффекта ( $\widehat{1}$ [172](#page-171-0)) и величина настройки динамического диапазона.
- Для снимков, сделанных с мультиэкспозицией, отображается значок < $\blacksquare$ >.
- \* Для изображений, снятых с шумоподавлением при серийной съемке, отображается значок  $\leq 2$ .
- Для снимков, созданных и сохраненных путем обработки изображения RAW, изменения размера, кадрирования или с помощью творческого помощника, отображается значок < $\overline{X}$ )>.
- $*$  Для кадрированных и затем сохраненных изображений отображается значок < $\texttt{t}$ >.

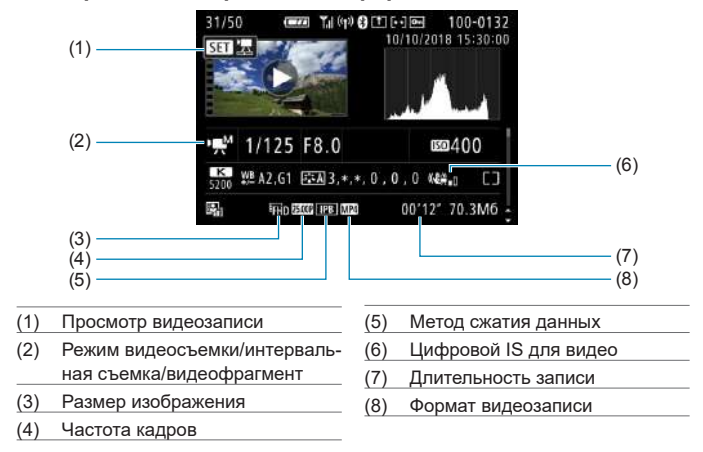

**• Подробное отображение информации для видео** 

\* Для фотографий, снятых в качестве тестовых снимков при интервальной съемке, отображается значок <-

同

o При воспроизведении видеофильма для параметров **[Четкость]** и **[Порог. знач.]** в пункте **[Резкость]** меню **[Стиль изображения]** отображается «\*, \*».

#### **Товарные знаки**

- o Adobe является товарным знаком корпорации Adobe Systems Incorporated.
- $\bullet$  Microsoft и Windows являются товарными знаками или зарегистрированными товарными знаками корпорации Microsoft Corporation в США и/или других странах.
- $\bullet$  Macintosh и Mac OS являются товарными знаками или зарегистрированными товарными знаками корпорации Apple Inc. в США и других странах.
- o Логотип SDXC является товарным знаком SD-3C, LLC.
- o HDMI, логотип HDMI и High-Definition Multimedia Interface являются товарными знаками или зарегистрированными товарными знаками HDMI Licensing LLC.
- o Логотип Wi-Fi CERTIFIED, и метка Wi-Fi Protected Setup являются товарными знаками Wi-Fi Alliance.
- $\bullet$  Аббревиатура WPS, используемая на экранах настроек камеры и в настоящей инструкции, обозначает безопасную настройку беспроводной сети (Wi-Fi Protected Setup).
- $\bullet$  Словесное описание и логотипы Bluetooth® являются зарегистрированными торговыми марками, принадлежащими корпорации Bluetooth SIG, Inc.; компания Canon Inc. использует эти марки по лицензии. Прочие торговые марки и торговые наименования являются собственностью своих владельцев.
- o Все остальные торговые знаки являются собственностью соответствующих владельцев.

# **О лицензии на MPEG-4**

«На данный продукт распространяется лицензия на основании патента AT&T на стандарт MPEG-4, предоставляющая потребителю право его использования для кодирования видео в соответствии со стандартом MPEG-4 и/или декодирования видео в соответствии со стандартом MPEG-4, закодированного только (1) для личного и некоммерческого использования или (2) поставщиком видеоматериалов, имеющим лицензию на основании патента AT&T на поставку видео в соответствии со стандартом MPEG-4. Не предоставляется явной или подразумеваемой лицензии на любое другое использование стандарта MPEG-4.»

# **About MPEG-4 Licensing**

«This product is licensed under AT&T patents for the MPEG-4 standard and may be used for encoding MPEG-4 compliant video and/or decoding MPEG-4 compliant video that was encoded only (1) for a personal and non-commercial purpose or (2) by a video provider licensed under the AT&T patents to provide MPEG-4 compliant video. No license is granted or implied for any other use for MPEG-4 standard.»

\* Notice displayed in English as required.

НА ДАННЫЙ ПРОДУКТ РАСПРОСТРАНЯЕТСЯ ПОРТФЕЛЬНАЯ ЛИЦЕНЗИЯ НА ОСНОВАНИИ ПАТЕНТА AVC НА ПЕРСОНАЛЬНОЕ ИСПОЛЬЗОВАНИЕ ИЛИ ПО-ТРЕБИТЕЛЬСКОЕ ИЛИ ИНЫЕ ВИДЫ ИСПОЛЬЗОВАНИЯ, КОТОРЫЕ НЕ ПРЕД-ПОЛАГАЮТ ВОЗНАГРАЖДЕНИЯ, ДЛЯ (i) КОДИРОВАНИЯ ВИДЕОИЗОБРАЖЕНИЯ В СООТВЕТСТВИИ СО СТАНДАРТОМ AVC («ВИДЕО AVC») И/ИЛИ (ii) ДЕКОДИ-РОВАНИЯ ВИДЕОИЗОБРАЖЕНИЯ AVC, КОТОРОЕ БЫЛО ЗАКОДИРОВАНО ПО-ТРЕБИТЕЛЕМ В ПОРЯДКЕ ПЕРСОНАЛЬНОЙ ДЕЯТЕЛЬНОСТИ И/ИЛИ БЫЛО ПОЛУЧЕНО ОТ ПОСТАВЩИКА ВИДЕОИЗОБРАЖЕНИЙ, ИМЕЮЩЕГО ЛИЦЕН-ЗИЮ НА ПОСТАВКУ ВИДЕО AVC. ЛИЦЕНЗИЯ НЕ РАСПРОСТРАНЯЕТСЯ НА КА-КИЕ-ЛИБО ИНЫЕ ВИДЫ ИСПОЛЬЗОВАНИЯ, И ТАКОВОЕ РАСПРОСТРАНЕНИЕ НЕ ДОЛЖНО ПОДРАЗУМЕВАТЬСЯ. ДОПОЛНИТЕЛЬНЫЕ СВЕДЕНИЯ МОЖНО ПОЛУЧИТЬ В КОМПАНИИ MPEG LA, L.L.C. СМ. **HTTP://WWW.MPEGLA.COM**

THIS PRODUCT IS LICENSED UNDER THE AVC PATENT PORTFOLIO LICENSE FOR THE PERSONAL USE OF A CONSUMER OR OTHER USES IN WHICH IT DOES NOT RECEIVE REMUNERATION TO (i) ENCODE VIDEO IN COMPLIANCE WITH THE AVC STANDARD (''AVC VIDEO'') AND/OR (ii) DECODE AVC VIDEO THAT WAS ENCODED BY A CONSUMER ENGAGED IN A PERSONAL ACTIVITY AND/OR WAS OBTAINED FROM A VIDEO PROVIDER LICENSED TO PROVIDE AVC VIDEO. NO LICENSE IS GRANTED OR SHALL BE IMPLIED FOR ANY OTHER USE.

ADDITIONAL INFORMATION MAY BE OBTAINED FROM MPEG LA, L.L.C. SEE **HTTP://WWW.MPEGLA.COM**

Notice displayed in English as required.

### **Программное обеспечения сторонних разработчиков**

В данном изделии используется программное обеспечение сторонних разработчиков.

● AES-128 Library

Copyright (c) 1998-2008, Brian Gladman, Worcester, UK. All rights reserved.

#### LICENSE TERMS

The redistribution and use of this software (with or without changes) is allowed without the payment of fees or royalties provided that:

- 1. source code distributions include the above copyright notice, this list of conditions and the following disclaimer;
- 2. binary distributions include the above copyright notice, this list of conditions and the following disclaimer in their documentation;
- 3. the name of the copyright holder is not used to endorse products built using this software without specific written permission.

#### DISCLAIMER

This software is provided 'as is' with no explicit or implied warranties in respect of its properties, including, but not limited to, correctness and/or fitness for purpose.

# **Рекомендуется использовать оригинальные дополнительные принадлежности компании Canon**

Данное изделие разработано для достижения оптимального результата при использовании с оригинальными дополнительными принадлежностями Canon. Поэтому настоятельно рекомендуется использовать это изделие с оригинальными дополнительными принадлежностями. Компания Canon не несет ответственности за любые повреждения данного изделия и/или несчастные случаи, такие как неполадки, возгорание и т. п., вызванные неполадками в работе дополнительных принадлежностей сторонних производителей (например, протечка и/или взрыв аккумулятора). Обратите внимание, что ремонт, связанный с неполадками в работе неоригинальных дополнительных принадлежностей, не покрывается условиями гарантии, хотя такой ремонт может быть выполнен на платной основе.

 $\mathbf u$ 

Аккумулятор LP-E17 предназначен только для изделий марки Canon. Компания Canon не несет ответственности за неполадки или происшествия, вызванные его использованием с несовместимыми зарядными устройствами или другими изделиями.

# **ПРЕДУПРЕЖДЕНИЯ**

ПРИ УСТАНОВКЕ АККУМУЛЯТОРА НЕСООТВЕТСТВУЮЩЕГО ТИПА ВОЗМОЖЕН ВЗРЫВ. УТИЛИЗАЦИЯ ИСПОЛЬЗОВАННЫХ АККУМУЛЯ-ТОРОВ ДОЛЖНА ПРОИЗВОДИТЬСЯ В СООТВЕТСТВИИ С МЕСТНЫМИ ТРЕБОВАНИЯМИ.

 $\Box$ 

# **Алфавитный указатель**

## **Числовой указатель**

**[4K]** 3840×2160 (Видео) : [249](#page-248-0)

# **A**

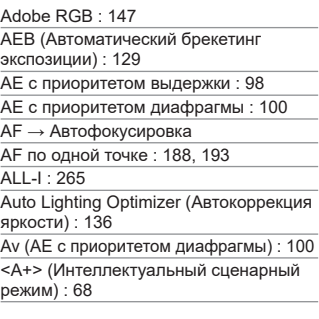

# **B**

BUSY : [118](#page-117-0) B (Ручная выдержка) : [106](#page-105-0)

# **C**

<C1>/<C2>/<C3> (Пользовательские режимы съемки) : [408](#page-407-0)

# **D**

DPOF (Цифровой формат управления печатью) : [318](#page-317-0)

# **E**

Err (коды ошибок) : [581](#page-580-0) exFAT : [254,](#page-253-1) [368](#page-367-0)

# **F**

FAT32 : [254](#page-253-1), [368](#page-367-0) FEB (брекетинг экспозиции вспышки) : [229](#page-228-0)

Full High-Definition (Full HD) (видео) : [249](#page-248-0) Fv (Гибкий приоритет AE) : [104](#page-103-0)

# **G**

GPS : [402](#page-401-0)

### **H**

H1/H2 (Расширенная чувствительность ISO) : [133](#page-132-0) **[HD]** 1280×720 (Видео) : [249](#page-248-0) HDMI : [290](#page-289-0), [308,](#page-307-1) [386](#page-385-0) HDMI HDR : [387](#page-386-0) HDR контрового света : 88

# **I**

IPB : [252](#page-251-0)

**J**

JPEG : [116](#page-115-0), [583](#page-582-1)

### **L**

LOCK : [58,](#page-57-0) [407](#page-406-0)

### **M**

MF (Ручная фокусировка) : [214](#page-213-0) MP4 : [252](#page-251-0) M (Ручная экспозиция) : [102](#page-101-0)

### **N**

NTSC : [252,](#page-251-0) [378](#page-377-1)

#### **P**

PAL : [252](#page-251-0), [378](#page-377-1) P (Программная AE) : 96

### **R**

RAW : [116](#page-115-0), [117](#page-116-0) RAW+JPEG : [116](#page-115-0), [583](#page-582-1)

# **S**

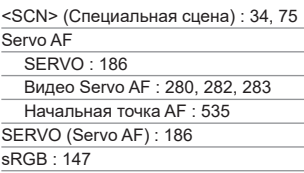

# **T**

Tv (AE с приоритетом выдержки) : 98

# **U**

UHS-II/UHS-I : 10

UTC (Всемирное координированное время) : [406](#page-405-0)

# **А**

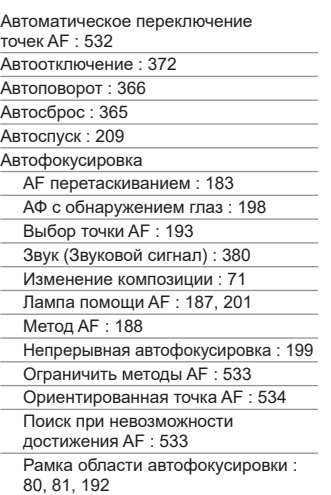

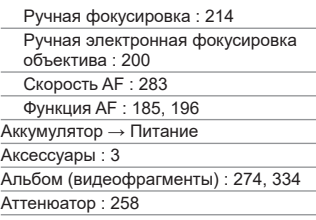

### **Б**

Базовая зона : [34](#page-33-0) Баланс белого : [140](#page-139-0) Авто : [142](#page-141-0) Брекетинг : [146](#page-145-0) Коррекция : [145](#page-144-0) Настройка цветовой температуры : [144](#page-143-0) Пользовательский : [143](#page-142-0) Безопасный сдвиг : [529](#page-528-0) Бесшумный режим : 89 Блокировка управления : [58,](#page-57-0) [407](#page-406-0) Брекетинг AEB (Автоматический брекетинг экспозиции) : [129](#page-128-0) FEB (брекетинг экспозиции вспышки) : [229](#page-228-0) Брекетинг баланса белого : [146](#page-145-0) Брекетинг фокусировки : [202](#page-201-0) Брекетинг фокусировки : [202](#page-201-0) Быстрое управление : [65](#page-64-0)

### **В**

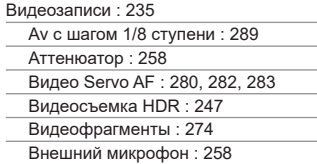

Воспроизведение : [301](#page-300-0) Время съемки : [255](#page-254-0), [586](#page-585-0) Выход HDMI : [290,](#page-289-0) [386](#page-385-0) Запись звука/уровень записи звука : [257](#page-256-0) Захват кадра : [306](#page-305-0) Интервальная съемка : [262](#page-261-1) Карты памяти, пригодные для видеозаписи : [585](#page-584-0) Кнопка видеосъемки : [31](#page-30-0) Медленный автоматический затвор : [288](#page-287-0) Метод сжатия данных : [252](#page-251-0) Микрофон : [258](#page-257-0) Наушники : [258](#page-257-0) Область съемки : [251](#page-250-0) Отображение информации : [593](#page-592-0) Размер записываемого видео : [249](#page-248-0) Размер файла : [254](#page-253-1), [586](#page-585-0) Редактирование : [304](#page-303-0) Скорость AF в режиме Видео Servo AF : [283](#page-282-0) Съемка с автоэкспозицией : [239](#page-238-0) Съемка с кадрированием : [256](#page-255-0) Съемка с ручной установкой экспозиции : [241](#page-240-1) Удаление первого и последнего фрагментов видеозаписи : [304](#page-303-0) Фиксация AE : [240](#page-239-0) Фильтр ветра : [257](#page-256-0) Цифровой IS для видео : [260](#page-259-0) Частота кадров : [252](#page-251-0) Чувствительность слежения Видео Servo AF : [282](#page-281-0) Видеосъемка HDR : [247](#page-246-0) Видеофрагменты : [274](#page-273-0) Видоискатель : [64](#page-63-0) Вертикальное отображение : [390](#page-389-0) Отображение информации : [389](#page-388-0)

Отображение сетки : [390](#page-389-0) Формат отображения : [393](#page-392-0) Видоискатель выключен : [372](#page-371-0) Внешний микрофон : [258](#page-257-0) Внешняя вспышка Speedlite → Вспышка Возможная длительность записи (видео) : [586](#page-585-0) Возможное количество снимков : [582](#page-581-0) Воспроизведение : [293](#page-292-0) Время просмотра изображения : [122](#page-121-0) Вспышка (Speedlite) : [220](#page-219-0) FEB (брекетинг экспозиции вспышки) : [229](#page-228-0) Безопасная FE : [225](#page-224-0) Беспроводной : [227](#page-226-0) Выдержка синхронизации вспышки : [221](#page-220-0) Замедл. синхр. : [224](#page-223-0) Компенсация экспозиции при съемке со вспышкой : [220](#page-219-0), [229](#page-228-0) Пользовательские функции : [230](#page-229-0) Ручной режим вспышки : [226](#page-225-0) Синхронизация (по 1/2 шторке) : [228](#page-227-0) Управление вспышкой (настройки функций) : [222](#page-221-0) Фиксация FE : [220](#page-219-0) Вспышки других производителей : [221](#page-220-0) Встроенное ПО : [413](#page-412-0) Выделение переэкспонированных зон : [351](#page-350-1) Выделение цветом при ручной фокусировке : [216](#page-215-0) Высокое качество (качество изображений) : [116](#page-115-0) Высокое разрешение (качество изображений) : [116](#page-115-0) Высокоскоростная серийная съемка : [206](#page-205-0) Высокоскоростное отображение : [181](#page-180-0) Выход HDMI : [290](#page-289-0)

# **Г**

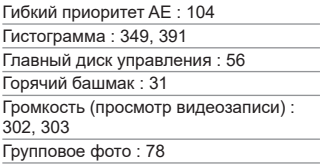

# **Д**

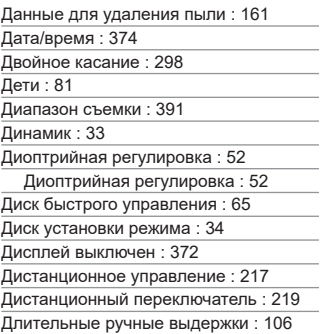

# **Е**

Еда : 85

# **З**

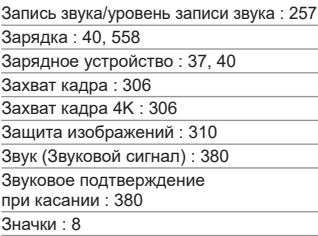

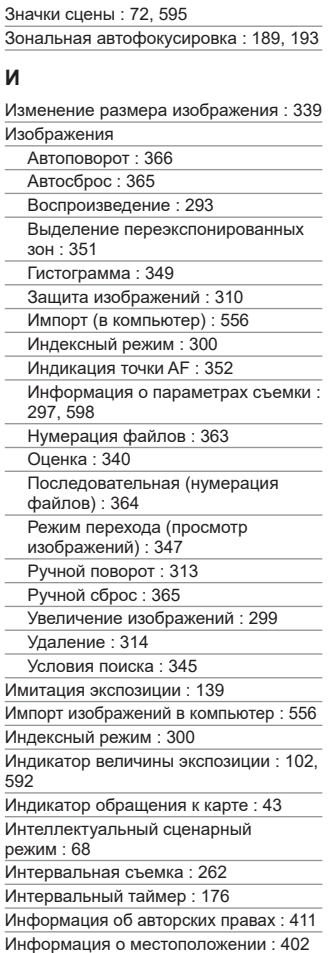

### **К**

Кадрирование (изображений) : [337](#page-336-1)

Кадрирование/соотношение сторон

для фотографий : [119,](#page-118-1) [584](#page-583-0)

Камера

Как правильно держать камеру : [53](#page-52-0)

Настройки по умолчанию : [410](#page-409-0)

Смазывание из-за вибрации камеры : [107](#page-106-0), [210](#page-209-0)

Карты : 10, [30](#page-29-0), [42](#page-41-0)

Защита от записи : [42](#page-41-0)

Напоминание о карте памяти : [182](#page-181-0)

Низкоуровневое форматирование : [367](#page-366-0)

Устранение неполадок : [44](#page-43-0), [565](#page-564-0)

Форматирование : [367](#page-366-0)

SD/SDHC/SDXC, карты → Карты

Карты памяти → Карты

Качество изображения : [116](#page-115-0), [583](#page-582-1)

Кнопка INFO : [59](#page-58-0)

Кнопка M-Fn : [55](#page-54-0)

Кнопка запуска автофокусировки : [55](#page-54-0)

Количество пикселов : [116](#page-115-0), [583](#page-582-1)

Кольцо управления : [58](#page-57-0)

Комбинированный IS : [261](#page-260-0)

Компенсация экспозиции : [129](#page-128-0)

Компенсация экспозиции в режиме M с ISO авто : [103](#page-102-0)

Компенсация экспозиции при съемке со вспышкой : [220,](#page-219-0) [229](#page-228-0)

Контакты синхронизации вспышки : [31](#page-30-0)

Контрастность : [136,](#page-135-0) [153](#page-152-0)

Коррекция дифракции : [126](#page-125-0), [330](#page-329-0)

Коррекция искажений : [124,](#page-123-0) [329](#page-328-0)

Коррекция наклона : [338](#page-337-0)

Коррекция периферийной освещенности : [124](#page-123-0), [329](#page-328-0)

Коррекция хроматической аберрации : [126](#page-125-0), [330](#page-329-0)

Крупный план : 84

# **Л**

Летнее время : [375](#page-374-0) Лицо+Слежение : [188,](#page-187-0) [191](#page-190-0) Логотип сертификата : [413](#page-412-0)

### **М**

Максимальная длина серии : [118](#page-117-0), [583](#page-582-1) Меню : [60](#page-59-0) Видеосъемка : [236](#page-235-0) Воспроизведение : [294](#page-293-0) Мое Меню : [548](#page-547-0) Настройки функции : [358](#page-357-0) Пользовательские функции : [524](#page-523-0) Порядок работы : [61](#page-60-0) Пункты меню, выделенные серым цветом : [63](#page-62-0) Съемка фотографий : [111](#page-110-0) Метка оценки : [340](#page-339-0) Микрофон : [258](#page-257-0) Многофункциональный переключатель : [55](#page-54-0) Мое Меню : [548](#page-547-0) Монохромное : [150](#page-149-0) Мультиэкспозиция : [165](#page-164-0)

# **Н**

Нажатие наполовину : [54,](#page-53-0) [395](#page-394-0) Названия компонентов : [31](#page-30-0) Назначить кнопки : [538](#page-537-0) Настройка фотокниги : [322](#page-321-0) Настройки беспроводной связи : [398,](#page-397-0) [415](#page-414-0) Настройки дисплея : [394](#page-393-0) Настройки по умолчанию : [410](#page-409-0) Мое Меню : [551](#page-550-0) Настройка работы : [546](#page-545-0) Настройки вспышки : [230](#page-229-0) Пользовательские функции : [546](#page-545-0) Пользовательский режим съемки : Насыщенность : [153](#page-152-0)

Наушники : [258](#page-257-0)

Начальное положение и коэффициент увеличения : [355](#page-354-0)

Неисправность : [562](#page-561-0)

Низкое разрешение (качество изображений) : [116](#page-115-0)

Низкоскоростная серийная съемка : [207](#page-206-0) Нормальное (качество изображений) : [116](#page-115-0)

Ночной портрет : 86

### **О**

Обработка изображения RAW : [325](#page-324-0) Объектив : [48,](#page-47-0) [50](#page-49-0) Коррекция дифракции : [126](#page-125-0), [330](#page-329-0) Коррекция искажений : [124,](#page-123-0) [329](#page-328-0) Коррекция оптической аберрации : [123](#page-122-0), [329](#page-328-0) Коррекция периферийной освещенности : [124](#page-123-0), [329](#page-328-0) Коррекция хроматической аберрации : [126](#page-125-0), [330](#page-329-0) Отключение блокировки : [49,](#page-48-0) [51](#page-50-0) Переключатель режима фокусировки : [48](#page-47-0), [51](#page-50-0) Цифровой оптимизатор объектива : [125](#page-124-0), [329](#page-328-0) Ориентированная точка AF : [534](#page-533-0) Отображение информации о съемке : [388,](#page-387-1) [591](#page-590-0) Отображение основной информации : [597](#page-596-0) Отображение сетки : [353,](#page-352-0) [390](#page-389-0) Оценка : [340](#page-339-0) Оценочный замер : [211](#page-210-0) Очистка датчика изображения : [382](#page-381-1) Очистка (датчик изображения) : [382](#page-381-1)

### **П**

Пейзаж : [79](#page-78-0)

Переключатель режима фокусировки : [48](#page-47-0), [51](#page-50-0) Перемещение пальца по экрану : [64](#page-63-0) Печать Заказ печати (DPOF) : [318](#page-317-0) Настройка фотокниги : [322](#page-321-0) Питание : [46](#page-45-1) Автоотключение : [372](#page-371-0) Возможное количество снимков : [582](#page-581-0) Зарядка : [40](#page-39-0), [558](#page-557-0) Информация об аккумуляторе : [381](#page-380-0) Уровень заряда аккумулятора : [47](#page-46-0) Поворот (изображений) : [313,](#page-312-0) [366](#page-365-0) Поиск изображения : [345](#page-344-1) Покадровая съемка : [206](#page-205-0) Покадровый AF : [186](#page-185-0) Полное нажатие : [54,](#page-53-0) [395](#page-394-0) Пользовательские функции : [523](#page-522-0) Пользовательский режим съемки : [408](#page-407-0) Портрет : [77](#page-76-0) Последовательная (нумерация файлов) : [364](#page-363-0) Потеря детализации в светах : [351](#page-350-1) Предупреждение о температуре : [232](#page-231-0), [291](#page-290-1) Приоритет атмосферы (AWB) : [142](#page-141-0) Приоритет белого (AWB) : [142](#page-141-0) Приоритет оттенков : [137](#page-136-1) Приоритет светов : [137](#page-136-1)

Программа AE : 96

Сдвиг программы : 97

Программное обеспечение : [554](#page-553-1)

Инструкция по эксплуатации : [555](#page-554-0)

Просмотр глубины резкости : [101](#page-100-0)

Просмотр изображений (режим

перехода) : [347](#page-346-0)

Профиль ICC : [147](#page-146-0)

### **Р**

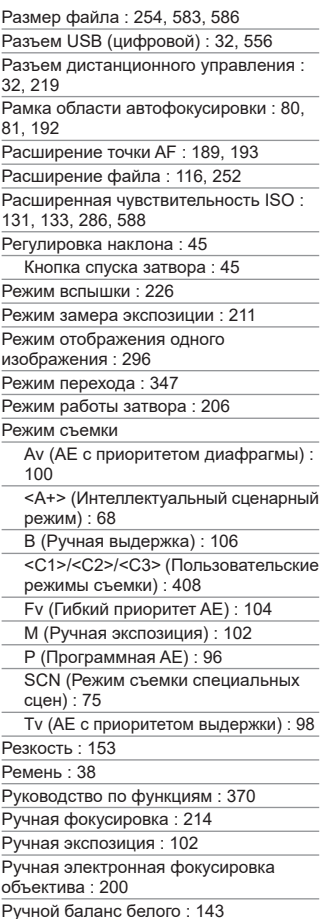

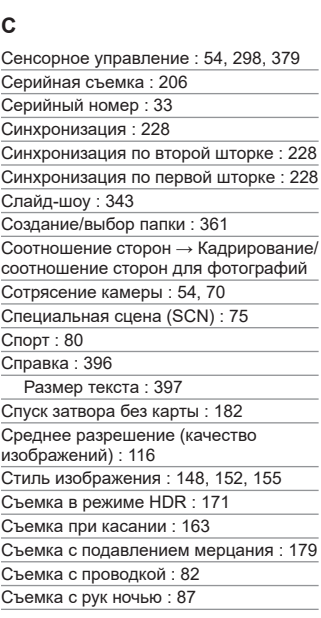

Ручной сброс : [365](#page-364-0)

Ручные длительные выдержки : [106](#page-105-0) Таймер ручной выдержки : [107](#page-106-0)

### **Т**

Таймер замера экспозиции : [138](#page-137-0) Творческая зона : [35](#page-34-0) Творческий помощник : [73](#page-72-0), [331](#page-330-0) ТВ-стандарт : [378](#page-377-1) Тонирование (монохромное) : [154](#page-153-0) Точечный AF : [188,](#page-187-0) [193](#page-192-0) Точечный замер : [211](#page-210-0) Требования к картам : [253](#page-252-0), [585](#page-584-0)

### **У**

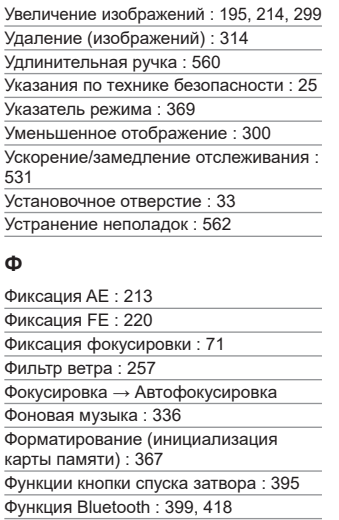

Адрес : [429](#page-428-0)

Соединение : [421](#page-420-0)

Функция Wi-Fi : [415](#page-414-0)

Android : [420](#page-419-0)

Camera Connect : [420,](#page-419-0) [437](#page-436-0)

CANON iMAGE GATEWAY : [473](#page-472-0)

EOS Utility : [453](#page-452-0) Image Transfer Utility 2 : [458](#page-457-0)

iOS : [420](#page-419-0)

IP-адрес : [518](#page-517-0)

MAC-адрес : [499](#page-498-0)

PictBridge : [463](#page-462-0)

SSID : [434,](#page-433-0) [454](#page-453-0), [462](#page-461-0)

WPS (безопасная настройка Wi-Fi) : [488](#page-487-0)

Виртуальная клавиатура : [517](#page-516-0)

Другая сеть : [489](#page-488-0)

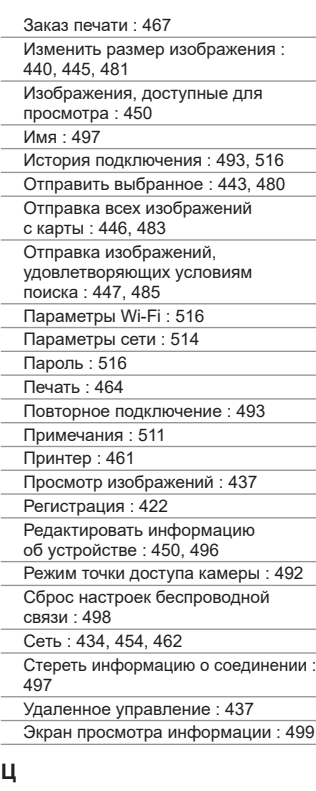

Цветовая температура : [144](#page-143-0) Цветовое пространство : [147](#page-146-0), [329](#page-328-0) Цветовой тон : [153](#page-152-0) Центрально-взвешенный замер : [211](#page-210-0) Цифровой оптимизатор объектива : [125](#page-124-0), [329](#page-328-0) Цифровой разъем : [32](#page-31-0), [556](#page-555-0)
#### **Ч**

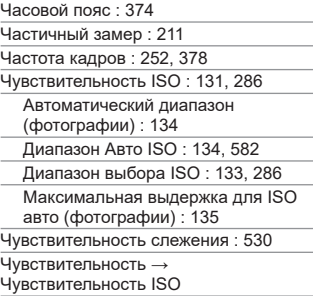

#### **Ш**

Шаг изменения экспозиции : [526](#page-525-0)

Широкий динамический диапазон → HDR

Штативное гнездо : [33](#page-32-0)

Шумоподавление

Высокая чувствительность ISO : [157](#page-156-0)

Длительные выдержки : [159](#page-158-0)

Шумоподавление при высоких значениях ISO : [157](#page-156-0)

Шумоподавление при длительной выдержке : [159](#page-158-0)

Шумоподавление при серийной

съемке : [157](#page-156-0)

## **Э**

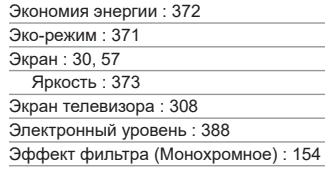

#### **Я**

Язык : [377](#page-376-0)

# Canon

**CANON INC.** 30-2 Shimomaruko 3-chome, Ohta-ku, Tokyo 146-8501, Япония

*Европа, Африка и Ближний Восток*

**CANON EUROPA N.V.** Bovenkerkerweg 59, 1185 XB Amstelveen, Нидерланды

Адрес местного представительства Canon см. в Гарантийном талоне или на www.canon-europe.com/Support

Поставщиком продукта и сопровождающей его гарантии в европейских странах является Canon Europa N.V.

# FAT

## **Цифровая камера EOS RP**

Страна происхождения: см. упаковочную коробку.

Дата производства:

дата производства этого изделия указана на упаковочной коробке.

Импортер для Белоруссии

Контактная информация указана на упаковочной коробке.

Храните в безопасном месте.

«Canon Inc.» 3-30-2 Шимомаруко, Охта-ку, Токио, 146-8501, Япония ООО «Канон Ру» Россия, 109028, Москва, Серебряническая набережная, 29, этаж 8

Настоящая инструкция по эксплуатации содержит описания по состоянию на октябрь 2019 г. За информацией о совместимости с любыми изделиями, выпущенными после этой даты, обращайтесь в сервисный центр Canon. Новейшую версию Инструкции по эксплуатации см. на веб-сайте Canon.